# **Oracle FLEXCUBE Core Banking**

Settlement and Clearing User Manual

Release 11.9.0.0.0

**Part No. F30993-01**

May 2020

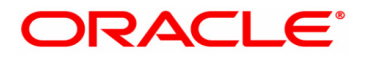

Settlement and Clearing User Manual

4/29/2020

Oracle Financial Services Software Limited

Oracle Park

Off Western Express Highway

Goregaon (East)

Mumbai, Maharashtra 400 063

India

Worldwide Inquiries:

Phone: +91 22 6718 3000

Fax: +91 22 6718 3001

www.oracle.com/financialservices/

Copyright © 2020, Oracle and/or its affiliates. All rights reserved.

Confidential – Oracle Internal

Oracle and Java are registered trademarks of Oracle and/or its affiliates. Other names may be trademarks of their respective owners.

U.S. GOVERNMENT END USERS: Oracle programs, including any operating system, integrated software, any programs installed on the hardware, and/or documentation, delivered to U.S. Government end users are "commercial computer software" pursuant to the applicable Federal Acquisition Regulation and agency-specific supplemental regulations. As such, use, duplication, disclosure, modification, and adaptation of the programs, including any operating system, integrated software, any programs installed on the hardware, and/or documentation, shall be subject to license terms and license restrictions applicable to the programs. No other rights are granted to the U.S. Government.

This software or hardware is developed for general use in a variety of information management applications. It is not developed or intended for use in any inherently dangerous applications, including applications that may create a risk of personal injury. If you use this software or hardware in dangerous applications, then you shall be responsible to take all appropriate failsafe, backup, redundancy, and other measures to ensure its safe use. Oracle Corporation and its affiliates disclaim any liability for any damages caused by use of this software or hardware in dangerous applications.

This software and related documentation are provided under a license agreement containing restrictions on use and disclosure and are protected by intellectual property laws. Except as expressly permitted in your license agreement or allowed by law, you may not use, copy, reproduce, translate, broadcast, modify, license, transmit, distribute, exhibit, perform, publish or display any part, in any form, or by any means. Reverse engineering, disassembly, or decompilation of this software, unless required by law for interoperability, is prohibited.

The information contained herein is subject to change without notice and is not warranted to be error-free. If you find any errors, please report them to us in writing.

This software or hardware and documentation may provide access to or information on content, products and services from third parties. Oracle Corporation and its affiliates are not responsible for and expressly disclaim all warranties of any kind with respect to third-party content, products, and services. Oracle Corporation and its affiliates will not be responsible for any loss, costs, or damages incurred due to your access to or use of third-party content, products, or services.

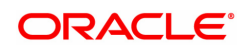

# **Table of Contents**

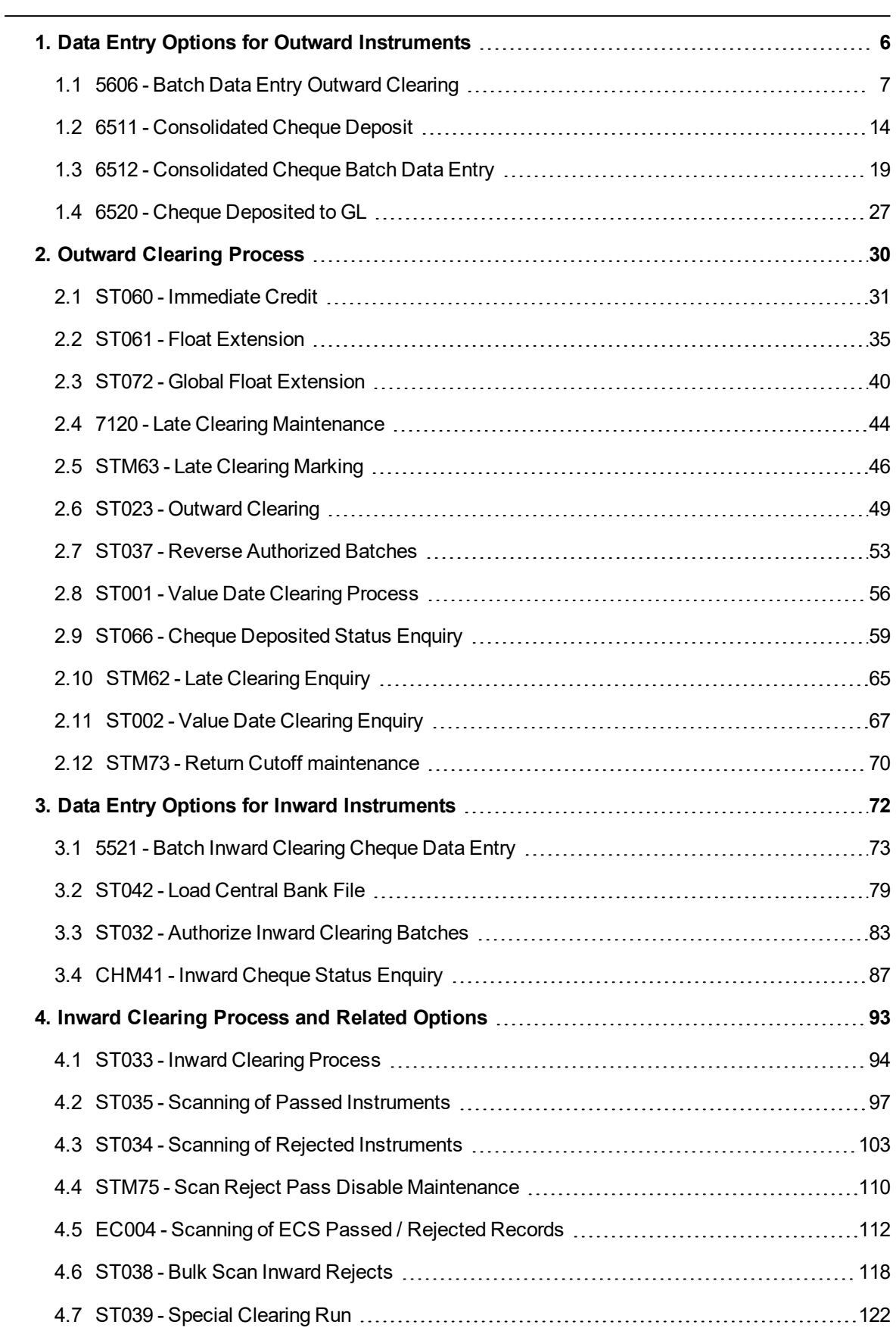

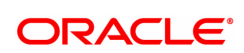

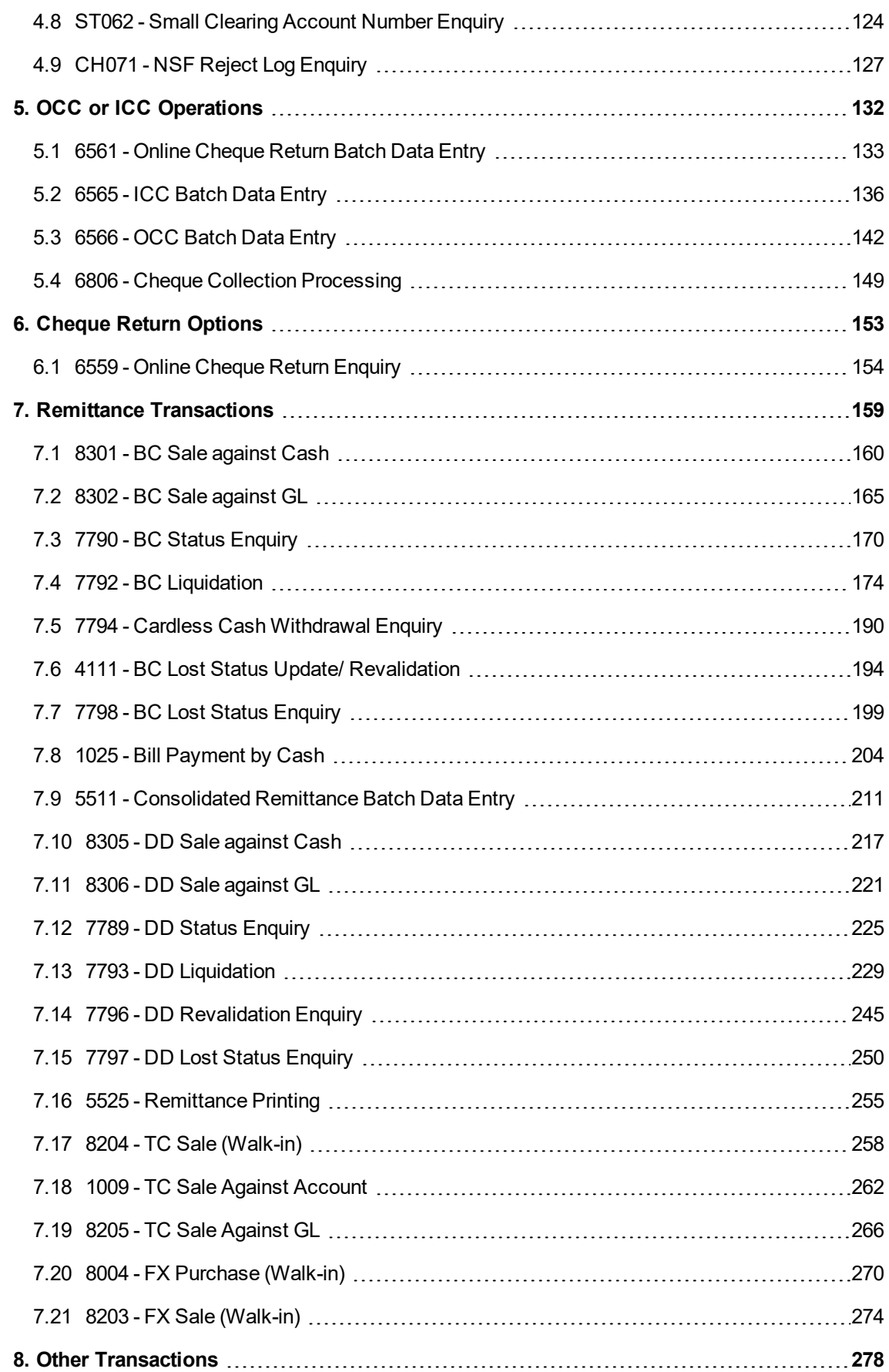

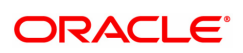

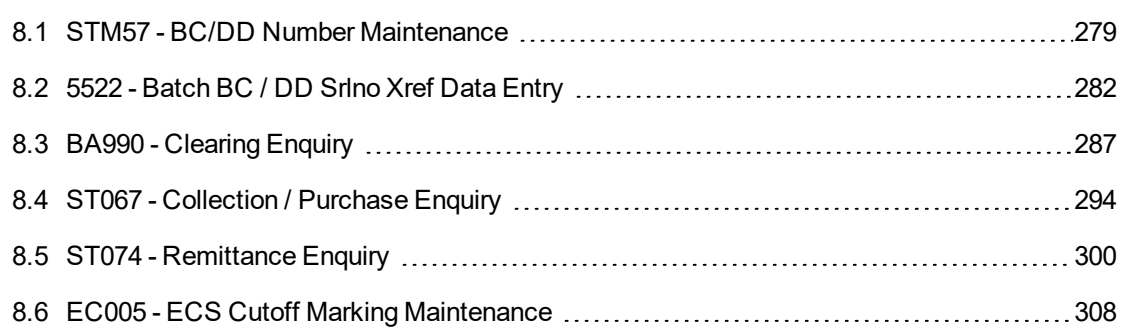

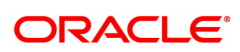

# <span id="page-5-0"></span>**1. Data Entry Options for Outward Instruments**

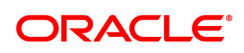

## <span id="page-6-0"></span>**1.1 5606 - Batch Data Entry Outward Clearing**

Using this option, a number of cheques belonging to different account holders can be processed for outward clearing. You can also enter details of outward clearing cheques for another branch if it is designated as the clearing branch.

You can enter the cheque details manually, or upload cheque information from a data file provided in a specific format. Bank specific pre-processing routines can be written to convert files to the expected format in this option. Data uploaded from a file is retrieved from and displayed for process initiation.

#### **Definition Prerequisites**

- **STM59 Settlement Bank Parameters**
- STM54 Routing Branch Master

#### **Modes Available**

Not Applicable

#### **To open the outward clearing data entry batch**

- 1. In the **Dashboard** page, Enter the Task code 5606 and click  $\alpha$  or navigate through the menus to **Front Office Transactions > Internal Transactions > Data Entry > Batch Data Entry Outward Clearing**.
- 2. You will be navigated to the **Batch Data Entry Outward Clearing** screen.

#### **Batch Data Entry Outward Clearing**

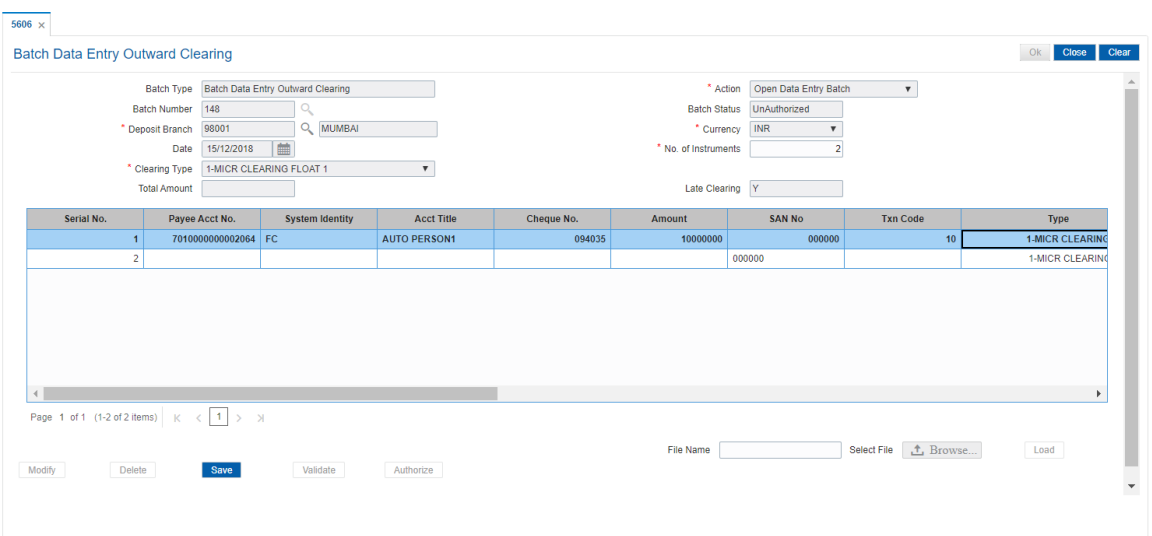

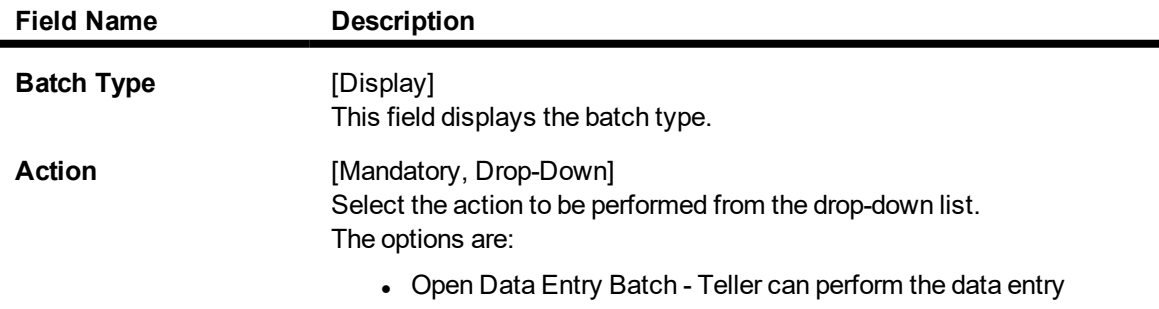

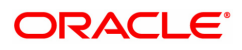

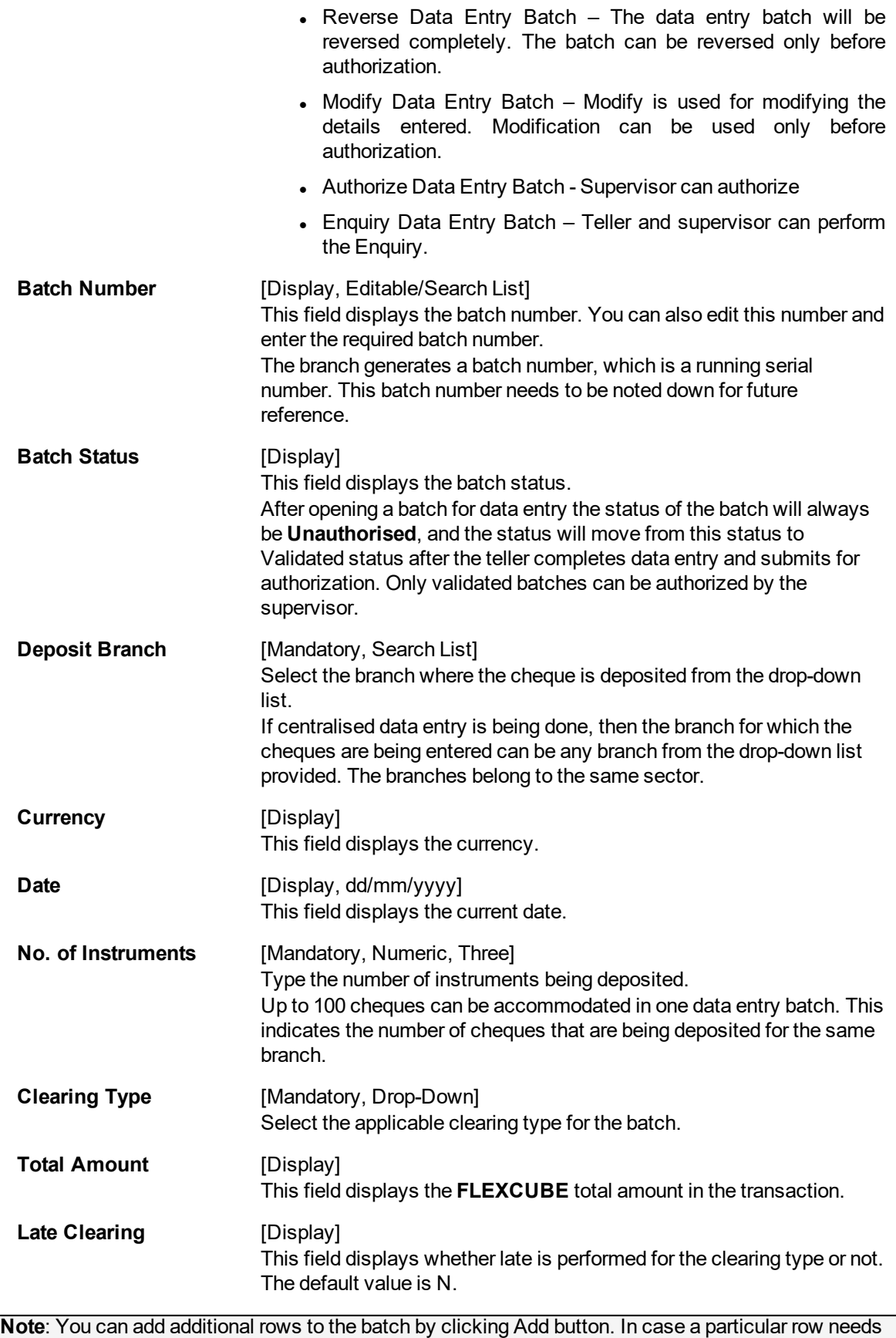

to be dropped, double click and select the Delete Checkbox.

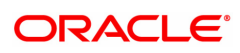

#### **Screen description**

The above screen describes the batch data entry for outward clearing cheques. This is the first step of opening the data entry batch for deposit of cheques.

The other steps are:

- Open Data Entry Batch Teller can perform the data entry
- Reverse Data Entry Batch The data entry batch will be reversed completely. The batch can be reversed only before authorization
- Modify Data Entry Batch Modify is used for modifying the details entered. Modification can be used only before authorization
- Authorise Data Entry Batch Supervisor can authorize
- Enquiry Data Entry Batch Teller and supervisor can perform the Enquiry

The method of deposit for batch processing of outward clearing cheques of different customers. The batch allows for deposit of different cheques in different clearing zones. This step is followed by saving and validation of the batch. After validation the batch can be handed over for authorization. The batch consists of a cheque for CASA account no 00300200000109 of Mr. John Smith.

#### **Exercise**

For an existing set of customers create a batch of cheques. The batch can consist of cheques from different clearing zones. The maximum batch size is determined in the global definitions.

#### **Opening the Outward Clearing Data Entry Batch**

A teller can open an outward clearing data entry batch.

- 3. Select the **Open Data Entry Batch** option from the **Action** drop-down list.
- 4. Select the clearing type from the **Type** drop-down list.
- 5. Enter the number of instruments.
- 6. Click **OK**.
- 7. The system displays the data entry section.
- 8. Enter the relevant information in the data entry section.

#### OR

Enter the batch details by selecting the appropriate file in which the individual check details are maintained, using the **Browse** and **Load** button. This file is a delimited file and its format depends on the site implementation.

**Batch Data Entry Outward Clearing**

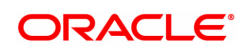

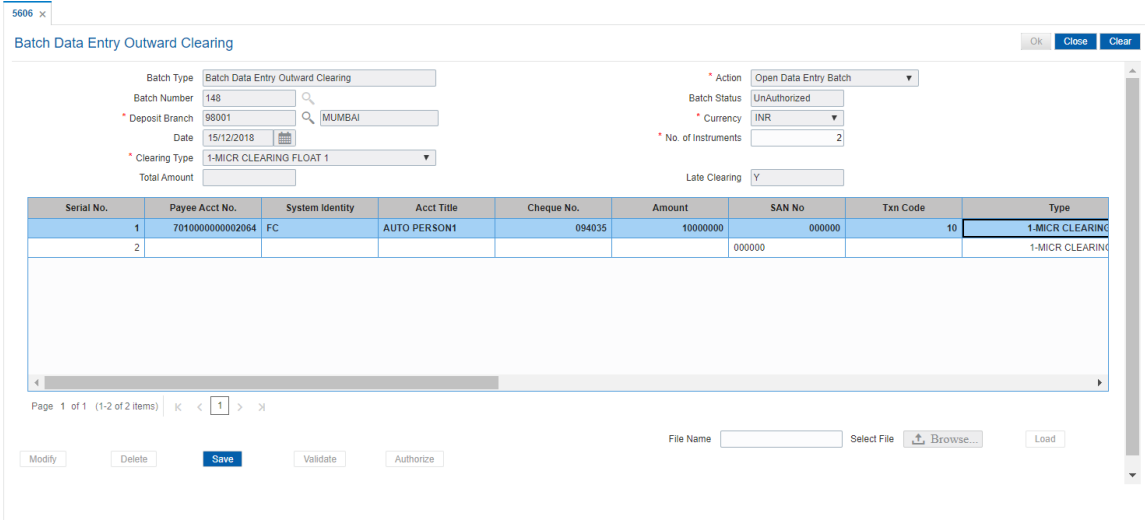

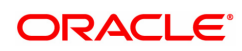

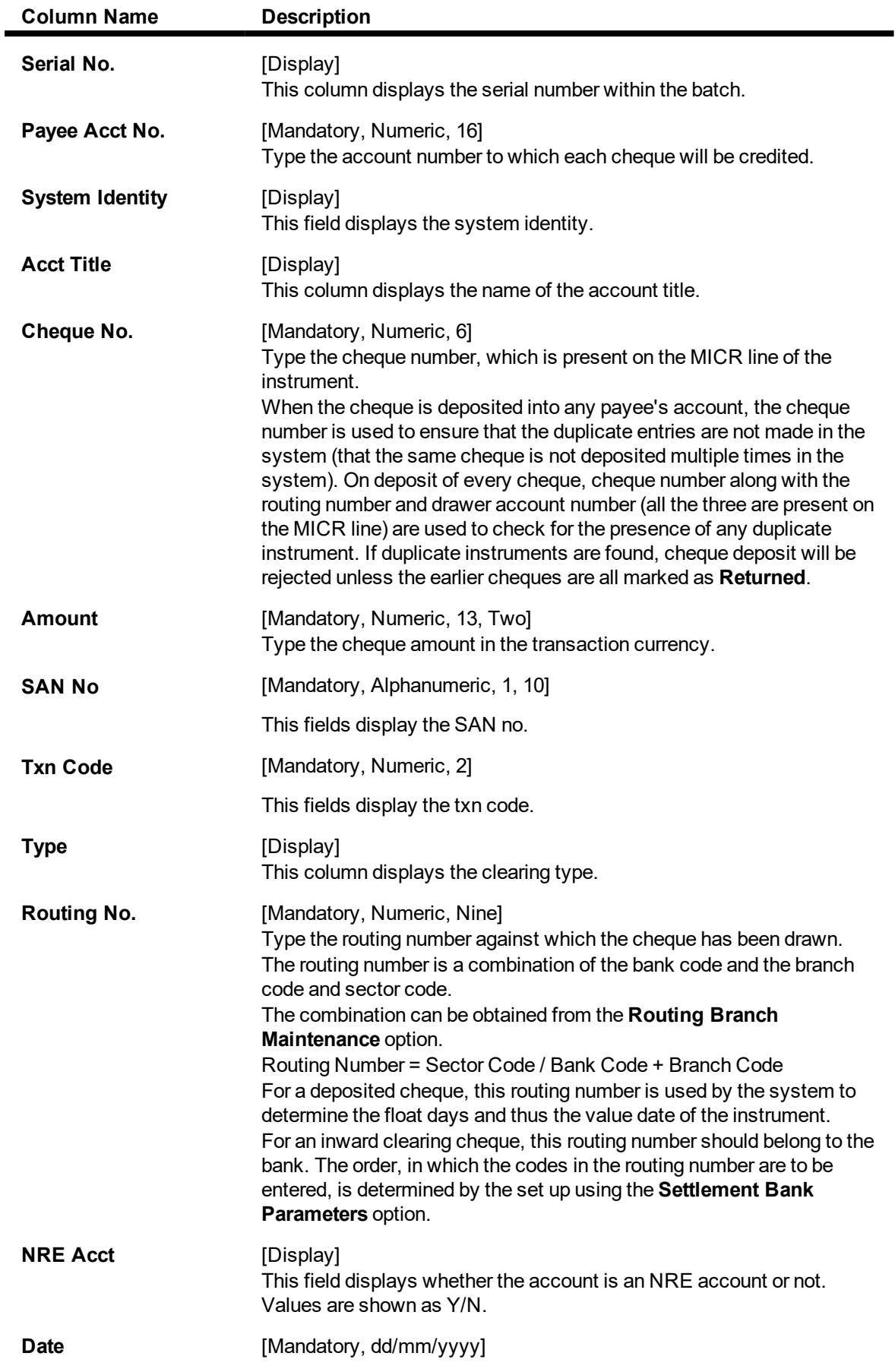

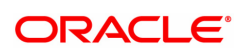

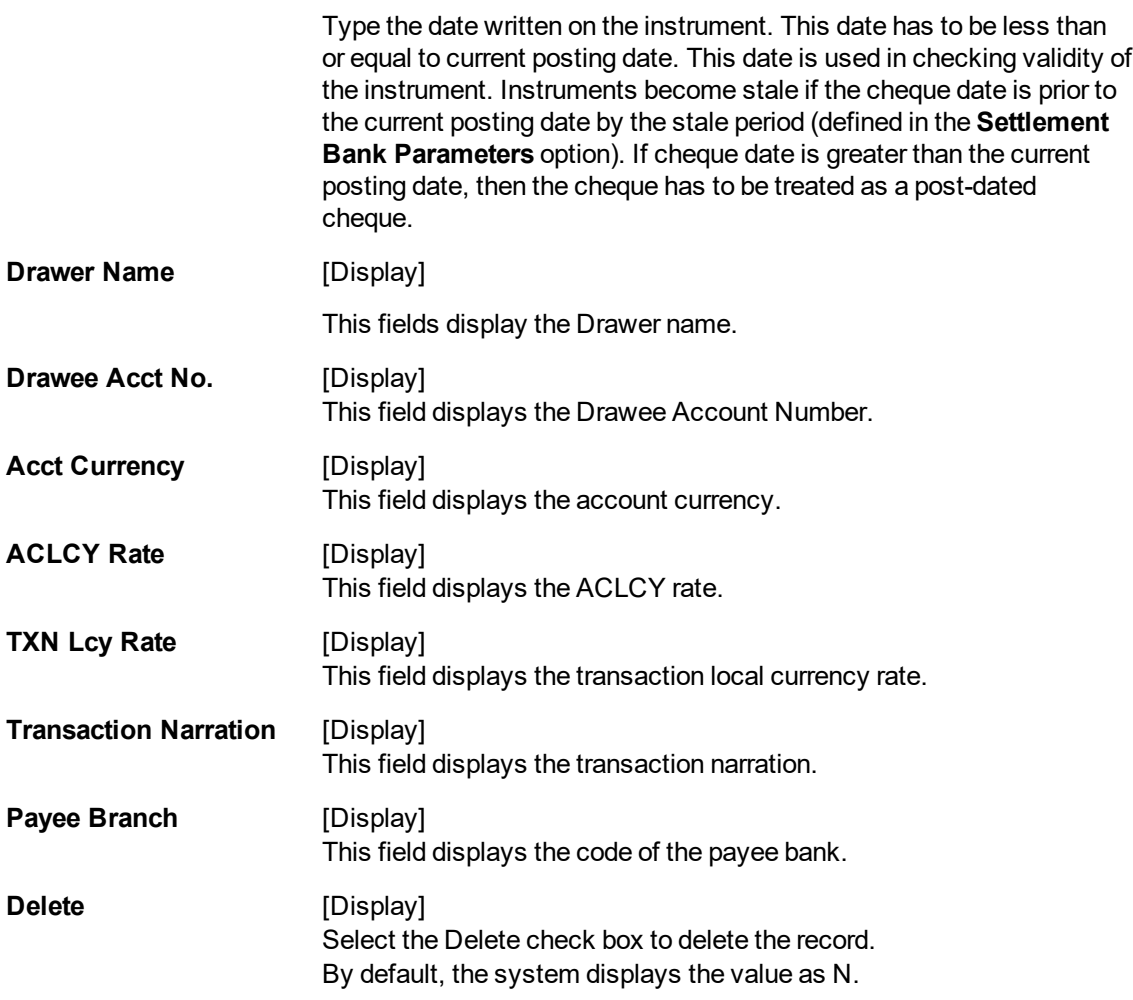

- 9. Click **Save**.
- 10. The system displays the message "Data Saved Successfully In the Database". Click **Ok**.
- 11. Click the **Validate** button.
- 12. The system displays the message "Batch Validated Successfully. Authorization pending..". Click **Ok**.
- 13. The outward clearing data entry batch is added successfully once the record is authorized.

**Note**: Outward clearing of cheques does not require a header transaction. To change the number of instruments, modify the **No of Instrs** field and click the **Modify** button. Accordingly, the number of data entry rows will change in the Data Entry screen. Once the data is saved, the system displays the **Data Saved** message when the mouse is moved over the data entry area. If the batch is validated with some errors then moving the mouse over the data entry area will show an error in processing the instruments. After rectifying the error, save and validate the batch again. For the duplicate entries, the system displays the error message of "Duplicate Cheque No." For multiple cases of duplicate records found, system highlights all the records.

#### **To Reverse the outward clearing data entry batch**

- 1. Select the **Reverse Data Entry Batch** option from the **Action** drop-down list.
- 2. Enter the batch number in the **Batch Number** field and press the **<Tab> or <Enter>** key or select it from the Search List.

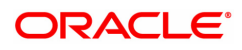

- 3. Click **Ok**.
- 4. The system displays the message "Batch Reversed Successfully".

#### **To modify the outward clearing data entry batch**

- 1. Select the **Modify Data Entry Batch** option from the **Action** drop-down list.
- 2. Enter the batch number in the **Batch Number** field and press the **<Tab> or <Enter>** key or select it from the Search List.
- 3. Click **Ok**.
- 4. Modify the relevant information and click **Save**.
- 5. The system displays the message "Data Saved Successfully In the Database". Click **Ok**.
- 6. Click the **Validate** button.
- 7. The system displays the message "Batch Validated Successfully. Authorization pending..". Click **Ok**.
- 8. The outward clearing data entry batch is modified successfully once the record is authorized.

#### **To authorize the outward clearing data entry batch (in supervisory mode)**

- 1. Select the **Authorize Data Entry Batch** option from the **Action** drop-down list.
- 2. Type the batch number in the **Batch Number** field and press the **<Tab> or <Enter>** key or select it from the Search List.
- 3. Click **Ok**.
- 4. The system displays the data entry section in the screen.
- 5. Click the **Authorize** button.
- 6. The system displays the message "Batch Processing Successful at Host".

#### **To view the outward clearing data entry batch**

- 1. Select the **Enquiry Data Entry Batch** option from the **Action** drop-down list.
- 2. Enter the batch number in the **Batch Number** field and press the **<Tab> or <Enter>** key or select it from the Search List.
- 3. Click **Ok**.
- 4. The system displays the data entry section in the screen.

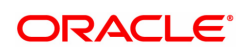

# <span id="page-13-0"></span>**1.2 6511 - Consolidated Cheque Deposit**

**FLEXCUBE** allows the entry of a single cheque deposit, multiple cheque deposit and file upload for bulk cheque deposits.

When multiple cheques are to be deposited into the same account,you have to open a header for the account that indicates the total number and total value of the cheques that are deposited by the customer. The header transaction generates a document number that can be subsequently used to enter the cheque details for that account. All cheques deposited in one consolidated batch, should belong to the same currency. This transaction has to be followed by Consolidated Cheque Batch Data Entry transaction for posting the individual details of cheque.

#### **Definition Prerequisites**

- BAM14 Rewards and Service Charges definition
- BAM09 Issuer Maintenance
- BAM56 Currency Codes Maintenance
- STM64 Clearing Type Maintenance
- The exchange rate values must be defined and downloaded.

#### **Modes Available**

Not Applicable

#### **To deposit the consolidated cheques**

- 1. In the **Dashboard** page, Enter the Task code 6511 and click <sup>Q</sup> or navigate through the menus to **Front Office Transactions > Internal Transactions > Data Entry > Consolidated Cheque Deposit**.
- 2. You will be navigated to the **Consolidated Cheque Deposit** screen.

#### **Consolidated Cheque Deposit**

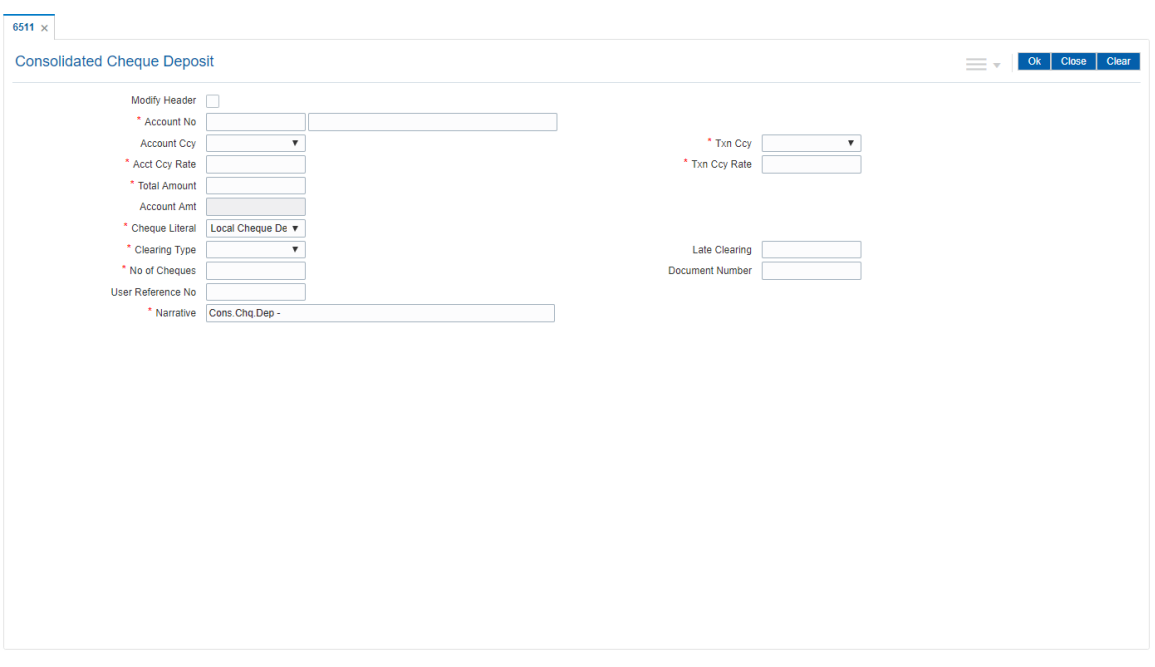

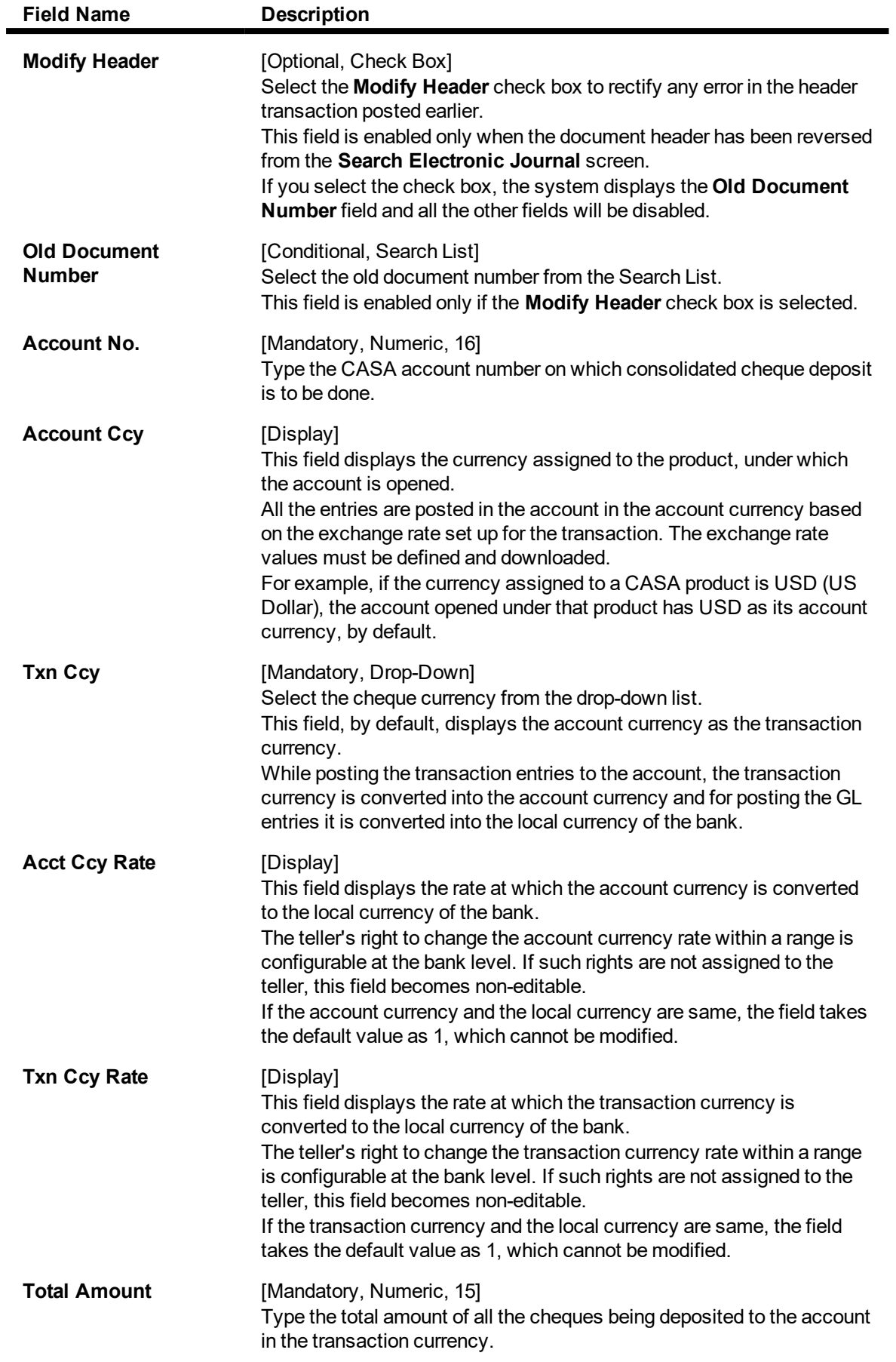

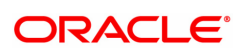

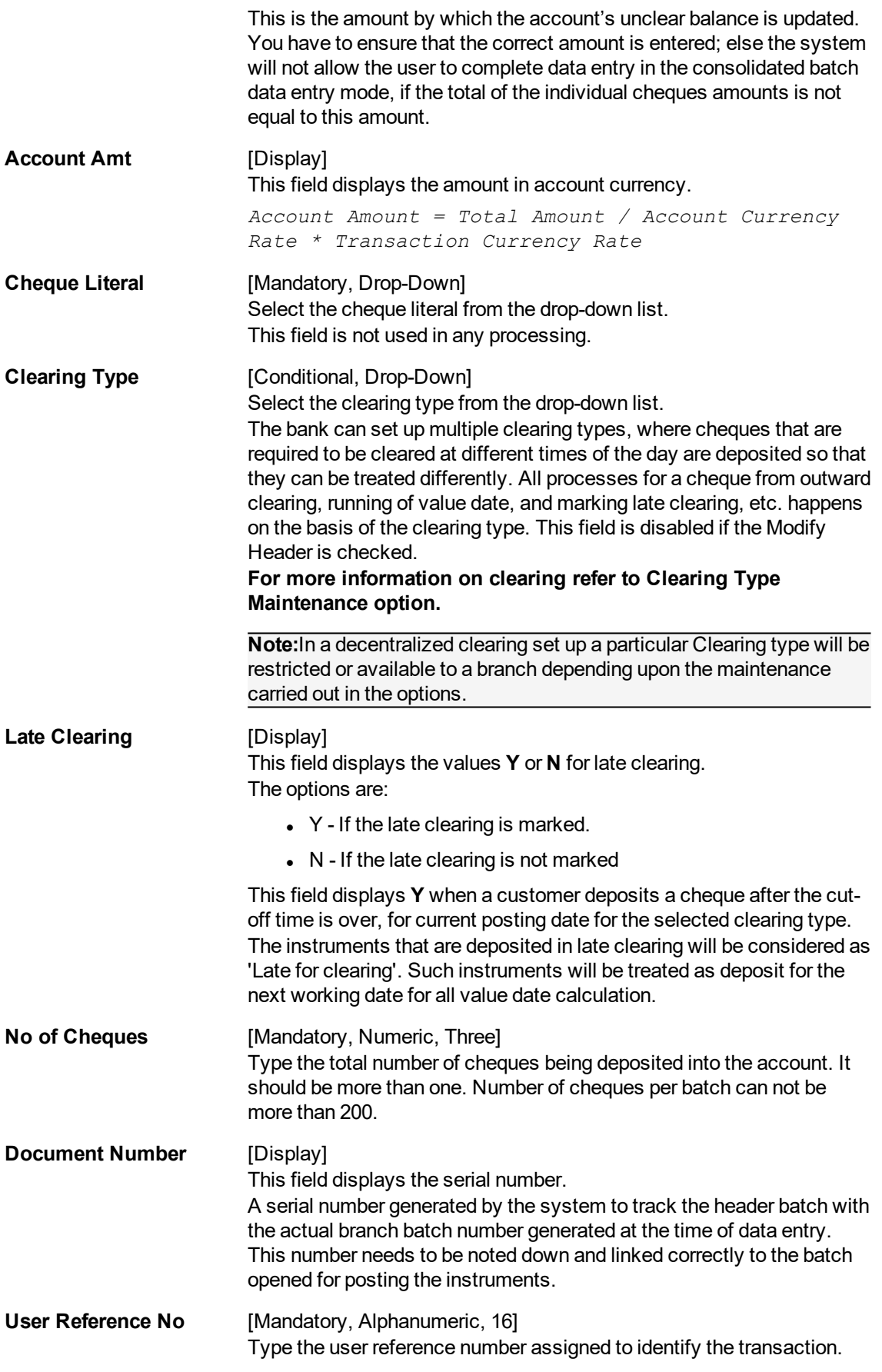

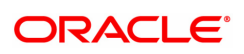

#### **Narrative** [Mandatory, Alphanumeric, 120] Type the narration. This field displays the default narration, based on the transaction. The user can change the narration if required.

3. Select the **Modify Header** check box if the account is having document number. OR

Enter the account number and the total value of the cheques deposited by the user.

- 4. Select the cheque literal and clearing type from the drop-down list.
- 5. Enter the number of cheques.

#### **Consolidated Cheque Deposit**

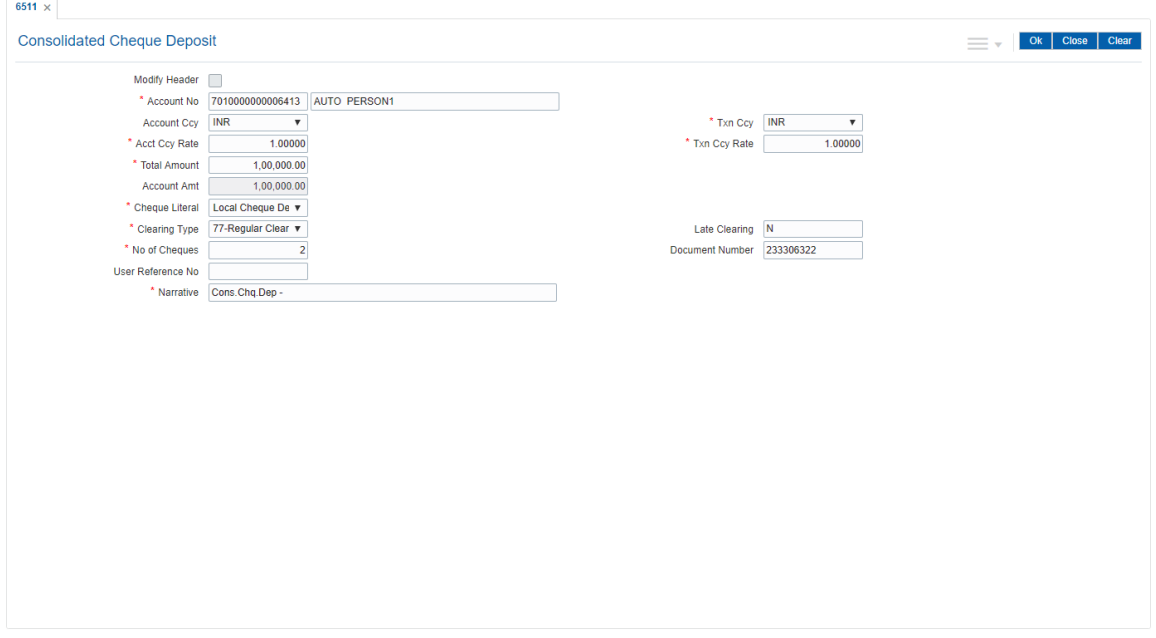

- 6. Click the **Ok** button.
- 7. The system displays the transaction sequence number. The transaction sequence number is system generated that uniquely identifies each transaction performed by a teller and can be used for tracking the transaction. Click the **OK** button.
- 8. The system displays the **Document Receipt** screen.
- 9. If you want to print the receipt, select the record that needs to be printed. The system displays the message "Do You Want To Print". Click the **Yes** button. OR Click the **Cancel** button.
- 10. The system displays the document number. The document number or the header number associated with the consolidated batch. This number is used while performing the consolidated check batch data entry. Click the **OK** button.

#### **Screen Description**

The above screen is used to open a header for account that indicates the total number and total value of the instruments that are being deposited. The screen displays that five cheques amounting to INR 1,00,000,000 are deposited. The other details include Account No, Clearing type, etc. A document

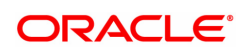

number will be generated. This transaction has to be followed by Consolidated Cheque Batch Data Entry transaction for posting the individual details of cheque.

#### **Example**

Use this screen to generate a header for the CASA account number. Follow this with **Consolidated Cheque Batch Data Entry** (Task Code: 6512) transaction.

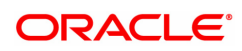

# <span id="page-18-0"></span>**1.3 6512 - Consolidated Cheque Batch Data Entry**

For multiple cheque deposits, you have to first enter the header details followed by the individual cheque details.

Using this option, you can enter details of cheques that are to be consolidated after maintaining the header transaction to consolidate the cheque deposit through **Consolidated Cheque Deposit** (Task Code: 6511) option. All the cheques should belong to the same currency, as entered in the Batch header, while entering the details of the cheques in a batch. You can also upload files, as against manual data entry, once the header is created.

For the duplicate entries, the system displays the error message of "Duplicate Cheque No."

The system verifies the total number of instruments and the total amount with the header information.

#### **Definition Prerequisites**

- STM64 Clearing Type Maintenance
- STM59 Settlement Bank Parameters
- STM54 Routing Branch Master
- BAM28 Endpoint Float Maintenance
- BAM27 Calendar for End Point
- 6511 Consolidated Cheque Deposit

The exchange rate values must be defined and downloaded.

#### **Modes Available**

Not Applicable

#### **To open consolidated cheque data entry batch**

- 1. In the **Dashboard** page, Enter the Task code 6512 and click  $\alpha$  or navigate through the menus to **Front Office Transactions > Internal Transactions > Data Entry > Consolidated Cheque Batch Data Entry**.
- 2. You will be navigated to the **Consolidated Cheque Batch Data Entry** screen.

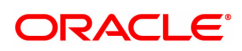

### **Consolidated Cheque Batch Data Entry**

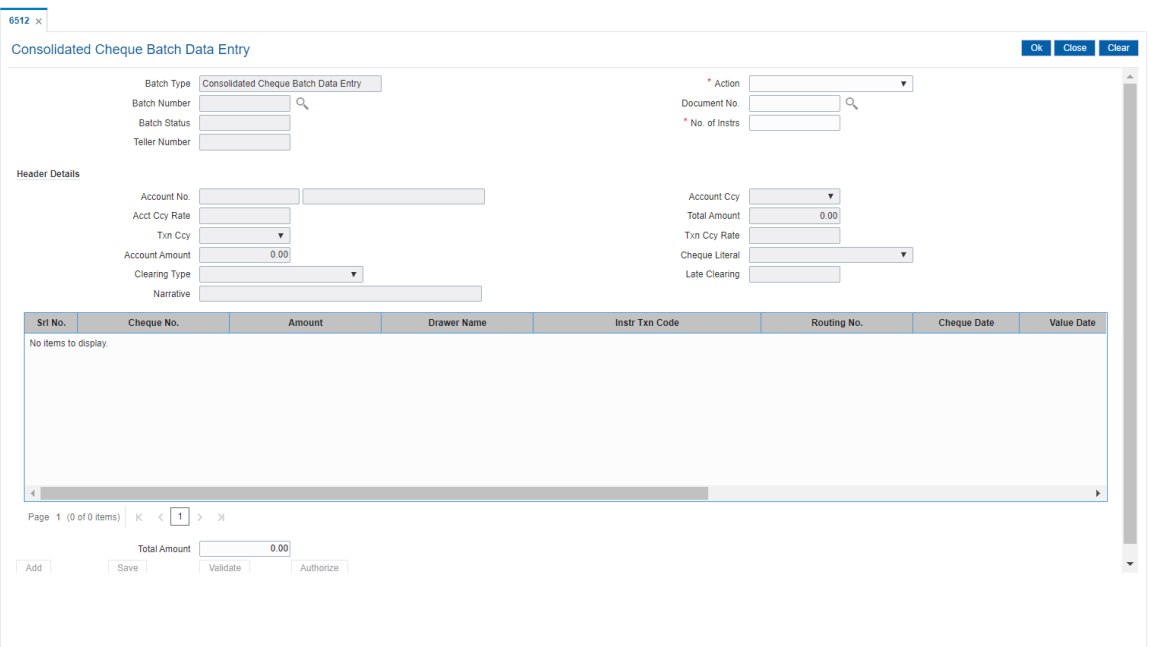

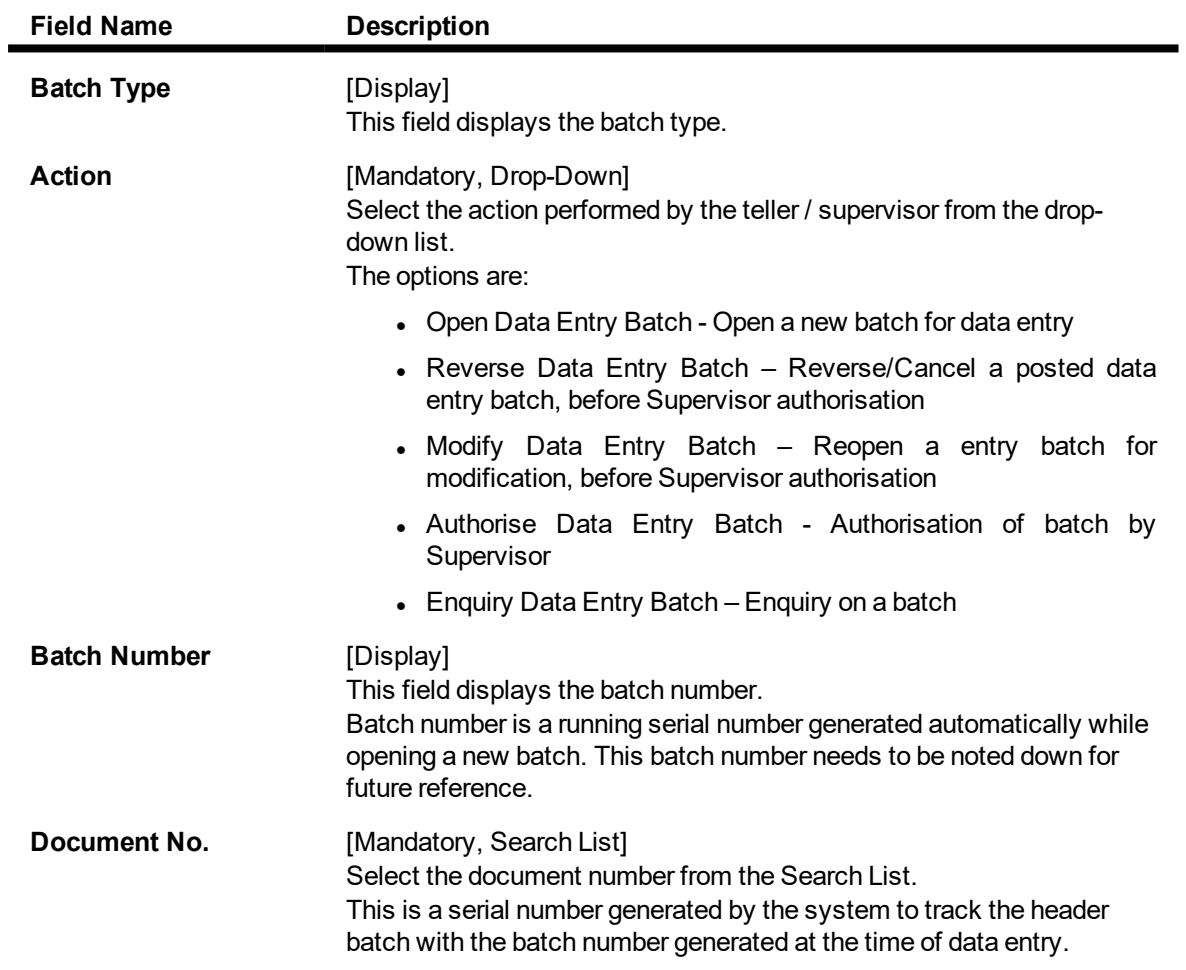

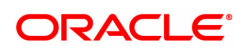

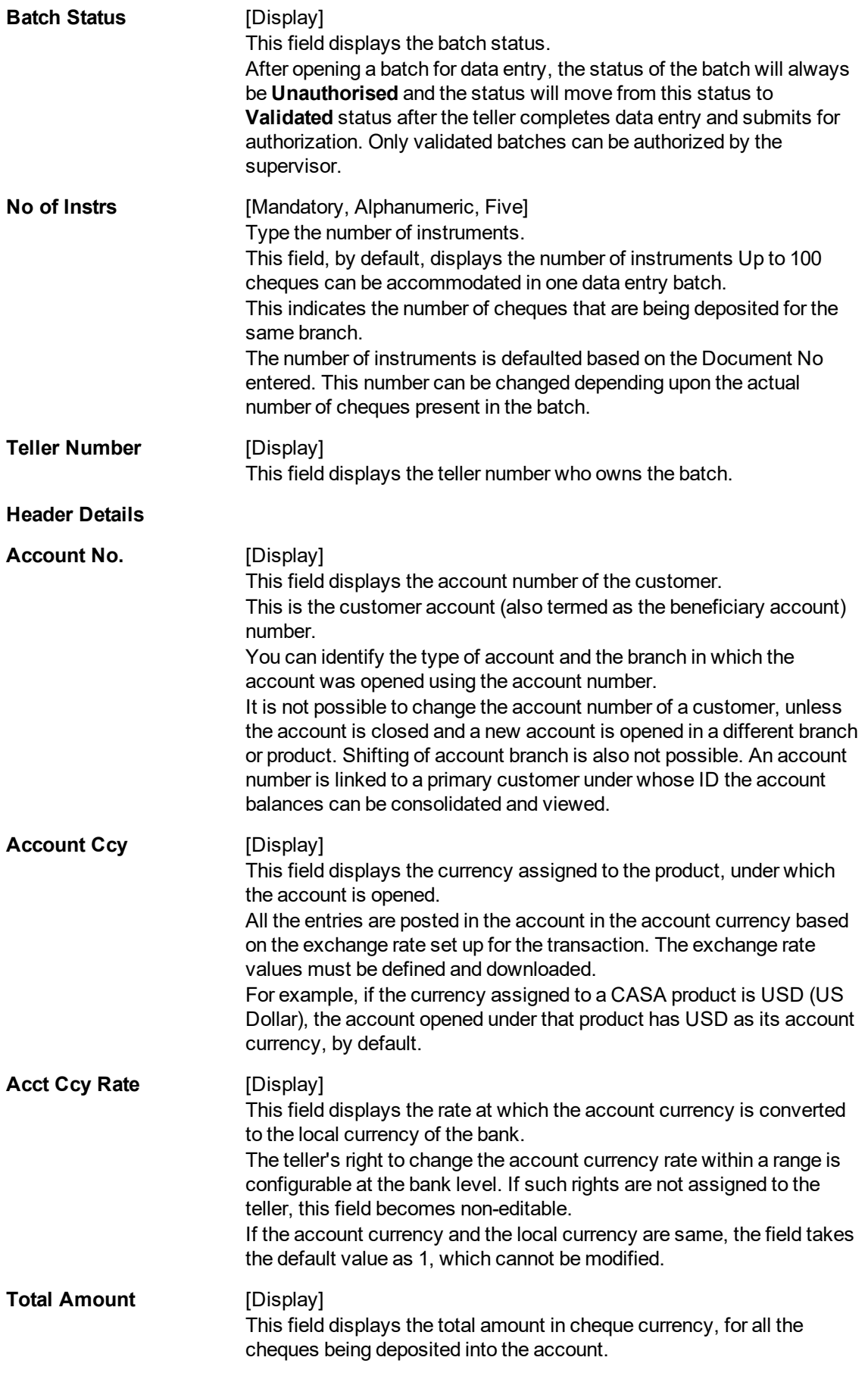

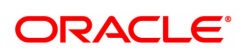

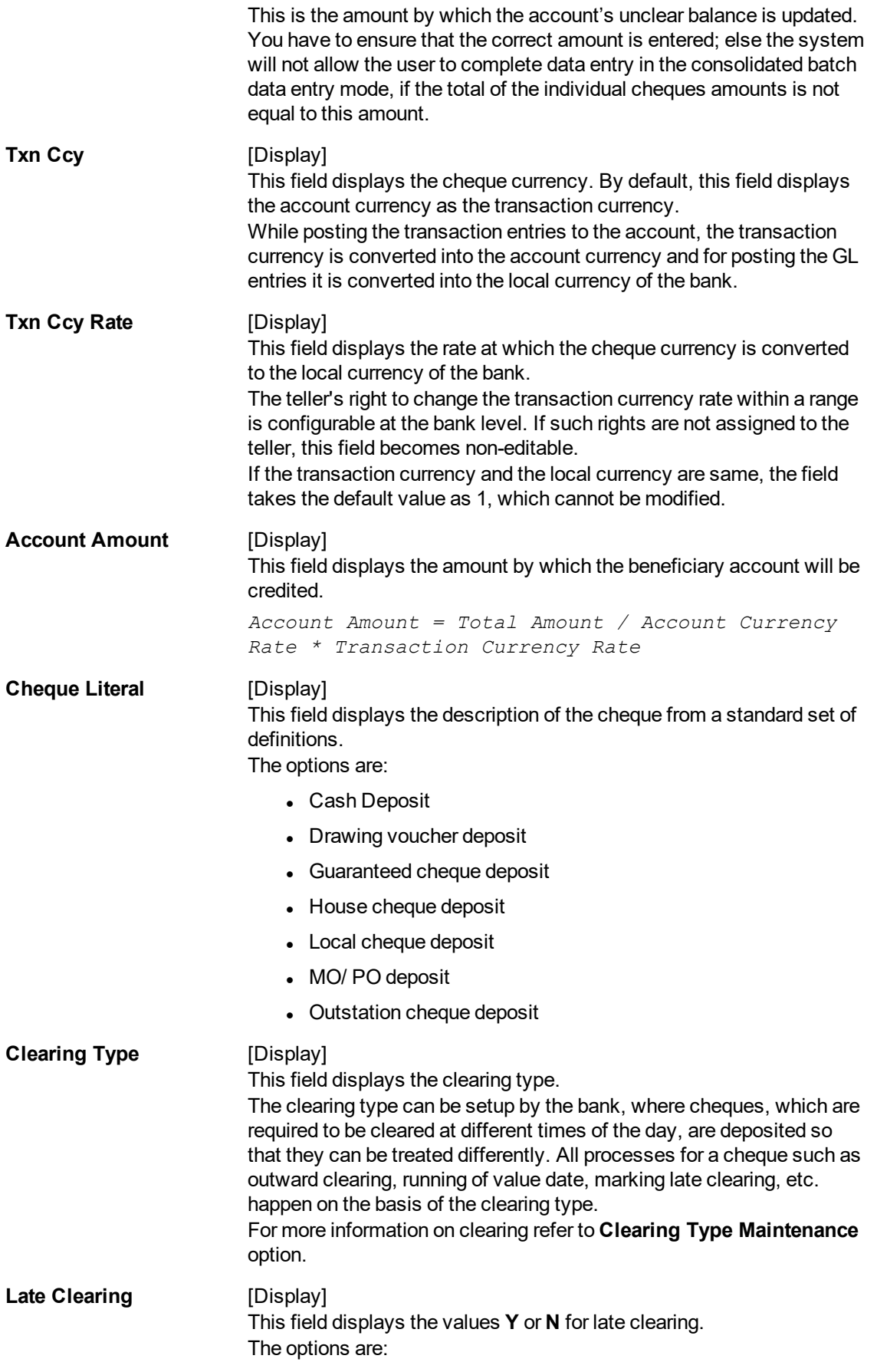

- $\cdot$  Y If the late clearing is marked
- $\bullet$  N If the late clearing is not marked

This field displays **Y** when a customer deposits a cheque after the cutoff time is over, for current posting date for the selected clearing type. The instruments that are deposited in late clearing will be considered as 'Late for clearing'. Such instruments will be treated as deposit for the next working date for all value date calculation.

**Narrative** [Display]

This field displays the default narration, based on the transaction.

- 3. Select the **Open Data Entry Batch** option from the **Action** drop-down list.
- 4. Select the document number to which the batch is to be linked.

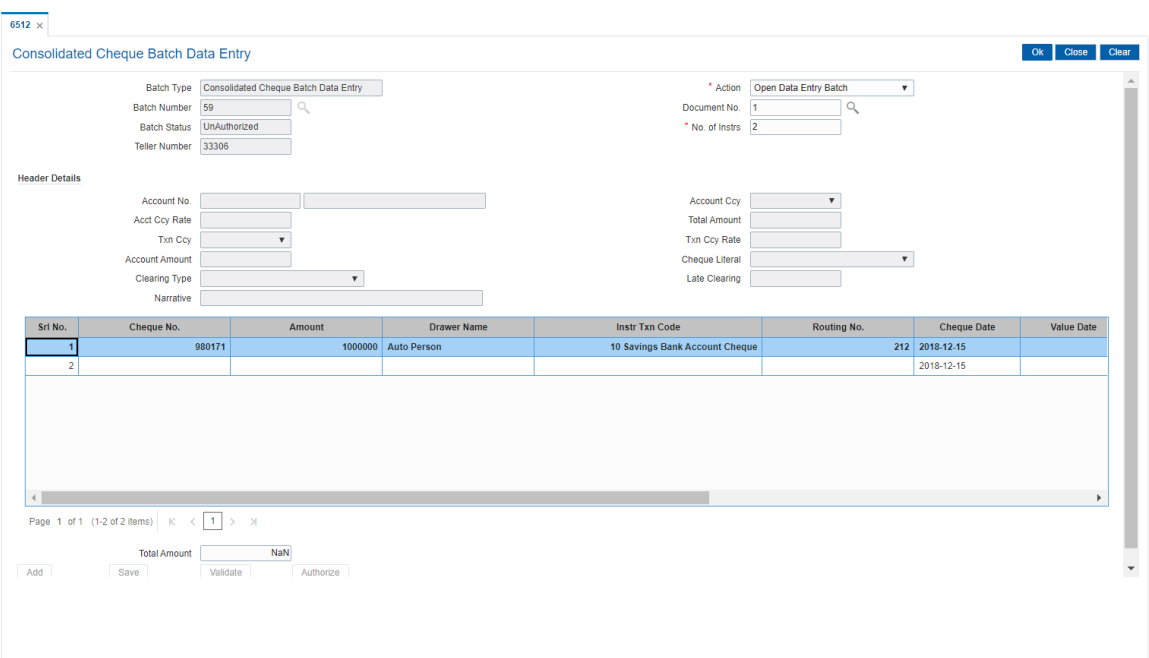

#### **Consolidated Cheque Batch Data Entry**

- 5. Click **Ok**.
- 6. The system displays the message "The document number has been linked to the Batch Number. Batch Linked Successfully With The Document Number". Click the **OK** button.
- 7. The system displays the consolidated cheque batch data entry details. Enter the relevant information.

**Consolidated Cheque Batch Data Entry**

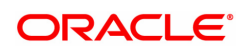

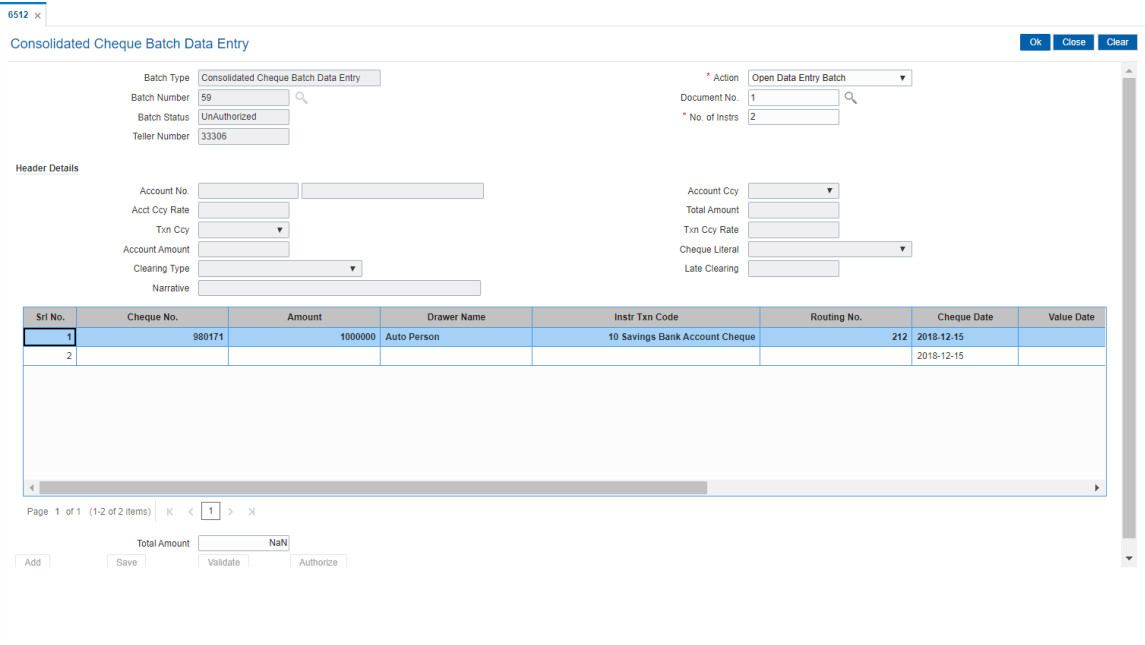

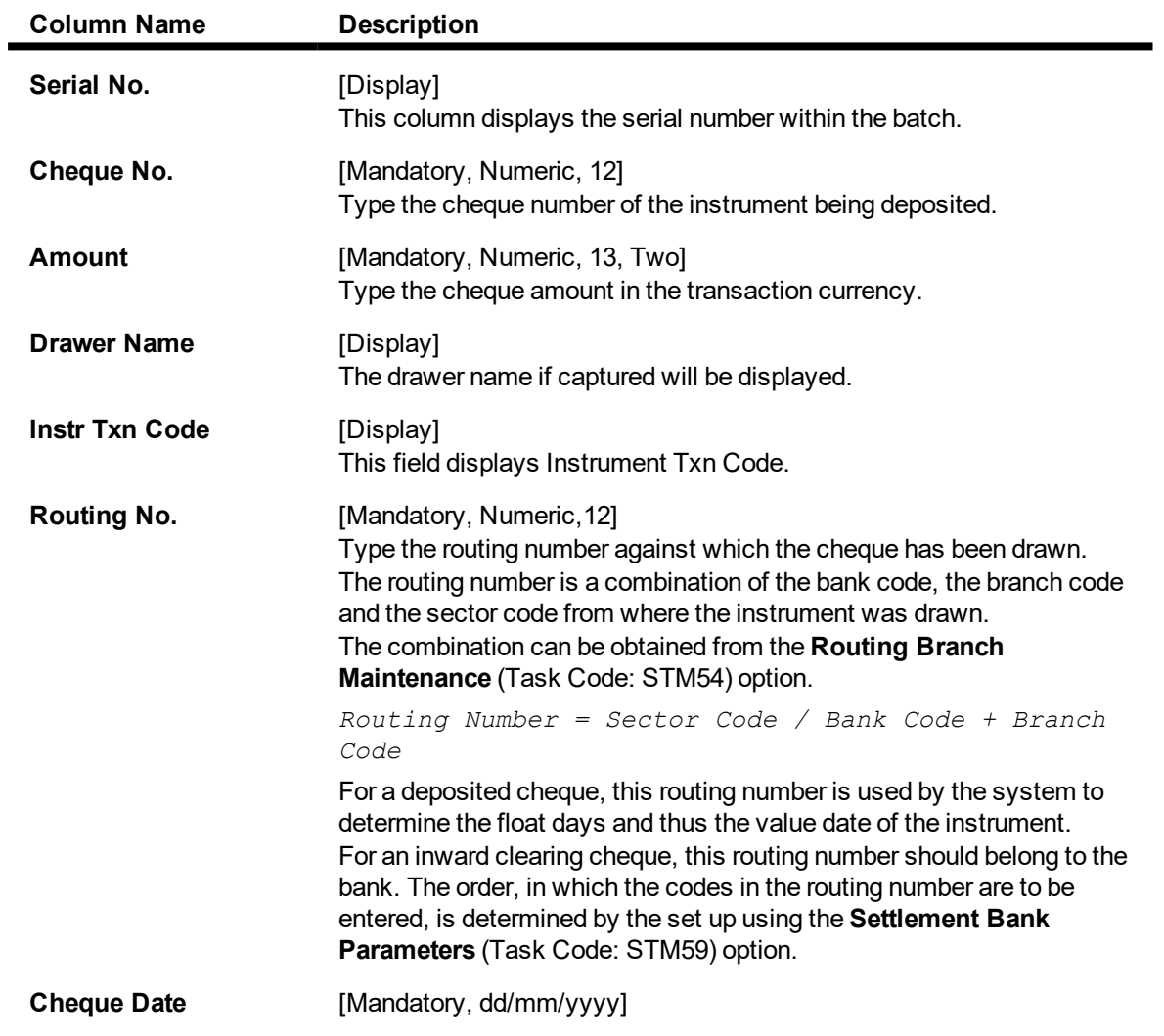

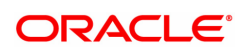

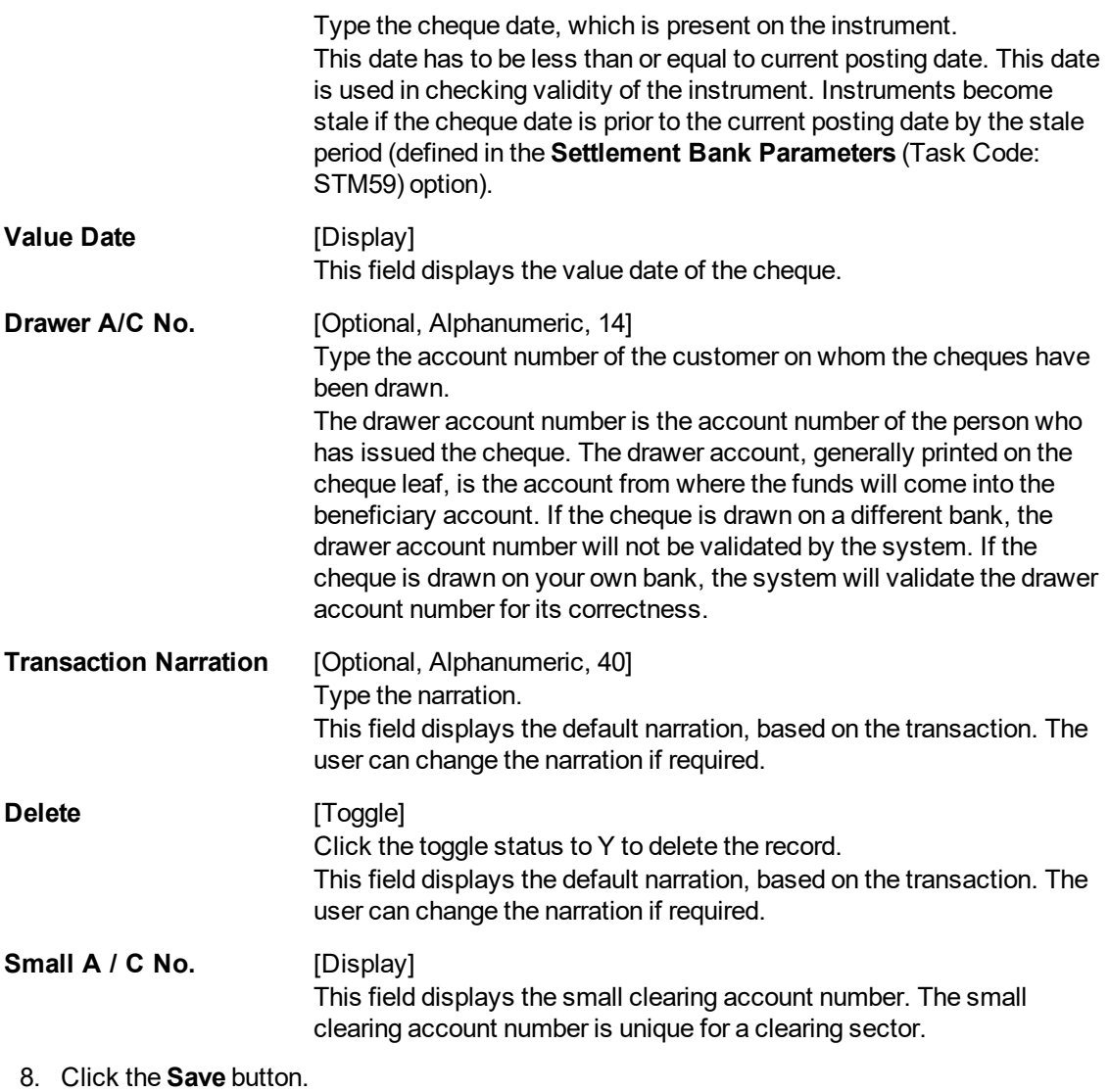

- 9. The system displays the message "Data Saved Successfully In the Database". Click the **OK** button.
- 10. Click the **Validate** button.
- 11. The system displays the message "Data Validated Successfully Batch Validated Successfully. Authorization Pending". Click the **OK** button.
- 12. The details of the cheques are consolidated successfully once the record is authorized.

**Note**: Once the data is saved, the system displays the **Data Saved** message when the mouse is moved over the data entry area. If the batch is validated with some errors then moving the mouse over the data entry area will show an error in processing the instruments. After rectifying the error, save and validate the batch again. For the duplicate entries, the system displays the error message of "Duplicate Cheque No." on clicking the **Save** button.

#### **Screen Description**

The above tab screen is used to enter the cheque details for the various instruments that are deposited. The other details include cheque number, Routing no, cheque date, drawer account number (person who has issued the cheque).

#### **Exercise**

Deposit 3 cheques into a CASA account. Issue different Routing numbers. Try capturing a cheque with similar cheque numbers and routing numbers. The system should disallow the transaction.

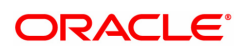

# <span id="page-26-0"></span>**1.4 6520 - Cheque Deposited to GL**

Using this option you can deposit clearing cheques directly into a GL account.

This option can be used when the bank has purchased the cheque from a non-customer of the bank or a customer who does not have a CASA account with the bank.

It can also be used when bulk salary payments are to be made. The company deposits a single cheque into the gl account and the collected proceeds are used for disbursing salaries to employees having CASA accounts with the bank.

Direct GL credits by cheque deposits are also commonly used by banks to offset its settlement clearing payable differences.

#### **Definition Prerequisites**

- STM59 Settlement Bank Parameters
- BAM28 Endpoint Float Maintenance
- BAM27 Calendar for End Point
- GL should be defined and downloaded to the branches.
- Currency Codes should be maintained and downloaded to branches.
- Currency rates should be maintained and downloaded to branches

#### **Modes Available**

Not Applicable

#### **To deposit a cheque in a GL account**

- 1. In the **Dashboard** page, Enter the Task Code 6520 and then click  $\alpha$  or navigate through the menus to **Front Office Transactions > GL Transactions > Clearing > Cheque Deposit to GL**.
- 2. You will be navigated to **Cheque Deposited to GL** screen.

#### **Cheque Deposited To GL**

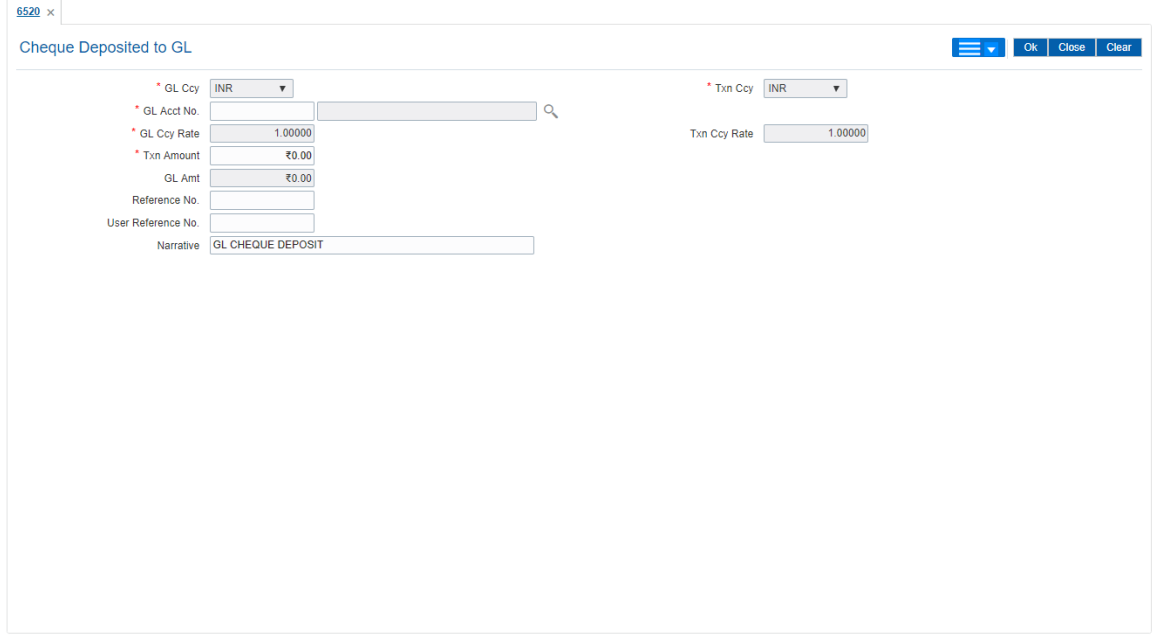

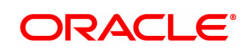

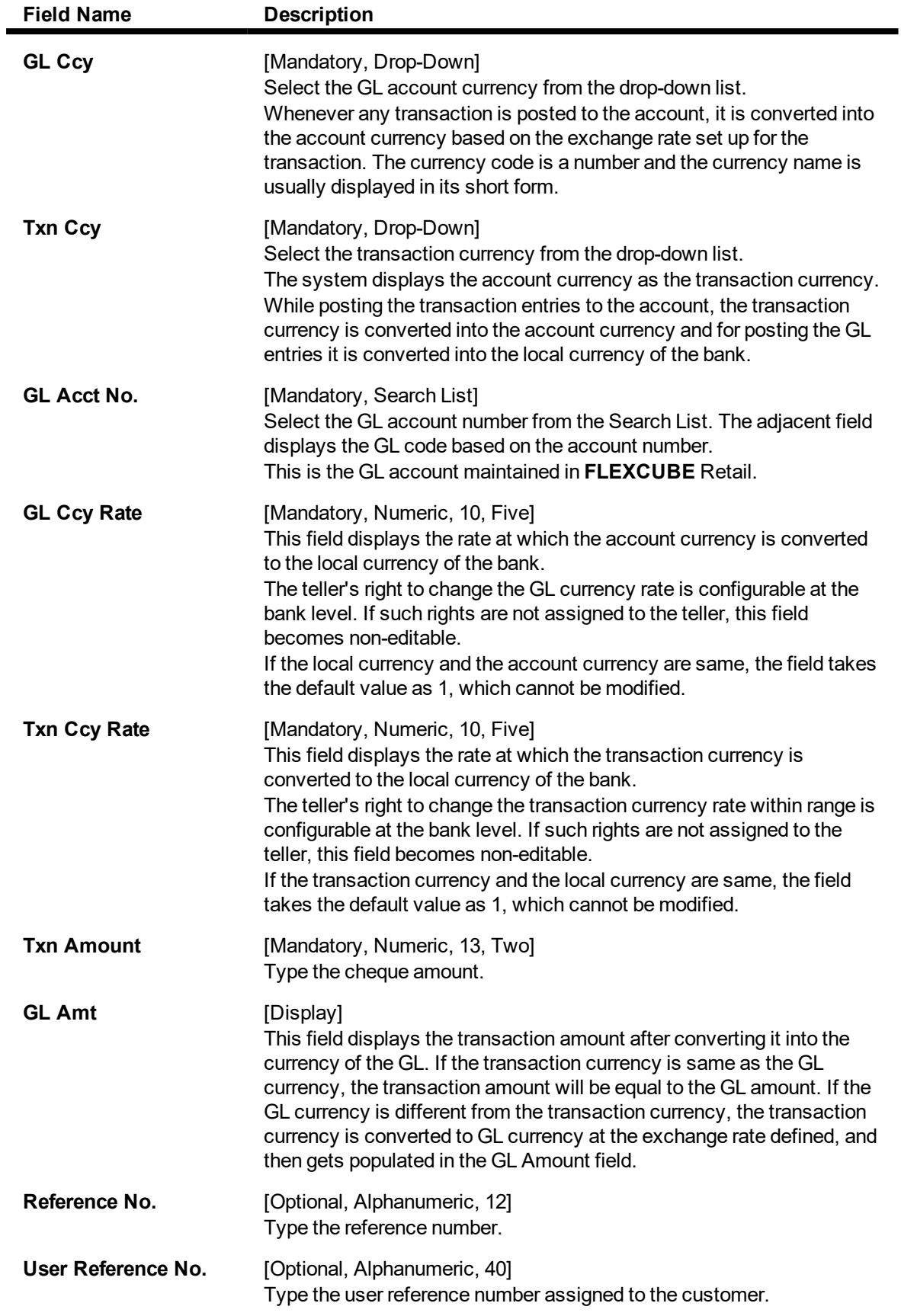

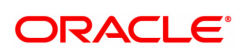

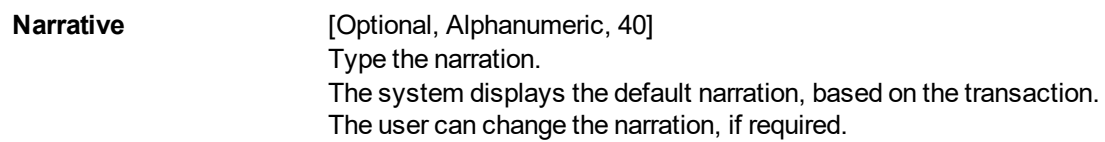

#### **S***creen Description*

The above screen displays the online deposit of USD 1500.00 to a GL account. The instrument details are to be input by clicking the **Instrument Details** tab.

#### **Exercise**

Select a cheque and deposit it in a suitable GL for your customer. Capture the cheque details by clicking the **Instrument Details** tab. The cheque funds will be cleared by running the Value Date Clearing on the scheduled date.

- 3. Select the GL currency from the list.
- 4. Select the GL account from the Search List and enter the transaction amount.

#### **Cheque Deposited to GL**

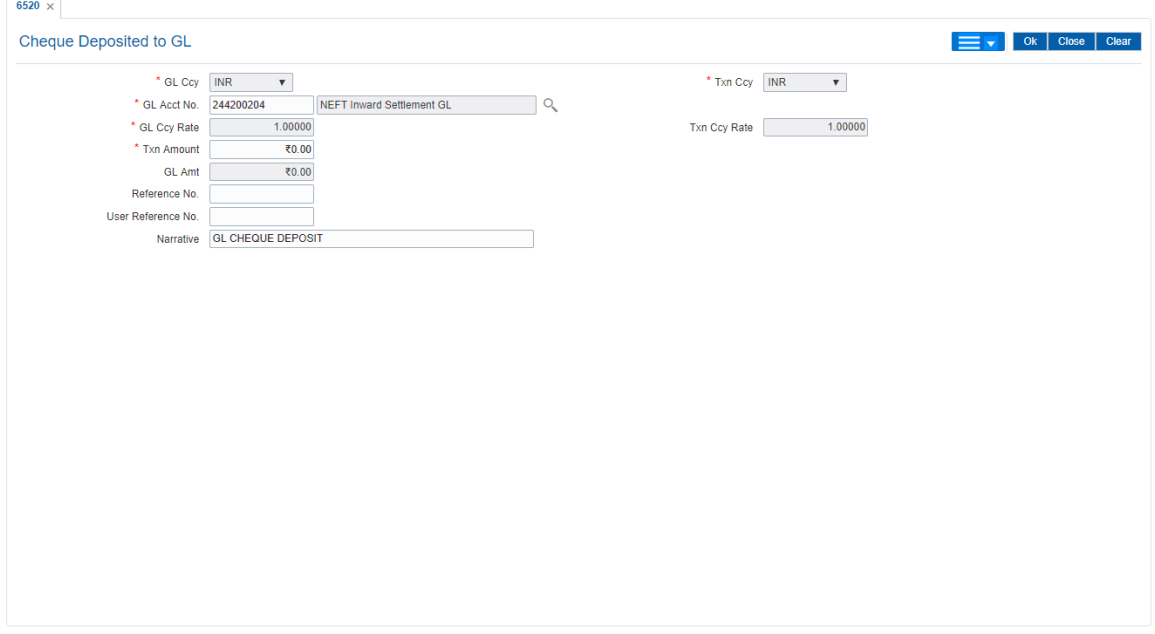

- 5. Click **OK**.
- 6. The system displays the **Instrument Details** screen.
- 7. Enter the relevant information and then click **OK**.
- 8. The system displays the **Cheque Deposited To GL** screen. Click **OK**.
- 9. The system displays the transaction sequence number. The transaction sequence number is a system generated number that uniquely identifies each transaction performed by a teller and can be used for tracking the transaction. Click **OK**.

**Note**: The **Instrument Details** screen can also be displayed, by clicking the **Instrument Details** tab on the **Cheque Deposited To GL** screen.

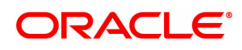

# <span id="page-29-0"></span>**2. Outward Clearing Process**

**Outward Clearing Process** section comprises the activities involved in the outward clearing process.

Deposit of cheques for clearing will be continuous during the day. Each branch has a cut-off time for depositing cheques or other financial instruments that are sent for clearing. In case of deposits that are made after the cut-off time, late clearing is marked for each branch for each clearing type under the respective sectors. The cheques deposited for clearing after such 'Late Clearing' mark will be taken as deposits for the next working day.

The system also facilitates granting of immediate credit to the customer before the value date, against the cheques deposited.

In this section, we also come across an option where the bank can delay crediting the account of a customer due to any reason, by extending the float days for a particular cheque or for all cheques.

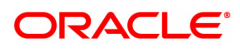

# <span id="page-30-0"></span>**2.1 ST060 - Immediate Credit**

Using this option, once a cheque has been deposited, you can choose to give credit to the customer before the value date wherein the value date of the cheque is advanced to the current date. Immediate credit can be granted only to the cheques deposited on the posting date.

Immediate credit also can be used for outstation cheques which have the float days set up to a large number.

**Note**: Immediate credit is not allowed on salary cheques. Inter-branch cheques can be given immediate credit only after the outward clearing has run. The immediate credit must be authorised online by the supervisor.

#### **Definition Prerequisites**

- STM54 Routing Branch Maintenance
- STM59 Settlement Bank Parameters
- BAM28 Endpoint Float Maintenance
- BAM27 Calendar for End Point
- BAM33 Composite Calendar Generation
- 7101 IC No Short Name Change
- The exchange rate values must be defined and downloaded.
- The accounts for the credit provided.

#### **Modes Available**

Not Applicable

#### **To grant immediate credit for a deposited cheque**

- 1. In the **Dashboard** page, Enter the Task code **ST060** and then click  $\Omega$  or navigate through the menus to **Front Office Transactions > Internal Transactions > Clearing > Immediate Credit**.
- 2. You will be navigated to **Immediate Credit** screen.

#### **Immediate Credit**

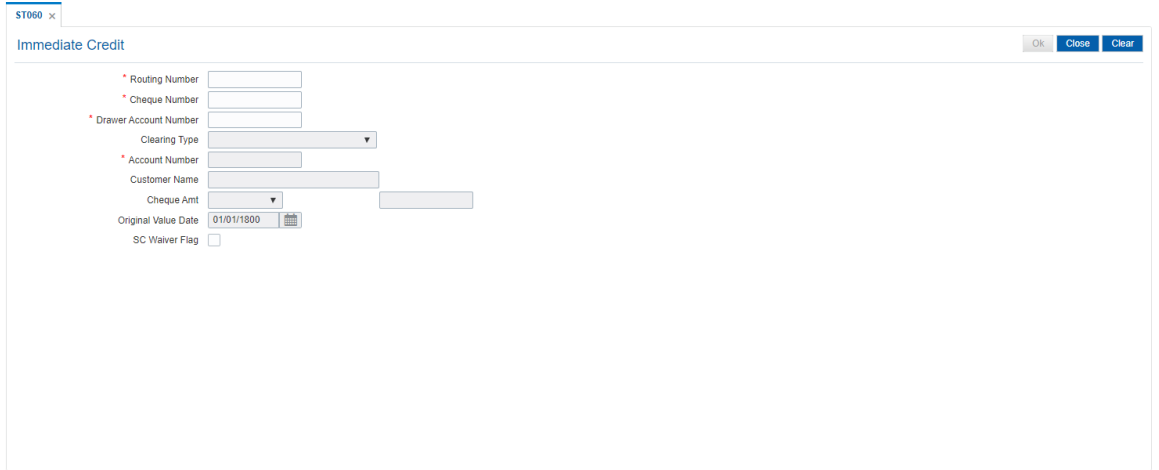

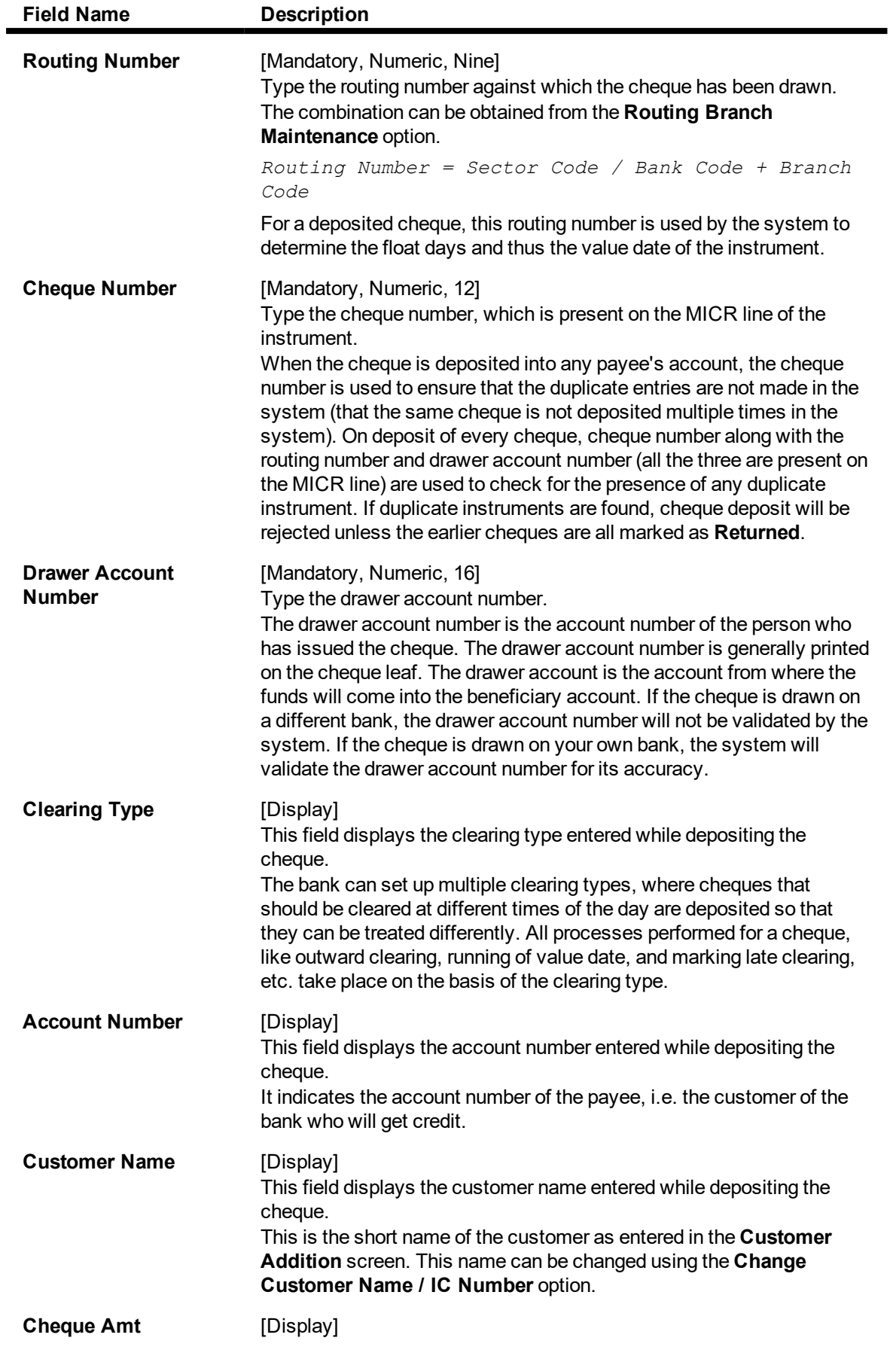

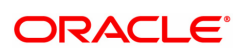

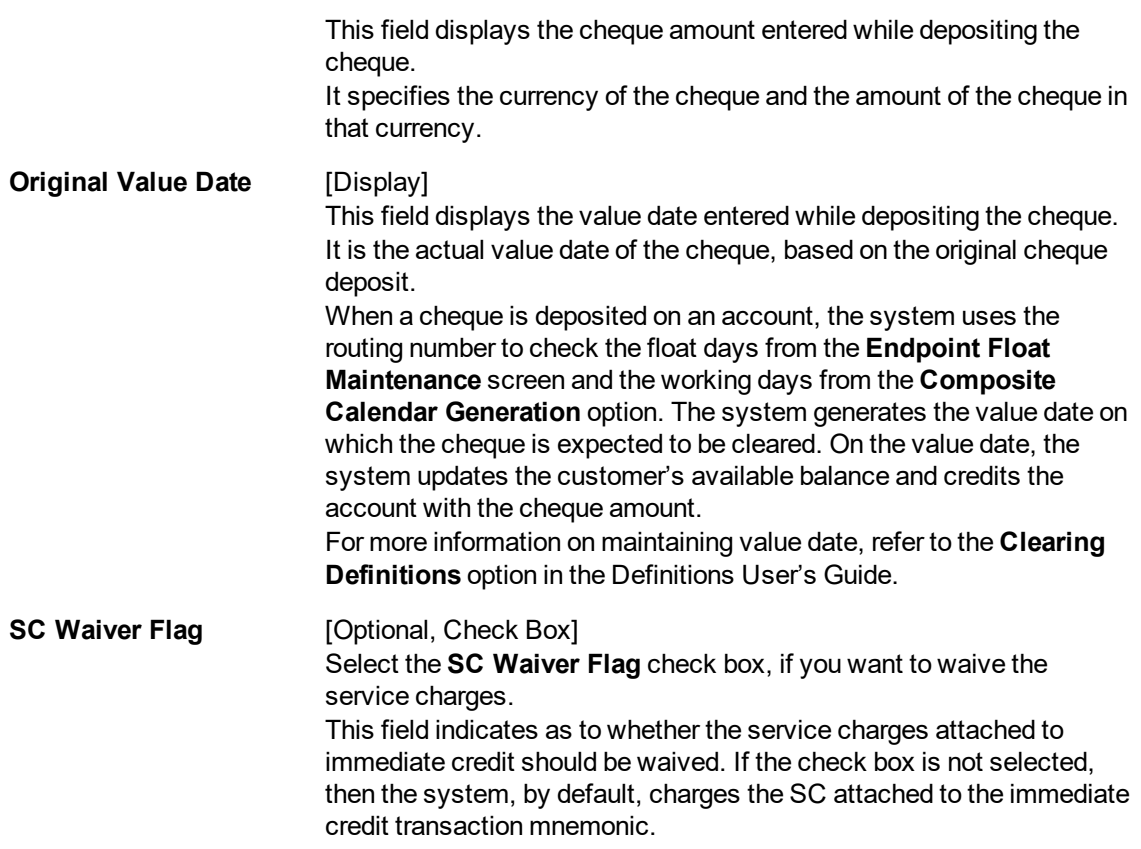

3. Enter the routing number, the cheque number and the drawee account number.

### **Immediate Credit**

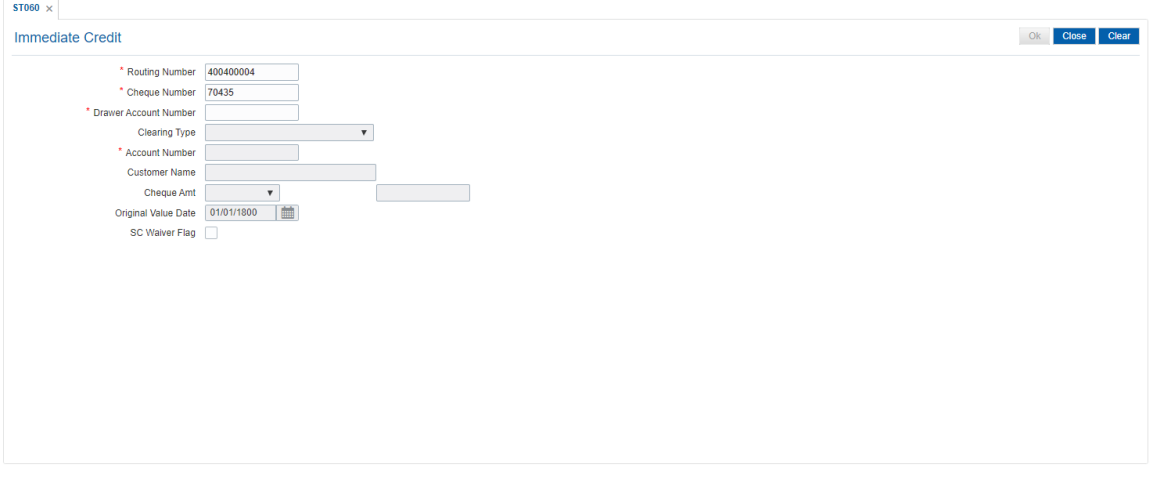

- 4. Click **OK**.
- 5. The system displays the message "Authorization Required. Do You Want to continue?". Click **Yes**.
- 6. The system displays the **Authorization Reason** screen.
- 7. Enter the relevant information and click **Grant**.
- 8. The system displays the message "Immediate Credit Successful". Click **OK**.

### **Screen Description**

The above screen displays the data required for immediate credit of cheques that are deposited in a customers' account. On entering data like, routing number, cheque number, drawer account number, and clearing type, the transactions details are populated automatically. The funds are available immediately to the customer for withdrawal. Service charges, if any, will be debited from the customers' account.

#### **Exercise**

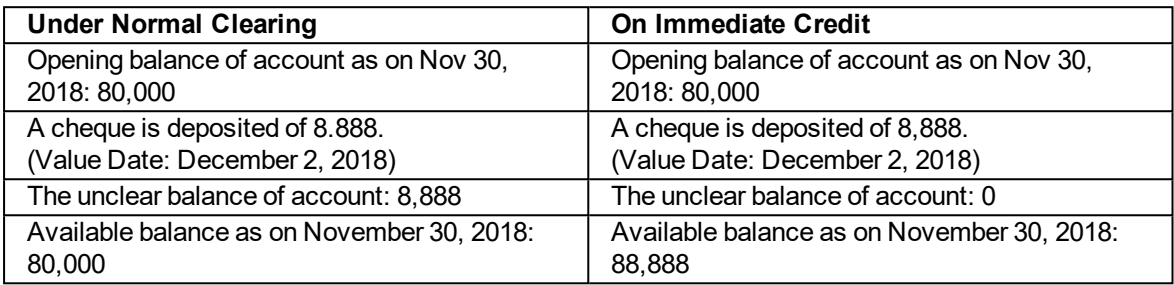

### **Accounting Entries**

The following accounting entries will be passed on granting immediate credit for a deposited cheque.

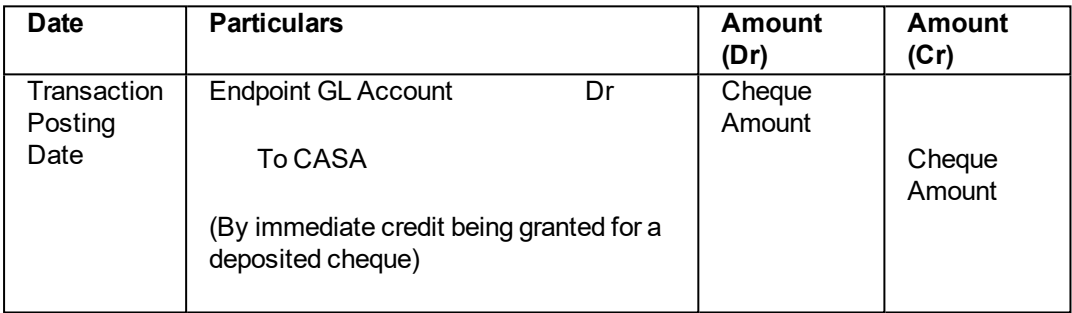

#### **Exercise**

For an existing customer who has deposited a cheque, select the same and mark the cheque for an immediate credit. The funds are available immediately in the customers' account.

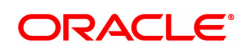

# <span id="page-34-0"></span>**2.2 ST061 - Float Extension**

Float days are the number of working days after which credit will be given to the customer, which determines the value date.

Using this option you can extend the value date of the cheque, deposited by a customer. When a cheque is deposited, based on the routing number, the system checks the float days and calculates the value date. On the value date, when the **Value Date Clearing Process** option is run, the system gives credit to the customer, and updates the balances and statements accordingly.

In order to delay giving credit to a customer due to any reason, the bank may use this option to extend the float days for a particular cheque. Single float extension can be done before the value date or on the value date or after the value date as long as value date clearing is not run for the value date.

Single float extension done prior or on the value date will update the book balance and thereby start accounting the interest. However it postpones the availability of the cheque amount for withdrawal to the new value date.

#### **Definition Prerequisites**

- STM54 Routing Branch Maintenance
- STM59 Settlement Bank Parameters
- BAM28 Endpoint Float Maintenance
- **BAM27 Calendar for End Point**

#### **Other Prerequisites**

• The exchange rate values must be defined and downloaded.

#### **Modes Available**

Not Applicable

#### **To extend the value date of a deposited cheque**

- 1. In the **Dashboard** page, Enter the Task Code ST061 and then click <sup>Q</sup> or navigate through the menus to **Front Office Transactions > Internal Transactions > Clearing > Float Extension**.
- 2. You will be navigated to **Float Extension** screen.

#### **Float Extension**

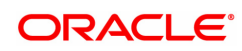

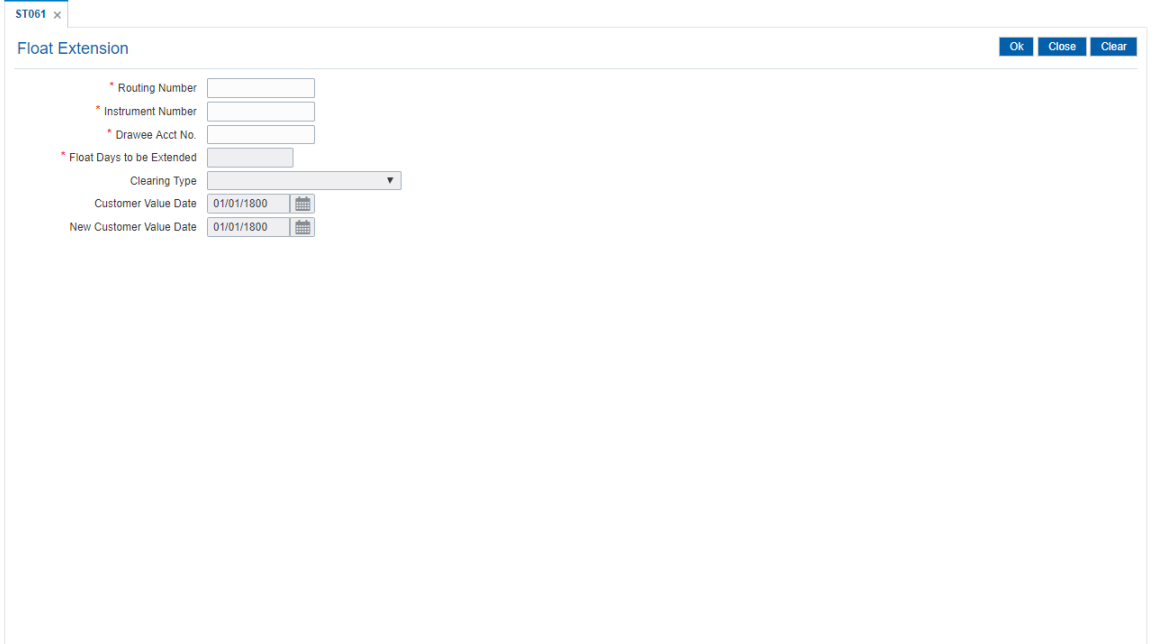

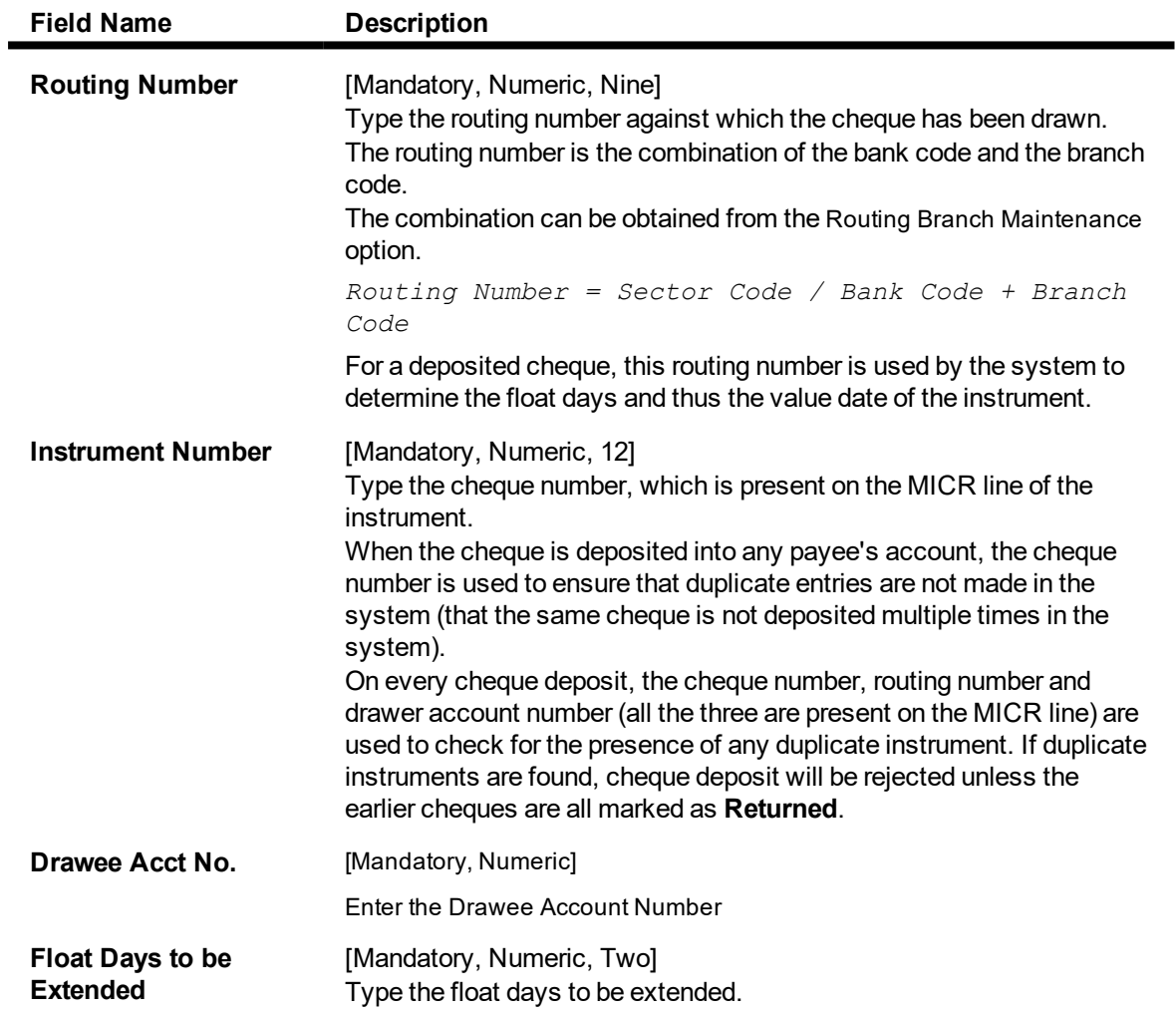
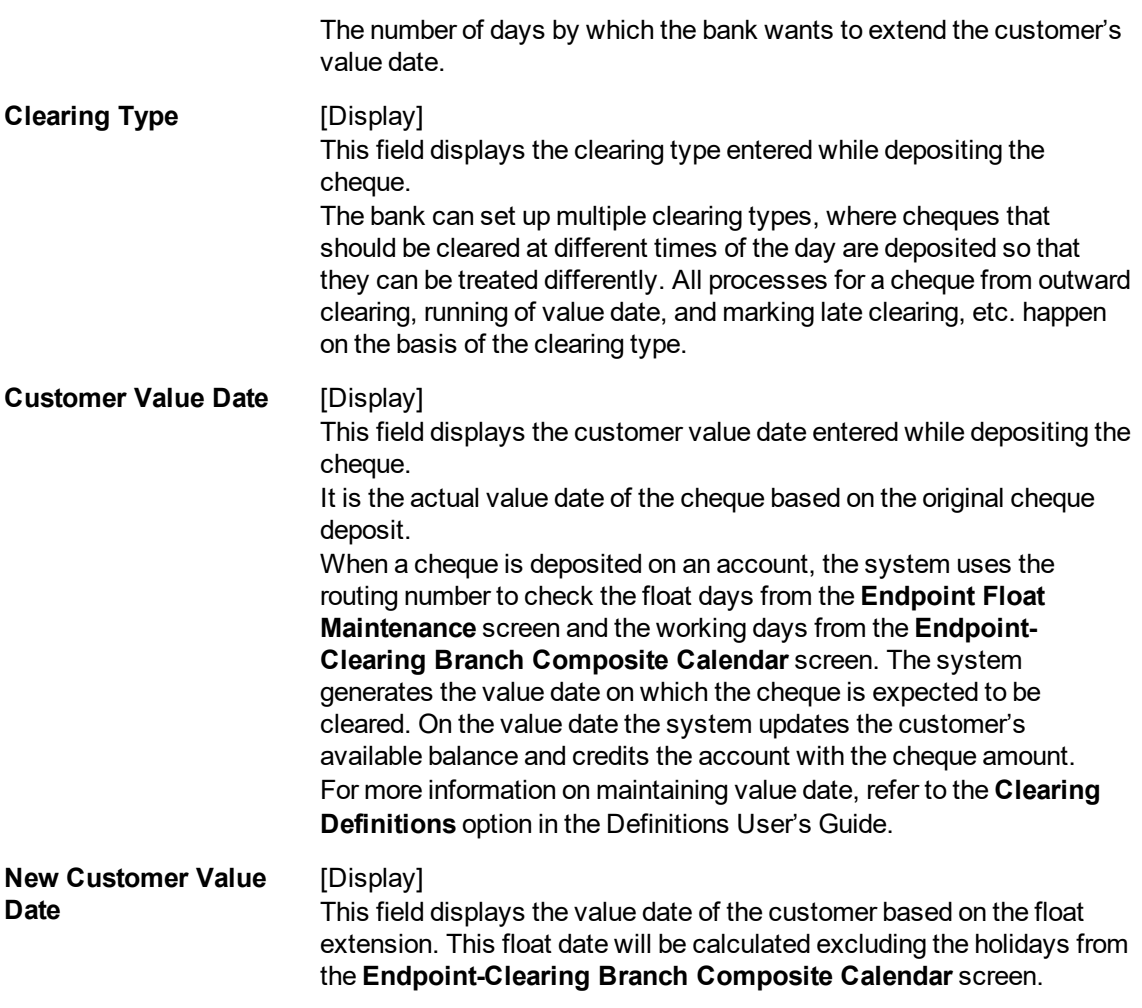

- 3. Enter the routing number, the instrument number and the drawee account number.
- 4. Enter the number of days by which the value date is to be extended.

### **Float Extension**

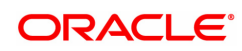

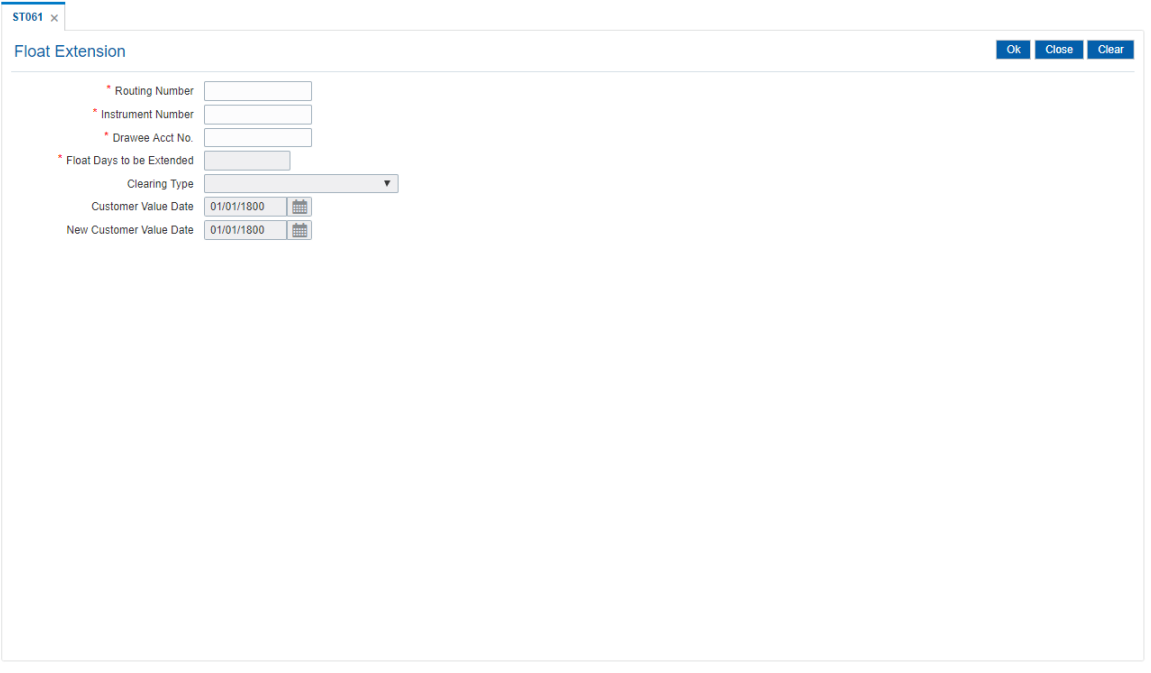

- 5. Click **OK**.
- 6. The system displays the message "Authorization Required. Do you want to continue?". Click **Yes**.
- 7. Enter the relevant details and click **Grant**.
- 8. The system displays the message "Float Extension Done". Click **OK**.

**Note**: Float extension is not possible on the date of cheque deposit.

#### **Screen Description**

The above screen displays the details for extension of the days for clearing for individual cheques. The routing number, instrument number, and drawer account number are required to enter the float days by which the clearing dates need to be extended.

#### **Exercise**

For an existing customer check any instrument that is not cleared. Using the above option, extend the date of clearance to a future date.

#### **Example**

On April 1, 2019:

- Opening account balance: 0
- Two Special Area type cheques are deposited for 4600 and 7500.
- Value date for both cheques: April 4, 2019
- Unclear balance of Account: 12,100

On April 2, 2019:

- The float day of cheque for 7500 is extended by one day.
- The new value date of cheque for 7500: April 5, 2019

On April 4, 2019:

- Run the value date clearing for Special Area cheques.
- Account Balance: 4600
- Unclear balance of account: 7500

### On April 5, 2019:

- Run the value date clearing for Special Area cheques.
- Account Balance: 12,100
- Unclear balance of account: 0

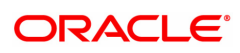

# **2.3 ST072 - Global Float Extension**

Float days are the number of working days after which credit will be given to the customer, which determines the value date.

Using this option you can extend the value date of all instruments by your branch, bank and endpoint, or bank and branch code. This may be required when a sudden holiday has been declared by any of the internal or external entities.

**Oracle FLEXCUBE** follows the Clearing House norms for the participating banks that includes:

- Clearing instruments within a particular number of days called float days
- Sending back dishonored instruments within a particular number of days
- In case of return of an instrument by any paying/returning bank after such period is over, the payee/collecting bank receiving the return will assist the paying/returning bank as follows:
	- If funds are available in the account of the drawer-customer, the payee/collecting bank will condone the delay and accept the delayed return.
	- If there are no adequate funds available in the account of the payee customer, or the bank cannot debit the customer account due to any other reason, the payee/collecting bank can refuse to accept the delayed return of the clearing instrument by the paying/returning bank.

Multiple single / global float extensions on the same day will be allowed. Audit trail will not be supported for single and Multiple float extension. The Float extension can be done in the following combinations:

- The bank's own branch code
- Drawee bank and endpoint combination
- Endpoint code
- Drawee bank and its branch code
- Clearing Type

#### **Definition Prerequisites**

- BAM20 Bank Codes Maintenance
- BAM28 Endpoint Float Maintenance

#### **Modes Available**

Not Applicable

#### **To globally extend the value date for all deposited cheques**

- 1. In the **Dashboard** page, Enter the Task Code ST072 and then click <sup>Q</sup> or navigate through the menus to **Front Office Transactions > Internal Transactions > Clearing > Global Float Extension**.
- 2. You will be navigated to **Global Float Extension** screen.

#### **Global Float Extension**

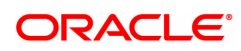

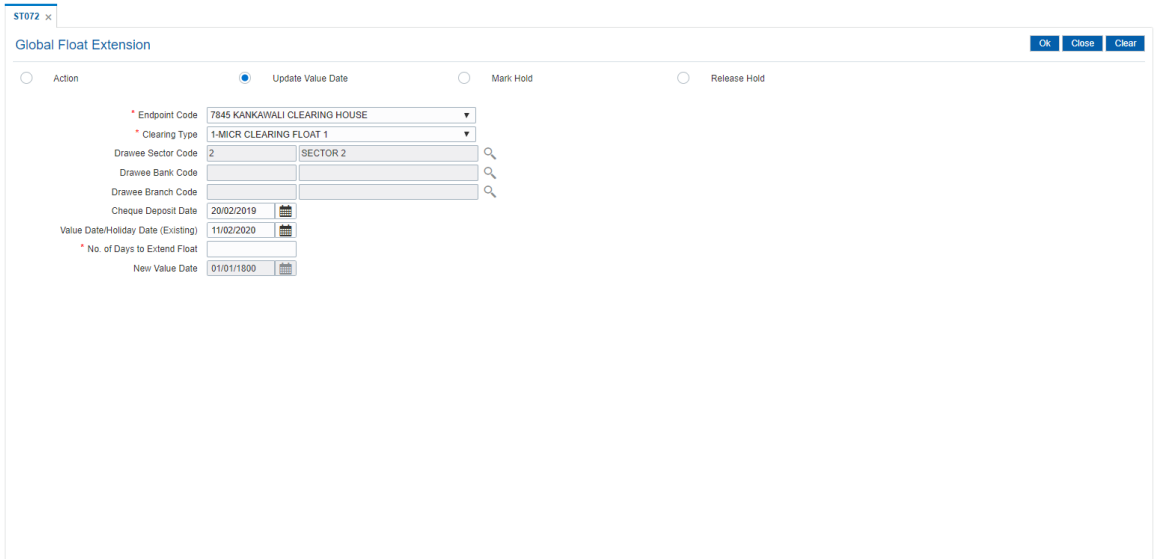

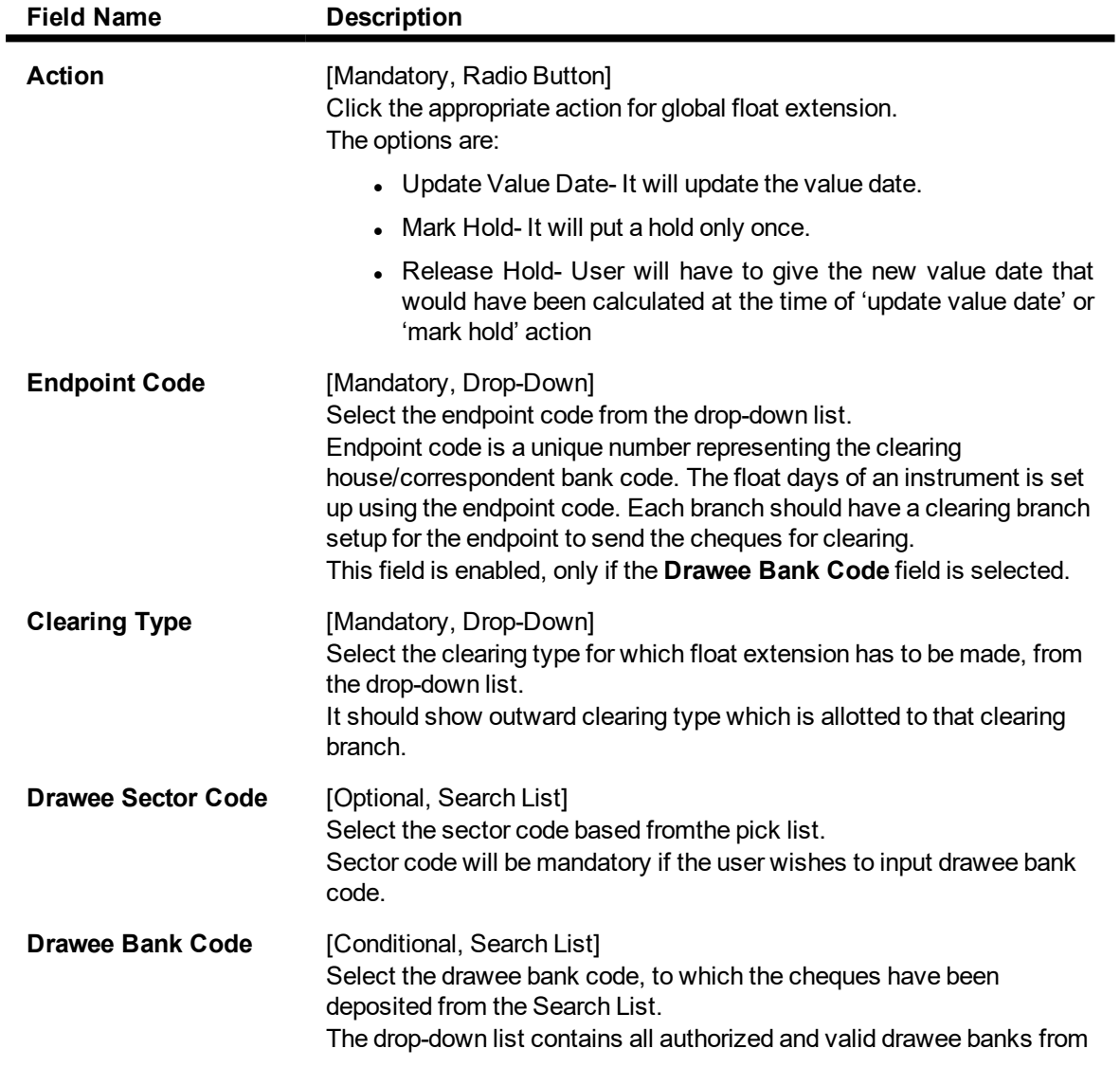

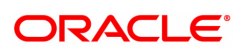

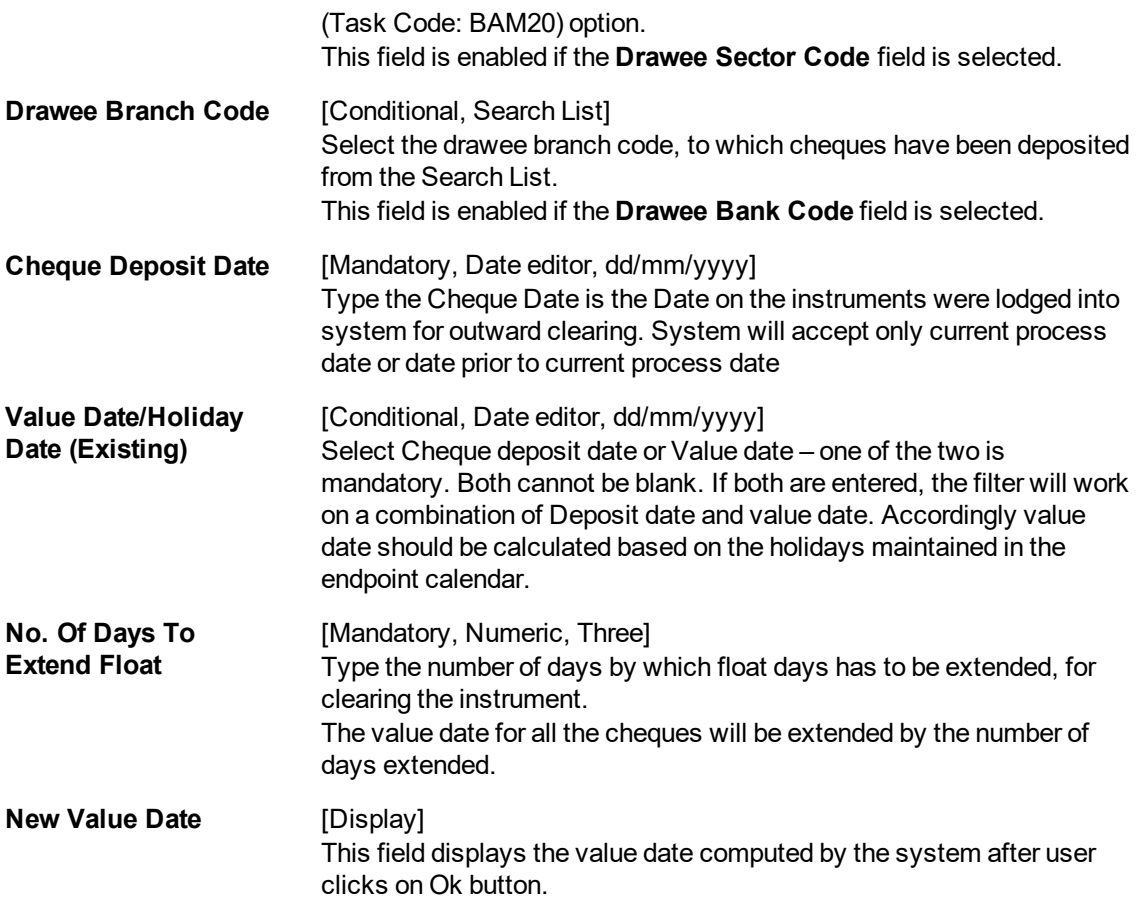

- 3. Select the appropriate action.
- 4. Select the end point code and clearing type from the drop-down list.
- 5. Enter the required details.

#### **Global Float Extension**

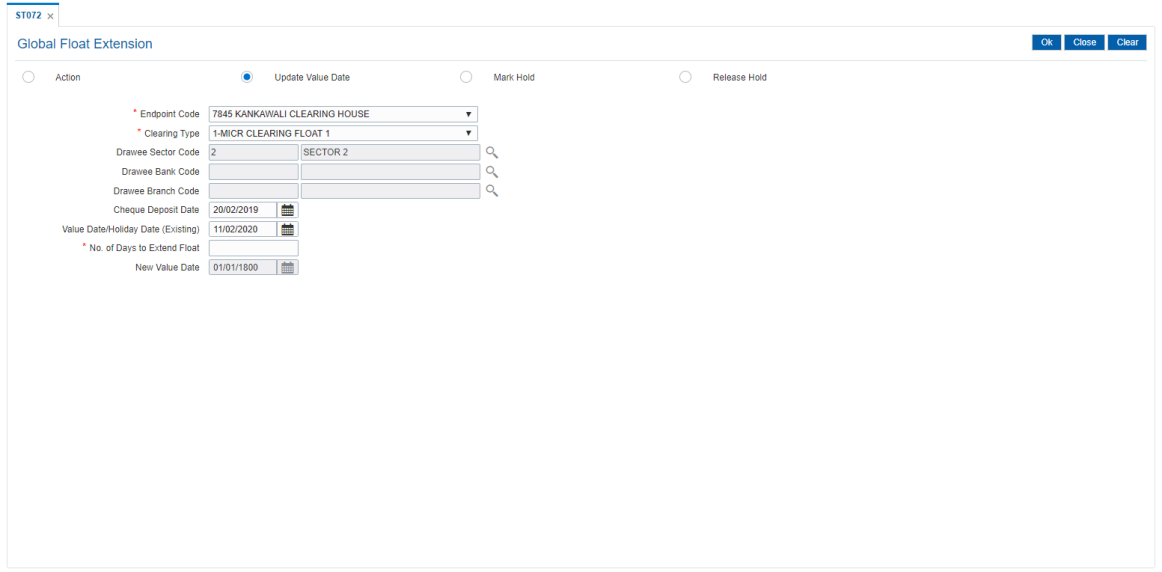

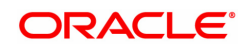

- 6. Click **OK**.
- 7. The system displays the message "Authorization Required. Do You Want to continue?". Click **Yes**.
- 8. The system displays the **Authorization Reason** screen.
- 9. Enter the relevant information and click **Grant**.
- 10. The system displays the message "Float Extension Done". Click **OK**.

#### **Exercise**

For your own bank, check the options available for extension of float. Since this option can change clearing dates, exercise caution while checking the screen.

#### **Example**

The following are the cheques deposited in various accounts of a branch as on September 4, 2019:

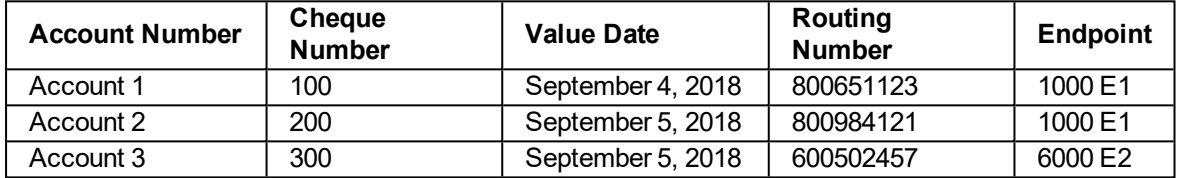

Endpoint 6000 has suddenly declared a strike and all instruments sent for clearing to the same will be delayed by 2 days.

In such situations, the global float extension is to be performed with the following particulars:

- Endpoint number: E2
- $\bullet$  Bank: 250 North Indian Bank
- Date of holiday: September 5, 2018
- Float days to be extended: 2

The system will check for all instruments posted to the 250 North Indian Bank and going through Endpoint 6000.

- Instrument affected by value date extension: Cheque number 300
- New value date of instrument: September 7, 2018

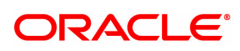

# **2.4 7120 - Late Clearing Maintenance**

Using this option ,you have to make sure that all cheque transactions are completed, authorized or reversed, and late clearing is marked for all clearing types for the posting date before outward clearing is run for a particular posting date.

After the late clearing is marked for a posting date, if any cheque is deposited on that posting date, it will be sent into clearing for the next posting date. This option is used only within decentralized branches, where the branch directly reports to the Clearing House.

#### **Definition Prerequisites**

- BAM14 Service Charge Code Maintenance
- STM59 Settlement Bank Parameters
- STM54 Routing Branch Maintenance
- BAM28 Endpoint Float Maintenance
- BAM27 Calendar for End Point
- BAM56 Currency Codes Maintenance
- STM64 Clearing Type Maintenance
- All the batches and cheques should be authorised

#### **Modes Available**

Not Applicable

#### **To mark late clearing at the host level**

- 1. In the **Dashboard** page, Enter the Task Code 7120 and then click  $\degree$  or navigate through the menus to **Front Office Transactions > Internal Transactions > Clearing > Late Clearing Maintenance**.
- 2. You will be navigated to **Late Clearing Maintenance** screen.

#### **Late Clearing Maintenance**

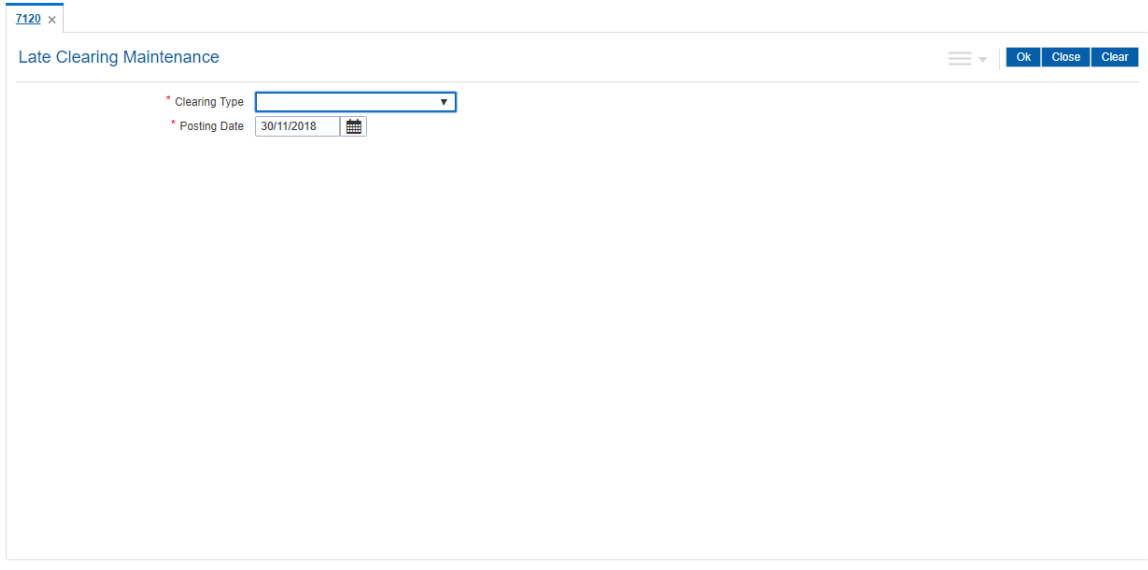

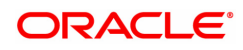

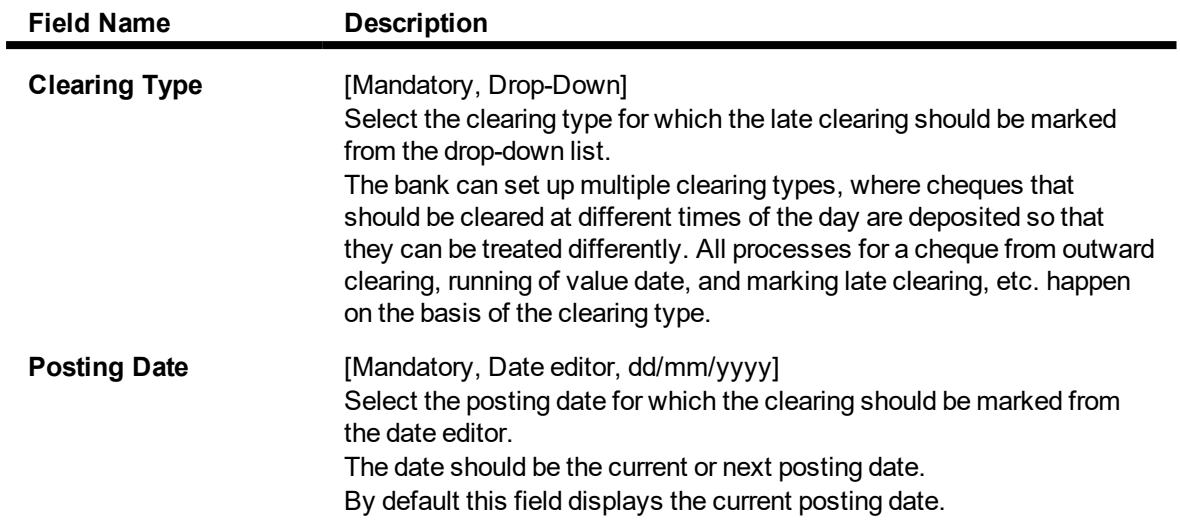

#### **Screen Description**

The above screen displays that the Noon Clearing zone is being marked as closed by performing the Late Clearing Maintenance. Any cheques deposited in the zone after late clearing are marked and will be taken up for clearing on the next working day.

- 3. Select the clearing type from the list.
- 4. In the date editor, select the posting date.

#### **Late Clearing Maintenance**

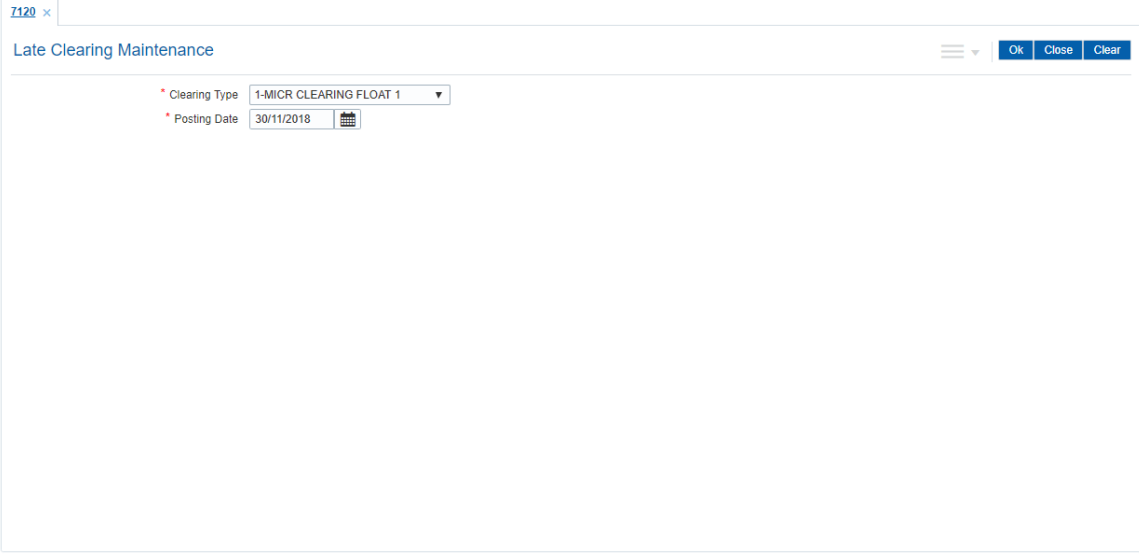

- 5. Click **OK**.
- 6. The system displays the message "Late Clearing marked". Click **OK**.

**Note**: Marking of late clearing is mandatory before outward clearing for that type can be run. The branch may receive cheques on that day, but the system will record them for the next working day.

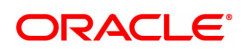

# **2.5 STM63 - Late Clearing Marking**

Using this option, you have to make sure that all cheque transactions are completed; authorized and late clearing is marked for all clearing types for the posting date before Outward Clearing is run for a particular posting date.

After the late clearing is marked for a posting date, if any cheque is deposited on that posting date, it will be sent into clearing for the next posting date. The centralized clearing branch uses this maintenance.

#### **Definition Prerequisites**

- BAM14 Rewards and Service Charges definition
- STM54 Routing Branch Maintenance
- BAM28 Endpoint Float Maintenance
- **.** BAM27 Calendar for End Point
- BAM56 Currency Codes Maintenance
- STM64 Clearing Type Maintenance
- The exchange rate values must be defined and downloaded.
- All the Outward clearing and consolidated batches should be closed and the branch should be online and there should not be any tanked transactions

#### **Modes Available**

Add, Delete. For more information on the procedures of every mode, refer to **Standard Maintenance Procedures**.

#### **To mark late clearing by a branch**

- 1. In the **Dashboard** page, Enter the Task code **STM63** and then click  $\alpha$  or navigate through the menus to **Front Office Transactions > Internal Transactions > Clearing > Late Clearing Marking**.
- 2. You will be navigated to **Late Clearing Marking** screen. Click **Add**.

#### **Late Clearing Marking**

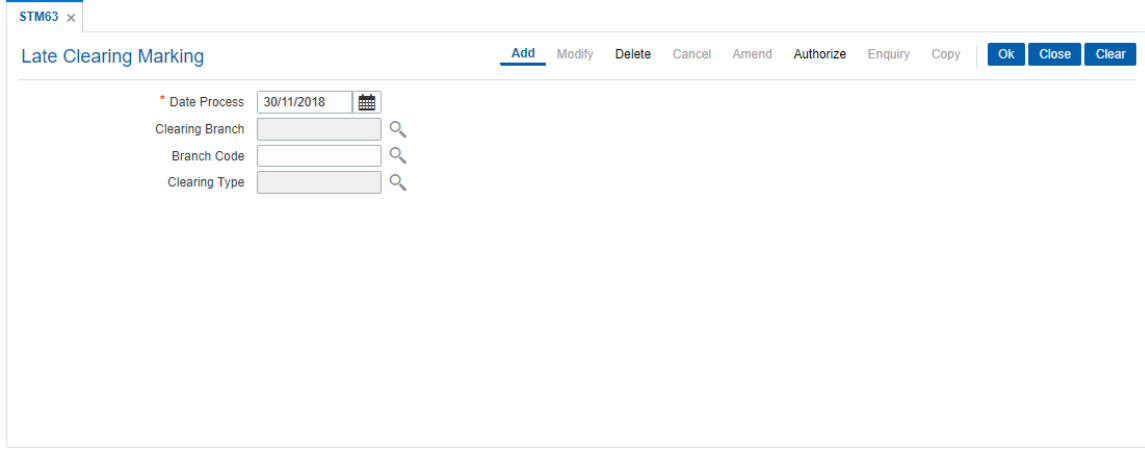

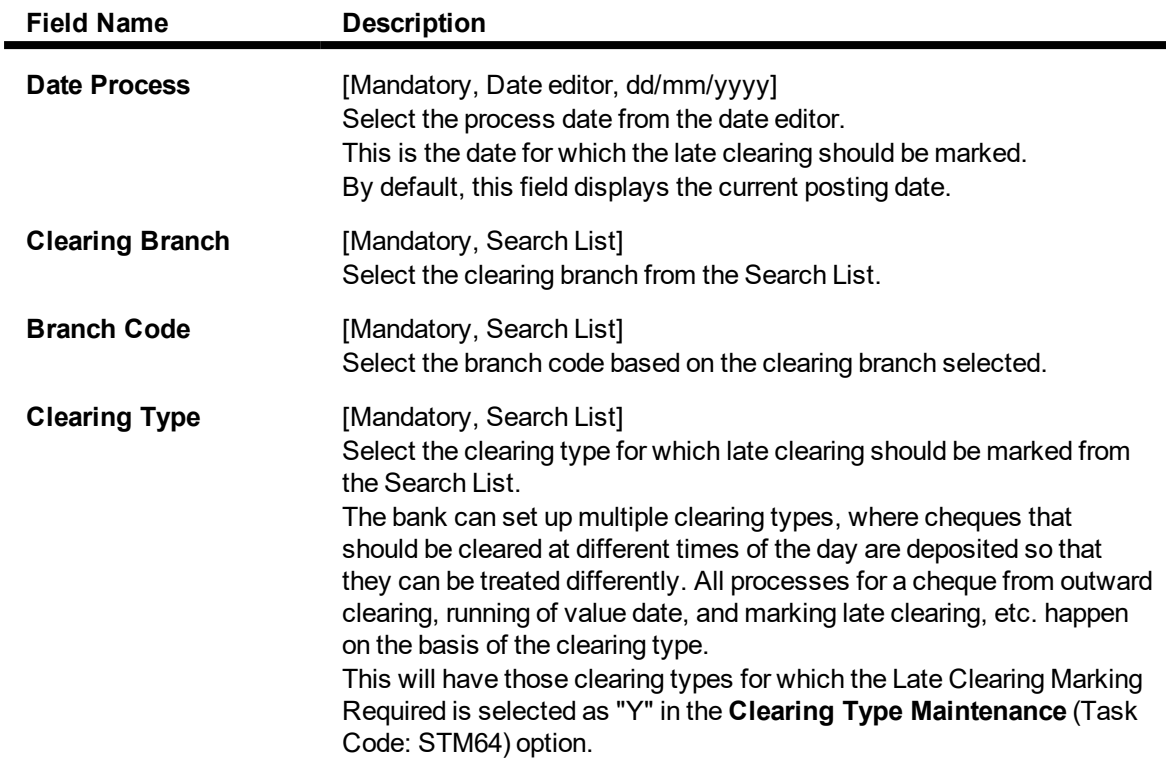

- 3. In the date process editor, select the date.
- 4. Select the clearing branch and the clearing type from the list.

#### **Late Clearing Marking**

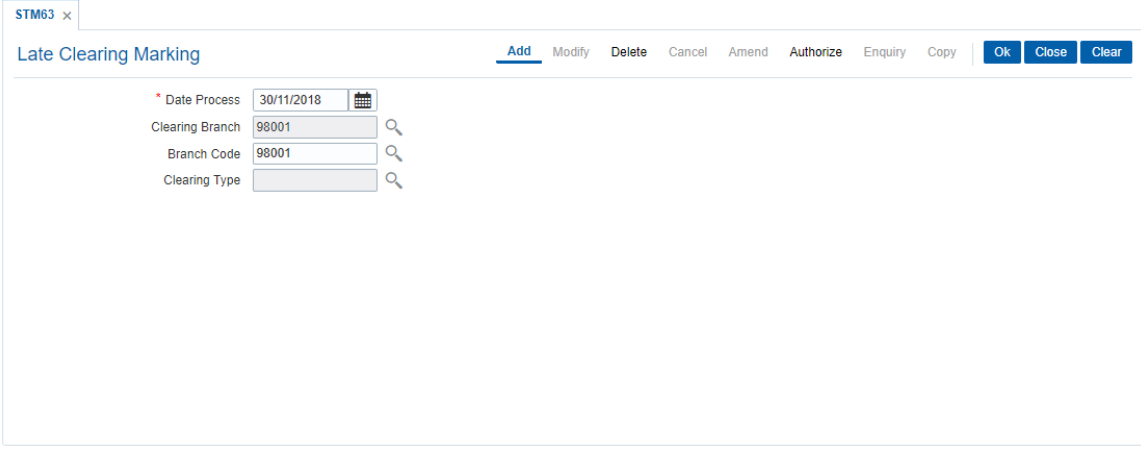

- 5. Click **OK**.
- 6. The system displays the message "Record Added Authorization Pending". Click **OK**.
- 7. The batch is marked for late clearing by a branch after the record is authorised.

**Note**: Marking of late clearing by a branch is mandatory, before the outward clearing for that type can be run. The branch may receive checks on that day, but the system will record them for the next working day.

#### **Screen Description**

The screen displays that the 98001 branch is being marked as Closed by performing the Late Clearing Marking Maintenance.

Any cheques deposited in the zone after late clearing are marked and will be taken up for clearing on the next working day.

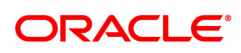

# **2.6 ST023 - Outward Clearing**

Using this option you can execute the outward clearing process. Outward clearing can be run at any time of the day.

Late Clearing has to be marked for each branch for each clearing type under the sector since deposit of cheques for clearing will be continuous. Cheques deposited for clearing after such Late Clearing mark will be considered deposited for the next working day.

A cheque deposited on an account through the **Cheques Deposited On Savings Account** (Task Code: 6501) option or **Consolidated Cheque Batch Data Entry** (Task Code: 6512) option during the day, updates the unclear balance of the account. Once this is run, the cheques will be available for marking outward rejects and for float extension.

This process has to be run for each clearing type in the End Point. Once the Outward Clearing is run, all the relevant GLs get updated.

#### **Note:** The system automatically authorizes this transaction.

#### **Definition Prerequisites**

- BAM14 Rewards and Service Charges Definition
- STM59 Settlement Bank Parameters
- STM54 Routing Branch Maintenance
- BAM28 Endpoint Float Maintenance
- BAM27 Calendar for End Point
- BAM56 Currency Codes Maintenance
- STM64 Clearing Type Maintenance
- The exchange rate values must be defined and downloaded.
- Late clearing should be marked for all the branches that are reporting to this clearing branch from where Outward clearing is run.

#### **Modes Available**

Not Applicable

#### **To run the outward clearing process**

- 1. In the **Dashboard** page, Enter the Task code **ST023** and then click <sup>Q</sup> or navigate through the menus to **Front Office Transactions > Internal Transactions > Clearing > Outward Clearing**.
- 2. You will be navigated to **Outward Clearing** screen.

#### **Outward Clearing**

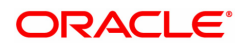

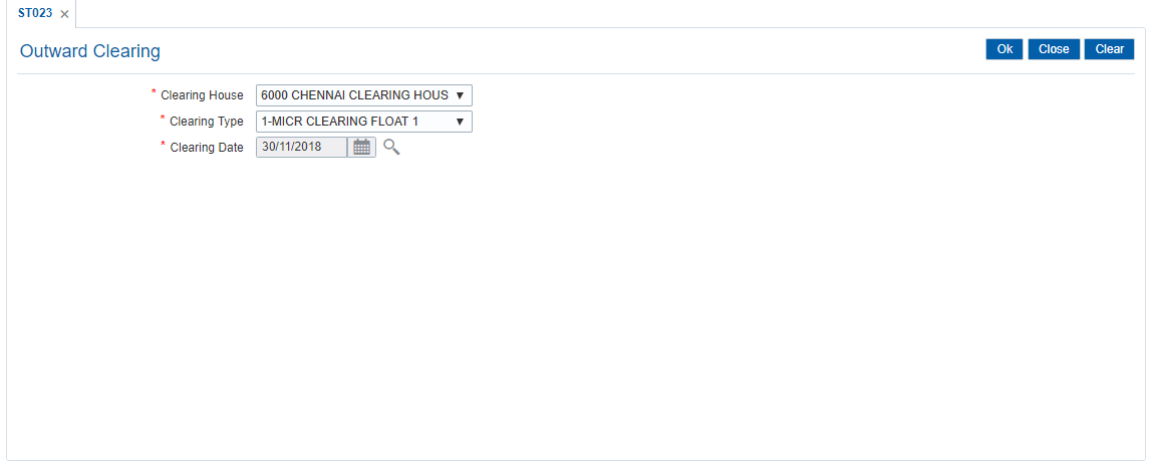

### **Field Description**

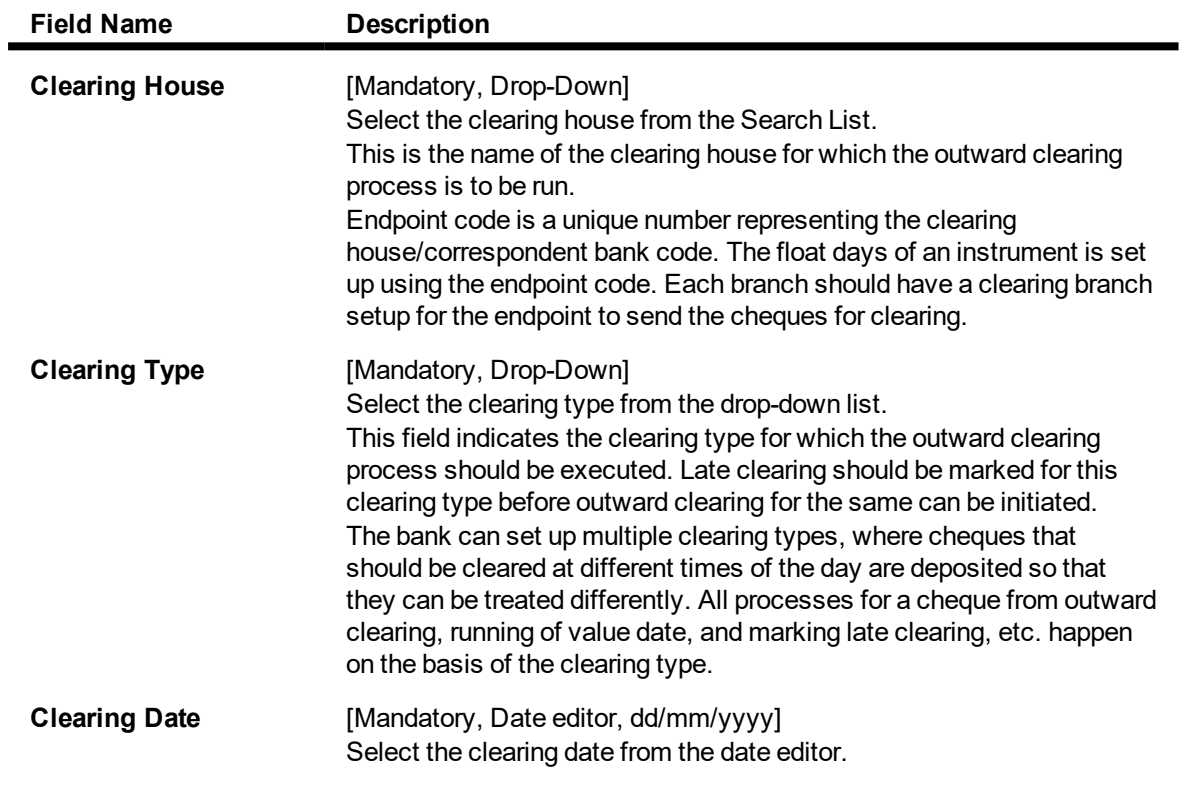

3. Select the clearing house and clearing type from the list.

### **Outward Clearing**

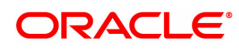

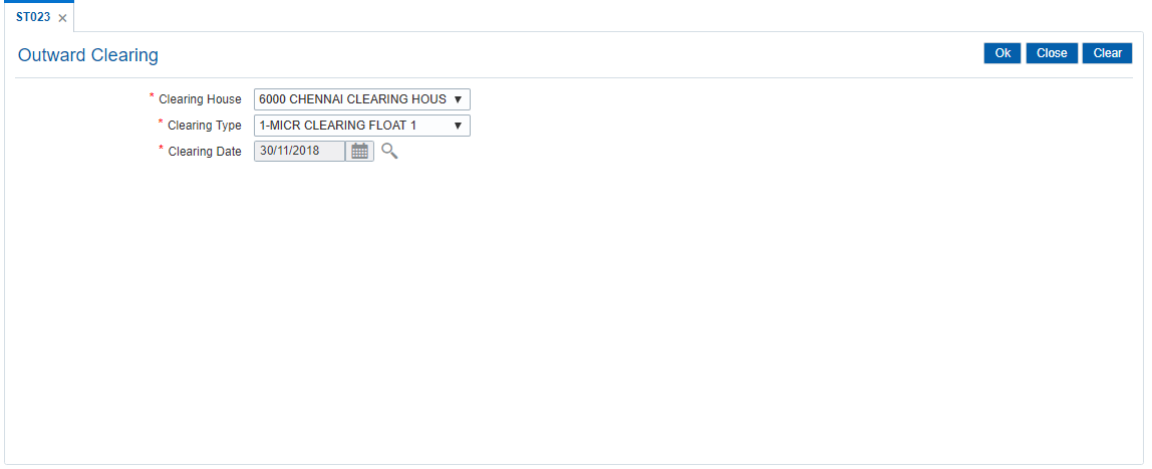

- 4. Click **OK**.
- 5. The system displays the message "Outward Clearing Process Completed.". Click **OK**.

#### **Screen Description**

The above screen displays the running of outward clearing for the 6000 Chennai clearing House branch. The clearing zone is the Early Morning clearing.

The transaction will result in the cheques being posted to the customers accounts. This process can be run only once in a day for a clearing zone.

#### **Example**

A customer has deposited a cheque for a Hi value clearing type for 500 with one day of float, then according to the set up, this cheque will be presented for clearing to Endpoint 1.

- After the cheque deposit, the customer's unclear balance is 500.
- The Branch marks late clearing for the Hi value clearing type. There is no effect on the customer's account.
- On running the outward clearing process, the system passes the following entries:

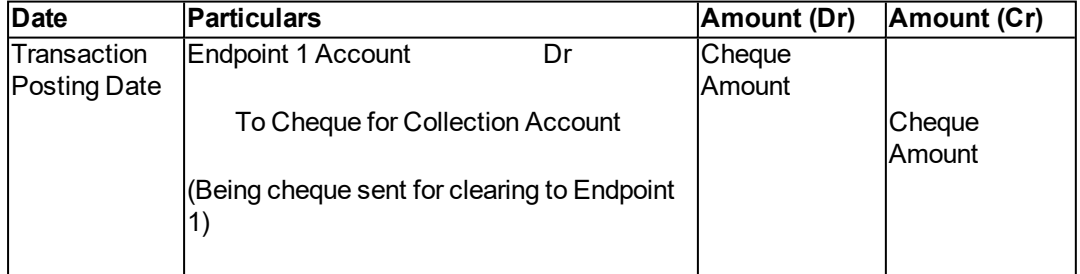

#### **Accounting Entries**

In the books of clearing branch, the following entries will be passed for the deposit of cheques of own branch accounts:

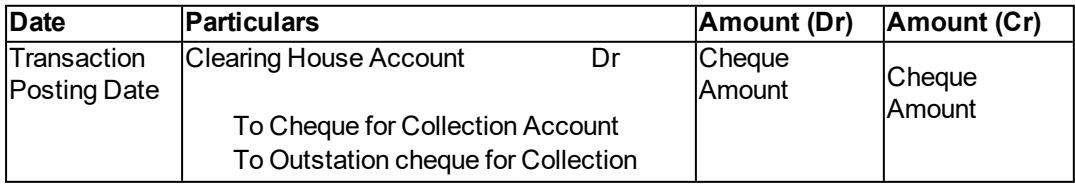

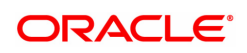

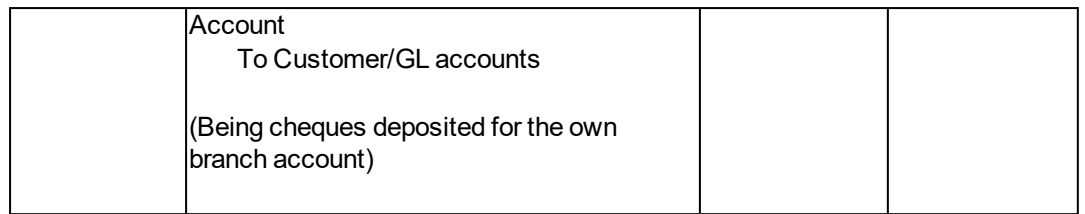

In the account of customer, to mark the value date against the cheques deposited for loans, the following entries will be passed:

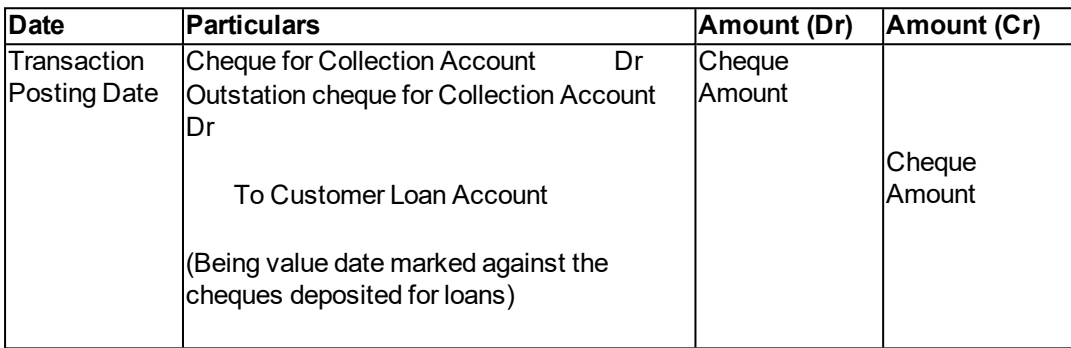

If the clearing is done for a cheque deposited for other branch account, the following entries will be passed:

• At the clearing branch

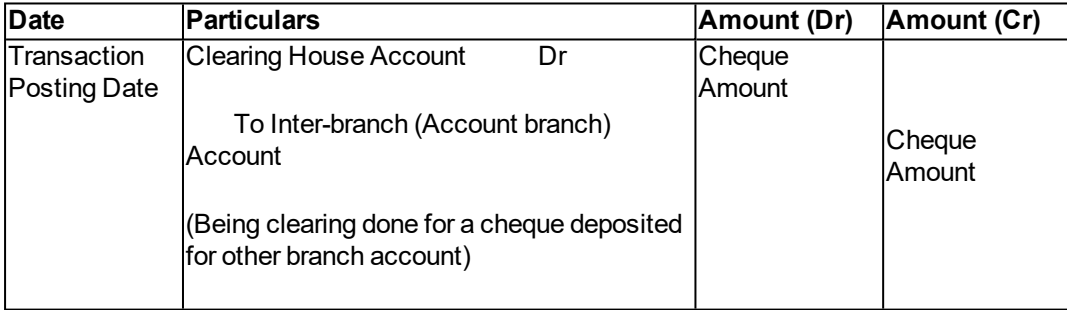

#### In the books of account branch

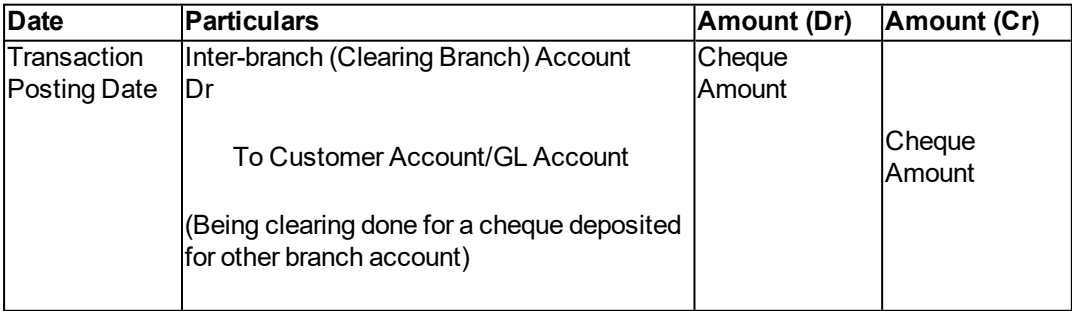

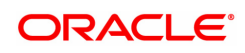

# **2.7 ST037 - Reverse Authorized Batches**

Using this option, if the authorizer realizes that there is flaw in some of the details of the cheque entered in a batch, those particular cheques can be deleted before running the outward clearing.

The system provides information on cheque number, drawee account number, routing number, amount, payee account, and instrument date. The user has to select **Y** in the **Delete** column to delete the checks.

#### **Definition Prerequisites**

• 6512 - Consolidated Cheque Batch Data Entry

#### **Modes Available**

Not Applicable

#### **To reverse the authorized batch**

- 1. In the **Dashboard** page, Enter the Task code **ST037** and click  $\alpha$  or navigate through the menus to **Front Office Transactions > Internal Transactions > Data Entry > Reverse Authorized Batches**.
- 2. The system displays the **Reverse Authorized Batches** screen.

#### **Reverse Authorized Batches**

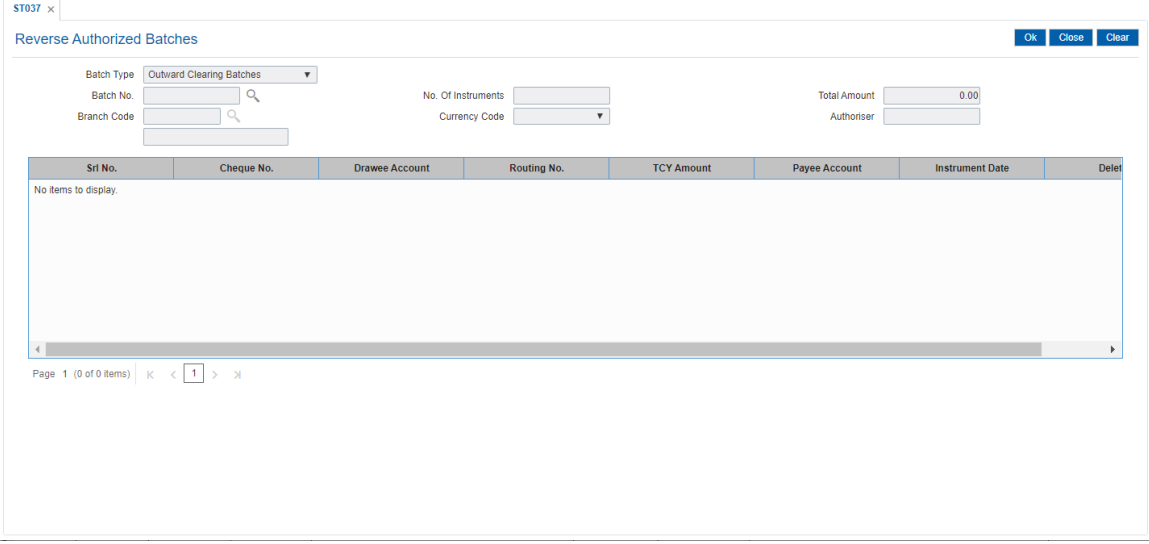

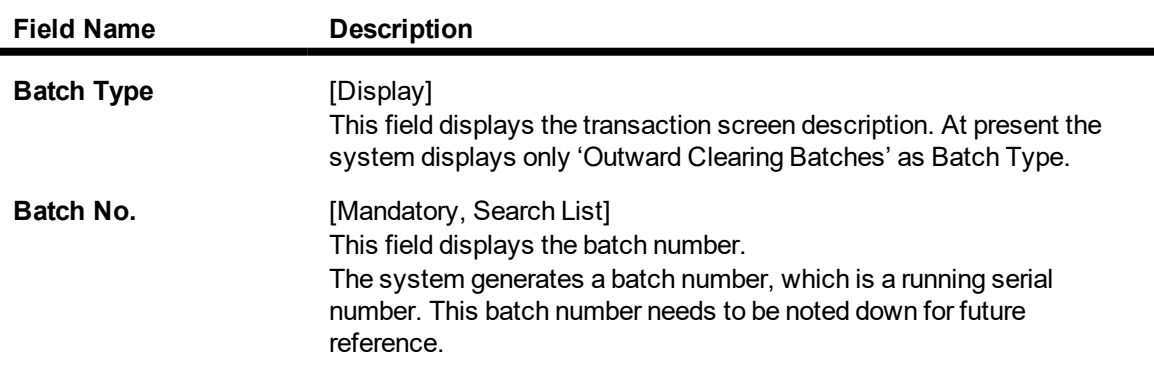

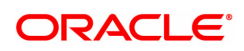

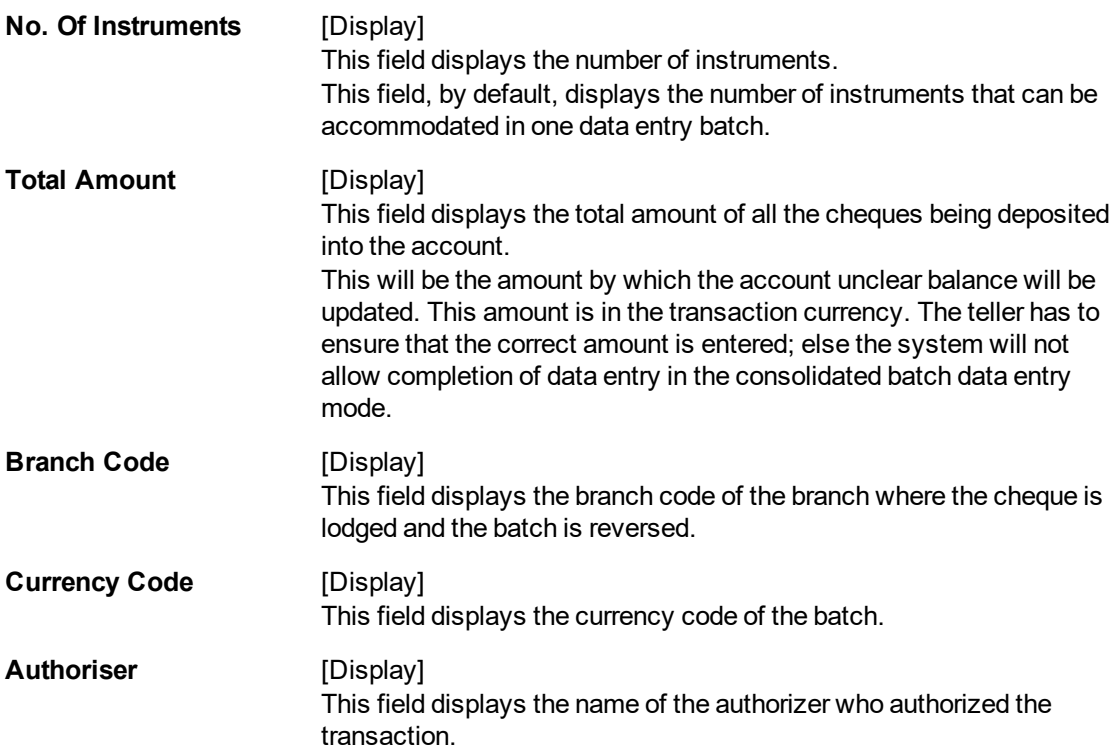

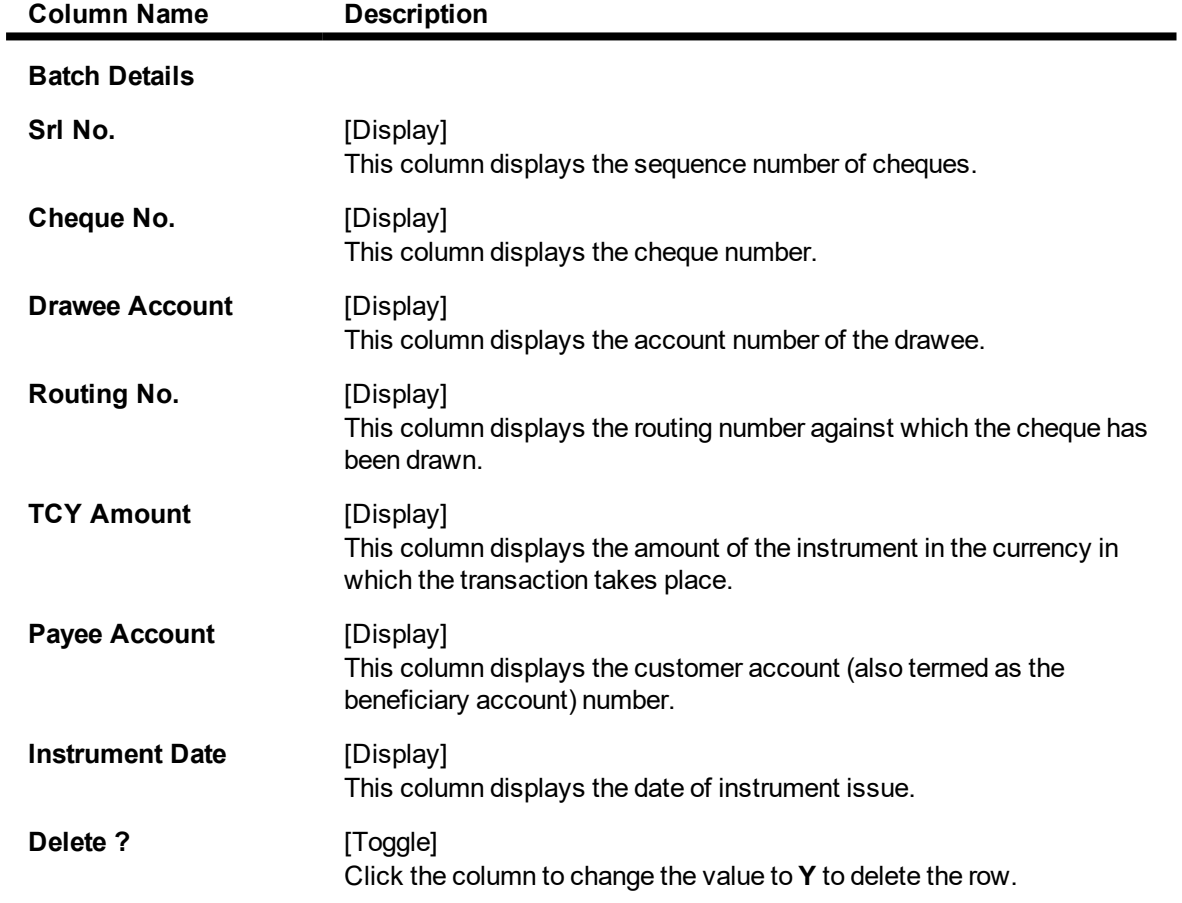

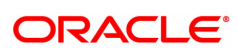

- 3. Enter the relevant information.
- 4. Click the toggle status in the delete column to change the value to **Y**.

#### **Reverse Authorized Batches**

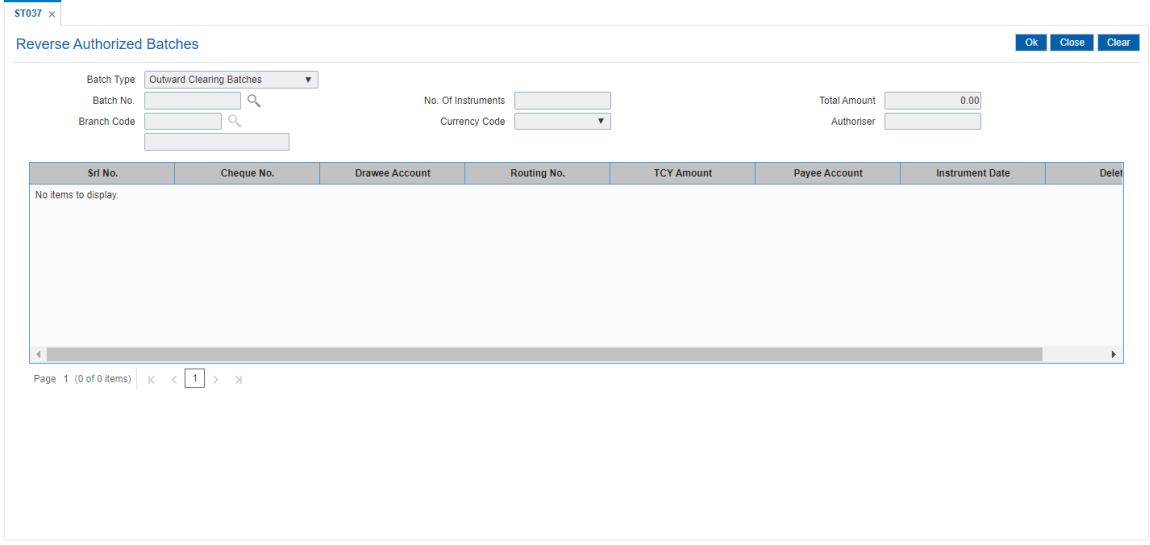

- 5. Click the **Ok** button.
- 6. The system displays the message "Authorization Required. Do You Want to continue?". Click the **OK** button.
- 7. The system displays the **Authorization Reason** screen.
- 8. Enter the relevant information and click the **Ok** button.
- 9. The system displays the message "Record Authorized .. Click Ok to Continue". Click the **OK** button.

#### **Screen Description**

The above screen is used to view all the authorized batches that have been posted in Outward Clearing.

Any one of the two cheques that have been displayed in the screen can be deleted.

The reversal is allowed only if the outward clearing process is not run for the specified clearing zone.

#### **Exercise**

Select an existing outward clearing batch that has been sent for authorization and on display of the records select any one for cancellation.

The same can be re-posted by the teller.

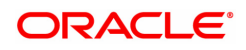

# **2.8 ST001 - Value Date Clearing Process**

Using this option you can give credit to the customers for those cheques that are due for the current date. This process has to be run for each of Outward Clearing Types defined in the **Clearing Types Master** (Task Code: STM64) option.

This process can be run automatically as part of the Beginning of Day process if the bank desires to do so, by setting system internal parameters accordingly. In situations where the float days is zero, and there is a need to release funds to the customer on the same day, this process is setup to be run on invocation by the user.

You can use the **Value Date Clearing Enquiry** (Task Code: ST002) option to find out whether the value date clearing process is run already or not.

**Note**: If there are no cheques to be processed, the system displays the message "No rows present to be processed in value date clearing".

#### **Definition Prerequisites**

- BAM20 Bank Codes Maintenance
- BAM28 Endpoint Float Maintenance
- STM64 Clearing Types Master

#### **Modes Available**

Not Applicable

#### **To run the value date clearing process**

- 1. In the Dashboard page, Enter the Task code ST001 and then click <sup>Q</sup> or navigate through the menus to **Front Office Transactions > Internal Transactions > Clearing > Value Date Clearing Process**.
- 2. You will be navigated to **Value Date Clearing Process** screen.

#### **Value Date Clearing Process**

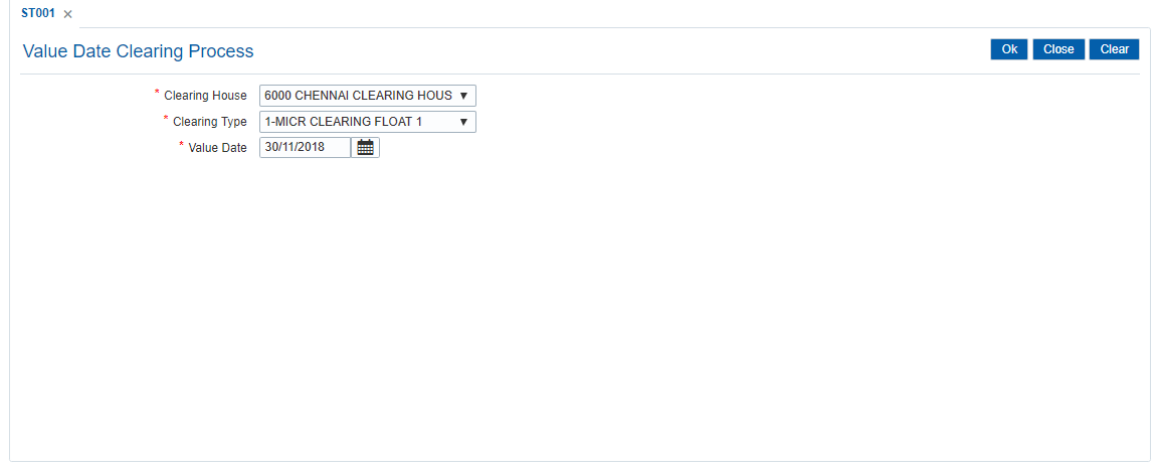

#### **Field Description**

**Field Name Description**

**Clearing House** [Mandatory, Drop-Down]

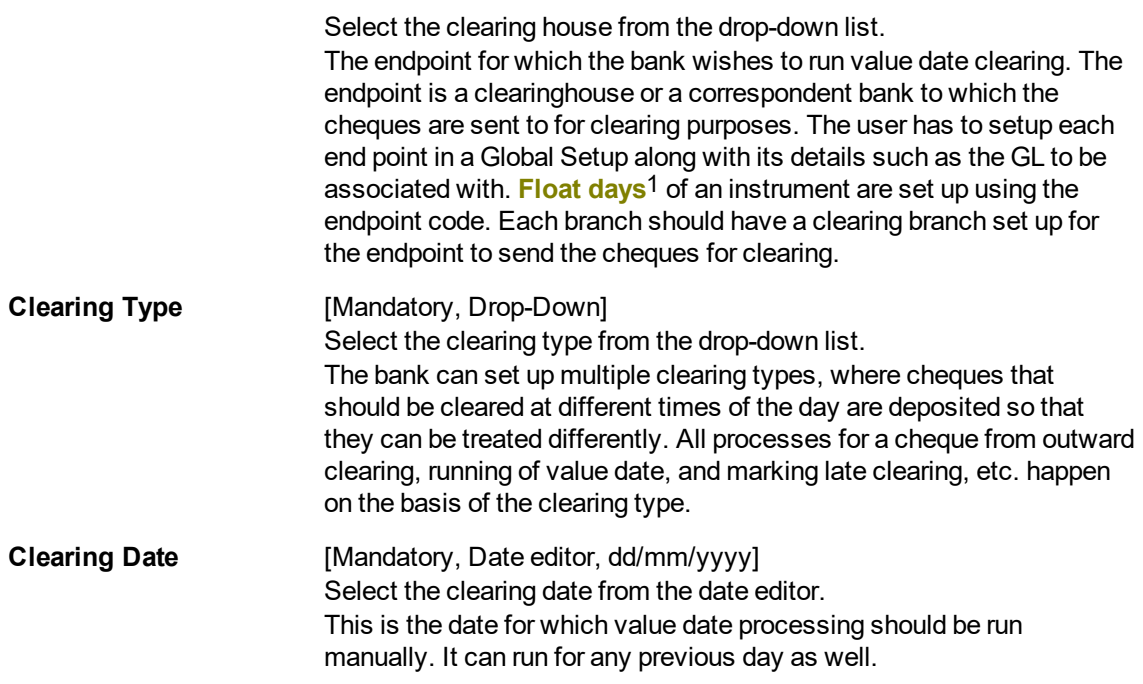

- 3. Select the clearing house and the clearing type from the list.
- 4. Select the clearing date from the date editor.

#### **Value Date Clearing Process**

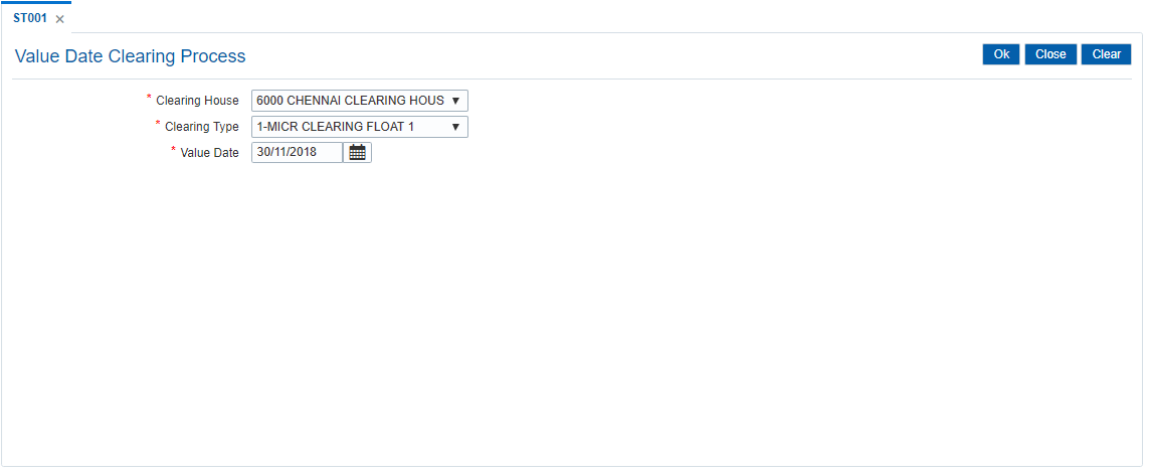

- 5. Click **OK**.
- 6. The system displays the message "SUCCESS.". Click **OK**.

#### **Screen Description**

The screen is used to display all the process for running valued date clearing in the clearing zone 6000 for the early morning clearing.

The date for which the value date clearing is to be run can be input.

#### **Exercise**

1Float is the number of days after which credit is given. The Bank's Float is the number of days after which credit is given to the bank by the clearing house. The Customer's Float is the number of days after which the Bank gives credit to the customers.

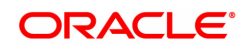

Process the value date clearing for a clearing zone and end point in your branch. All the cheques which were in the uncleared state will now be cleared and the funds will be made available for withdrawal.

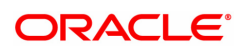

# **2.9 ST066 - Cheque Deposited Status Enquiry**

Using this option.you can view the status of all cheques deposited to CASA accounts, GL accounts or a list of cheques with a particular number. You can refine the Enquiry by selecting the start date from which the information will be displayed.

The system provides details on cheque number, value date, amount and the status of the cheque etc.

#### **Definition Prerequisites**

- STM59 Settlement Bank Parameters
- STM54 Routing Branch Master
- 7101 Customer Name/IC Number Change
- BAM28 Endpoint Float Maintenance
- BAM27 Calendar for Endpoint
- Accounts to have cheque based transactions.

#### **Modes Available**

Not Applicable

#### **To inquire the status of all deposited cheques**

- 1. In the **Dashboard** page, Enter the Task Code ST066 and then click <sup>Q</sup> or navigate through the menus to **Front Office Transactions > Internal Transactions > Clearing > Cheque Status Enquiry**.
- 2. The system displays the **Cheque Status Enquiry** screen.

#### **Cheque Status Enquiry**

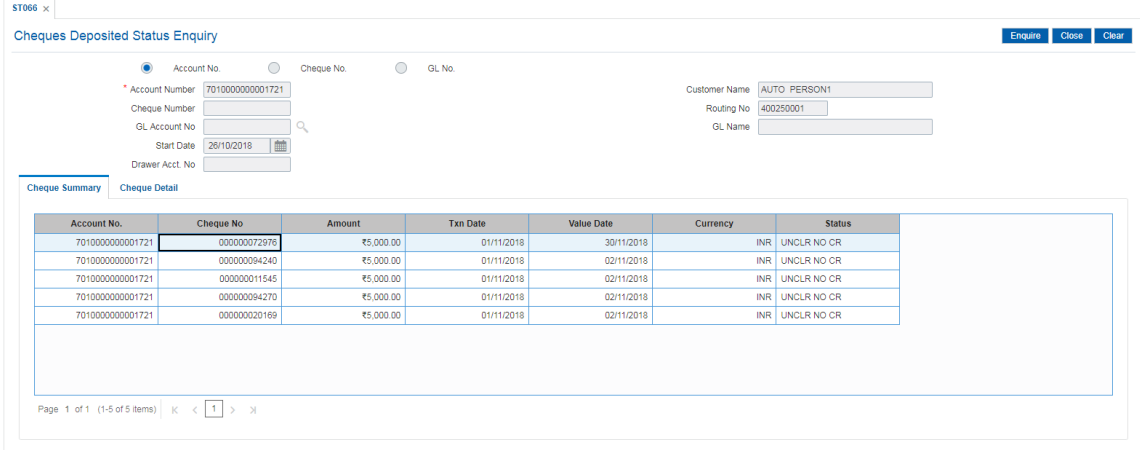

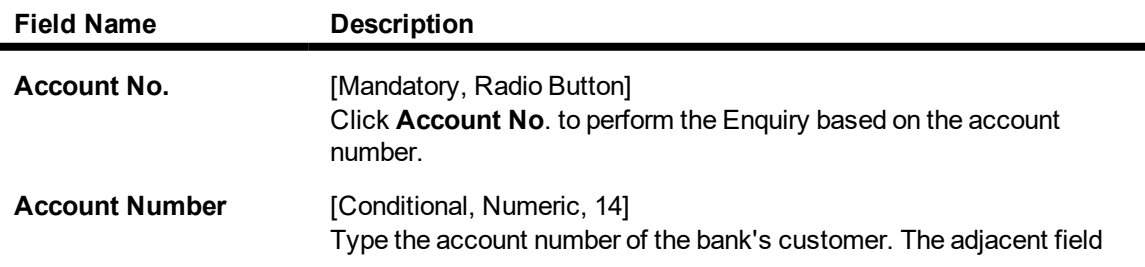

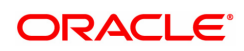

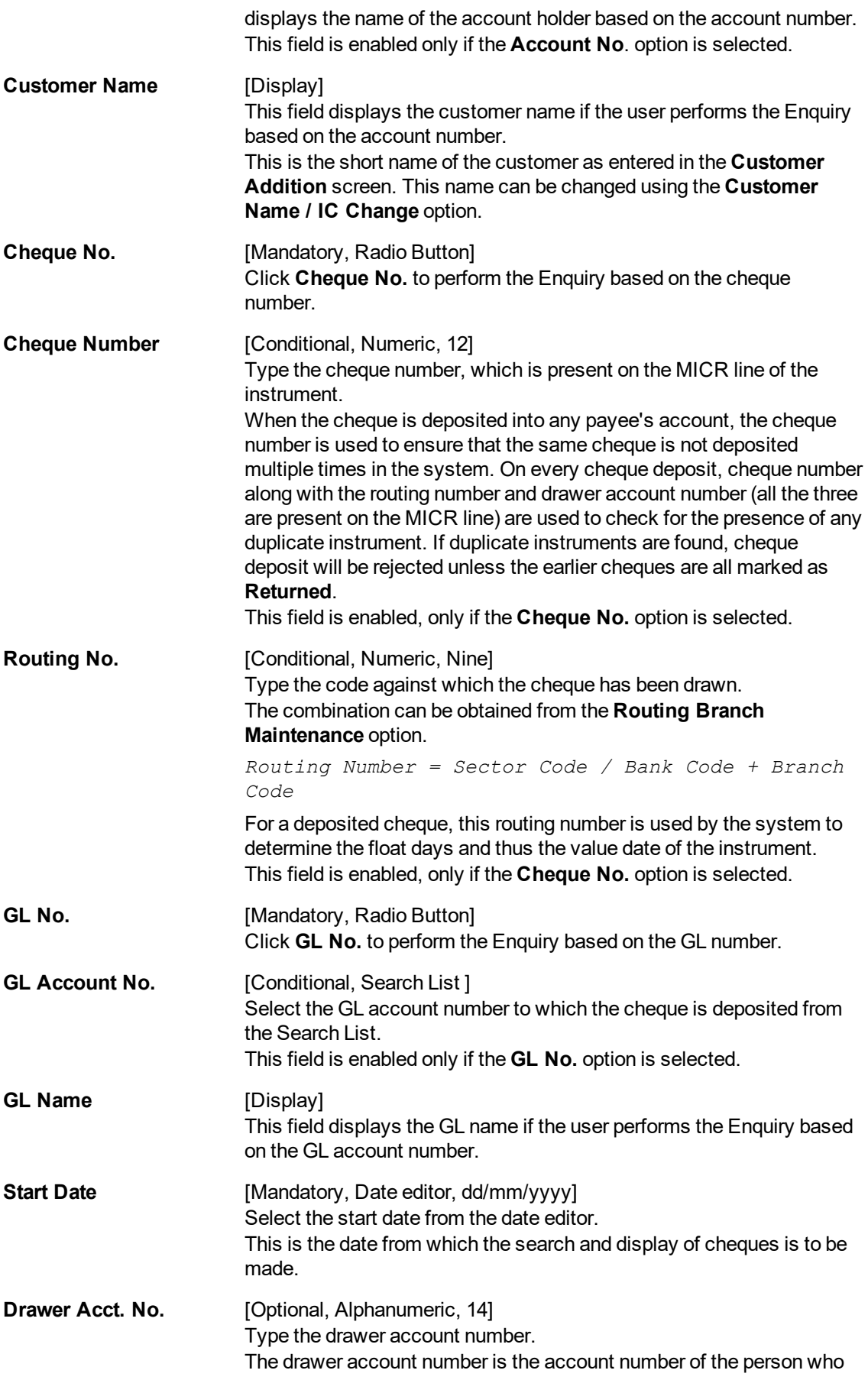

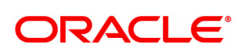

has issued the cheque. If the cheque is drawn on a different bank, the drawer account number will not be validated by the system. If the cheque is drawn on your own bank, the system will validate the drawer account number for its accuracy.

- 3. Select the criteria to perform the cheque Enquiry.
- 4. Enter the appropriate data in the corresponding field.

#### **Cheque Status Enquiry**

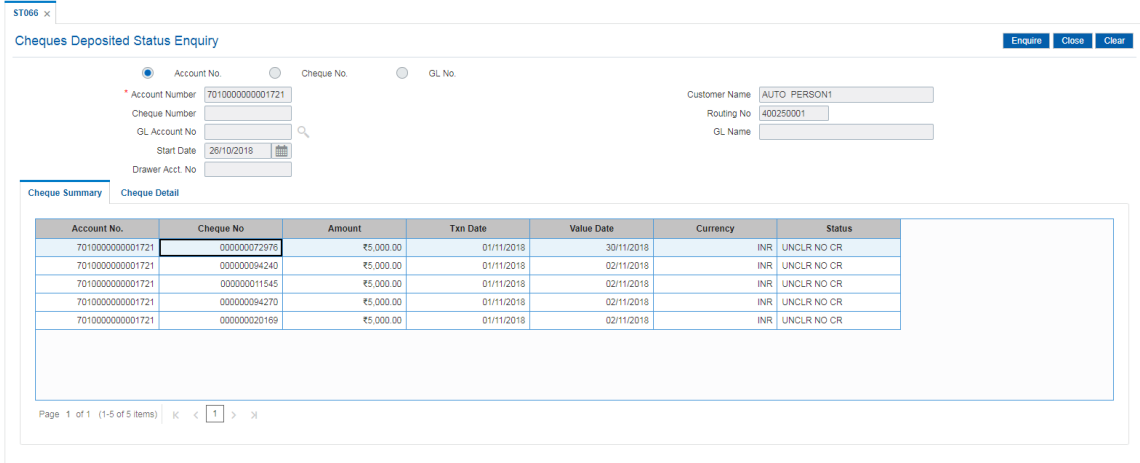

- 5. Click the **Enquiry** button.
- 6. The system displays the **Cheque Summary** tab.

### **Cheque Summary**

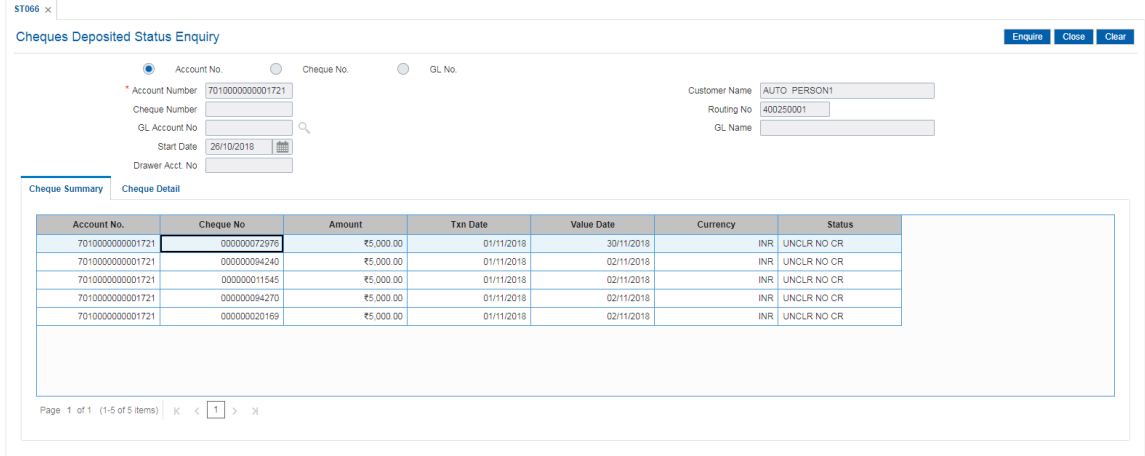

#### **Field Description**

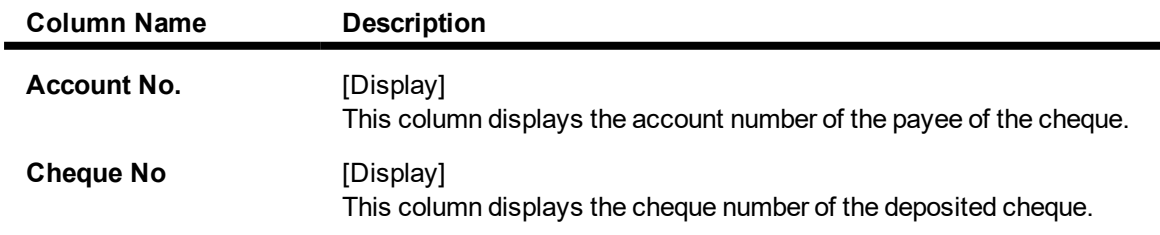

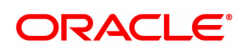

J.

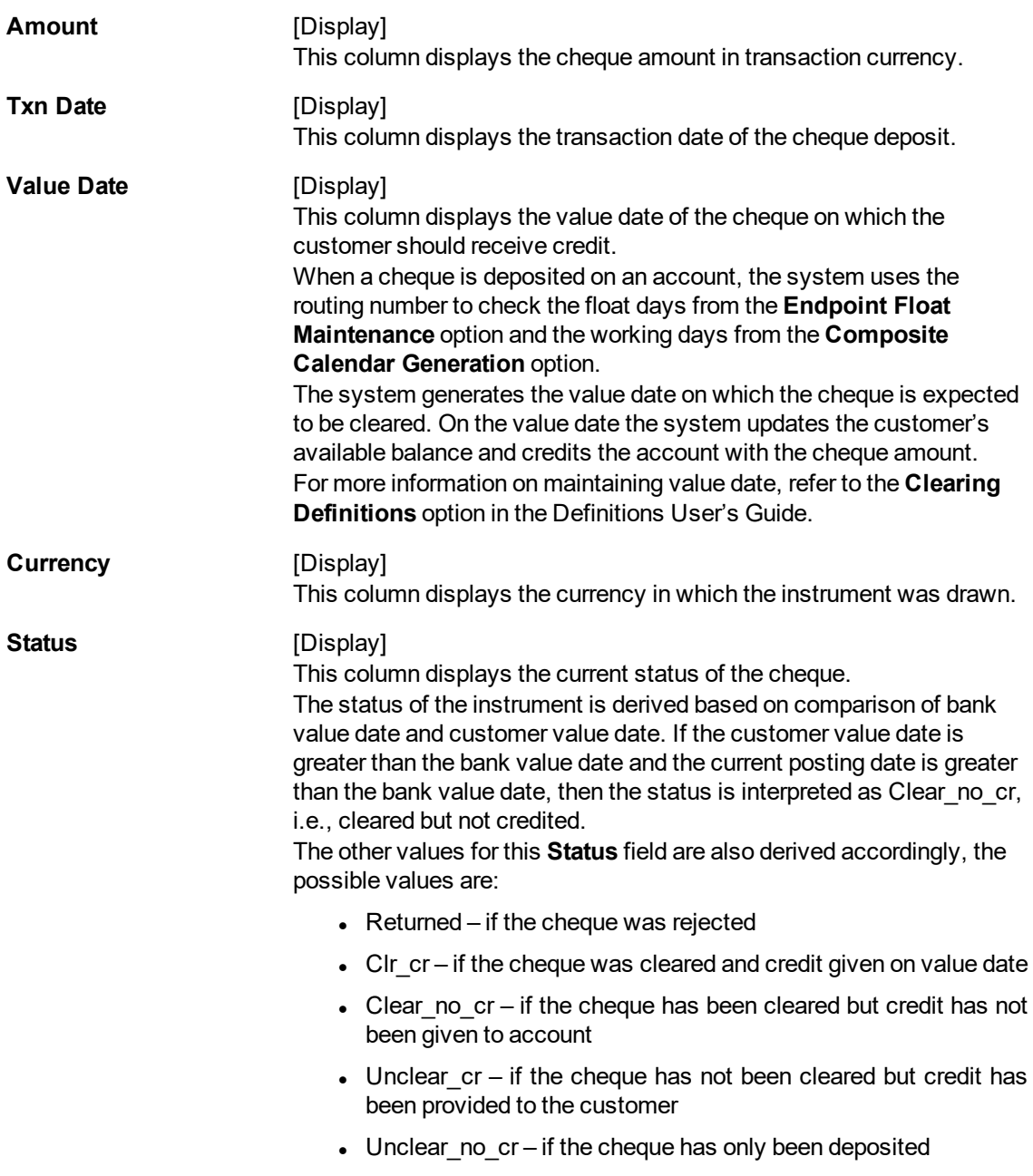

### **Screen Description**

The above screen displays the details of cheques that are deposited in the CASA account no 0030200000413 of Mr. John Smith. The screen displays a cheque for USD 1,00,000.00 is deposited in the account and the status is uncleared and hence not credited to the customer's account.

- 7. Double-click the appropriate record to view the cheque details.
- 8. The system displays the **Cheque Detail** tab.

### **Cheque Detail**

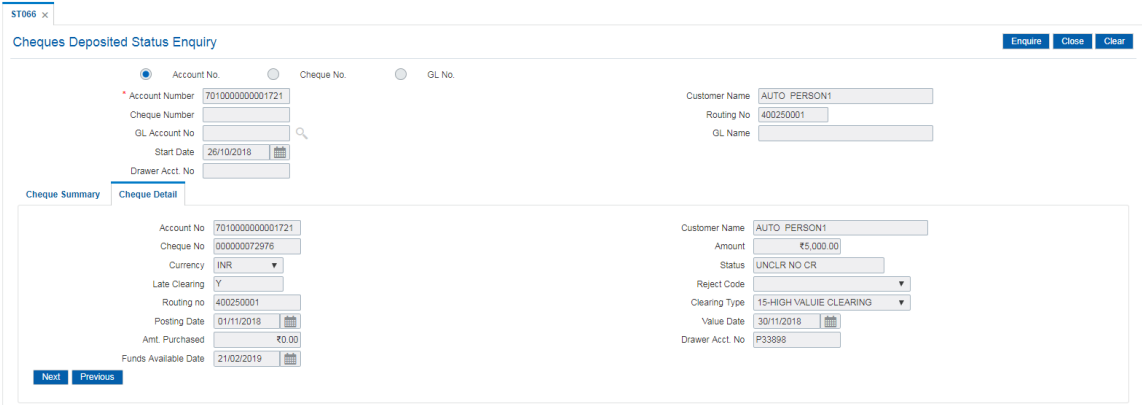

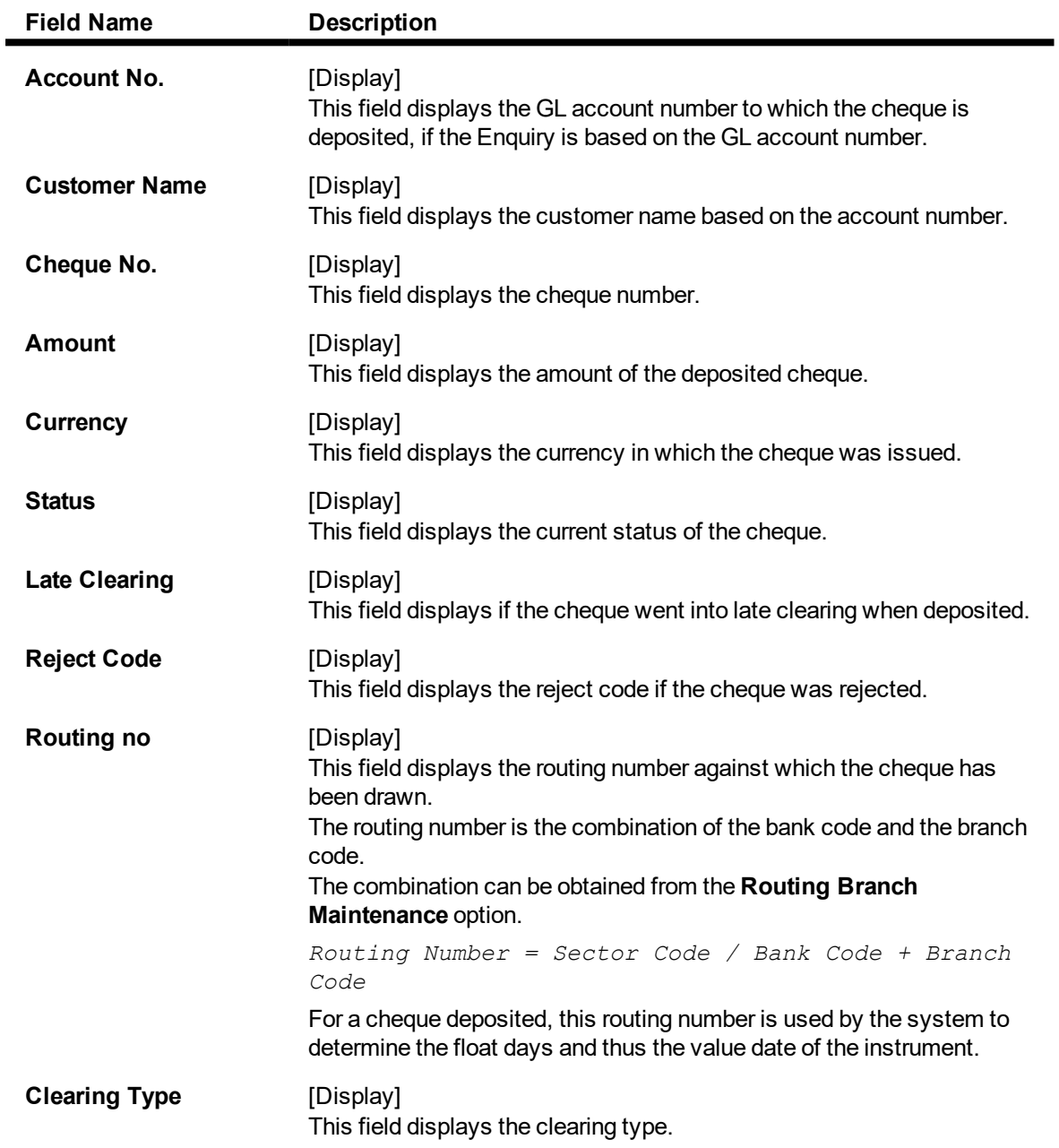

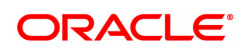

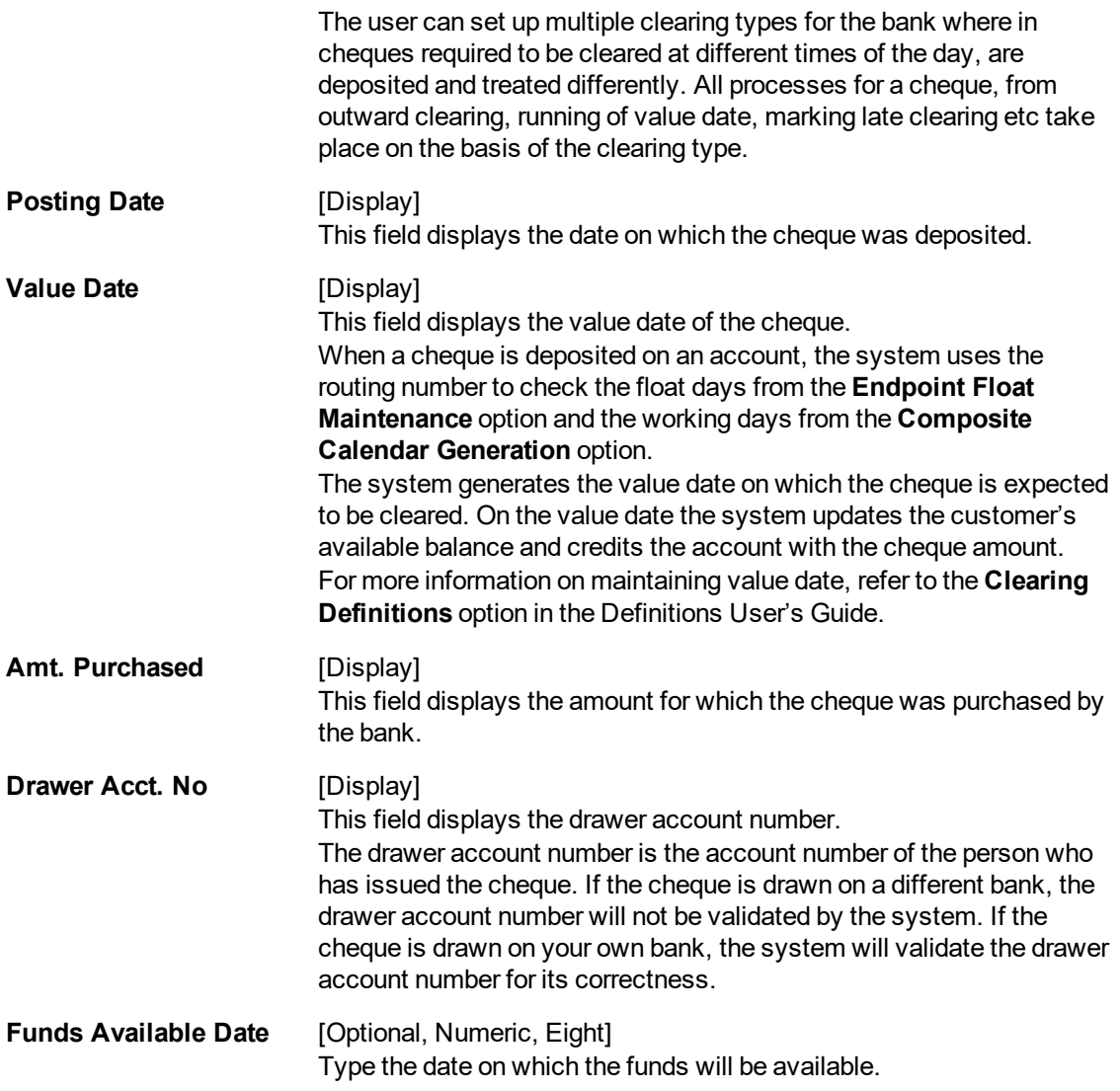

#### **Screen Description**

The above screen displays the details of cheques are deposited in the CASA account no 7010000000001721 of Auto Person. On clicking any of the listed transactions, the details for the same are displayed. The routing number, total amount, date of transaction, and clearance date of the cheques are displayed.

#### **Exercise**

For an existing customer, check the listing details of cheques that have been deposited into his account. Click any of the listed transactions to view the details for the same.

9. Click the **Close** button.

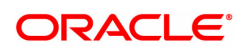

# **2.10 STM62 - Late Clearing Enquiry**

Using this option you can perform an Enquiry for the late clearing marked for an outward clearing for a particular branch on a particular day.

Each branch has a cut-off time for depositing checks or other financial instruments that are sent for clearing. In case of deposits that are made after the cut-off time, late clearing is marked for each branch for each clearing type and under the respective sectors. The checks deposited for clearing after such late clearing mark will be taken as deposits for the next working day.

#### **Definition Prerequisites**

- 7120 Late Clearing Maintenance
- STM63- Late Clearing Marking Maintenance

#### **Modes Available**

Not Applicable

#### **To inquire about the late clearing marked for outward clearing**

- 1. In the **Dashboard** page, Enter the Task Code **STM62** and then click <sup>Q</sup> or navigate through the menus to **Transaction Processing > Internal Transactions > Clearing > Late Clearing Enquiry**.
- 2. You will be navigated to **Late Clearing Enquiry** screen.

#### **Late Clearing Enquiry**

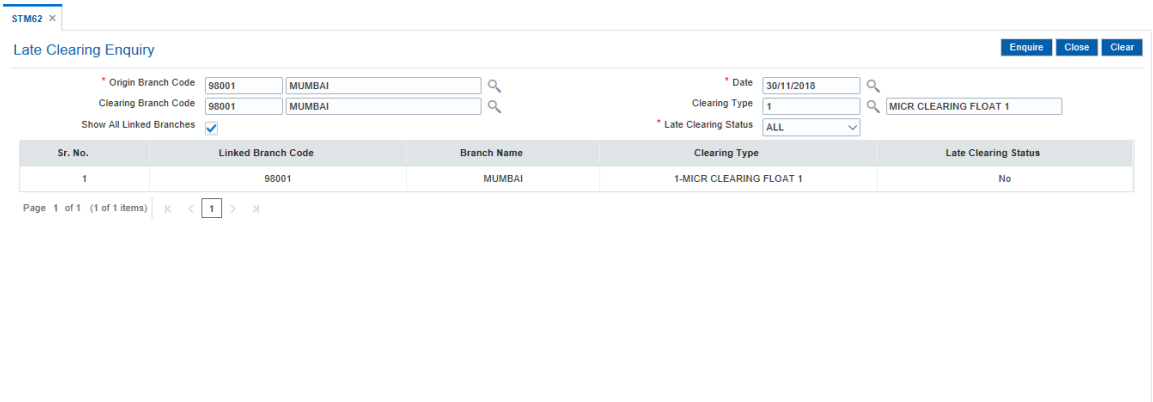

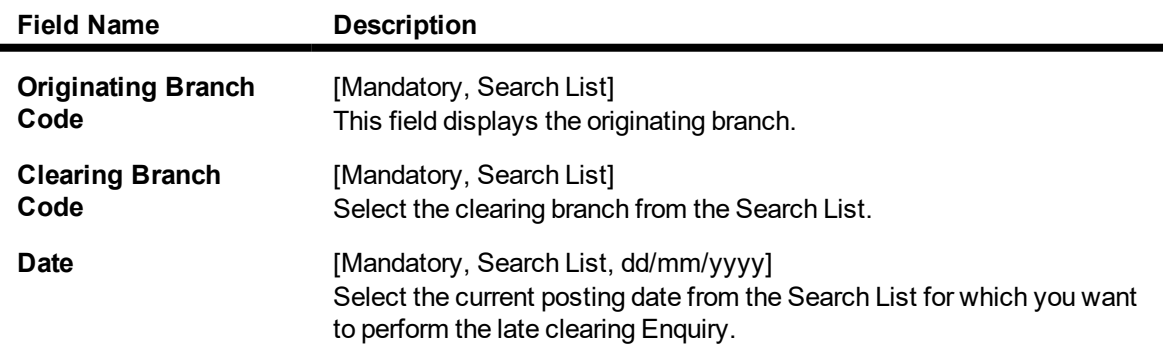

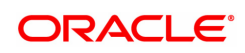

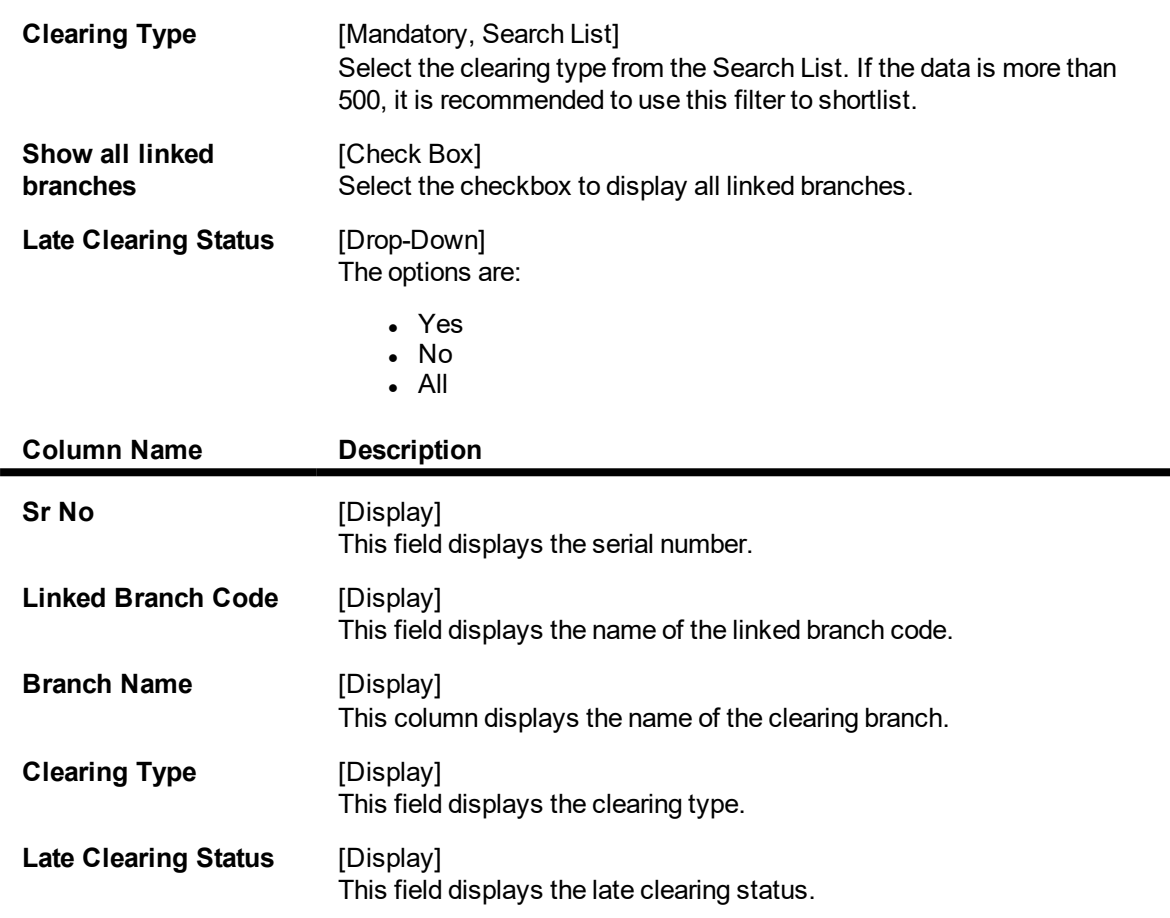

- 3. Select the clearing branch from the Search List and enter the date of the late clearing.
- 4. Click **Enquire**.
- 5. The system displays the late clearing details.
- 6. Click **Close**.

#### **Screen Description**

The above screen displays the two branches for which the clearing zones are still open for posting of cheques. The zones can be closed after viewing the late clearing details for the branch.

#### **Exercise**

For the branches, please select the above option and check the branches that have not completed the Late Clearing transaction.

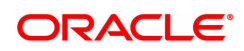

# **2.11 ST002 - Value Date Clearing Enquiry**

Using this option, you can give credit to the customers for those cheques that are due for the current date.

In case where value date clearing is run manually, the bank may wish to inquire upon the value date clearing of a particular day, endpoint and clearing type combination. This indicates whether you have omitted running value date clearing on a particular posting date, or run value date multiple times.

#### **Definition Prerequisites**

- BAM29 End Point Master Maintenance
- BAM27 Calendar for End Point
- **BAM20 Bank Codes Maintenance**
- BAM28 Endpoint Float Maintenance
- ST001 Value dated Clearing Process

#### **Modes Available**

Not Applicable

#### **To inquire about the value date clearing**

- 1. In the **Dashboard** page, Enter the Task code **ST002** and then click  $\alpha$  or navigate through the menus to **Front Office Transactions > Internal Transactions > Clearing > Value Date Clearing Enquiry**.
- 2. You will be navigated to **Value Date Clearing Enquiry** screen.

#### **Value Date Clearing Enquiry**

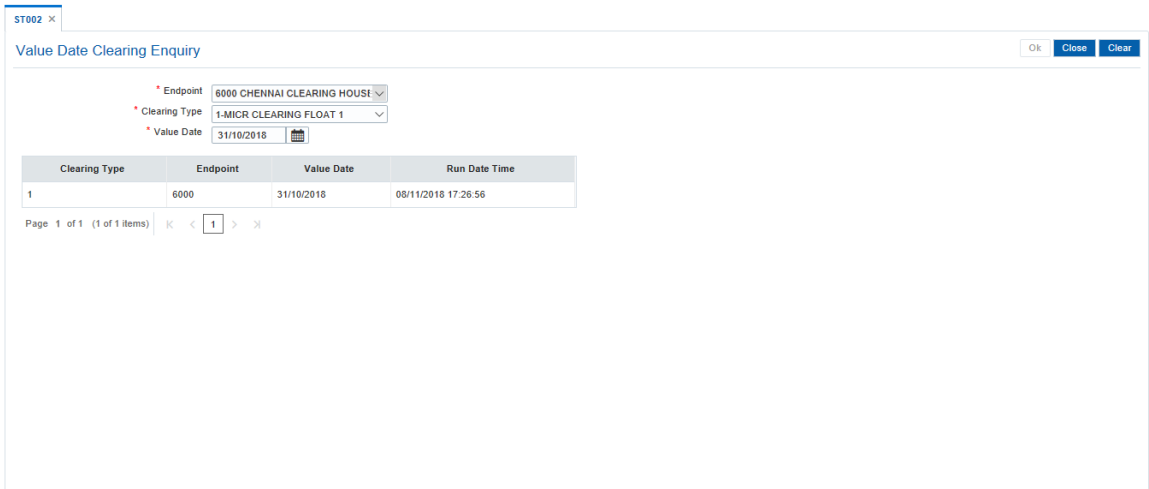

#### **Field Description**

**Field Name Description**

#### **Value Date Clearing Enquiry**

**End Point** [Mandatory, Drop-Down] Select the end point from the drop-down list.

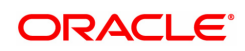

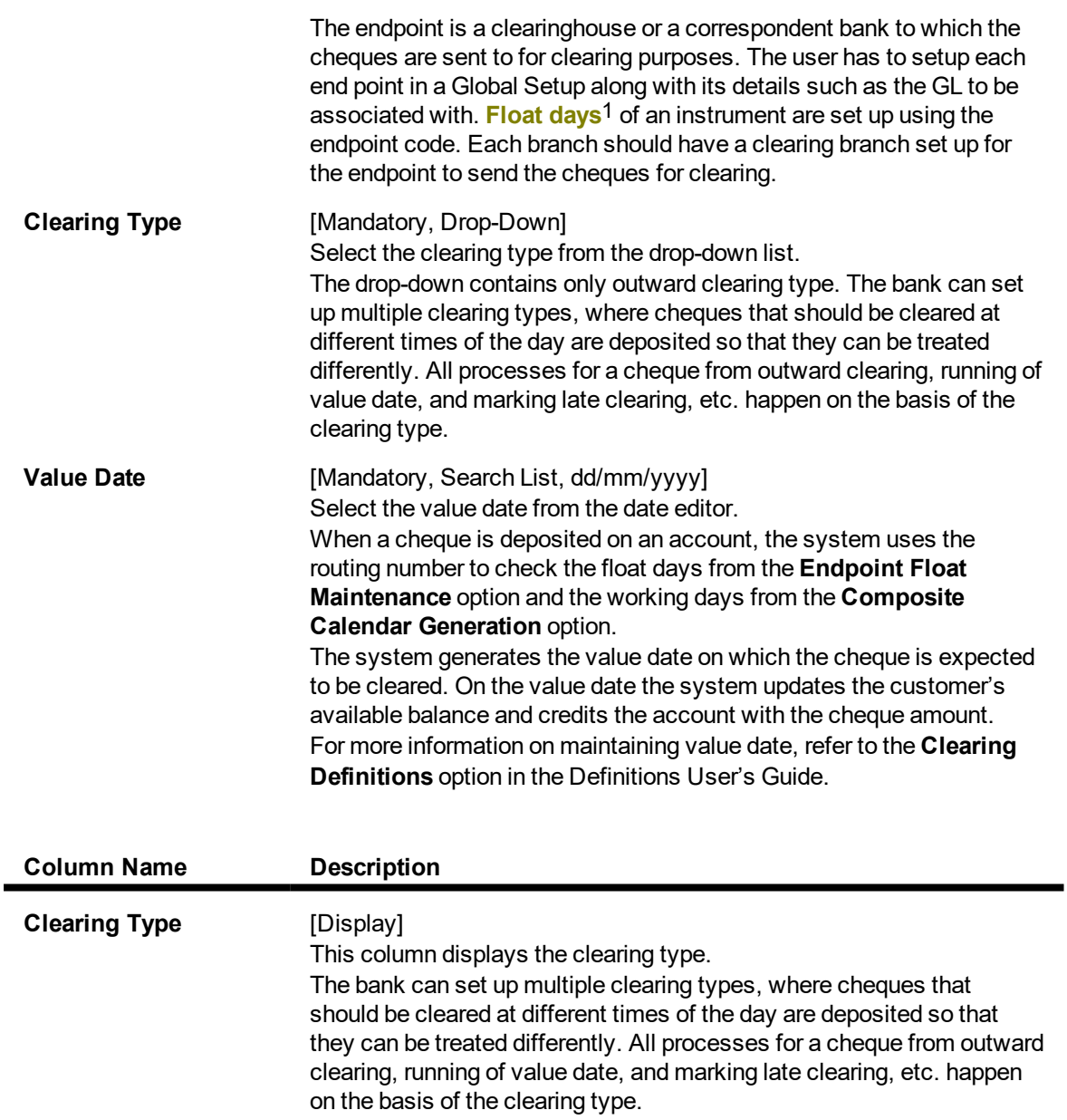

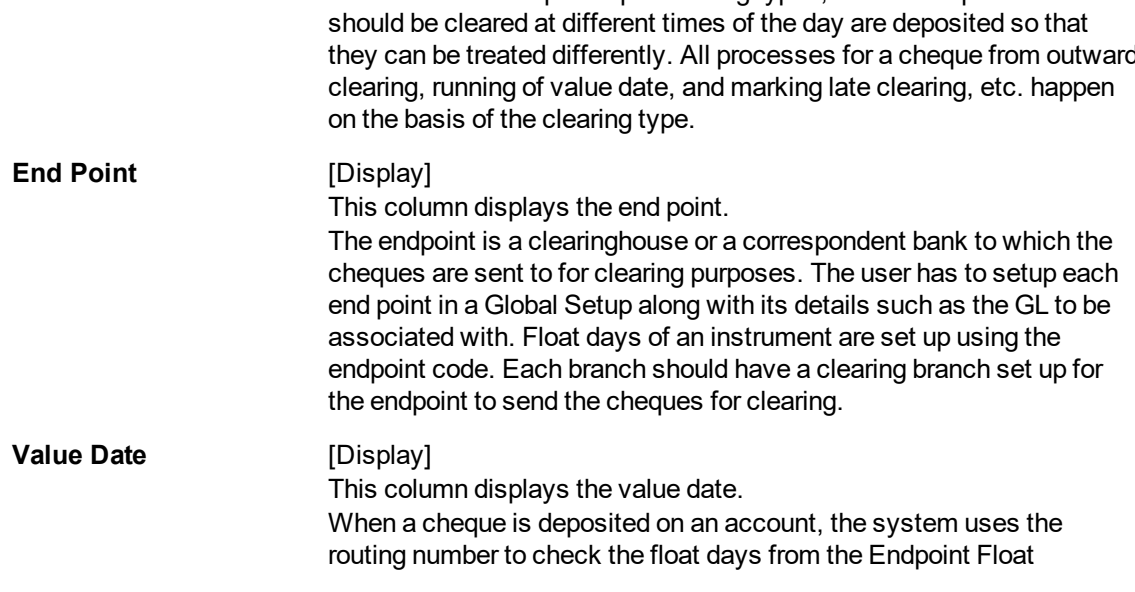

1Float is the number of days after which credit is given. The Bank's Float is the number of days after which credit is given to the bank by the clearing house. The Customer's Float is the number of days after which the Bank gives credit to the customers.

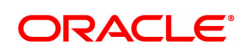

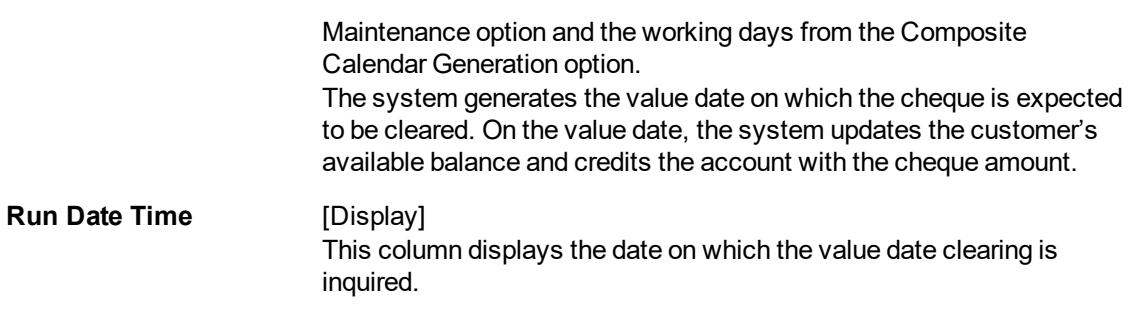

- 3. Select the end point and the clearing type from the list.
- 4. In the date editor, select the value date.
- 5. Click **OK**.
- 6. The system displays the value date clearing details.

### **Value Date Clearing Enquiry**

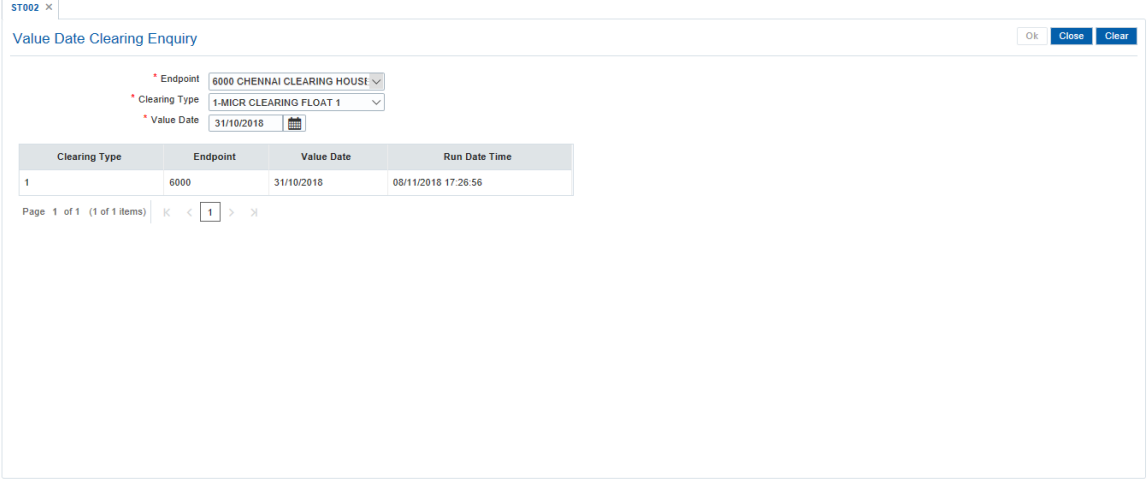

7. Click **Close**.

#### **Screen Description**

The above screen is used to display all the branches in the clearing zone 6000 in which the value date clearing has been executed for the Noon Clearing.

The date and time on which the value date clearing was run will be displayed

#### **Exercise**

For a clearing zone and end point in your branch, check if the value date clearing process has been executed.

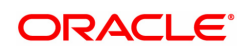

# **2.12 STM73 - Return Cutoff maintenance**

Value date clearing is the final step after which the funds under clearing are available for use by the customers. Before running VDC, bank has to ensure that returned cheques of outward clearing are debited from respective accounts. In case VDC is executed before posting of return instruments, there is a risk that funds may be provided against instruments which are not collected in clearing.

You can mark returns by using the **Online Cheque Return Enquiry** (Task Code: 6560) option or through upload for inward returns. A flag is set whenever a return is marked for the end point and clearing type combination. After marking returns, you can use this option to mark completion of return processing for a day. Return counters are maintained for each end-point code, clearing type and value date combination. Return cutoff is marked only for that clearing branch who is marking cutoff for itself in that particular end point and not for all clearing branches. For example,if clearing branch 1 and clearing branch 2 are reporting to Endpoint E1 and clearing branch 1 marks return cutoff for itself, then system will not update return cut off of clearing branch 2.

#### **Definition Prerequisites**

- 6559 Online Cheque Return Enquiry
- Upload for inward Returns

#### **Modes Available**

Not Applicable

#### **To execute return cutoff**

- 1. In the **Dashboard** page, Enter the Task code **STM73** and then click  $\alpha$  or navigate through the menus to **Front Office Transactions > Internal Transactions > Clearing > Return Cutoff maintenance**.
- 2. You will be navigated to **Return Cutoff maintenance** screen.

#### **Return Cutoff maintenance**

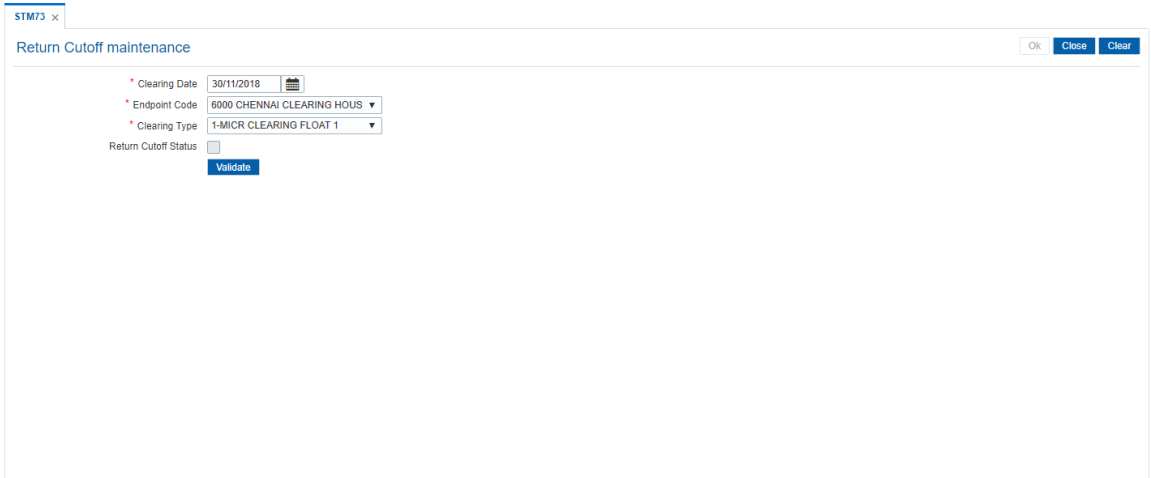

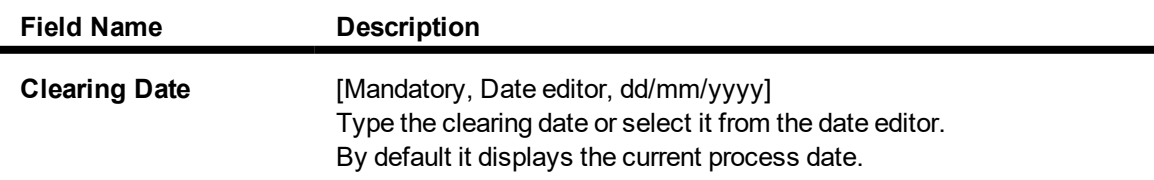

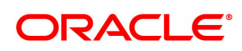

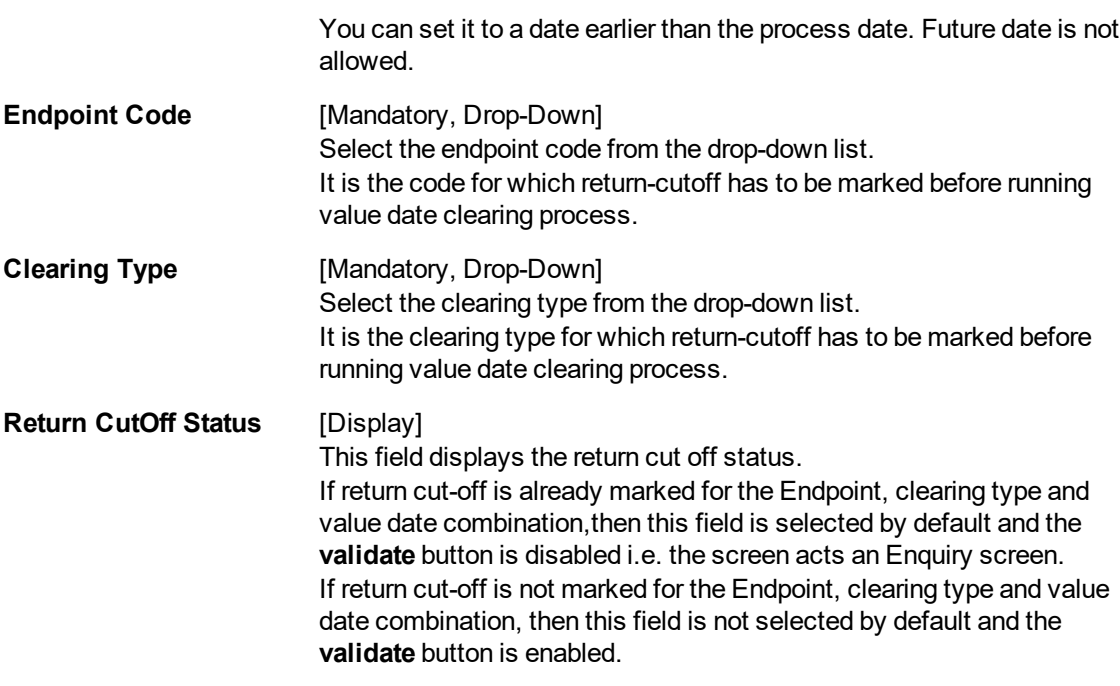

- 3. Enter the value date or select it from the date editor.
- 4. Select the endpoint code and clearing type from the list.

### **Return Cutoff Maintenance**

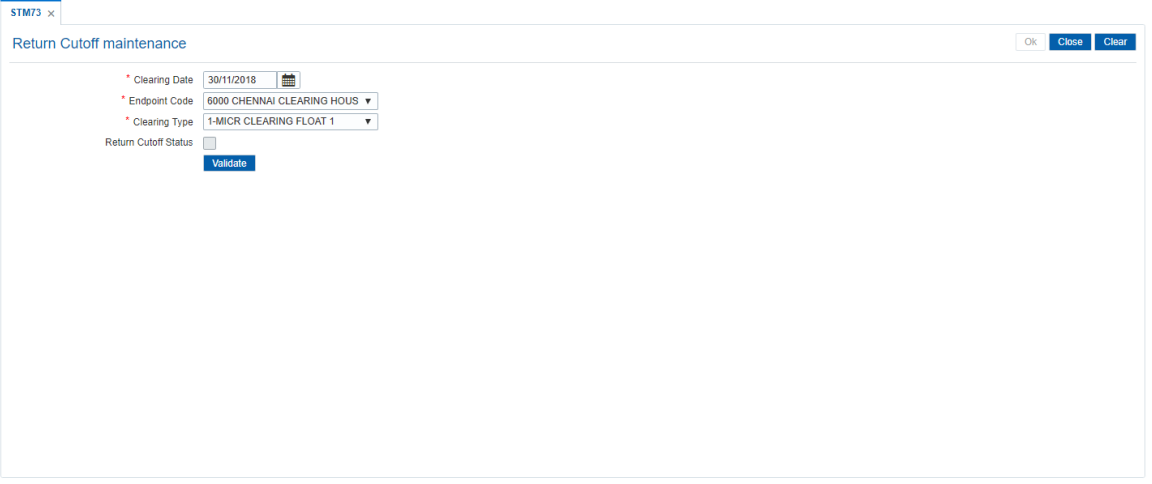

- 5. Click **Validate**.
- 6. The system displays following message "Returns marked for given combination". Click **OK**.
- 7. Click **OK**.
- 8. The system displays the message "Return Cutoff successfully marked". Click **OK**.

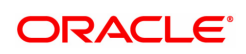

# **3. Data Entry Options for Inward Instruments**

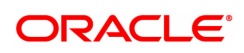
# **3.1 5521 - Batch Inward Clearing Cheque Data Entry**

Using this option, you can input cheque/instrument details for inward clearing incase a suitable flat file is not received by the bank or the clearing branch is in a remote location from the Central Banks Clearing House.

**Note**: If the data entry is done by uploading a file, then on clicking the **Populate Account Numbers** button, the system displays the account details in the Data Entry screen. To change the number of instruments, modify the **No of Instr** field and click the **Modify** button. Accordingly, the number of data entry rows will change in the **Data Entry** screen. Once the data is saved, the system displays the **Data Saved** message when the mouse is moved over the data entry area. If the batch is validated with some errors then moving the mouse over the data entry area will show an error in processing the instruments. After rectifying the error, save and validate the batch again.

# **Definition Prerequisites**

- BAM29 Endpoint Master Maintenance
- **BAM27 Calendar for End Point**
- BAM28 Endpoint Float Maintenance
- STM59 Settlement Bank Parameters
- STM54 Routing Branch Master
- Debit Account numbers for the inward clearing cheques.

# **Modes Available**

Not Applicable

#### **To open the inward clearing data entry batch**

- 1. In the Dashboard page, Enter the Task code 5521 and then click <sup>Q</sup> or navigate through the menus to **Front Office Transactions > Internal Transactions > Data Entry > Batch Inward Clearing Cheque Data Entry**.
- 2. You will be navigated to the **Batch Inward Clearing Cheque Data Entry** screen.

# **Batch Inward Clearing Cheque Data Entry**

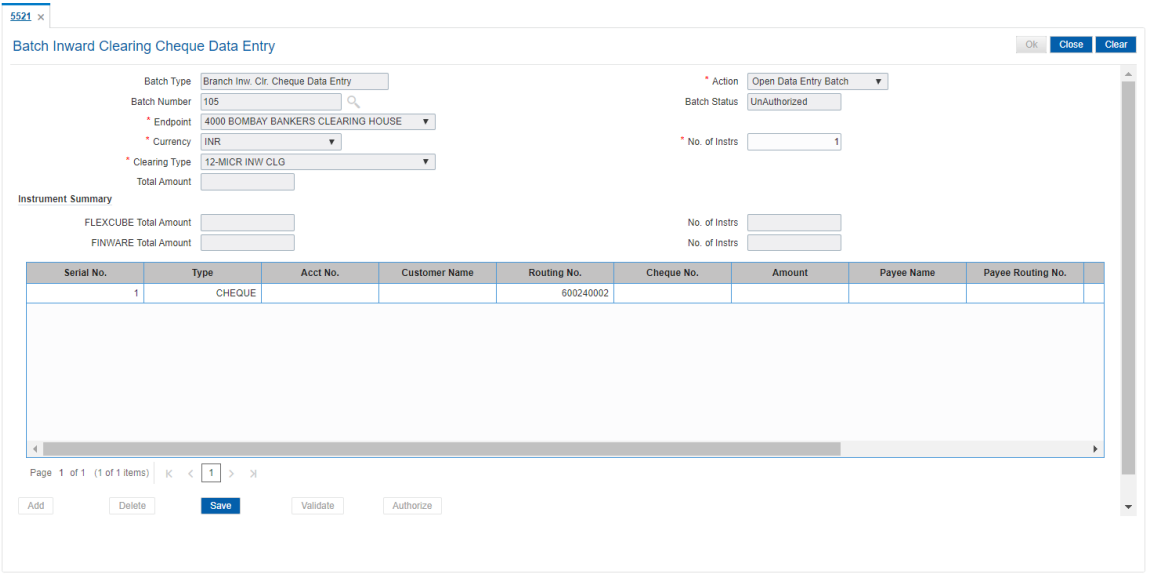

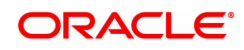

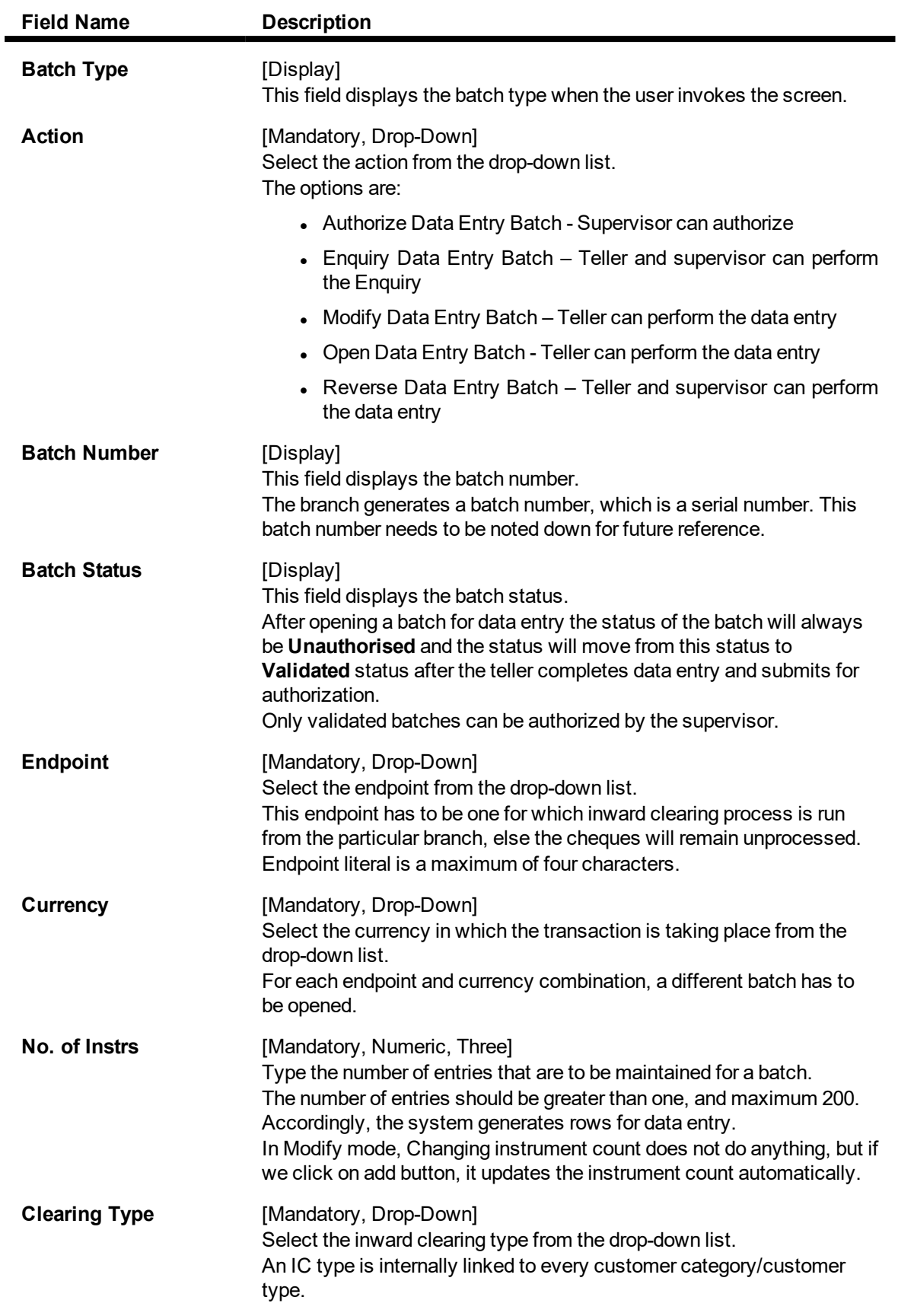

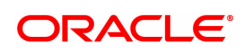

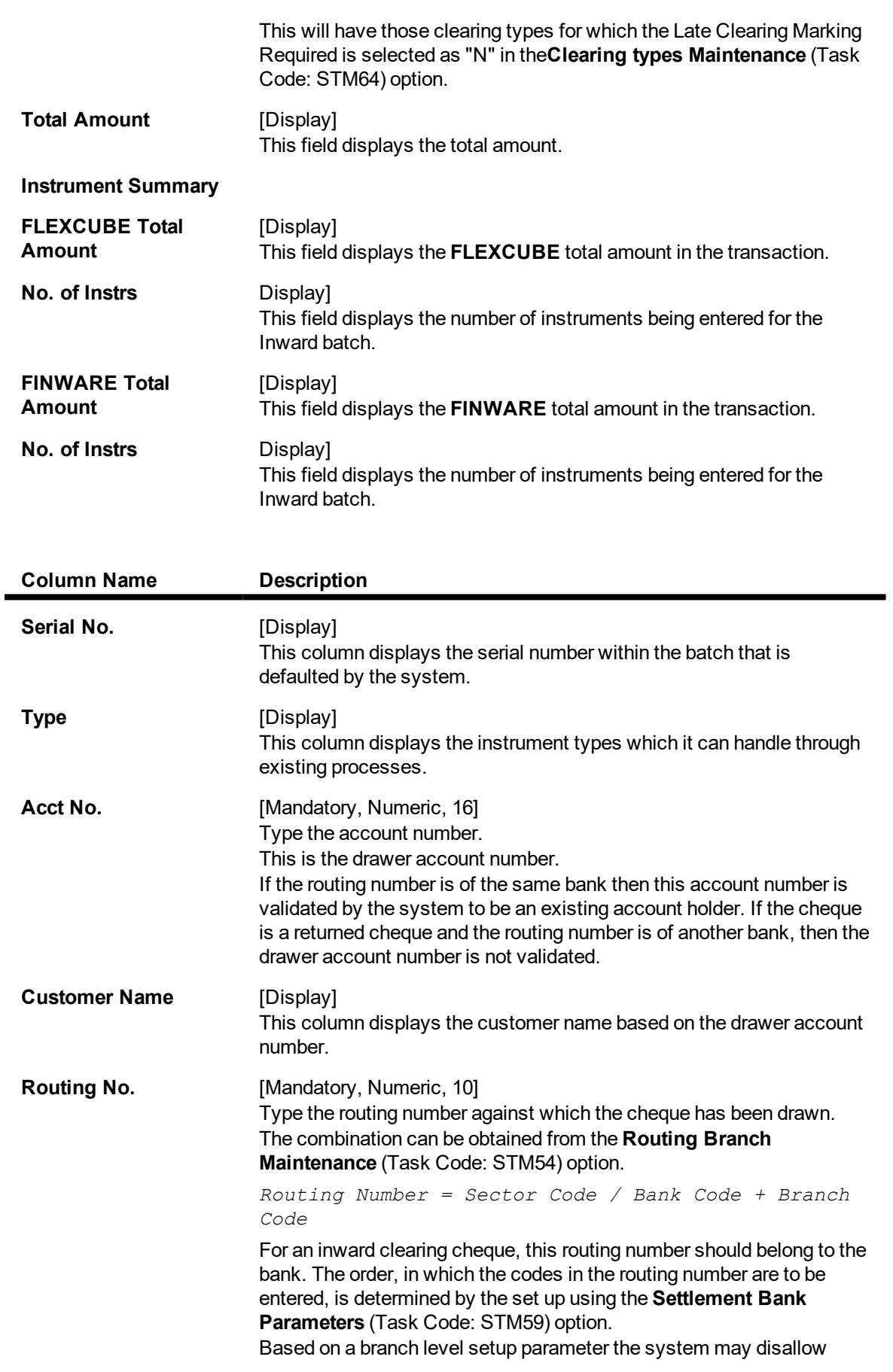

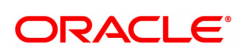

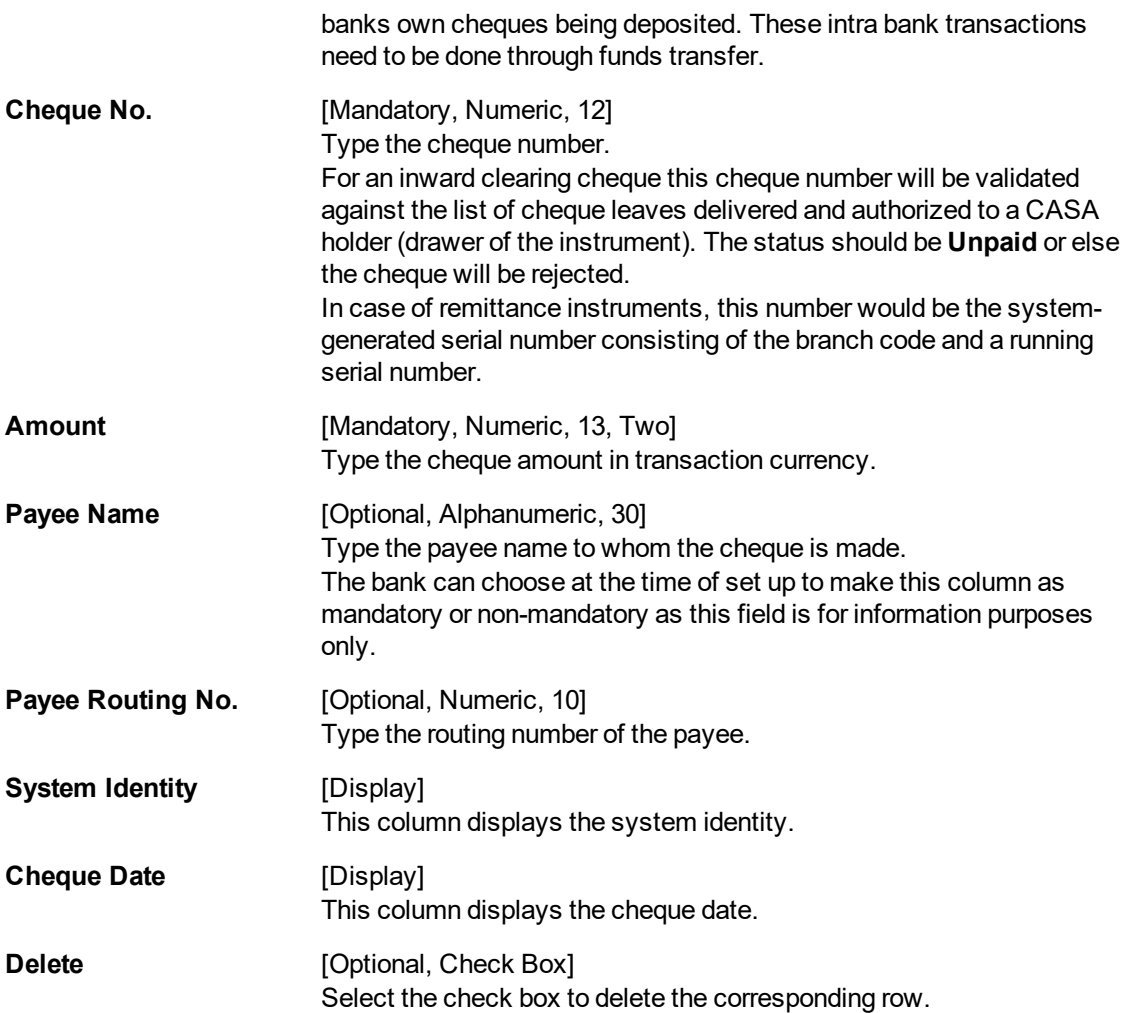

# **Screen description**

The above screen displays the first step in the capture of Inward clearing cheques The options available are:

- Open Data Entry Batch Teller can perform the data entry
- Reverse Data Entry Batch Teller and supervisor can perform the data entry
- Modify Data Entry Batch Teller can perform the data entry
- Authorize Data Entry Batch Supervisor can authorize
- Enquiry Data Entry Batch Teller and supervisor can perform the Enquiry

The cheque details are captured along with the cheque number. On clicking the **Populate Account Number** tab the account numbers will be populated on the basis of the cheque number account number cross reference through inventory.

# **Exercise**

For an existing customer open a new Inward clearing data capture batch. Note down the cheque details and amounts for the various cheques. This information can also be uploaded to the batch.

Follow the steps listed above to complete the data capture.

# **Opening the Inward Clearing Data Entry Batch**

A teller can open an inward clearing data entry batch.

- 3. Select the **Open Data Entry Batch** option from the **Action** drop-down list.
- 4. Select the end point and the currency from the drop-down list.
- 5. Enter the number of instruments.
- 6. Click the **Ok** button.
- 7. The system displays the data entry section in the screen.
- 8. Enter the relevant information.
	- $\Omega$

Enter the batch details by selecting the appropriate file in which the individual check details are maintained, using the **Browse** and **Load** button. This file is a delimited file and its format depends on the site implementation.

# **Batch Inward Clearing Cheque Data Entry**

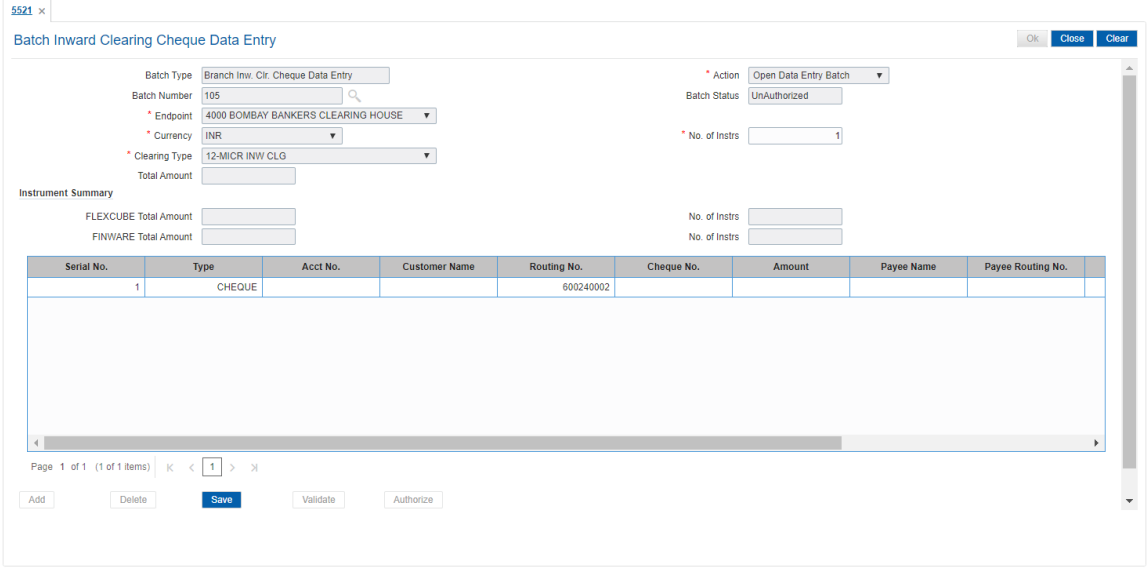

- 9. Click the **Save** button.
- 10. The system displays the message "Data Saved Successfully In the Database". Click the **OK** button.
- 11. Click the **Validate** button.
- 12. The system displays the message "Batch Validated Successfully. Authorization pending". Click the **OK** button.
- 13. The inward clearing data entry batch is added successfully once the record is authorized.

# **To modify the inward clearing data entry batch**

- 1. Select the **Modify Data Entry Batch** option from the **Action** drop-down list.
- 2. Type the batch number in the **Batch Number** field and press the **<Tab> or <Enter>** key or select it from the Search List.
- 3. Click the **Ok** button.
- 4. The system displays the data entry section in the screen.
- 5. Modify the relevant information and click the **Save** button.
- 6. The system displays the message "Data Saved Successfully In the Database".

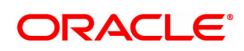

- 7. Click the **OK** button.
- 8. Click the **Validate** button.
- 9. The system displays the message "Batch Validated Successfully. Authorization pending".

# **Authorizing the Inward Clearing Data Entry Batch**

A supervisor can authorize a successfully validated inward clearing data entry batch.

# **To authorize the inward clearing data entry batch**

- 1. Select the **Authorize Data Entry Batch** option from the **Action** drop-down list.
- 2. Type the batch number in the **Batch Number** field and press the **<Tab> or <Enter>** key or select it from the Search List.
- 3. Click the **Ok** button.
- 4. The system displays the data entry section in the screen.
- 5. Click the **Auth** button.
- 6. The system displays the message "Batch Processing Successful at Host".
- 7. Click the **OK** button.
- 8. The system displays the inward clearing batch number.

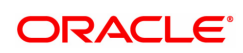

# **3.2 ST042 - Load Central Bank File**

Using this option, you can upload the inward clearing flat file received from the central bank. **Oracle FLEXCUBE** will read the input file and create another flat file, which will be used in the **Load Inward MICR File** (Task Code: ST031) option.

There is a specified format that can be used to directly load the data provided by the Central Bank. The file needs to be present in the **Oracle FLEXCUBE** branch data base area in the Host\rjsin area. The system will convert the small clearing account numbers to the account numbers used by the **Oracle FLEXCUBE** system and use the same for further processing. Outward return file can also be uploaded through this option.

The new checksum logic for **85 Inward Clearing** file is as below:

- The record checksum will be:- Sum of digits of account in an incremental pattern where every next instance is considered as complete number + amount to be considered in full without decimal  $+$  sum of digits of cheque  $+$  ref sys no  $+$  sum of the digits of routing no.
- Footer Checksum will be: Sum of (Part 1-last 7 digits of all record level checksum of all records) + Sum of (Part 2-remaining 13 digits of record level checksum of all records).

The new checksum logic for **116 Inward Clearing** file is as below:

- Record Checksum The record checksum should be Sum of digits of account in an incremental pattern where every next instance is considered as complete number + amount to be considered in full without decimal + sum of digits of cheque + ref sys no + sum of the digits of routing no.
- Footer Checksum will be: Sum of (Part 1-last 7 digits of all record level checksum of all records) + Sum of (Part 2-remaining 13 digits of record level checksum of all records).

The new checksum logic for **156 OC Returns** file is as below:

- Record Checksum The record checksum should be Sum of digits of account in an incremental pattern where every next instance is considered as complete number + amount to be considered in full without decimal + sum of digits of cheque + ref sys no + sum of the digits of routing no.
- Footer Checksum will be: Sum of (Part 1-last 7 digits of all record level checksum of all records) + Sum of (Part 2-remaining 13 digits of record level checksum of all records).

# **Definition Prerequisites**

• BAM29 - End Point Master Maintenance

# **Modes Available**

Not Applicable

# **To load the central bank input file**

- 1. In the **Dashboard** page, Enter the Task code **ST042** and then click <sup>Q</sup> or navigate through the menus to **Front Office Transactions > Internal Transactions > Handoff > Load Central Bank File**.
- 2. You will be navigated to **Load Central Bank File** screen.

# **Load Central Bank File**

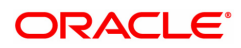

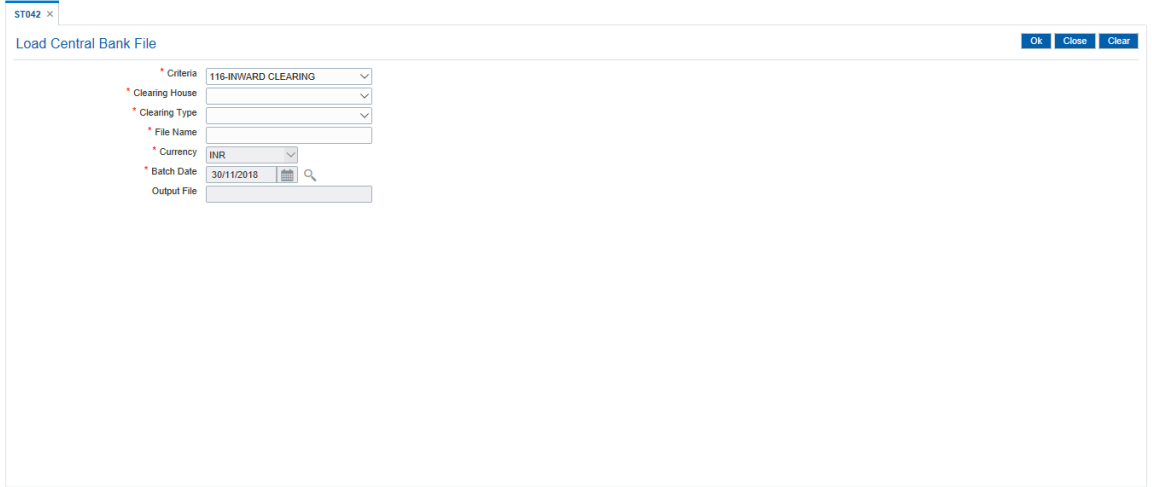

# **Field Description**

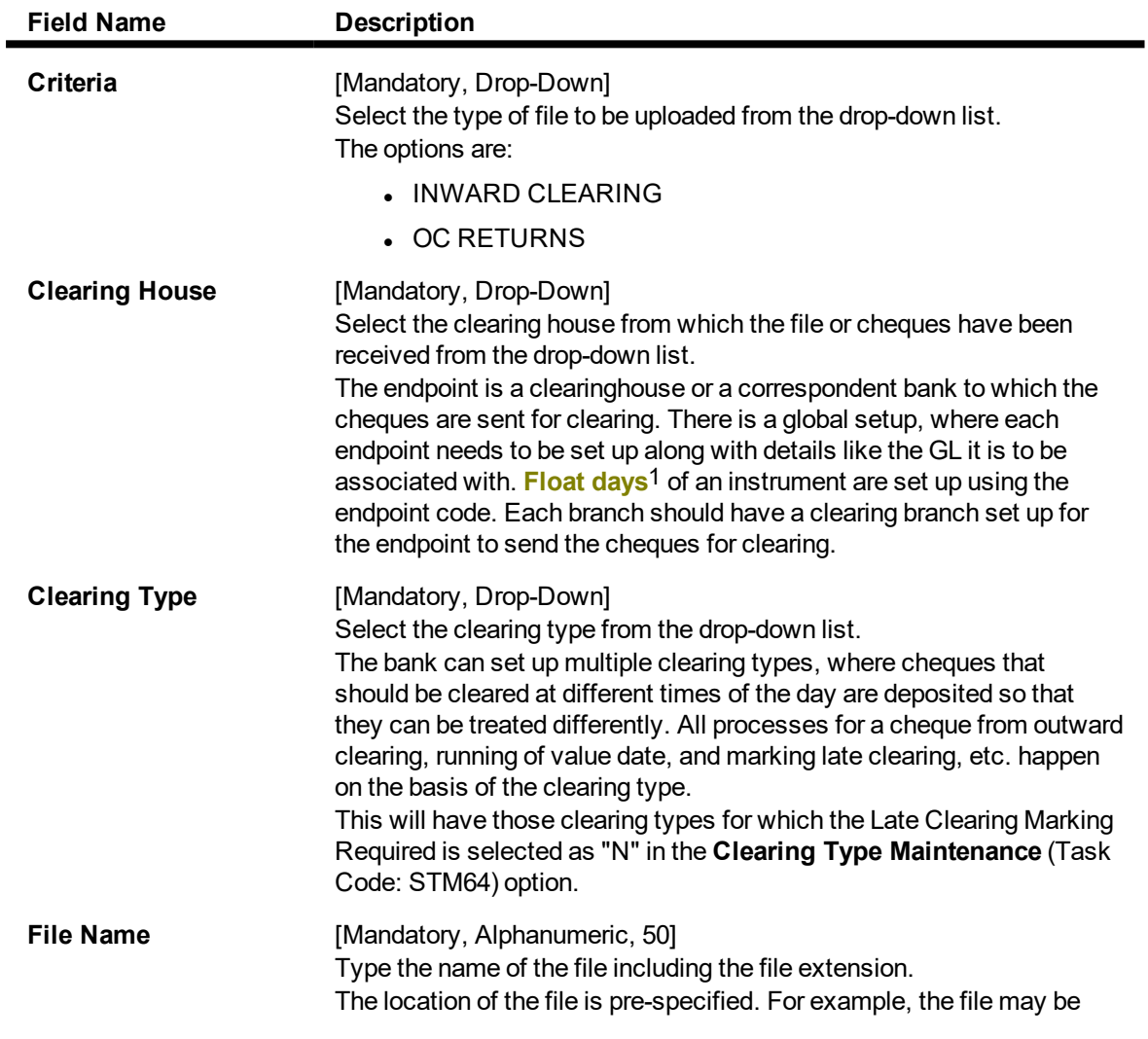

1Float is the number of days after which credit is given. The Bank's Float is the number of days after which credit is given to the bank by the clearing house. The Customer's Float is the number of days after which the Bank gives credit to the customers.

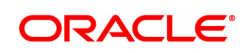

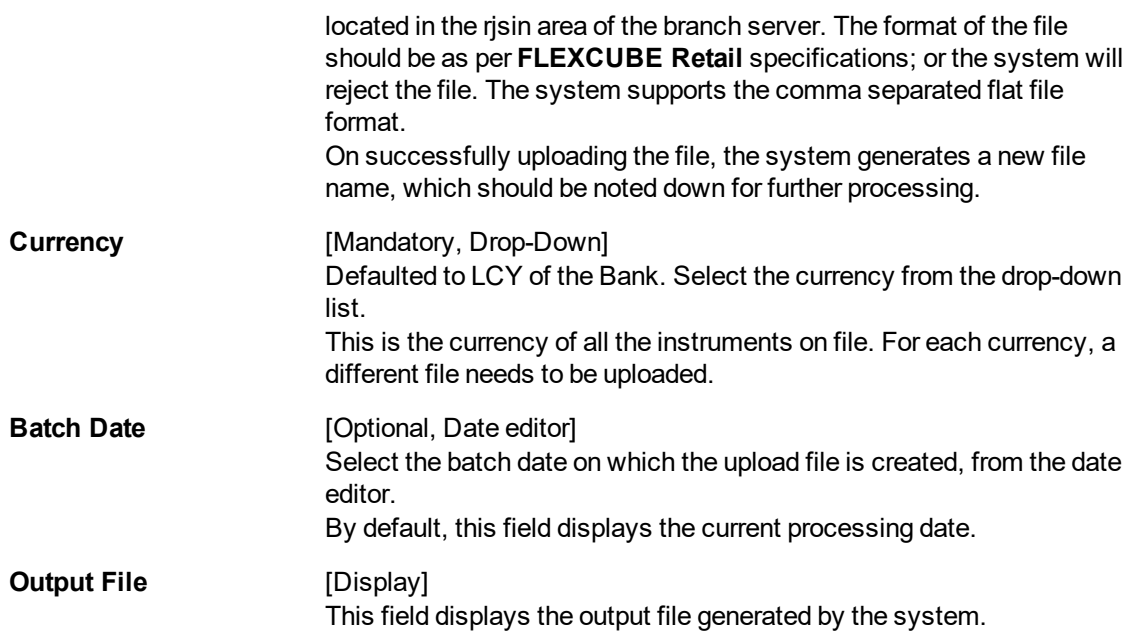

#### **Screen Description**

The above screen displays the loading of the central bank file, File116, which was received from the Chennai clearing house in the early morning clearing. The file will then be converted to a format that is suitable for processing the Inward clearing.

- 3. Select the clearing house and the clearing type from the drop-down list.
- 4. Enter the name of the input file.
- 5. Select the currency from the drop-down list.

# **Load Central Bank File**

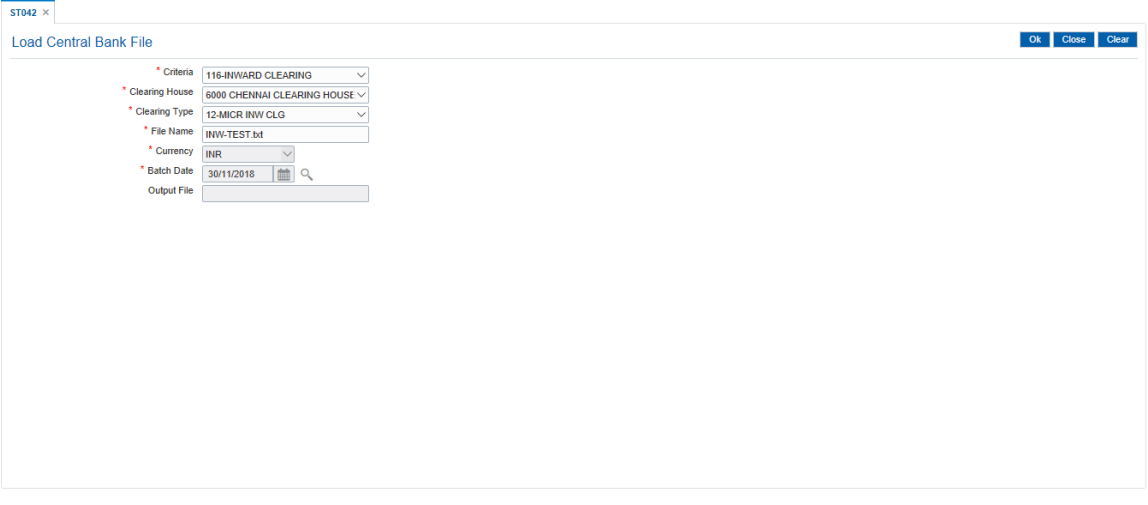

- 6. Click **OK**.
- 7. The system displays the message "Record Authorized. Click Ok to Continue". Click **OK**.
- 8. The system generates an MICR file, which is stored in the pre-specified path. For example, the output file may be stored in the rjsin\mm\dd area on the branch server.

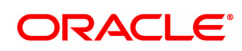

**Note**: The format of the file is implementation specific and the input file should be changed as per the required format.

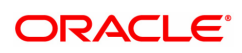

# **3.3 ST032 - Authorize Inward Clearing Batches**

After the inward clearing data entry is performed, the system generates the host batch number for this inward clearing. Using this option the batch number is authorized .

The list of batches which need to be authorized is displayed. The system provides summary and details of batches. Complete processing of cheques will take place only after the batch has been authorized.

# **Definition Prerequisites**

• 5506 - Batch Data Entry Outward Clearing

# **Modes Available**

Not Applicable

# **To authorize the batch for inward clearing**

- 1. In the Dashboard page, Enter the Task Code ST032 and then click <sup>Q</sup> or navigate through the menus to **Front Office Transactions > Internal Transactions > Authorization > Authorize Inward Clearing Batches**.
- 2. You will be navigated to **Summary of Batches** tab in the **Authorize Inward Clearing Batches** screen.

# **Summary of Batches**

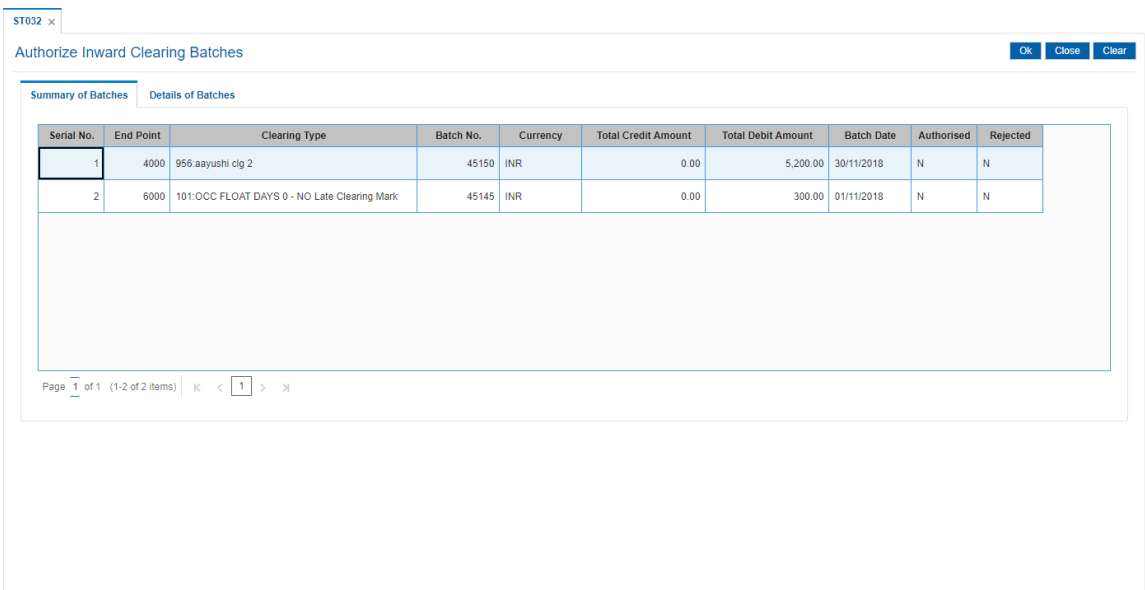

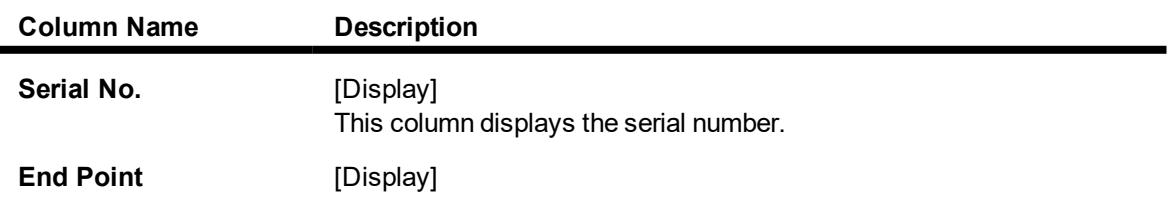

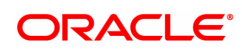

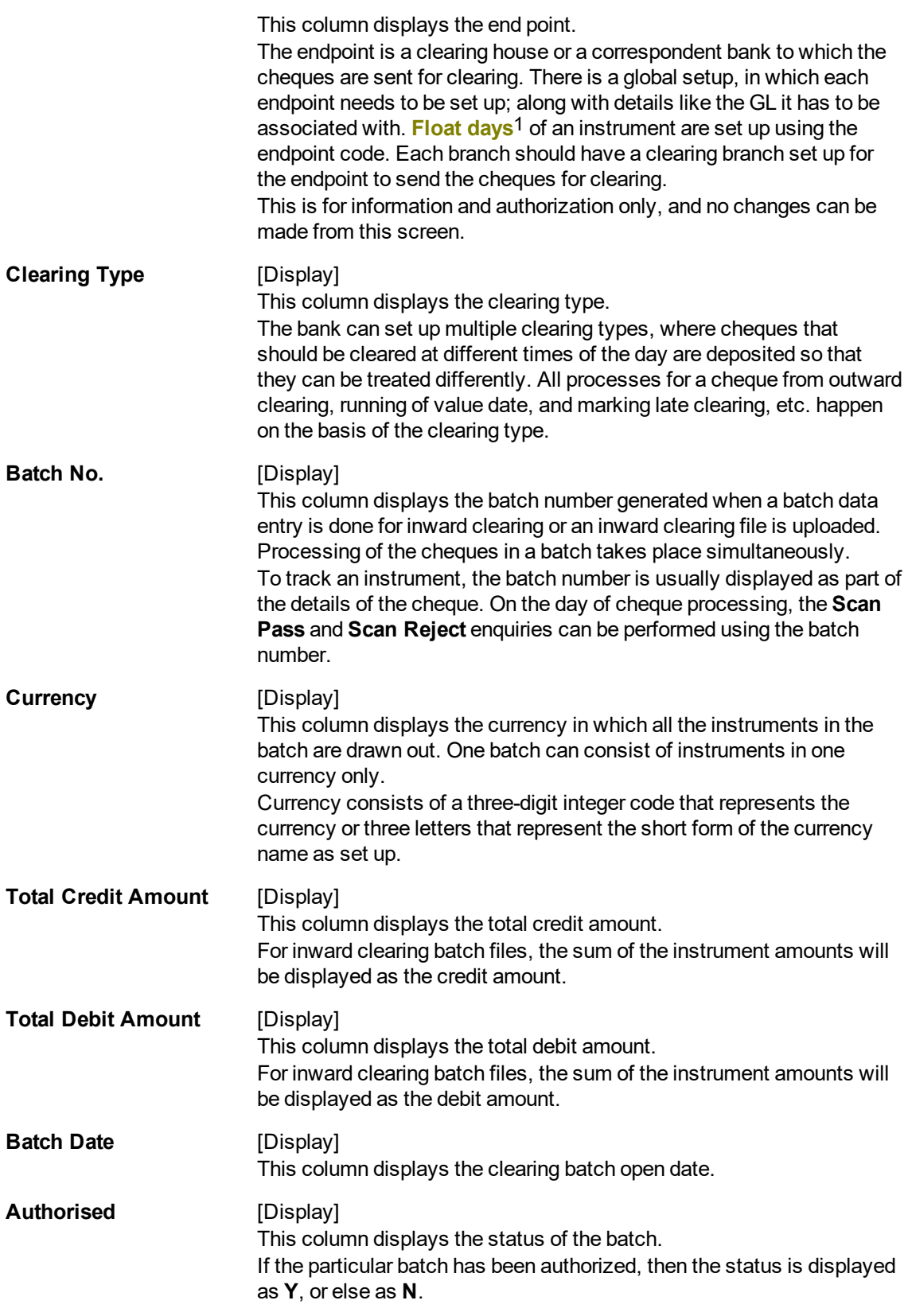

1Float is the number of days after which credit is given. The Bank's Float is the number of days after which credit is given to the bank by the clearing house. The Customer's Float is the number of days after which the Bank gives credit to the customers.

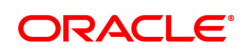

An authorized batch cannot be authorized again or unauthorized.

**Rejected** [Display]

This column displays the batch rejected status. Status will be Y or N

- 3. Double-click the appropriate record to view details.
- 4. The system displays the **Details of Batches** tab.

# **Details of Batches**

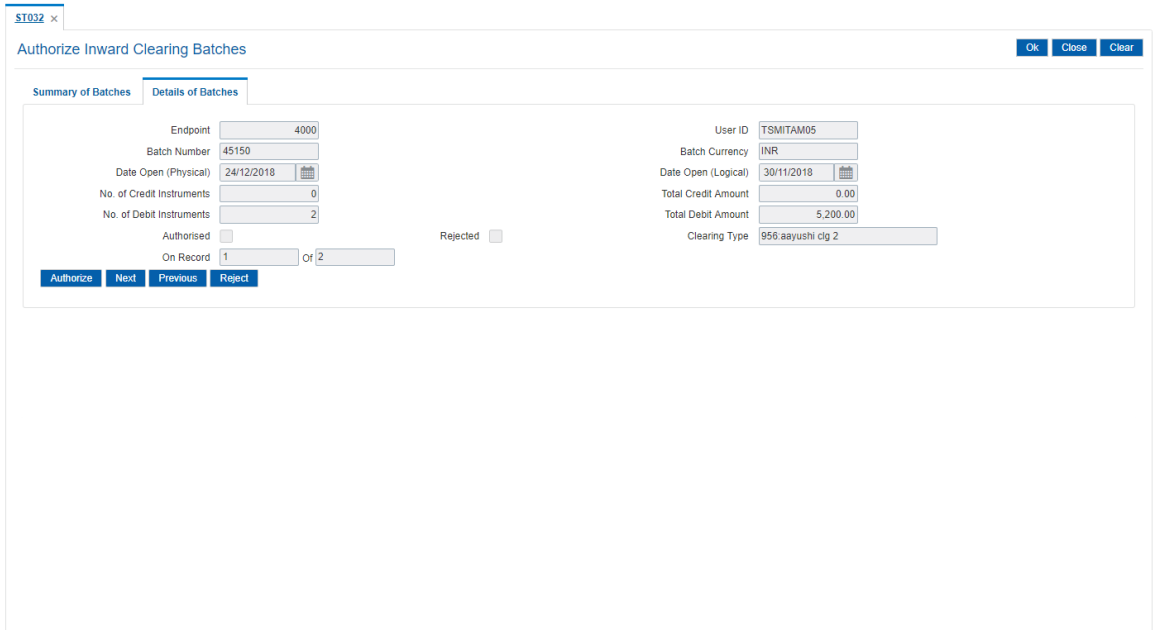

# **Field Description**

 $\blacksquare$ 

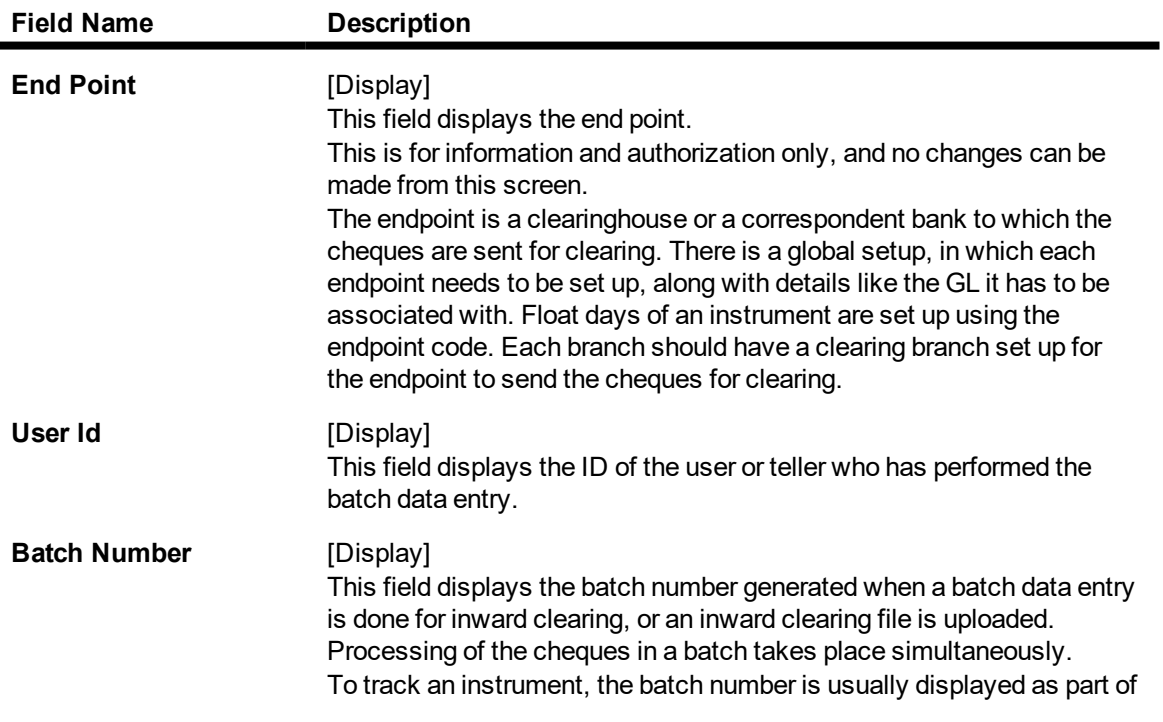

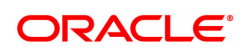

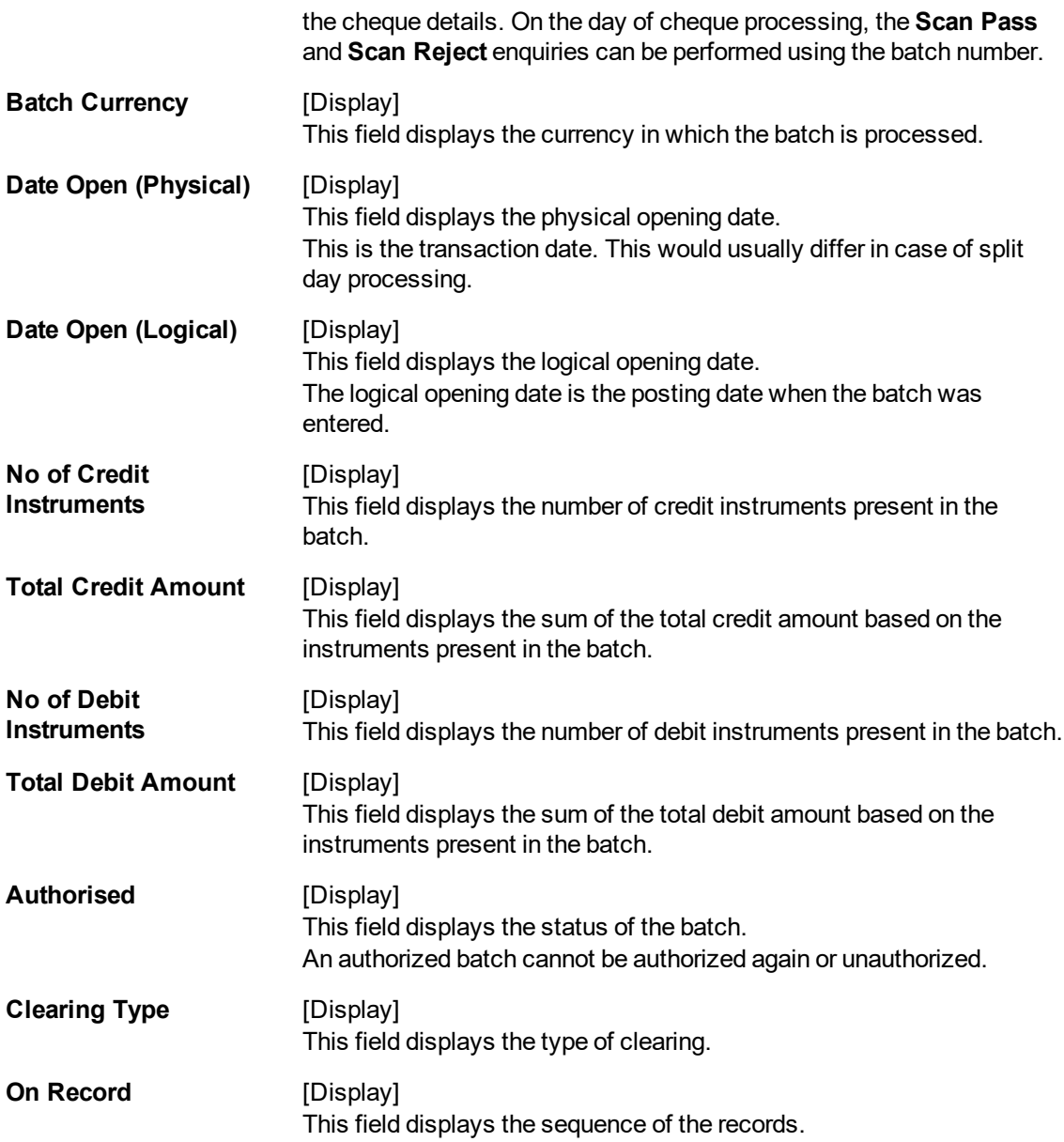

# **Screen Description**

The above tab screen displays the details of any record that is displayed in the Enquiry screen. It displays that the cheque was input by a user TSMITAM05 and the batch number is displayed. The batch can be authorized by clicking the **Authorize** button.

# **Exercise**

For an existing inward clearing batch, check all the batches in the display screen. By clicking any of the transactions the details are displayed and can be authorized.

- 5. Click the **Authorize** to authorize the record.
- 6. The system displays the message "Record Authorized". Click **OK**.
- 7. Click the **Close** button.

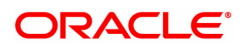

# **3.4 CHM41 - Inward Cheque Status Enquiry**

Using this option you can track the status of the cheque issued to the customer. If the cheque is paid, the amount and the paid date are also displayed by the system. You can view the status of the cheque before accepting stop payment instructions from the customer.

The account details like available balance, uncollected balance, etc. are displayed in the **Details** tab.

# **Definition Prerequisites**

- 8051 CASA Account Opening
- 8053 Customer Addition
- 7101 IC No Short Name Change

# **Modes Available**

Not Applicable

# **To perform inward cheque status Enquiry**

- 1. In the **Dashboard** page, Enter the Task code **CHM41** and then click  $\alpha$  or navigate through the menus to **Front Office Transactions > Account Transactions > CASA Account Transactions > Clearing > Inward Cheque Status Enquiry**.
- 2. You will be navigated to **Inward Cheque Status Enquiry** screen.

# **Inward Cheque Status Enquiry**

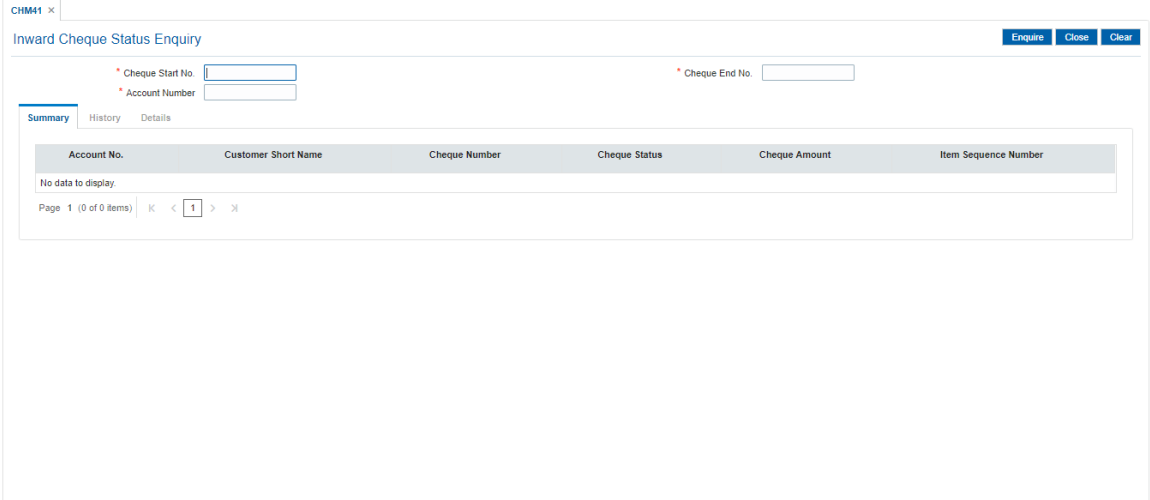

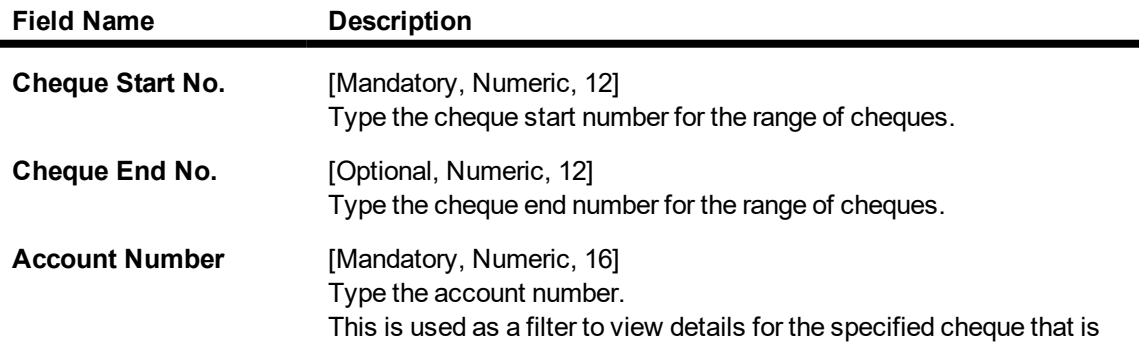

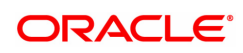

issued to a particular account. This filter is useful if the same cheque exists for different accounts.

# **Screen Description**

Inward cheque status Enquiry allows the user track the status of the cheque issued to the customer. The fields to be updated are the cheque number and the account number. Selecting inquire displays the cheque status.

3. Enter the check number and the account number.

# **Inward Cheque Status Enquiry**

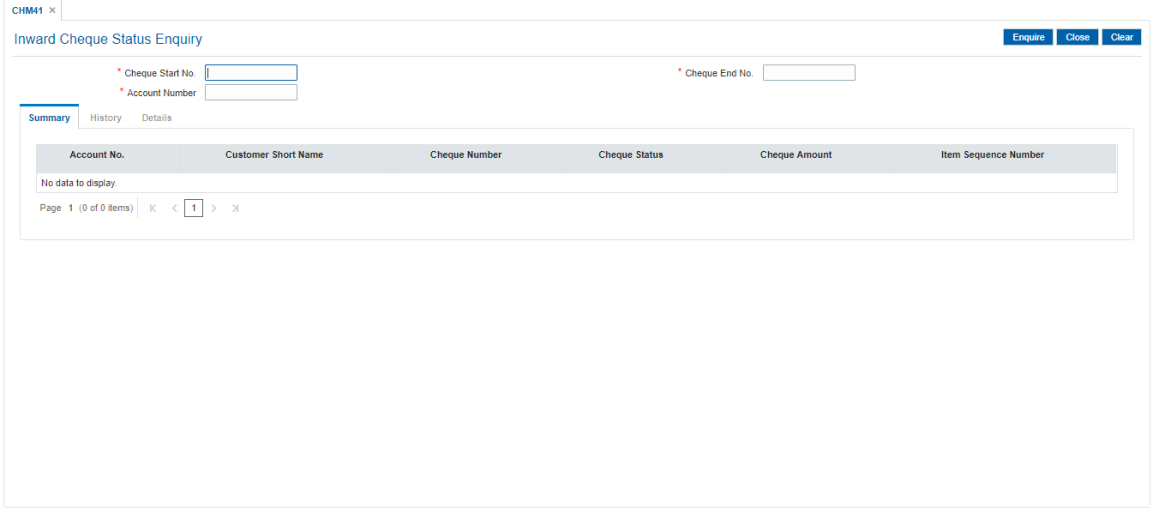

- 4. Click **Enquire**.
- 5. **Summary** tab will be enabled. You can view account summary details.

# **Summary**

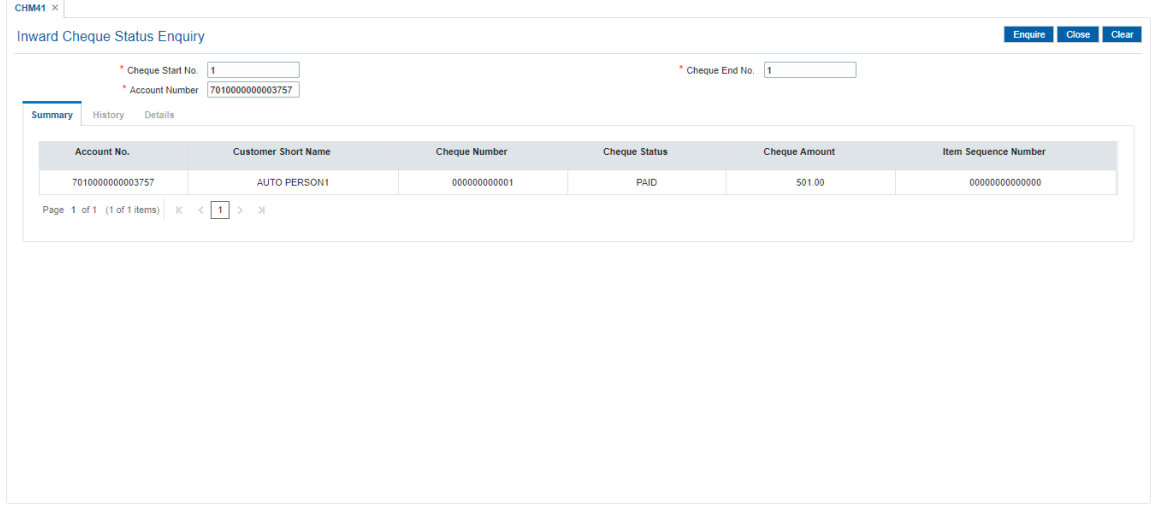

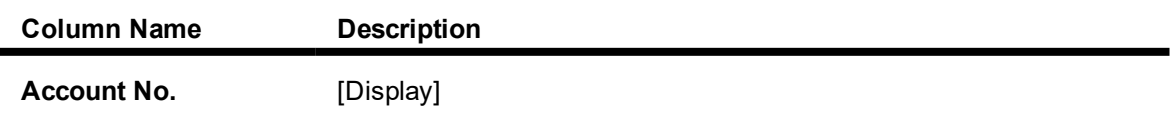

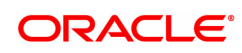

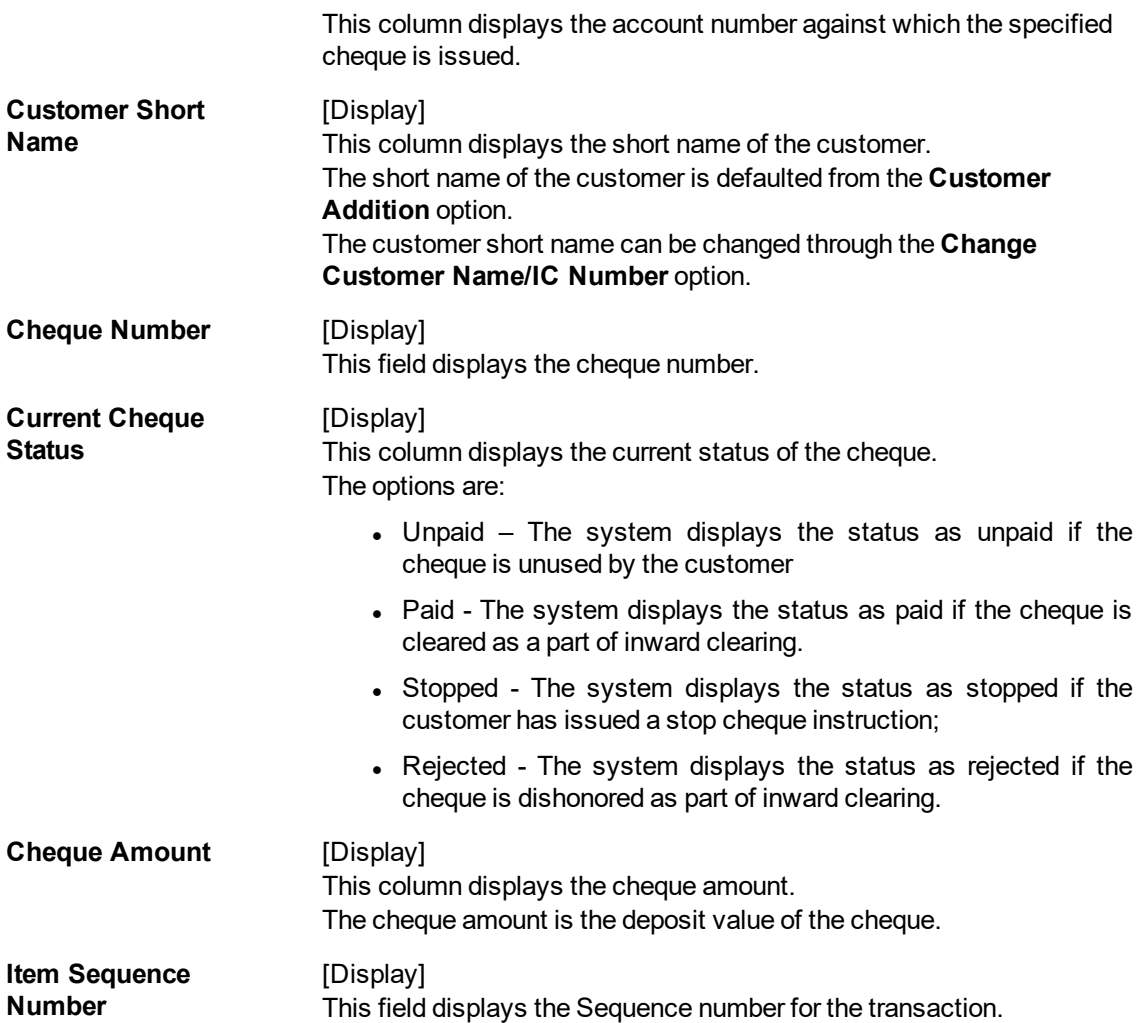

- 6. Double-click the appropriate record to view its history.
- 7. **History** tab will be enabled.

# **History**

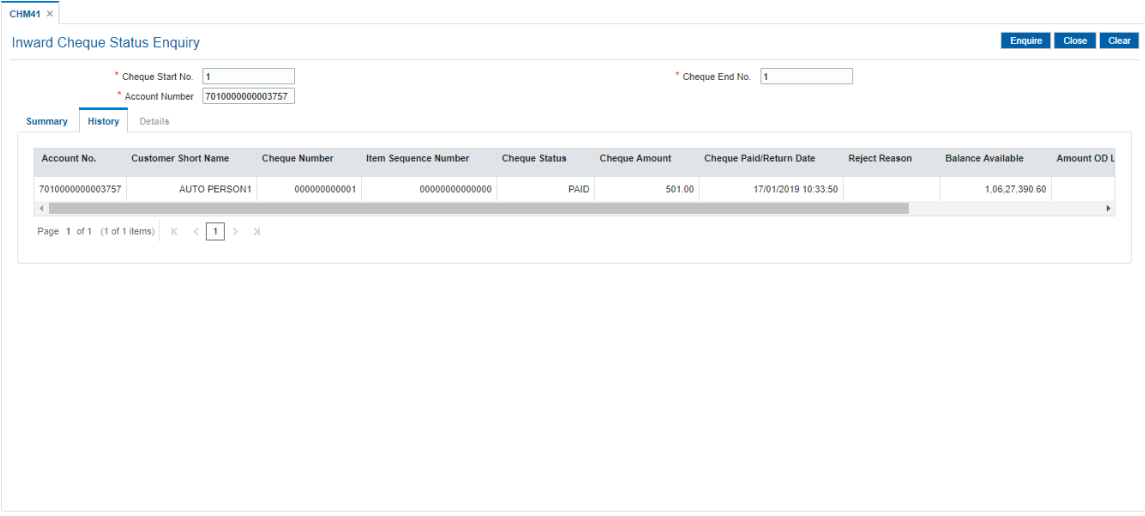

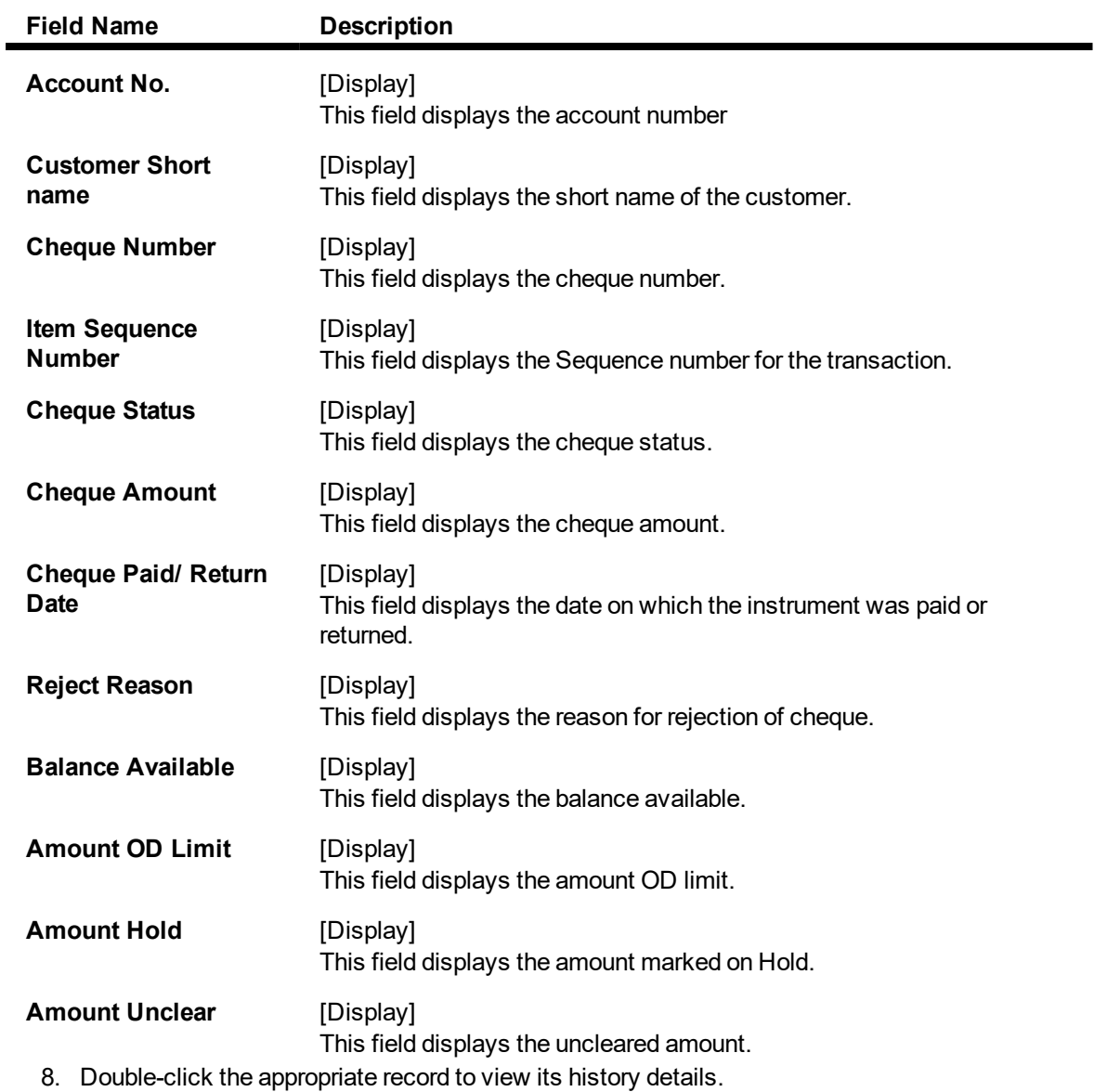

9. The **Details** tab will be enabled.

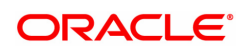

# **Details**

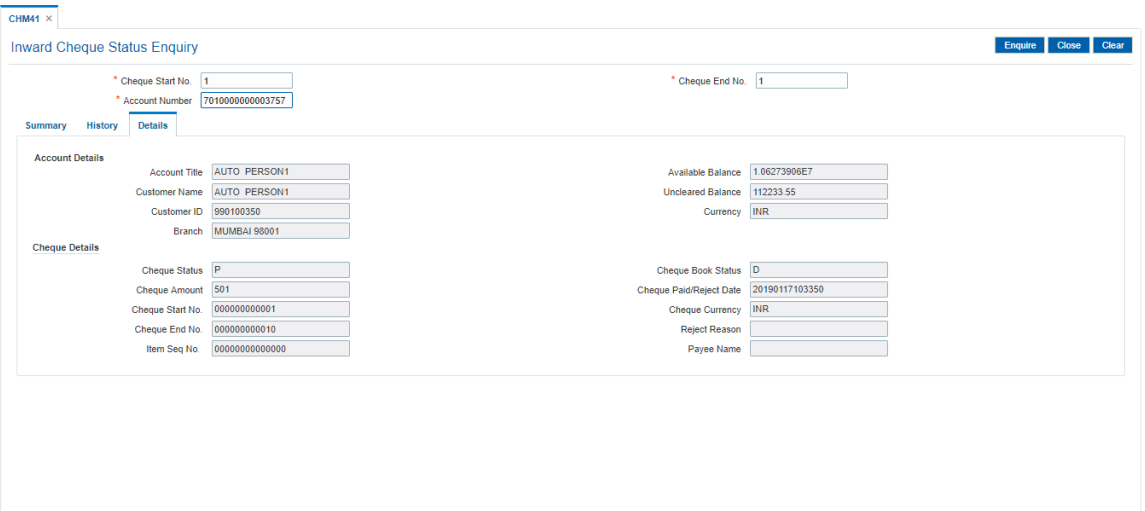

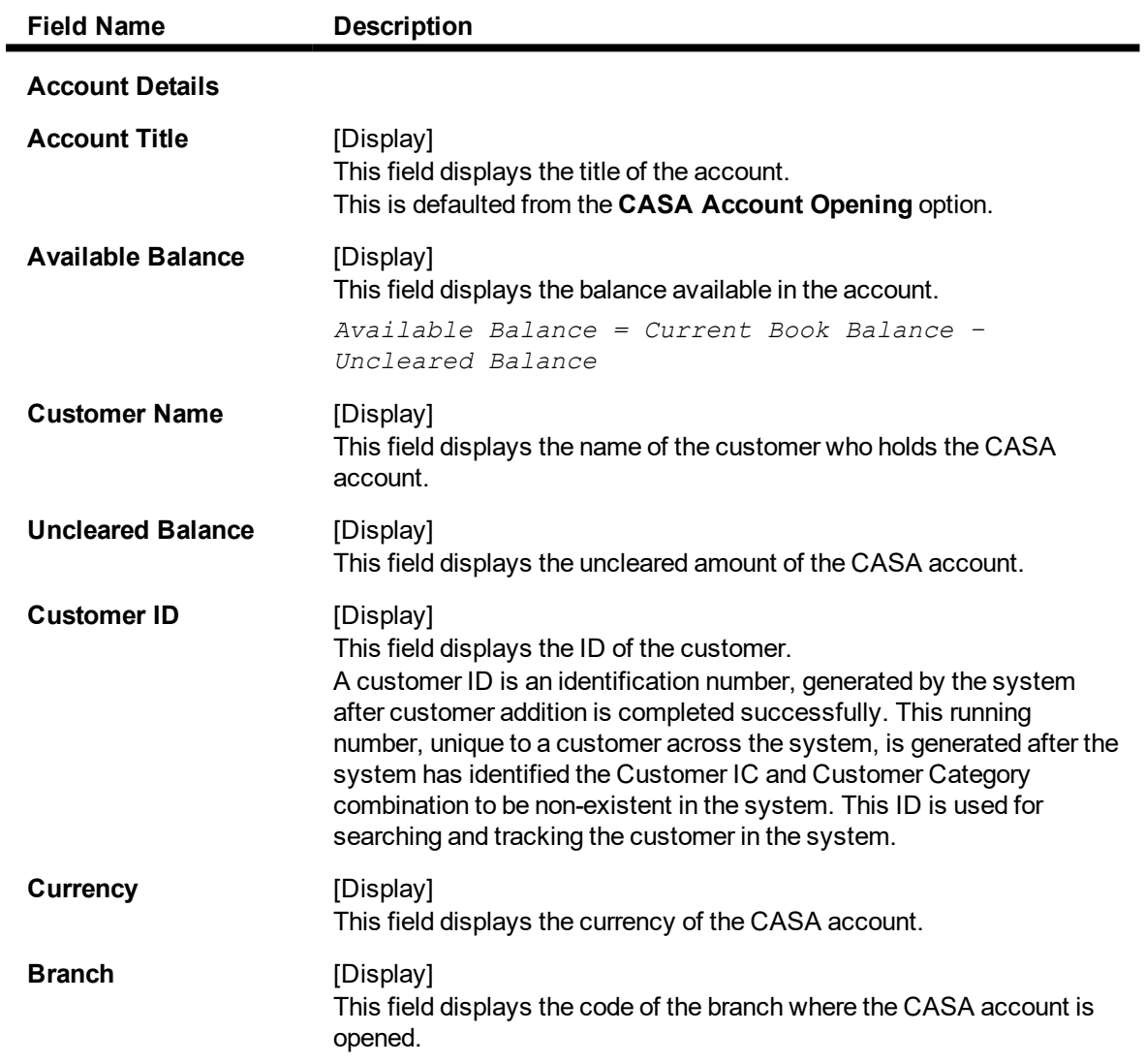

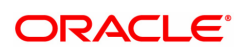

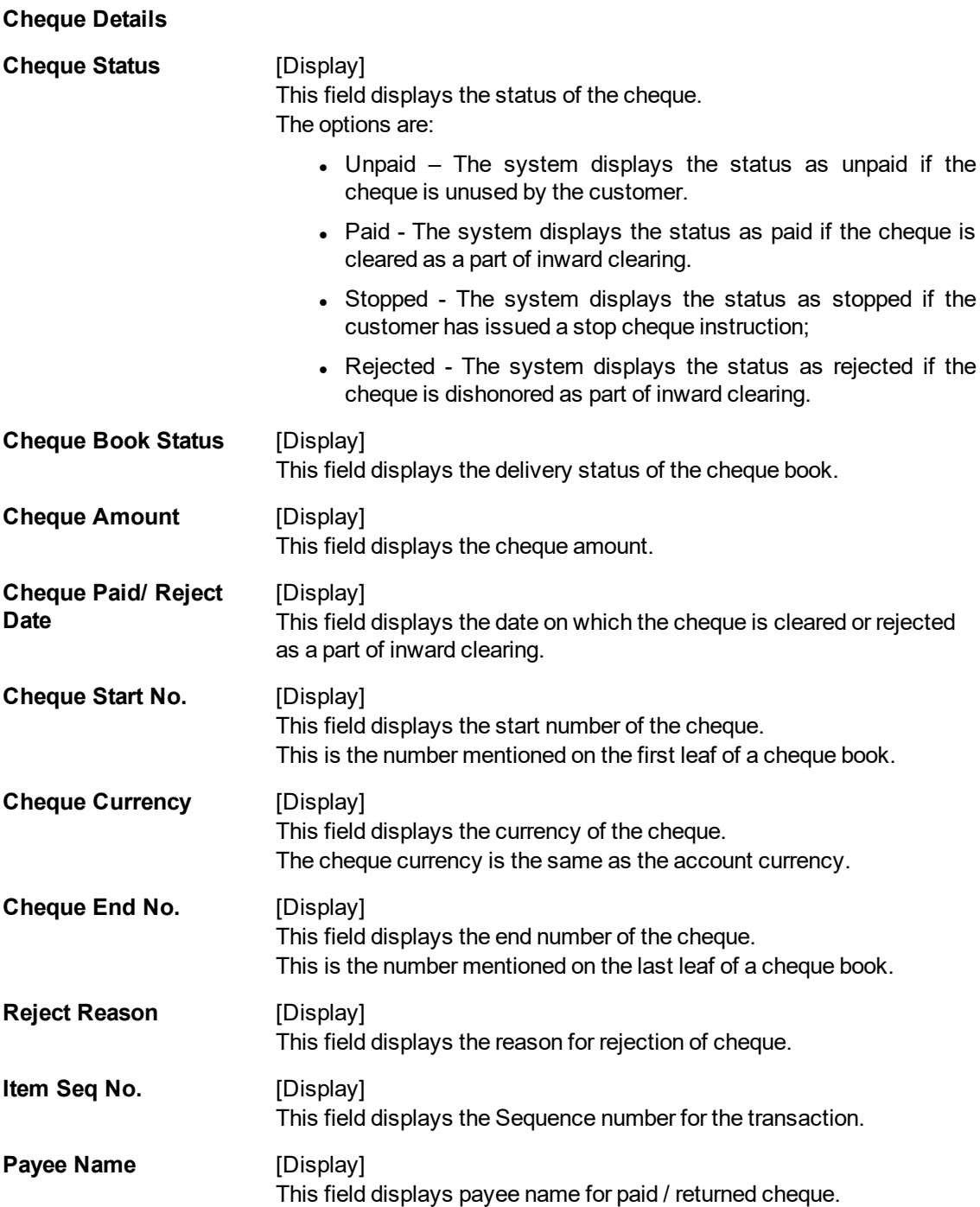

10. Click **Close** to close the screen.

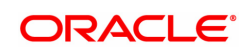

# **4. Inward Clearing Process and Related Options**

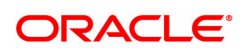

# **4.1 ST033 - Inward Clearing Process**

Using this option the processing of batch/batches of instruments received for inward clearing, can be completed after batches are uploaded and authorized. The inward clearing process for that endpoint / all endpoints should be run.

The authorized batches are processed by the system, and the primary updating of accounts takes place after the inward clearing process for the batch is run. Inward clearing can be run endpoint-wise or for all batches simultaneously. This process can be run any number of times in a day.

**Note**: The system automatically authorizes this transaction.

#### **Definition Prerequisites**

- BAM29 End Point Master Maintenance
- ST032 -Authorise Inward Clearing Batches

#### **Modes Available**

Not Applicable

#### **To run the inward clearing process**

- 1. In the **Dashboard** page, Enter the Task code **ST033** and then click <sup>Q</sup> or navigate through the menus to **Front Office Transactions > Internal Transactions > Clearing > Inward Clearing Process**.
- 2. You will be navigated to **Inward Clearing process** screen.

# **Inward Clearing Process**

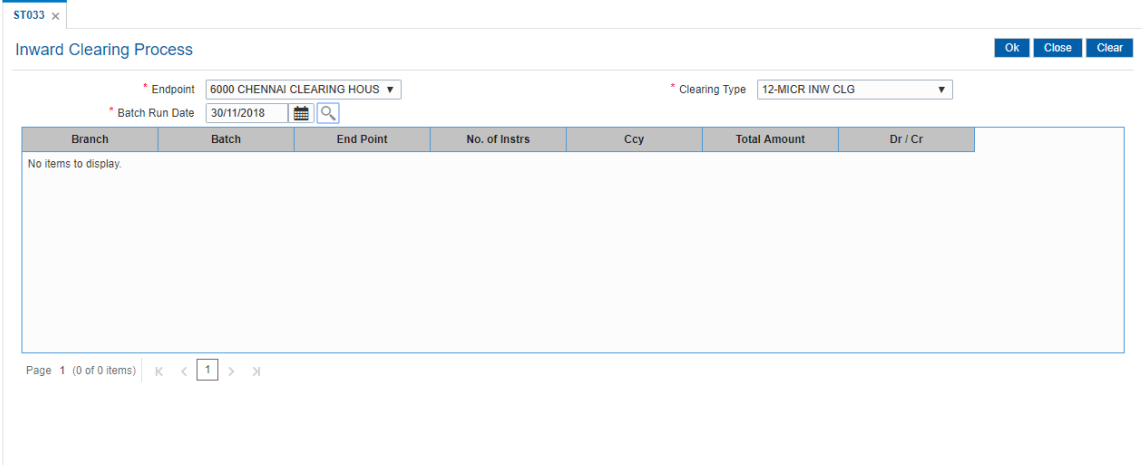

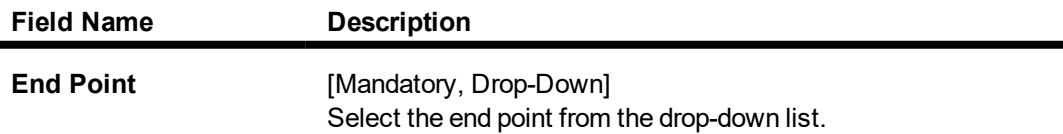

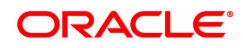

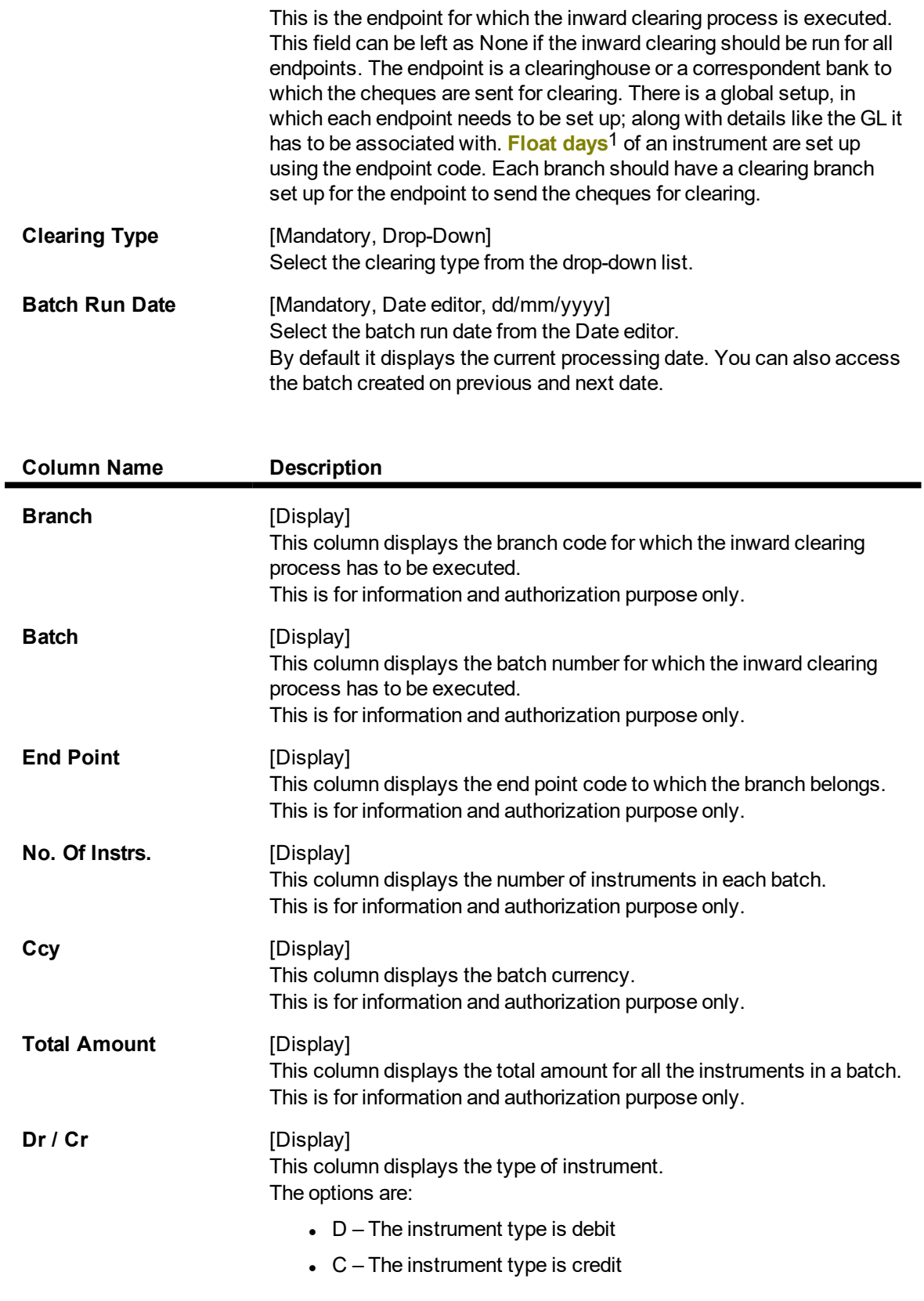

1Float is the number of days after which credit is given. The Bank's Float is the number of days after which credit is given to the bank by the clearing house. The Customer's Float is the number of days after which the Bank gives credit to the customers.

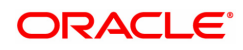

The system displays **D** for common inward clearing instruments like cheques and remittance instruments.

#### **Screen Description**

The above screen displays the final step before all the cheques in the three batches listed are debited to the accounts. The cheques are a part of the Chennai clearing House and have been received in the early morning clearing.

These cheques will be debited if there are funds and the account status is conducive for debit (not blocked, dormant, etc).

#### **Exercise**

After the approval of inward clearing batches, select the above option to process the instruments and debit the respective CASA accounts.

- 3. Select the endpoint and the clearing type from the list and press the **Tab or Enter** key.
- 4. The system displays the inward clearing details.

# **Inward Clearing Process**

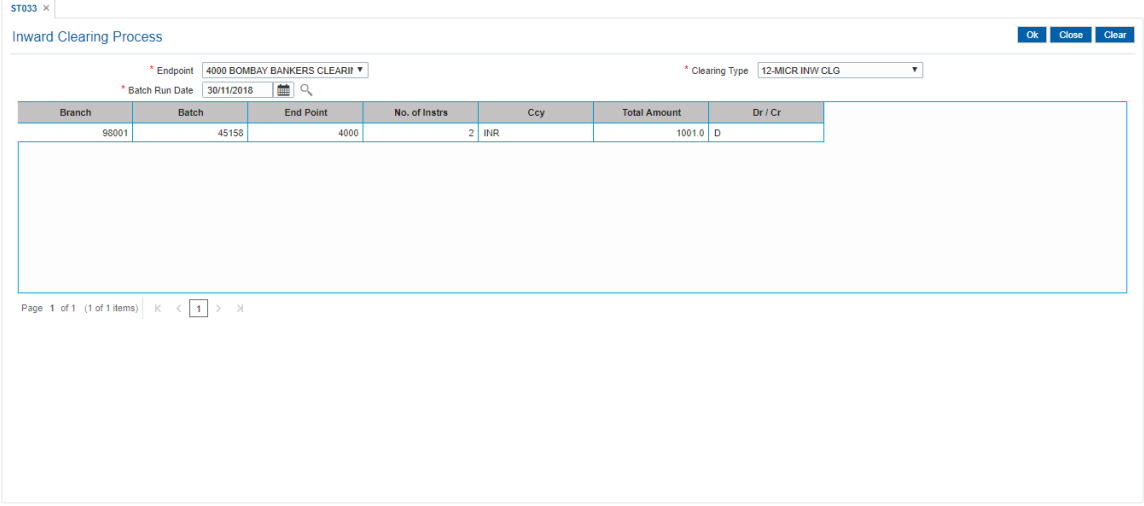

- 5. Click **OK**.
- 6. The system displays the message "Transaction is Complete". Click **OK**.

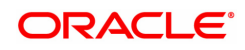

# **4.2 ST035 - Scanning of Passed Instruments**

Once the inward clearing process has been run, the cheques processed under inward clearing is queued under passed or rejected. Through this option you can manually reject all the passed instruments. Such situation can arise in case of mutilated cheques, where banks use their discretion to pass a cheque,.

You can also view the passed items for the day by using the **Scanning of Passed Instruments** option. Different options are available for finding a particular instrument or generating a list of available instruments.

Using this option, you can decide whether to pass the instrument through inward clearing or to reject the instrument with an appropriate reason through outward clearing. This can be done for individual instruments. On authorization of the selected record, the next record from the queue will be automatically fetched for authorization.

 For the cheques that have to be returned, the system generates a separate batch ID and processes it in outward clearing.

The instruments that are marked as Passed are moved from the scan reject table to the scan pass table. You can reject this instrument again from the scan pass table and mark the instrument to be processed in outward clearing.

The data in the scan pass / scan reject table is available for the next working day which depends on the value selected in the Scan pass/reject instruments – next working day check box in the **EndPoint Master Maintenance** (Task Code: BAM29) option. You have to enter the previous working day date in order to process the batches of the previous working day. The accounting entries are passed with that value date i.e. previous working day.

**Note**: The system automatically authorizes this transaction.

#### **Definition Prerequisites**

- BAM29 End Point Master Maintenance
- STM59 Settlement Bank Parameters
- STM54 Routing Branch Master
- BAM27 Calendar for Endpoint
- ST033 Inward Clearing Process

#### **Modes Available**

Not Applicable

#### **To scan the cheques passed for inward clearing**

- 1. In the **Dashboard** page, Enter the Task code **ST035** and then click or navigate through the menus to **Front Office Transactions > Internal Transactions > Clearing > Scan Inward Clearing Passed Transactions**.
- 2. You will be navigated to the **Scanning of Passed Instruments** screen.

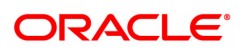

# **Scanning of Passed Instruments**

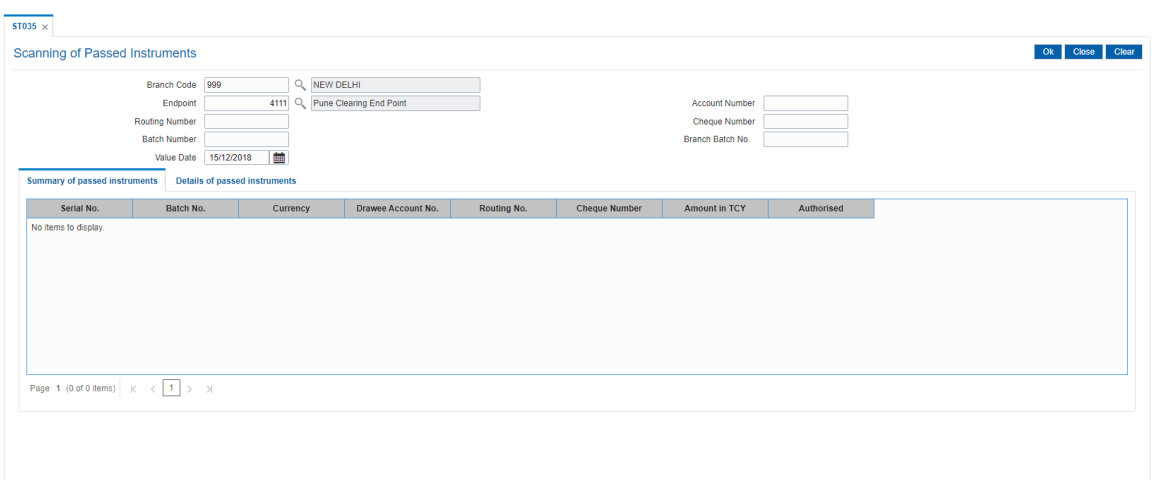

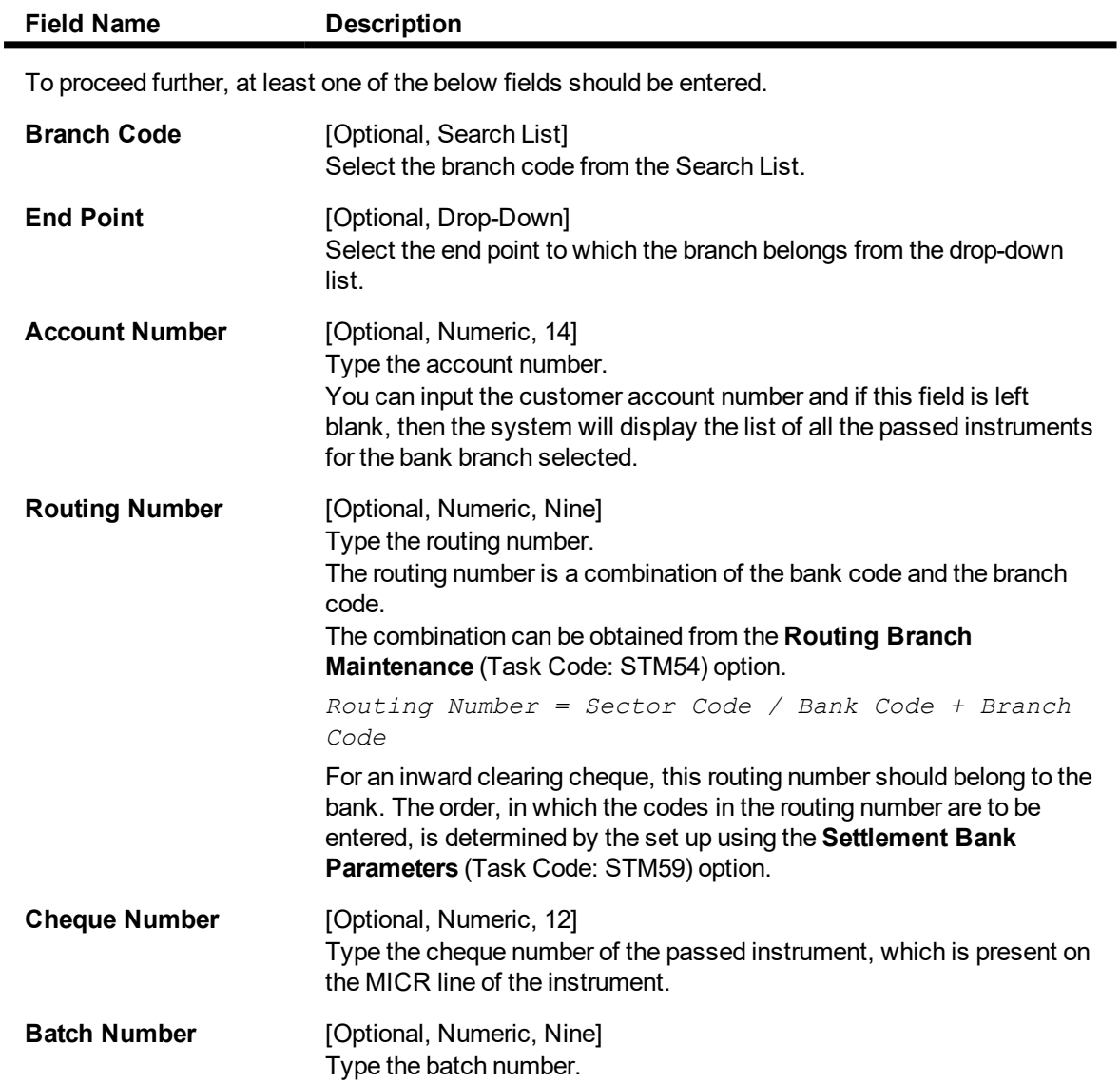

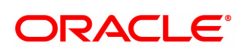

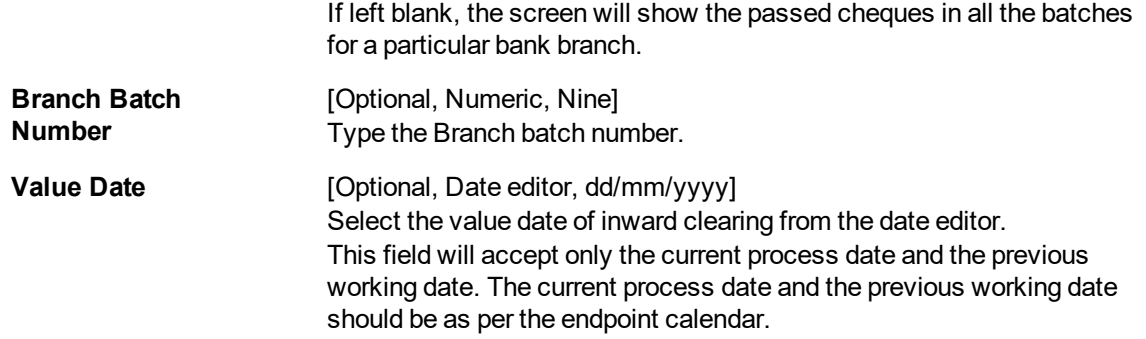

# **Screen Description**

This screen is used to scan the passed instruments. After the accounts are debited, the supervisor will scan all the passed instruments to check if he has to return any instruments due to technical faults.

The CASA account no 00017705000024 that has been passed can be returned in this option.

- 3. Enter the required search criteria for viewing the passed instruments. It is mandatory to enter data in atleast one of the fields.
- 4. Click **OK**.
- 5. The system displays the **Summary of Passed Instruments** tab.

# **Summary of Passed Instruments**

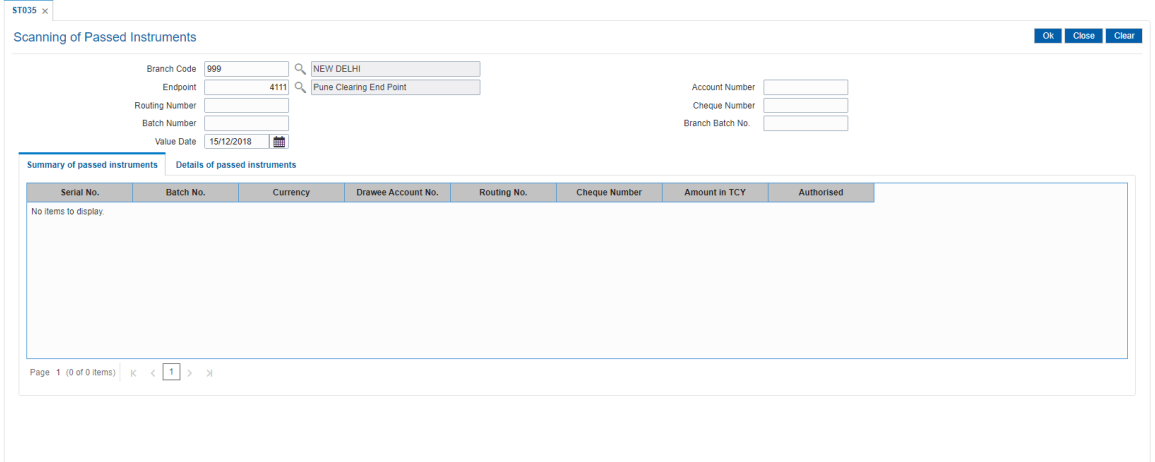

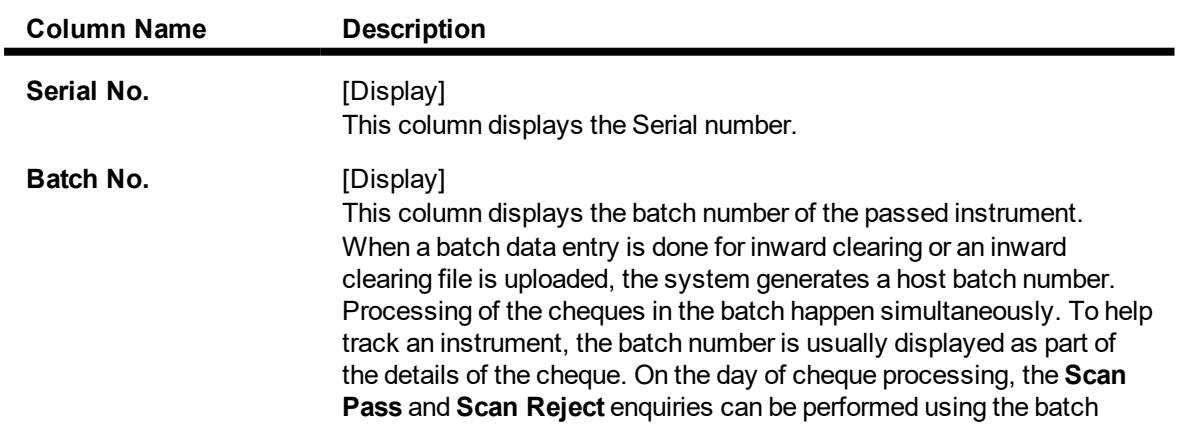

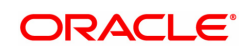

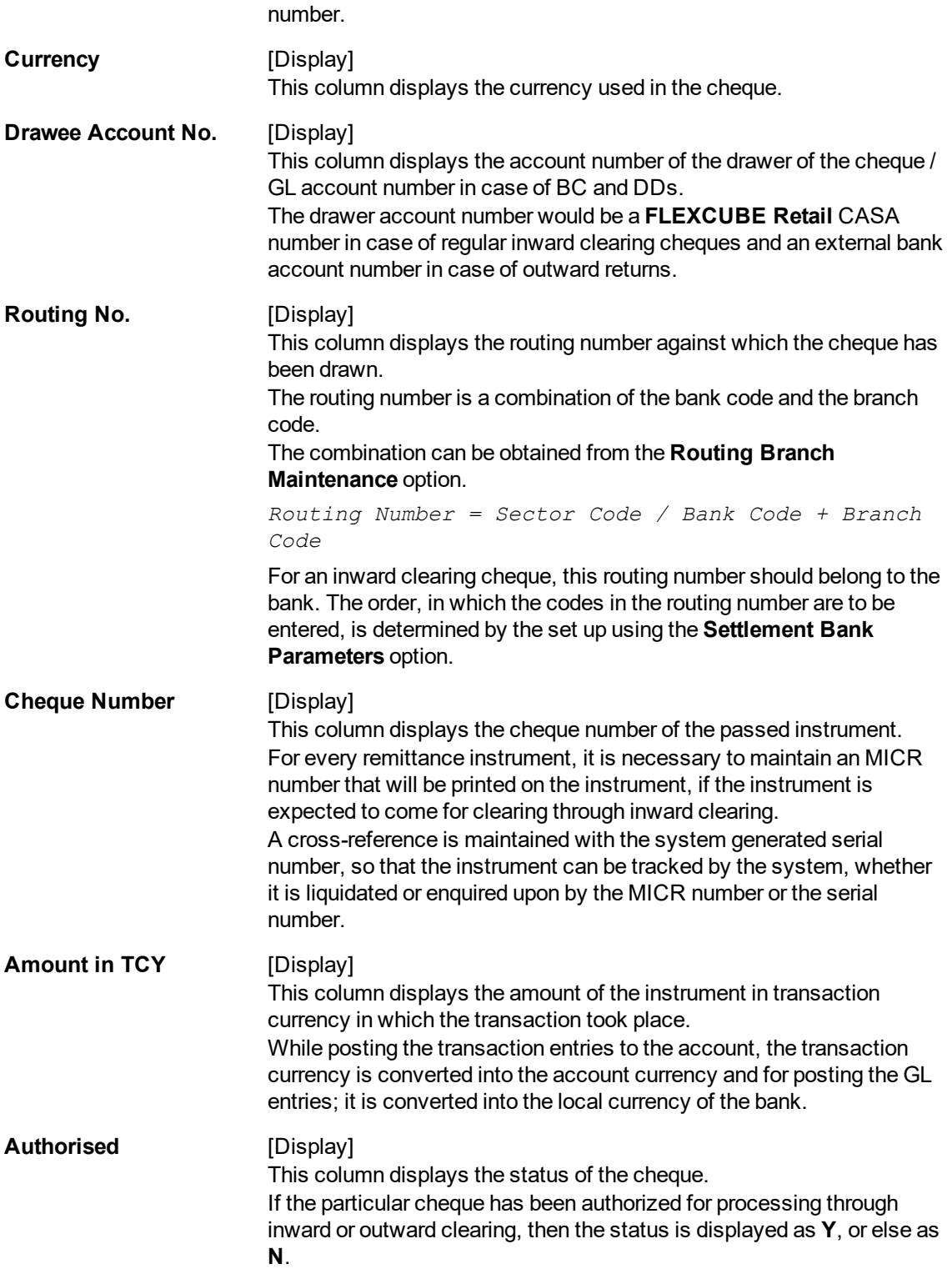

- 6. Double-click the appropriate record to view details.
- 7. The system displays the **Details of Passed Instrument** tab.

# **Details of Passed Instruments**

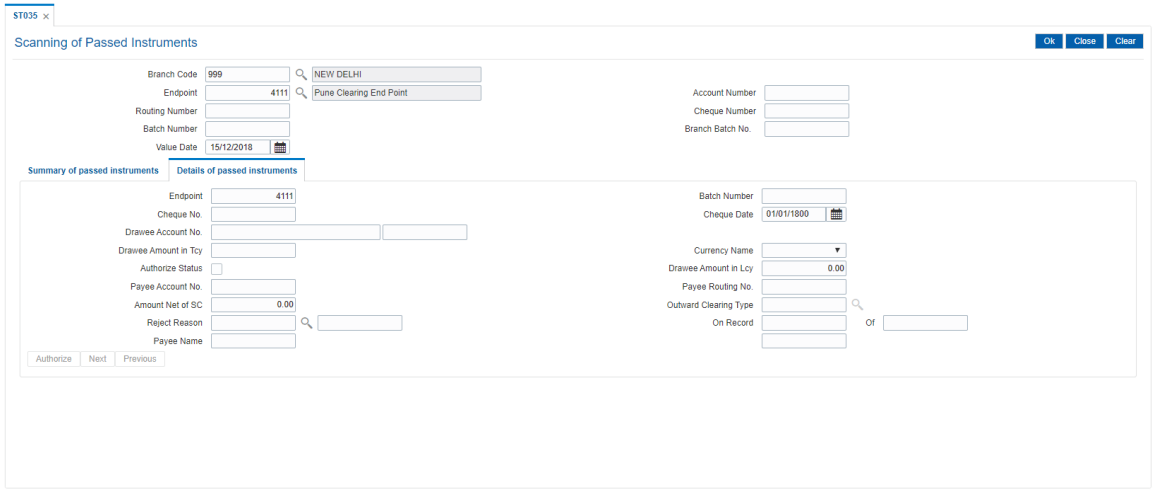

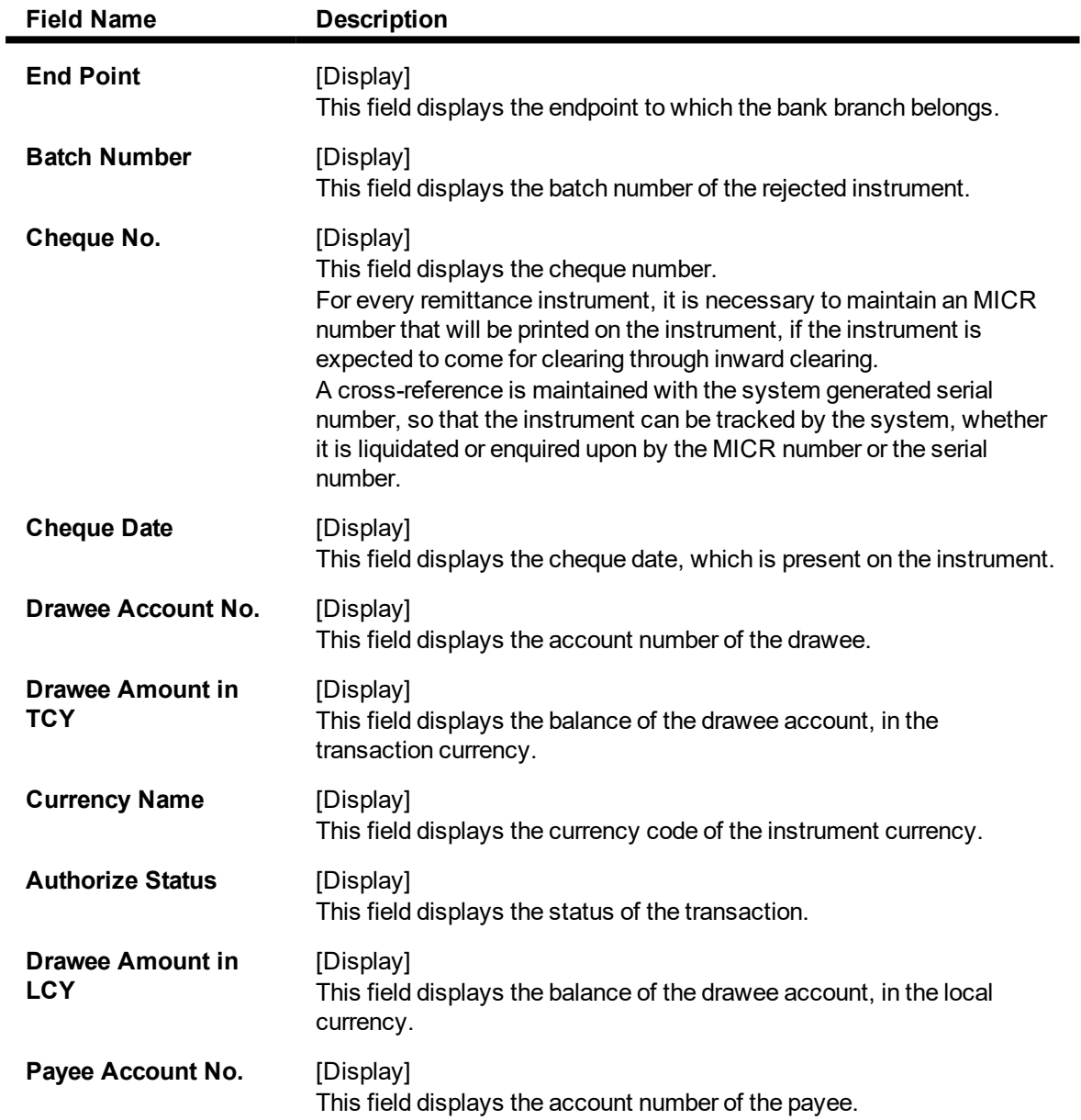

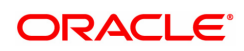

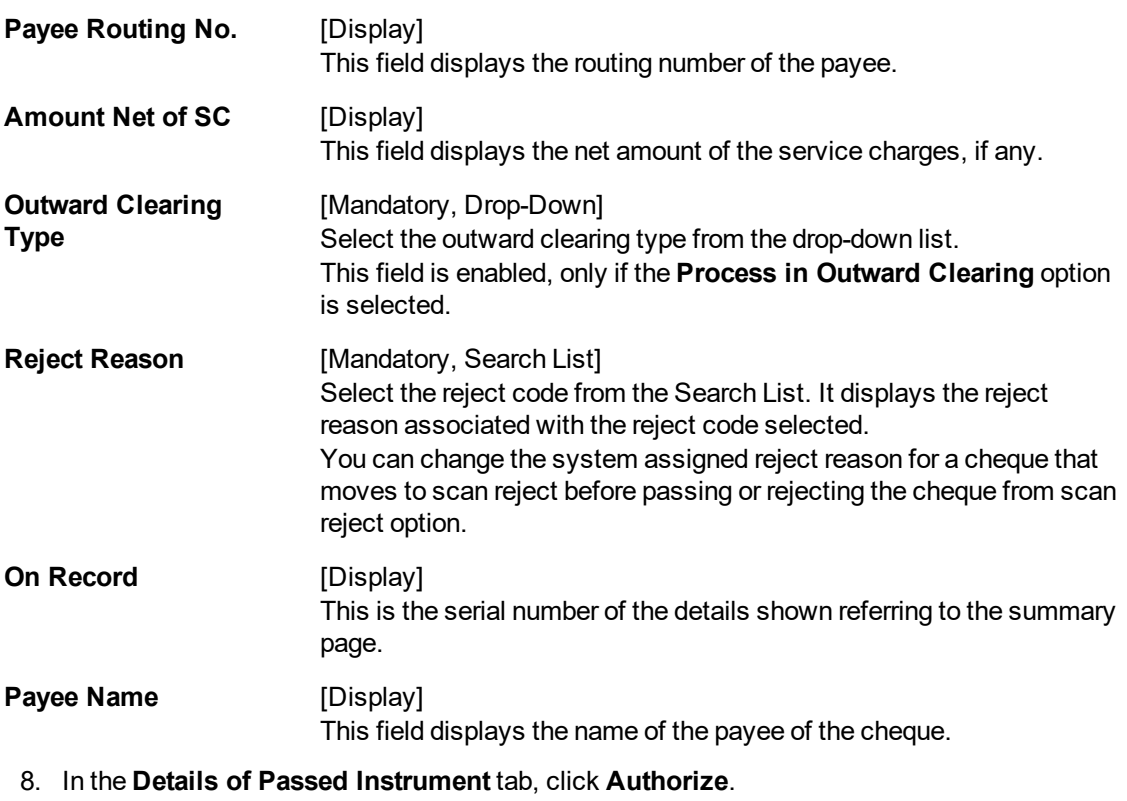

9. On authorization of the selected record, the next record from the queue will be automatically fetched for authorization.

**Note:** Click the **Next** or **Previous** button to get the details of the next or previous unauthorized record.

10. The system displays the message "Record Authorized. Click Ok to continue". Click **OK**.

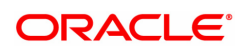

# **4.3 ST034 - Scanning of Rejected Instruments**

Once the inward clearing process has been run, the system divides the instruments between 'passed items' and 'rejected items'. The rejections can be due to various reasons, like - insufficient funds, cheque not issued, miss-sort, returned after clearing date, currency mismatch and so on.

Using this option you can authorize certain rejected items that you wish to pass for processing during the next run of inward clearing, the rejected items for the day can be queried upon, using the various options provided.

It is also possible to return the instrument in outward clearing. The system will generate it under a separate batch ID, and process it in outward clearing.

**Note**: The system automatically authorizes this transaction.

#### **Definition Prerequisites**

- BAM29 End Point Master Maintenance
- STM59 Settlement Bank Parameters
- STM54 Routing Branch Maintenance
- ST033 Inward Clearing Process

#### **Modes Available**

Not Applicable

#### **To scan the cheques rejected for inward clearing**

- 1. In the **Dashboard** page, Enter the Task Code ST034 and then click <sup>Q</sup> or navigate through the menus to **Front Office Transactions > Internal Transactions > Clearing > Scanning of Rejected Instruments**
- 2. You will be navigated to the **Scanning of Rejected Instruments** screen.

# **Scanning of Rejected Instruments**

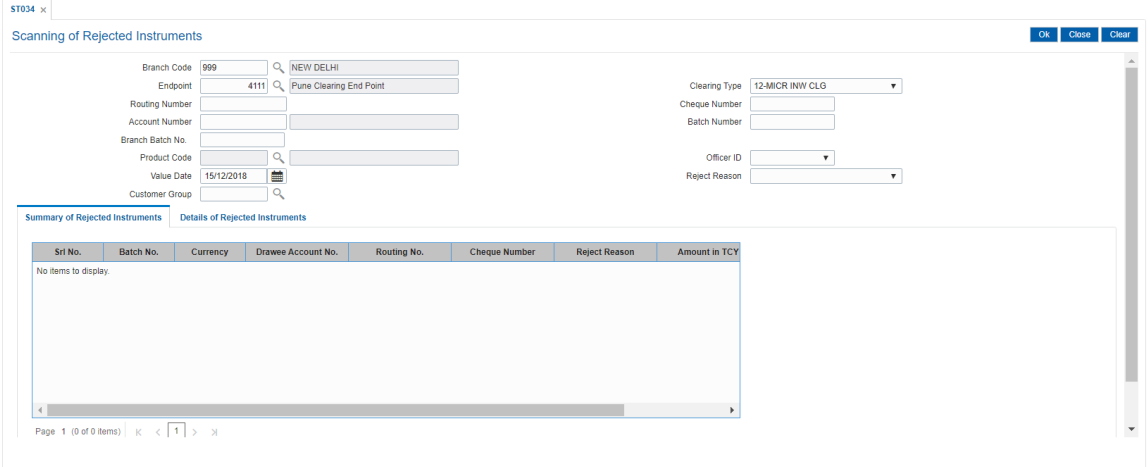

#### **Field Description**

**Field Name Description**

It is mandatory to enter value in one of the following fields.

**Branch Code** [Mandatory, Search List]

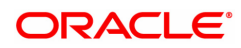

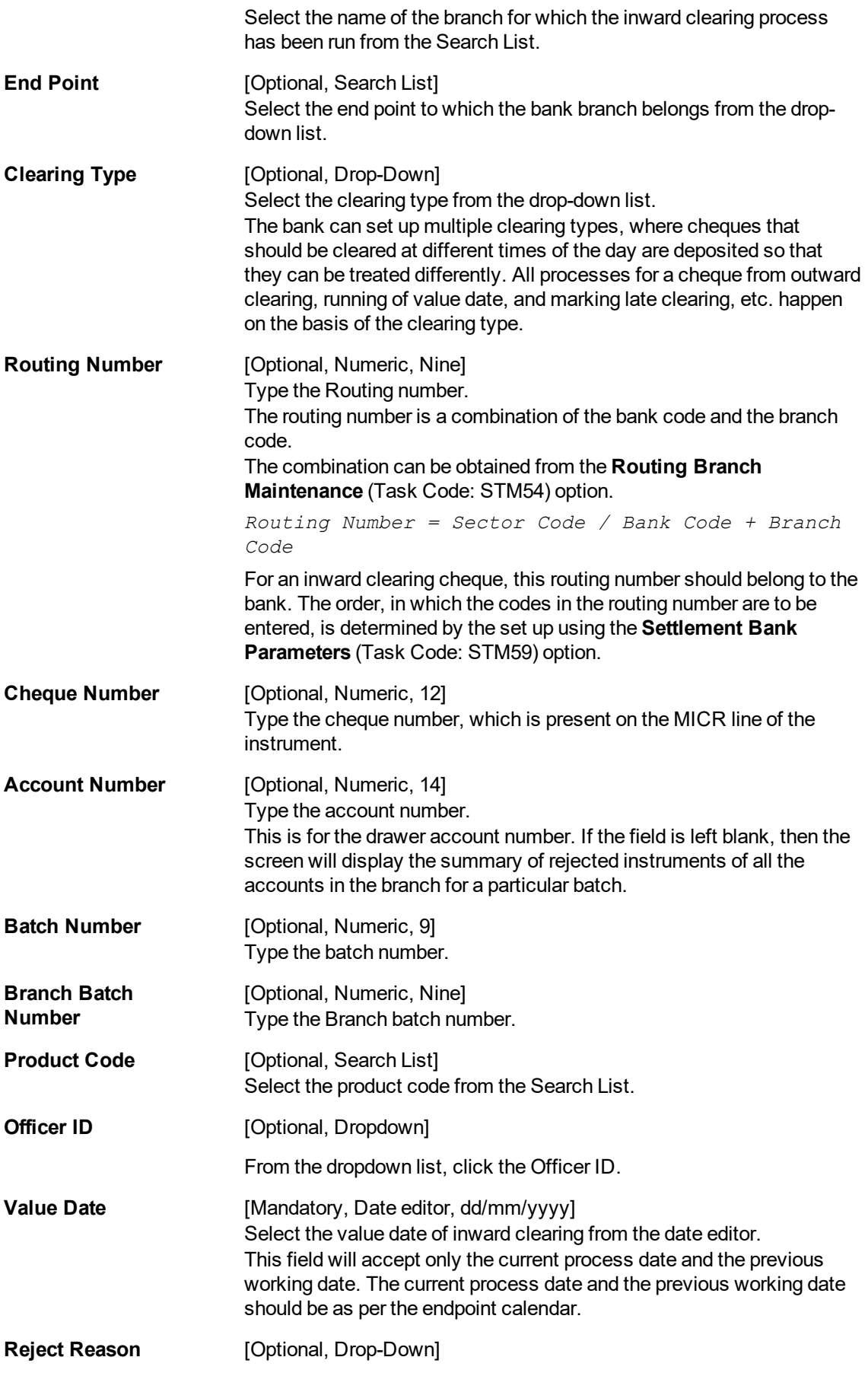

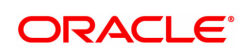

Select the reject reason from the drop down list.

**Customer Group** [Optional, Search List] Select the customer group from the Search List.

3. Enter the required search criteria for viewing the passed instruments. It is mandatory to enter data at least in one of the fields.

# **Scanning of Rejected Instruments**

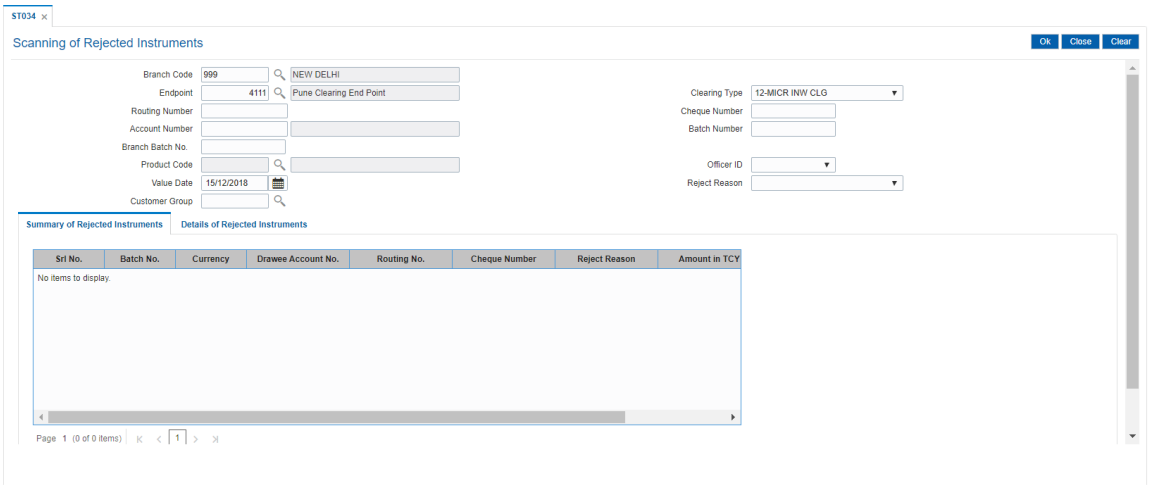

- 4. Click **OK**.
- 5. The system displays the **Summary of Rejected Instrument** tab.

# **Summary of Rejected Instruments**

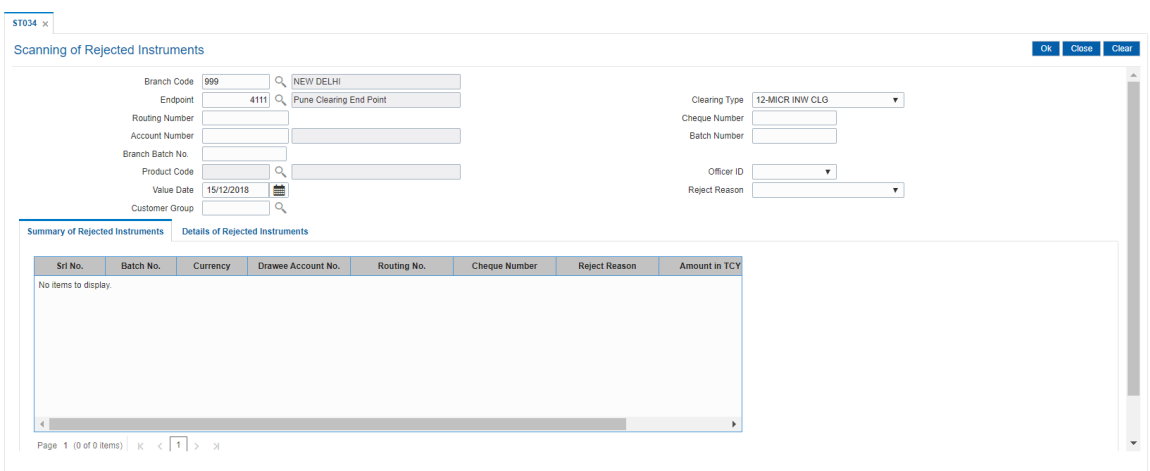

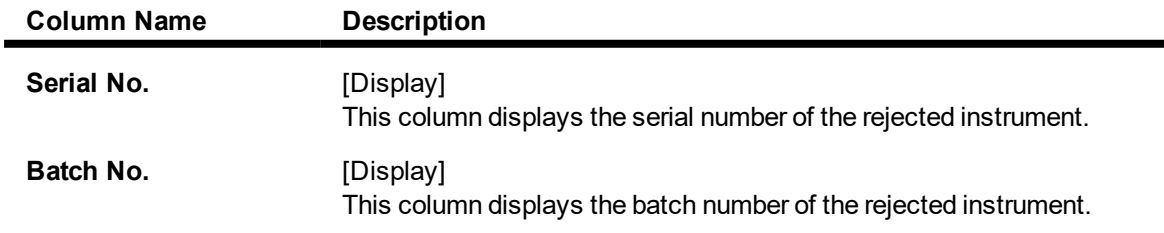

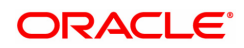

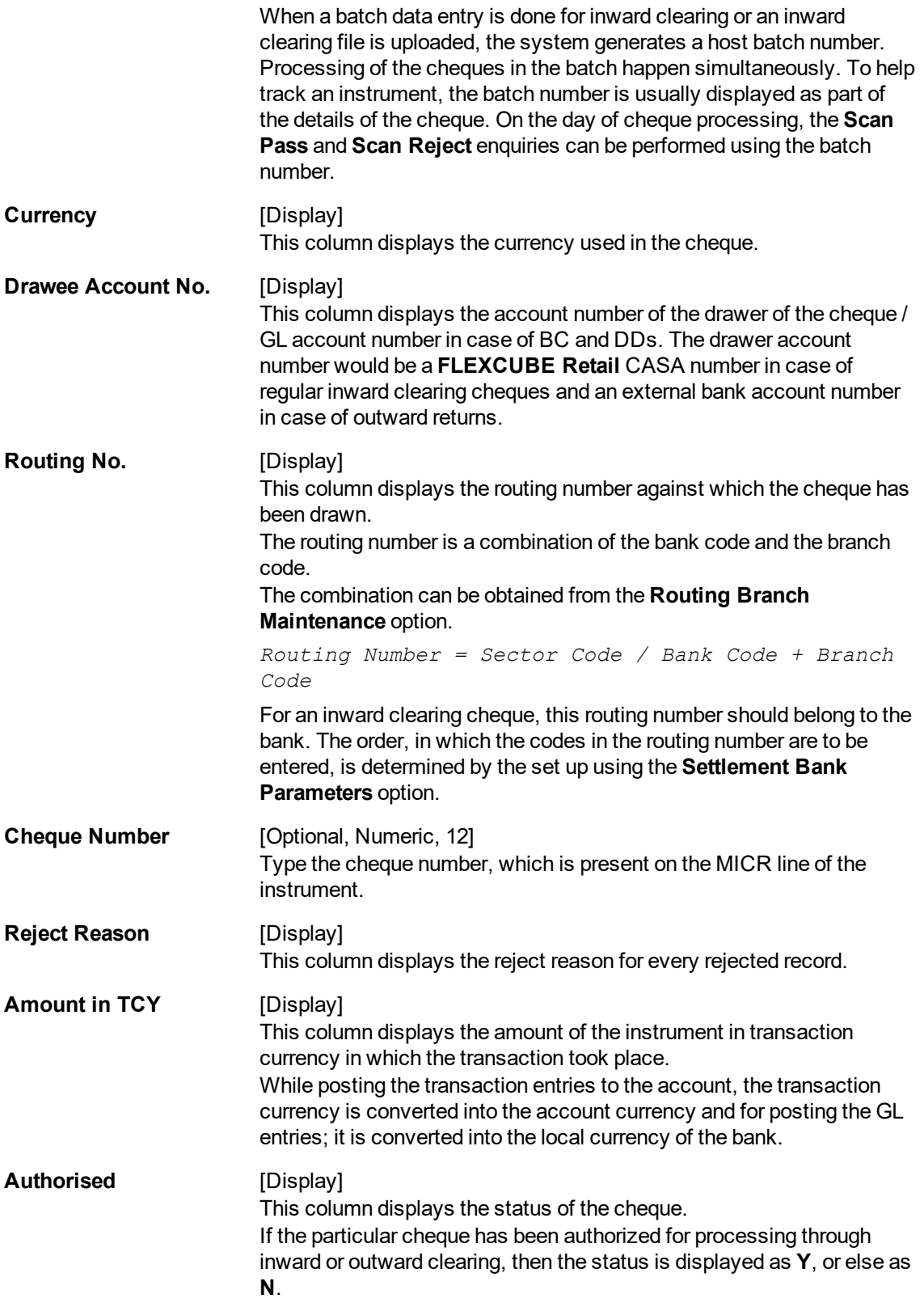

# **Screen Description**

The above tab screen displays all the instruments that have been rejected due to various reasons like, account closure, account blocking, insufficient funds, etc.

The cheques have been processed for the Kansas clearing zone.

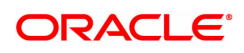

The supervisor can use this screen to pass cheques after the account has been rectified/funded.

#### **Exercise**

After the inward clearing has been run, if there are any inward clearing cheques that have been returned they can be viewed and reversed or processed using this screen.

- 6. Double-click the appropriate record to view the details.
- 7. The system displays the **Details of Rejected Instruments** tab.

# **Details of Rejected Instrument**

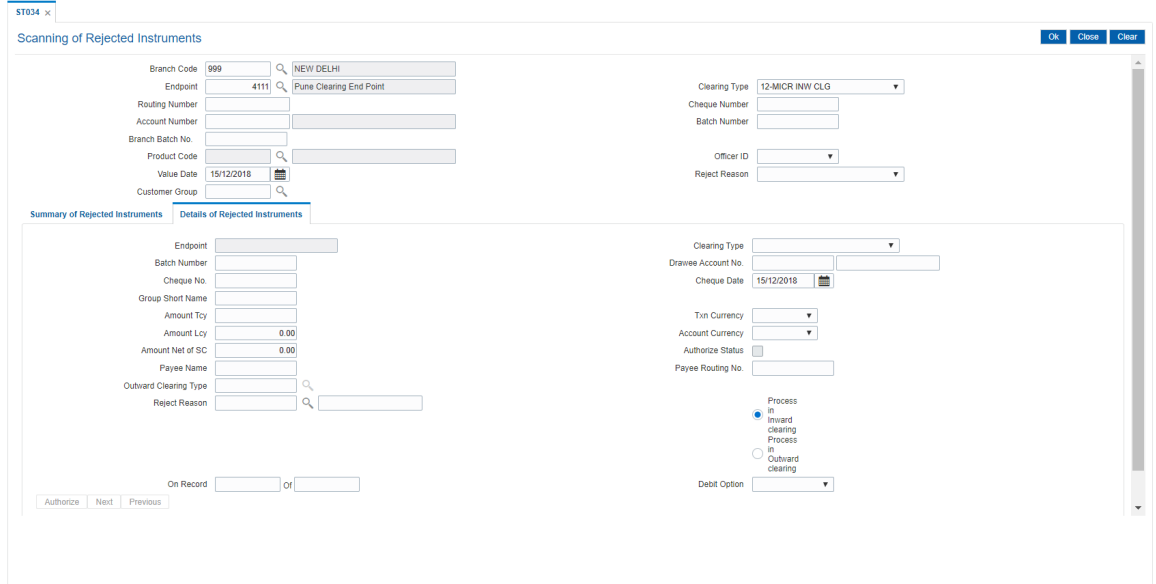

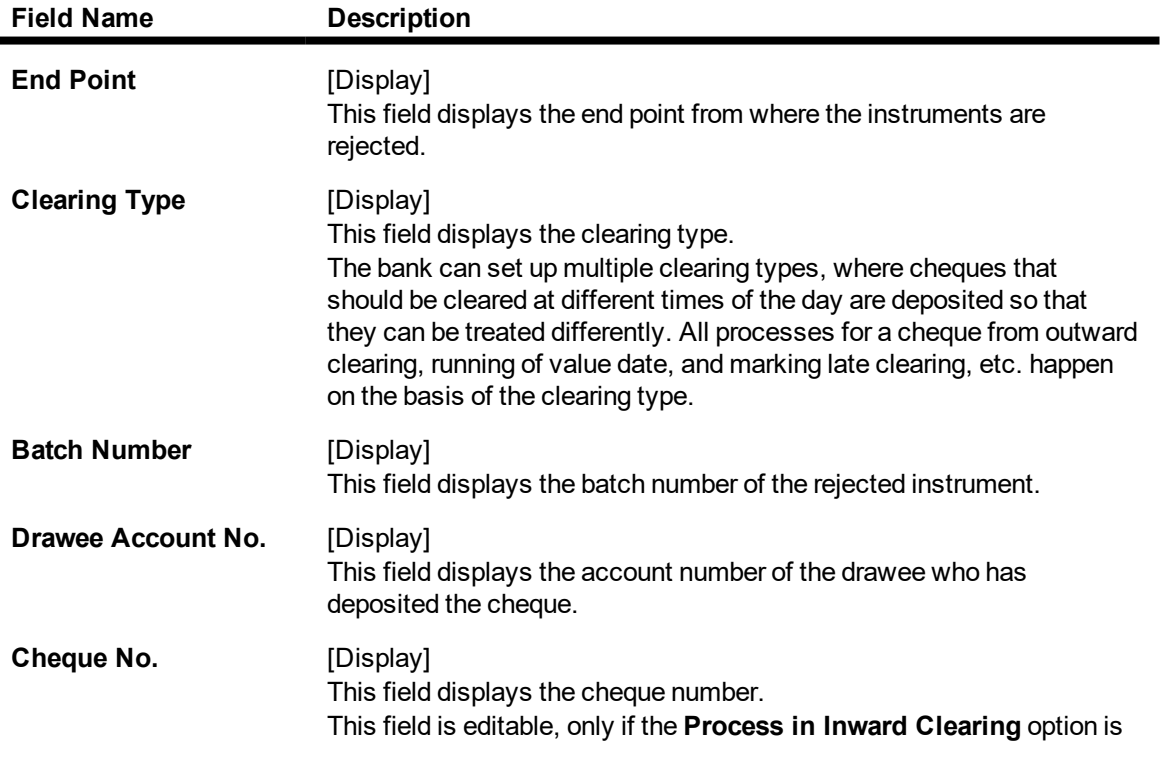

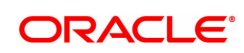

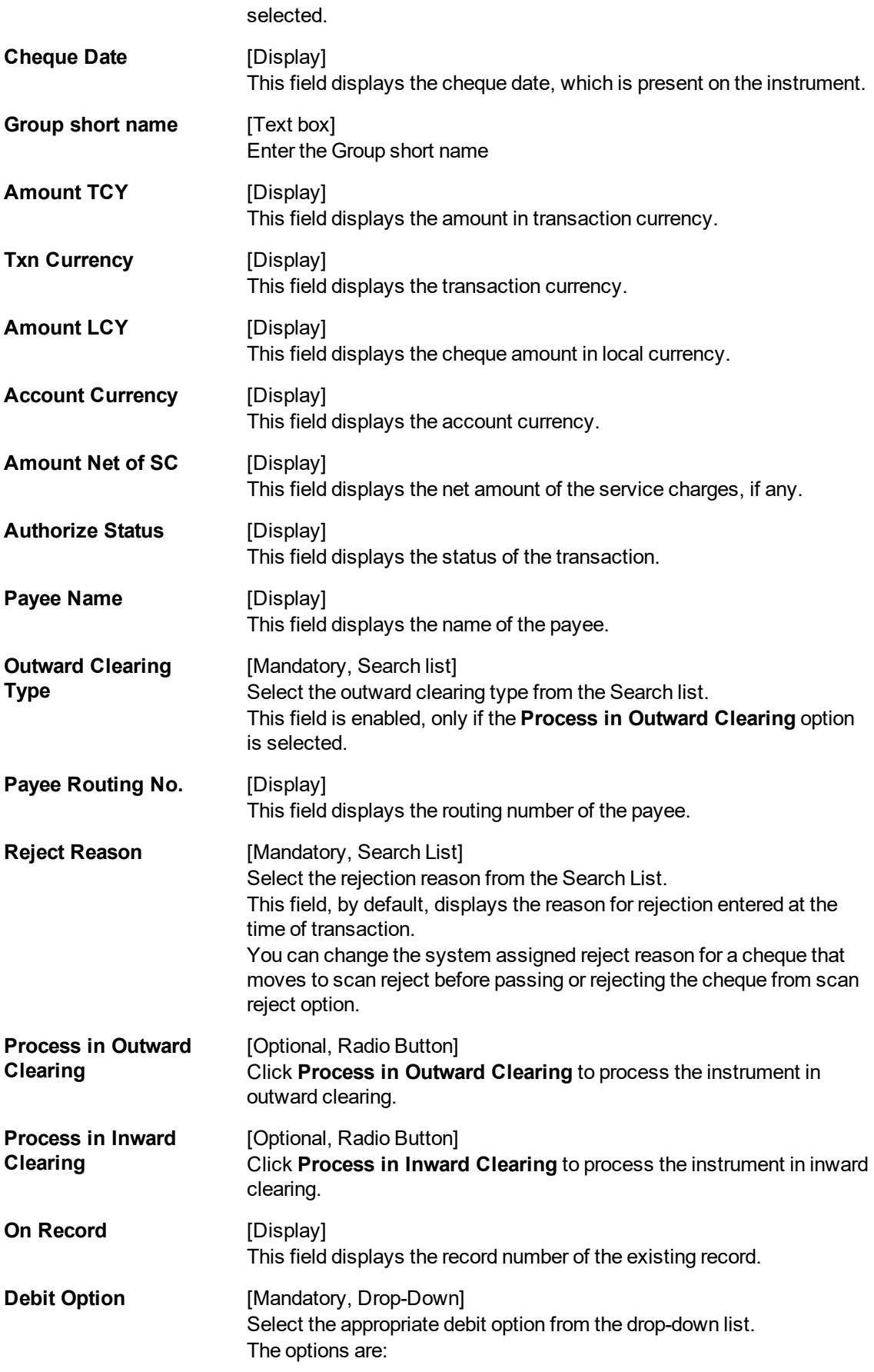
- **Force Debit**
- Normal Debit

# **Screen Description**

The above tab screen displays the details of the rejected transactions. The screen can be displayed by clicking any of the transactions.

- 8. Select the appropriate option, process in inward clearing or process in outward clearing.
- 9. Click **Authorize**. After the authorization of the record, the system fetches the next record from the queue.
- 10. Click the **Next** or **Previous** button to view the details of next or previous record.
- 11. The system displays the message "Record Authorized. Click **OK** to continue". Click **OK**.

# **Example**

A batch 8041 with two cheques was rejected.

Suppose one of the cheques belonged to an account with insufficient balance. Then the reason for rejecting the cheque will be shown as insufficient balance. The authorizer can choose to reject the cheque by selecting the **Process in Outward Clearing** option and indicating the outward clearing type in which the cheque should be processed.

Suppose the second cheque was rejected saying 'instrument not issued'. It may happen that even though the cheque book was delivered, the teller may not have updated the cheque book status correctly. The supervisor can get the correct status of the cheque book and pass the cheque by selecting the **Process in Outward Clearing** option. When the inward clearing process is run the next time, this cheque will be processed.

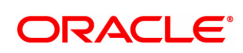

# **4.4 STM75 - Scan Reject Pass Disable Maintenance**

After the inward clearing process is run you can override a system rejected cheque which is queued up and pass the same through scan reject and scan pass option. However, in a centralized clearing set up bank may prefer to have this option enabled only at clearing branch. Using this option you can disable the option of passing cheques queued under reject for non- clearing branches.

#### **Definition Prerequisites**

- <sup>l</sup> **STM64 - Clearing Type Maintenance**
- <sup>l</sup> **BAM28 - Endpoint Float Maintenance**

#### **Modes Available**

Add, Modify, Cancel, Amend, Authorize and Enquiry. For more information on the procedures of every mode, refer to **Standard Maintenance Procedures**.

#### **To disable the scan reject pass transactions for a particular branch**

- 1. In the Dashboard page, Enter the Task code STM75 and click <sup>Q</sup> or navigate through the menus to **Front Office Transactions > Internal Transactions > Clearing > Scan Reject Pass Disable Maintenance**.
- 2. The system displays the **Scan Reject Pass Disable Maintenance** screen.

#### **Scan Reject Pass Disable Maintenance**

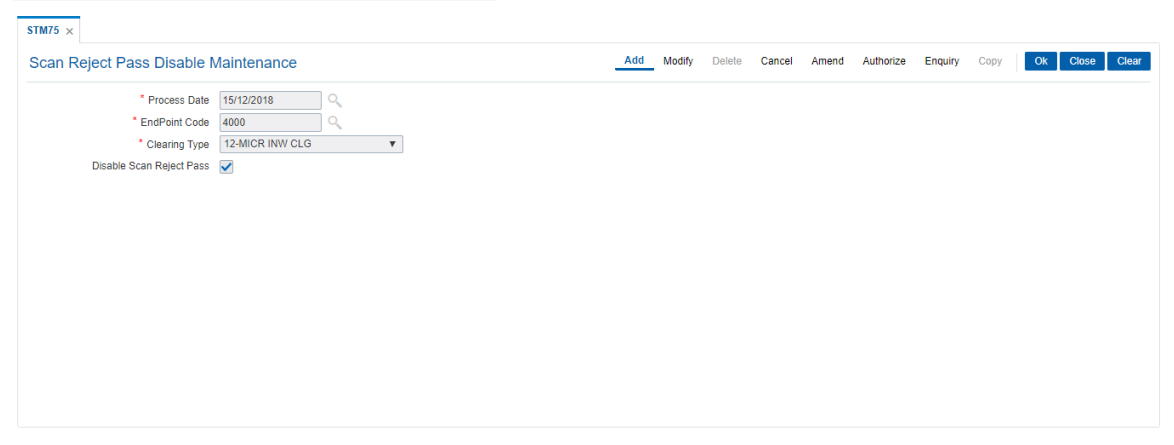

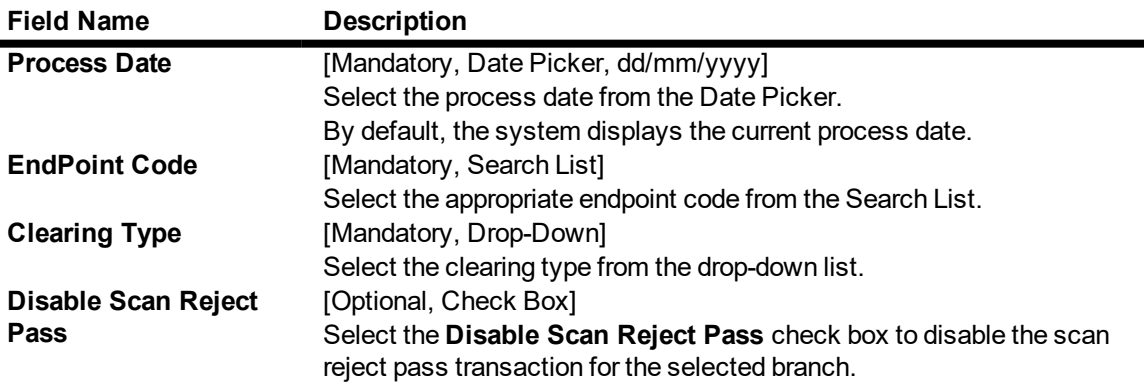

- 3. Click the **Add** button.
- 4. Enter the process date.

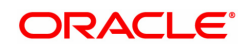

- 5. Select the end point code from the Search List.
- 6. Select the clearing type from the drop-down list.

## **Scan Reject Pass Disable Maintenance**

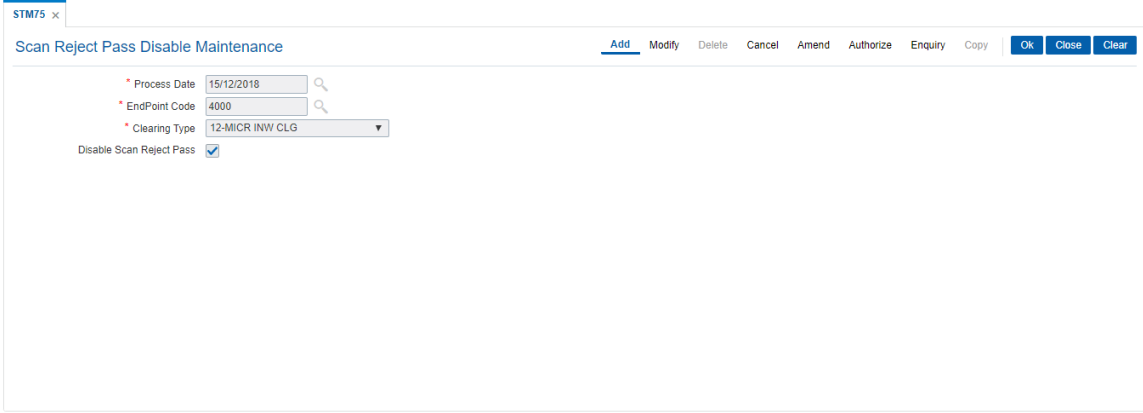

- 7. Click the **Ok** button.
- 8. The system displays the message "Record Added. Authorization pending..". Click the **Ok** button.
- 9. The scan reject pass transaction for the selected branch is successfully disabled.

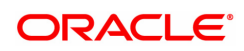

# **4.5 EC004 - Scanning of ECS Passed / Rejected Records**

After uploading the ECS inward debit transactions, the uploaded records are split into passed and rejected records. However the bank can still opt to use its discretion to pass or reject the ECS transactions. Entry is passed on account if ECS rejected due to insufficient funds. Using this option you can pass the rejected record or reject the passed record.

## **Definition Prerequisites**

• ECM01 - ECS Company Details Maintenance

#### **Modes Available**

Not Applicable

#### **To pass or reject the ECS records**

- 1. In the **Dashboard** page, Enter the Task code **EC004** and click <sup>Q</sup> or navigate through the menus to **Transaction Processing > Customer Transactions > Scanning of ECS Passed / Rejected Records**.
- 2. The system displays the **Scanning of ECS Passed / Rejected Records** screen.

## **Scanning of ECS Passed / Rejected Records**

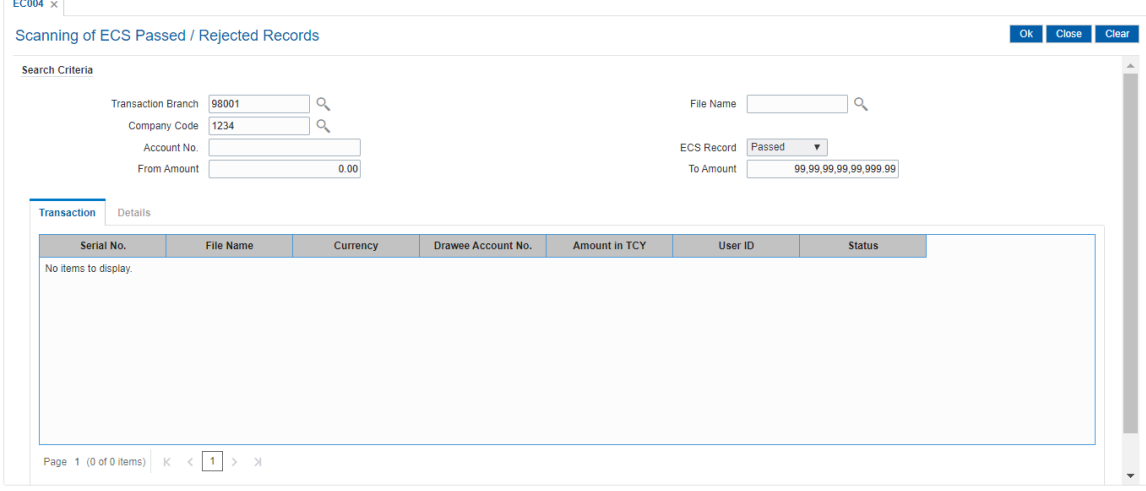

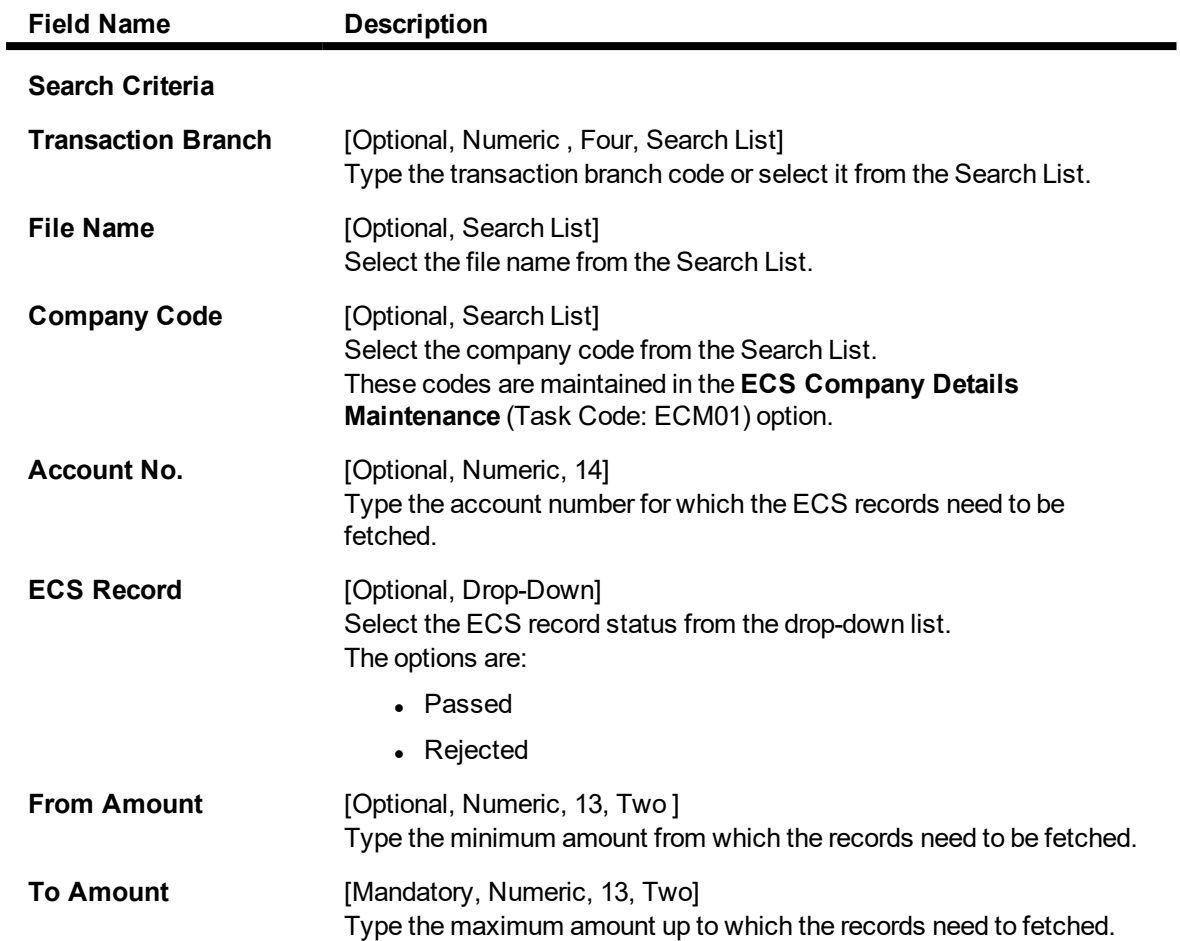

3. Enter the relevant information in search criteria.

# **Scanning of ECS Passed / Rejected Records**

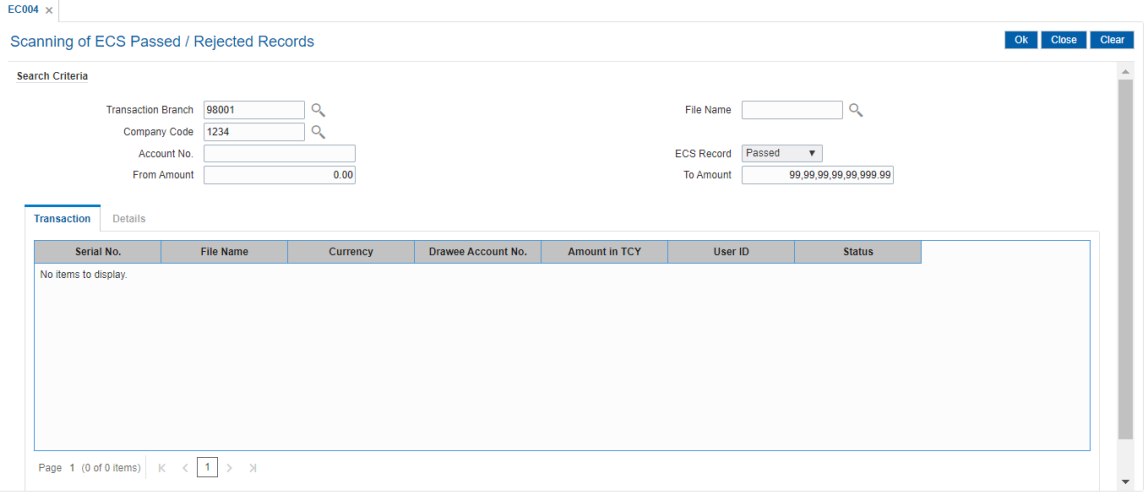

4. Click the **Ok** button. The system displays the ECS passed / rejected records in the **Transaction** tab.

# **Transaction**

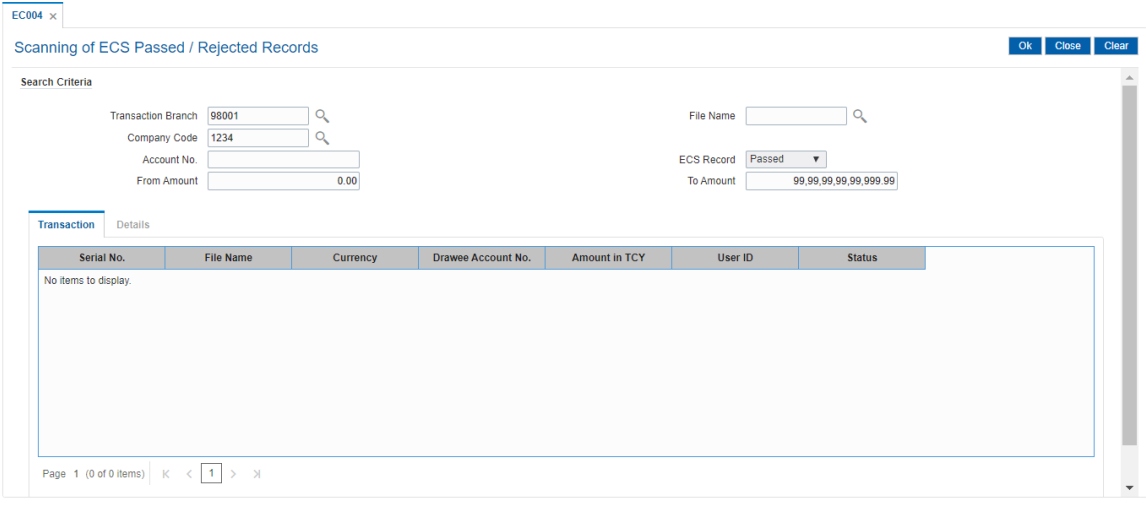

# **Field Description**

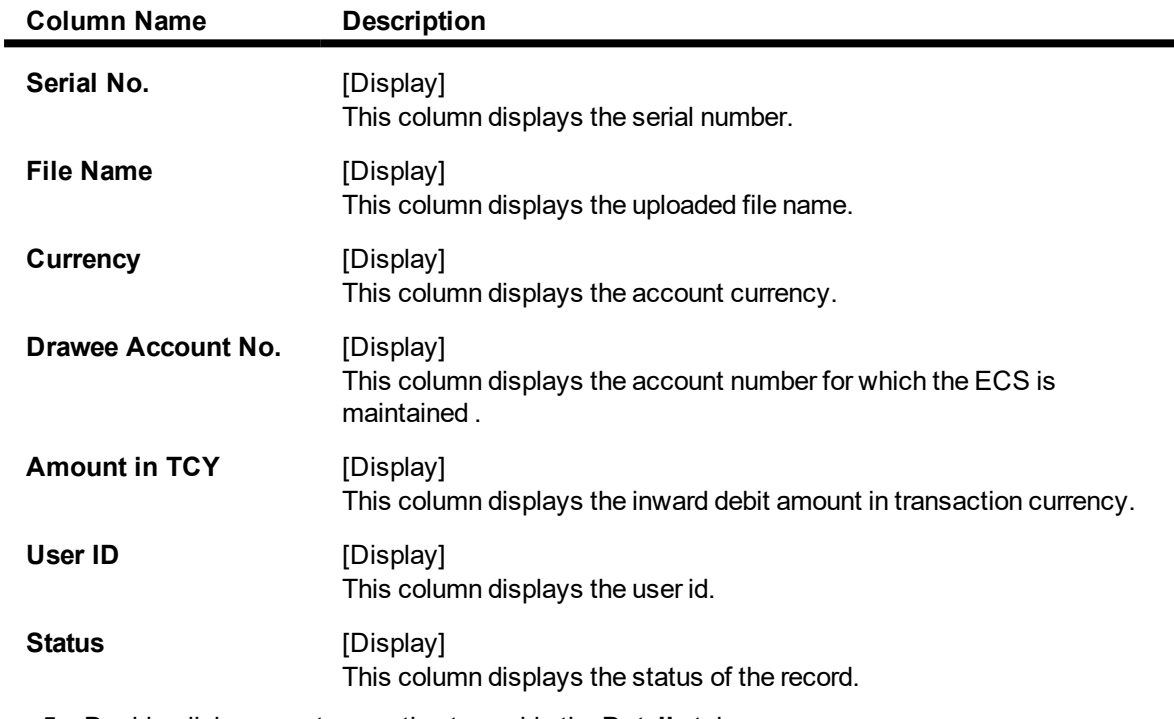

5. Double-click on any transaction to enable the **Details** tab.

# **Details**

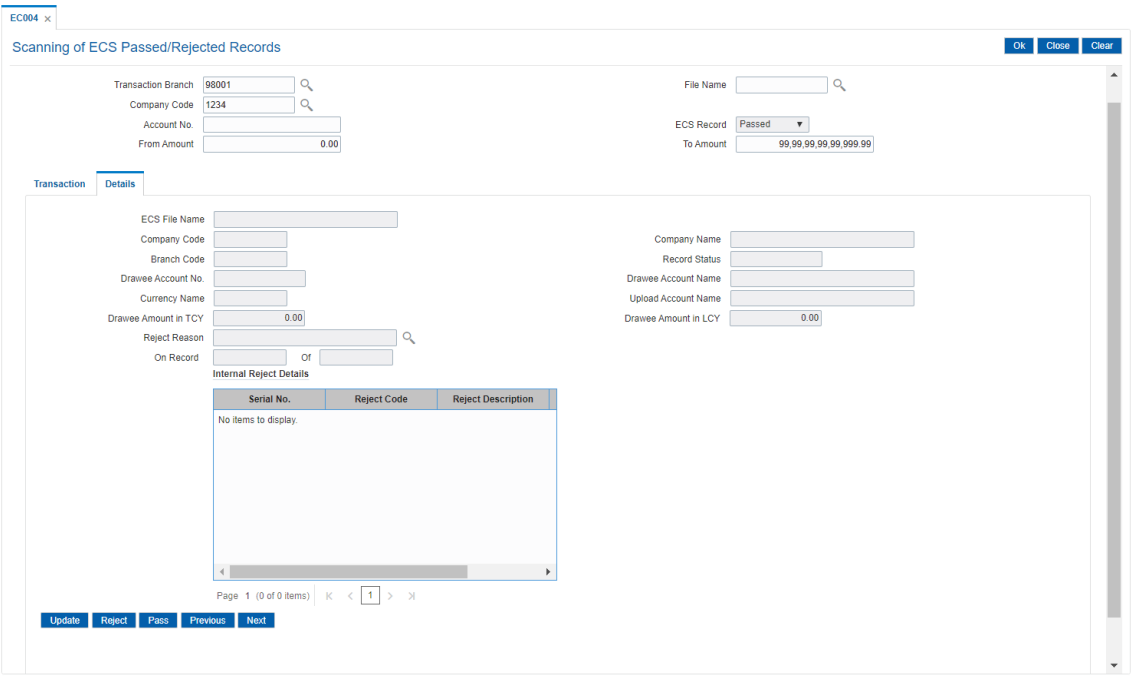

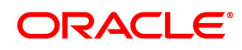

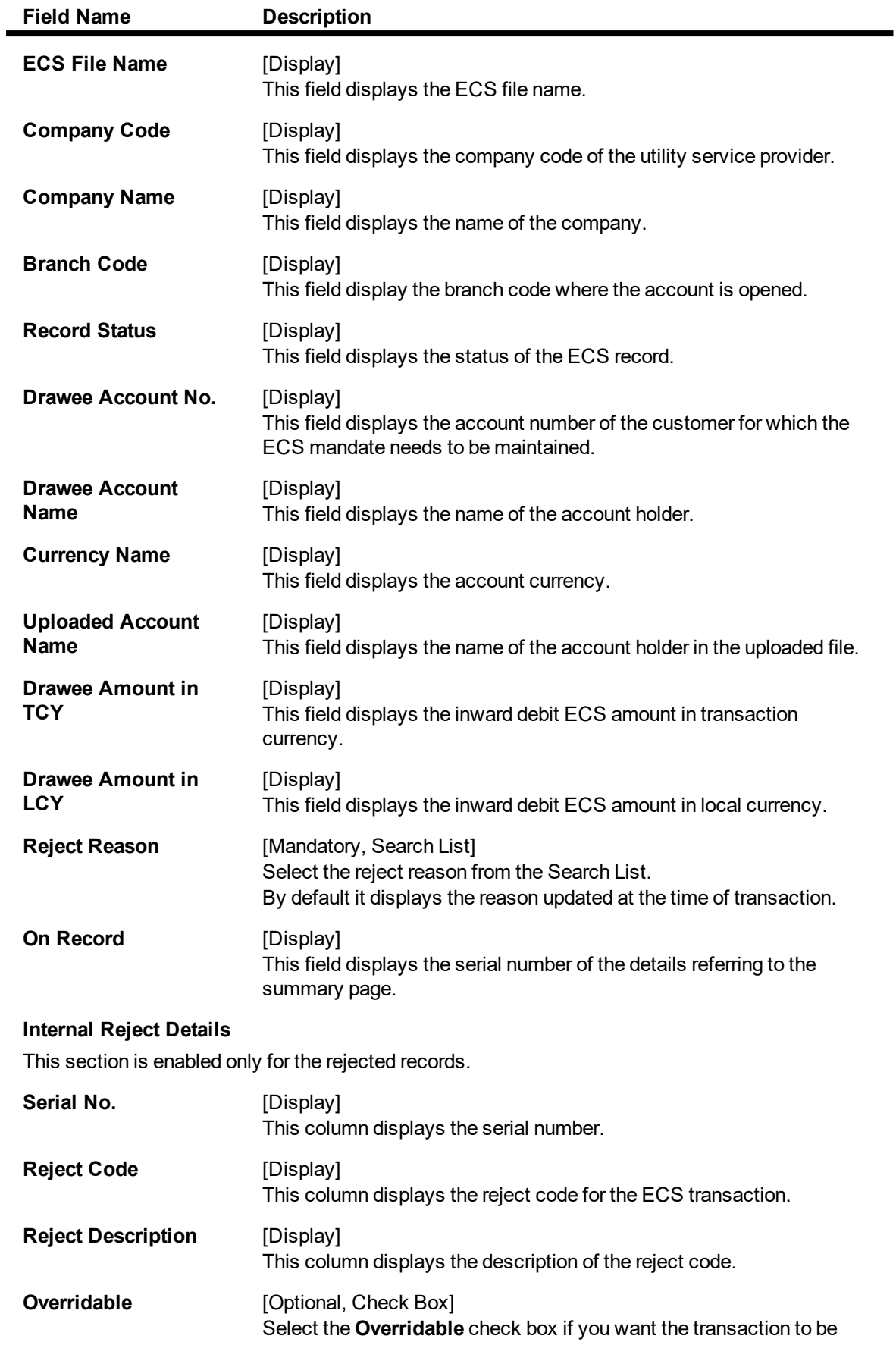

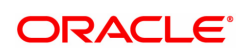

#### force authorized.

- 6. To update the rejected record , click the **Update** button.
- 7. The system displays the message "External Reject Reason Successfully Updated". Click the **Ok** button.
- 8. To pass the rejected record, click the **Pass** button.
- 9. The system displays the message "ECS Record Passed Successfully". Click the **Ok** button.
- 10. To reject the passed record, click the **Reject** button.
- 11. The system displays the message "ECS Record Rejected". Click the **Ok** button.
- 12. Click **Close** button.

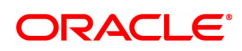

# **4.6 ST038 - Bulk Scan Inward Rejects**

Once the inward clearing process is run, the system divides the instruments between passed and rejected. The rejected items for the day can be queried upon, using the various options provided.

Using this option you can reject the inward cheques due to insufficient funds. However the system will re-post the cheque the next working day. Service charges are levied on the customer for re-posting of the cheques.

# **Definition Prerequisites**

- 8051 CASA Account Opening
- ST033 Inward Clearing Process

#### **Modes Available**

Enquire, Authorize

#### **To scan the bulk inward clearing rejected cheques**

- 1. In the **Dashboard** page, Enter the Task code **ST038** and click <sup>Q</sup> or navigate through the menus to **Front Office Transactions > Internal Transactions > Clearing > Bulk Scan Inward Rejects**.
- 2. The system displays the **Bulk Scan Inward Rejects** screen.

# **Bulk Scan Inward Rejects**

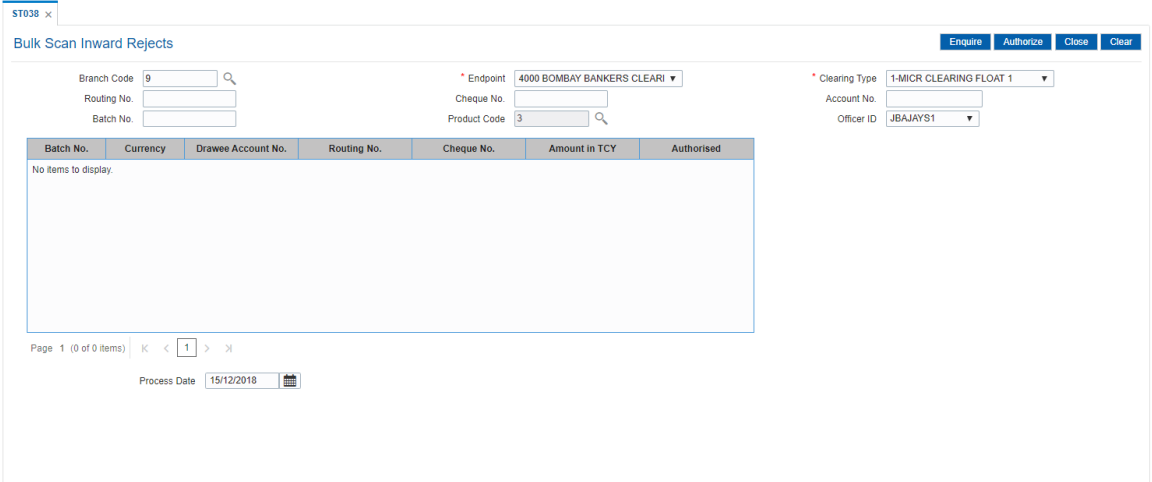

## **Field Description**

 $\blacksquare$ 

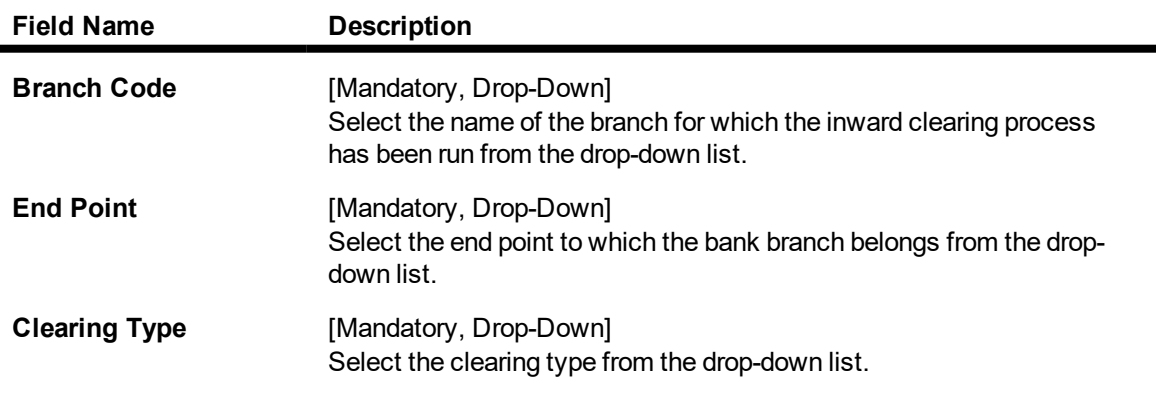

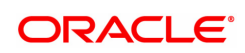

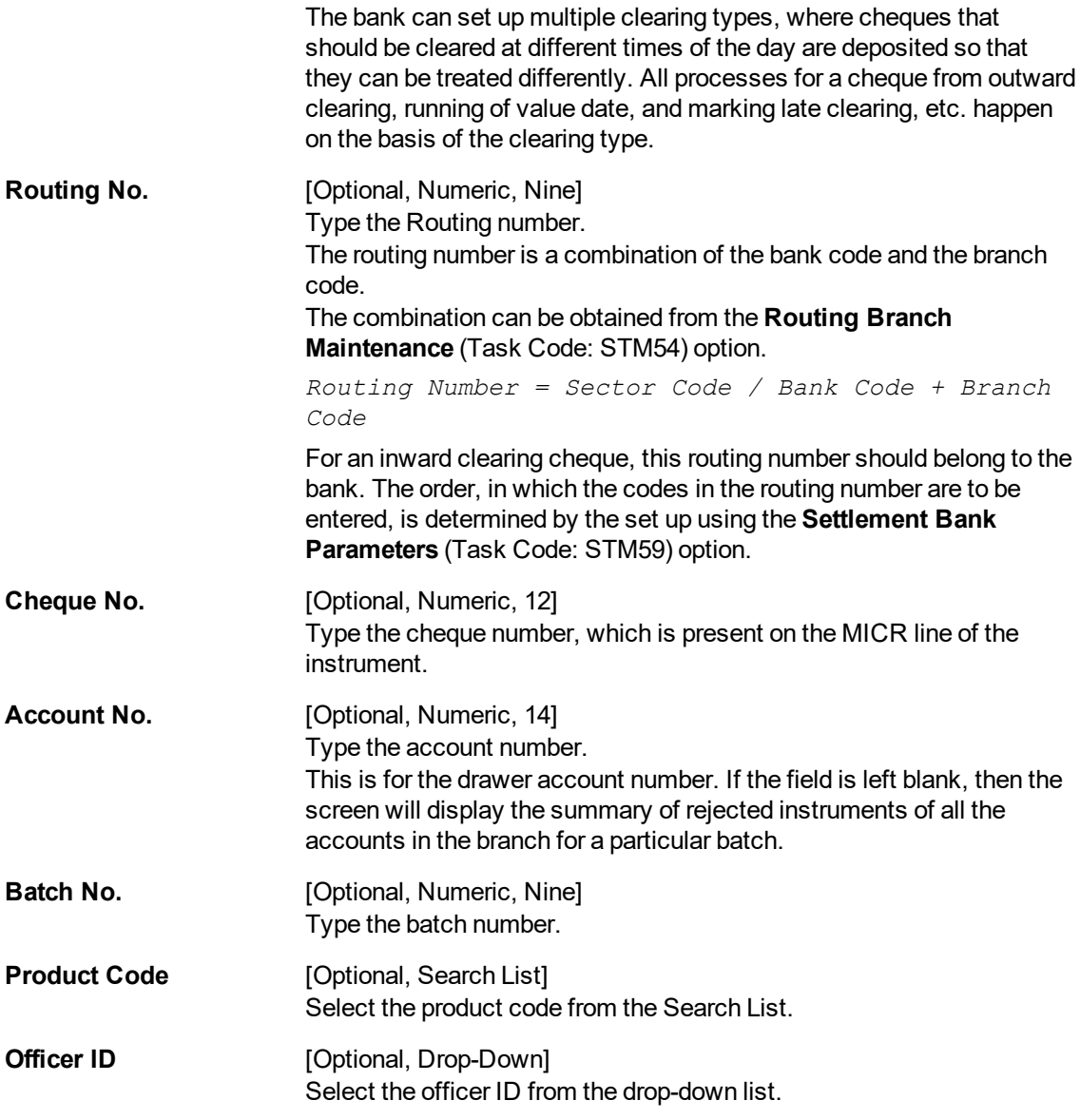

- 3. Enter the relevant information.
- 4. Click the **Enquire** button.

# **Bulk Scan Inward Rejects**

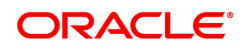

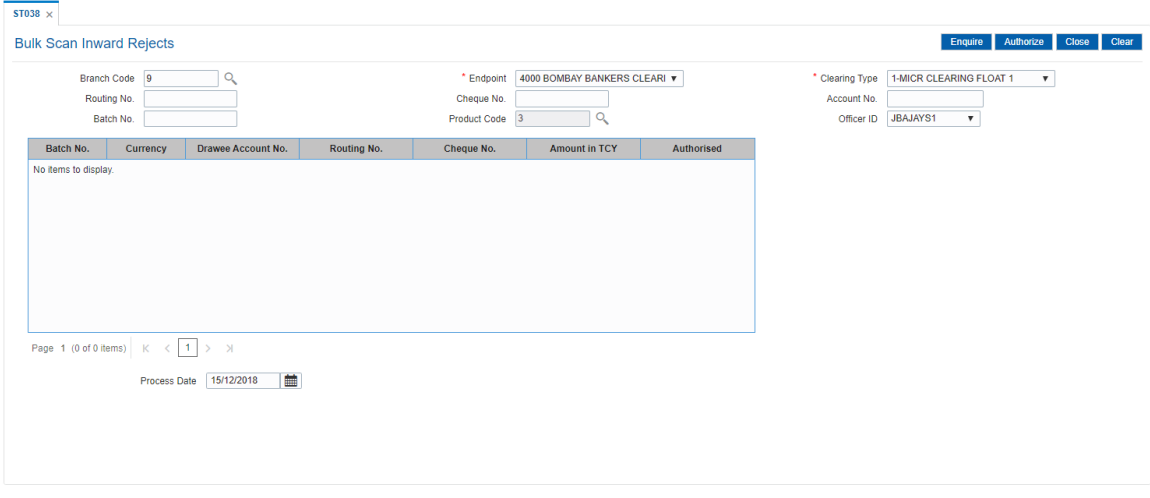

5. The system displays the details of the rejected inward clearing cheque.

# **Bulk Scan Inward Rejects**

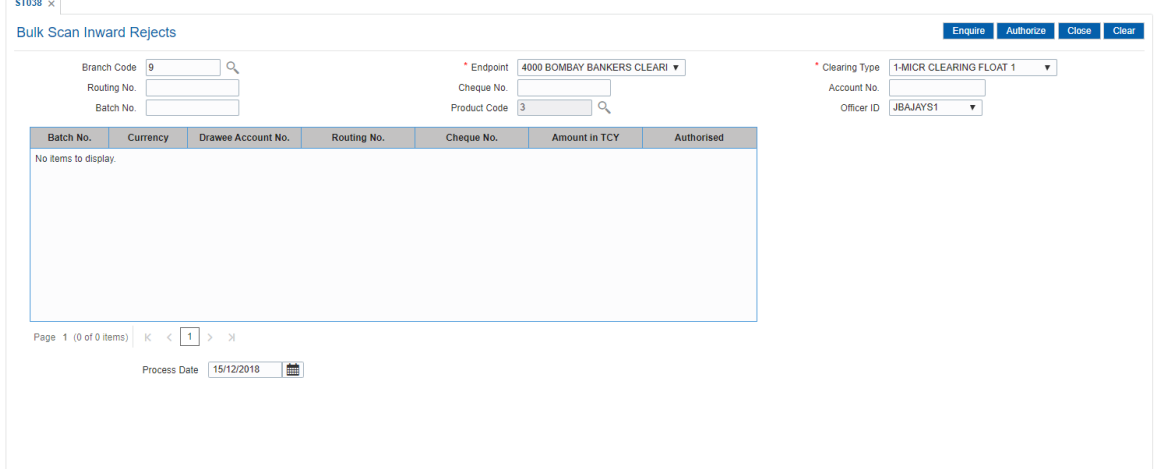

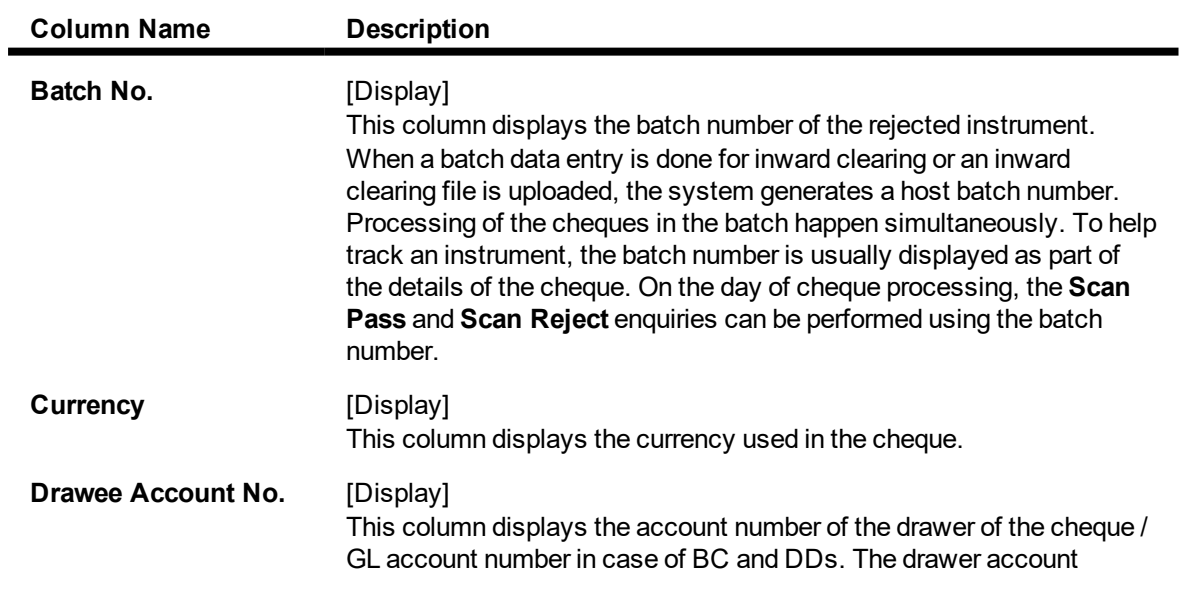

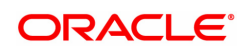

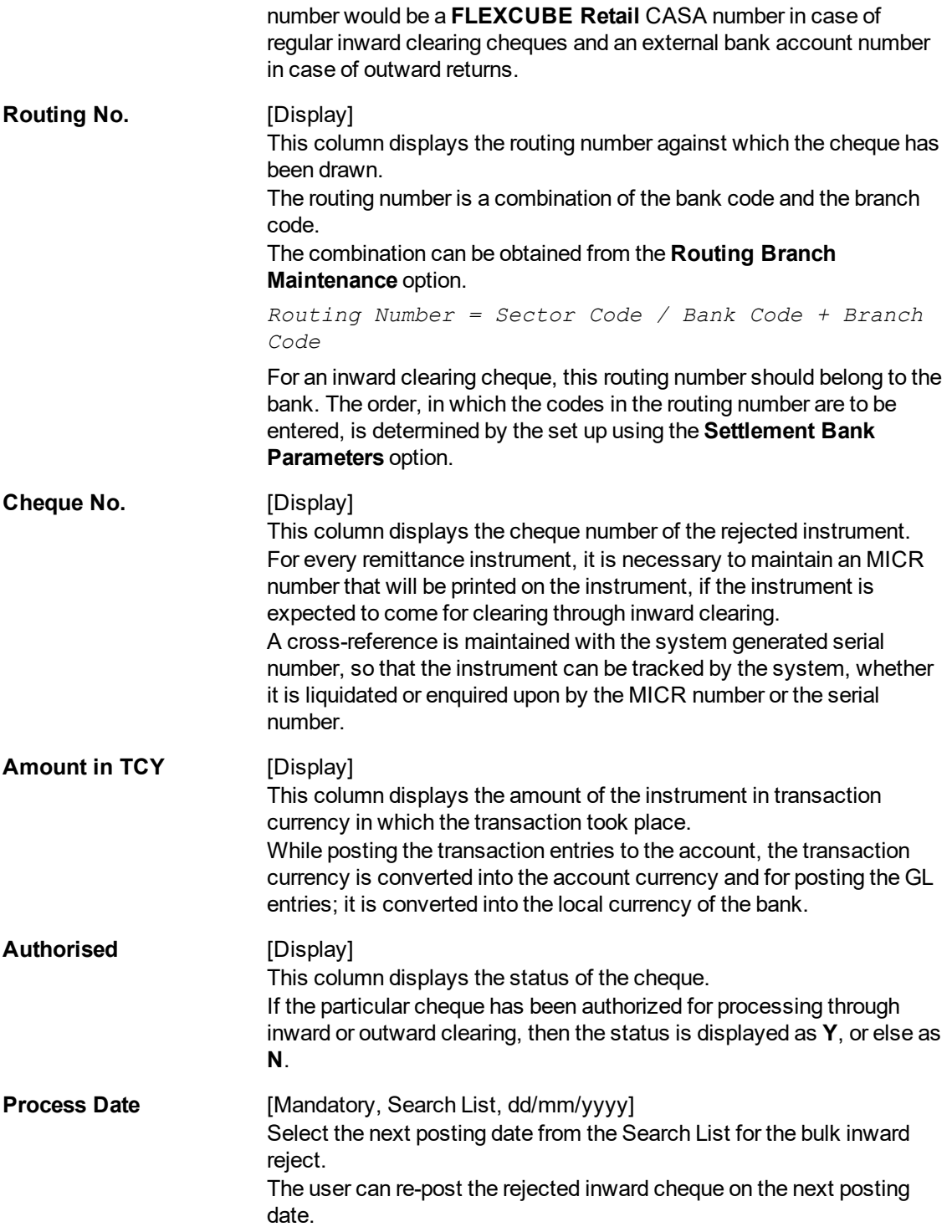

6. Click the **Close** button.

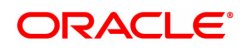

# **4.7 ST039 - Special Clearing Run**

Using this option you can support a special inward clearing that attempts a normal debit for all the NSF reject belonging to different batches of inward clearing instrument. The special clearing run is allowed only after scan pass reject is disabled. The list of cheques passed through the special clearing run are integrated through ST044 - Outward Remittance Handoff screen.

# **Definition Prerequisites**

• STM75 - Scan Reject Pass Disable Maintenance

#### **Modes Available**

Not Applicable

#### **To add the demand draft details**

- 1. In the **Dashboard** page, Enter the Task code **ST039** and click  $\alpha$  or navigate through the menus to **Front Office Transactions > Internal Transactions > Clearing > Special Clearing Run**.
- 2. The system displays the **Special Clearing Run** screen.

# **Special Clearing Run**

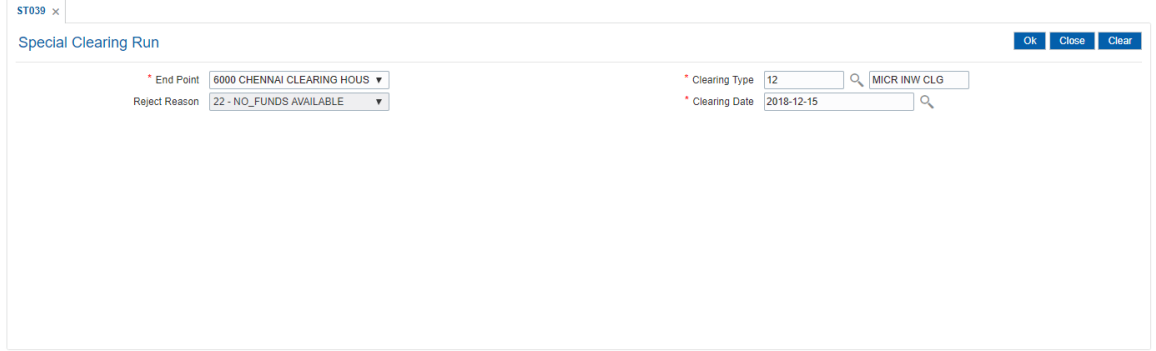

## **Field Description**

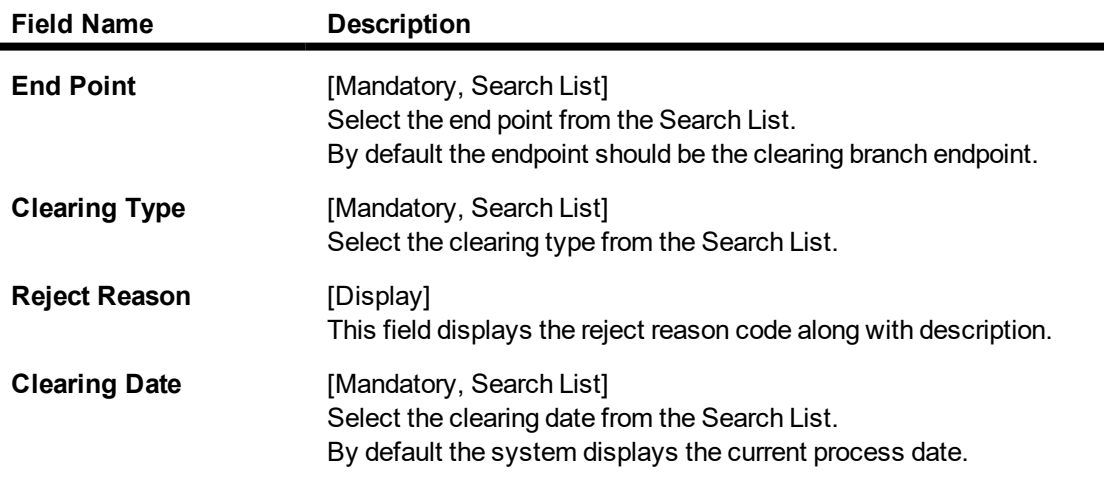

3. Select the clearing type from the Search List.

## **Special Clearing Run**

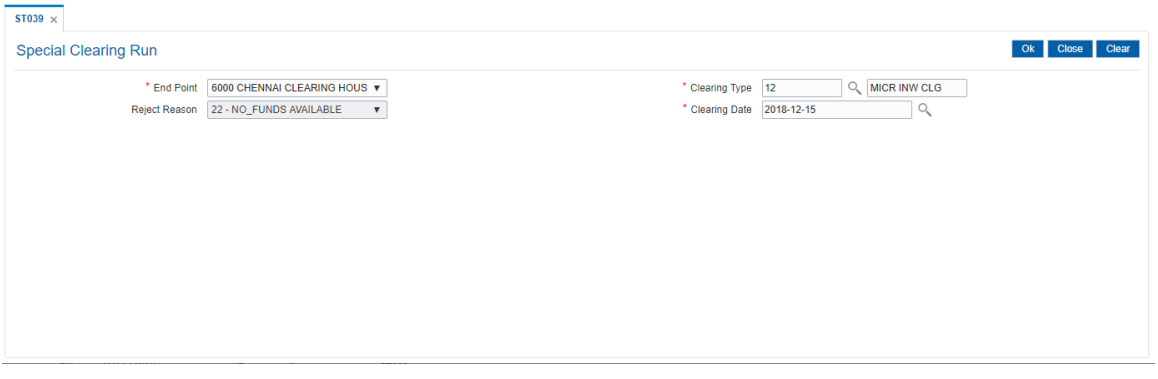

- 4. Click the **Ok** button.
- 5. The system displays the message "Authorization Required. Do You Want to continue?". Click the **OK** button.
- 6. The system displays the **Authorization Reason** screen.
- 7. Enter the relevant information and click the **Ok** button.
- 8. The system displays the message "Record Authorized .. Click Ok to Continue". Click the **OK** button
- 9. The system displays the message "Inward Clearing Process Completed". Click the **Ok** button.
- 10. The special clearing is completed.

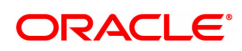

# **4.8 ST062 - Small Clearing Account Number Enquiry**

Using this option, you can view the cross-reference between the **Oracle FLEXCUBE** generated account number, and the small clearing account number used for clearing purposes.

The **Oracle FLEXCUBE** generated account number has a maximum length of 16 digits, which may not be acceptable for clearing by some central banks. At the time of issuing cheque book, the system generates an alternate 10 digit account number for clearing purposes, which can be used in the file upload. (The inward clearing entries are received as a flat file from the central bank. This flat file is uploaded in the system). When an inward clearing file with the small clearing account number is uploaded, the system uses the cross-reference with the **Oracle FLEXCUBE** account number to find the actual account for the transaction. The clearing account number is unique for a clearing sector.

# **Definition Prerequisites**

- BAM41 Sector Master
- STM54 Routing Branch Maintenance
- 7101 IC No Short Name Change
- ST031- Load Inward MICR File

## **Modes Available**

Not Applicable

#### **To inquire about the small clearing account used for clearing purposes**

- 1. In the **Dashboard** page, Enter the Task Code **ST062** and then click <sup>Q</sup> or navigate through the menus to **Front Office Transactions > Internal Transactions > Clearing > Small Clearing Account Number Enquiry**.
- 2. You will be navigated to **Small Clearing Account Number Enquiry** screen.

# **Small Clearing Account Number Enquiry**

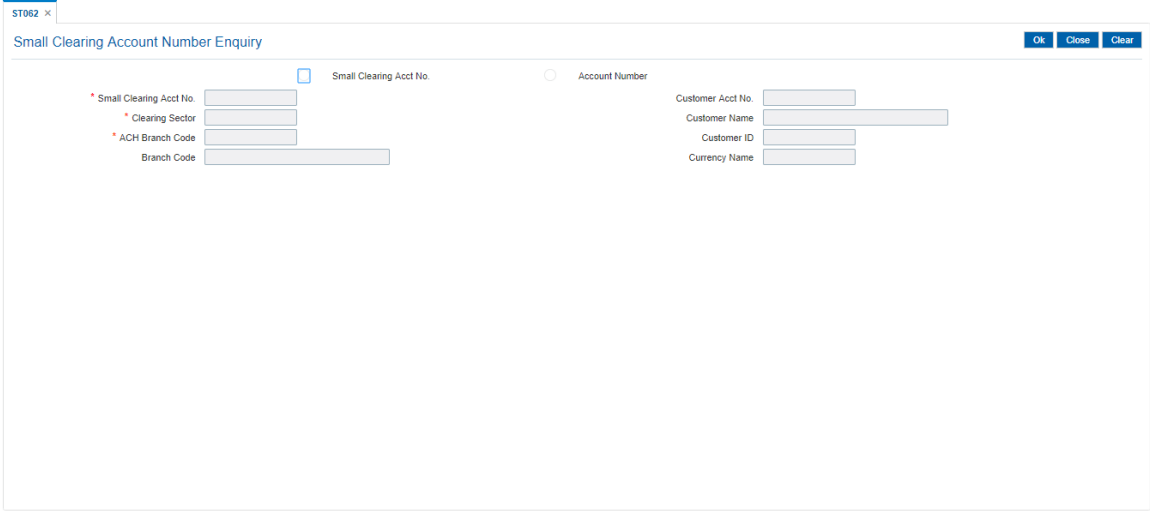

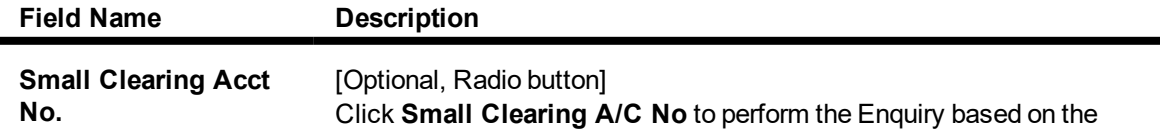

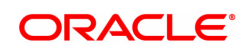

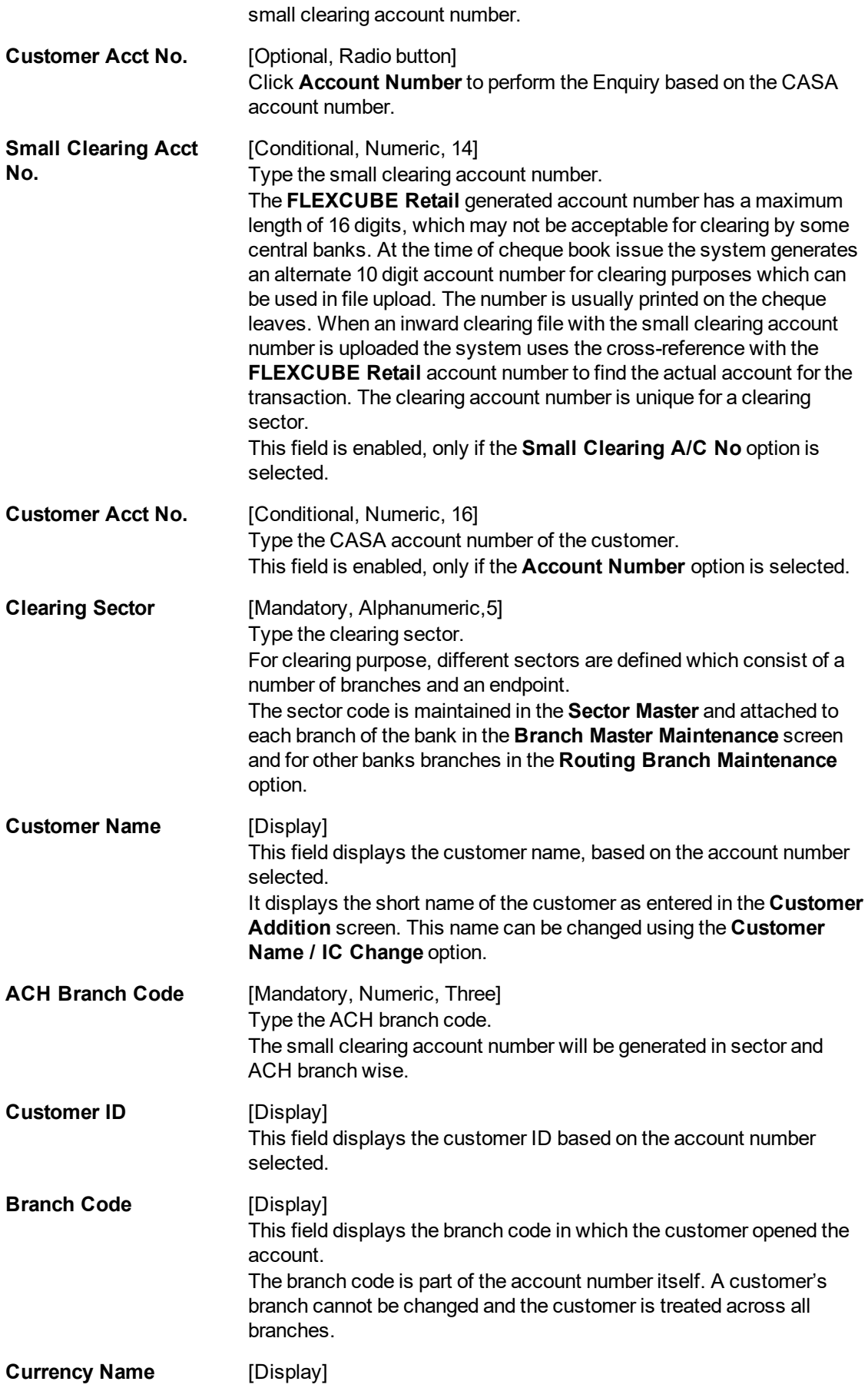

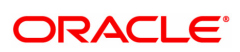

This field displays the currency in which the account is held. The currency is based on the product under which the account was opened, and this currency cannot be changed later. Whenever any transaction is posted to the account it is converted into the account currency, based on the exchange rate set up for the transaction. The currency code is a number and the currency name is usually displayed in its short form. It is set up and downloaded.

#### **Screen Description**

The above screen displays the cross referencing of the CASA account no 7010000000002064 of Mr AUTO PERSON1 to a small clearing account number 27. This small clearing number will be used in clearing sector 600 and will facilitate the requirements of the central bank.

On the basis of this cross reference the small clearing account number will be recognised and linked to the correct CASA account.

#### **Exercise**

For an existing CASA account, assign a suitable small clearing account number, if there is a central bank requirement, using this screen.

- 3. Select the criteria for Enquiry.
- 4. Click Small Clearing A/C No or Account Number.
- 5. Enter the appropriate data in the corresponding fields.

# **Small Clearing Account Number Enquiry**

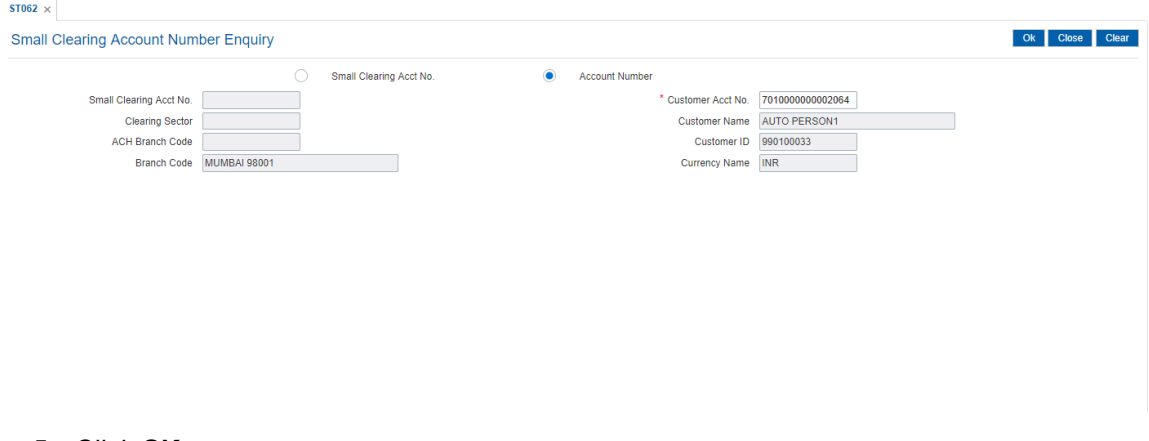

- 5. Click **OK**.
- 6. The system displays the small clearing account details.

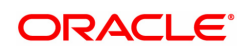

# **4.9 CH071 - NSF Reject Log Enquiry**

This screen enables query on rejected instruments where the reason for rejection is "insufficient funds" Data in this screen can be retrieved up to 180 days For each of these transactions, the user can see customer transaction information and transaction details.

# **Definition Prerequisites**

• 8051 - CASA Account Opening

#### **Modes Available**

Not Applicable

## **To perform NSF Reject Enquiry**

- 1. In the **Dashboard** page, Enter the Task code **CH071** and click <sup>Q</sup> or navigate through the menus to **Front Office Transactions > Account Transactions > CASA Account Transactions > Enquiries > NSF Reject Log Enquiry**.
- 2. The system displays the **NSF Reject Log Enquiry** screen.

# **NSF Reject Log Enquiry**

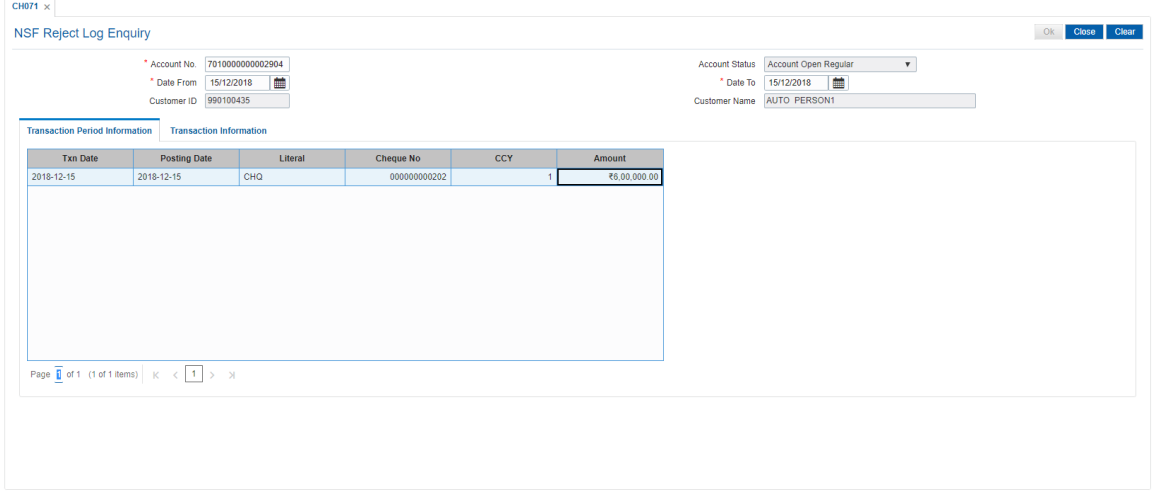

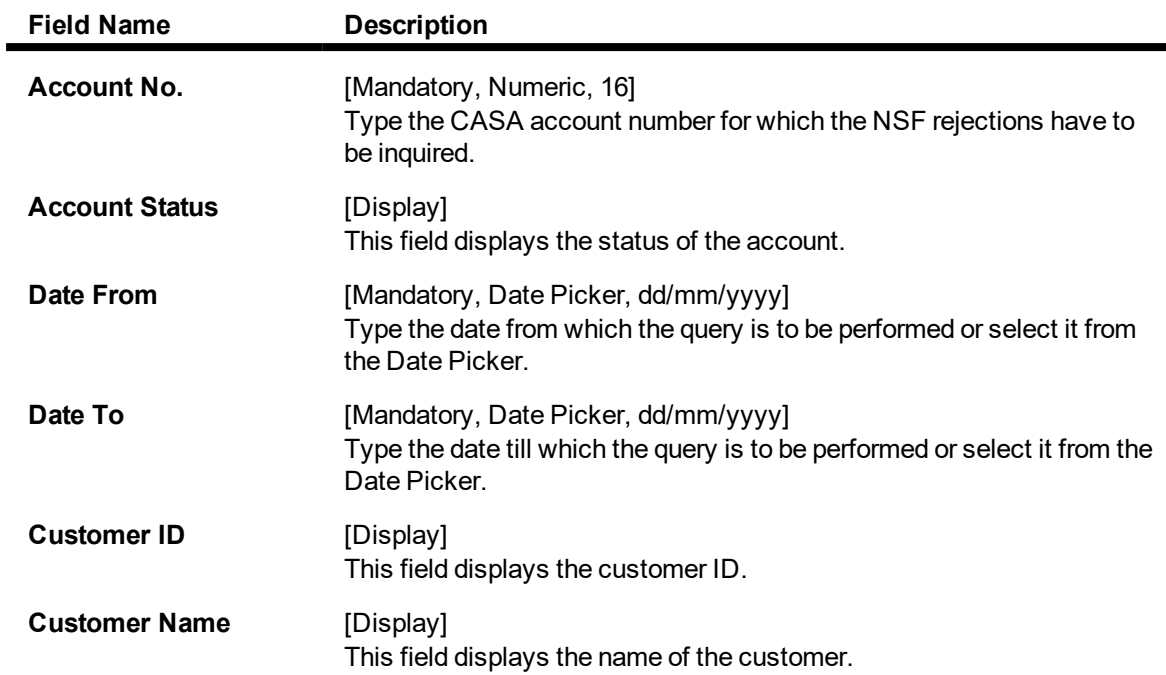

- 3. Enter the account number.
- 4. Enter the date or select it from the Search List and press the **<Tab> or <Enter>** key.

# **NSF Reject Log Enquiry**

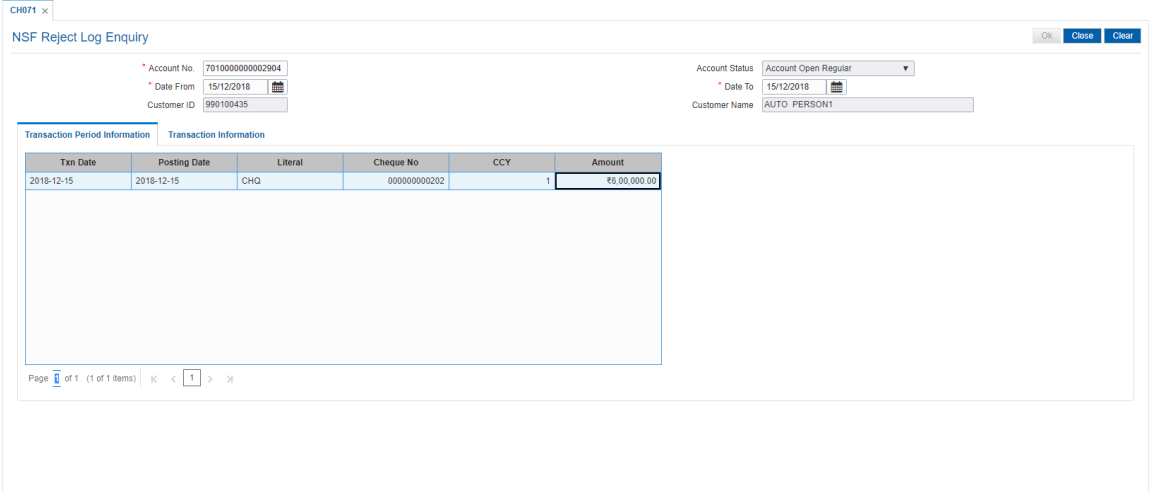

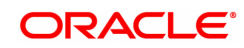

# **Transaction Period Information**

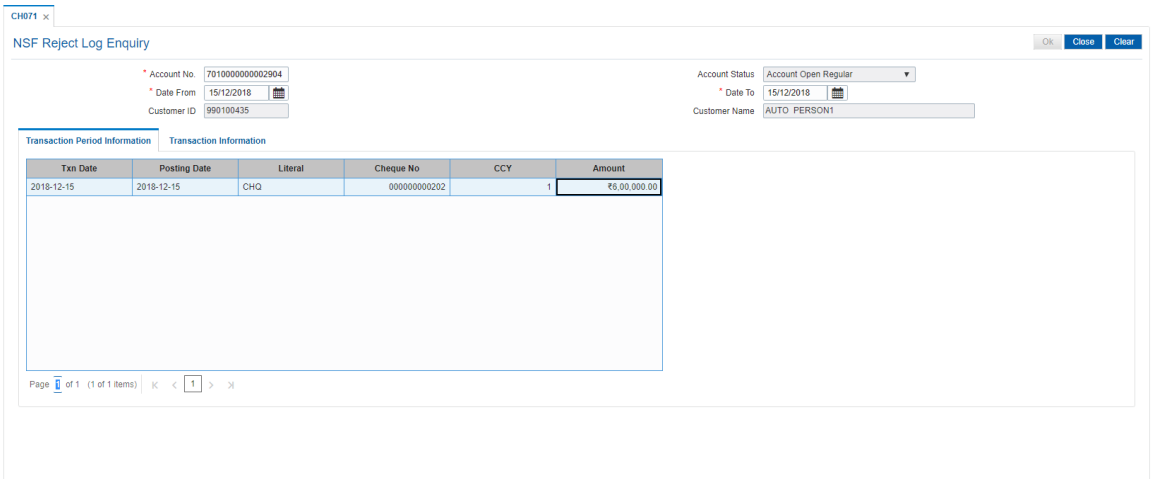

# **Field Description**

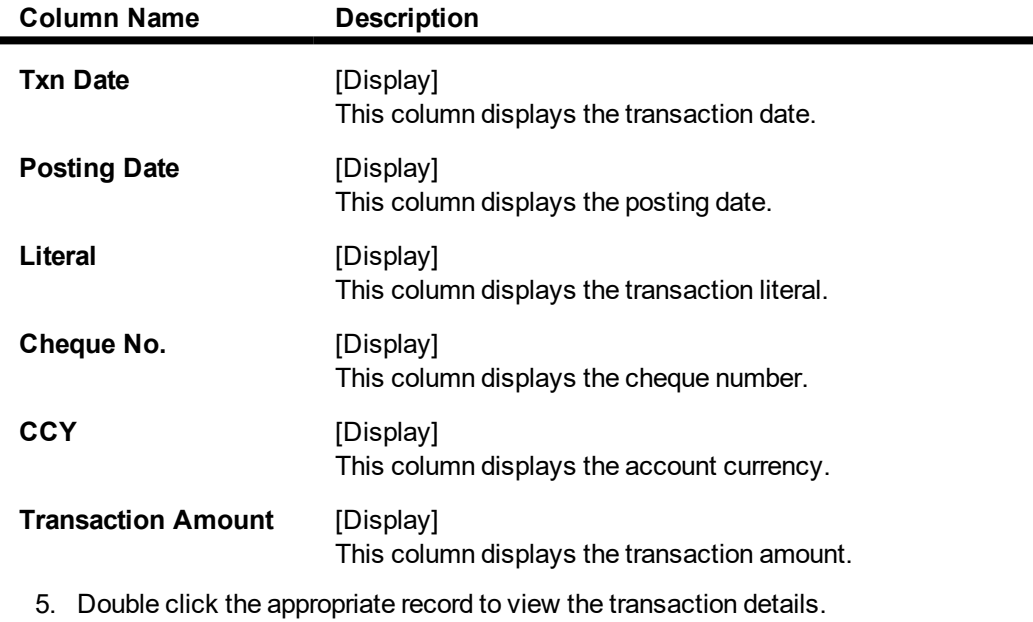

# **Transaction Information**

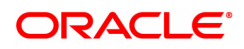

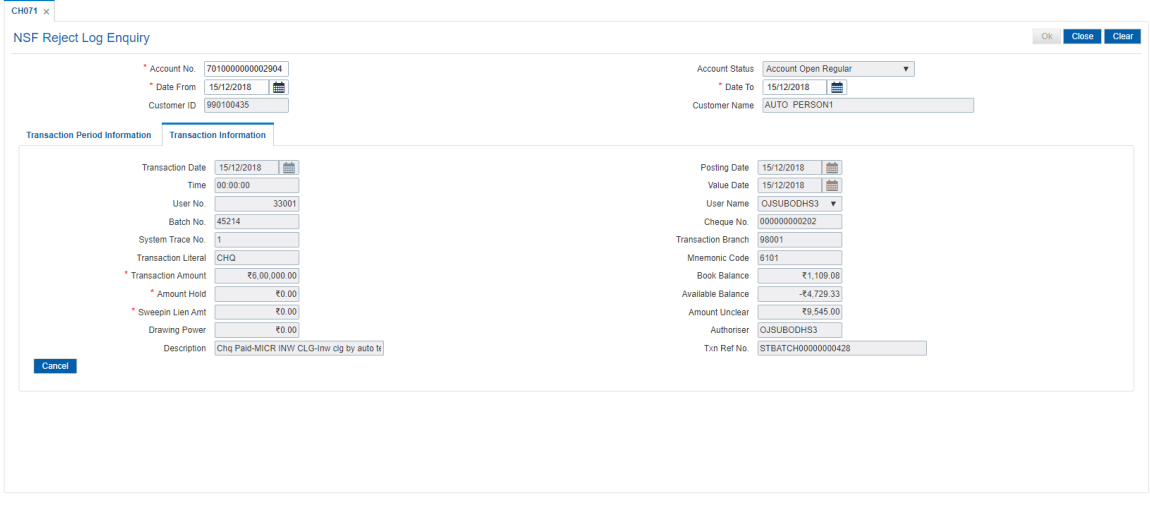

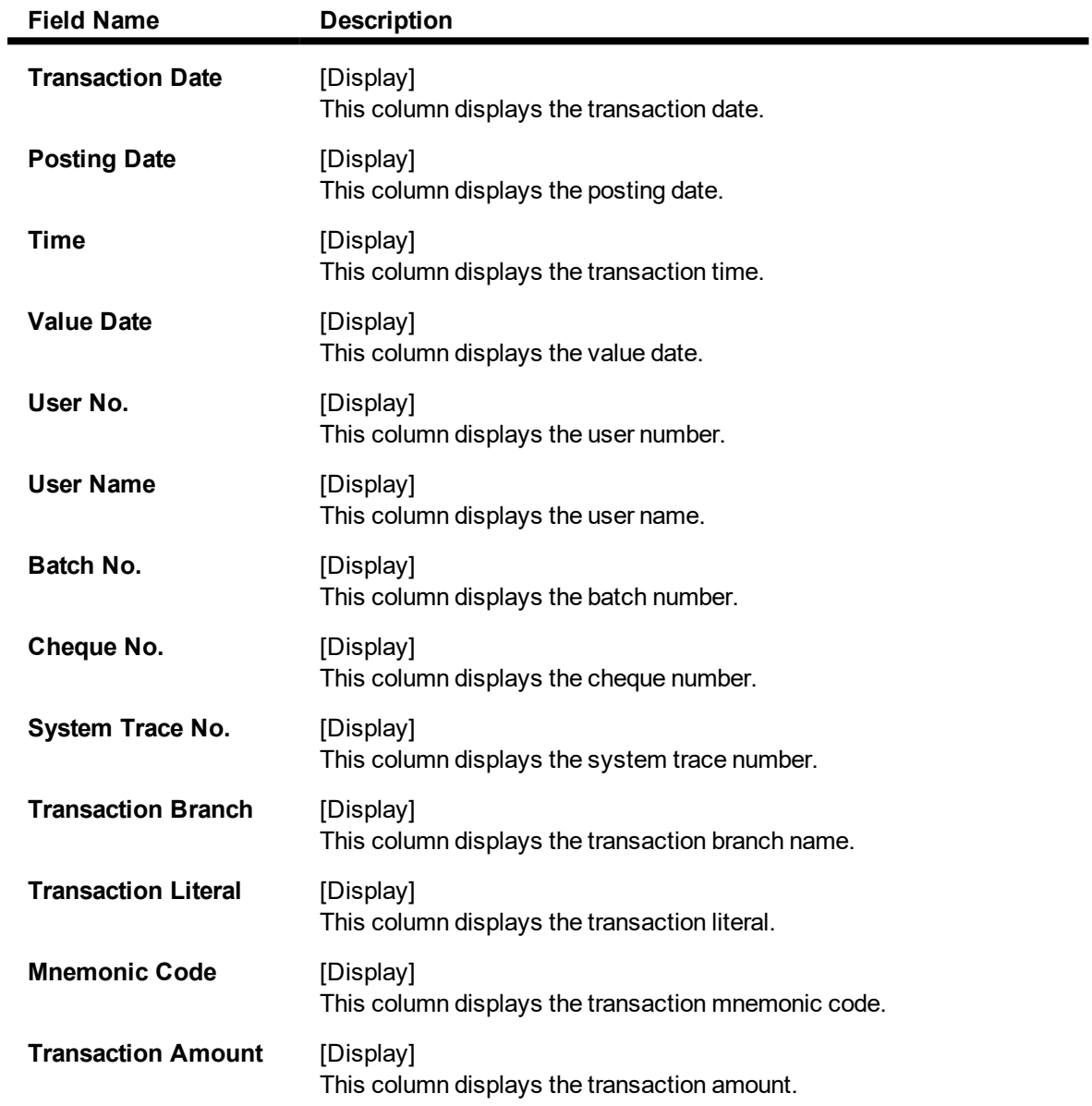

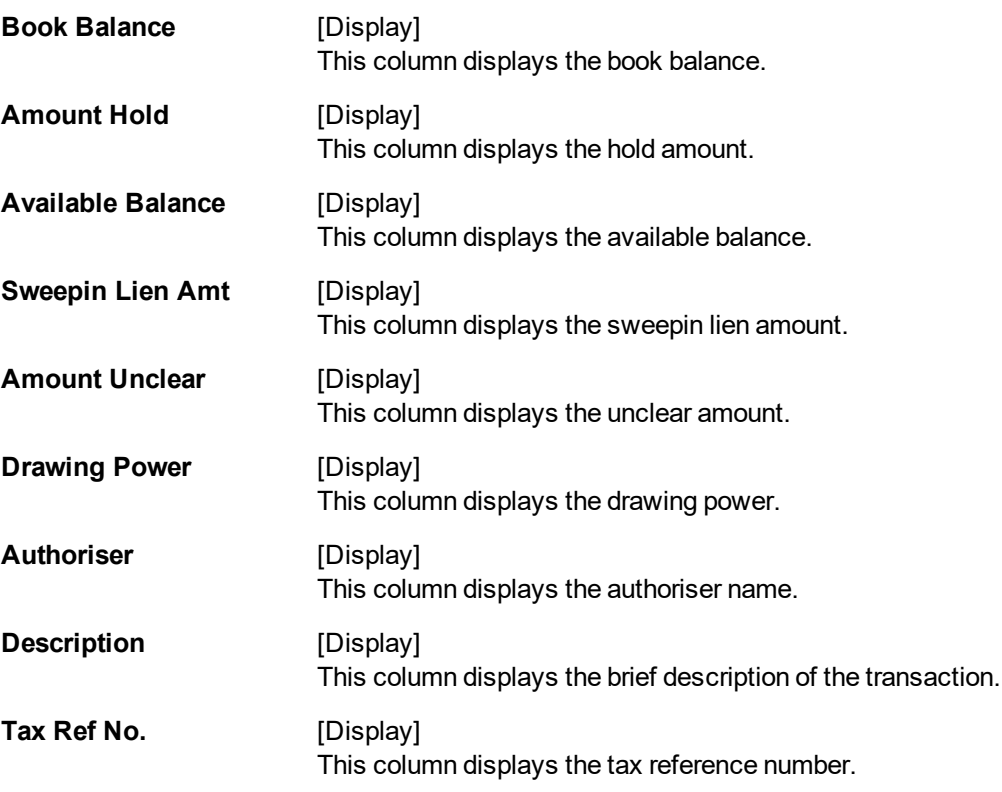

6. Click the **Close** button.

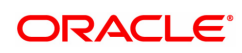

# **5. OCC or ICC Operations**

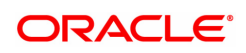

# **5.1 6561 - Online Cheque Return Batch Data Entry**

This screen is used to perform the batch data entry for cheque returns. A cheque return transaction can be done only after the Outward Clearing is run for the cheque. Only local cheques can be returned from this screen. This screen excludes outstation cheques return. 3.0.5. Browse field will be provided on the proposed screen and there will be a provision of uploading the data through this screen. In case cheque return is initiated after the VDC has been run and funds have been credited in the CASA account then the CASA account will be debited, and endpoint GL will be credited. If sufficient funds are not available in account, then OFCR will force debit the account

# **Definition Prerequisites**

- BAM29 Endpoint Master Maintenance
- BAM27 Calendar for End Point
- BAM28 Endpoint Float Maintenance
- STM59 Settlement Bank Parameters
- STM54 Routing Branch Master

# **Modes Available**

Not Applicable

## **To open the OCC data entry batch**

- 1. In the **Dashboard** page, Enter the Task code 6561 and then click  $\alpha$  or navigate through the menus to **Front Office Transactions > Internal Transactions > Data Entry > Online Cheque Return Batch Data Entry**.
- 2. You will be navigated to the **Online Cheque Return Batch Data Entry** screen.

# **OCR Batch Data Entry**

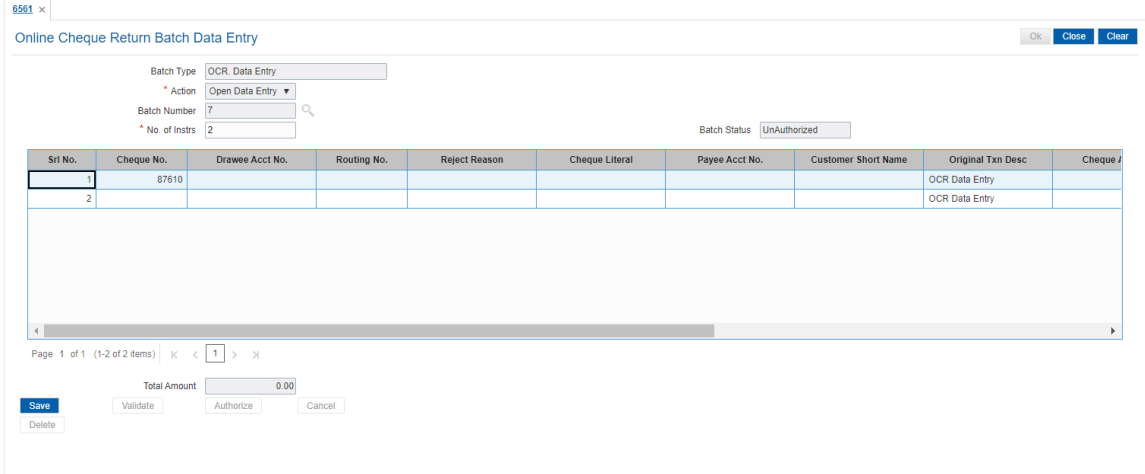

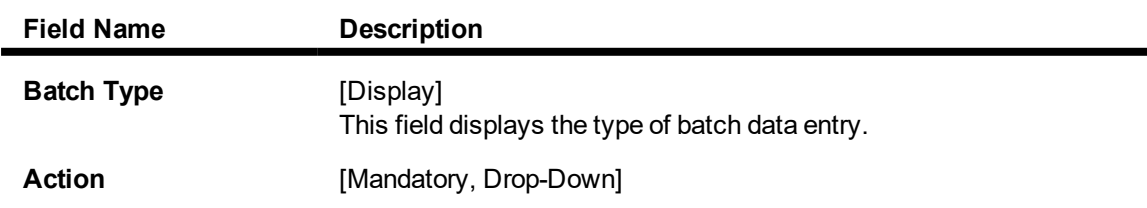

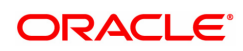

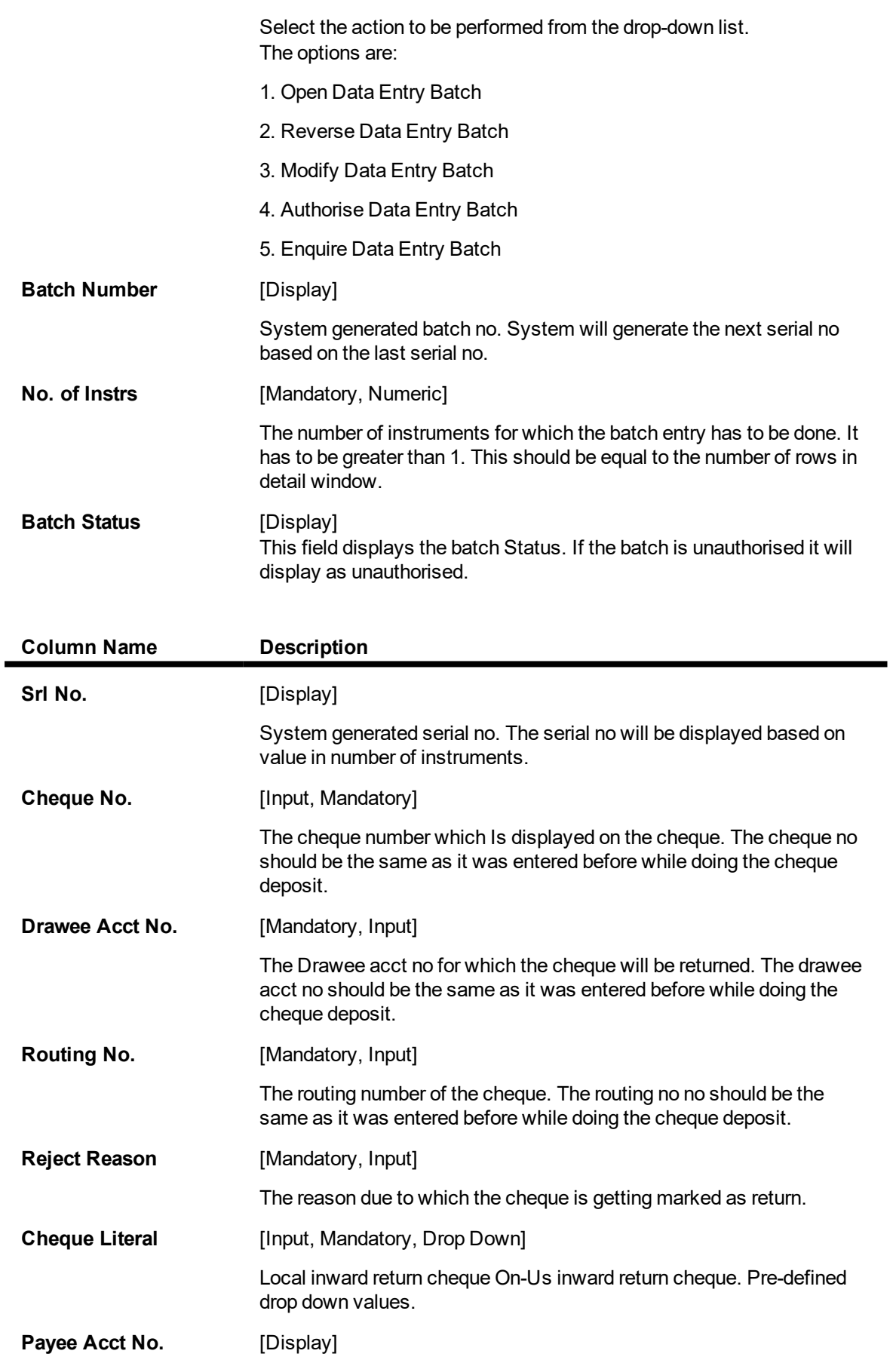

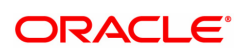

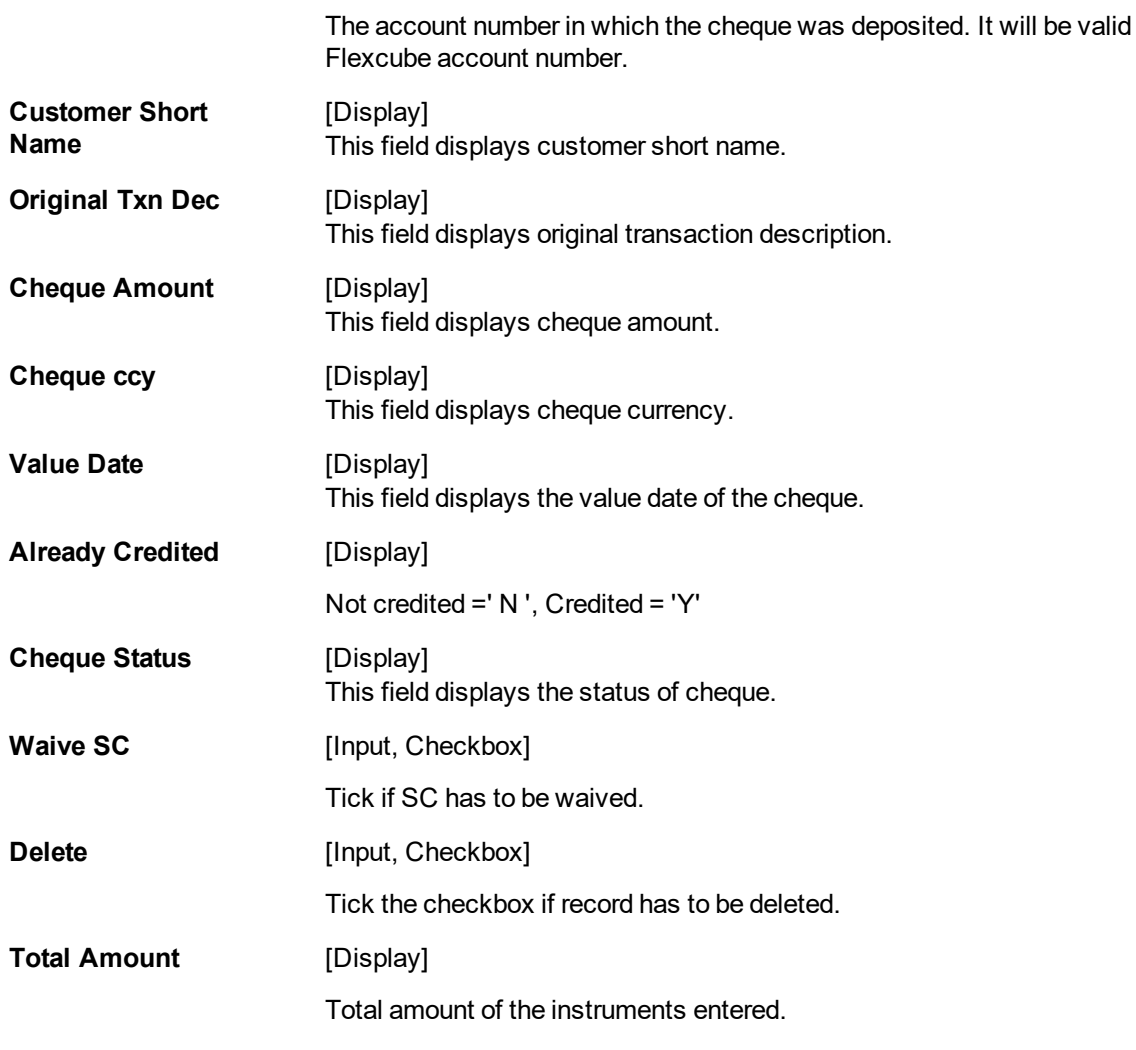

- 3. Select the **Open Data Entry Batch** option from the **Action** drop-down list.
- 4. Click the **Ok** button.
- 5. The system displays the data entry section in the screen.
- 6. Enter the relevant information in the appropriate fields.

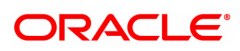

# **5.2 6565 - ICC Batch Data Entry**

Bulk data entry of collection cheques is required where the bank has high volumes of cheques being received for collection. Using this option, you can enter all the details pertaining to the instruments received for collection.

A unique batch number is generated by the system and you can specify a maximum of 100 instruments in a batch. The system also auto generates unique individual instrument wise ICC Serial numbers for ease of tracking at the time of realization/returns processing.

#### **Definition Prerequisites**

- STM54 Routing Branch Maintenance
- STM59 Settlement Bank Parameters

#### **Modes Available**

Not Applicable

#### **To open the ICC data entry batch**

- 1. In the **Dashboard** page, Enter the Task Code 6565 and click <sup>Q</sup> or navigate through the menus to **Front Office Transactions > Internal Transactions > Data Entry > ICC Batch Data Entry**.
- 2. You will be navigated to the **ICC Batch Data Entry** screen.

# **ICC Batch Data Entry**

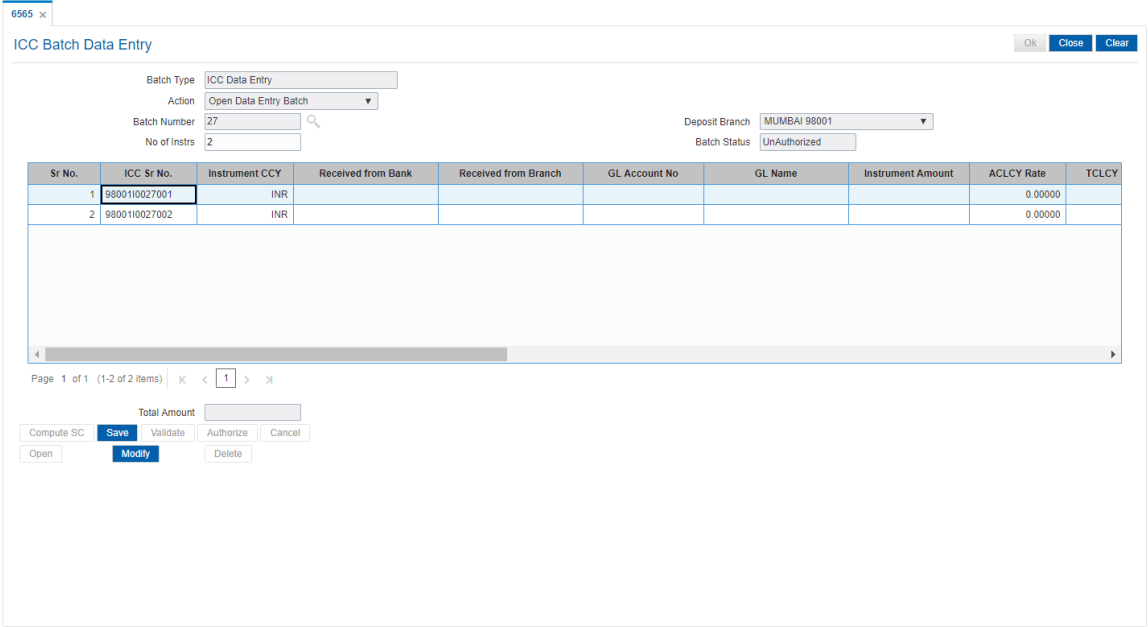

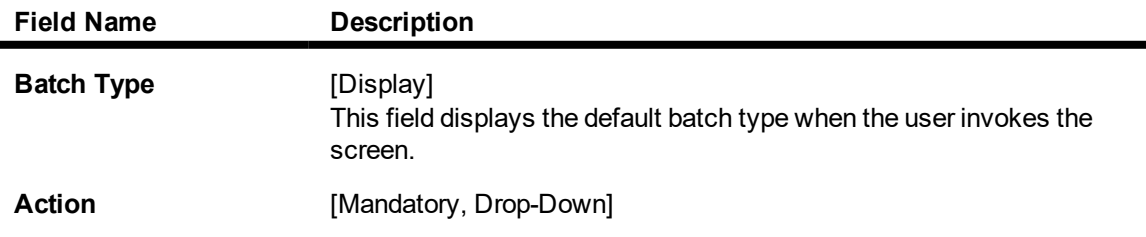

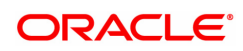

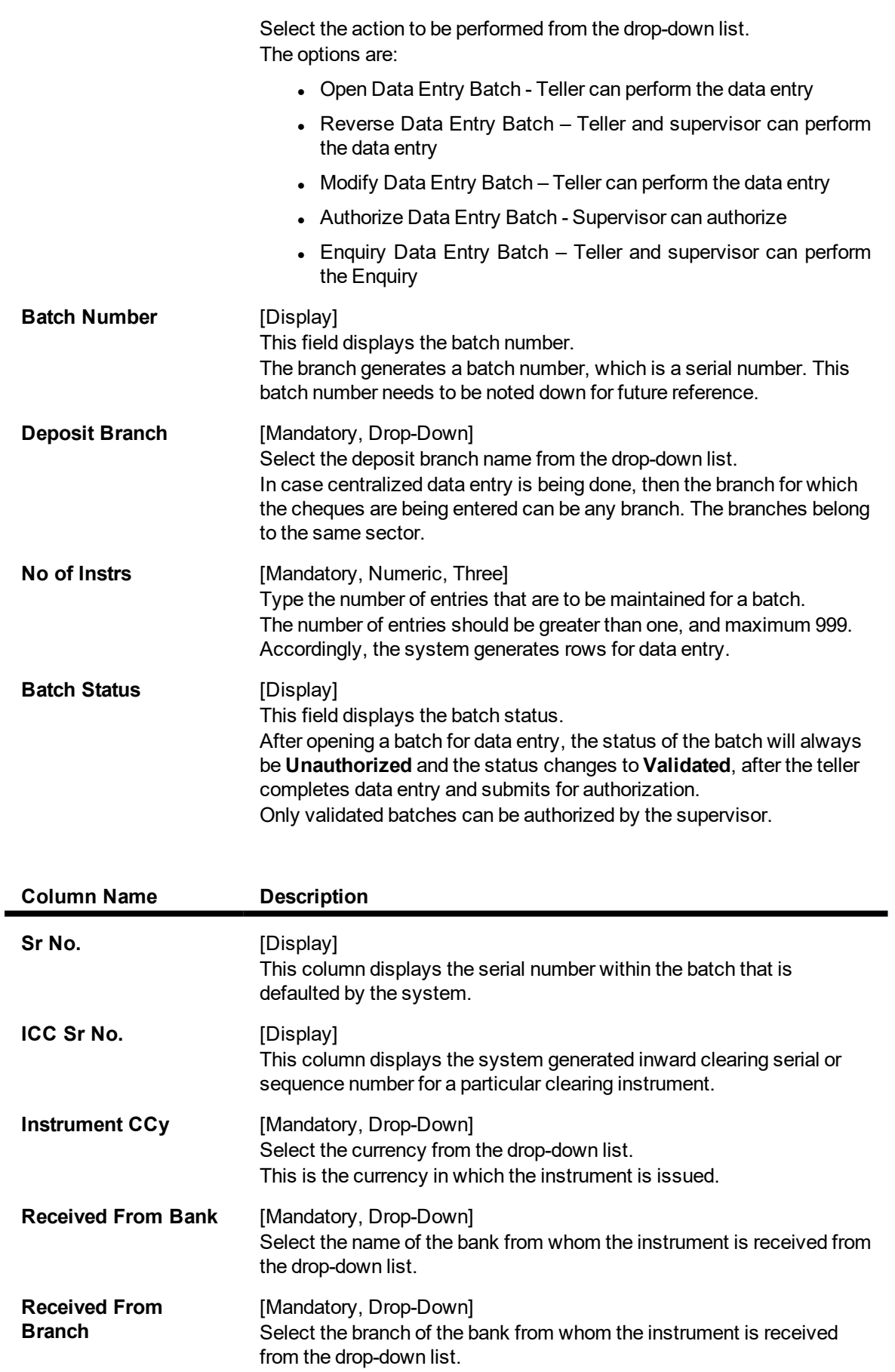

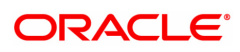

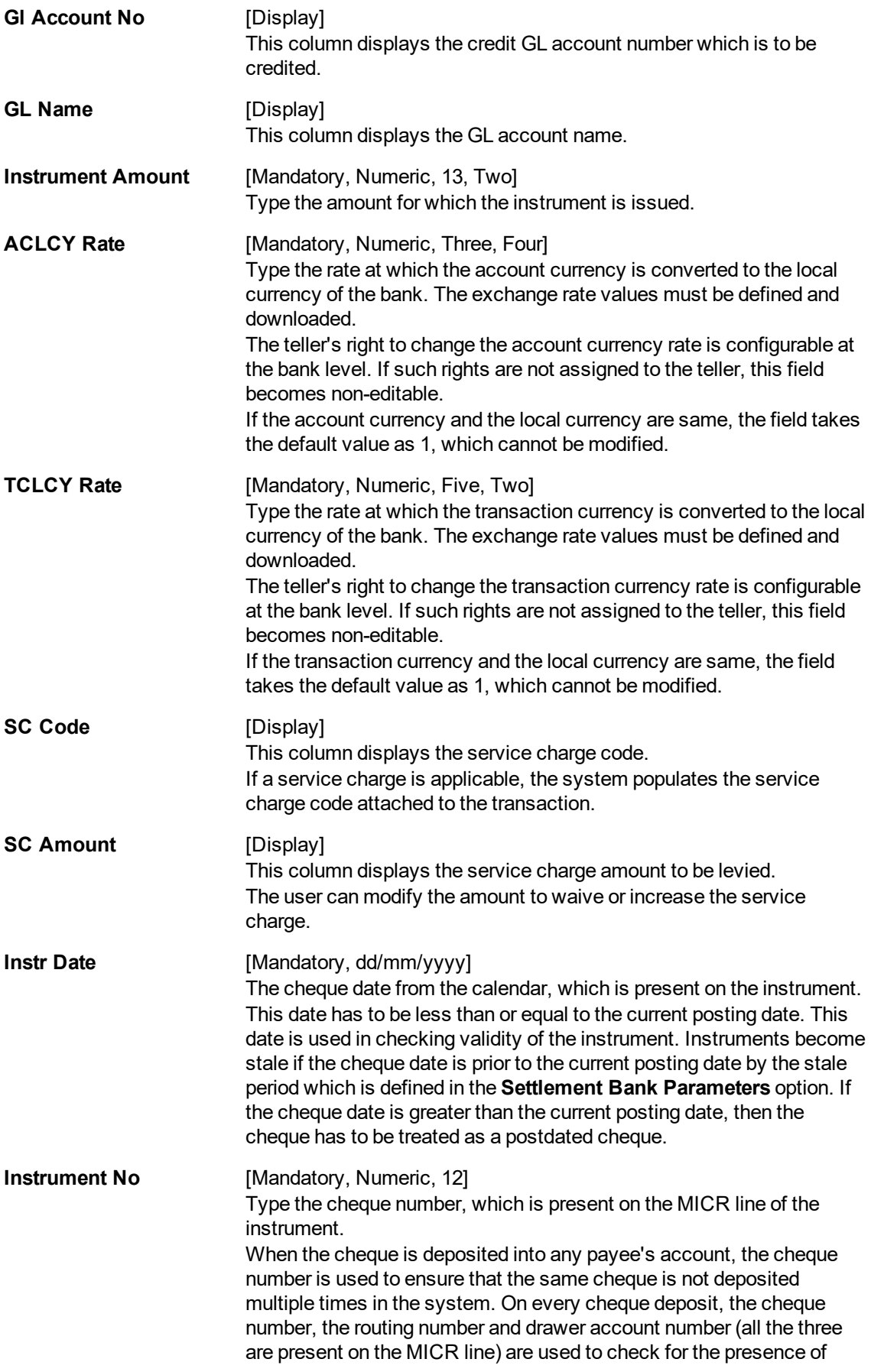

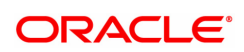

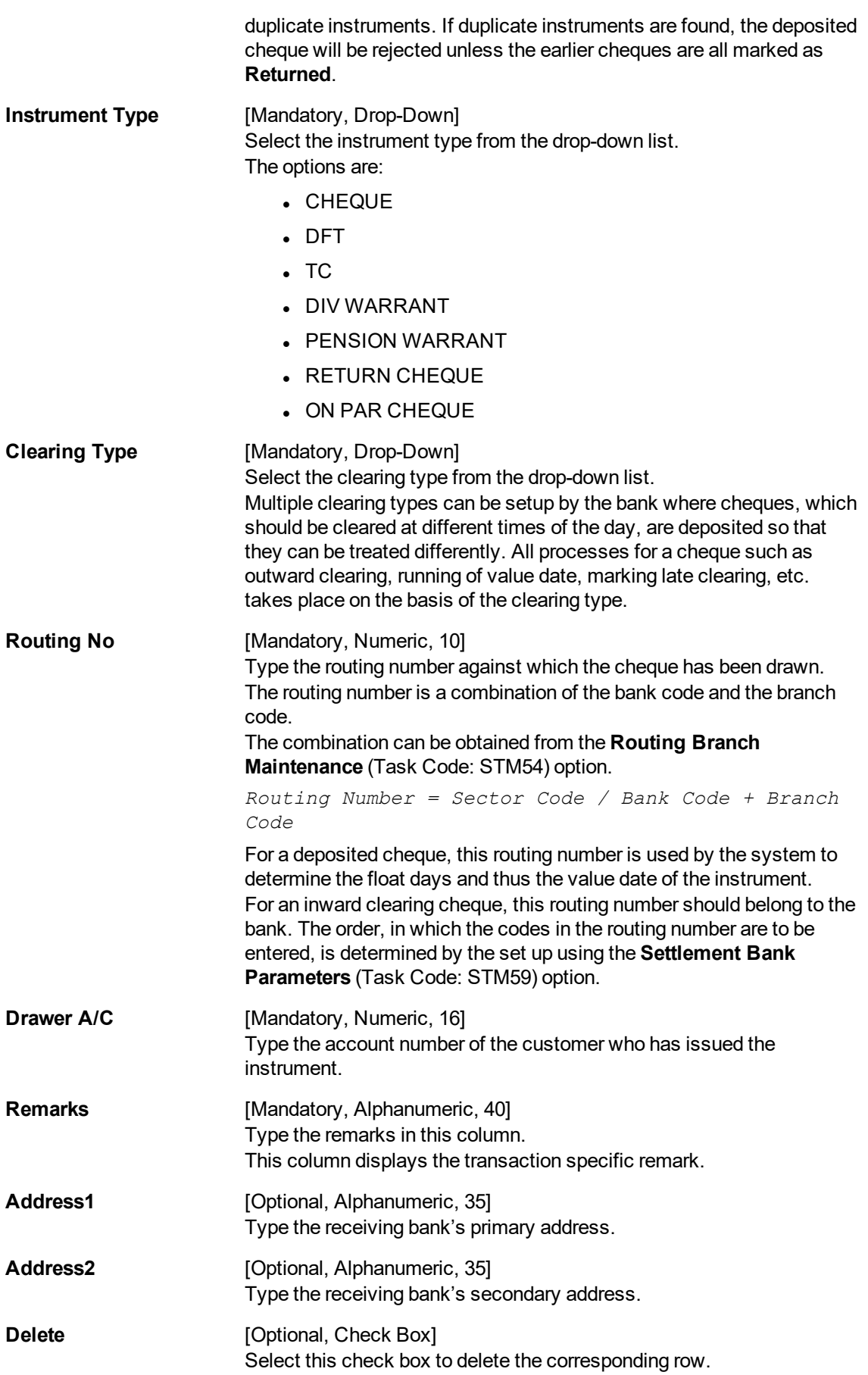

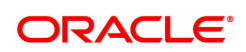

## **Total Amount** [Display]

This field displays the total sum of all the inward clearing instruments within the branch.

## **Screen Description**

The above screen displays all the instruments that are marked for ICC clearing. The instrument that needs to be dispatched can be marked and processed using this screen.

The screen displays a cheque in USD received from Bank of America, Kansas.

- 3. Select the **Open Data Entry Batch** option from the **Action** drop-down list.
- 4. Select the deposit branch from the drop-down list and enter the number of instruments.
- 5. Click the **Ok** button.
- 6. The system displays the data entry section in the screen.
- 7. Enter the relevant information in the appropriate fields.

# **ICC Batch Data Entry**

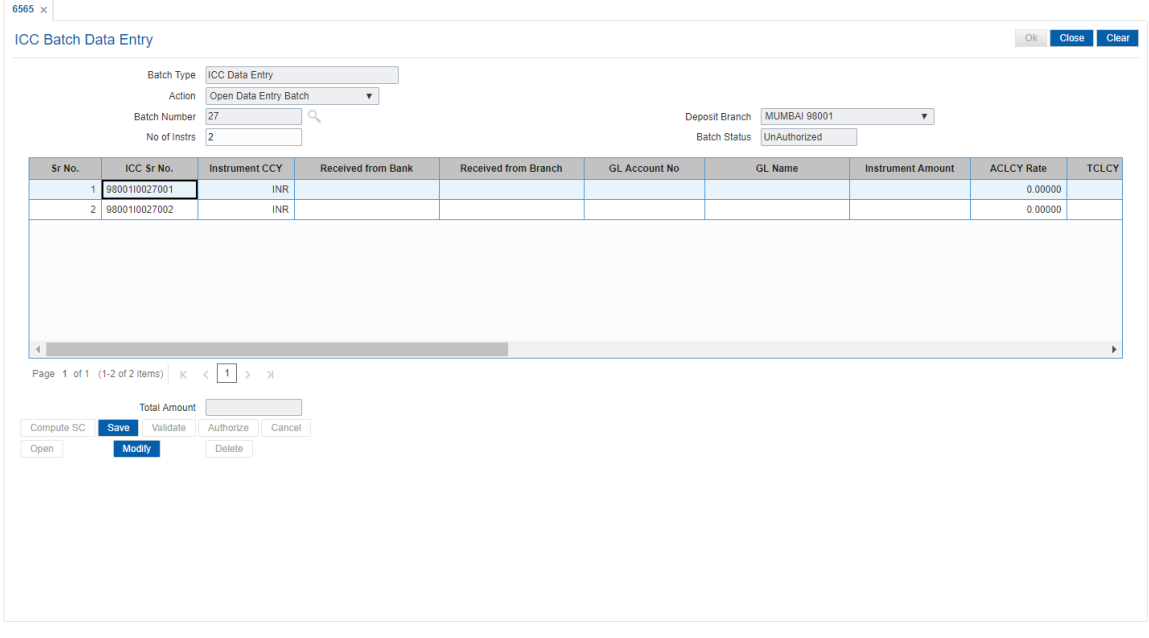

- 8. Click the **Save** button.
- 9. The system displays the message "Data Saved Successfully In the Database". Click the **Ok** button.
- 10. Click the **Validate** button.
- 11. The system displays the message "Batch Validated Successful. Authorization pending..". Click the **Ok** button.

#### **Note**:

To change the number of instruments, modify the **No of Instr** field and click the Modify button. Accordingly, the number of data entry rows will change in the Data Entry screen. Once the data is saved, the system displays the **Data Saved** message when the mouse is moved over the data entry area. If the batch is validated with some errors then moving the mouse over the data entry area will show an error in processing the instruments. After rectifying the error, save and validate the batch again.

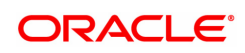

# **To modify the ICC data entry batch**

- 1. Select the **Modify Data Entry Batch** option from the **Action** drop-down list.
- 2. Type the batch number and press the **<Tab> or <Enter>** key or select it from the Search List.
- 3. Click the **Ok** button.
- 4. The system displays the data entry section in the screen.
- 5. Modify the relevant information and click the **Save** button.
- 6. The system displays the message "Data Saved Successfully In the Database".
- 7. Click the **OK** button.
- 8. Click the **Validate** button.
- 9. The system displays the message "Batch Validated Successful. Authorisation pending..".

## **To authorize the ICC data entry batch**

- 1. Select the **Authorize Data Entry Batch** option from the **Action** drop-down list.
- 2. Type the batch number and press the **<Tab> or <Enter>** key or select it from the Search List.
- 3. Click the **Ok** button.
- 4. The system displays the data entry section in the screen.
- 5. Click the **Auth** button.
- 6. The system displays the message "Batch Processing Successful at Host".

# **To reverse the ICC data entry batch**

- 1. Select the **Reverse Data Entry Batch** option from the **Action** drop-down list.
- 2. Type the batch number and press the **<Tab> or <Enter>** key or select it from the Search List.
- 3. Click the **Ok** button.
- 4. The system displays the message "Batch Reversed Successful".

## **To view the ICC data entry batch**

- 1. Select the **Enquiry Data Entry Batch** option from the **Action** drop-down list.
- 2. Type the batch number and press the **<Tab> or <Enter>** key or select it from the Search List.
- 3. Click the **Ok** button.
- 4. The system displays the data entry section in the screen.

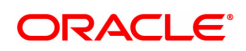

# **5.3 6566 - OCC Batch Data Entry**

Bulk data entry of collection cheques is required where the bank has high volumes of cheques to be sent for collection. Using this option, you can enter all the details pertaining to the instruments received for collection.

A unique batch number is generated by the system and you can specify a maximum of 100 instruments. The system also auto generates unique individual instrument wise OCC serial numbers for ease of tracking at the time of realization/returns processing.

This option is useful as bulk cheque deposits can be done in multiple CASA or GL accounts. After the data entry is completed the validation process is done to check the correctness of the data entered. After successful validation the batch is authorized. Finally the **Cheque Collection Processing** (Task Code: 6806) option is used for onward processing of the instruments.

## **Definition Prerequisites**

- STM97 Correspondent Bank Master Maintenance
- STM54 Routing Branch Master
- STM59 Settlement Bank Parameters
- STM58 Instrument Type Xref

#### **Modes Available**

Not Applicable

#### **To open the OCC data entry batch**

- 1. In the **Dashboard** page, Enter the Task code 6566 and then click <sup>Q</sup> or navigate through the menus to **Front Office Transactions > Internal Transactions > Data Entry > OCC Batch Data Entry**.
- 2. You will be navigated to the **OCC Batch Data Entry** screen.

## **OCC Batch Data Entry**

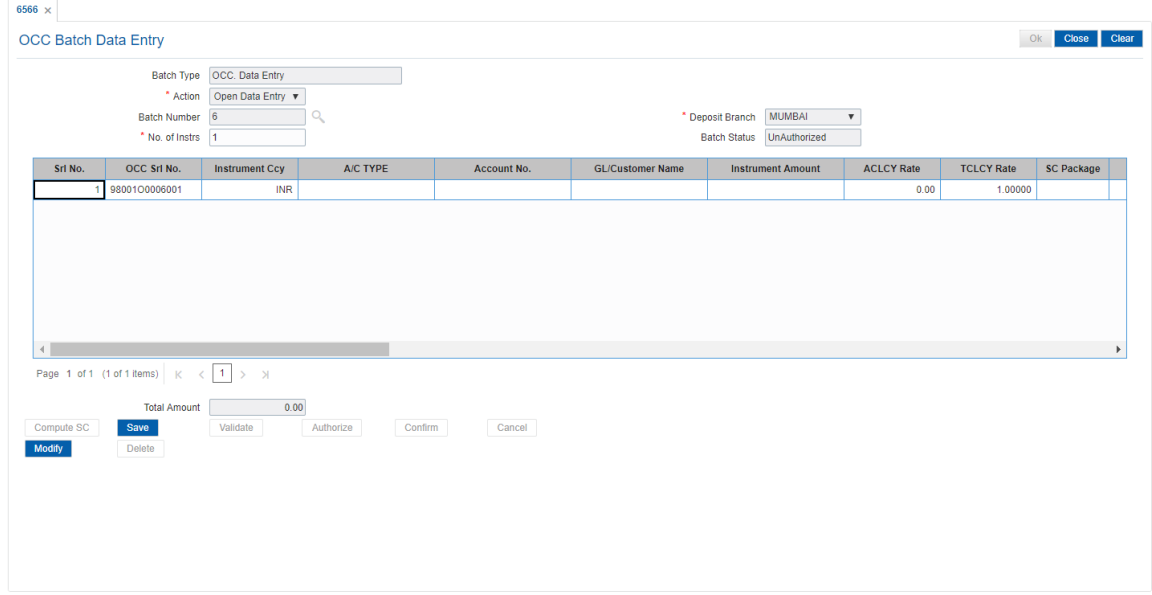

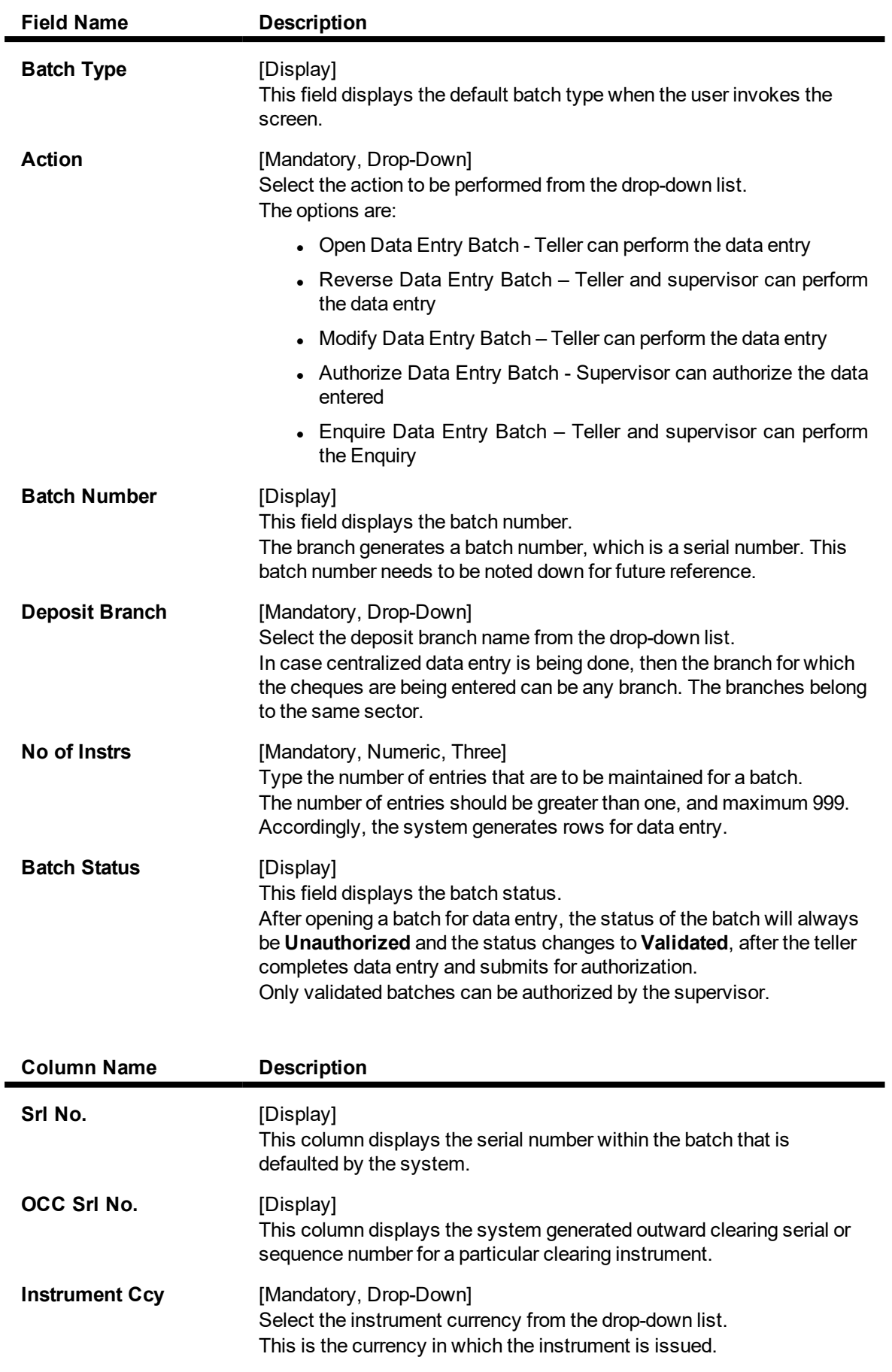

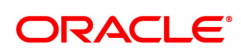

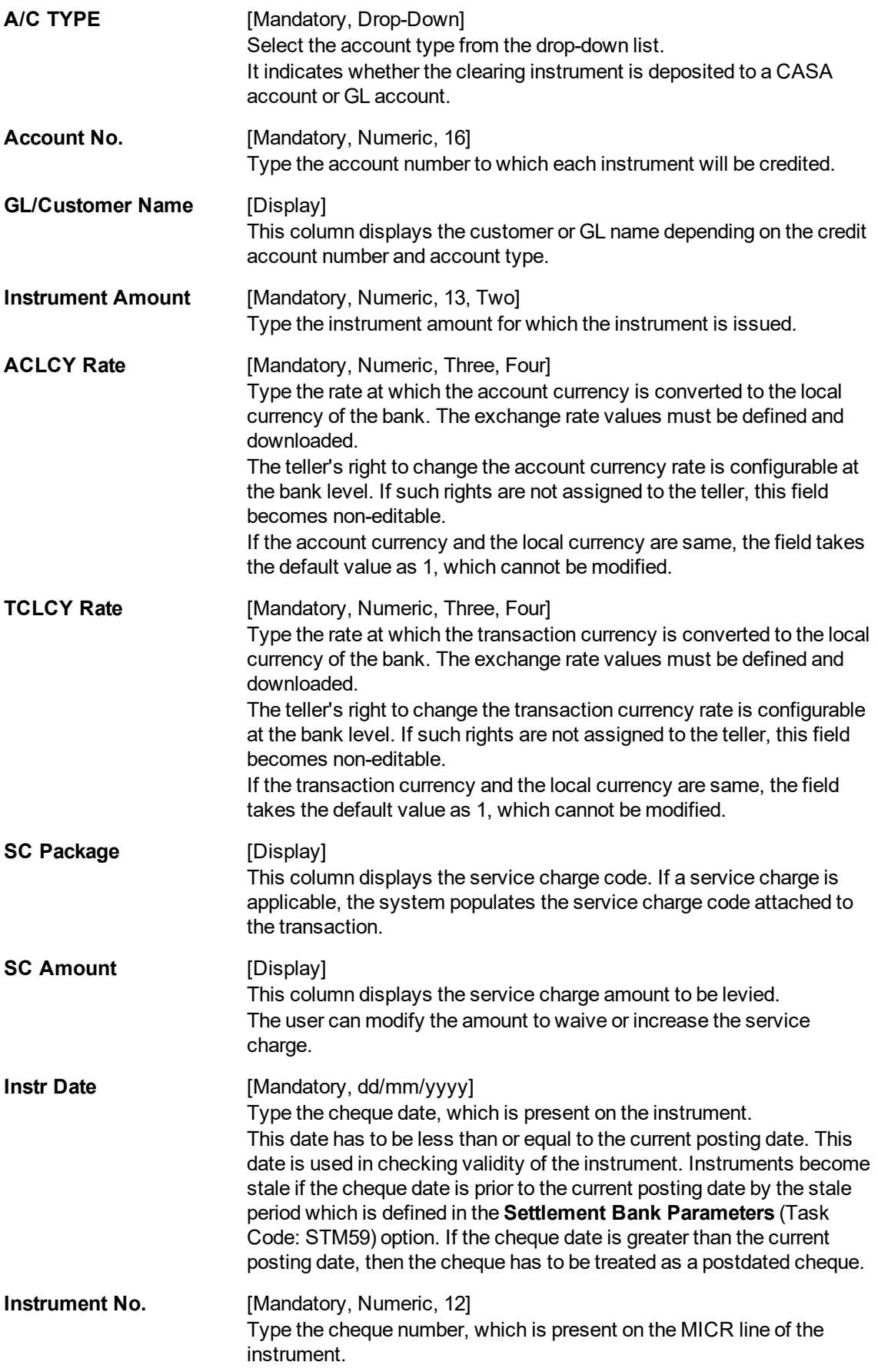

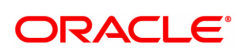
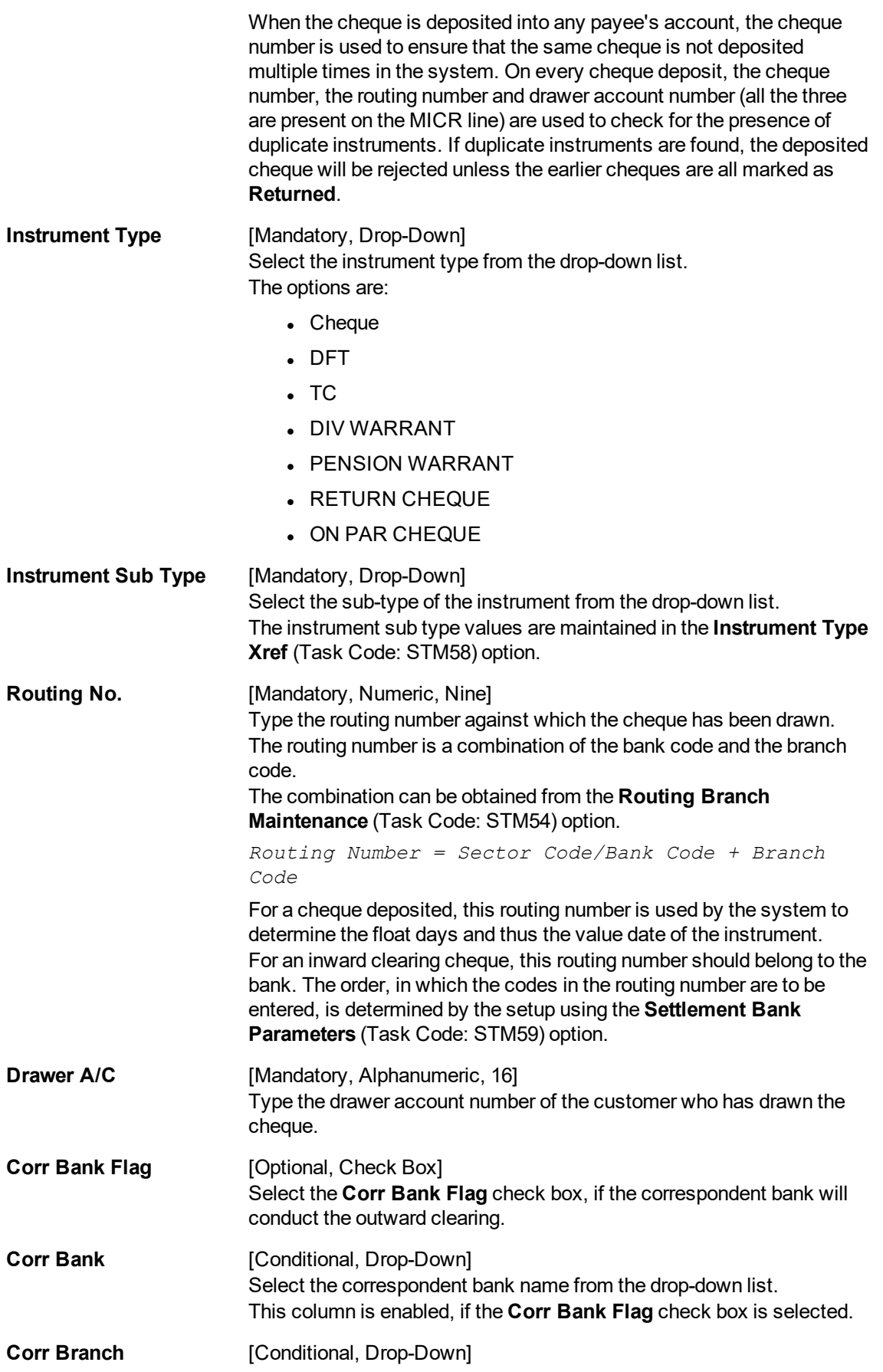

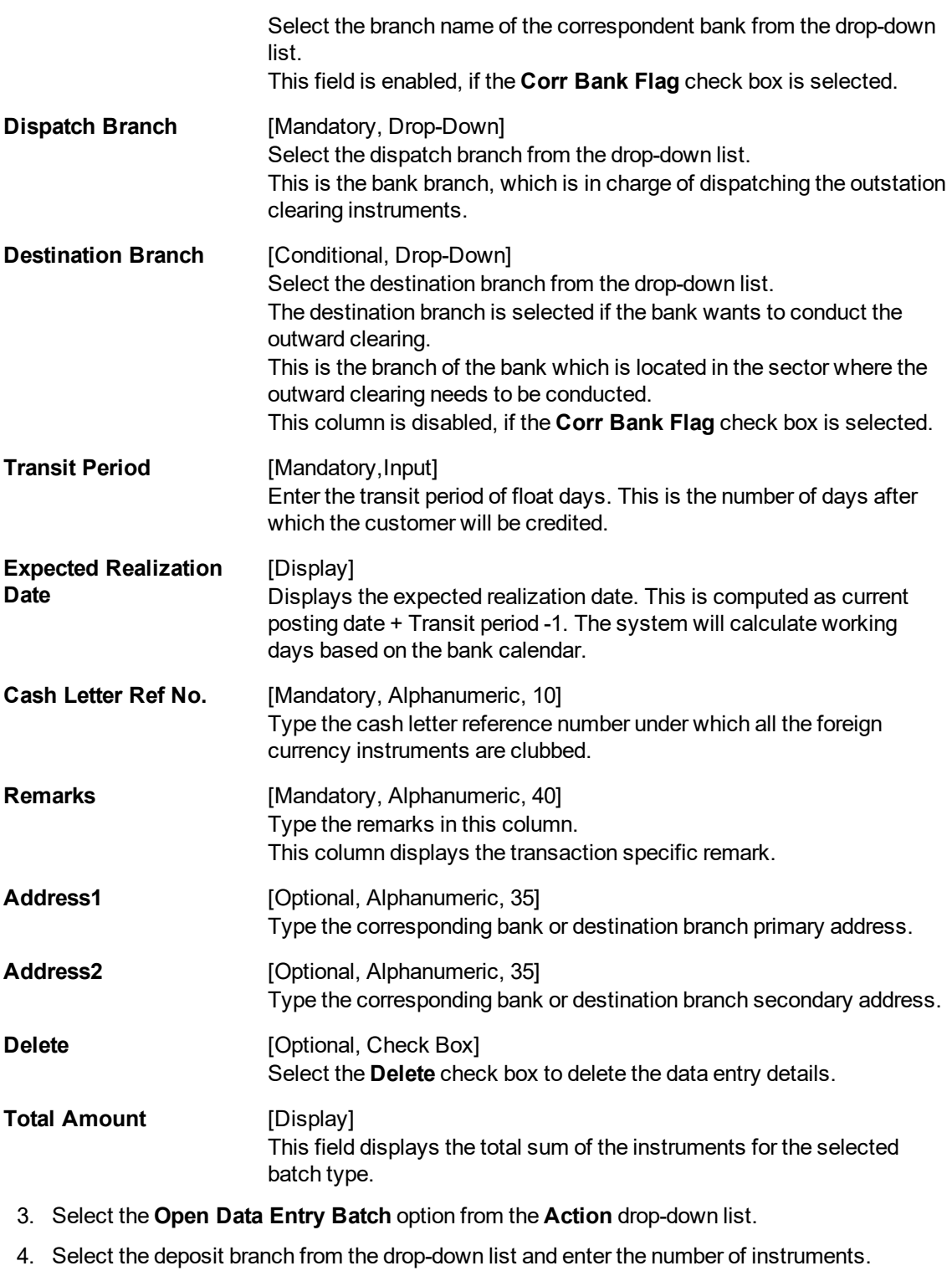

- 5. Click the **Ok** button.
- 6. The system displays the data entry section in the screen.
- 7. Enter the relevant information in the appropriate fields.

# **OCC Batch Data Entry**

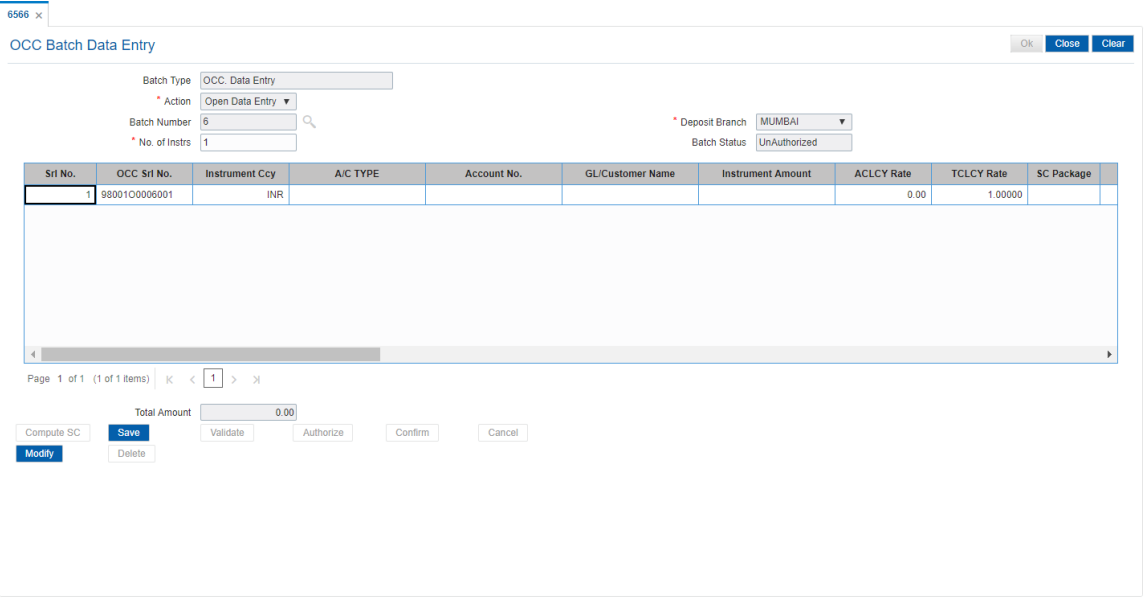

- 8. Click the **Save** button.
- 9. The system displays the message "Data Saved Successfully In the Database". Click the **OK** button.
- 10. Click the **Validate** button.
- 11. The system displays the message "Batch Validated Successfully. Authorization pending..". Click the **OK** button.
- 12. Click the **Compute SC** button.
- 13. The total amount of SC for all checks is calculated and displayed in the respective field.
- 14. The OCC batch data entry details are added once the record is authorised.

#### **Note:**

To change the number of instruments, modify the **No of Instr** field and click the **Modify** button. Accordingly, the number of data entry rows will change in the Data Entry screen. Once the data is saved, the system displays the **Data Saved** message when the mouse is moved over the data entry area. If the batch is validated with some errors then moving the mouse over the data entry area will show an error in processing the instruments. After rectifying the error, save and validate the batch again.

#### **To modify the OCC data entry batch**

- 1. Select the **Modify Data Entry Batch** option from the **Action** drop-down list.
- 2. Type the batch number and press the **<Tab> or <Enter>** key or select it from the Search List.
- 3. Click the **Ok** button.
- 4. The system displays the data entry section in the screen.
- 5. Modify the relevant information and click the **Save** button.
- 6. The system displays the message "Data Saved Successfully In the Database". Click the **OK** button.
- 7. Click the **Validate** button.
- 8. The system displays the message "Batch Validated Successfully. Authorisation pending..".

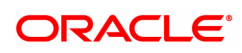

# **To authorize the OCC data entry batch**

- 1. Select the **Authorize Data Entry Batch** option from the **Action** drop-down list.
- 2. Type the batch number and press the **<Tab> or <Enter>** key or select it from the Search List.
- 3. Click the **Ok** button.
- 4. The system displays the data entry section in the screen.
- 5. Click the **Auth** button.
- 6. The system displays the message "Batch Processing Successful at Host".

#### **To reverse the OCC data entry batch**

- 1. Select the **Reverse Data Entry Batch** option from the **Action** drop-down list.
- 2. Type the batch number and press the **<Tab> or <Enter>** key or select it from the Search List.
- 3. Click the **Ok** button.
- 4. The system displays the message "Batch Reversed Successful".

#### **To view the OCC data entry batch**

- 1. Select the **Enquiry Data Entry Batch** option from the **Action** drop-down list.
- 2. Type the batch number and press the **<Tab> or <Enter>** key or select it from the Search List.
- 3. Click the **Ok** button.
- 4. The system displays the data entry section in the screen.

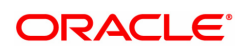

# **5.4 6806 - Cheque Collection Processing**

Using this option, you can perform the Outstation Clearing process. The various processes involved are:

- **Mark Collection Items:** This option allows the branch to acknowledge the OCC booked on a particular branch for receipt at the respective destination branch, on receipt of the physical instruments.
- <sup>l</sup> **Realize OCC Correspondent bank Items**: This option allows the branch to realize the entire OCC booked to correspondent banks/branches on receipt of funds from the correspondent bank.
- <sup>l</sup> **ICC Remittance**: This option allows you to update the status of the ICC for remittance.
- <sup>l</sup> **Reverse Dispatch Schedule**: This option allows you to reverse the status of the dispatched instruments.
- <sup>l</sup> **Dishonor OCC Correspondent bank Item**: This option allows the branch to dishonor the entire OCC booked to a correspondent bank/branch on receipt of dishonor advice.
- **Reject Enquiry**: This option allows you to determine the reasons for rejecting the instruments.
- **Dispatch Schedule**: This option enables the dispatch branch to collect the entire OCC booked under a batch to be dispatched after authorization. Clearing instruments are dispatched either to the destination branch or to a correspondent bank.

#### **Definition Prerequisites**

- 6565 ICC Batch Data Entry
- 6566 OCC Batch Data Entry
- STM30-Interest Index for OCC Delay Days

#### **Modes Available**

Not Applicable

#### **To perform outstation cheque process**

- 1. In the **Dashboard** page, Enter the Task Code 6806 and then click <sup>Q</sup> or navigate through the menus to **Front Office Transactions > Internal Transactions > Data Entry > Cheque Collection Processing**.
- 2. The system displays the **Cheque Collection Processing** screen.

**Cheque Collection Processing**

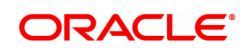

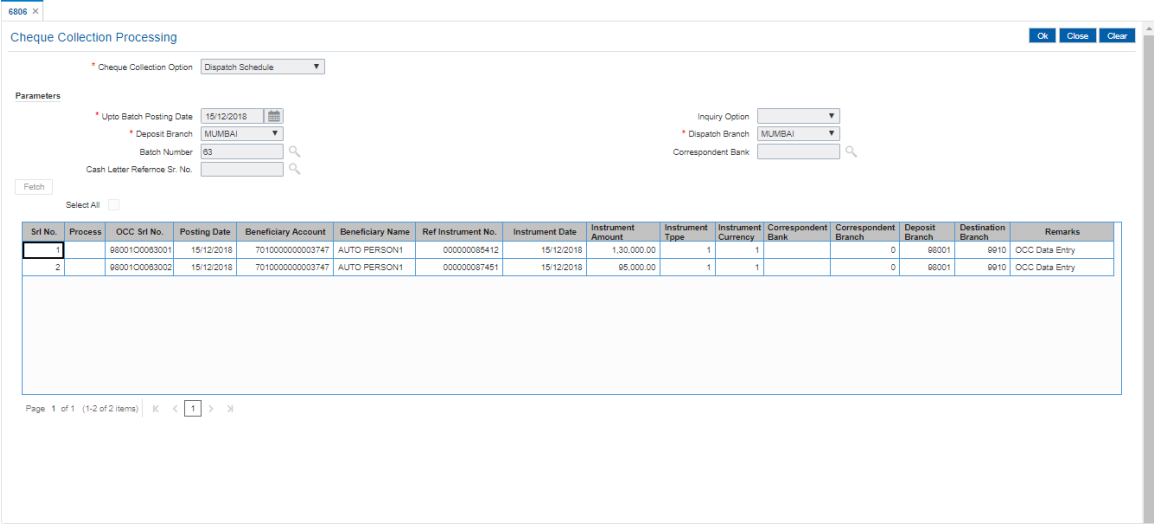

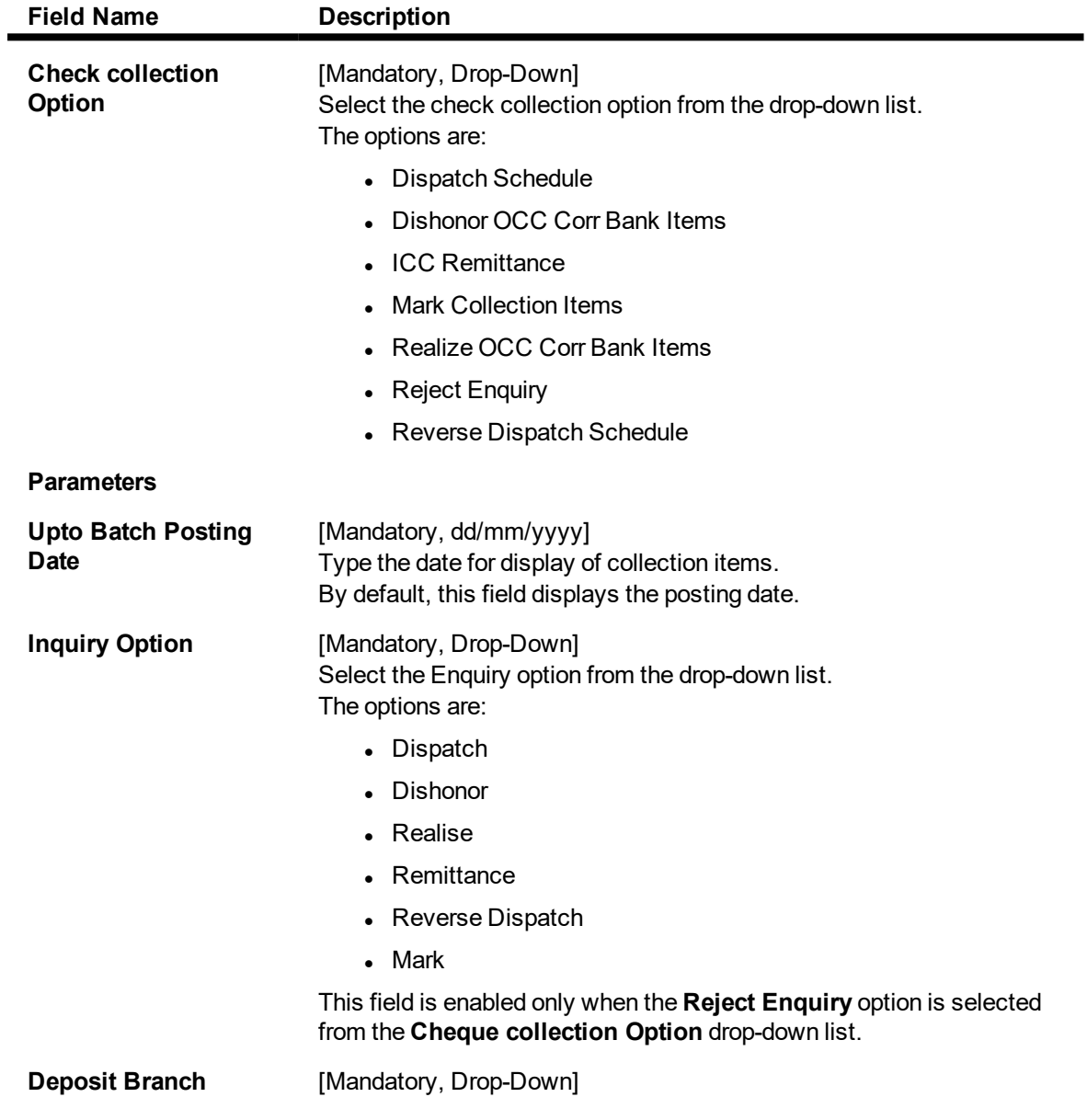

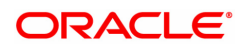

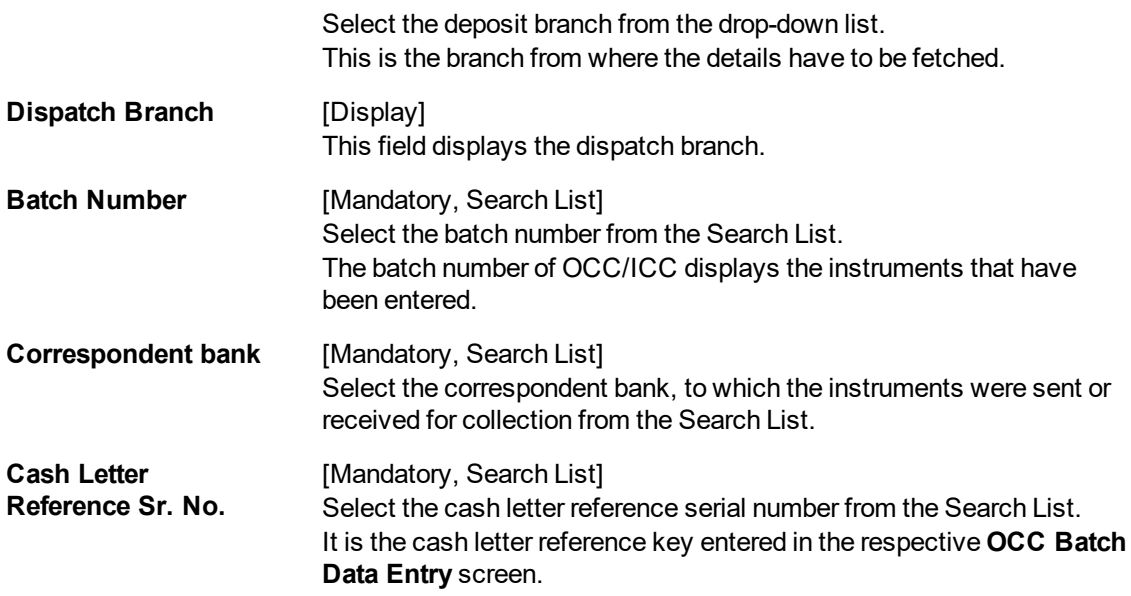

- 3. Select the required check collection option from the drop-down list.
- 4. Enter the relevant information and click the **Fetch** button.
- 5. The system displays the relevant OCC details depending upon the option selected in the **Check collection Option** field.

# **Cheque Collection Processing**

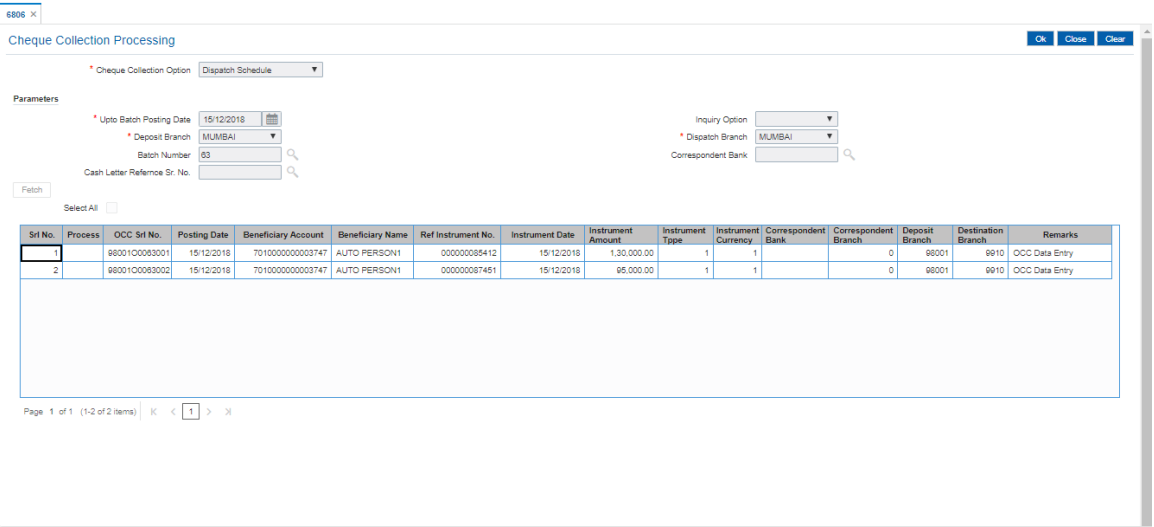

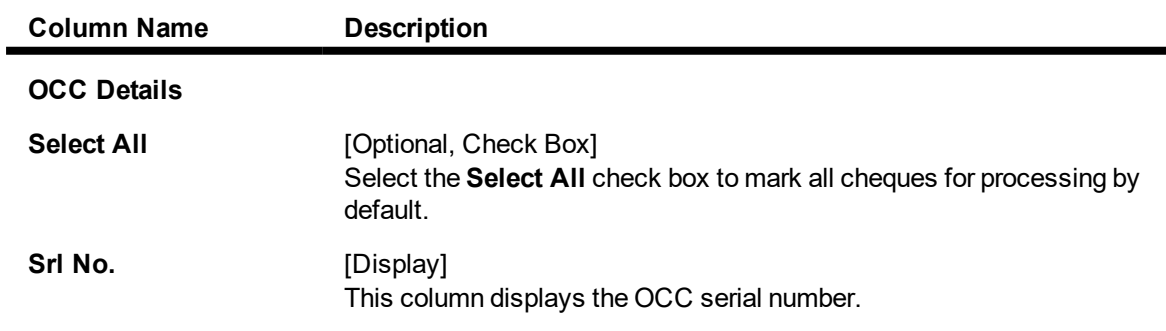

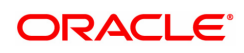

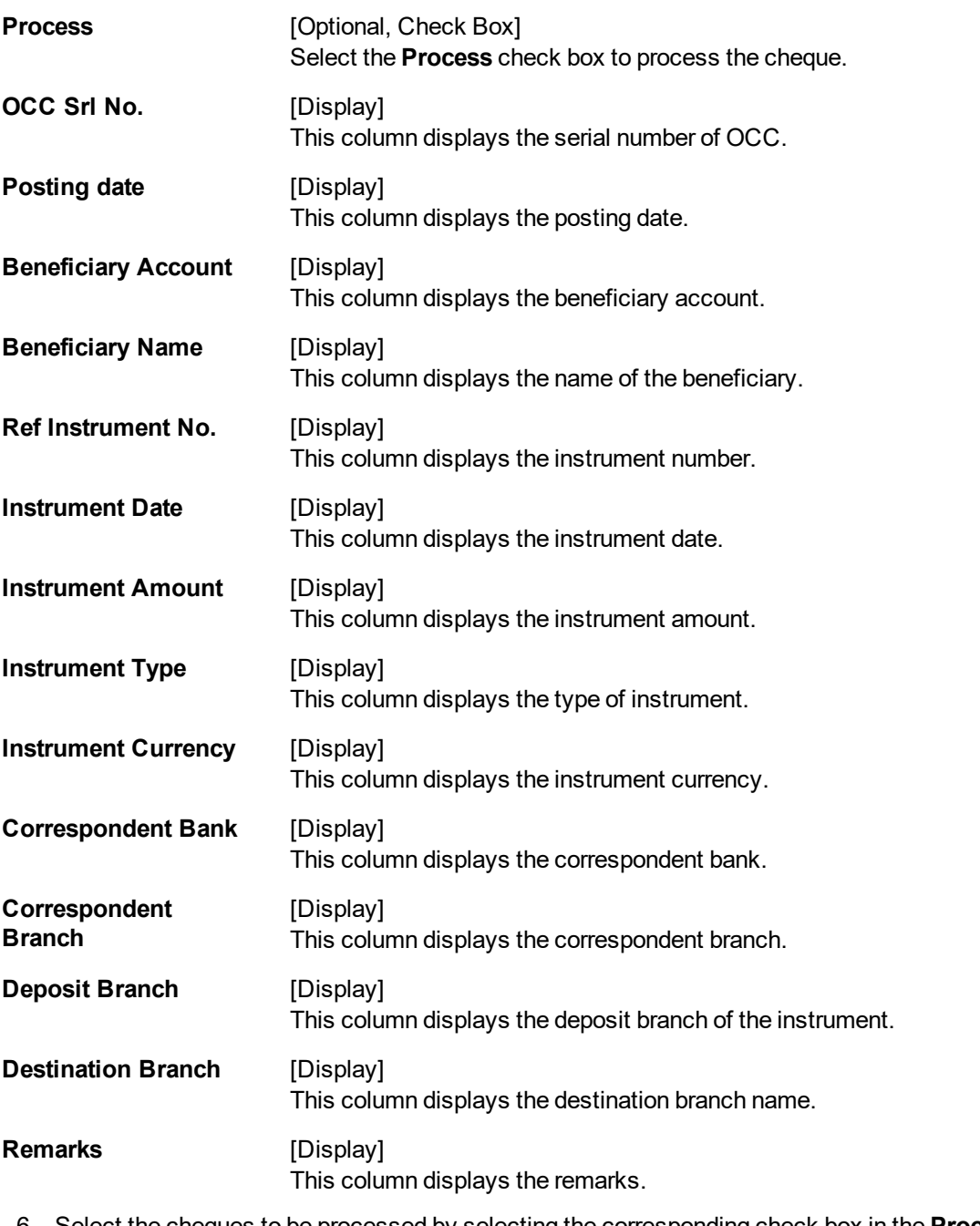

- 6. Select the cheques to be processed by selecting the corresponding check box in the **Process** column.
- 7. Click the **Ok** button.
- 8. The system displays the message "Cheques marked successful". Click the **Ok** button.

**Note**: The system displays a warning message to manually input the service charges of the correspondent bank, if the charges are not available in the screen.

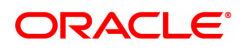

# **6. Cheque Return Options**

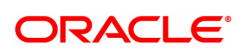

# **6.1 6559 - Online Cheque Return Enquiry**

Using this option, you can perform cheque return transactions. Once the Outward Clearing is run for the cheque.

A cheque return can be done, before or after the value date clearing is run for the value date of the cheque. If the value date clearing has not been run for the cheque, the cheque is returned even before the funds are released to the beneficiary account. If value date clearing has been run, and the cheque is credited to the customer's account, the credit given to the customer for the cheque will be reversed. However, when a cheque is returned, only cheque amount is reversed and not the charges debited to the account while doing the cheque deposit.

#### **Definition Prerequisites**

- STM59 Settlement Bank Parameters
- STM54 Routing Branch Master
- BAM28 Endpoint Float Maintenance
- BAM27 Calendar for End Point
- STM56 Site Reject Code Xref
- 7101 Change Customer Name/IC Number

#### **Modes Available**

Not Applicable

#### **To view the cheque return transactions**

- 1. In the **Dashboard** page, Enter the Task code **6559** and click navigate through the menus to **Front Office Transactions > Internal Transactions > Clearing > Online Cheque Return Enquiry**.
- 2. You will be navigated to **Online Cheque Return Enquiry** screen.

# **Online Cheque Return Enquiry**

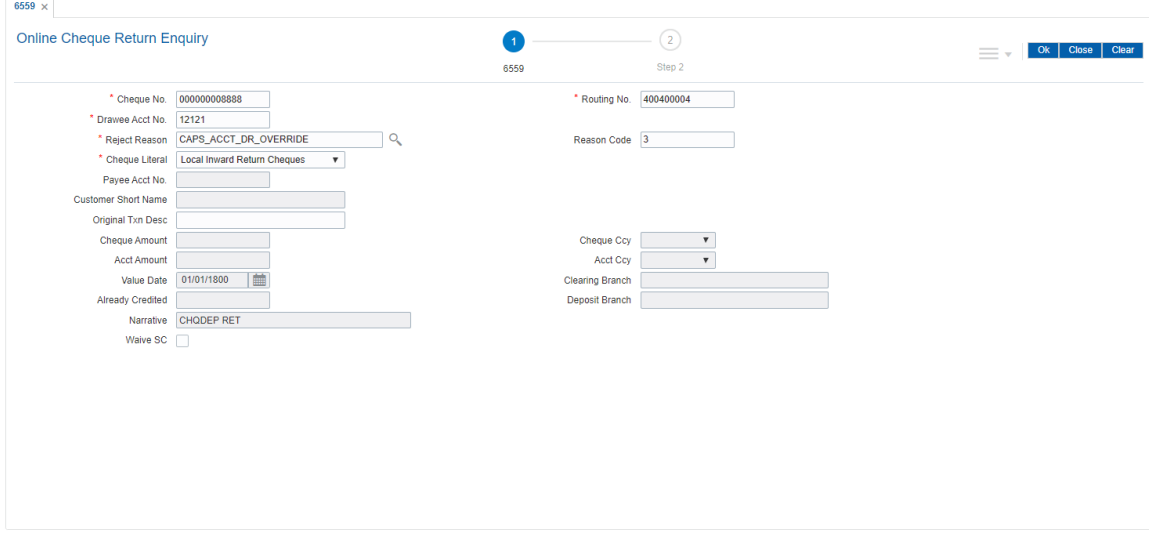

### **Field Description**

**Field Name Description**

ORACLE

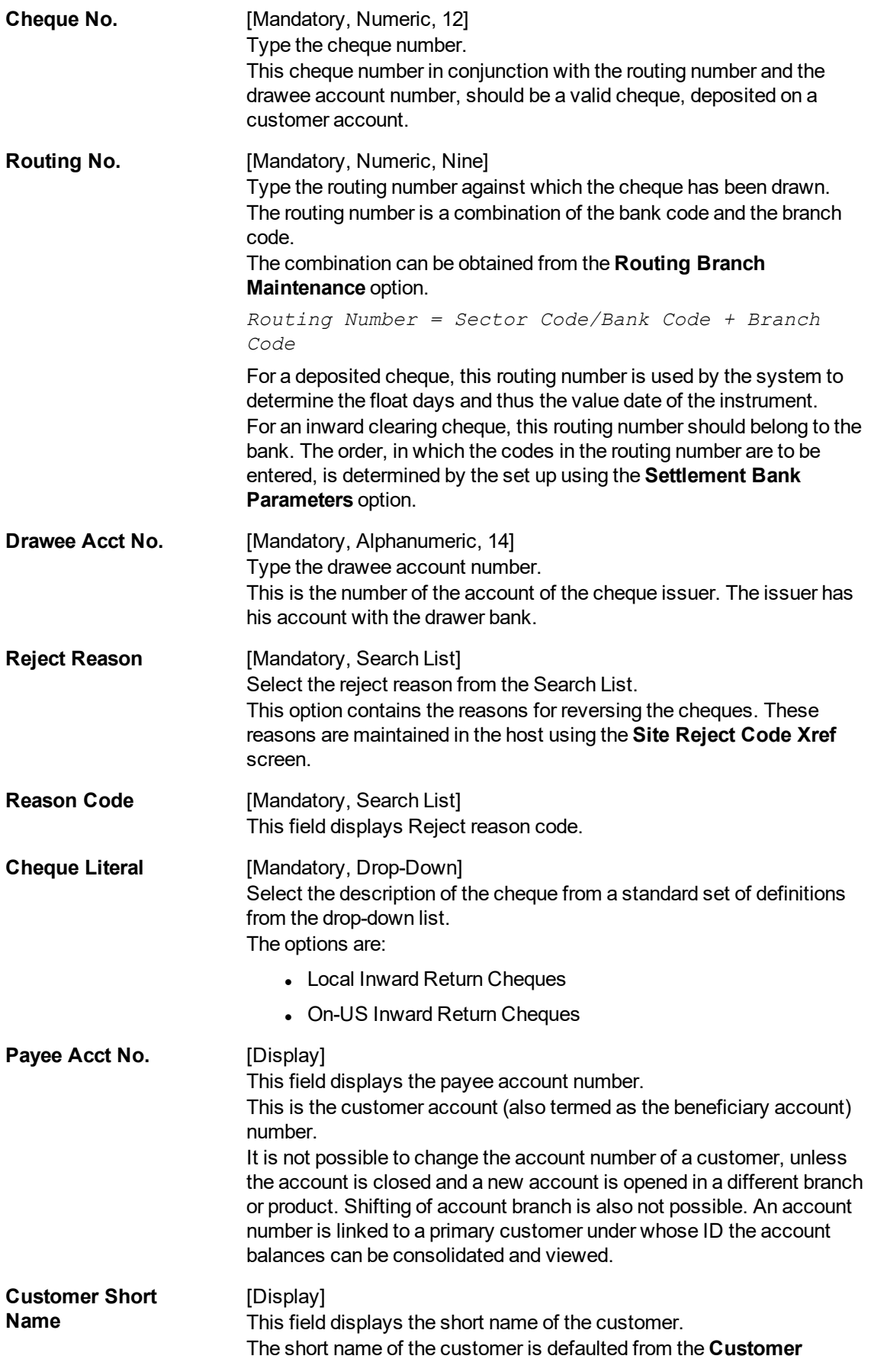

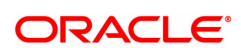

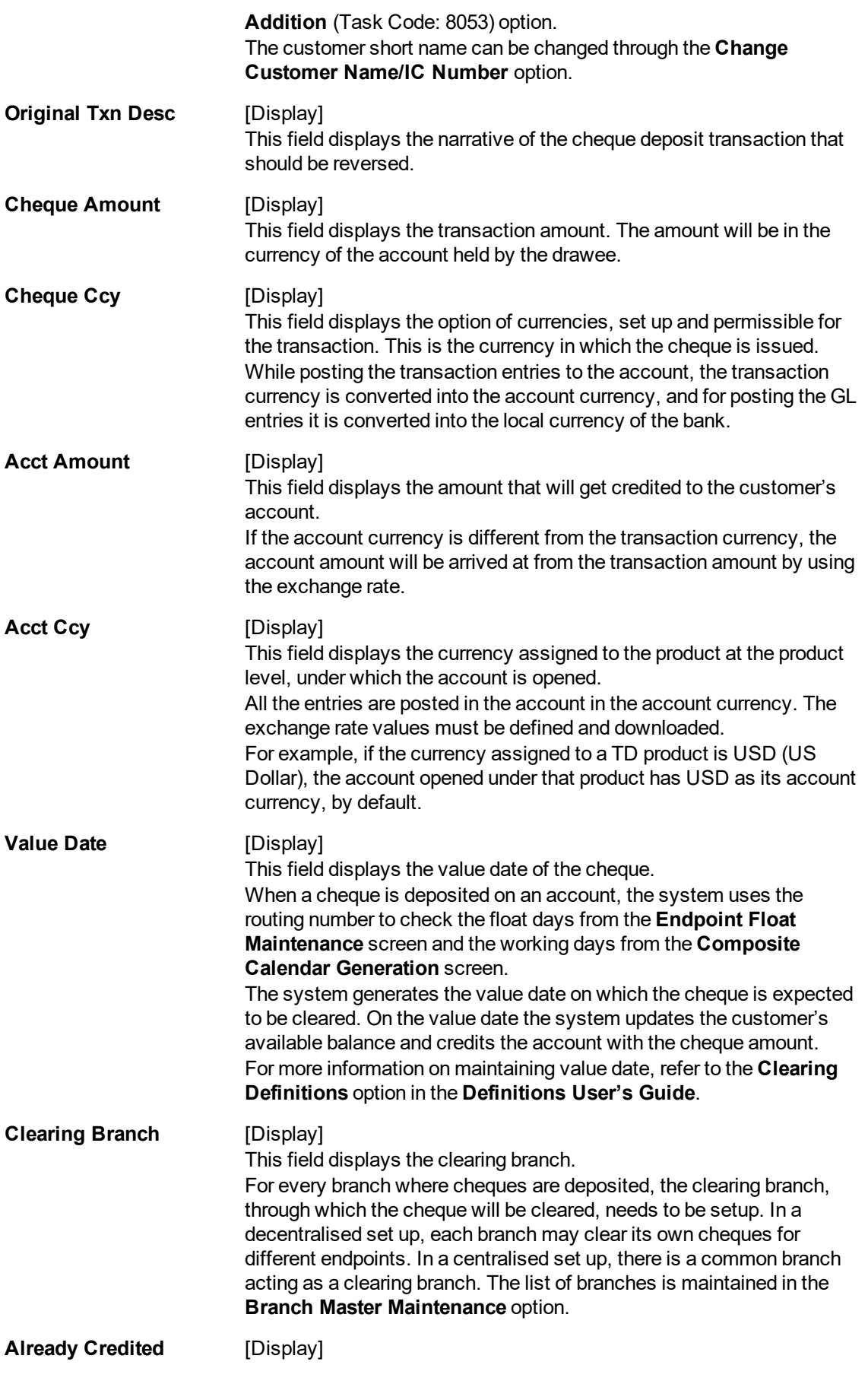

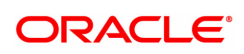

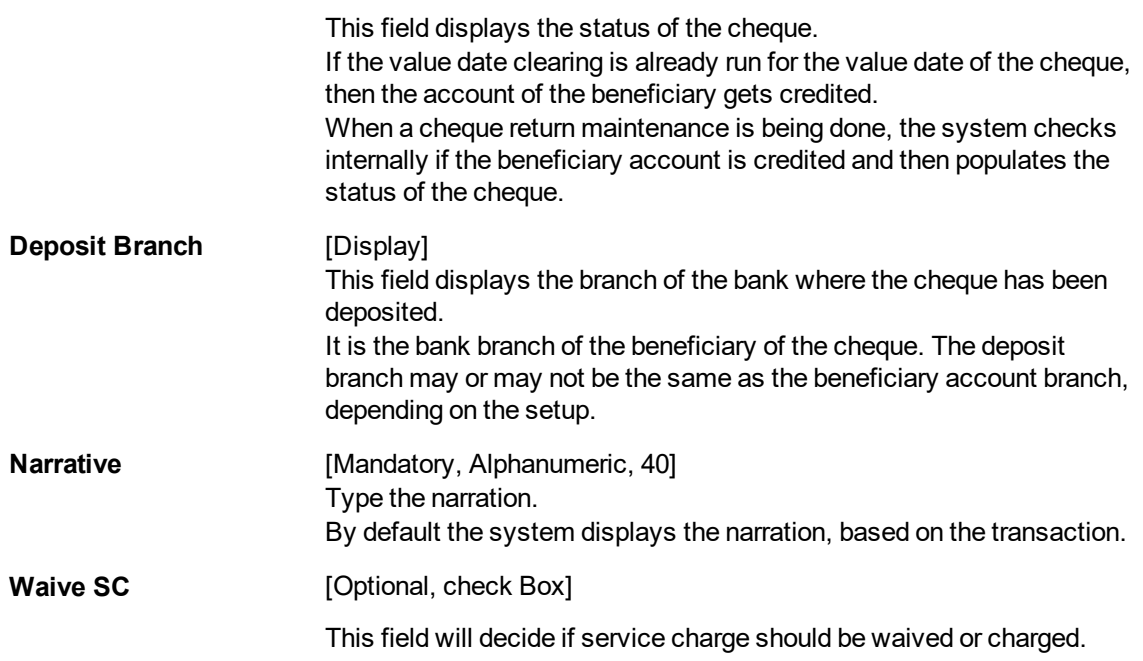

#### **Screen Description**

The above screen displays the online return transaction for a cheque that has been deposited in CASA account no 7010000000010440. The cheque was for INR 8,888.00.

The amount is debited from the account immediately and added to the clearing totals of the day.

The cheque can be returned even after the funds are released to the customers' account.

#### **Exercise**

For an existing customer, once the cheque is deposited and outward clearing completed, perform a return cheque transaction. The CASA account will show the debit immediately.

- 3. Enter the cheque number, routing number, and the drawee account number.
- 4. Select the reject reason from the Search List and cheque literal from drop-down list.
- 5. Click the **Ok** button.
- 6. The system displays the message "Do You Want to Continue". Click the **OK** button.
- 7. The system displays the **Online Cheque Return Enquiry** screen.

**Online Cheque Return Enquiry - 6560**

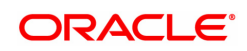

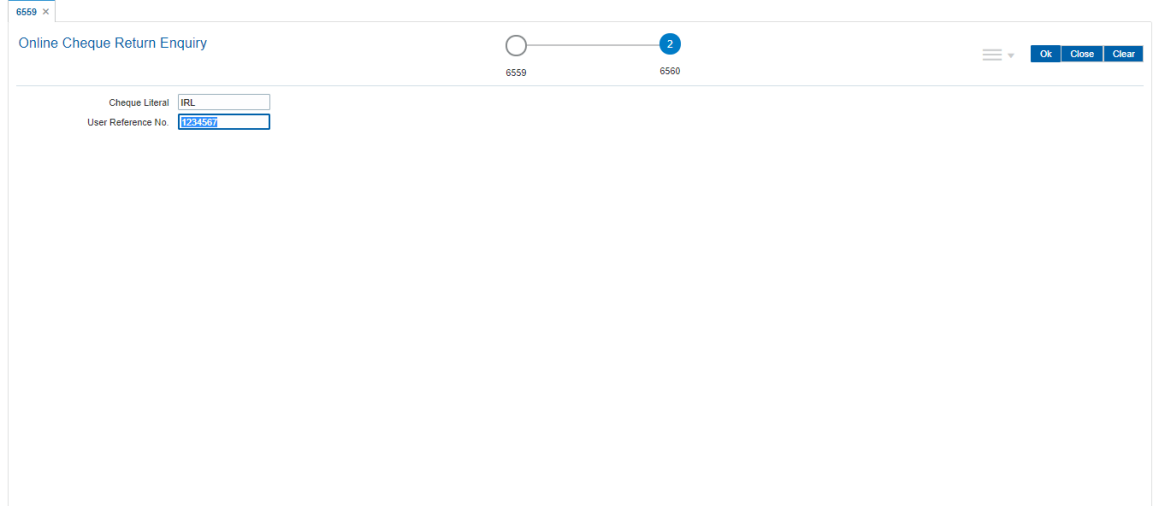

# **Field Description**

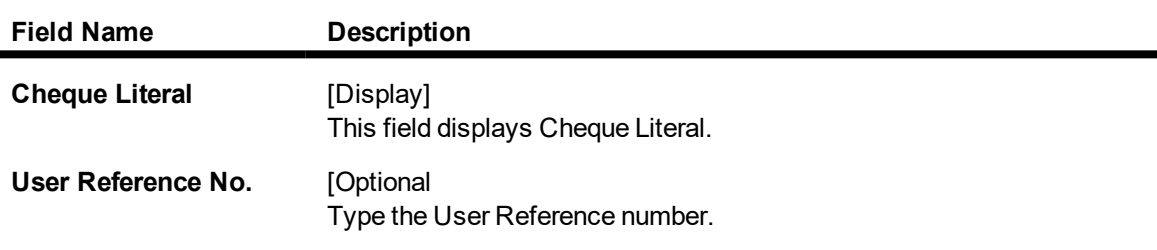

- 8. Click **OK**.
- 9. The system displays the message "Authorisation Required. Do You Want to continue?". Click the **OK** button.
- 10. The system displays the **Authorisation Reason** screen.
- 11. Enter the relevant information and click the **Grant** button.
- 12. The system displays the transaction sequence number. The transaction sequence number is system generated that uniquely identifies each transaction performed by a teller and can be used for tracking the transaction. Click the **OK** button.
- 13. The system displays the **Document Receipt** screen.
- 14. If you want to print the receipt, select the record that needs to be printed. The system displays the message "Do you want to print the document". Click the **Ok** button. OR

Click the **Cancel** button.

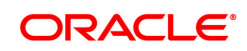

# **7. Remittance Transactions**

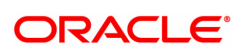

# **7.1 8301 - BC Sale against Cash**

Using this option, you can issue banker's cheques to a Walk-in customer. Since these customers do not have an account with the bank they can purchase BC from the bank against cash.

This transaction updates the teller's cash position by the transaction amount. The transaction also supports multi-currency. You have to first maintain the details of the instruments like cheque number, date, amount, beneficiary details, etc. Subsequently, you can liquidate the instrument by cancellation/payment/refund in the **BC Liquidation Enquiry** (Task Code: 8307) option.

#### **Definition Prerequisites**

- BAM09 Issuer Maintenance
- STM59 Settlement Bank Parameters
- STM54 Routing Branch Maintenance
- BAM56 Currency Code Maintenance

#### **Modes Available**

Not Applicable

#### **To issue banker's cheque against cash**

- 1. In the **Dashboard** page, Enter the Task Code 8301 and then click  $\alpha$  or navigate through the menus to **Front Office Transactions > Walkin Transactions > Remittance > BC Sale against Cash**.
- 2. You will be navigated to **BC Sale against Cash** screen.

#### **BC Sale against Cash**

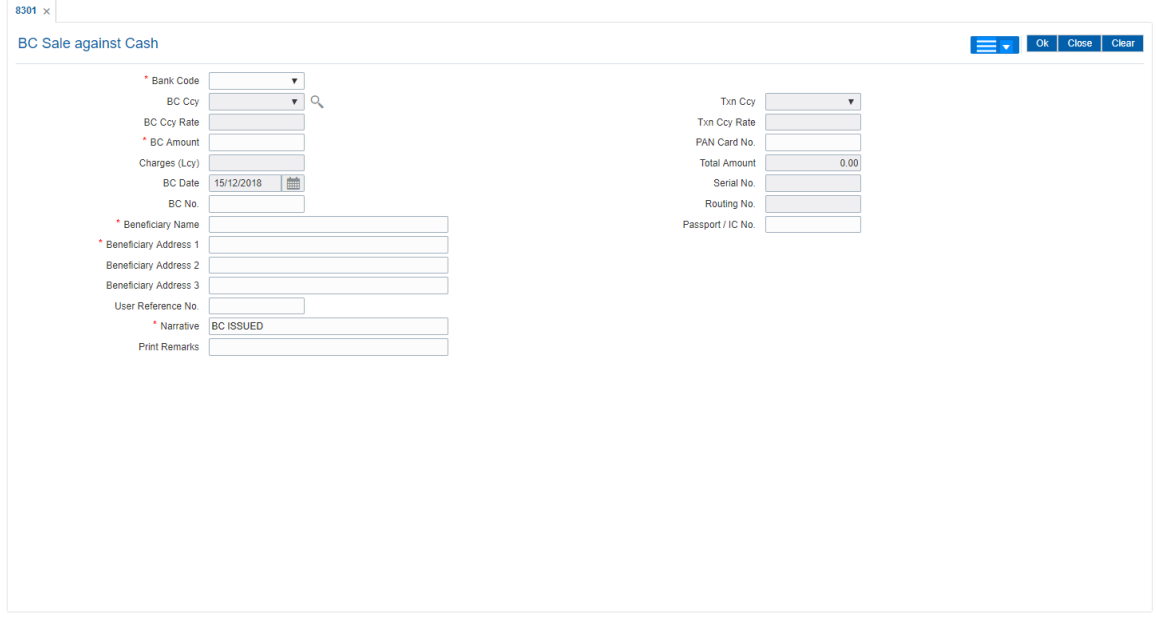

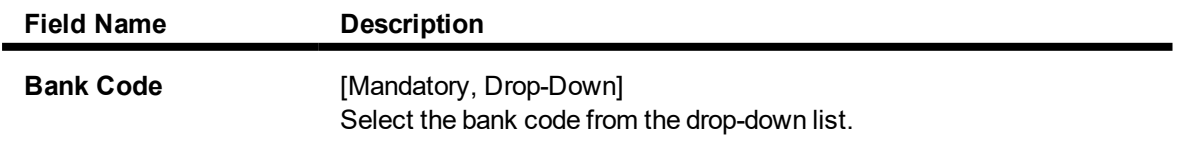

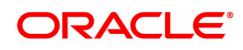

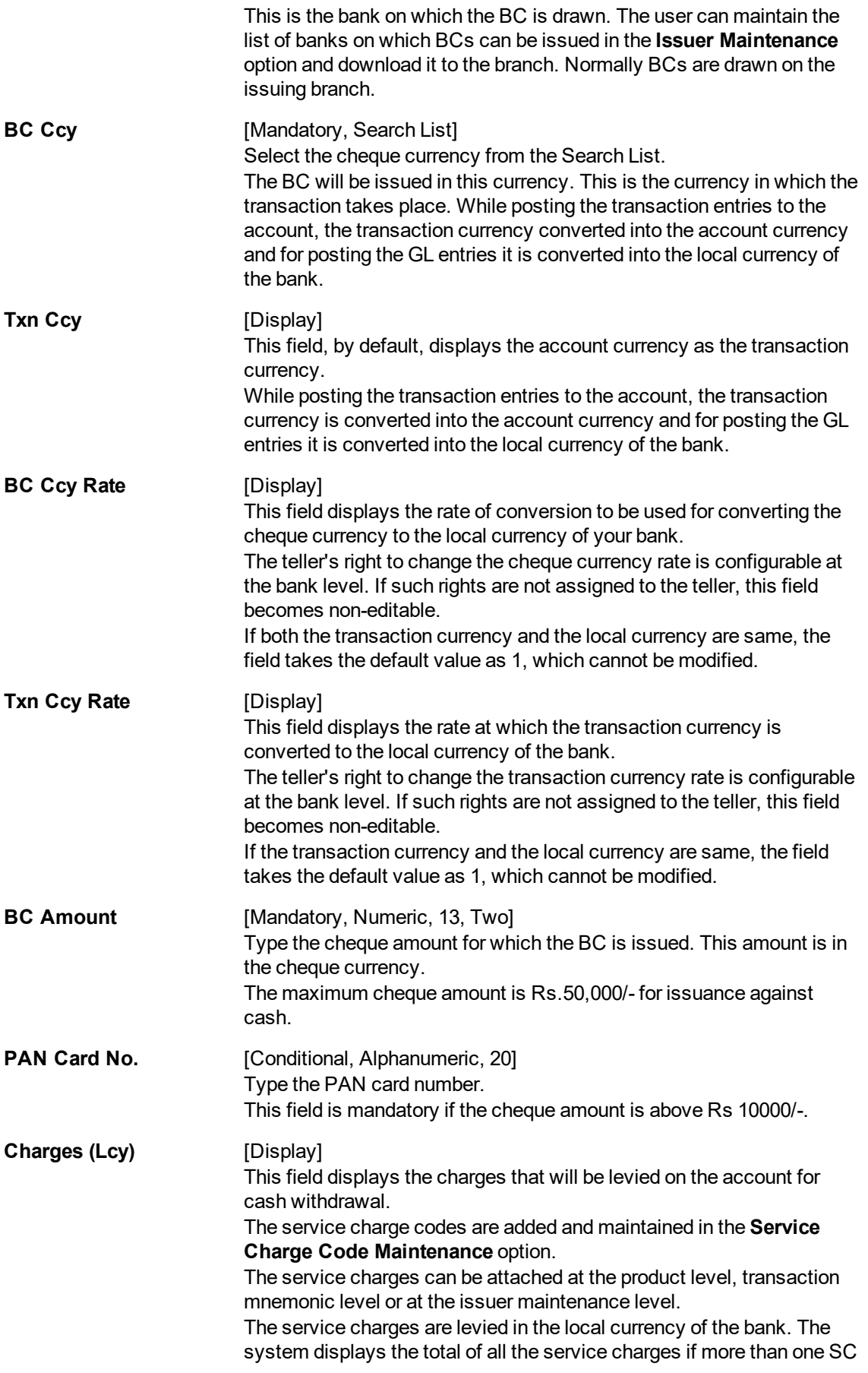

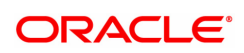

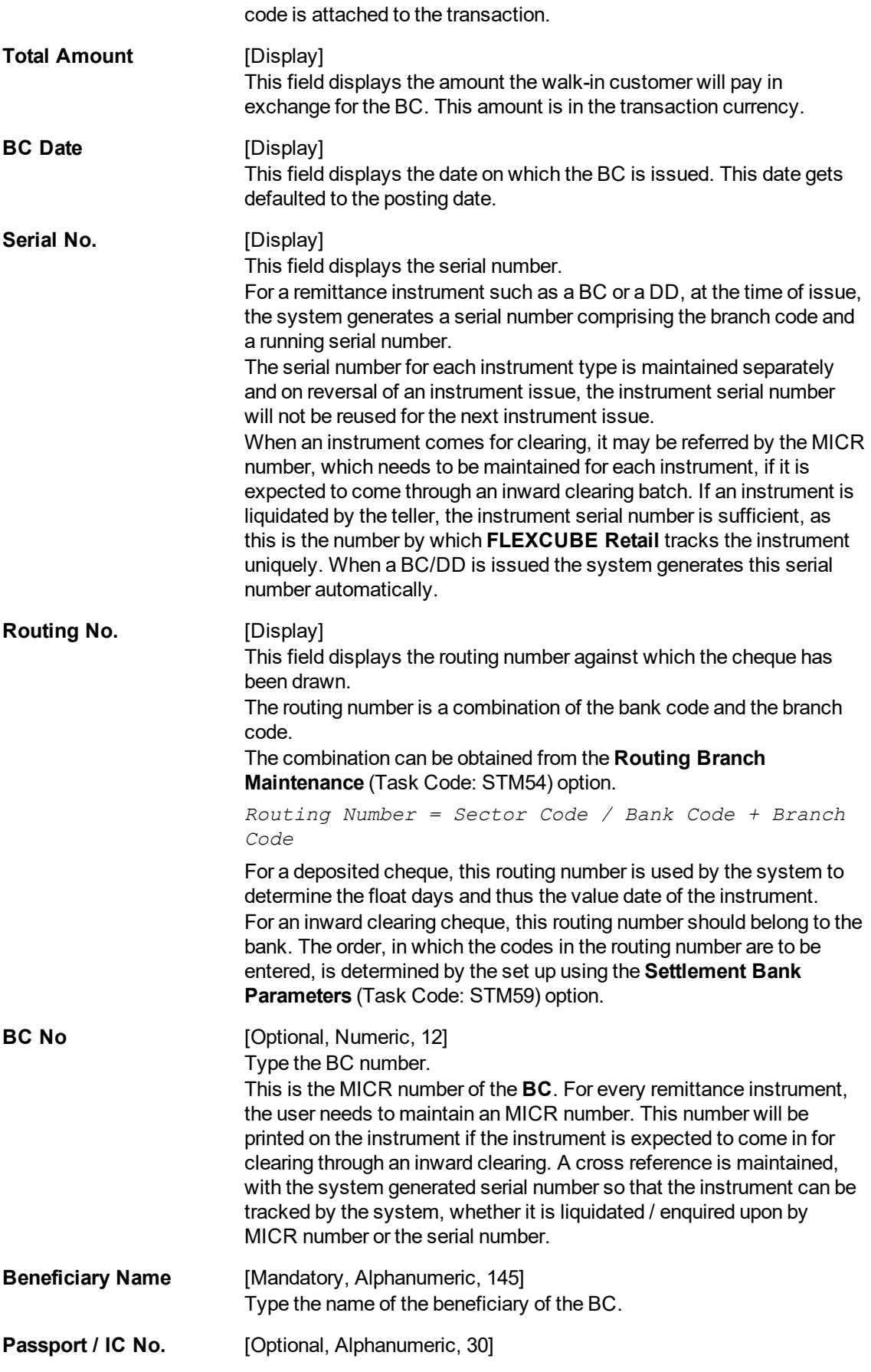

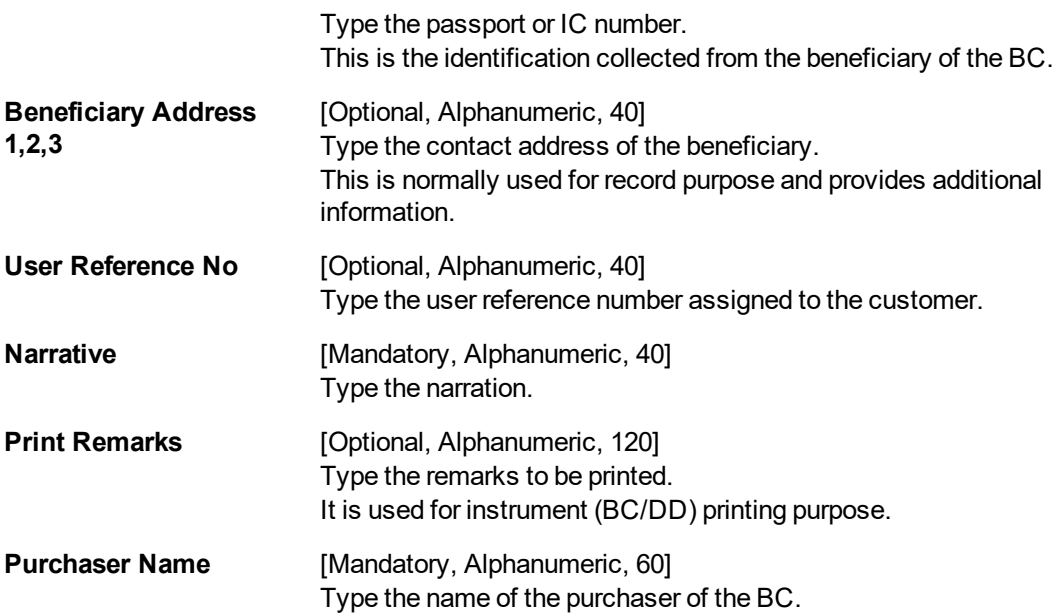

- 3. Select the bank code from the list and the cheque currency from the Search List.
- 4. Select the transaction currency from the list.
- 5. Enter the BC amount, beneficiary name and address.

# **BC Sale against Cash**

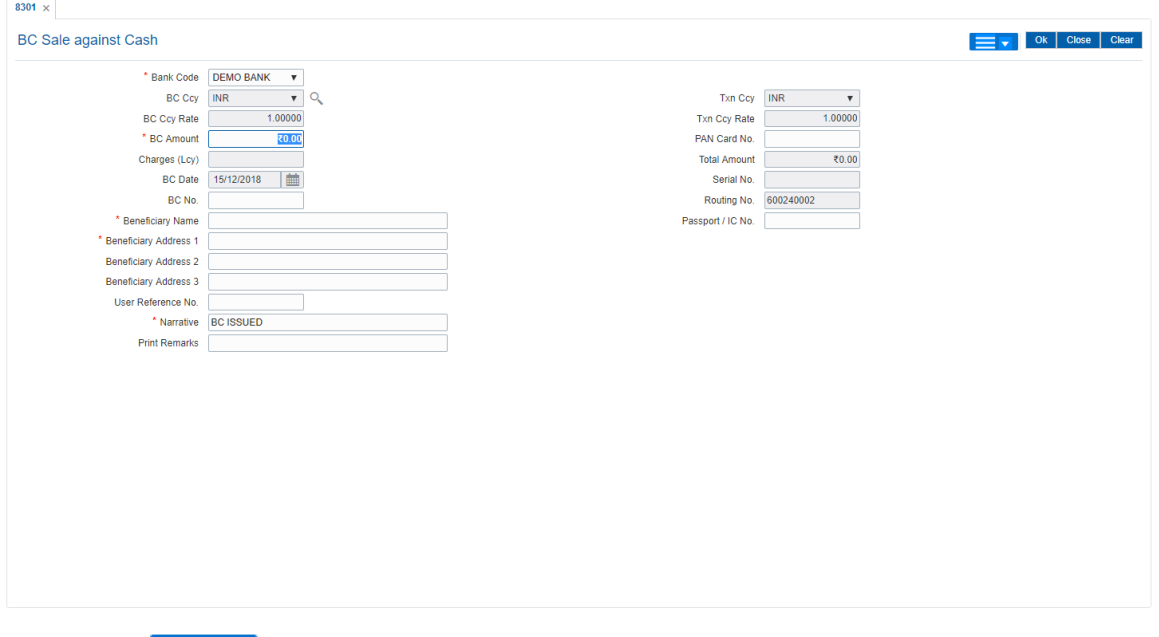

- 6. Click and then click **Inventory** and **Service Charge** details link. Click **OK**.
- 7. Click **OK** on the main screen.
- 8. The system displays the transaction sequence number. The transaction sequence number is a system generated number that uniquely identifies each transaction performed by a teller and can be used for tracking the transaction. Click **OK**.
- 9. The system displays the **Document Receipt** screen.
- 10. If you want to print the receipt, select the record that needs to be printed. The system displays the message "Do you want to print the document". Click **OK**.
- 11. The system displays the message "Printed Successfully?". Click **OK**.
- 12. Click **Cancel**.
- 13. The system displays the serial number. Click **OK**.

**Note :** For more Information on **Service Charge Details** and **Inventory Details** refer to the **Common Screens** option available in the **Oracle FLEXCUBE Introduction User Manual**.

#### **Screen Description**

The above screen displays the transaction of issuing a Banker's cheque against cash. The cheque is drawn on Demo Bank and is issued against a cash deposit of INR 10,000.00. The beneficiary details and address are entered in the respective fields.

#### **Exercise**

Issue a Banker's cheque for USD 5000.00 drawn on a bank in your region. The appropriate service charges will be debited from the deposit amount and a cheque for the balance amount will be issued.

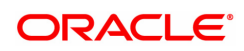

# **7.2 8302 - BC Sale against GL**

Using this option, banks can issue banker's cheque against GL account to their customers. This option can be used when the customer is not maintaining an account and wants to purchase BC.

You have to first maintain the details of the instruments like cheque number, date, amount, beneficiary details, etc. Subsequently, you can liquidate the instrument by cancellation/payment/refund in the **BC Liquidation Enquiry** (Task Code: 8307) option.

#### **Definition Prerequisites**

- BAM09 Issuer Maintenance
- STM59 Settlement Bank Parameters
- STM54 Routing Branch Maintenance
- BAM56 Currency Code Maintenance

#### **Modes Available**

Not Applicable

#### **To issue banker's cheque against GL account**

- 1. In the **Dashboard** page, Enter the Task Code 8302 and then click <sup>Q</sup> or navigate through the menus to **Front Office Transactions > GL Transactions > Remittance > BC Sale against GL**.
- 2. You will be navigated to **BC Sale against GL** screen.

#### **BC Sale against GL**

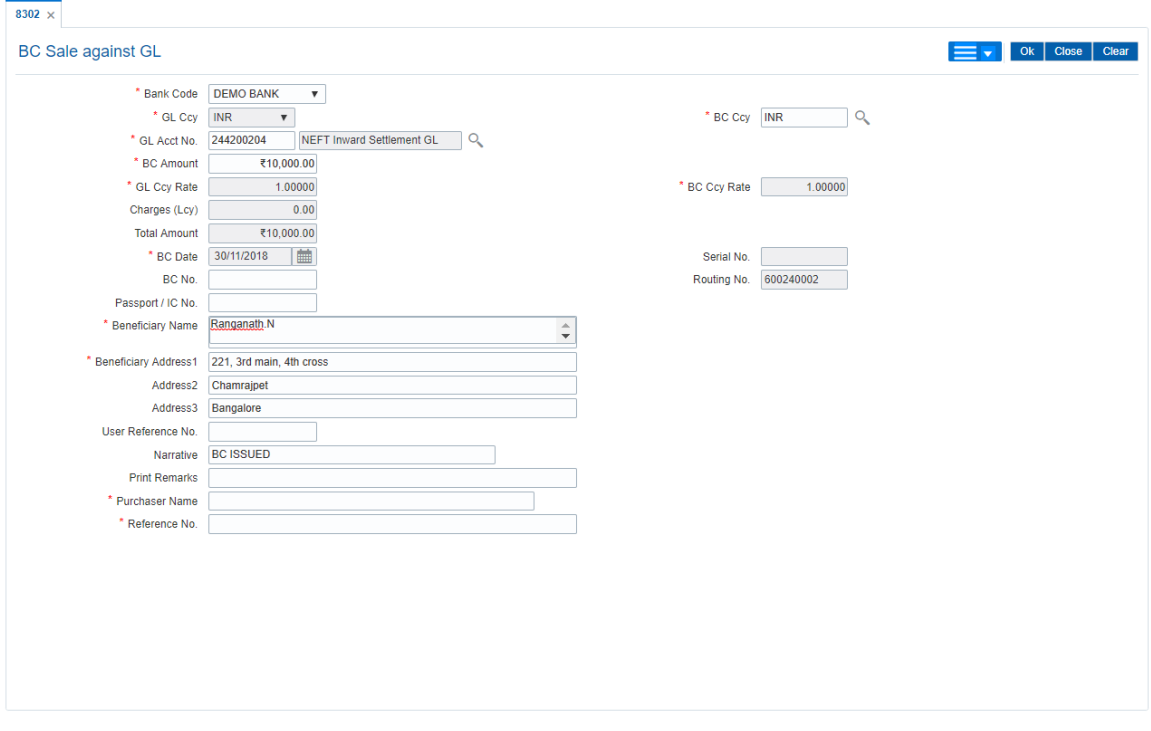

# **Field Description**

**Field Name Description**

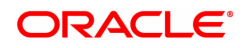

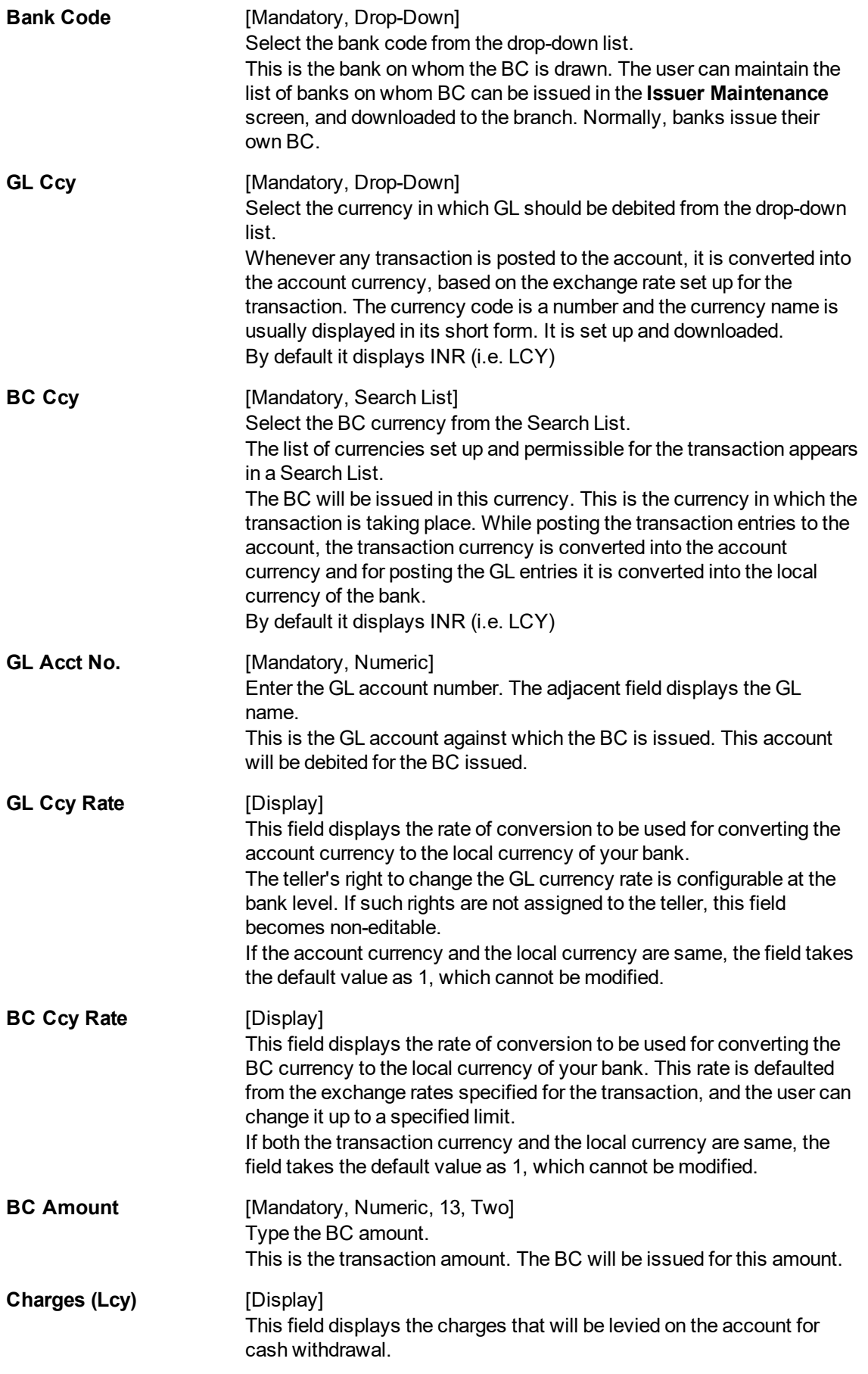

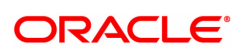

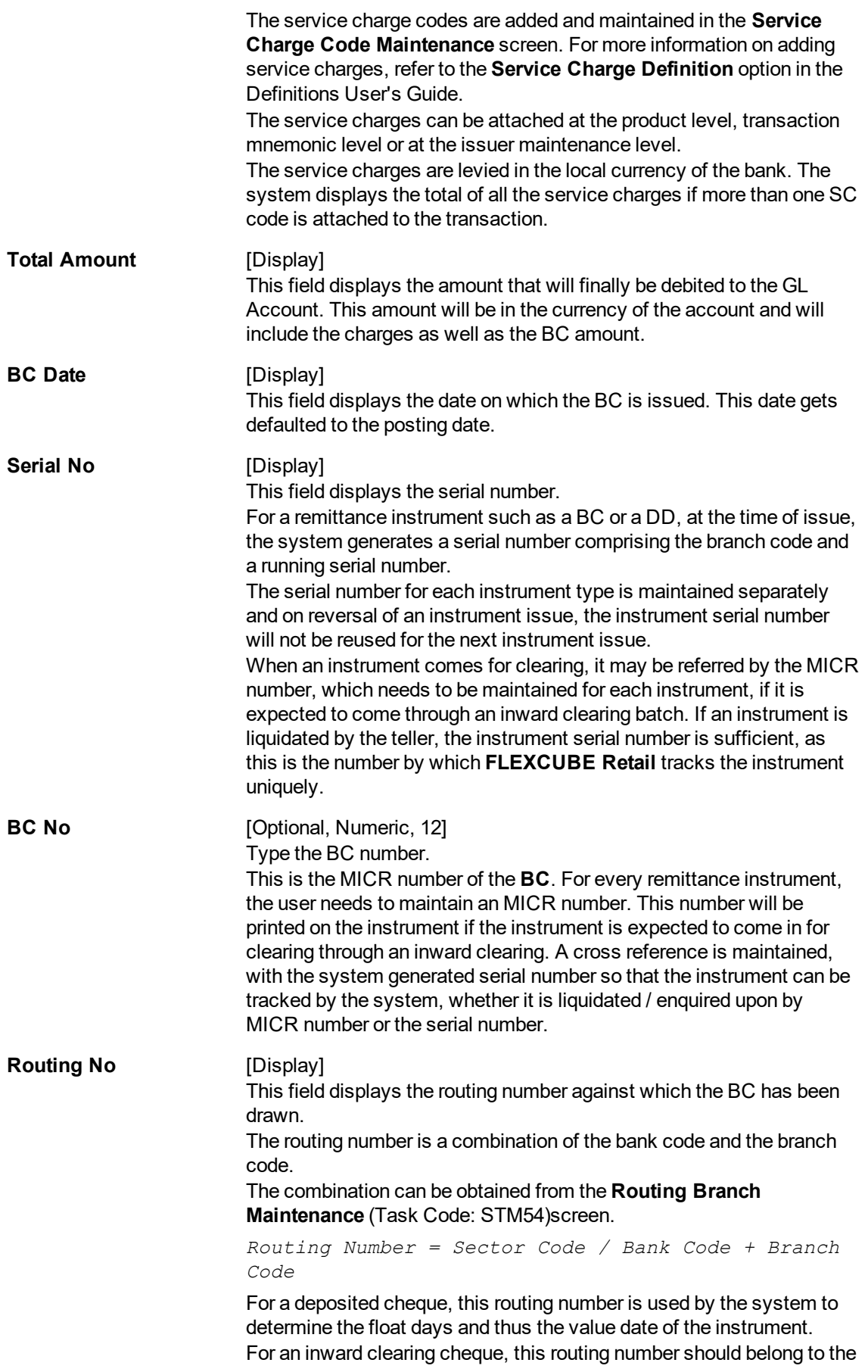

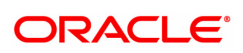

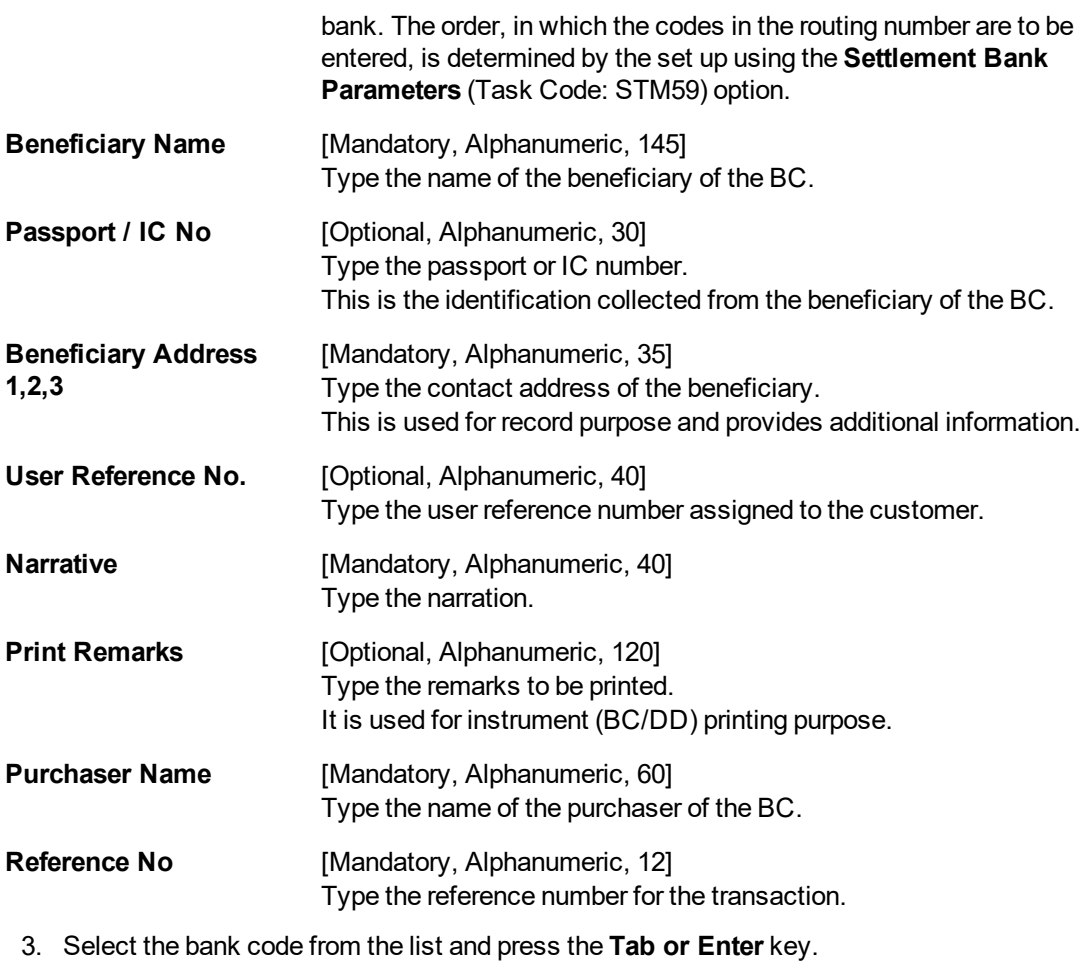

- 4. Select the cheque currency from the Search List and enter the GL account.
- 5. Enter the cheque amount, MICR number, beneficiary name, passport /IC no and address.

# **BC Sale against GL**

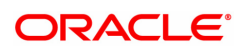

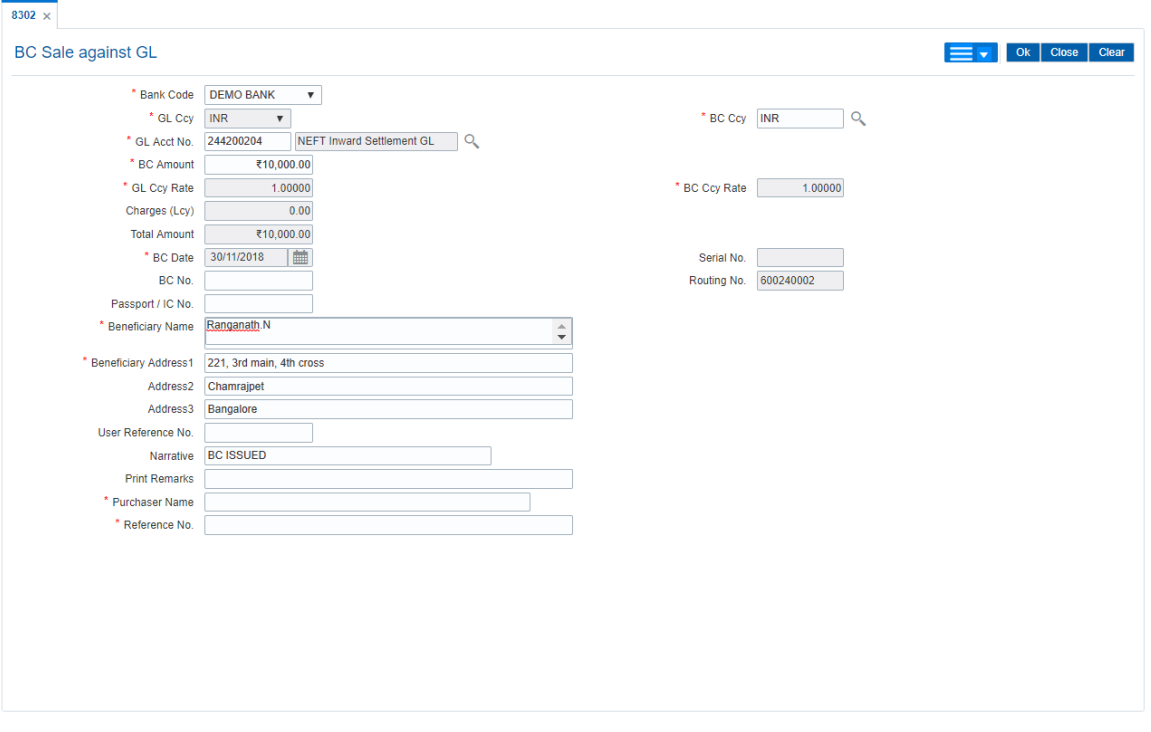

- 6. Click and then click **Inventory** and **Service Charge** details link. Click **OK.**
- 7. Click **OK** on the main screen.
- 8. The system displays the transaction sequence number. The transaction sequence number is a system generated number that uniquely identifies each transaction performed by a teller and can be used for tracking the transaction. Click **OK**.
- 9. The system displays the **Document Receipt** screen.
- 10. If you want to print the receipt, select the record that needs to be printed. The system displays the message "Do you want to print the document". Click **OK**.
- 11. The system displays the message "Printed Successfully?". Click **OK**.
- 12. Click **Cancel**.
- 13. The system displays the serial number. Click **OK**.

**Note :** For more Information on **Service Charge Details** and **Inventory Details** refer to the **Common Screens** option available in the **Oracle FLEXCUBE Introduction User Manual**.

#### **Screen Description**

The above screen displays the transaction of issuing a Banker's cheque against a GL account. The cheque is drawn on Demo Bank and is issued against a debit of INR 10,000.00. The beneficiary details and address are entered in the respective fields.

#### **Exercise**

Issue a Banker's cheque for USD 5000.00 drawn on a bank in your region. The appropriate service charges can be waived as the debit is from an Internal GL account.

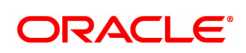

# **7.3 7790 - BC Status Enquiry**

Using this option, you can inquire about the issued bankers cheque. This option can also be used for initiating duplicate issuance of the cheque by marking the earlier issued instrument as lost or can be reprinted if the original print is mutilated..You can issue a duplicate banker's cheque with a new cheque number (MICR number), using the **Duplicate BC Print** screen. The system keeps a track of the duplicate banker's cheque, based on the original serial number generated by the **Oracle FLEXCUBE** system at the time of issuance.

**Note**: If the status of the instrument is Stale it cannot be reprinted.

#### **Definition Prerequisites**

- BAM09 Issuer Maintenance
- STM59 Settlement Bank Parameters
- STM54 Routing Branch Maintenance
- **.** BAM20 Bank Codes Maintenance
- BAM56 Currency Codes Maintenance

#### **Modes Available**

Not Applicable

#### **To print duplicate banker's cheque**

- 1. In the **Dashboard** page, Enter the Task code 7790 and then click  $\alpha$  or navigate through the menus to **Front Office Transactions > Internal Transactions > Remittance > Duplicate BC Print**.
- 2. You will be navigated to the **BC Status Enquiry** screen.

#### **BC Status Enquiry**

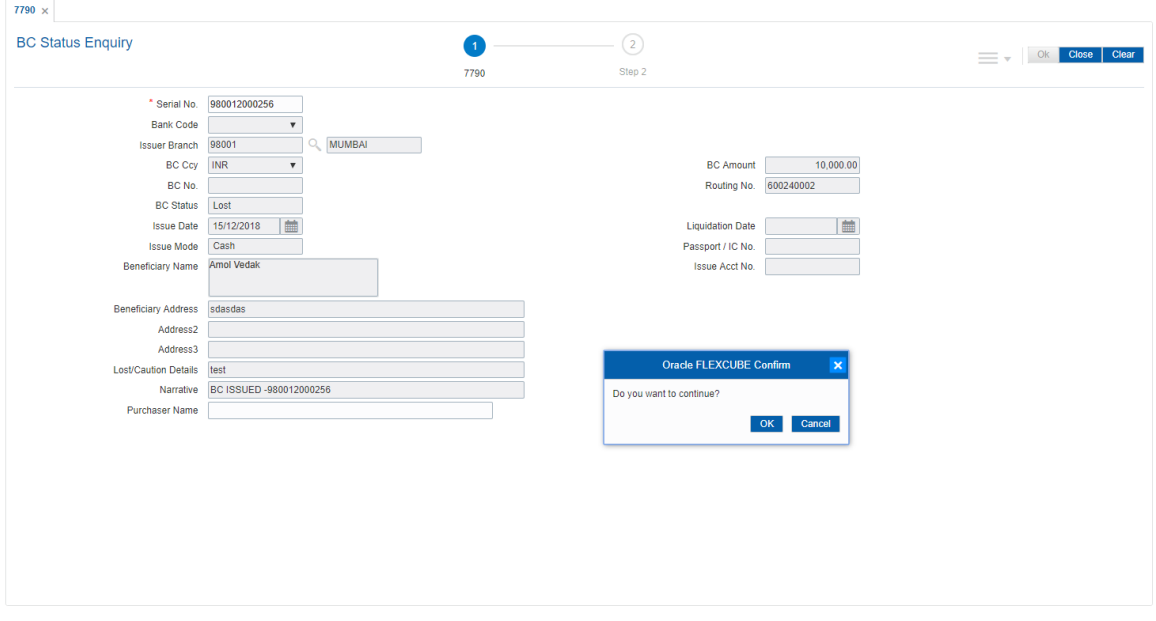

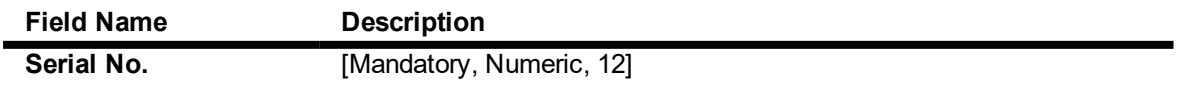

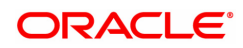

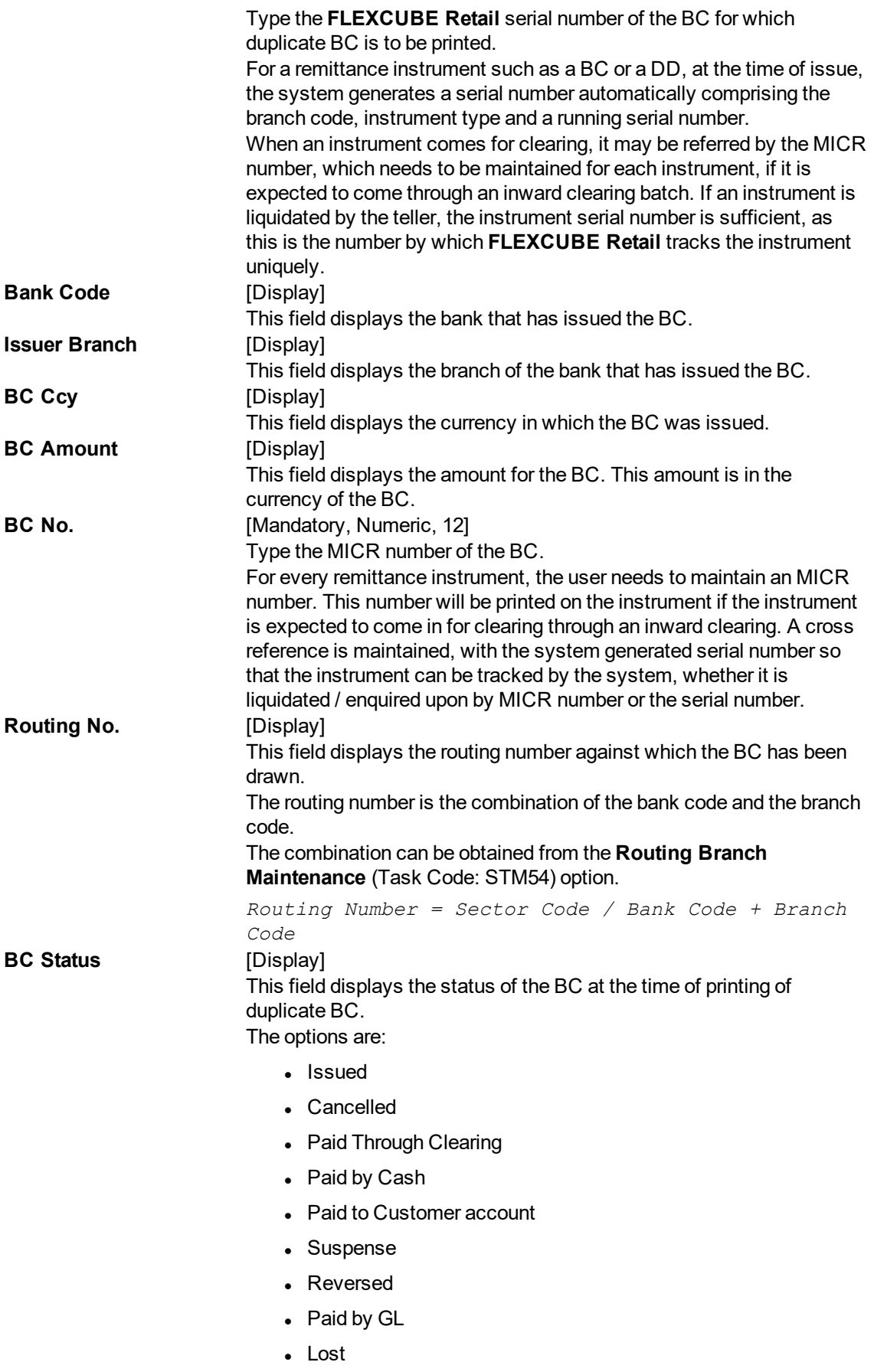

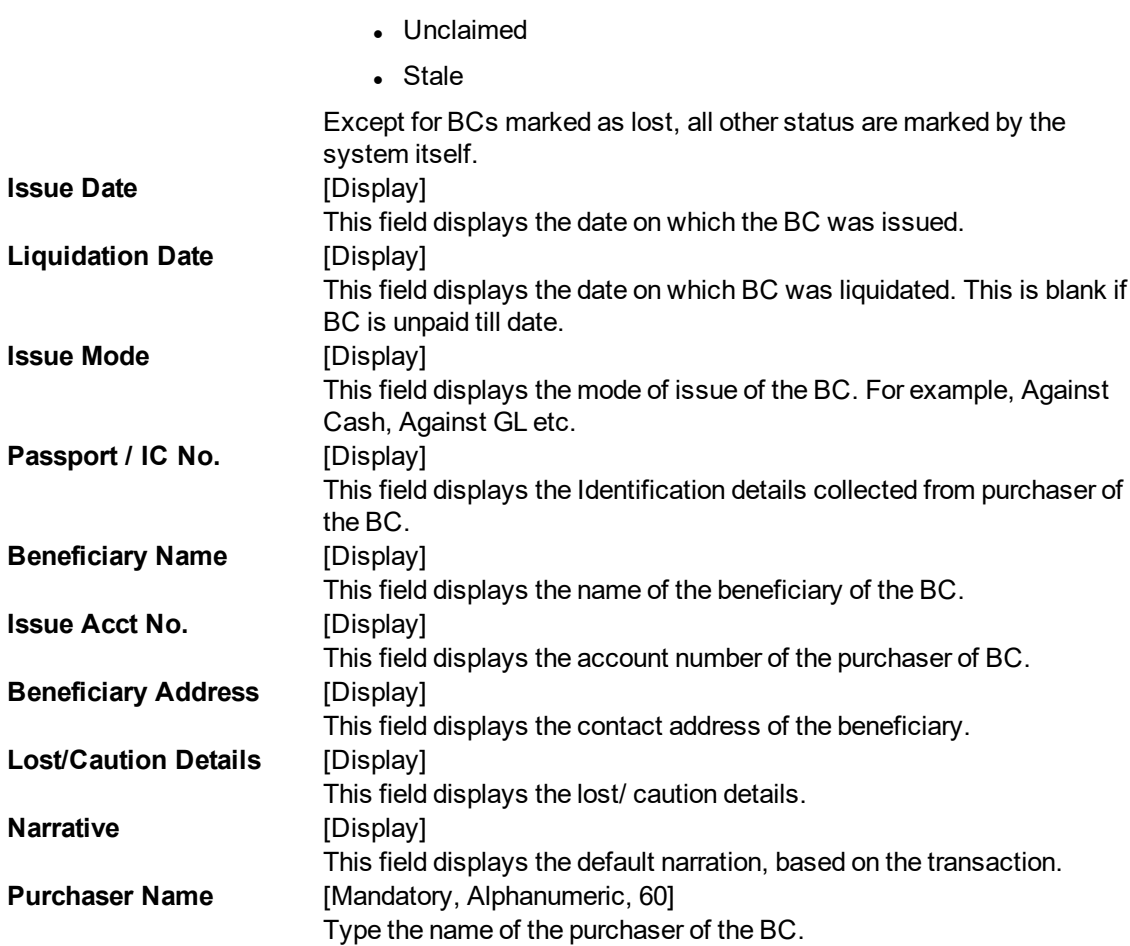

- 3. Enter the serial number and press the **<Tab>** or **<Enter>** key.
- 4. Click the **Ok** button.
- 5. The system displays the message "Do You Want to continue?". Click the **Ok** button.
- 6. The system displays the **Duplicate BC Print** screen.
- 7. Enter the duplicate cheque number.

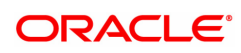

# **Duplicate BC Print - 7782**

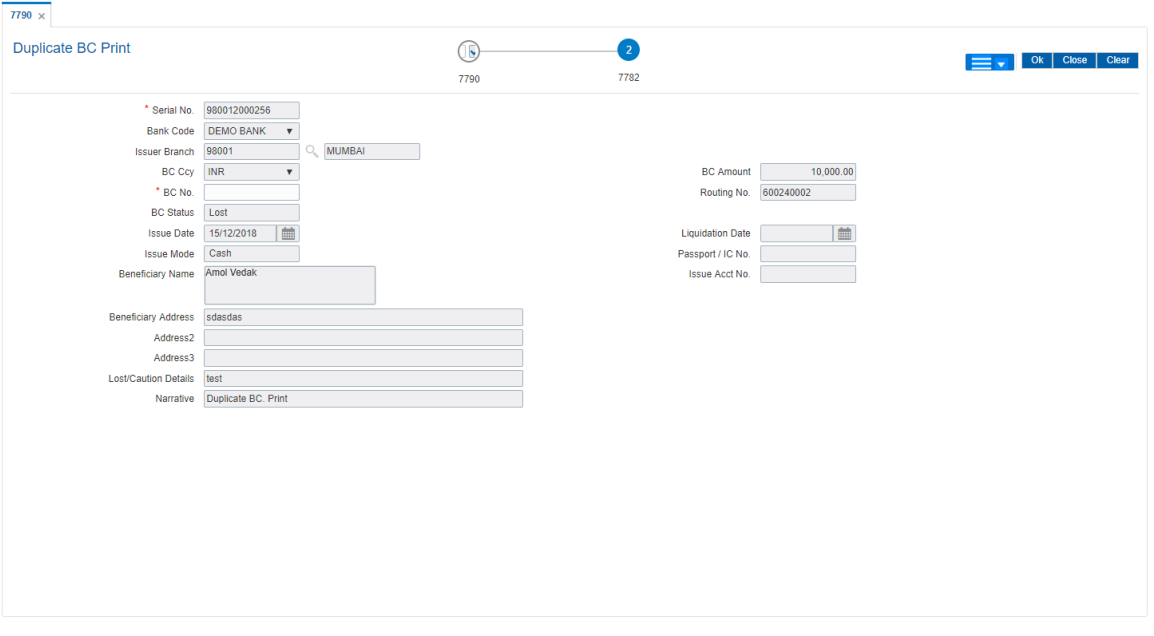

- 8. Click the **Ok** button.
- 9. The system displays the message "Authorization Required. Do You Want to continue?". Click the **Ok** button.
- 10. The system displays the **Authorization Reason** screen.
- 11. Enter the relevant information and click the **Grant** button.
- 12. The system displays the transaction sequence number. The transaction sequence number is a system generated number that uniquely identifies each transaction performed by a teller and can be used for tracking the transaction. Click the **Ok** button.
- 13. The system displays the **Document Receipt** screen.
- 14. If you want to print the receipt, select the record that needs to be printed. The system displays the message "Do you want to print the document". Click the **Ok** button.
- 15. The system displays the message "Printed Successfully?". Click the **Ok** button.
- 16. Click the **Cancel** button.
- 17. The system displays the serial number. Click the **Ok** button.

#### **Screen Description**

The above screen describes the duplicate printing of Bankers cheques that may be marked as Lost.

The drafts bearing serial number 980012000256 were drawn on Bank of America and were issued against cash. The beneficiary of the drafts is Auto person whose address is entered in the requisite fields.

#### **Exercise**

For an existing BC, which is Lost or Unclaimed, issue a duplicate BC.

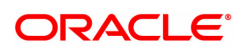

# **7.4 7792 - BC Liquidation**

You can liquidate a banker's cheque, (which is issued from the **Oracle FLEXCUBE** system) by cancellation, payment, or refund. The proceeds can be paid to a walk-in customer using the **BC Liquidation By Cash** option. The proceeds can also be credited the customer's account or to a GL account.

Using this option, you can perform the Enquiry by entering the serial number printed on the Banker's Cheque and proceed with the liquidation process. The system displays the appropriate screen according to the option selected in the **Liquidation Type** field.

### **Definition Prerequisites**

- BAM09 Issuer Maintenance
- **STM59 Settlement Bank Parameters**
- STM54 Routing Branch Master
- BAM56 Currency Code Maintenance
- BAM20 Bank Codes Maintenance
- STM57 BC / DD Number Maintenance
- BAM14 Rewards and Service Charges Definition
- 1010 BC Sale against Account
- 8301 BC Sale against Cash
- 8302 BC Sale against GL

#### **Modes Available**

Not Applicable

#### **To liquidate banker's cheque against cash**

- 1. In the **Dashboard** page, Enter the Task code 7792 and then click  $\alpha$  or navigate through the menus to **Front Office Transactions > Internal Transactions > Classification > BC Liquidation**.
- 2. You will be navigated to **BC Liquidation** screen.

#### **BC Liquidation**

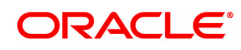

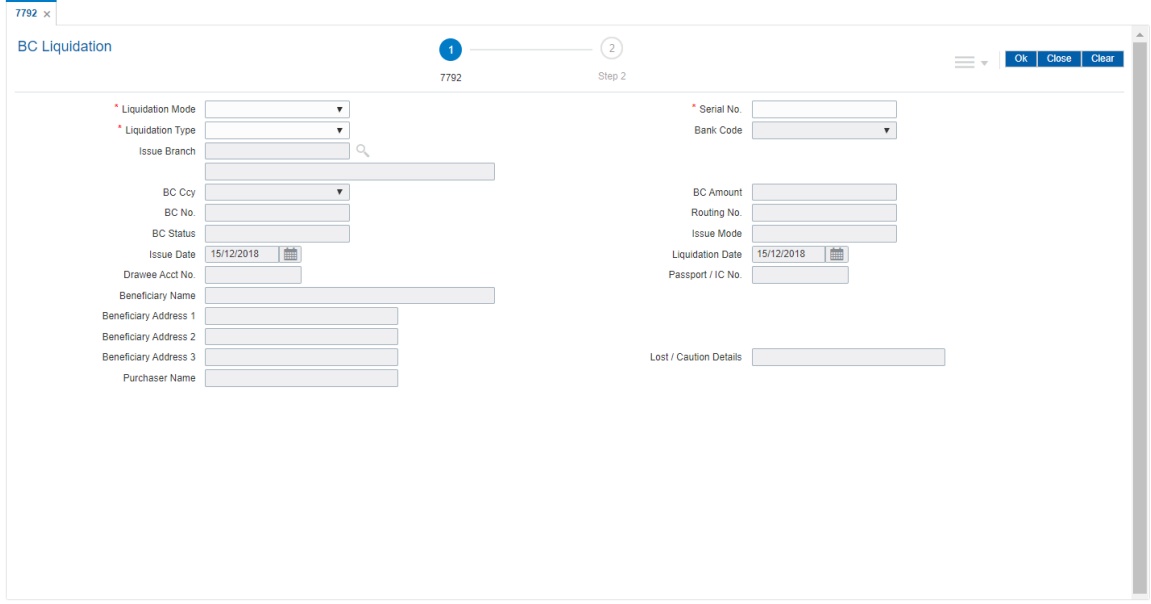

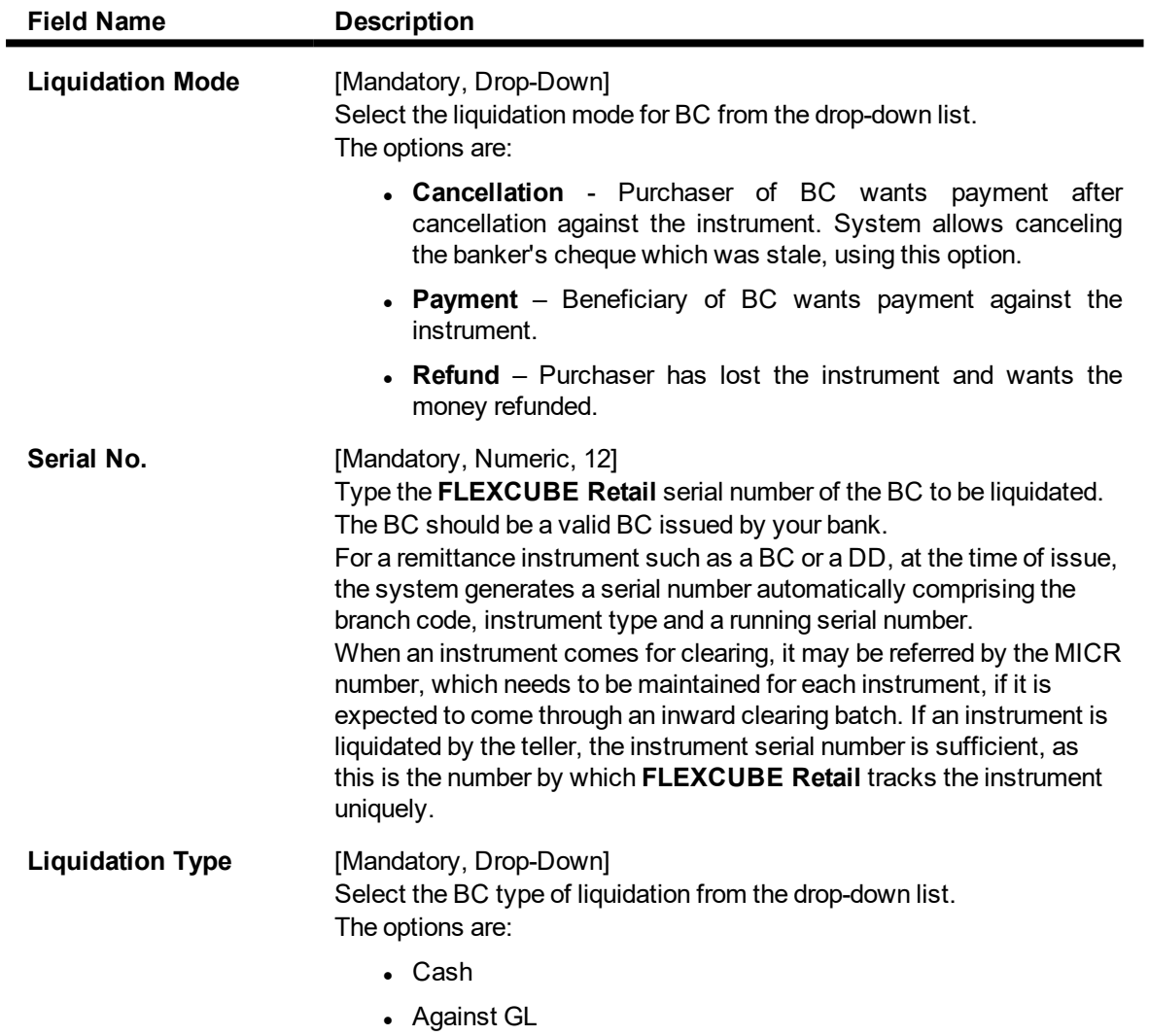

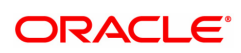

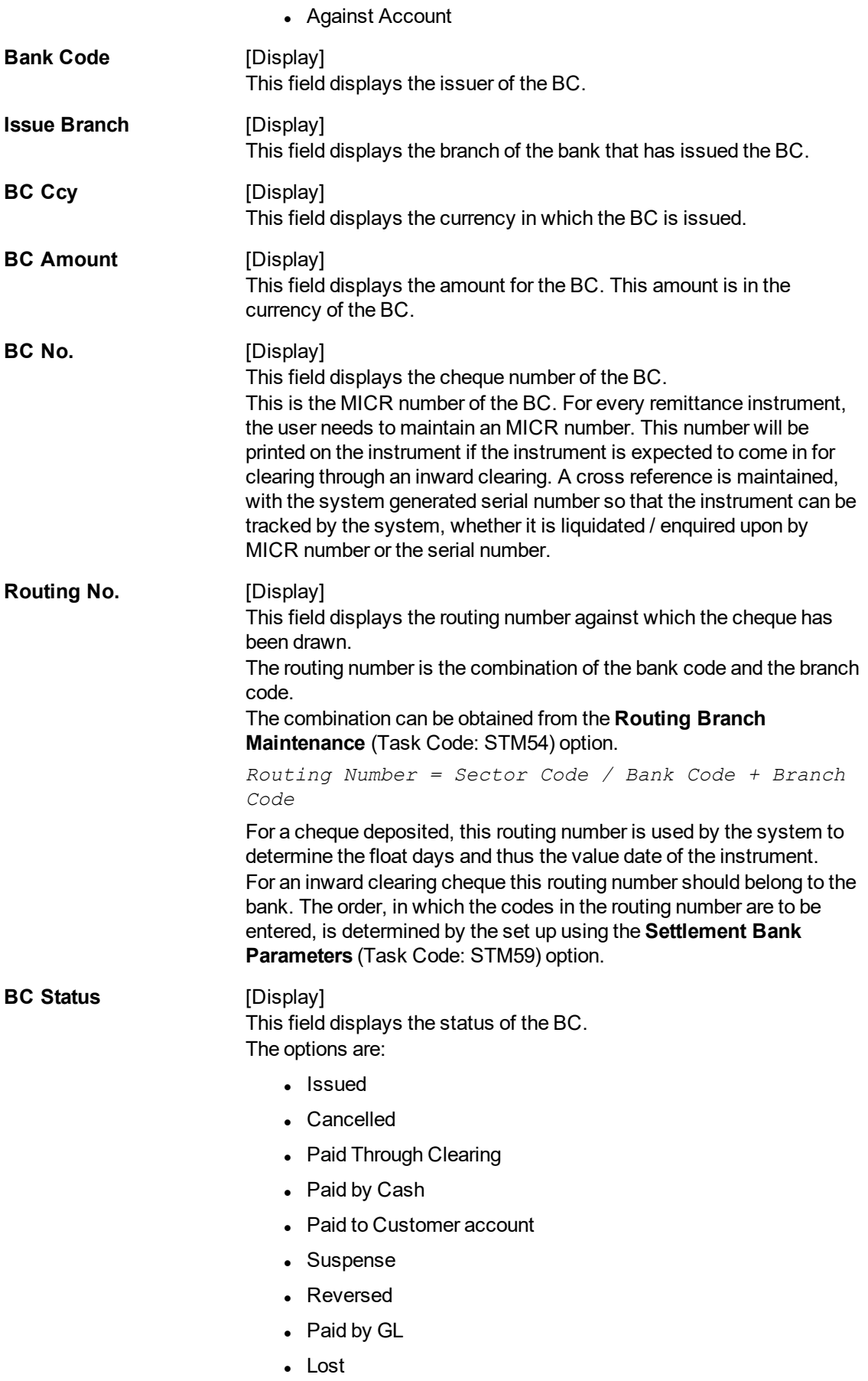

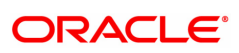

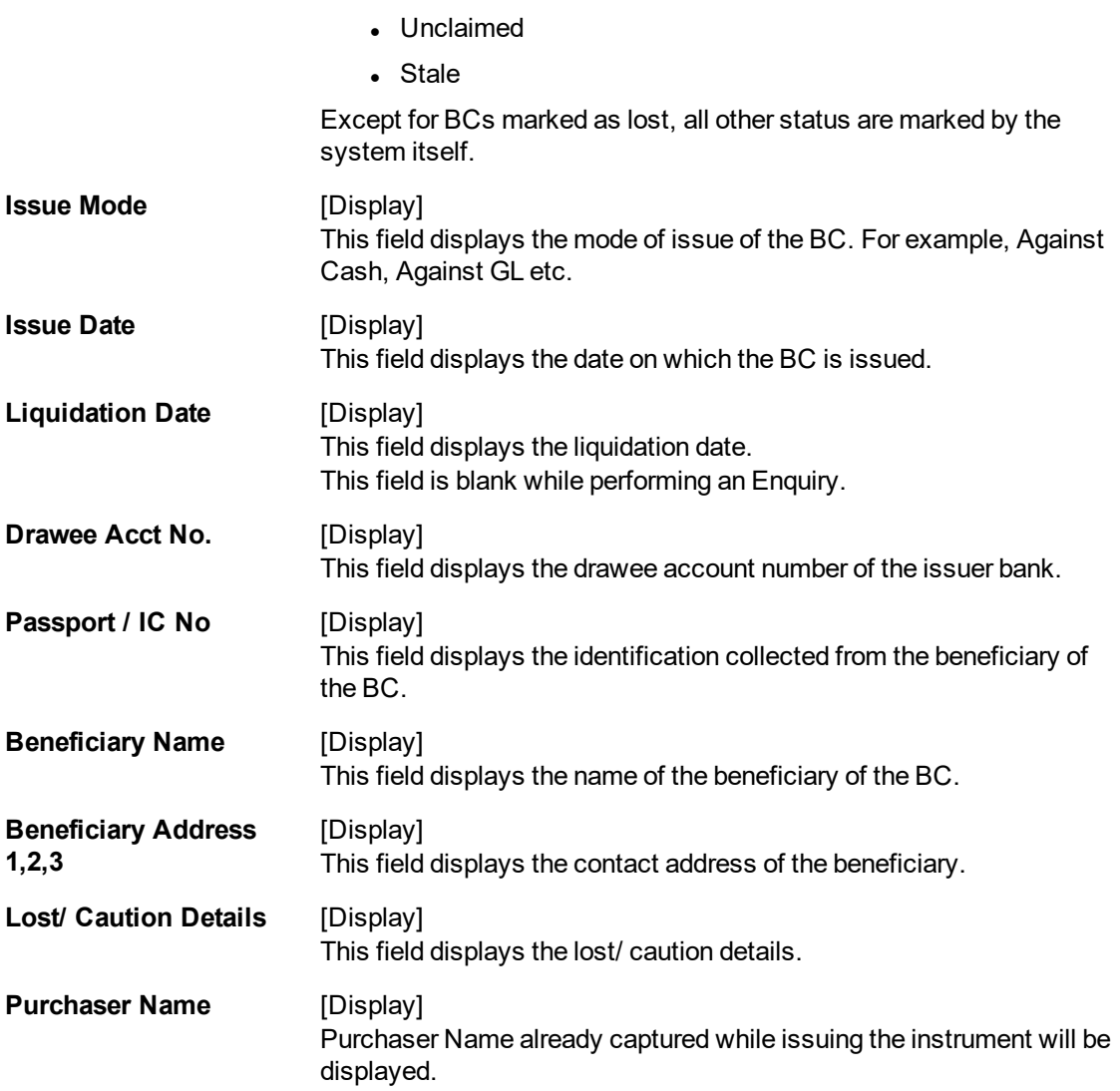

#### **Screen Description**

The above screen displays the liquidation of a Banker's cheques and the payment of the proceeds in the form of cash. The cheque was drawn on Bank of America, Kansas and the current status of the same is Issued.

The cheque is for USD 10,000.00 and was issued against cash.

# **Exercise**

For a banker's cheque you have issued, perform a liquidation transaction. Liquidation can be in any of the following modes:

- Cash
- Transfer to CASA
- Transfer to GL
- 3. Select the liquidation mode and the liquidation type from the list.
- 4. Enter the serial number.
- 5. Select the liquidation type from the list.

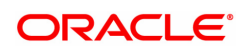

# 6. Click **OK**.

7. The system displays the message "Do You Want to Continue".

# **BC Liquidation**

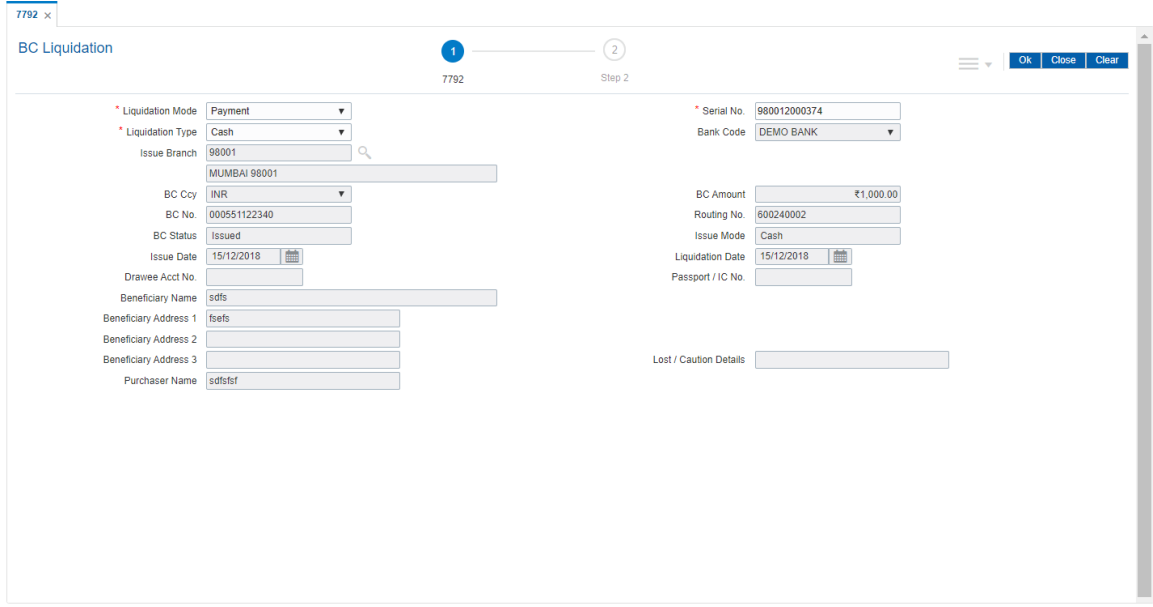

- 8. Click **OK**.
- 9. The system displays the appropriate screen according to the option selected in the **Liquidation Type** field.
- 10. Enter the required information in the various screens.

# **BC Liquidation by Cash - 8307**

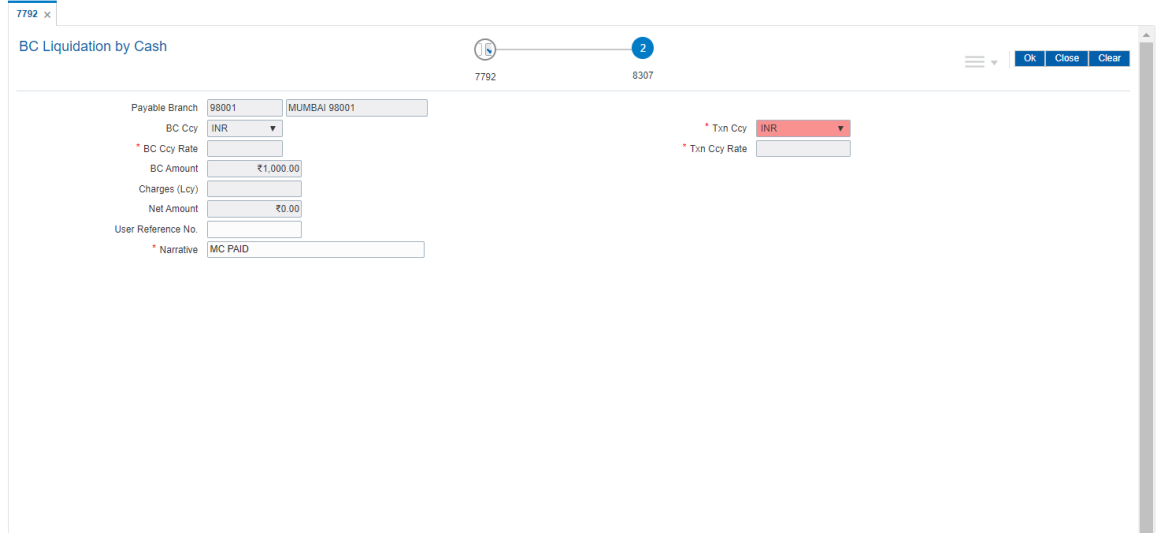

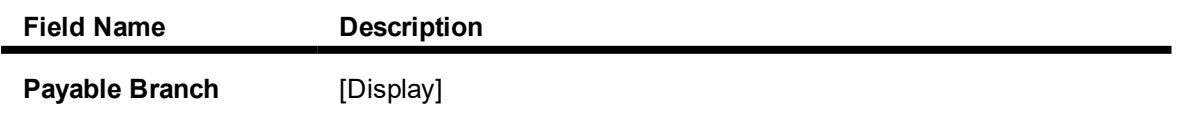

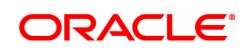

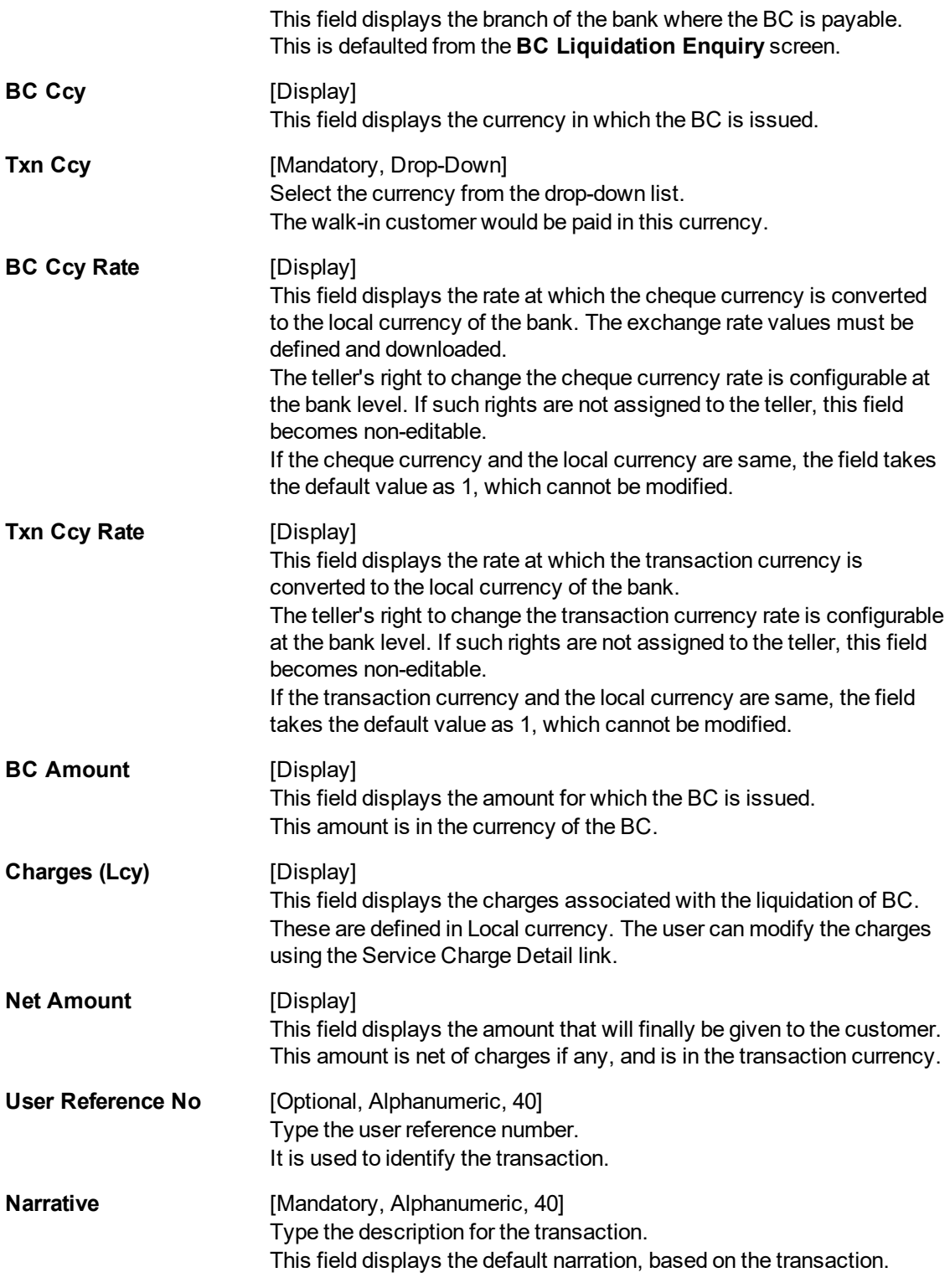

#### **Screen Description**

The above screen displays the liquidation of a Banker's cheques and the payment of the proceeds in the form of cash. The cheque was drawn on Bank of America, Kansas and the current status of the same is Issued.

The cheque is for USD 10,000.00 and was issued against cash. The amount after deducting a service charge of USD 3.00 will be paid in cash.

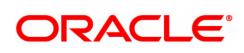

# **Exercise**

For a banker's cheque you have issued, using the above option perform a liquidation transaction via cash.

# **BC Liquidation by GL - 8308**

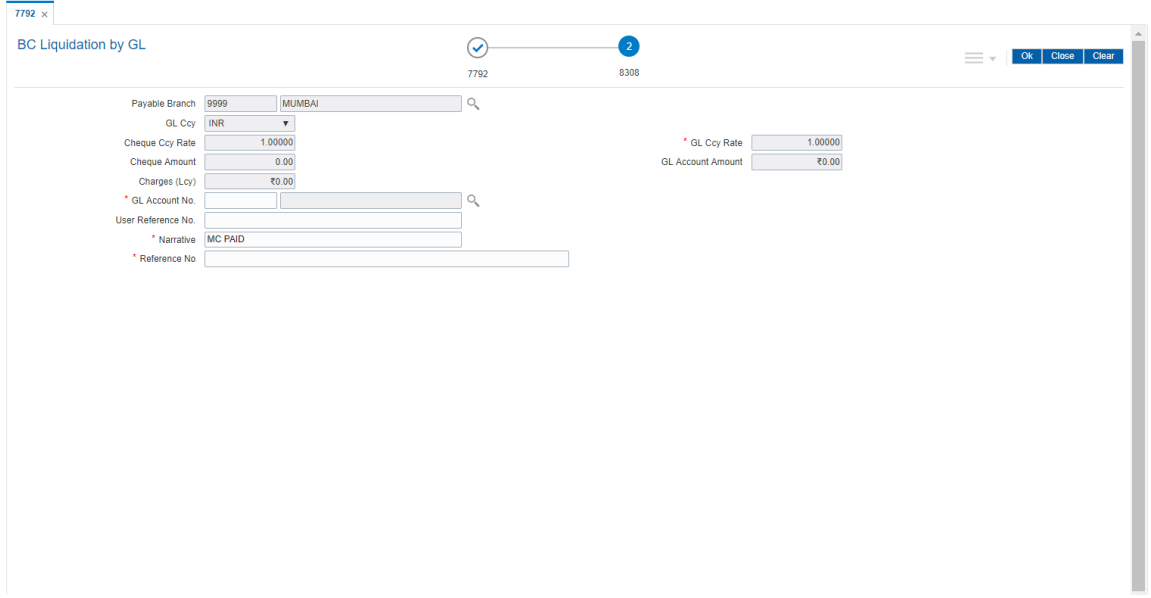

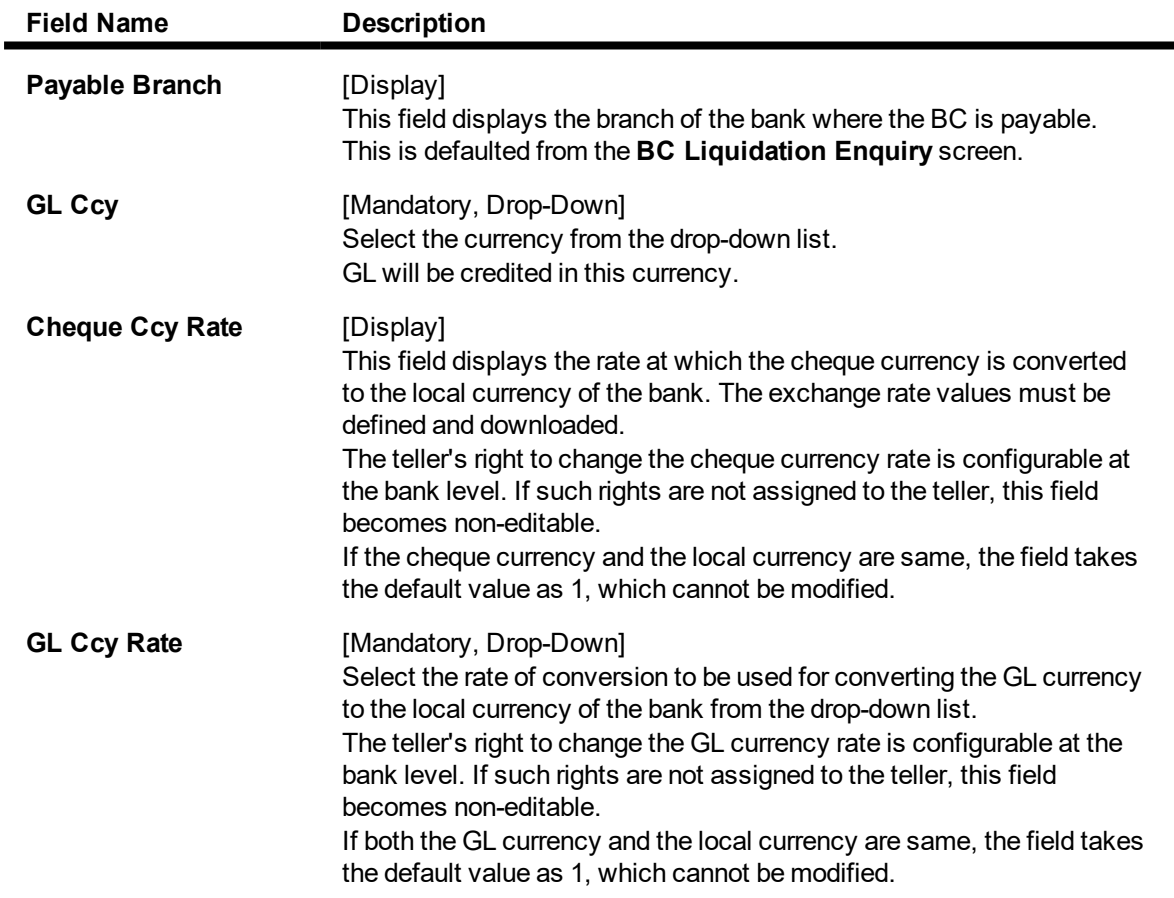

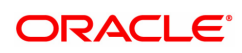
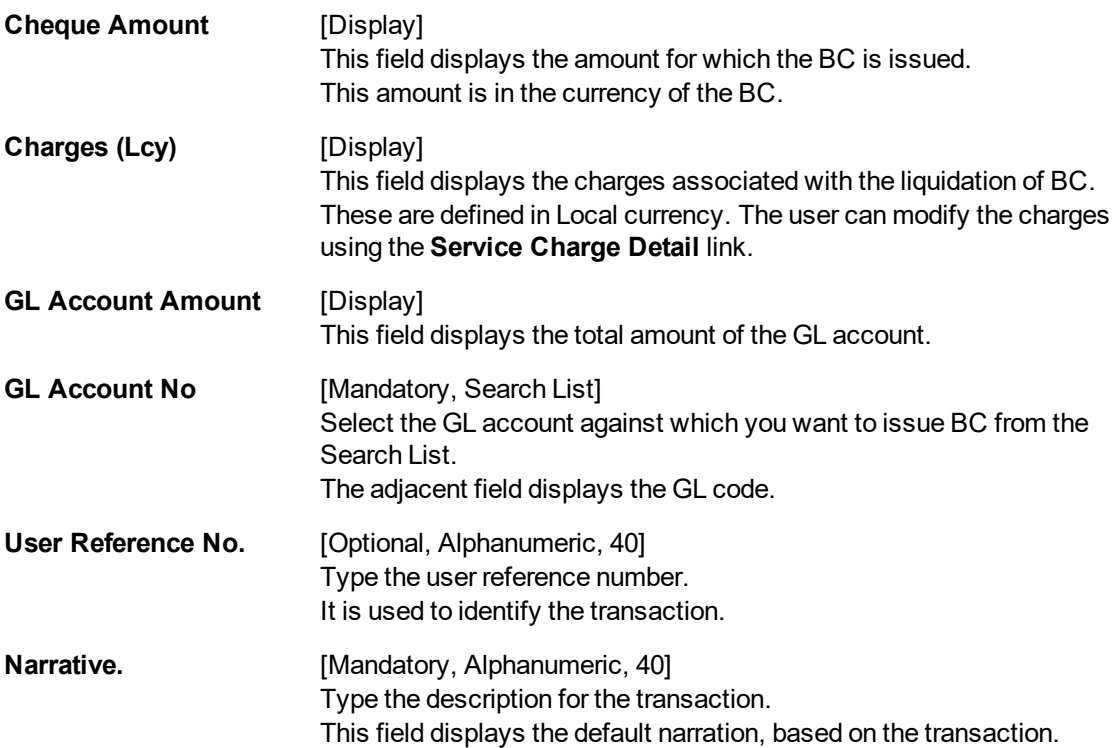

# **BC Liquidation Against Account - 8309**

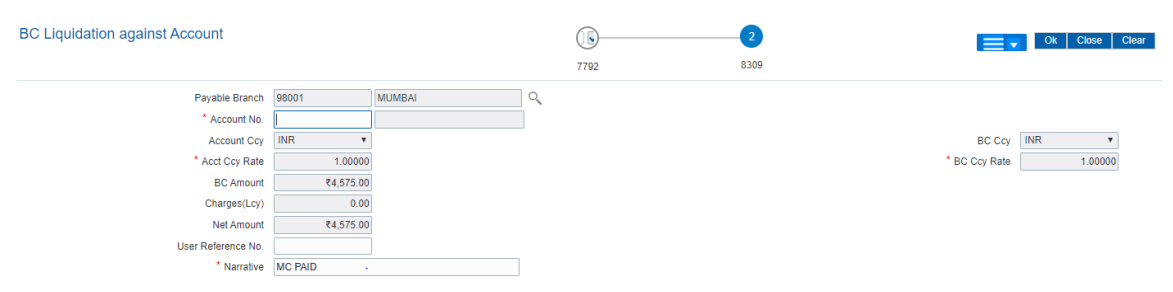

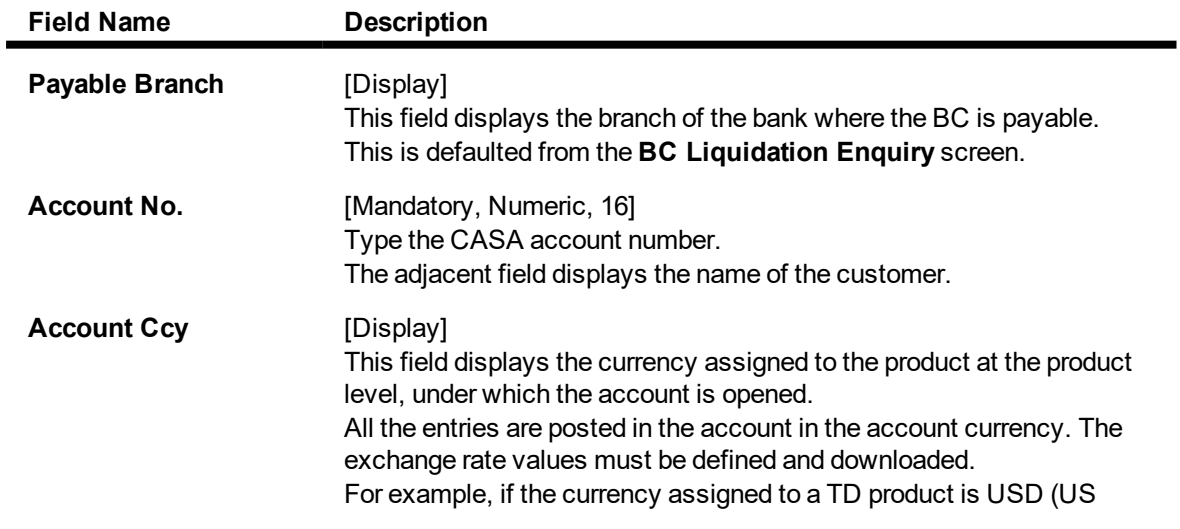

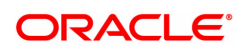

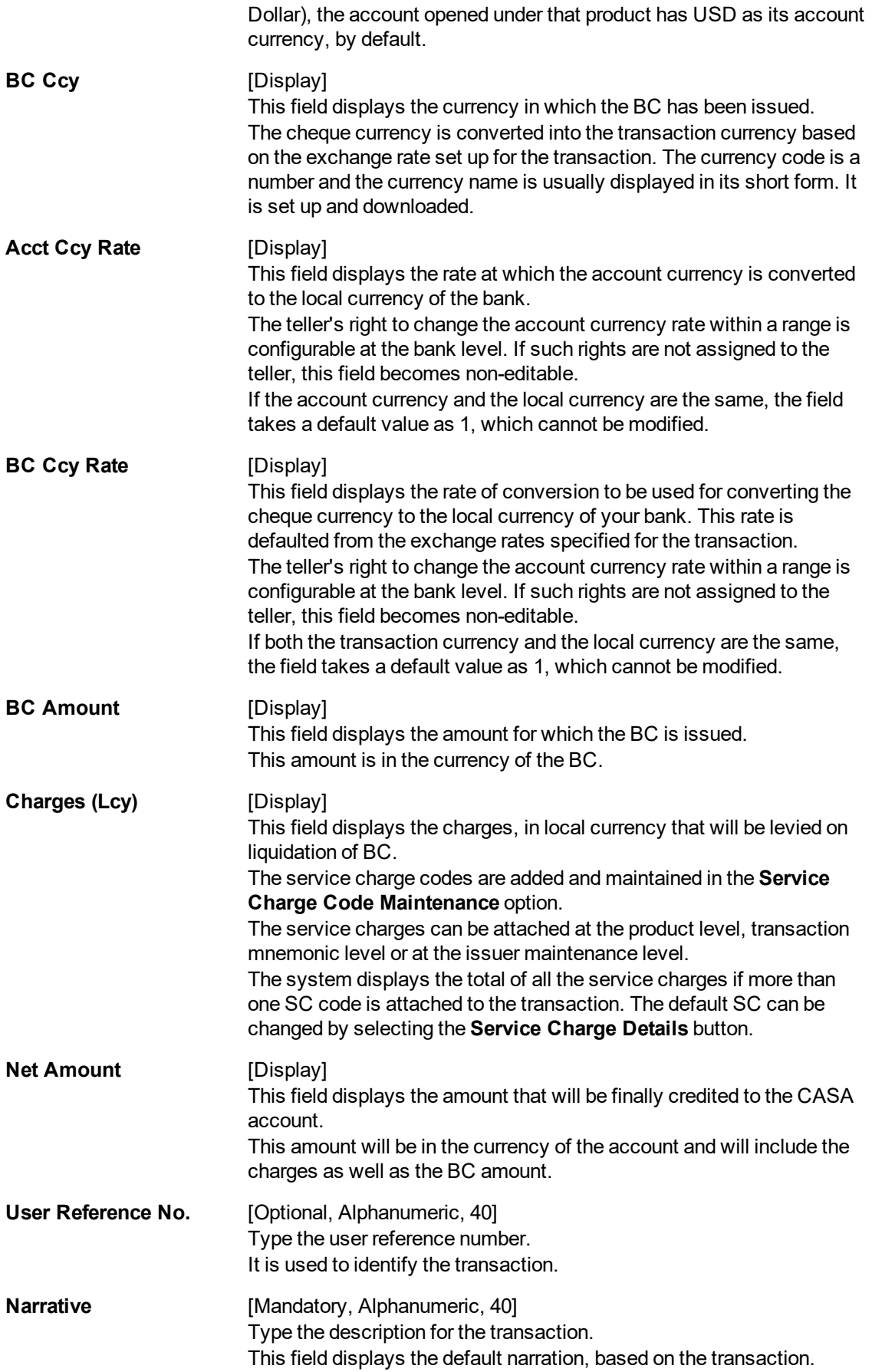

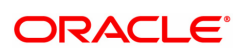

# **TD Payin by BC Liquidation - 6503**

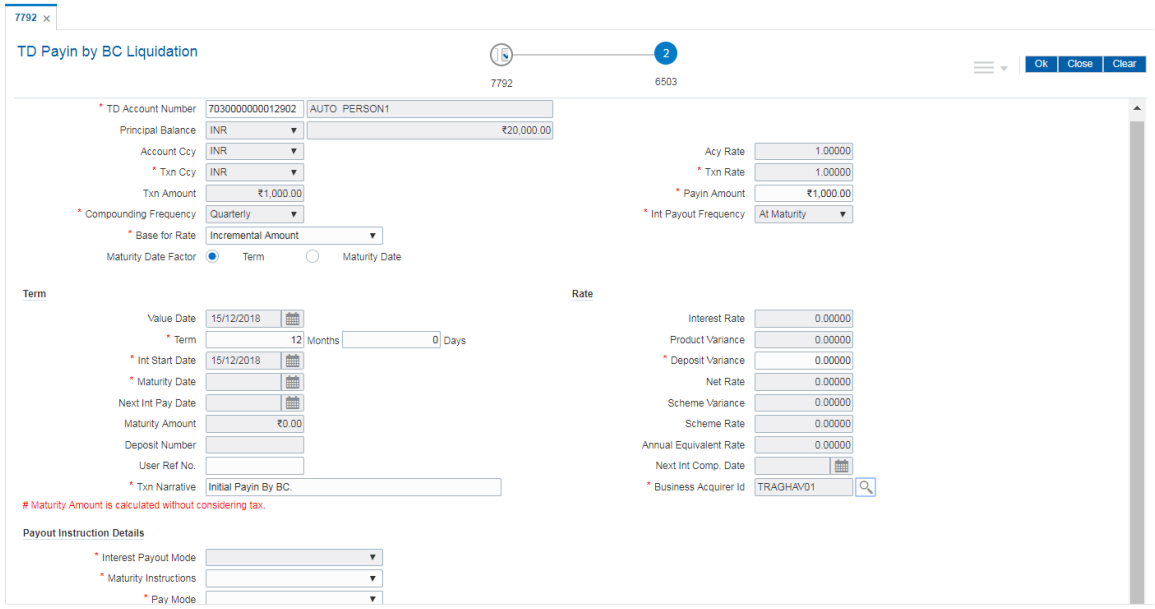

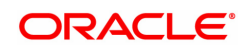

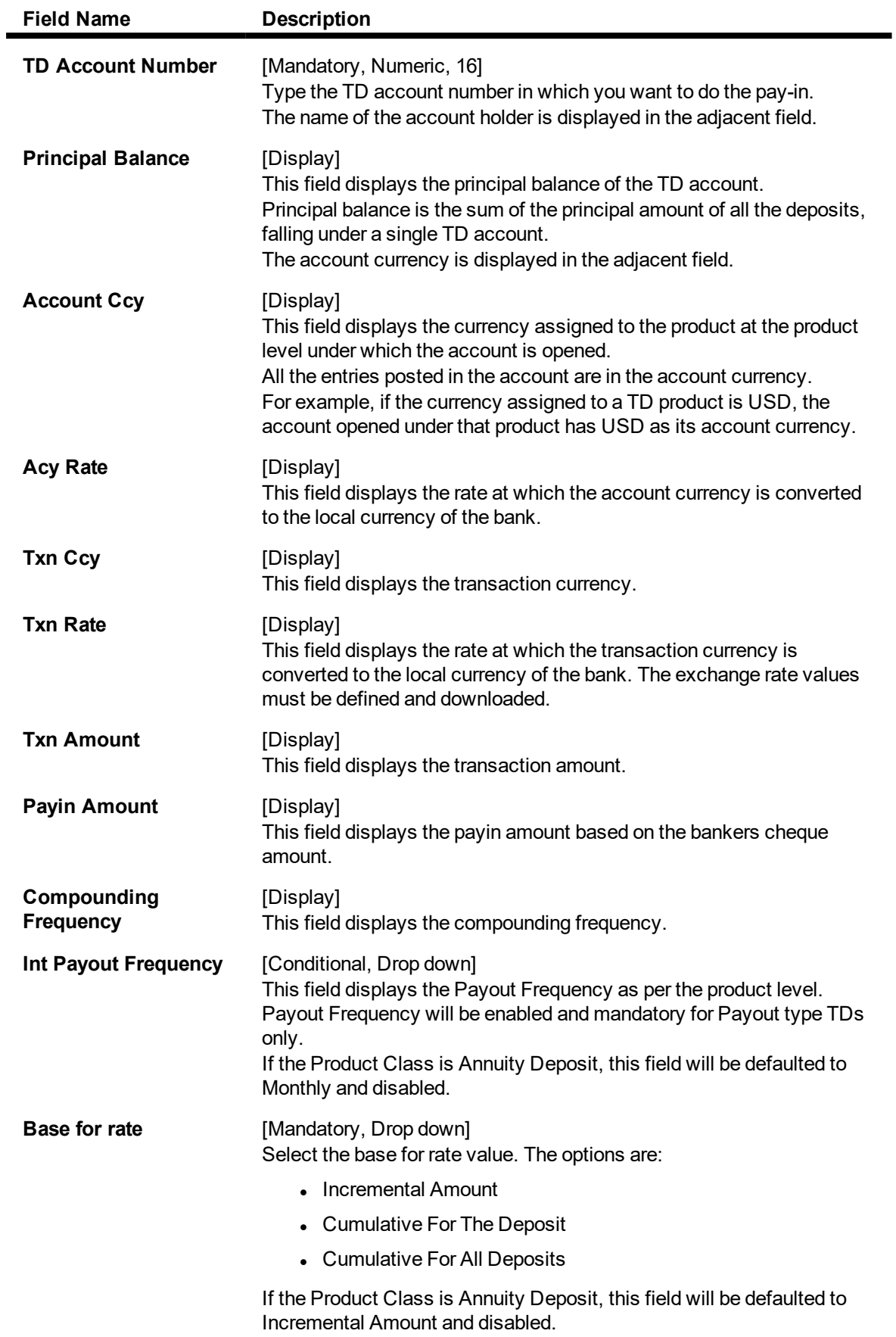

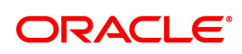

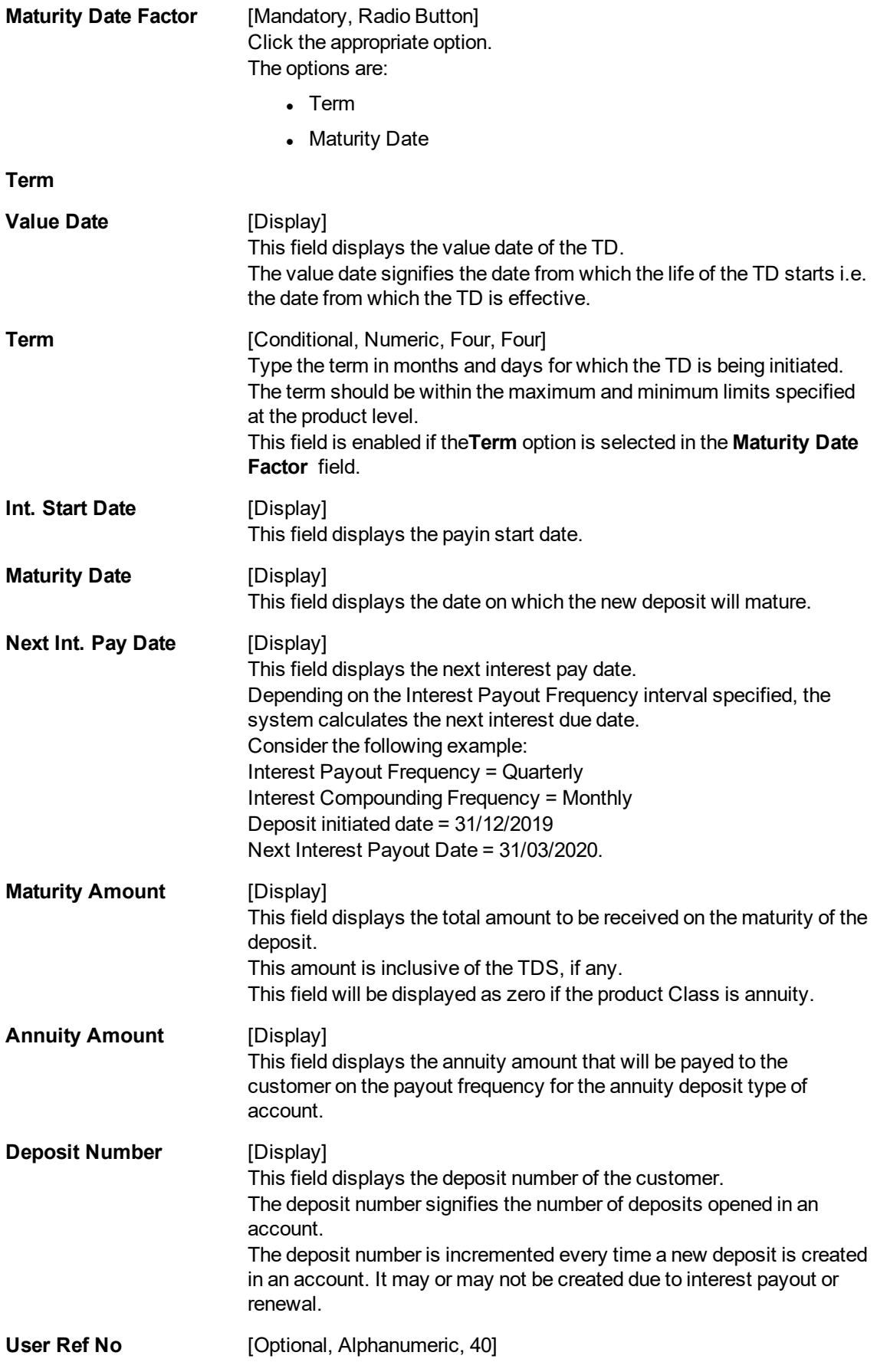

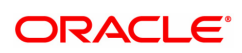

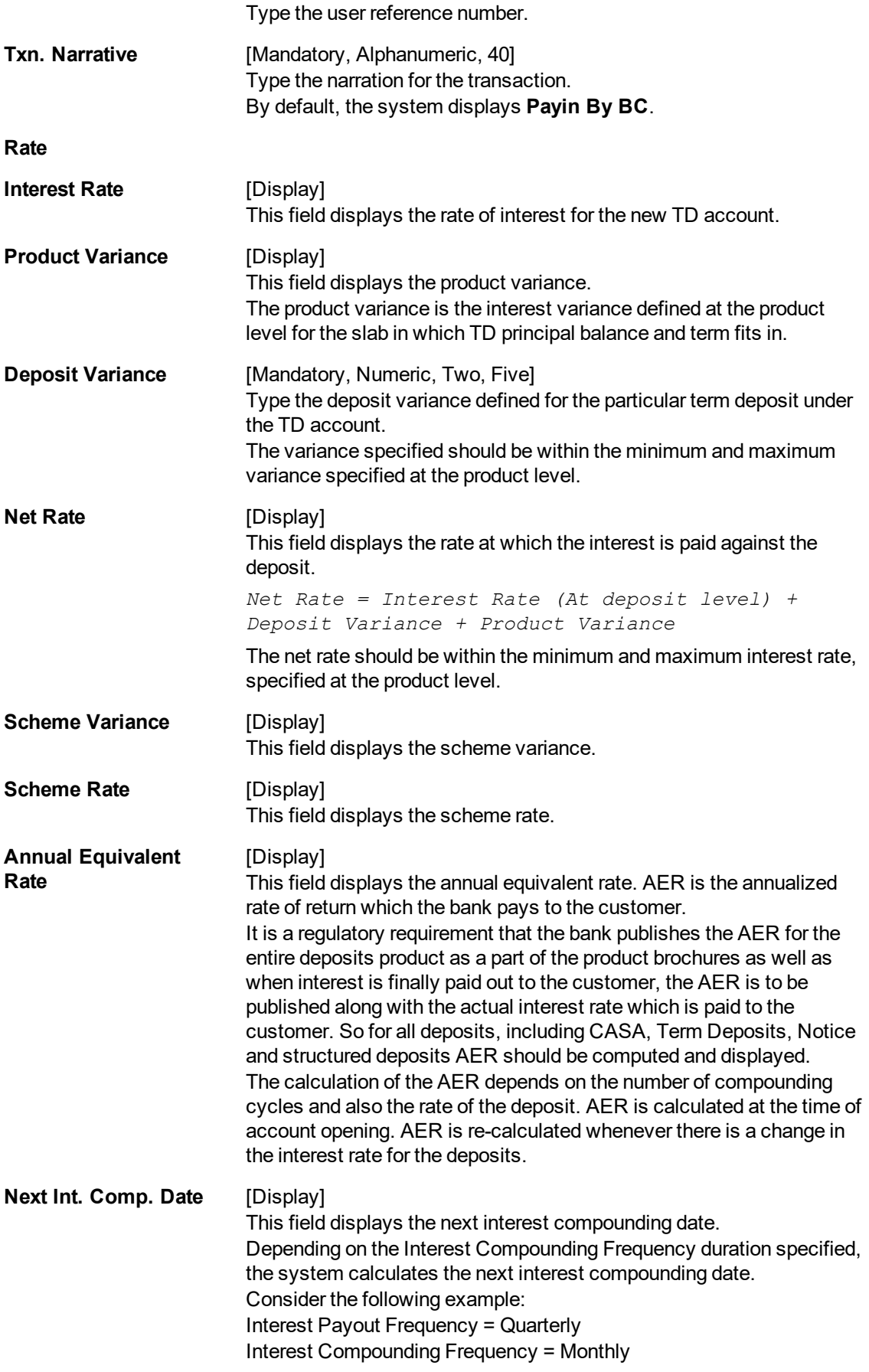

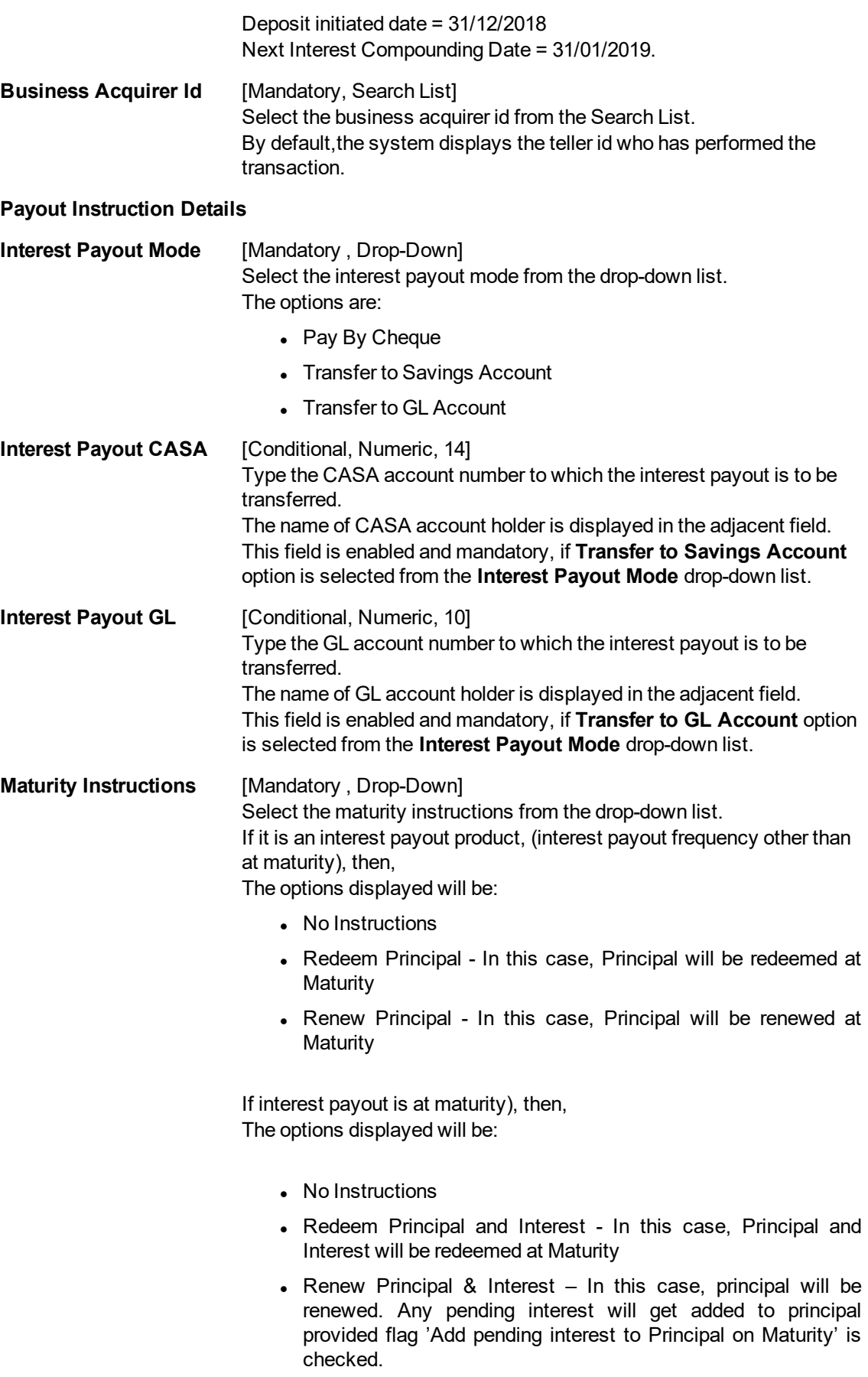

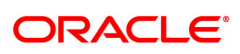

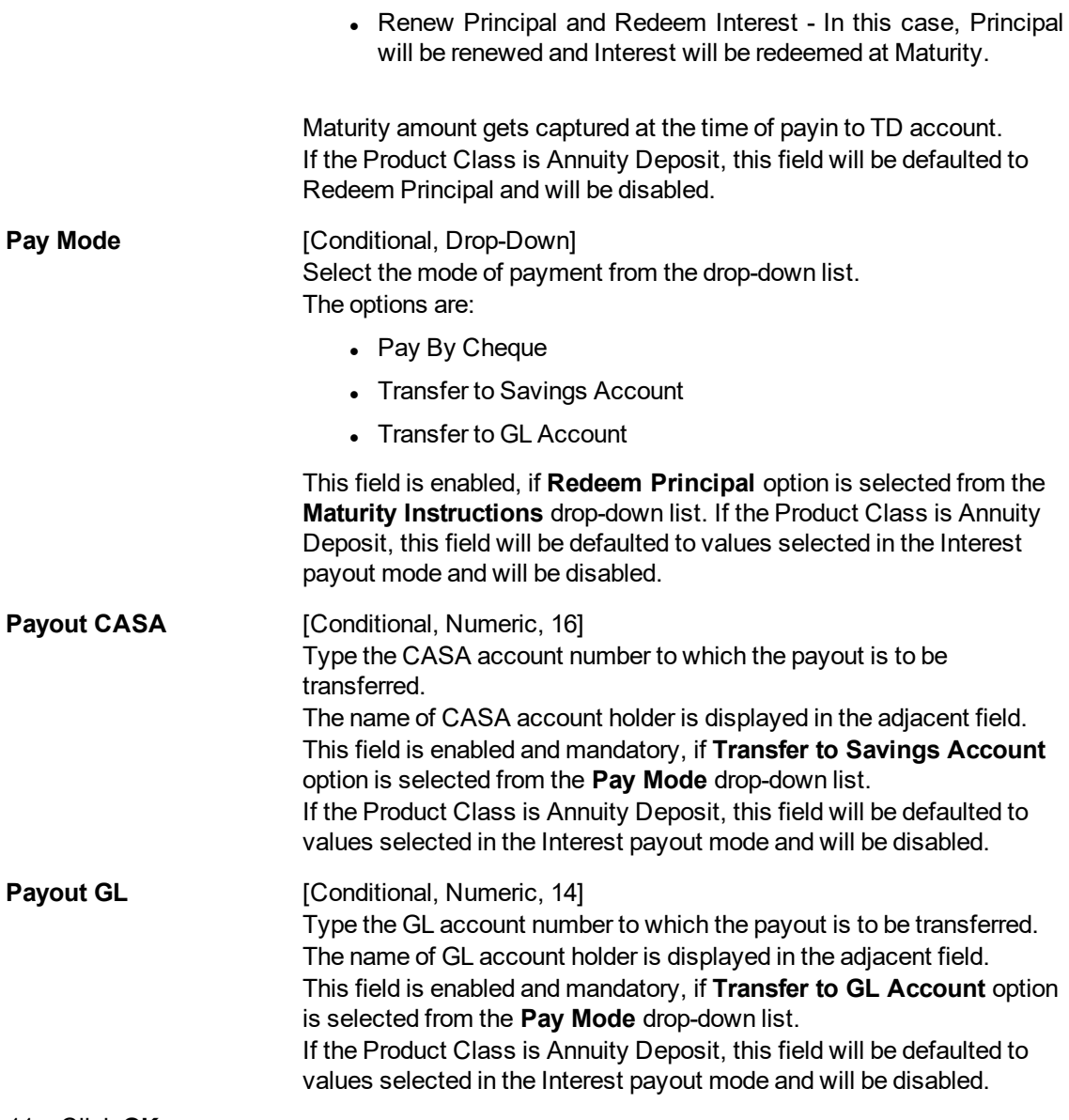

- 11. Click **OK**.
- 12. The system displays the transaction sequence number. The transaction sequence number is system generated that uniquely identifies each transaction performed by a teller and can be used for tracking the transaction. Click **OK**.
- 13. The system displays the **Document Receipt** screen.
- 14. If you want to print the receipt, select the record that needs to be printed. The system displays the message "Do you want to print the document". Click the **Ok** button.
- 15. The system displays the message "Printed Successfully?". Click **OK**.
- 16. Click **Cancel**.
- 17. The system displays the serial number. Click **OK**.

## **Screen Description**

The above screen displays the liquidation of a Banker's cheques and the payment of the proceeds to a GL account. The cheque was drawn on Demo Bank, Kansas and the current status of the same is Issued.

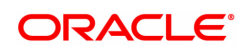

The cheque is for INR 100,000.00 and was issued against cash. After recovery of charges the balance amount will be credited to the GL account.

## **Exercise**

For a banker's cheque you have issued, using the above option perform a liquidation transaction with a transfer to a suitable GL account.

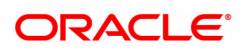

# **7.5 7794 - Cardless Cash Withdrawal Enquiry**

This option is used for withdrawing the cash in cardless cash transfer .You can also cancel the withdrawal transaction by account or by cash. The beneficiary details are validated and the cash is dispersed. Once done, status of the instrument is changed to Paid and the remitter is sent an alert.

## **Definition Prerequisites**

- BAM09 Issuer Maintenance
- STM59 Settlement Bank Parameters
- STM54 Routing Branch Master
- BAM20 Bank Codes Maintenance
- IV001 Stock Transactions
- 8318 Transfer for Cardless Withdrawal

## **Modes Available**

Not Applicable

### **To withdraw Cardless Cash**

- 1. In the **Dashboard** page, Enter the Task code 7794 and then click <sup>Q</sup> or navigate through the menus to **Front Office Transactions > Internal Transactions > Classification > Cardless Cash Withdrawal Enquiry**.
- 2. The system displays the **Cardless Cash Withdrawal Enquiry** screen.

## **Cardless Cash Withdrawal Enquiry**

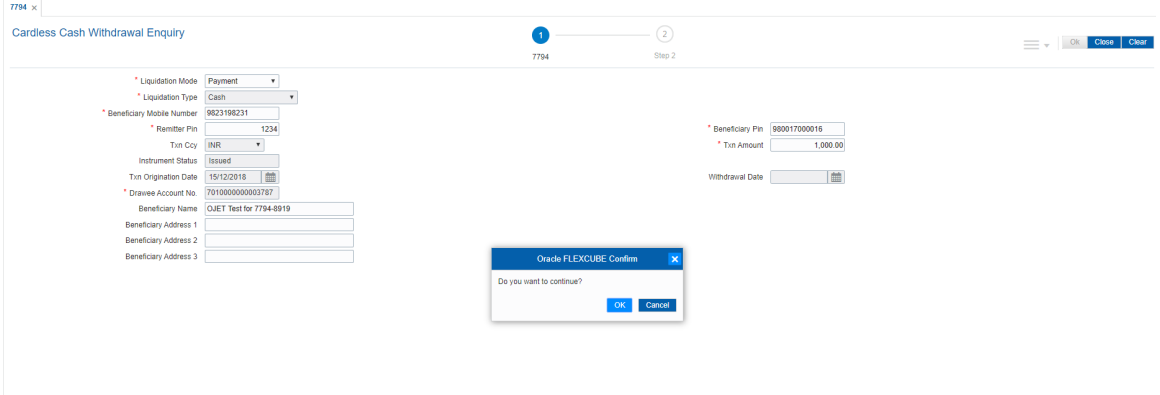

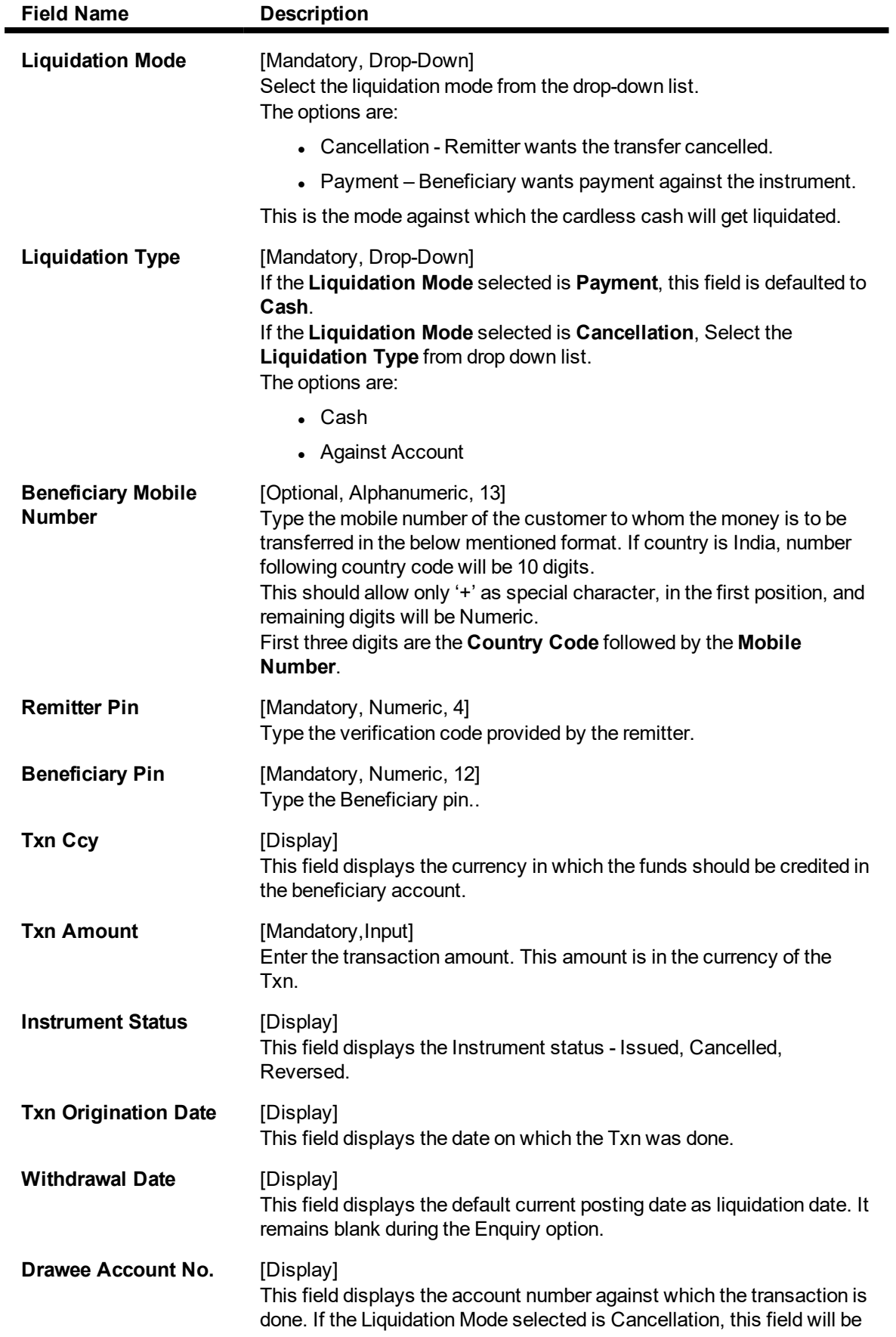

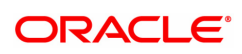

an input field

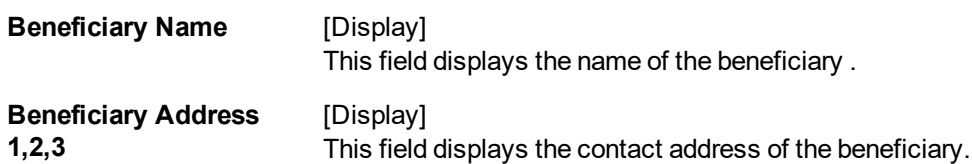

- 3. Select the liquidation mode and the liquidation type from the drop-down list.
- 4. Enter the relevant data.

## **Cardless Cash Withdrawal Enquiry**

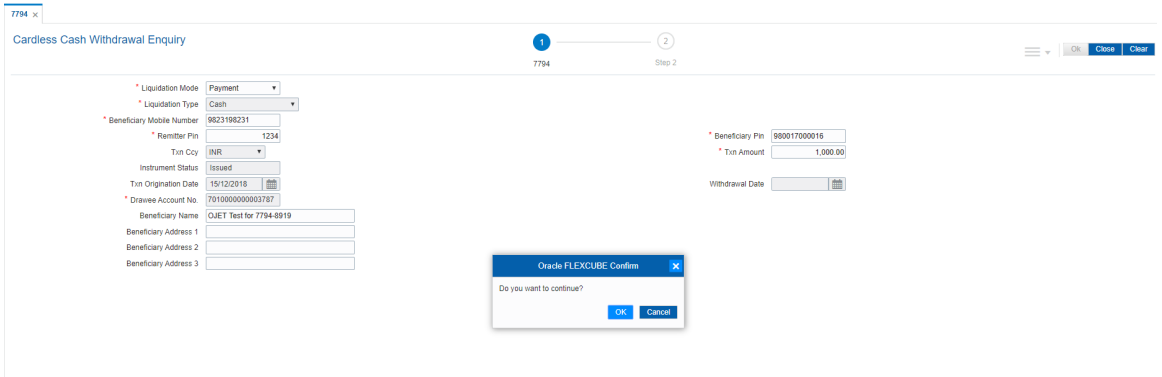

- 5. Click the **Ok** button.
- 6. The system displays the message "The serial number is..". Click the **Ok** button.
- 7. The system displays the message "Do You Want to Continue". Click the **Ok** button.
- 8. The system displays the appropriate screen according to the option selected in the **Liquidation Type** field.
- 9. Enter the required information in the various screens.

## **Cardless Cash Withdrawal - 8319**

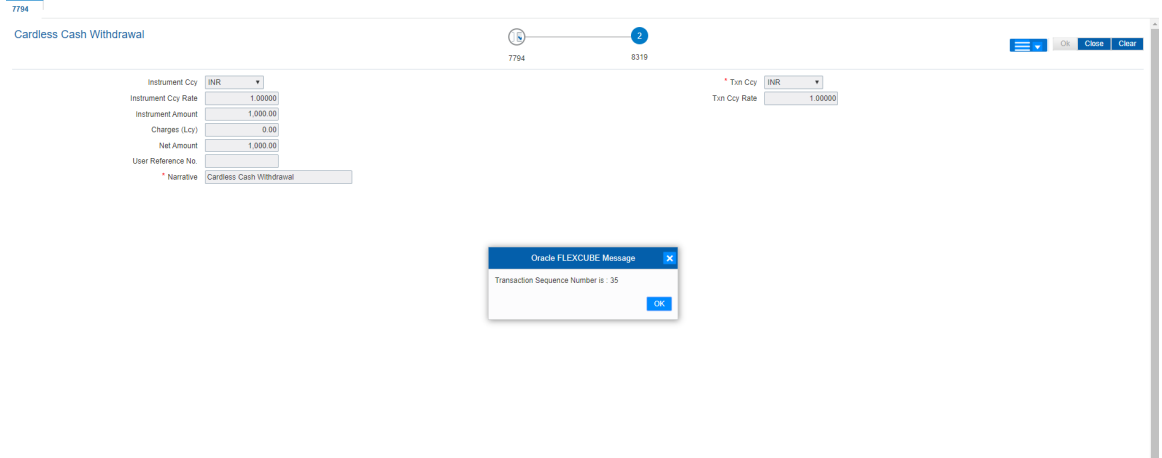

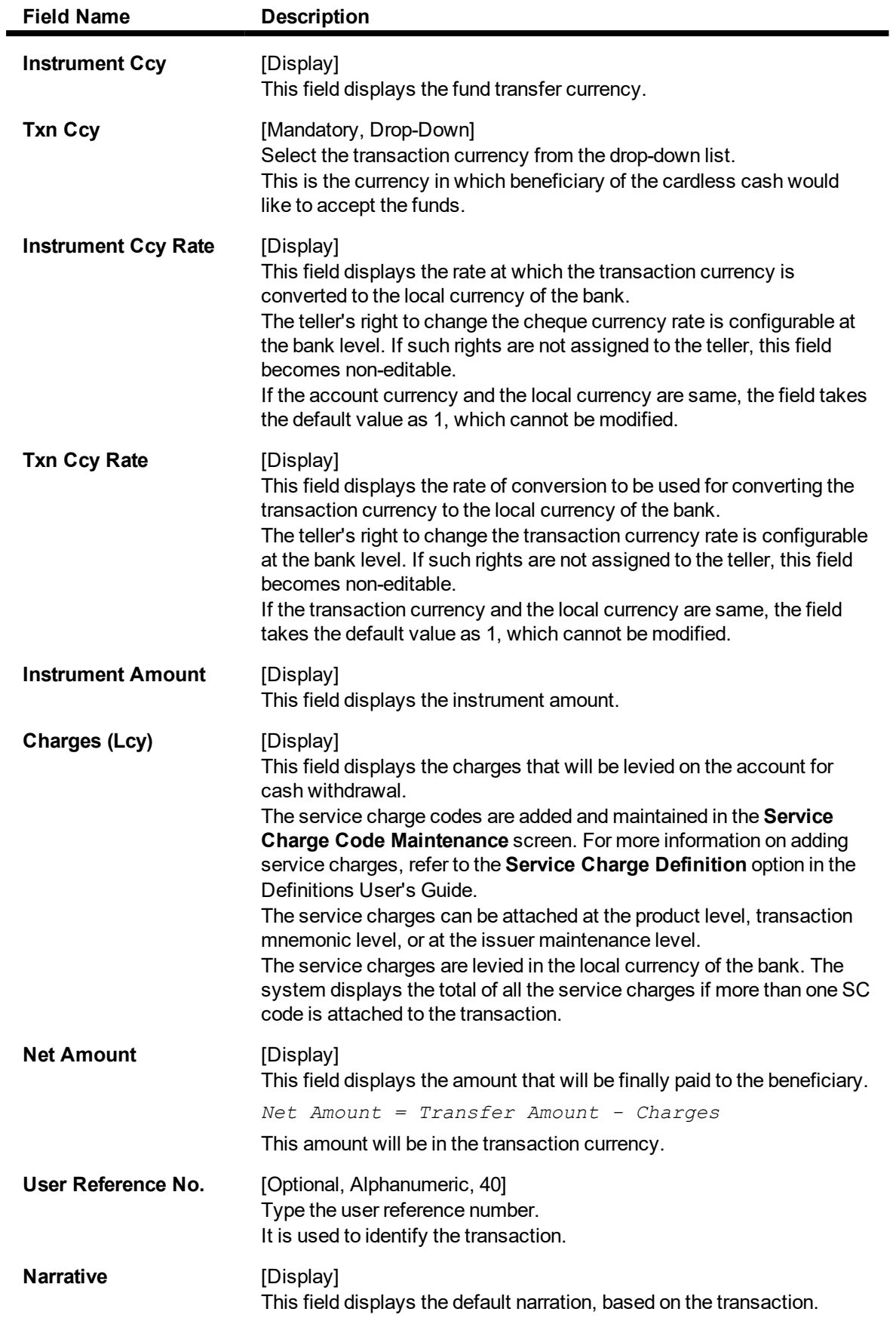

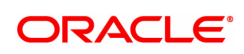

# **7.6 4111 - BC Lost Status Update/ Revalidation**

For remittance of instruments like banker's cheque, the bank can define a period after which the instrument will be marked as stale instrument. At the time of liquidation the system calculate the stale period and reject the instrument if it has crossed the stale period. The user has to revalidate the instrument for liquidation.

Using this option,you can revalidate the expired banker's cheque. Whenever the option is invoked, the system first performs an Enquiry on the banker's cheque and then goes to the update screen.

### **Definition Prerequisites**

- BAM09 Issuer Maintenance
- STM59 Settlement Bank Parameters
- STM54 Routing Branch Master

### **Modes Available**

Not Applicable

### **To revalidate the status of the bankers cheque**

- 1. In the **Dashboard** page, Enter the Task Code 4111 and click <sup>Q</sup> or navigate through the menus to **Front Office Transactions > Internal Transactions > Remittance > BC Lost Status Update/ Revalidation.**
- 2. The system displays the **BC Lost Status Update/ Revalidation** screen.

## **BC Lost Status Update/ Revalidation**

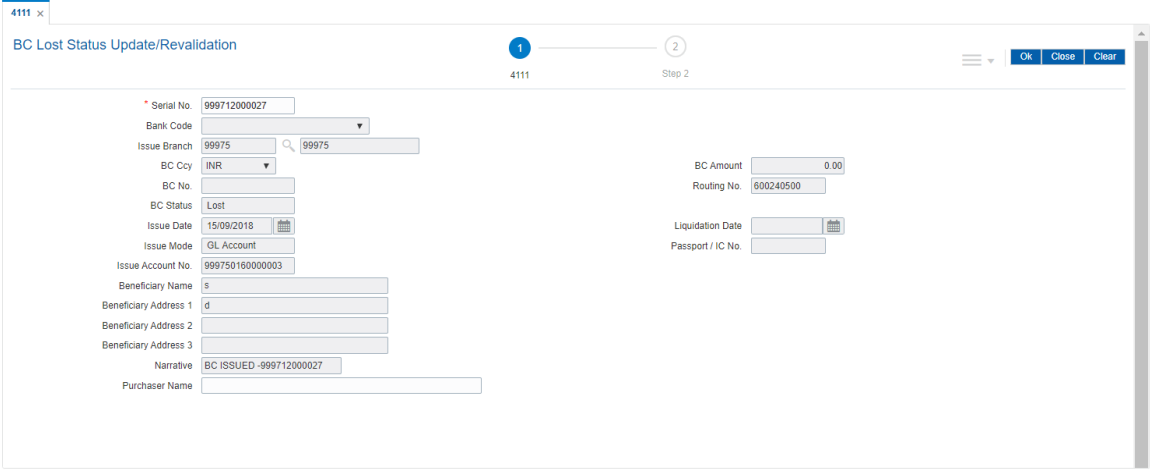

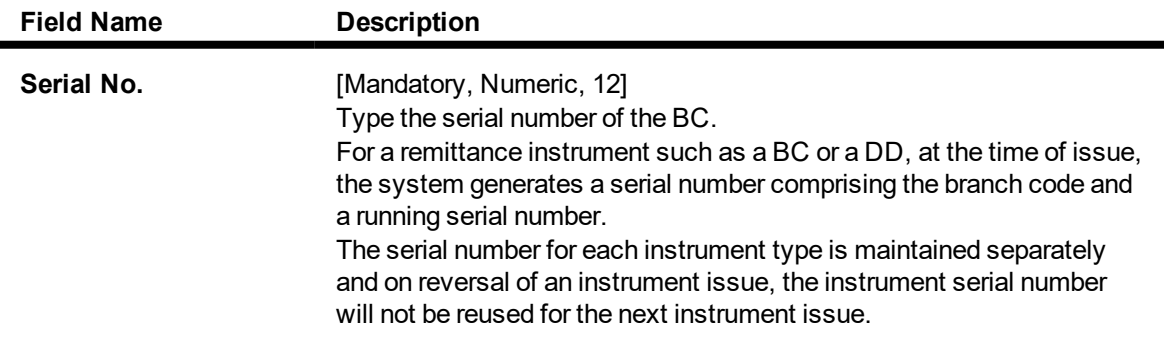

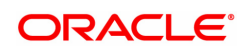

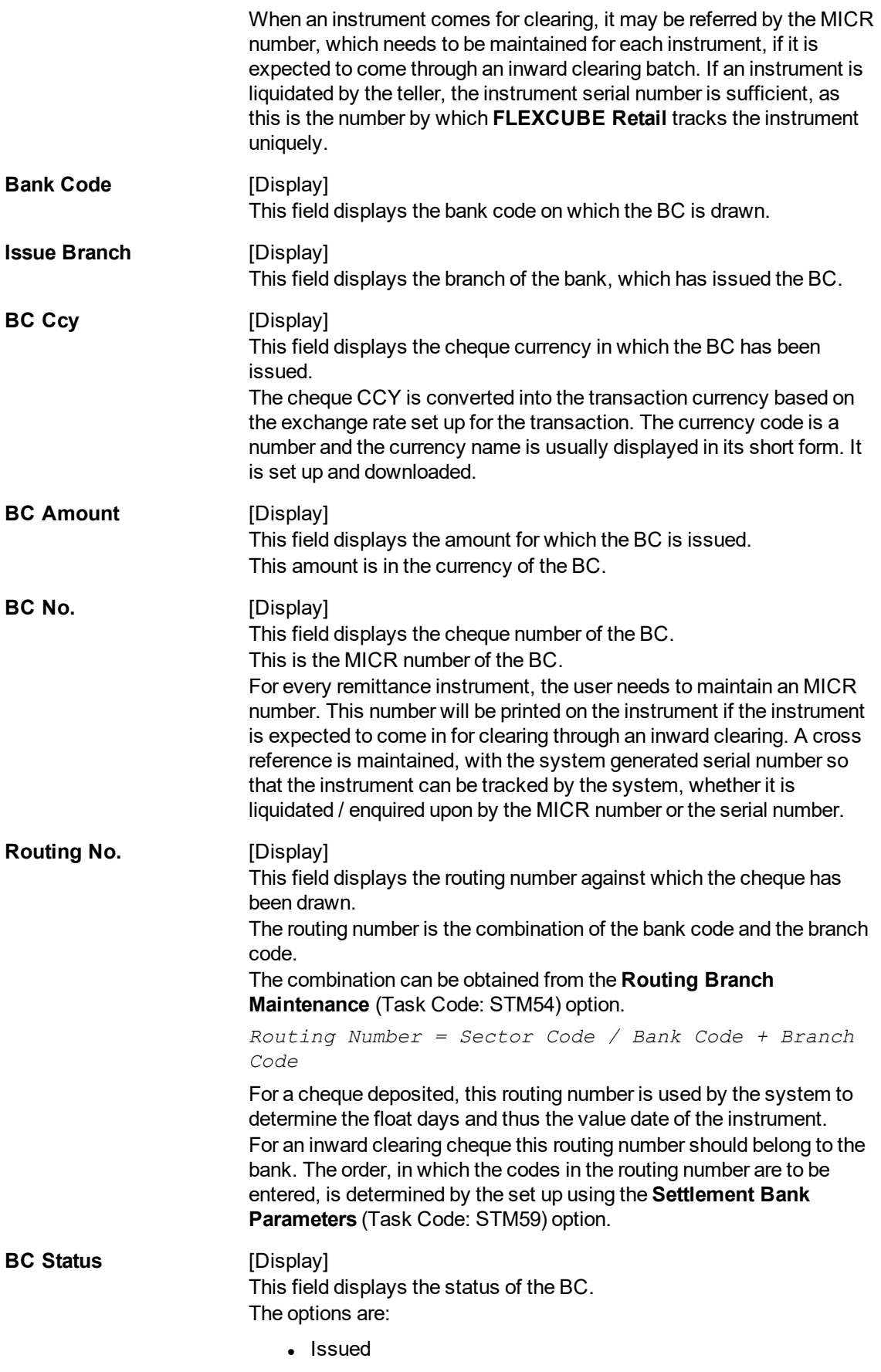

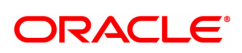

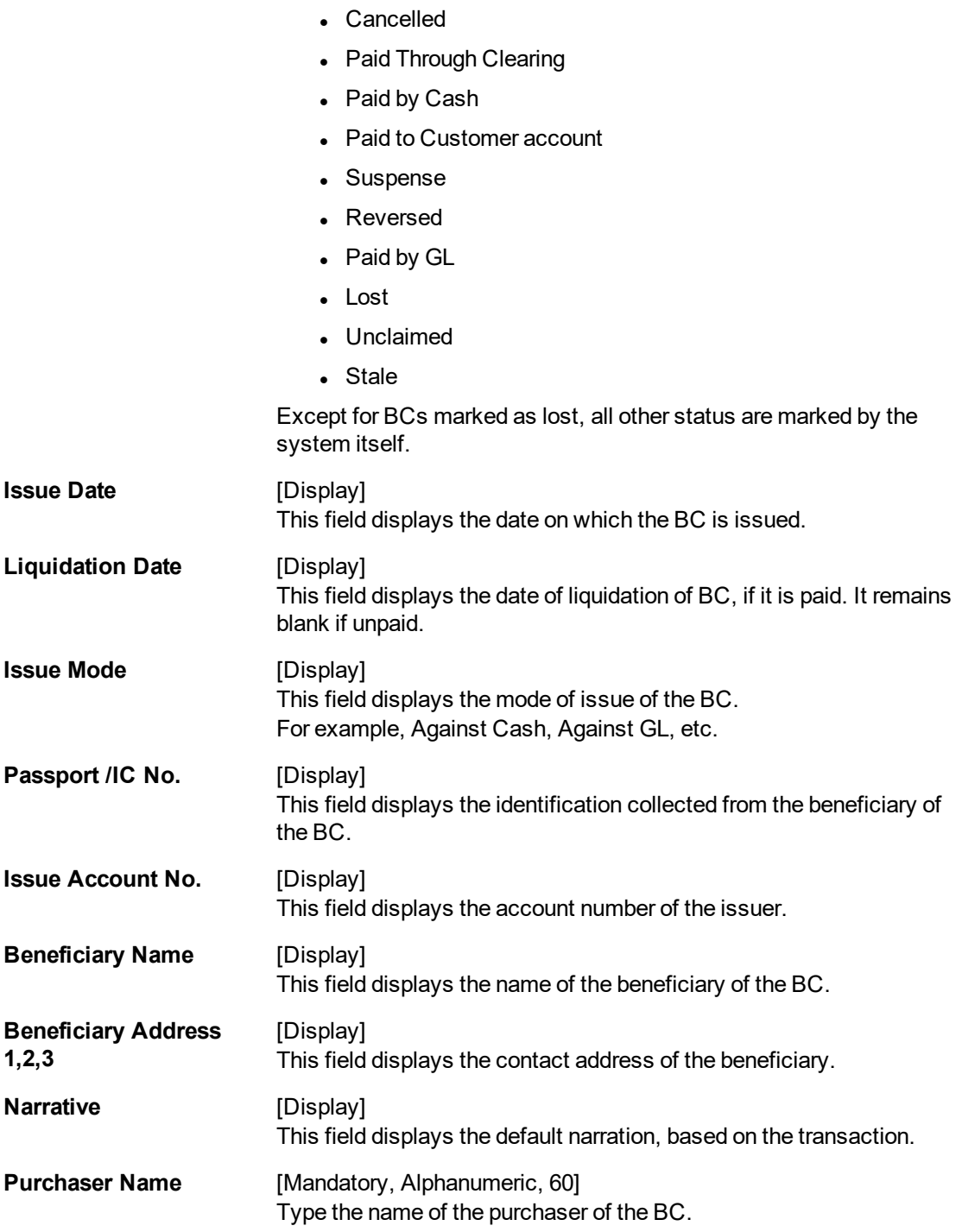

## **Screen Description**

The above screen is used for Enquiry of status on serial number 999712000027. The instrument is drawn on Bank of America and is for USD 55,000.00.

The instrument was issued against cash and is currently in the Issued status.

The status can be one of the following:

- Issued
- Cancelled
- Paid Through Clearing

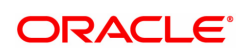

- Paid by Cash
- Paid to Customer account
- Suspense
- Reversed
- Paid by GL
- Lost
- <sup>l</sup> Unclaimed
- Stale
- Except for BCs marked as lost, all other status are marked by the system itself.

## **Exercise**

For an existing customer, select a BC that is in the Stale status and revalidate the same to Issued.

- 3. Enter the serial number.
- 4. Click the **Ok** button.
- 5. The system displays the serial number. Click the **Ok** button.
- 6. The system displays the message "Do You Want to Continue". Click the **Ok** button.
- 7. The system displays the **BC Lost Status Update/ Revalidation** screen.

## **BC Lost Status Update/ Revalidation - 8324**

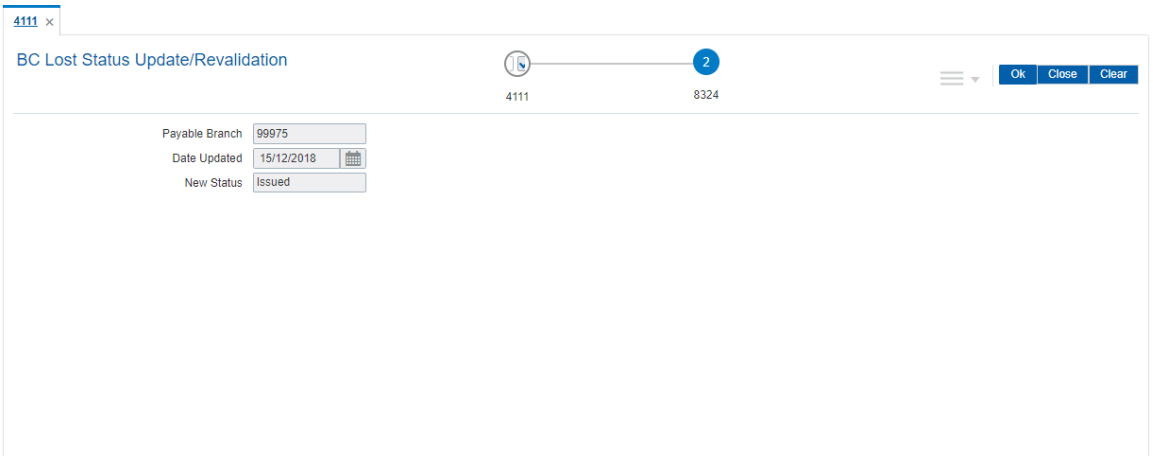

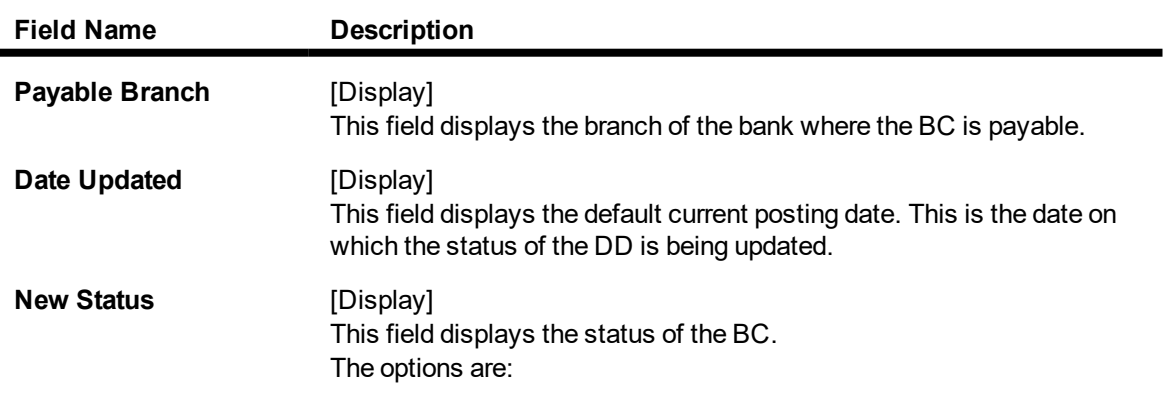

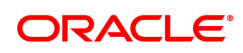

- $\cdot$  Lost
- **.** Caution
- Issued
- 8. Click the **Ok** button.
- 9. The system displays the message "Authorization Required. Do You Want to continue?". Click the **OK** button.
- 10. The system displays the **Authorization Reason** screen.
- 11. Enter the relevant information and click the **Grant** button.
- 12. The system displays the transaction sequence number. The transaction sequence number is system generated that uniquely identifies each transaction performed by a teller and can be used for tracking the transaction. Click the **Ok** button.
- 13. The system displays the **Document Receipt** screen.
- 14. If you want to print the receipt, select the record that needs to be printed. The system displays the message "Do you want to print the document". Click the **Ok** button. OR

Click the **Cancel** button.

15. The system displays the serial number. Click the **Ok** button.

## **Screen Description**

The above screen is used for Enquiry of status on serial number 999712000027 and enables revalidation of the same. The instrument was issued on 15/12/2018.

The instrument was issued against cash and the new status will be Issued.

## **Exercise**

For any existing, stale instrument using the above option change the status to Issued. This instrument can then be paid to the customer on presentation.

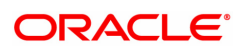

# **7.7 7798 - BC Lost Status Enquiry**

Banks can issue banker's cheque by debit to cash, CASA/GL account etc. If the banker's cheque issued by the bank is lost, the customer reports the loss to the bank to ensure that the payment of the lost cheque is not made.

Using this option, you can mark the status of the instrument as lost. You can reverse the transaction on the same day, in which case the instrument will revert back to its original status.

### **Definition Prerequisites**

- BAM09 Issuer Maintenance
- STM59 Settlement Bank Parameters
- STM54 Routing Branch Master
- Banker's Cheque Issue

### **Modes Available**

Not Applicable

### **To modify the status of bankers cheque**

- 1. In the **Dashboard** page, Enter the Task Code 7798 and then click <sup>Q</sup> or navigate through the menus to **Front Office Transactions > Internal Transactions > Remittance > BC Lost Status Enquiry**.
- 2. You will be navigated to the **BC Lost Status Enquiry**.

## **BC Lost Status Enquiry**

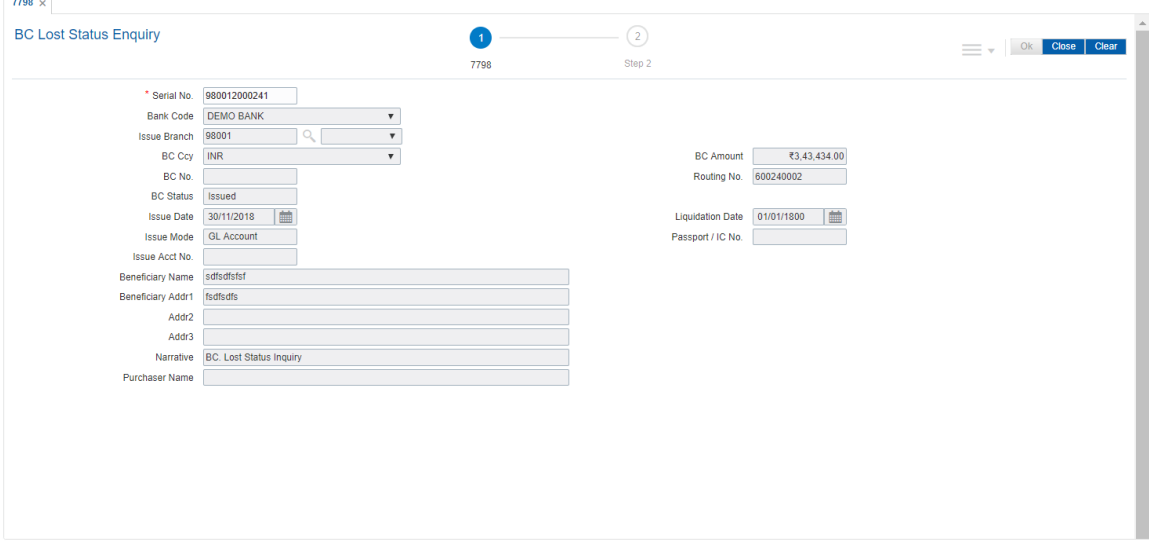

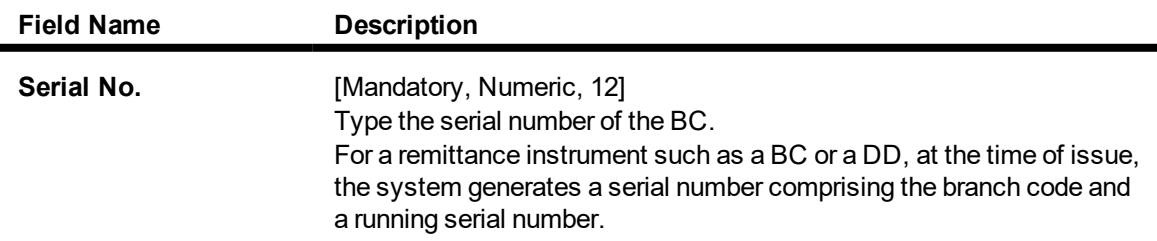

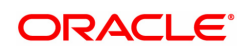

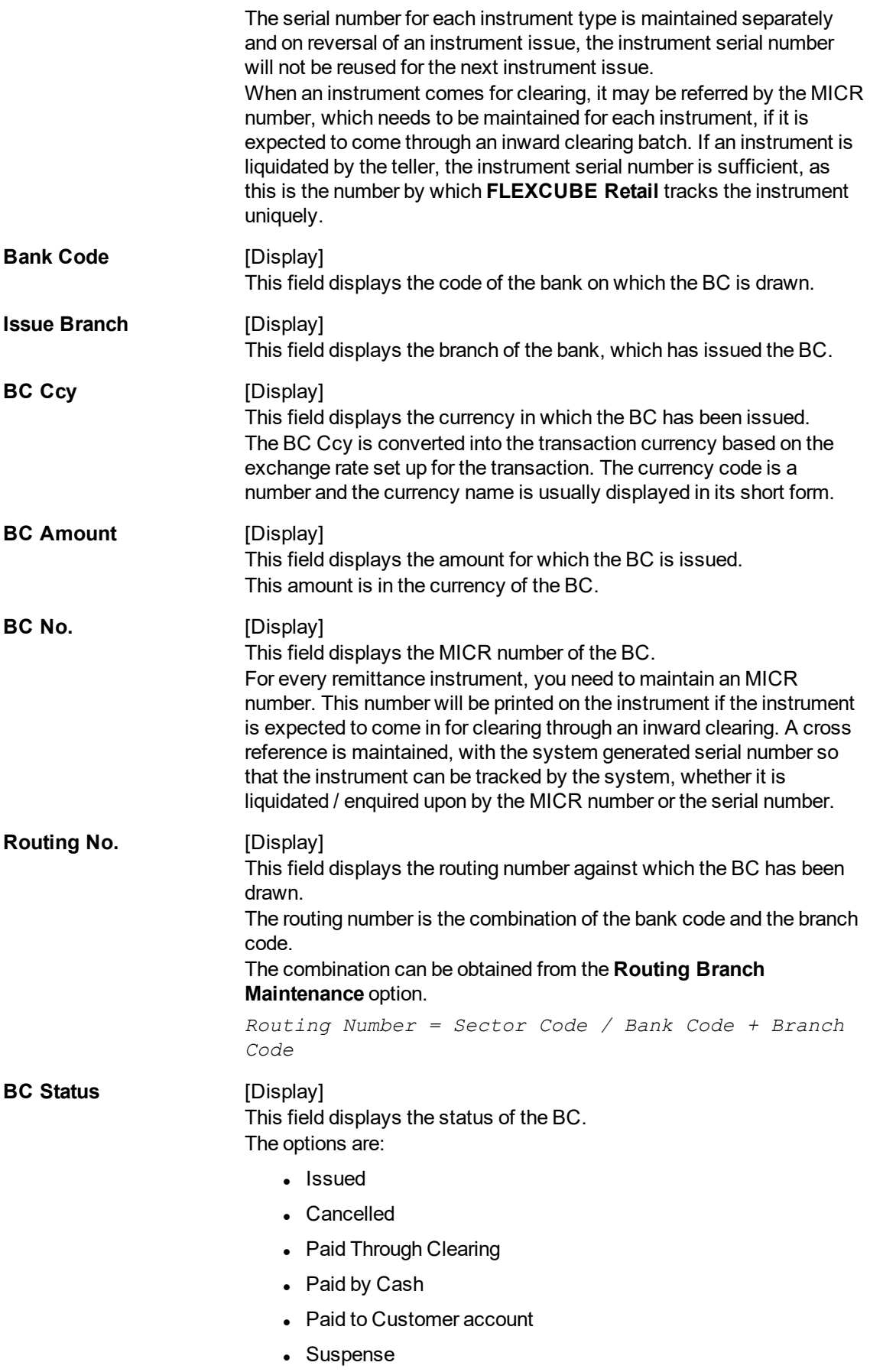

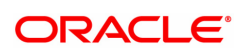

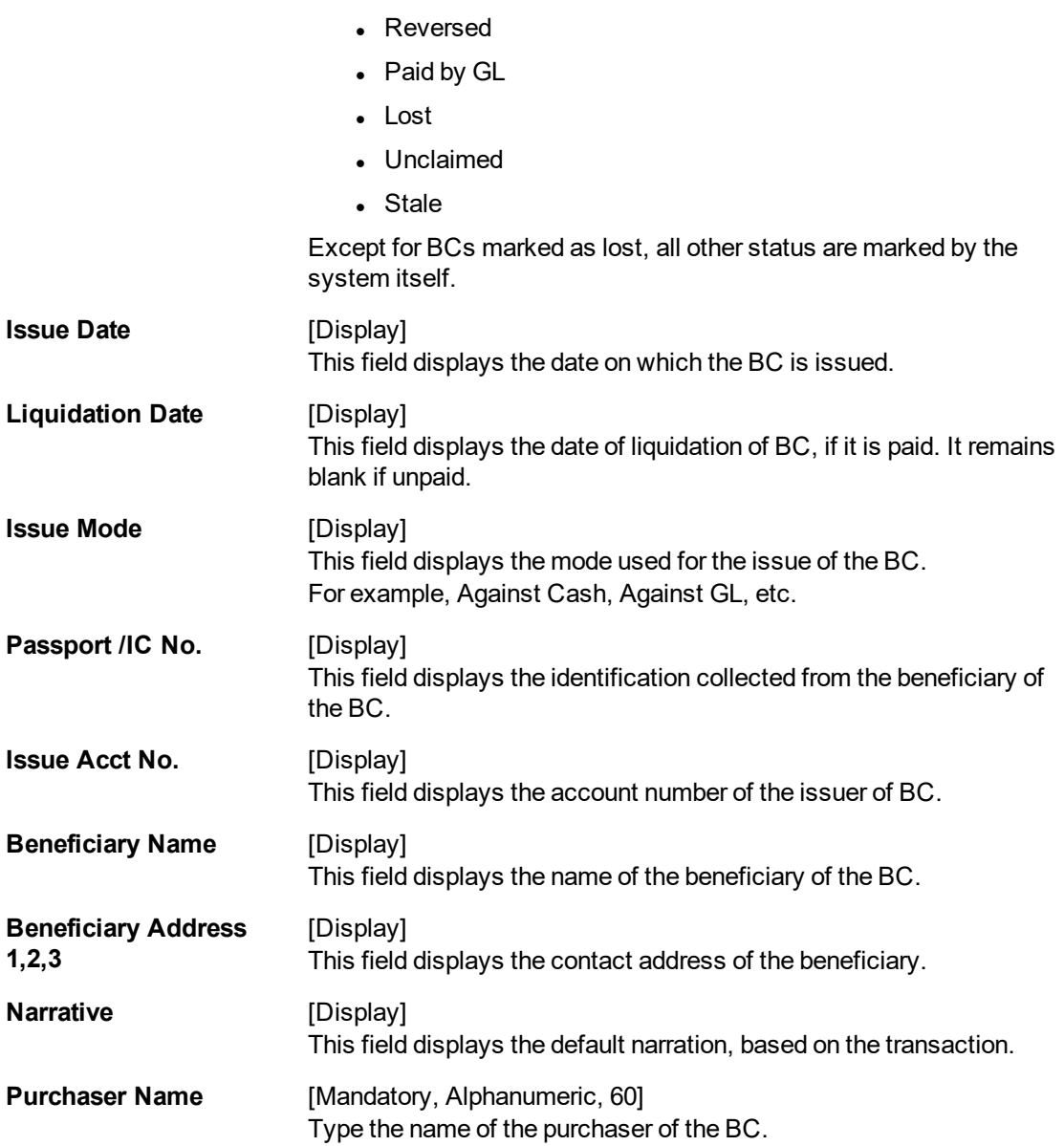

- 3. Enter the serial number.
- 4. Click the **Ok** button.
- 5. The system displays the message "Do You Want to Continue". Click the **Ok** button.
- 6. The system displays the **BC Lost Status Update** screen.

# **BC Lost Status Update- 8314**

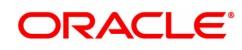

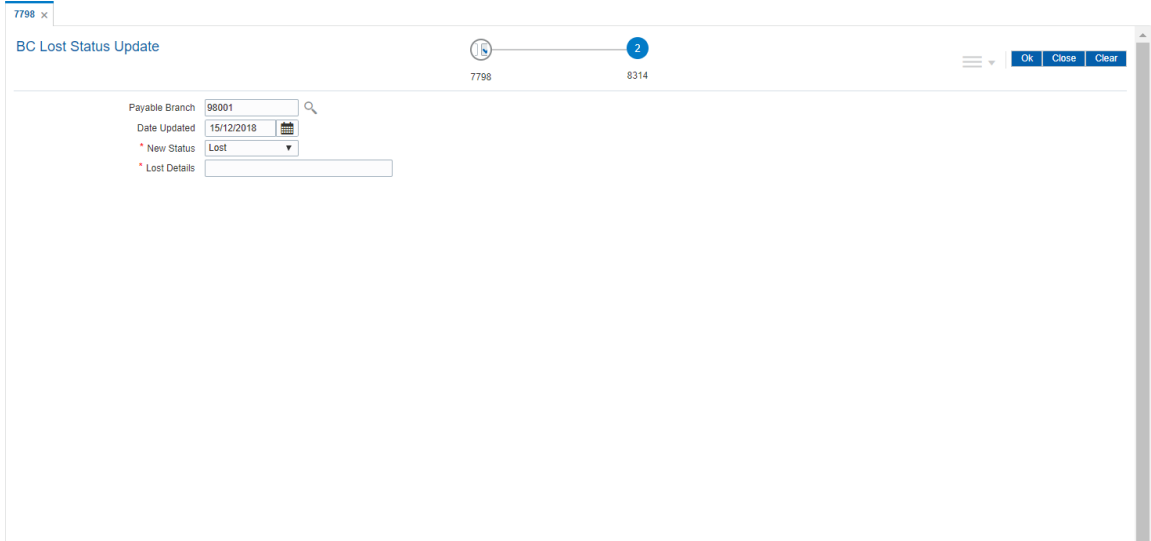

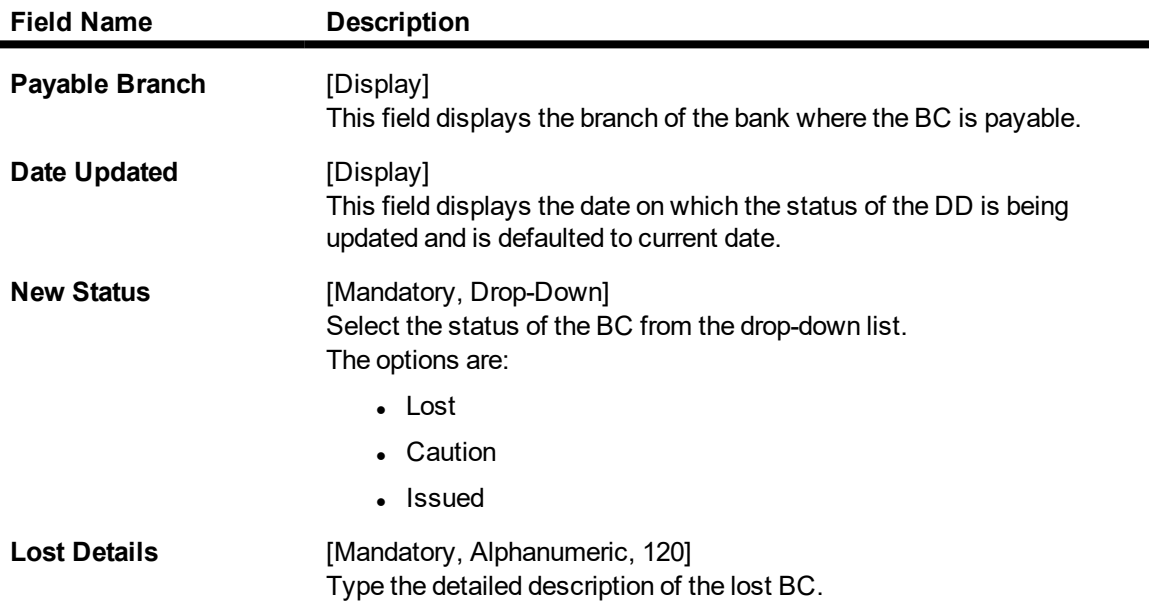

- 8. Click the **Ok** button.
- 9. The system displays the message "Authorization Required. Do You Want to continue?". Click the **Ok** button.
- 10. The system displays the **Authorization Reason** screen.
- 11. Enter the relevant information and click the **Grant** button.
- 12. The system displays the transaction sequence number. The transaction sequence number is system generated that uniquely identifies each transaction performed by a teller and can be used for tracking the transaction. Click the **Ok** button.
- 13. The system displays the **Document Receipt** screen.
- 14. If you want to print the receipt, select the record that needs to be printed. The system displays the message "Do you want to print the document". Click the **Ok** button. OR

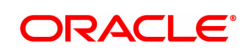

Click the **Cancel** button.

15. The system displays the serial number. Click the **Ok** button.

## **Screen Description**

The above screen is used for Enquiry of status on serial number 980012000241. The instrument is drawn on Standard Chartered Bank.

The instrument was issued against cash and is currently in the Issued status and is now being marked as Lost.

The status can be one of the following:

- Issued
- Cancelled
- Paid Through Clearing
- Paid by Cash
- Paid to Customer account
- Suspense
- Reversed
- Paid by GL
- Lost
- Unclaimed
- Stale

Except for BCs marked as Lost, all other status are marked by the system itself.

## **Exercise**

For an existing customer check the status of the BC. It the status is Issued, change it to Lost.

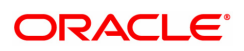

# **7.8 1025 - Bill Payment by Cash**

Using this option you can make credit card, electricity and other bill payments. All the companies where the customer payments are to be routed, are maintained in the **Company Master Maintenance** (Task Code: BAM81) option.

### **Definition Prerequisites**

• BAM81 - Company Master Maintenance

### **Modes Available**

Not Applicable

### **To pay the bill**

- 1. In the **Dashboard** page, Enter the Task Code 1025 and then click <sup>Q</sup> or navigate through the menus to **Front Office Transactions > Walkin Transactions > Remittance > Bill Payment by Cash**.
- 2. The system displays the **Bill Payment by Cash** screen.

## **Bill Payment by Cash**

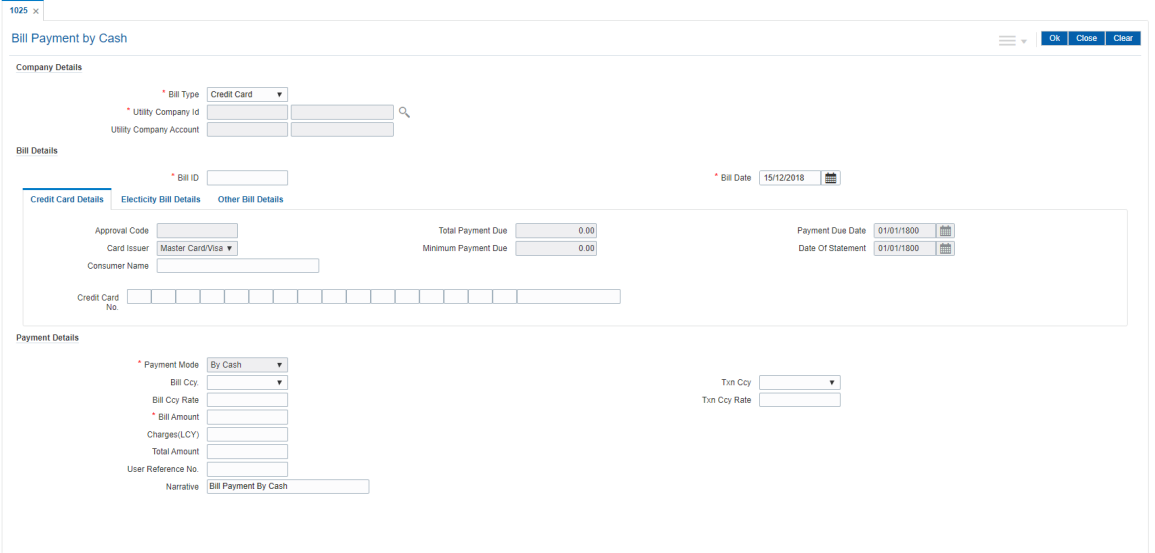

#### **Field Description**

 $\overline{a}$ 

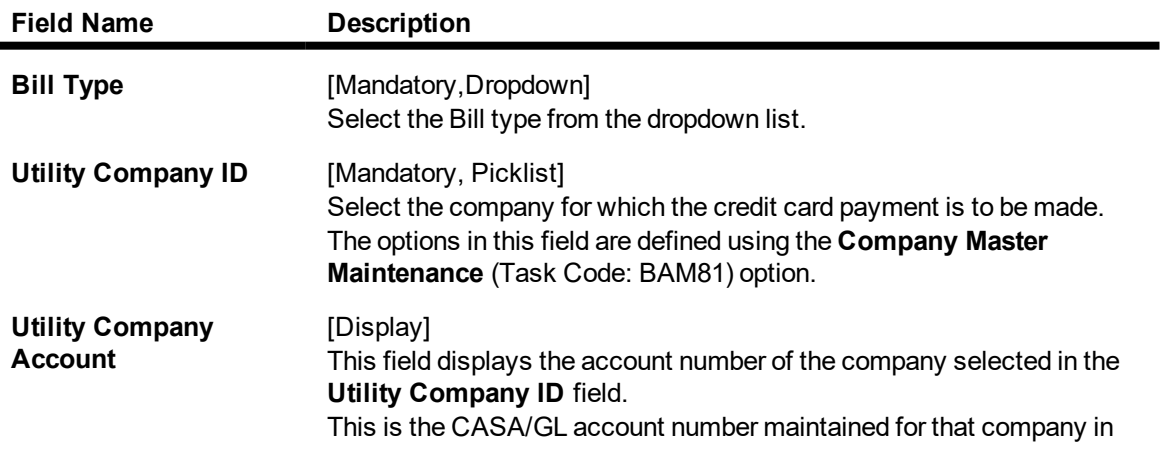

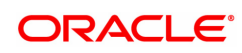

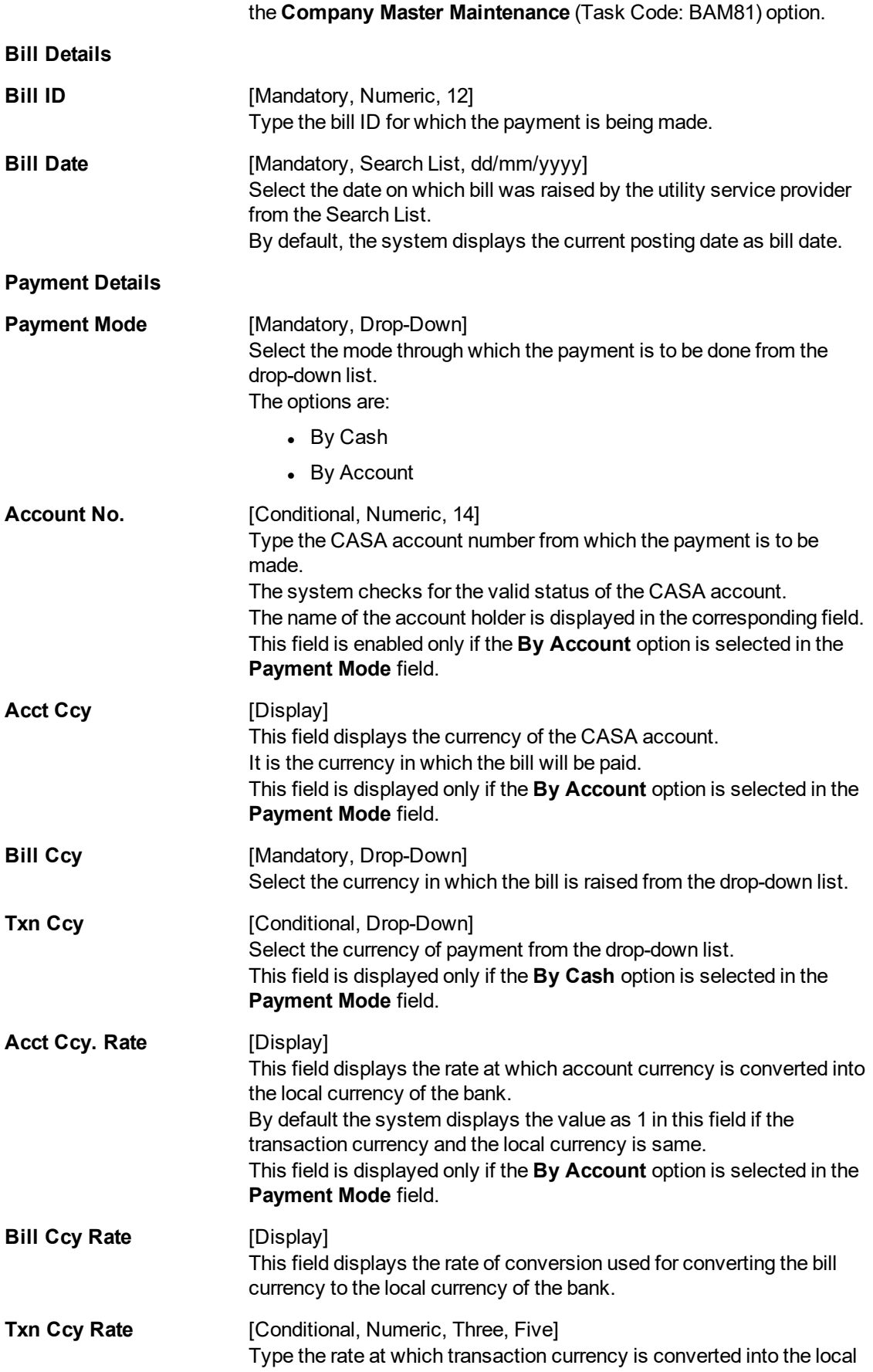

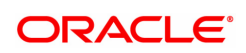

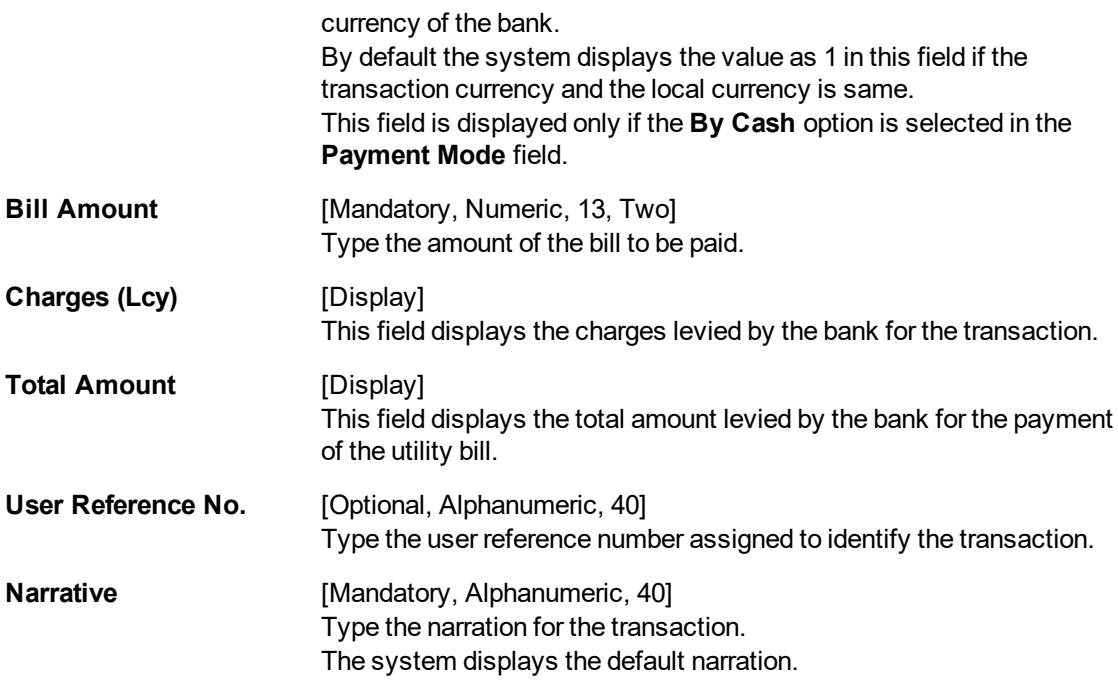

- 3. Select bill type from the drop-down and the utility company ID from the Search List.
- 4. Enter the bill details.
- 5. Based on the selected utility company ID, the system enables the appropriate tab.
- 6. Enter the required information in the tabs.

## **Credit Cards Details**

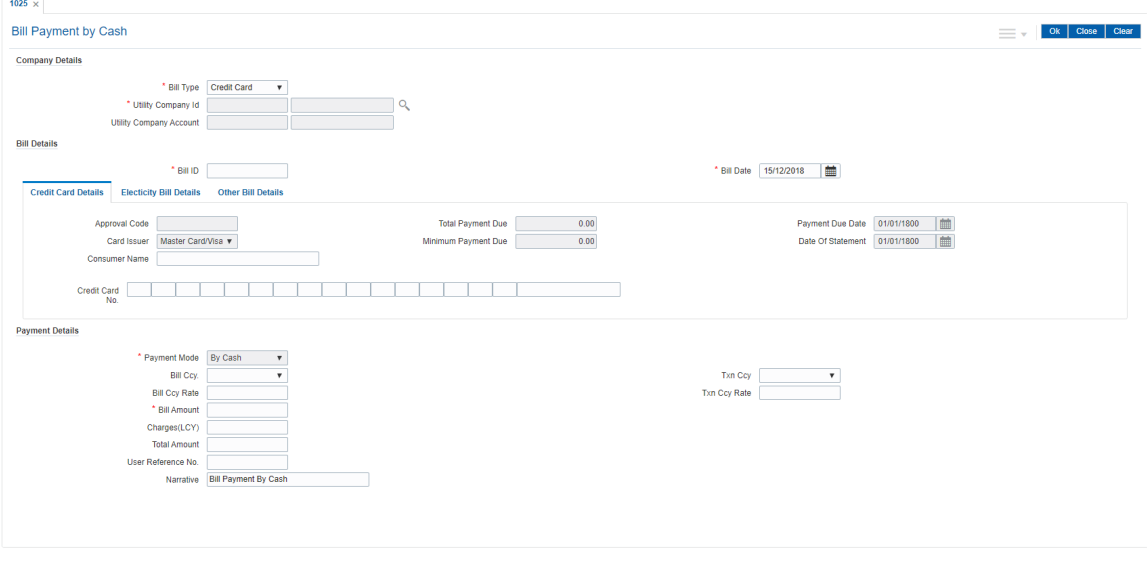

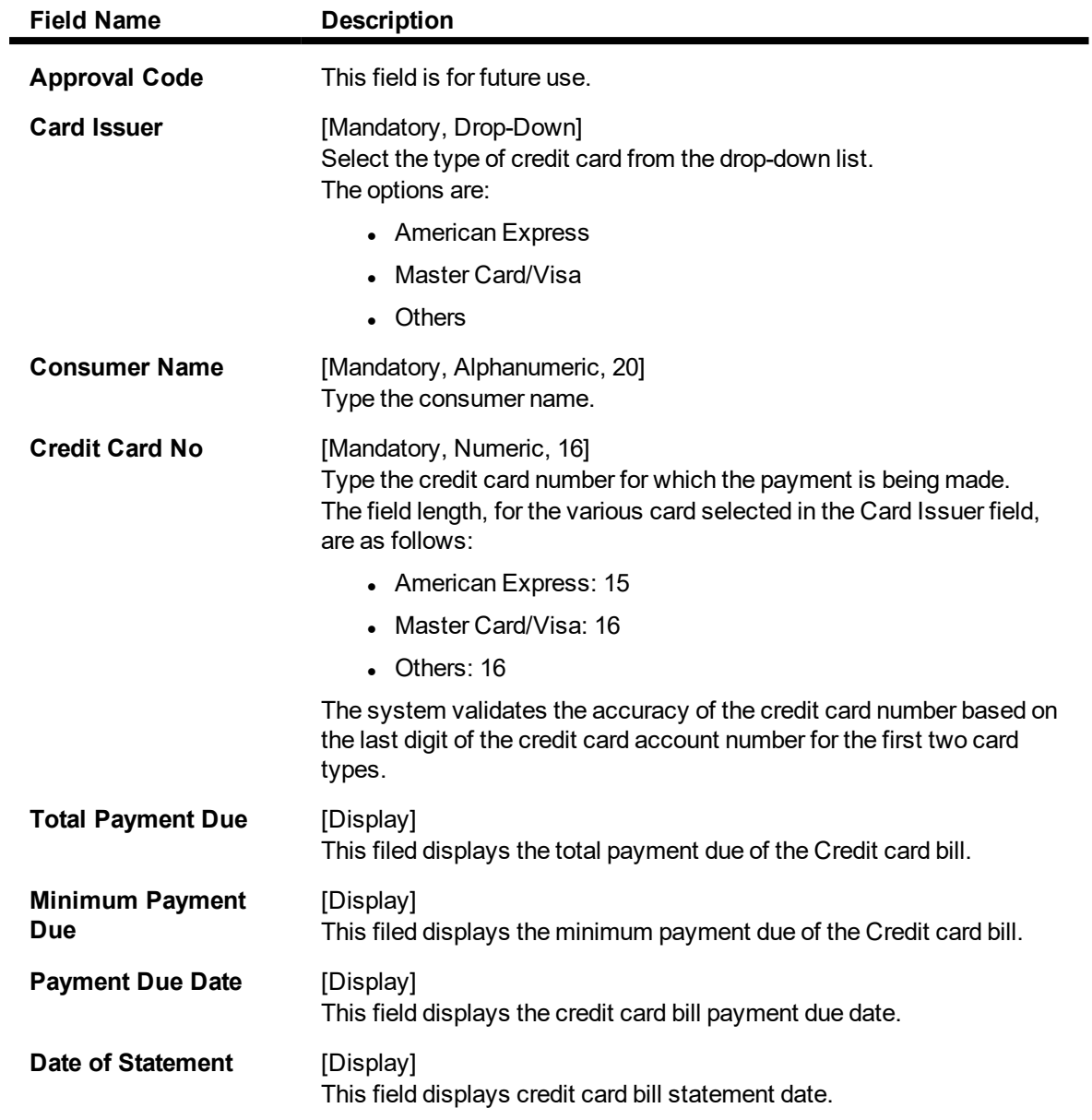

# **Electricity Bill Details**

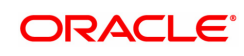

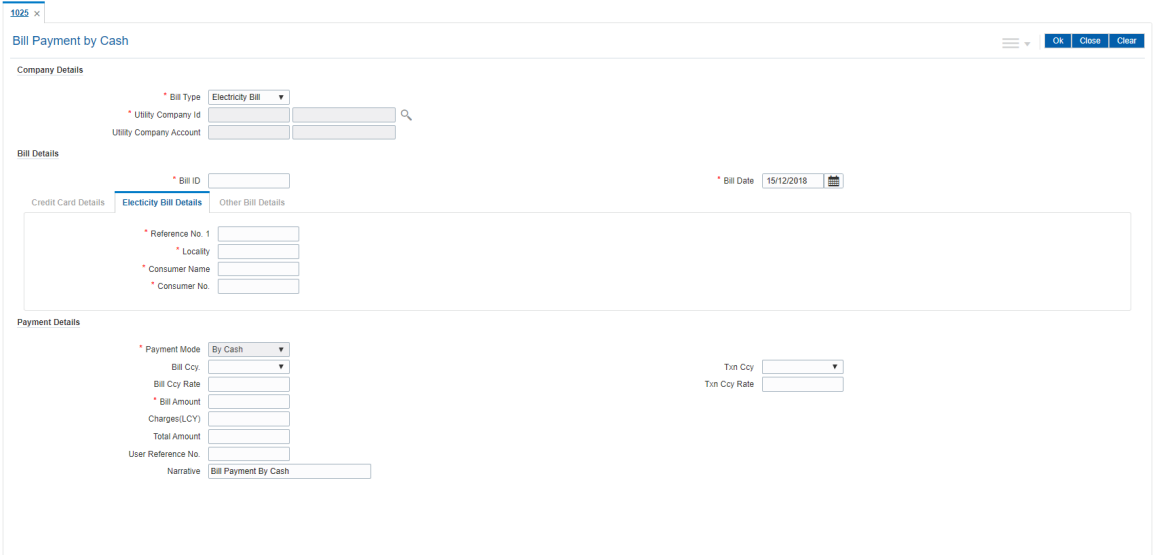

# **Field Description**

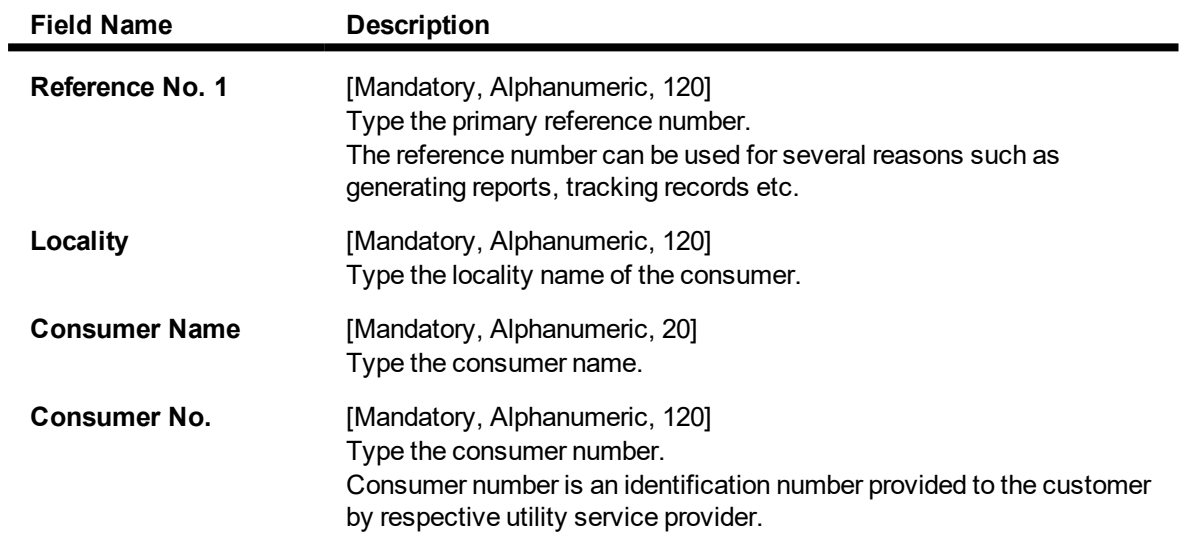

**Other Bill Details**

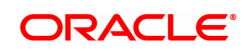

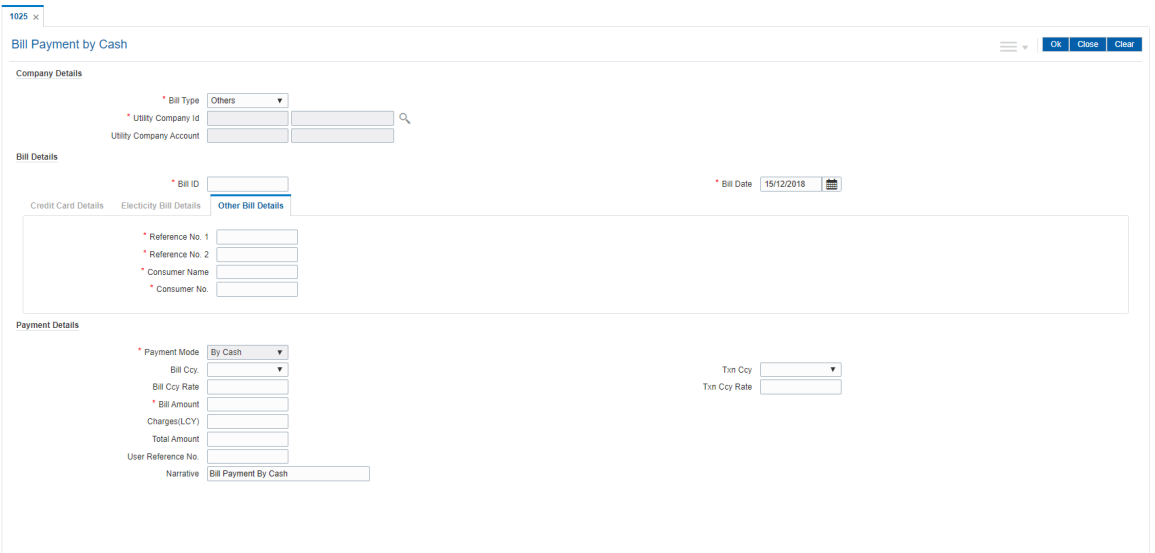

# **Field Description**

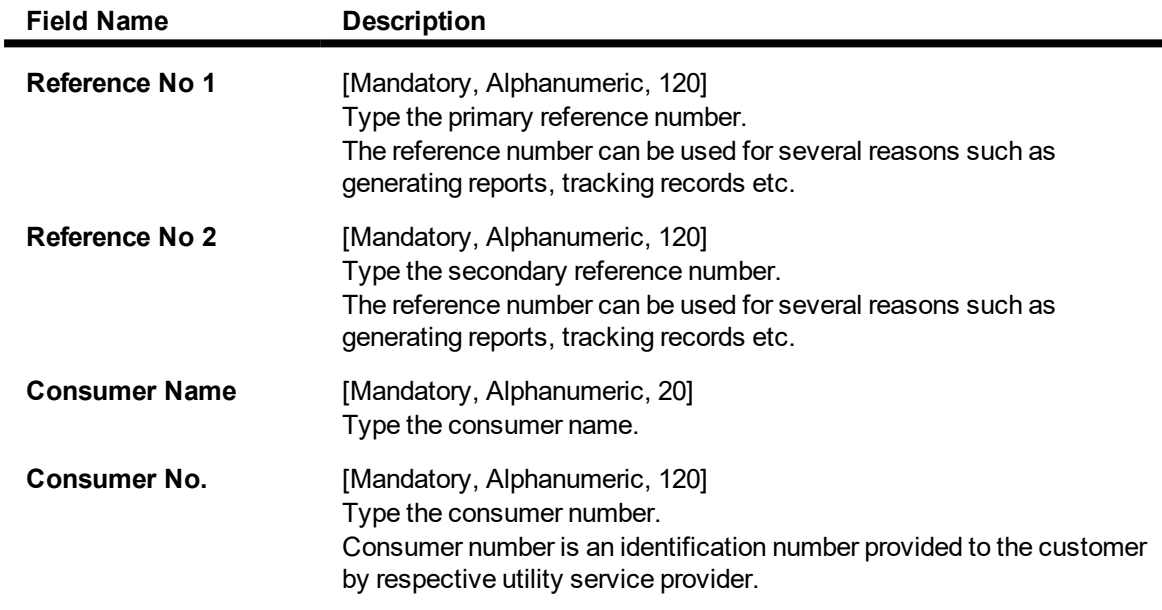

- 7. Enter the payment details.
- 8. Click the **Ok** button.
- 9. The system displays the transaction sequence number. The transaction sequence is a system generated number that uniquely identifies each transaction performed by a teller and can be used for tracking the transaction. Click the **OK** button.
- 10. The system displays the **Document Receipt** screen.
- 11. If you want to print the receipt, select the record that needs to be printed. The system displays the message "Do you want to print the document". Click the **Ok** button. OR Click the **Cancel** button.
- 12. The system displays the serial number. Click the **Ok** button.

## **Screen Description**

The companies for which the bank accepts utility payments is registered with it and allotted a unique ID. Consumers of these companies are given consumer numbers or identification numbers. This combination of the company ID and the consumer number is termed as the Virtual Account Number. All utility payments are routed through this Virtual Account Number.

The virtual number is typically a combination of the Utility Company ID assigned by the bank and the Consumer Number along with a check digit.

Virtual Account Number is accepted in all bill payment screens and validated for companies registered with the bank.

### **Exercise**

For an existing customer, select a suitable company on which a payment is due. Enter the requisite details such as account to be debited, the amount, etc. The transaction amount including service charges can be recovered in cash from the customer.

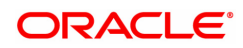

# **7.9 5511 - Consolidated Remittance Batch Data Entry**

Using this option bulk issuance of DD, BC and TT can be made against a customer's CASA account or a GL account. The instrument can be issued in any currency that the bank permits. All currencies in which the bank transacts are listed under Instrument Currency menu.

This option allows you to initiate the batch to make entries for bulk issuance of instruments. It is possible to modify the data entered and even undo a batch open process. Once the data entry batch for consolidated instrument issue is opened it has to be saved and validated by the teller and authorized by the supervisor.

## **Definition Prerequisites**

- BAM09 Issuer Maintenance
- STM59 Settlement Bank Parameters
- STM54 Routing Branch Maintenance
- **.** BAM20 Bank Codes Maintenance
- 8051 CASA Account Opening
- IV001 Stock Transaction
- CHM37 Cheque book Issue Maintenance

### **Modes Available**

Not Applicable

### **To open the consolidated remittance data entry batch**

- 1. In the **Dashboard** page, Enter the Task Code 5511 and then click <sup>Q</sup> or navigate through the menus to **Front Office Transactions > Internal Transactions > Data Entry > Consolidated Remittance Batch Data Entry**.
- 2. The system displays the **Consolidated Remittance Batch Data Entry** screen.

## **Consolidated Remittance Batch Data Entry**

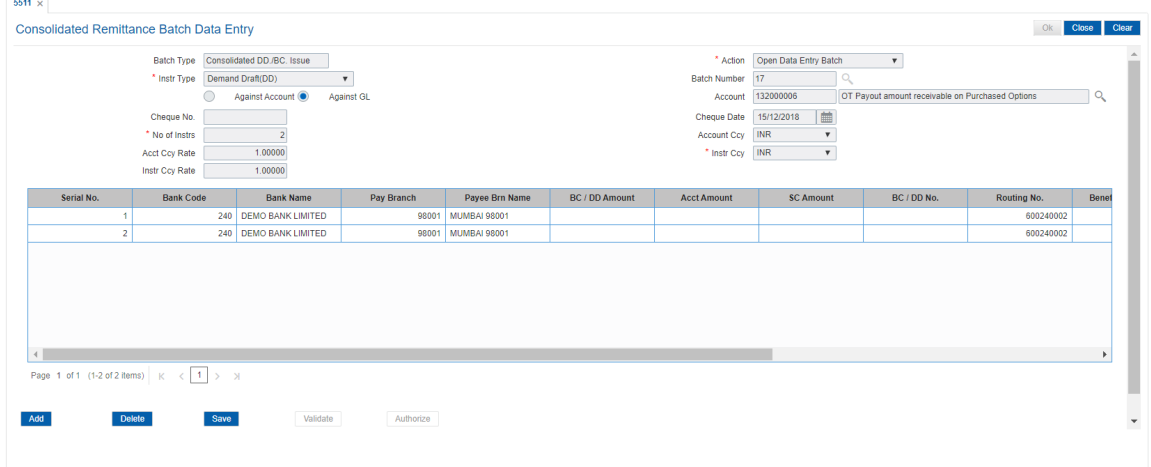

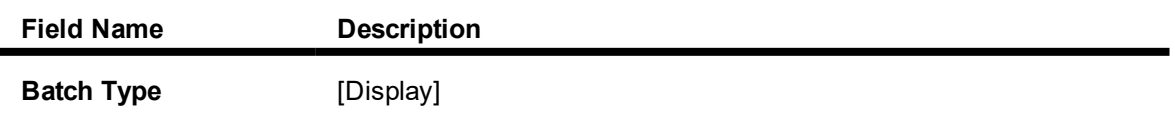

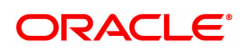

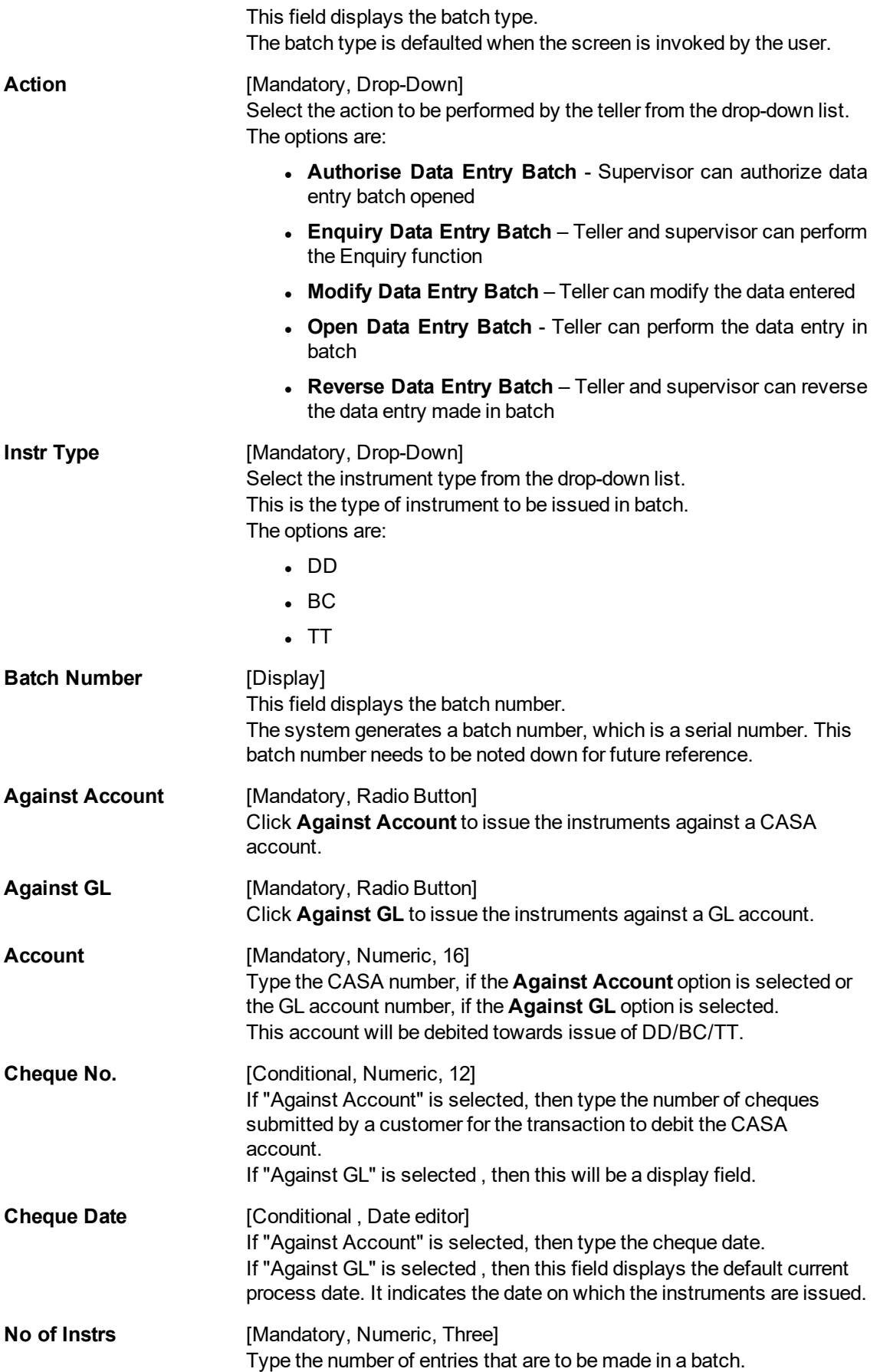

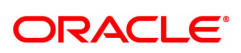

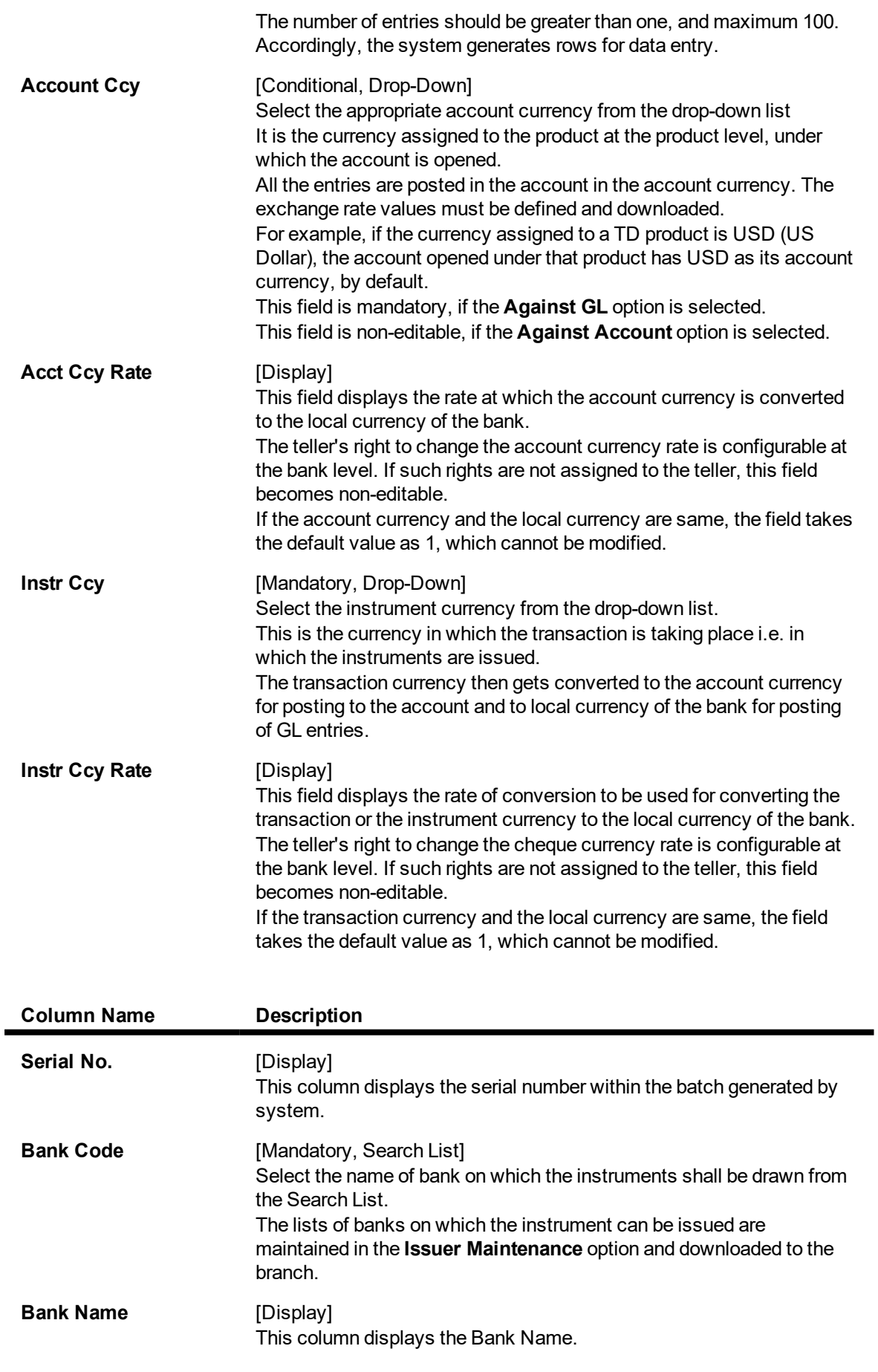

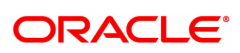

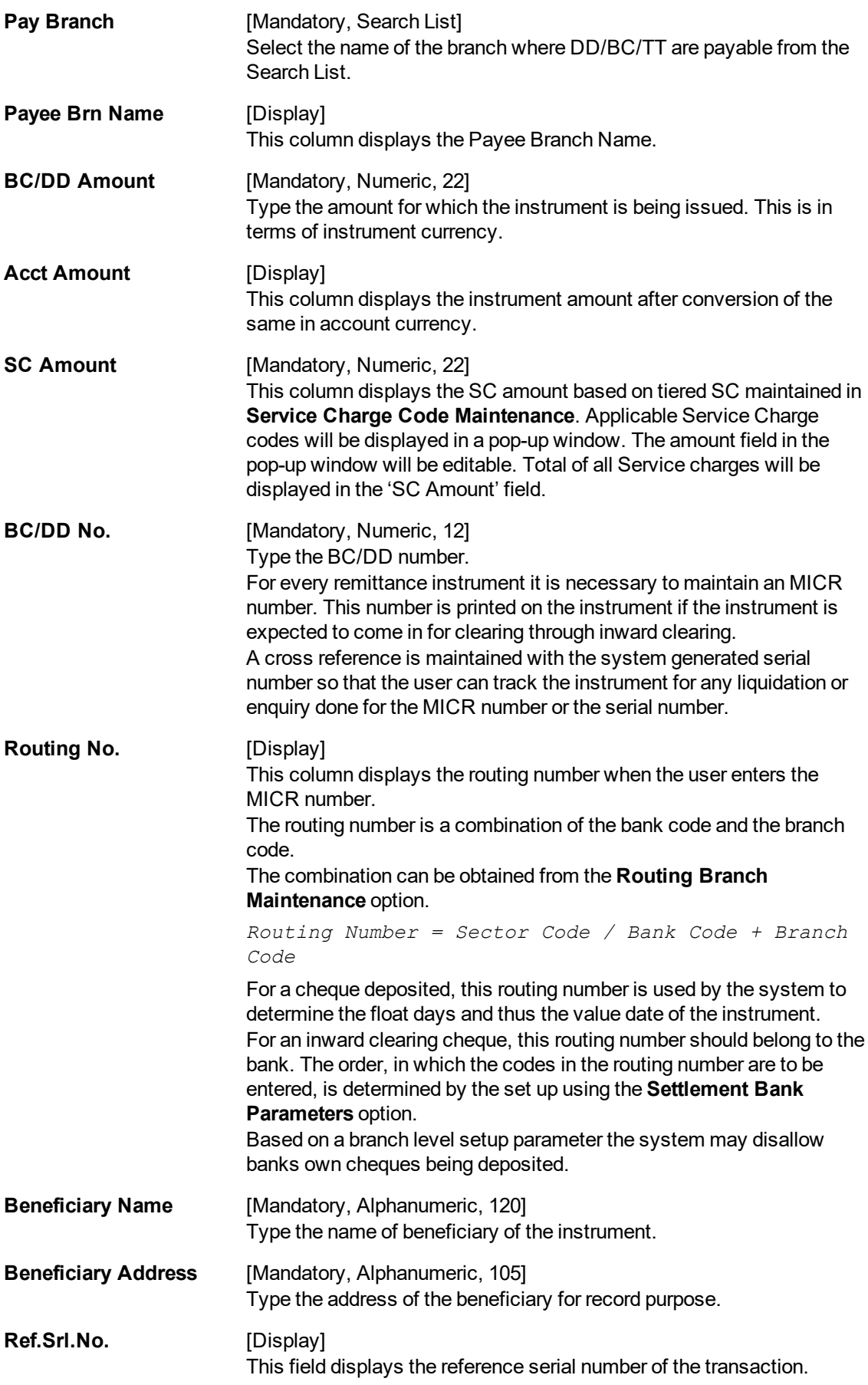

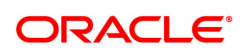

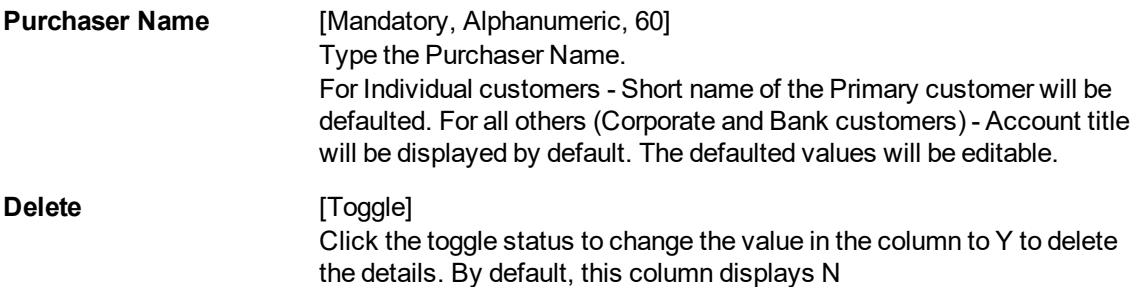

- 3. Select the **Instr Type** from the drop-down list.
- 4. Select the **Open Data Entry Batch** option from the **Action** drop-down list.
- 5. Enter the number of instruments, cheque number and the account number.
- 6. Select the instrument currency from the drop-down list.
- 7. Click the **Ok** button.
- 8. The system displays the data entry section in the screen.
- 9. Enter the relevant information.

## **Consolidated Remittance Batch Data Entry**

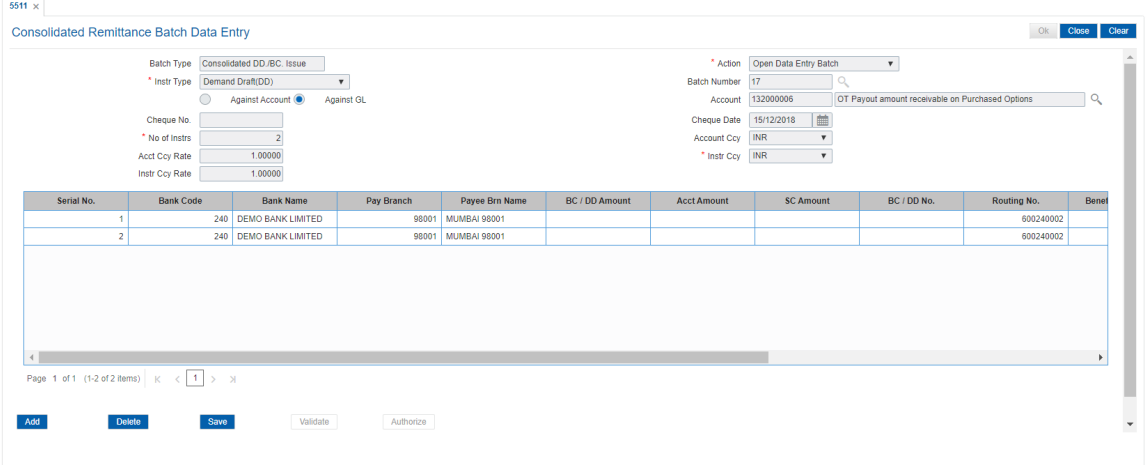

- 10. Click the **Save** button.
- 11. The system displays the message "Data Saved Successfully". Click the **OK** button.
- 12. Click the **Validate** button.
- 13. The system displays the message "Data Validated Successfully". Click the **OK** button.

**Note**: To change the number of instruments, modify the **No of Instr** field and click the **Modify** button. Accordingly, the number of data entry rows will change in the Data Entry screen. Once the data is saved, the system displays the **Data Saved** message when the mouse is moved over the data entry area. If the batch is validated with some errors then moving the mouse over the data entry area will show an error in processing the instruments. After rectifying the error, save and validate the batch again.

#### **Exercise**

For a customer, issue a series of pay orders, and issue the same against a GL or a CASA account.

## **To modify the consolidated remittance data entry batch**

- 1. Select the **Modify Data Entry Batch** option from the **Action** drop-down list.
- 2. Type the batch number and press the **<Tab> or <Enter>** key or select it from the Search List.
- 3. Click the **Ok** button.
- 4. The system displays the data entry section in the screen.
- 5. Modify the relevant information and click the **Save** button.
- 6. The system displays the message "Data Saved Successfully In the Database".
- 7. Click the **OK** button.
- 8. Click the **Validate** button.
- 9. The system displays the message "Batch Validated Successful. Authorisation pending..".

## **To authorize the consolidated remittance data entry batch**

- 1. Select the **Authorize Data Entry Batch** option from the **Action** drop-down list.
- 2. Type the batch number and press the **<Tab> or <Enter>** key or select it from the Search List.
- 3. Click the **Ok** button.
- 4. The system displays the data entry section in the screen.
- 5. Click the **Auth** button.
- 6. The system displays the message "Batch Processing Successful at Host".

## **To reverse the consolidated remittance data entry batch**

- 1. Select the **Reverse Data Entry Batch** option from the **Action** drop-down list.
- 2. Type the batch number and press the **<Tab> or <Enter>** key or select it from the Search List.
- 3. Click the **Ok** button.
- 4. The system displays the message "Batch Reversed Successful".

## **To view the consolidated remittance data entry batch**

- 1. Select the **Enquiry Data Entry Batch** option from the **Action** drop-down list.
- 2. Type the batch number and press the **<Tab> or <Enter>** key or select it from the Search List.
- 3. Click the **Ok** button.
- 4. The system displays the data entry section in the screen.

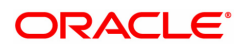
# **7.10 8305 - DD Sale against Cash**

Using this option, you can issue demand drafts to customers who do not have an account with the bank. Such customers can purchase DD against cash. You can maintain the details of the instruments like number, date, amount, beneficiary details, etc. Subsequently you can liquidate the instrument by cancellation/payment/refund using the **DD Liquidation Enquiry** (Task Code: 8310) option.

## **Definition Prerequisites**

- BAM09 Issuer Maintenance
- STM59 Settlement Bank Parameters
- STM54 Routing Branch Maintenance
- BAM56 Currency Code Maintenance
- BAM20 Bank Codes Maintenance
- 8051 CASA Account Opening
- IV001 Stock Transactions
- CHM37 Cheque book Issue Maintenance

### **Modes Available**

Not Applicable

To issue a demand draft against cash

- 1. In the **Dashboard** page, Enter the Task Code 8305 and then click <sup>Q</sup> or navigate through the menus to **Front Office Transactions > Walkin Transactions > Remittance > DD Sale against Cash**.
- 2. You will be navigated to **DD Sale - Against Cash** screen.

### **DD Sale against Cash**

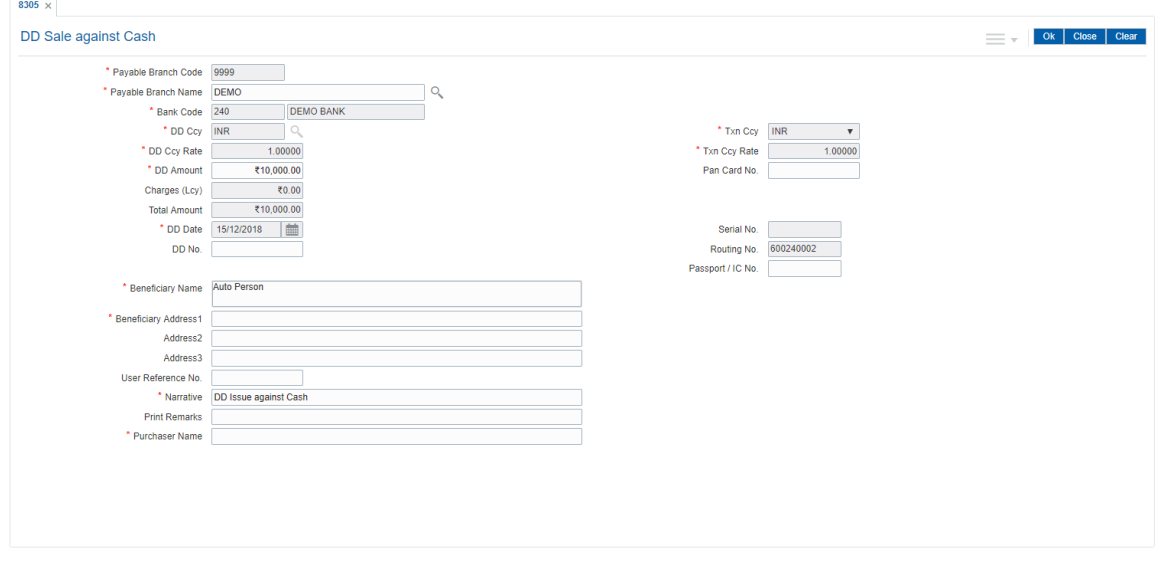

### **Field Description**

**Field Name Description**

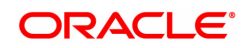

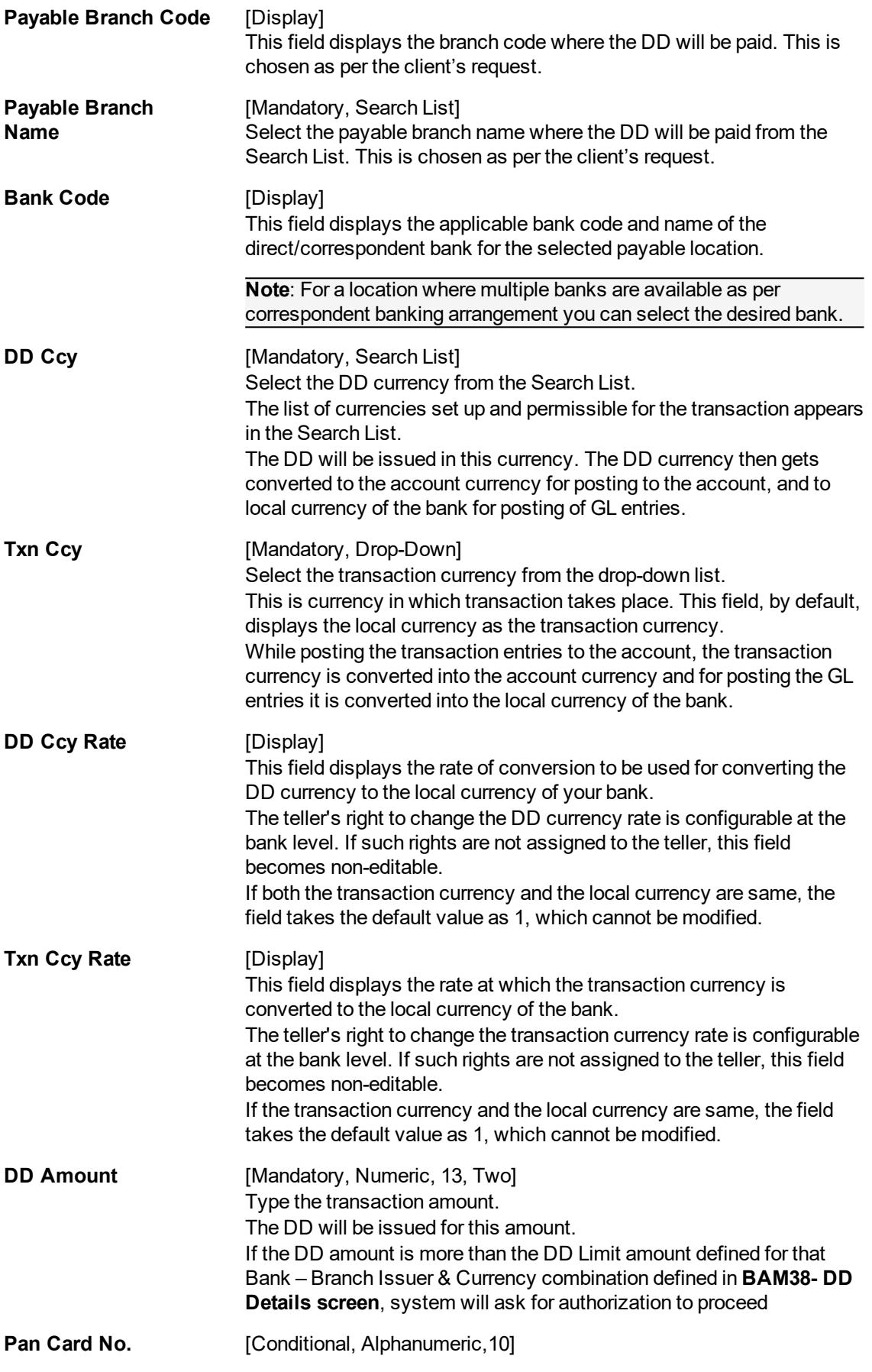

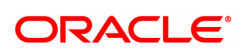

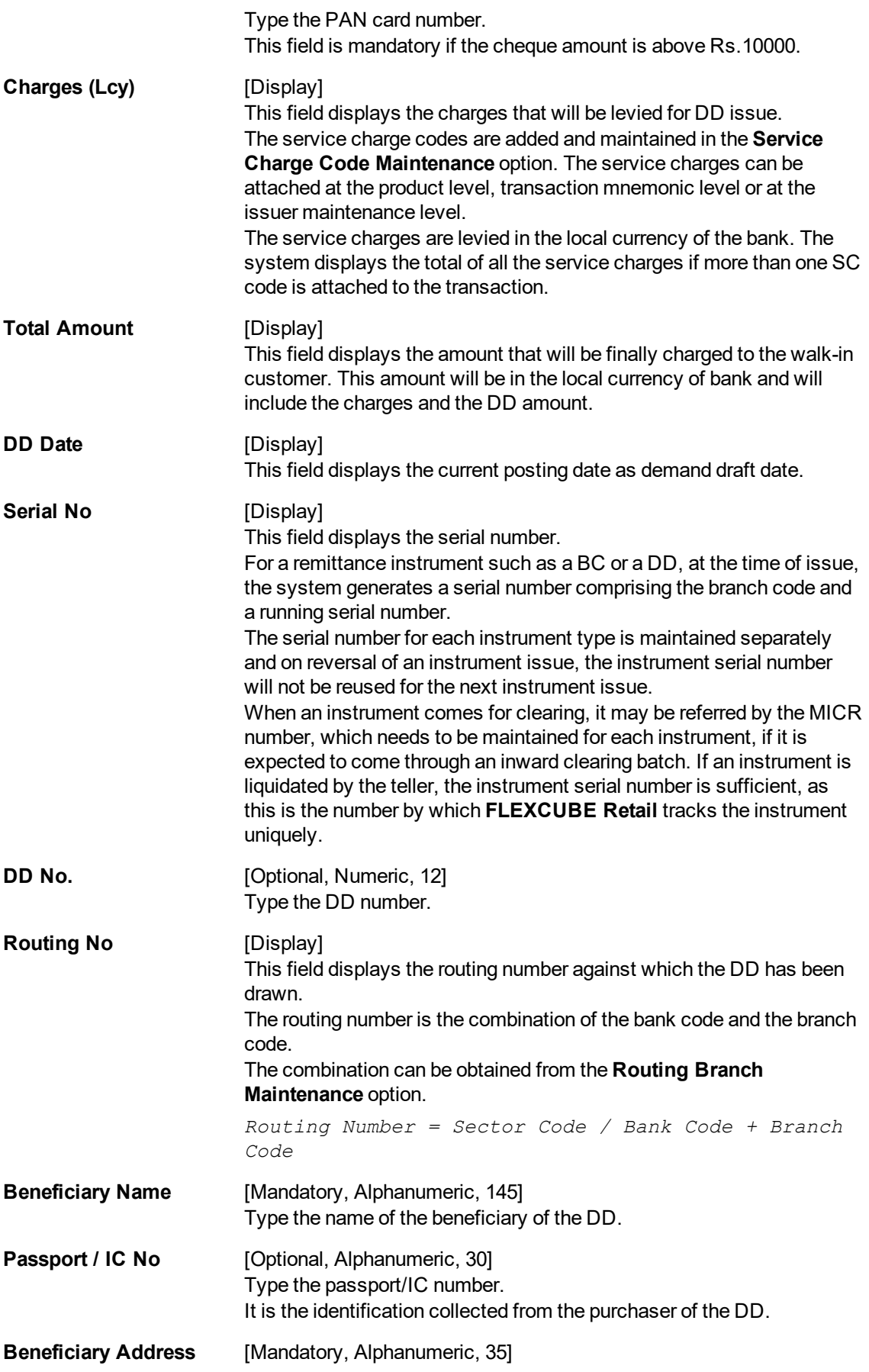

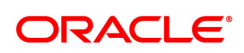

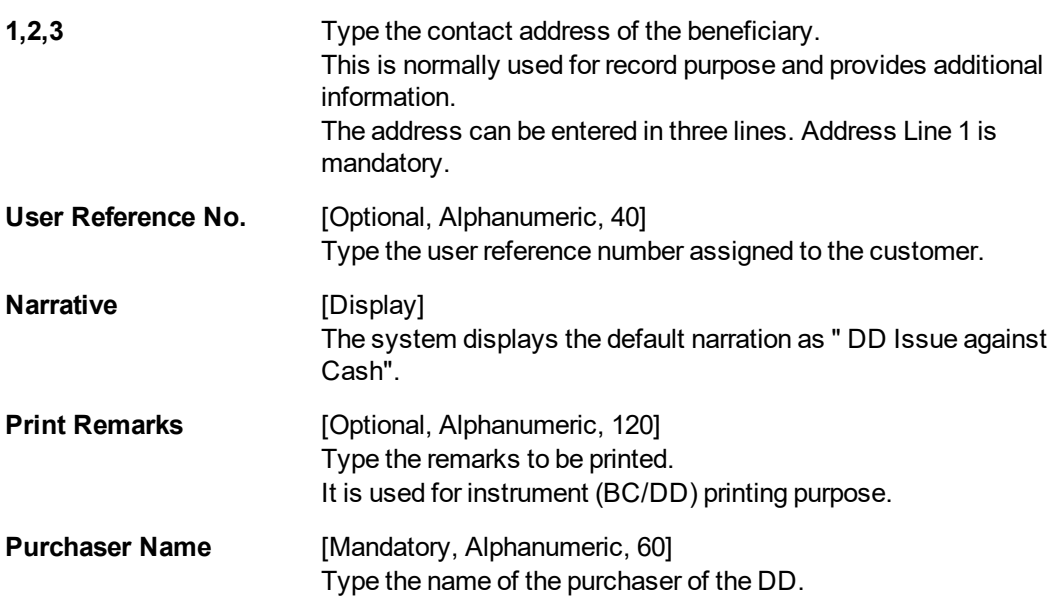

- 3. Select the payable branch name and the DD currency from the Search List.
- 4. Select the transaction currency from the list.
- 5. Enter the DD amount, DD number, beneficiary name and address.
- 6. Click and then click **Inventory** and **Service Charge** to view inventory and service charge details. Click **OK**.
- 7. Click **OK** on the main screen.
- 8. The system displays the transaction sequence number. The transaction sequence number is a system generated number that uniquely identifies each transaction performed by a teller and can be used for tracking the transaction. Click **OK**.
- 9. The system displays the **Document Receipt** screen.
- 10. If you want to print the receipt, select the record that needs to be printed. The system displays the message "Do you want to print the document". Click **OK**.
- 11. The system displays the message "Printed Successfully?". Click **OK**.
- 12. Click **Cancel**.
- 13. The system displays the serial number. Click **OK**.

**Note :** For more Information on **Service Charge Details** and **Inventory Details** refer to the **Common Screens** option available in the **Oracle FLEXCUBE Introduction User Manual**.

### **Screen Description**

The above screen describes the sale of a DD drawn on Bank of America against cash. The draft is payable at the DEMO branch and is for INR 10,000.00.

The beneficiary is Mr. Auto Person and address is as described in the fields.

### **Exercise**

For an existing customer issue a demand draft against cash. Recover the service charges, if any, from the cash amount and make a draft for the balance amount.

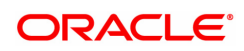

# **7.11 8306 - DD Sale against GL**

Using this option, a DD is issued against the balance in the GL account. You can maintain the details of the instruments like number, date, amount, beneficiary details, etc. Subsequently you can liquidate the instrument by cancellation/payment/refund using the **DD Liquidation Enquiry** (Task Code: 8310) option.

This transaction also supports multi-currency.

### **Definition Prerequisites**

- BAM09 Issuer Maintenance
- STM59 Settlement Bank Parameters
- STM54 Routing Branch Maintenance
- BAM20 Bank Codes Maintenance
- <sup>l</sup> IV001 Stock Transaction

### **Modes Available**

Not Applicable

### **To issue a demand draft against GL**

- 1. In the **Dashboard** page, Enter the Task Code 8306 and then click <sup>Q</sup> or navigate through the menus to **Front Office Transactions > GL Transactions > Remittance > DD Sale against GL**.
- 2. You will be navigated to **DD Sale against GL** screen.

### **DD Sale against GL**

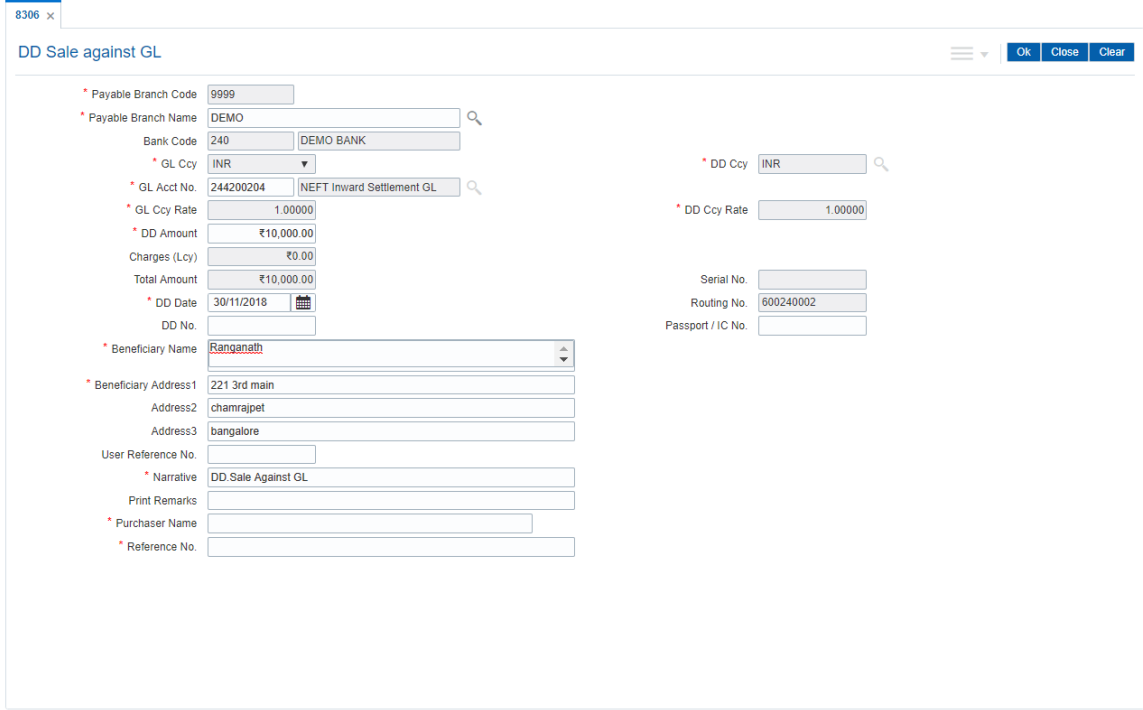

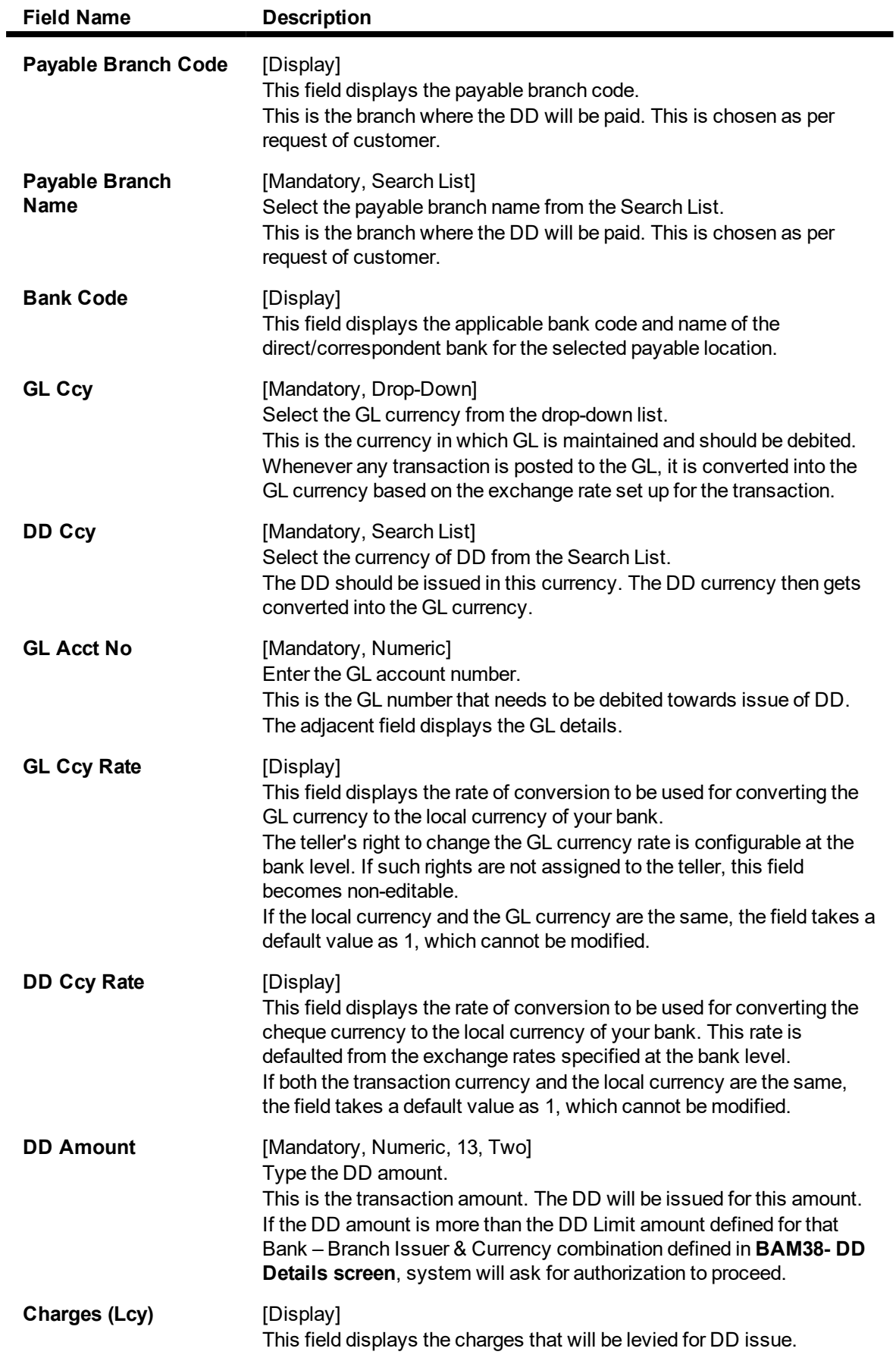

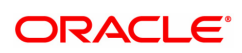

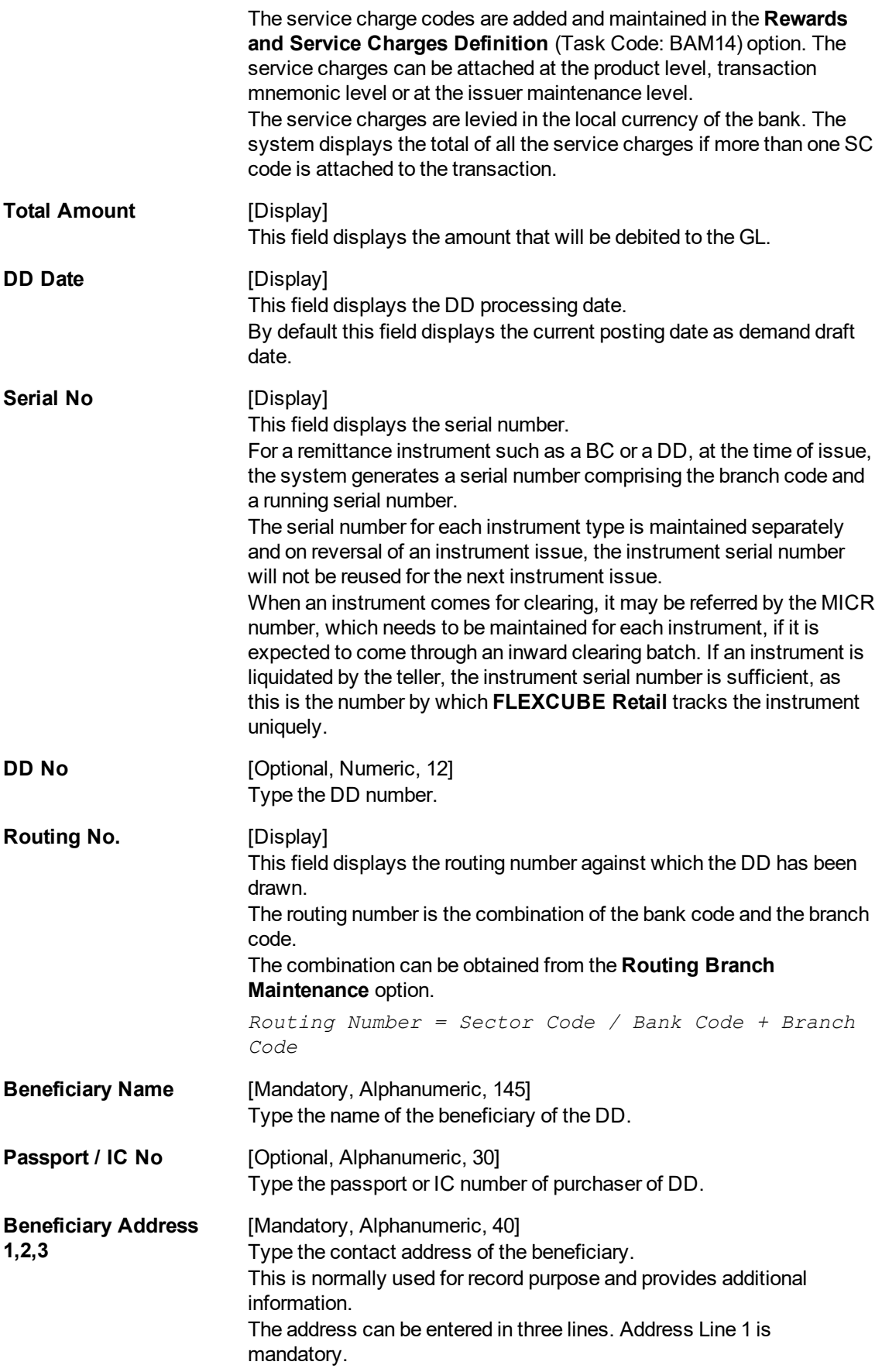

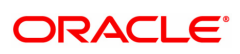

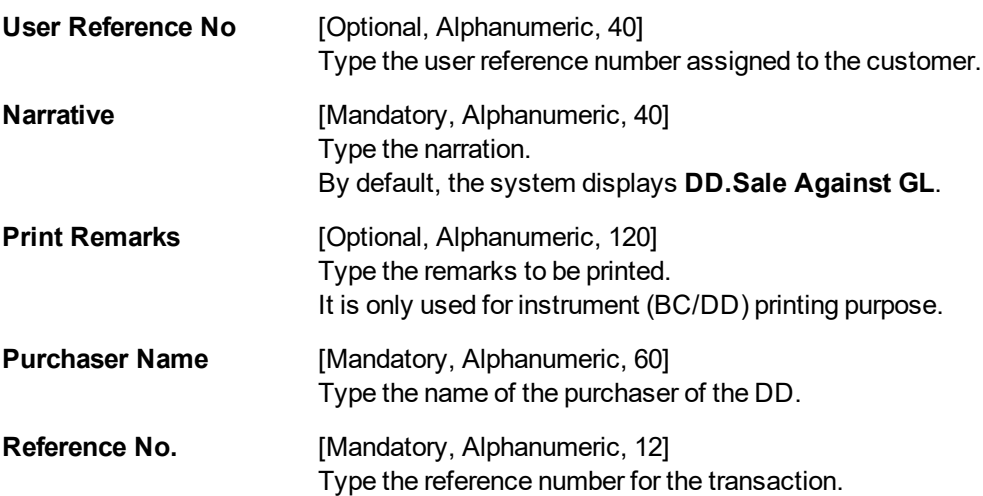

- 3. Enter the Payable branch code.
- 4. Enter the payable branch name and then select from the Search List.
- 5. Select the GL currency from the drop-down list.
- 6. Select the DD currency from the Search List and enter the GL account.
- 7. Enter the DD amount, DD number, DD date and beneficiary details.
- 8. Click **Inventory** and **Service Charge** to view inventory and service charge details. Click **OK**.
- 9. Click **OK** on the main screen.
- 10. The system displays the transaction sequence number. The transaction sequence number is a system generated number that uniquely identifies each transaction performed by a teller and can be used for tracking the transaction. Click the **OK** button.
- 11. The system displays the **Document Receipt** screen.
- 12. If you want to print the receipt, select the record that needs to be printed. The system displays the message "Do you want to print the document". Click the **Ok** button.
- 13. The system displays the message "Printed Successfully?". Click **OK**.
- 14. Click **Cancel**.
- 15. The system displays the serial number. Click **OK**.

### **Screen Description**

The above screen describes the sale of a DD drawn on Bank of America by debiting a GL account. The draft is payable at the DEMO branch and is for INR 10,000.00.

The beneficiary is Mr. Ranganath and address is as described in the fields.

### **Exercise**

For an existing customer issue a demand draft by debiting a GL account. Recover the service charges, if any, from the draft amount and issue a draft for the balance amount.

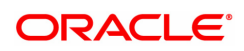

# **7.12 7789 - DD Status Enquiry**

You can issue a duplicate demand draft with a new cheque number (MICR number) using the **Duplicate DD Print** option. Duplicate demand draft can be issued only for those demand drafts that have been marked as Lost or if the original print is mutilated. **Oracle FLEXCUBE** keeps a track of the duplicate demand drafts, based on the original serial number generated at the time of issuance.

### **Note**: If the status of the instrument is Stale it cannot be reprinted.

### **Definition Prerequisites**

- BAM09 Issuer Maintenance
- STM59 Settlement Bank Parameters
- STM54 Routing Branch Maintenance
- **RAM20 Bank Codes Maintenance**
- <sup>l</sup> IV001 Stock Transactions
- BAM56 Currency Code Maintenance

#### **Modes Available**

Not Applicable

#### **To issue duplicate demand draft**

- 1. In the **Dashboard** page, Enter the Task code 7789 and click  $\alpha$  or navigate through the menus to **Front Office Transactions > Internal Transactions > Remittance > DD Status Enquiry**.
- 2. You will be navigated to the **DD Status Enquiry** screen.

#### **DD Status Enquiry**

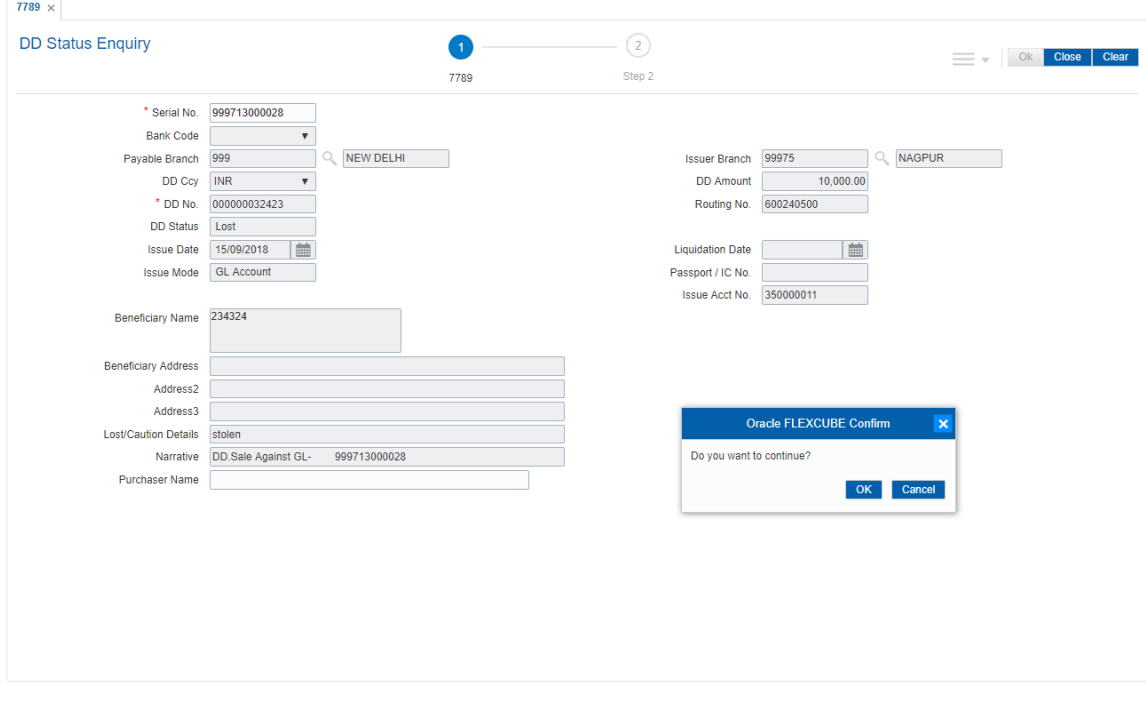

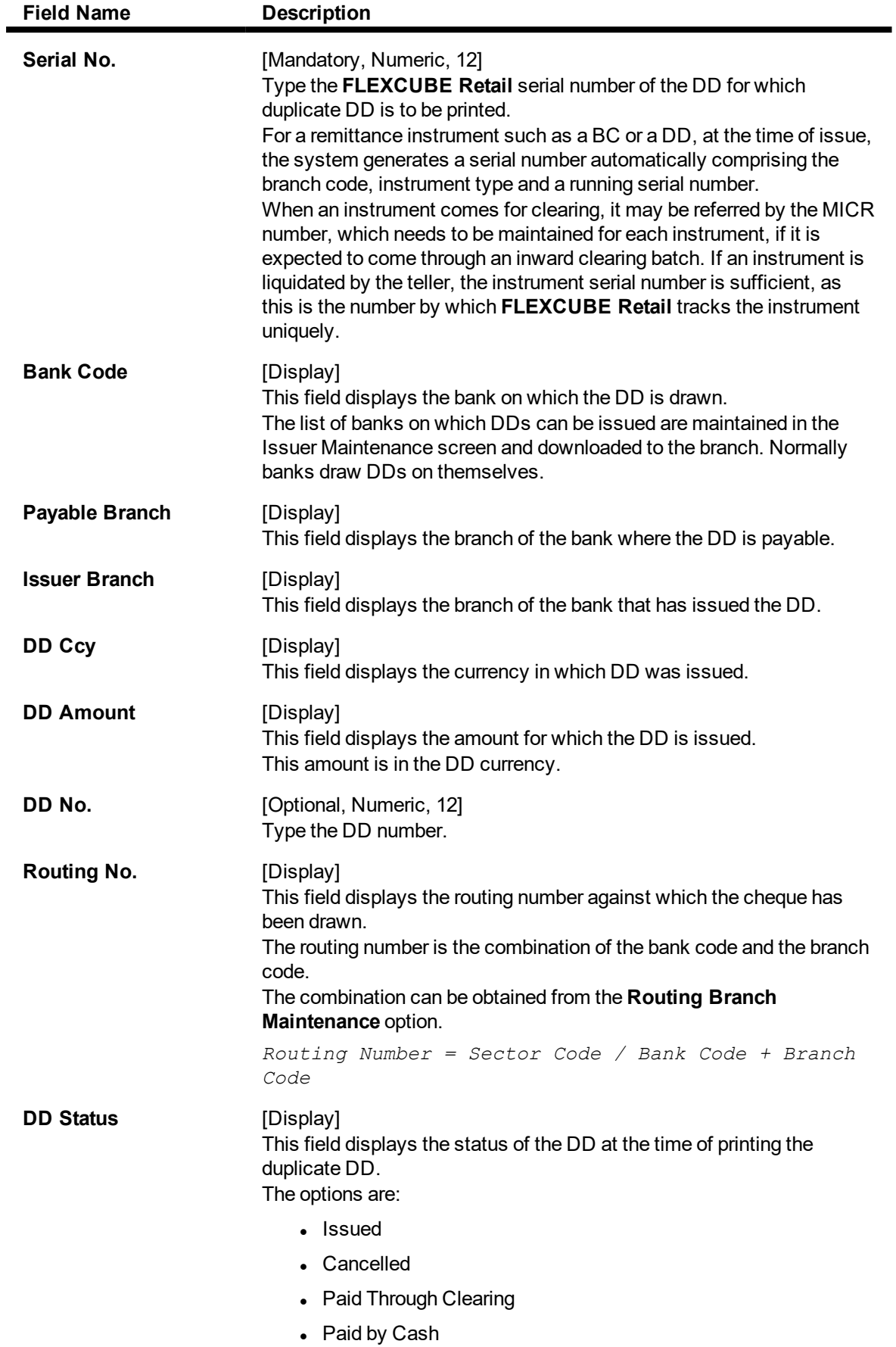

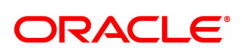

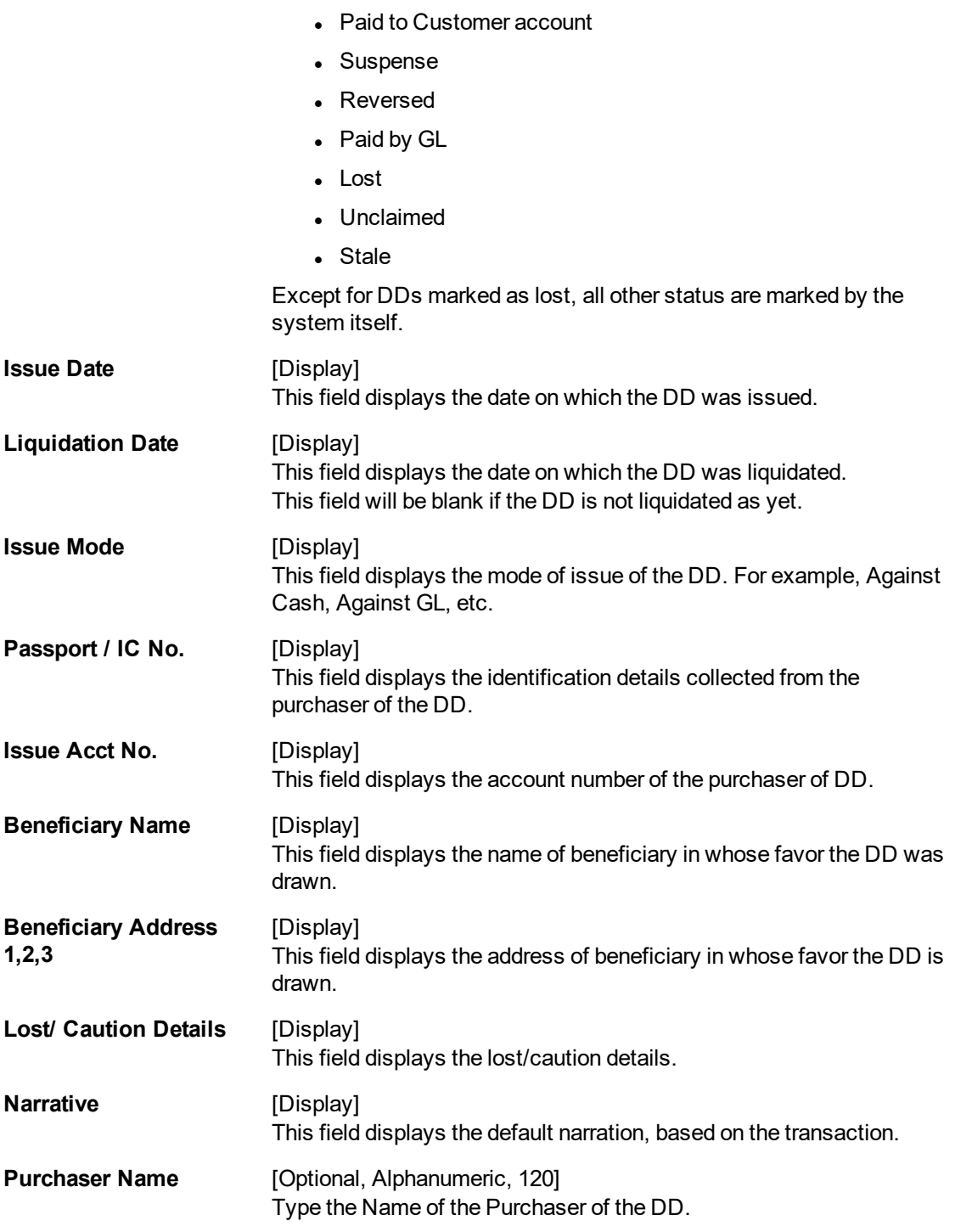

**Duplicate DD Printing - 7783**

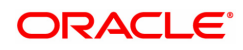

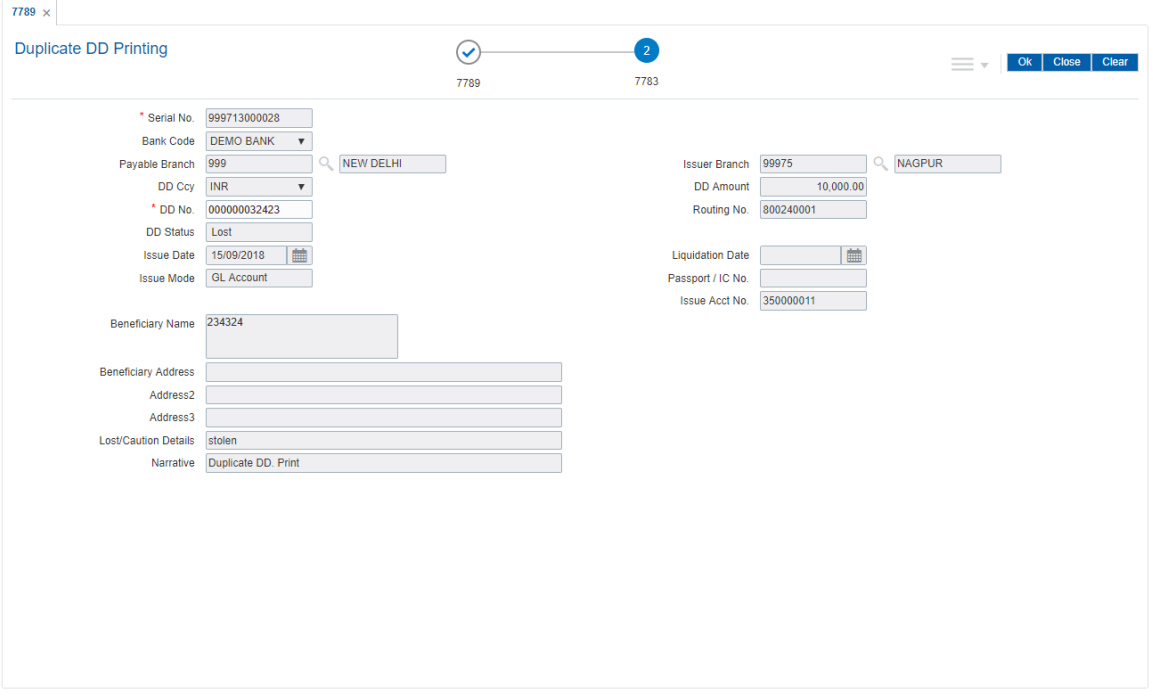

- 3. Enter the serial number and press the **<Tab> or <Enter>** key.
- 4. Click the **Ok** button.
- 5. The system displays the message "Do You Want to continue?". Click the **Ok** button.
- 6. The system displays the **Duplicate DD Print** screen.
- 7. Enter the duplicate DD number.
- 8. Click the **Ok** button.
- 9. The system displays the message "Authorization Required. Do You Want to continue?". Click the **Ok** button.
- 10. The system displays the **Authorization Reason** screen.
- 11. Enter the relevant information and click the **Grant** button.
- 12. The system displays the transaction sequence number. The transaction sequence number is a system generated number that uniquely identifies each transaction performed by a teller and can be used for tracking the transaction. Click the **Ok** button.
- 13. The system displays the **Document Receipt** screen.
- 14. If you want to print the receipt, select the record that needs to be printed. The system displays the message "Do you want to print the document". Click the **Ok** button.
- 15. The system displays the message "Printed Successfully?". Click the **Ok** button.
- 16. Click the **Cancel** button.
- 17. The system displays the serial number. Click the **Ok** button.

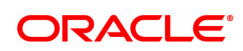

# **7.13 7793 - DD Liquidation**

Using this option you can liquidate a Demand Draft, (which is issued from the **Oracle FLEXCUBE** system), to pay by cash or credit a customer's CASA/TD account or credit the paying branch GL account. The payout can happen in any currency irrespective of the currency of the DD.

Each demand draft is tracked by means of a **FLEXCUBE** generated reference number assigned to it. The flow into or out of the inventory can be done using this reference number. During the online liquidation, the system enforces an Enquiry on the DD to be liquidated using the reference number and depending on the status of the demand draft you can proceed with the liquidation.

### **Definition Prerequisites**

• Demand Draft should be issued

### **Modes Available**

Not Applicable

### **To liquidate a demand draft**

- 1. In the **Dashboard** page, Enter the Task code 7793 and then click <sup>Q</sup> or navigate through the menus to **Front Office Transactions > Internal Transactions > Classification > DD Liquidation**.
- 2. You will be navigated to **DD Liquidation** screen.

## **DD Liquidation**

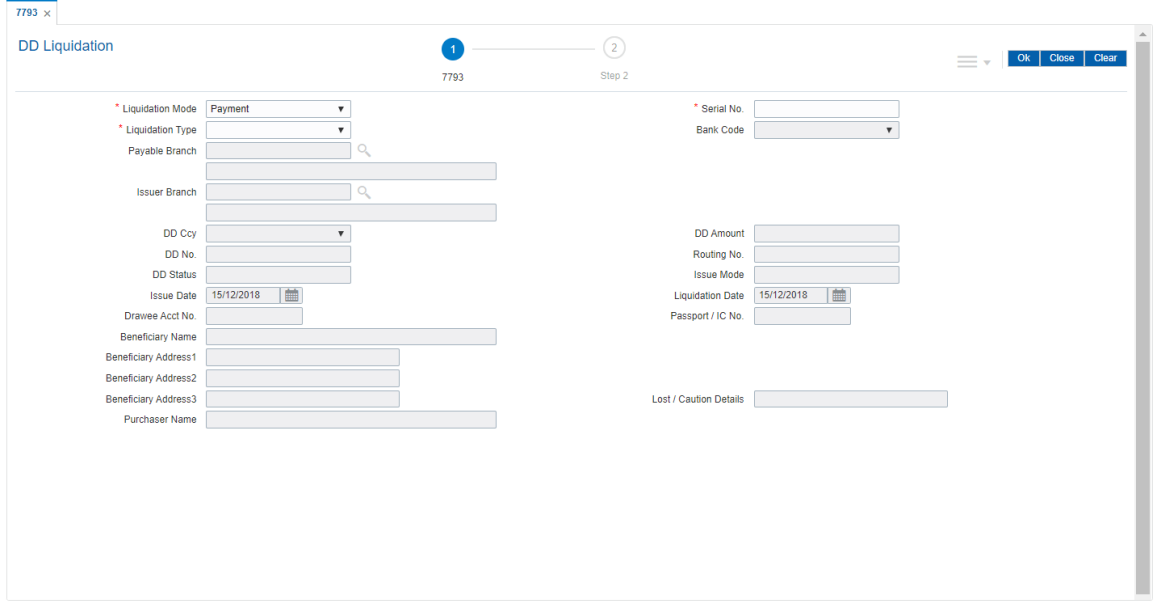

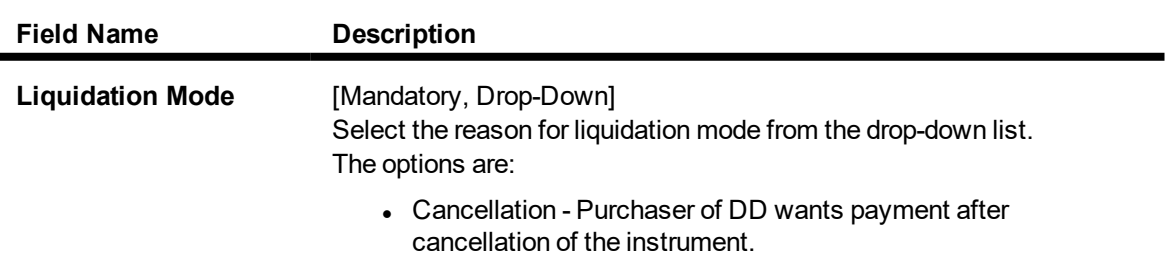

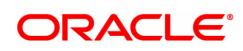

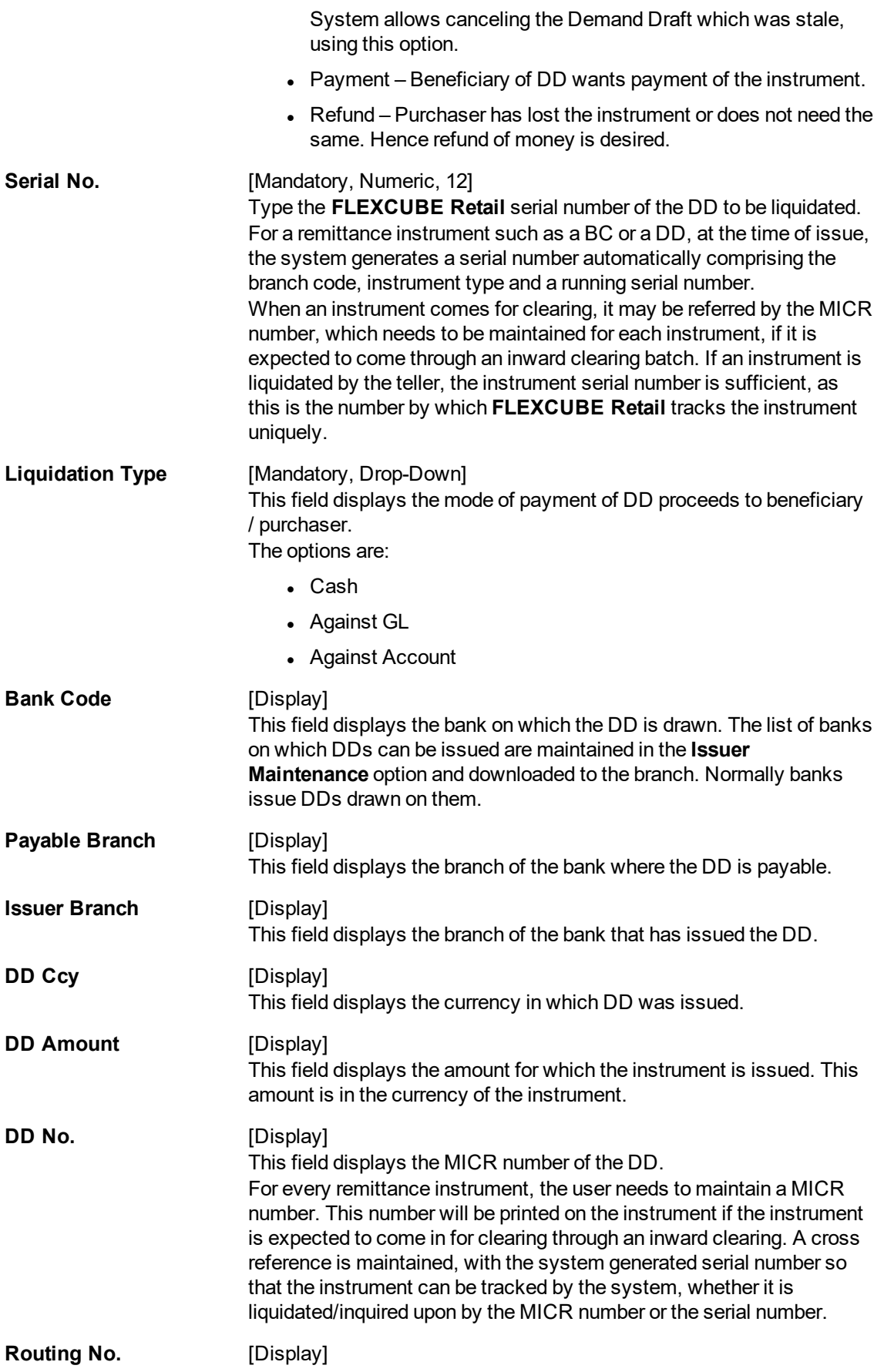

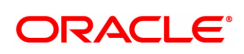

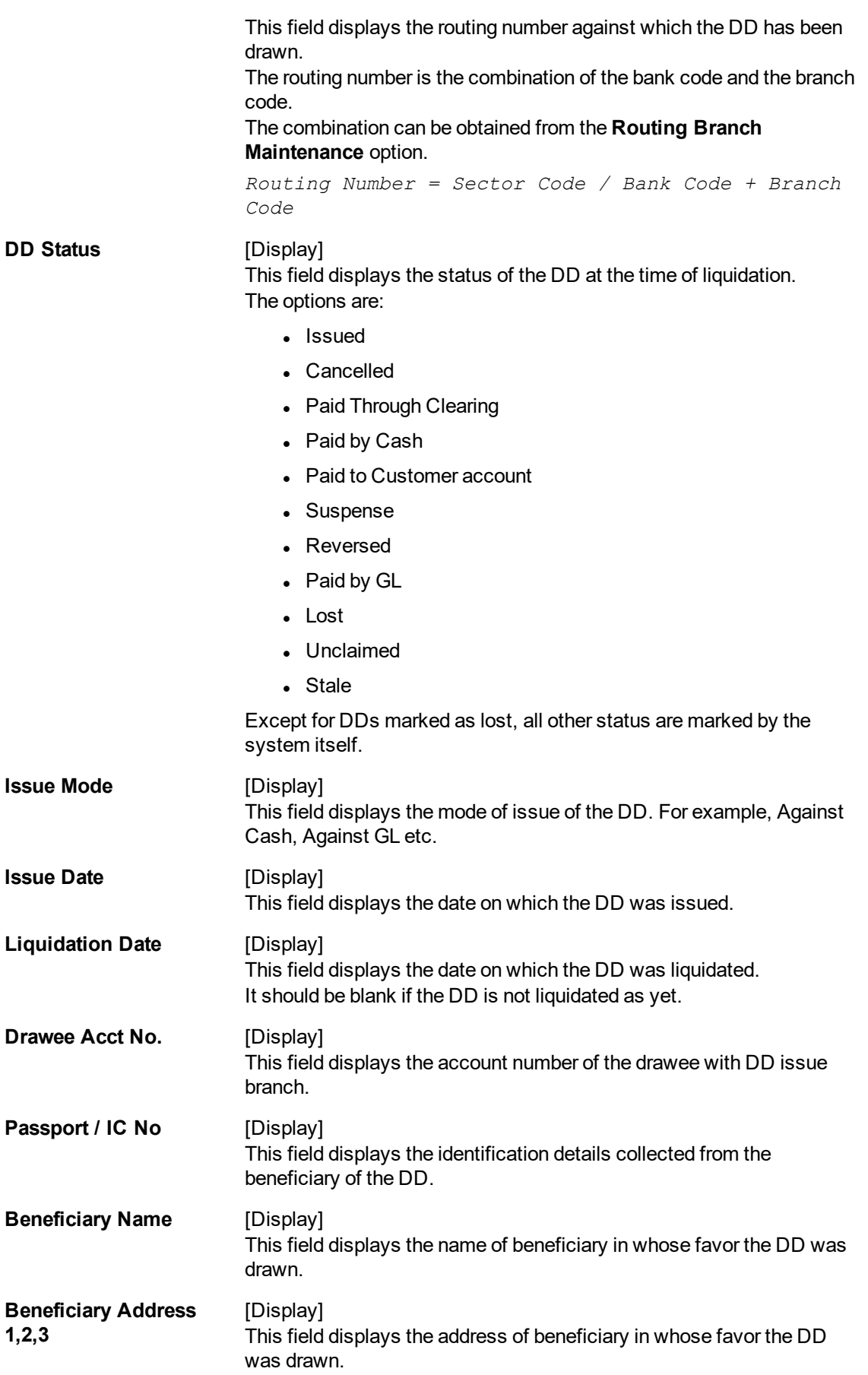

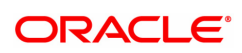

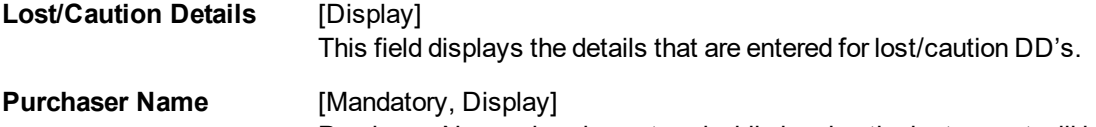

Purchaser Name already captured while issuing the instrument will be displayed.

- 3. Select the liquidation mode from the list.
- 4. Enter the serial number and then press <tab> key.
- 5. If the flag is checked for the issuer of the demand draft, **FLEXCUBE** will give an appropriate error message "CorrespondentBank: Correspondent Bank Instrument is not permitted".
- 6. Select the liquidation type from the list.
- 7. Click **OK**. The system displays the message "Do You Want to Continue".

## **DD Liquidation**

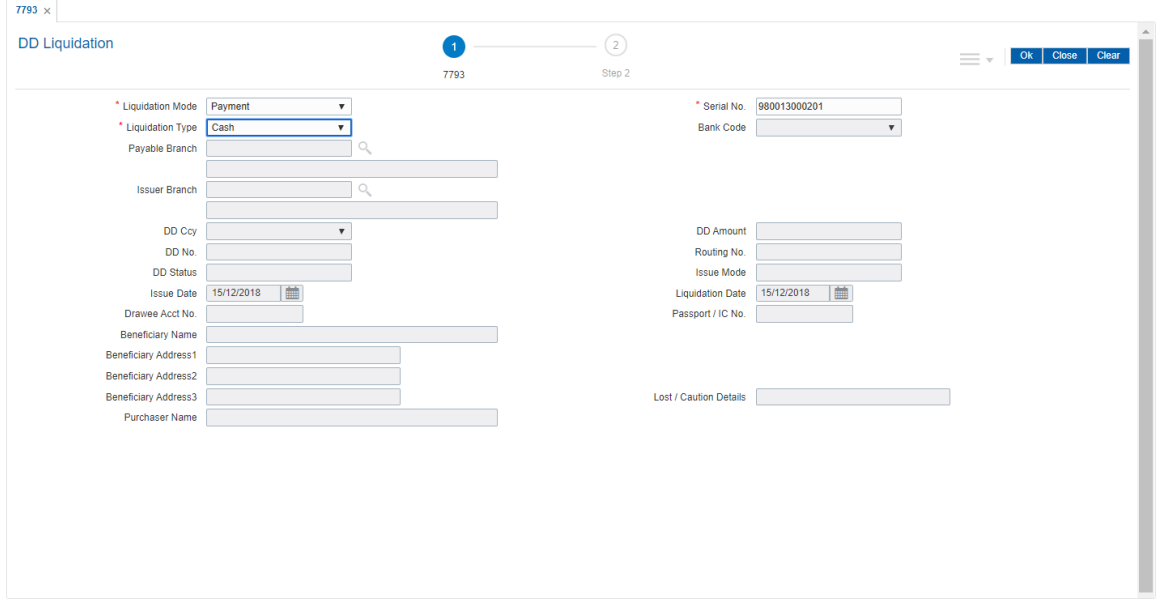

- 8. Click **OK**.
- 9. The system displays the appropriate screen according to the option selected in the **Liquidation Type** field.
- 10. Enter the required information in the various screens.

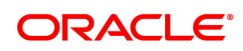

# **DD Liquidation by Cash - 8310**

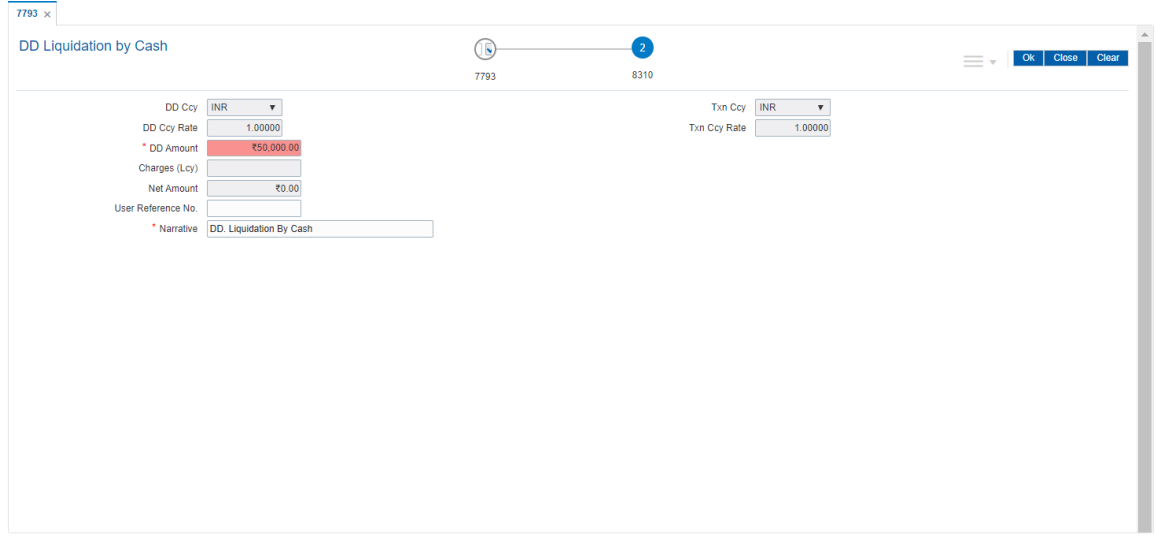

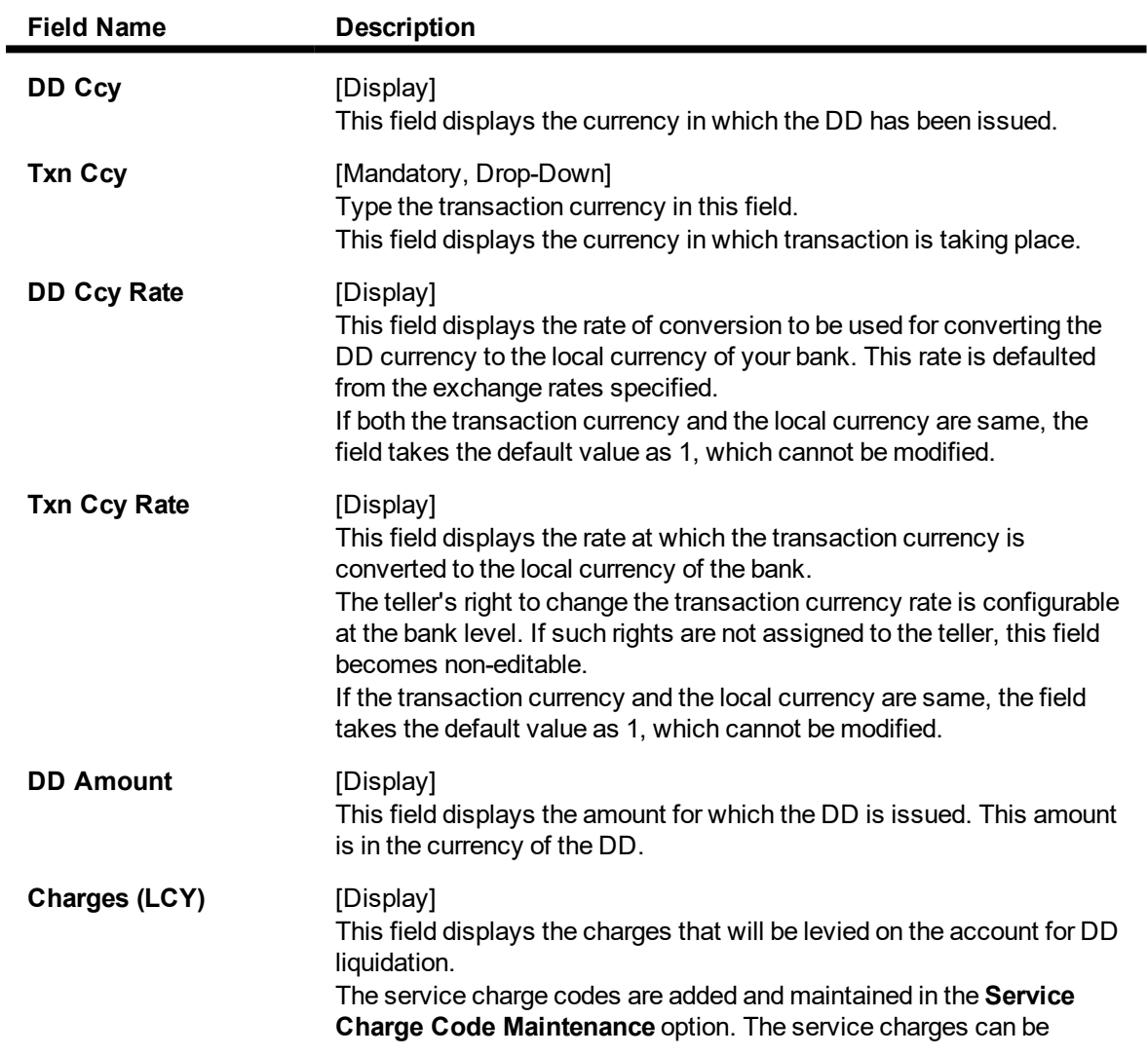

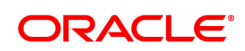

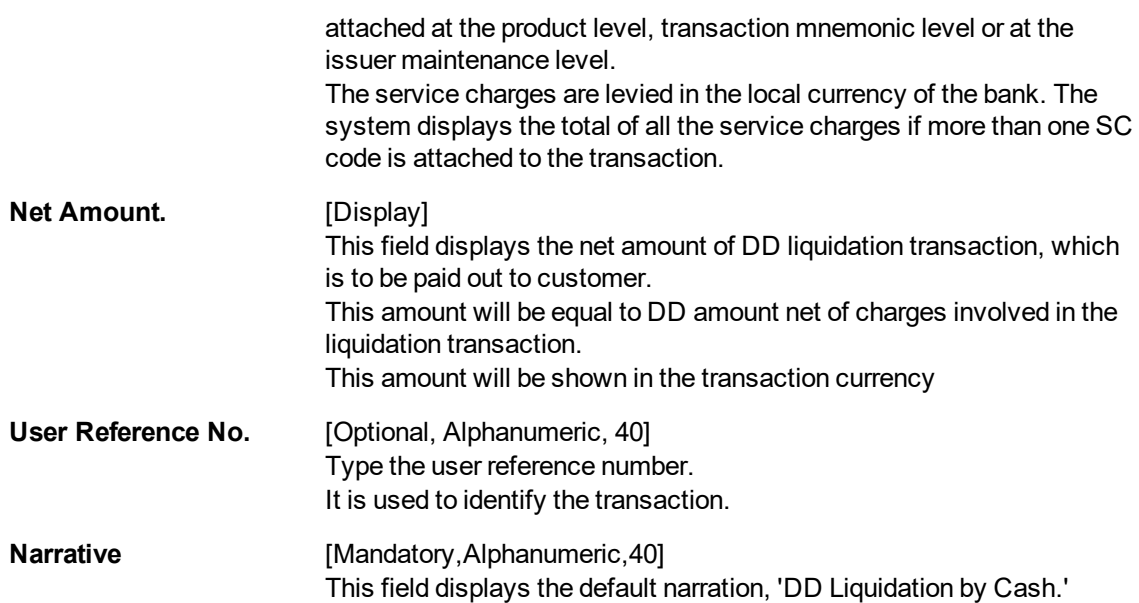

## **DD Liquidation against CASA - 8312**

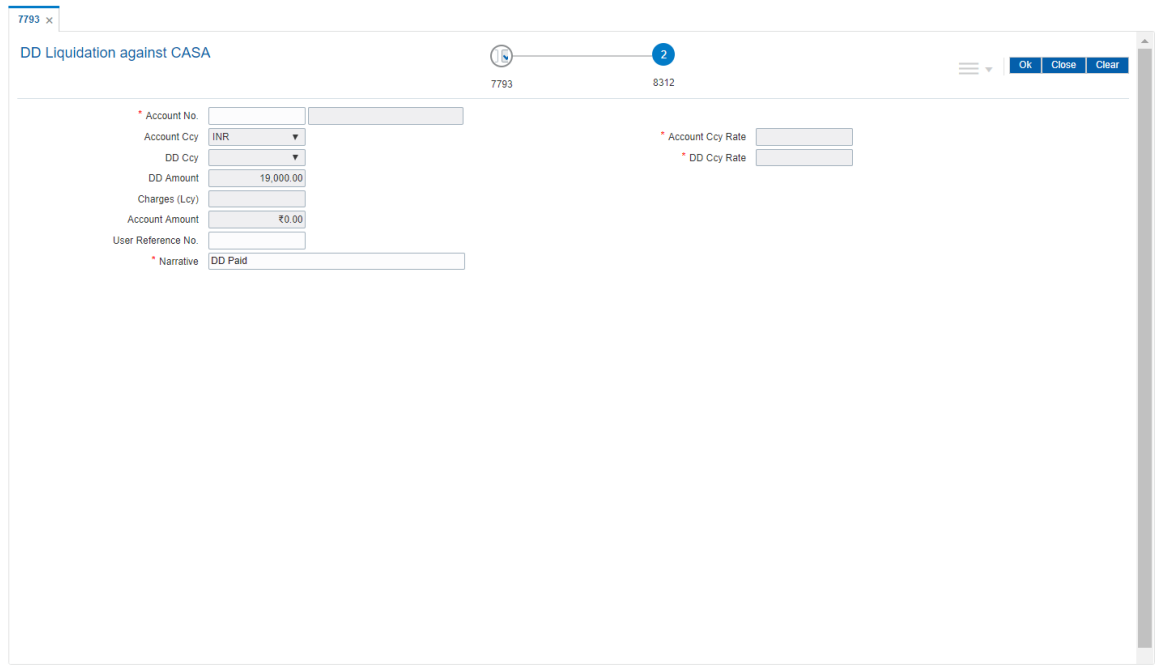

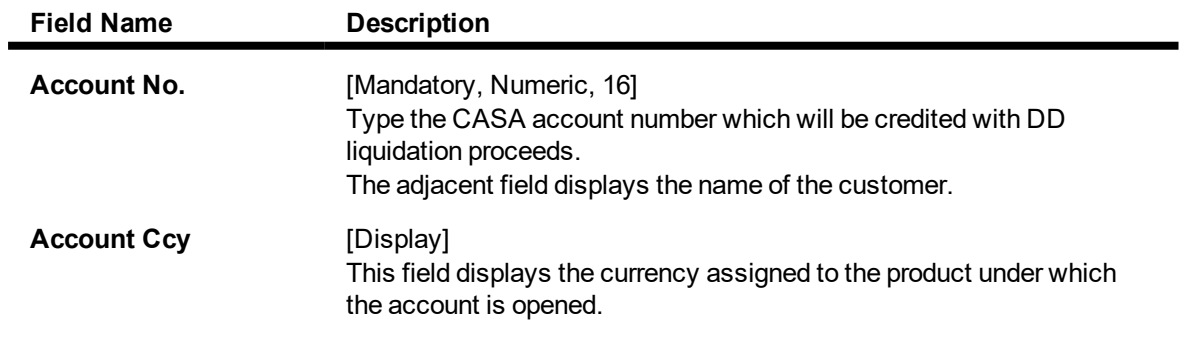

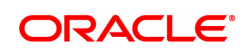

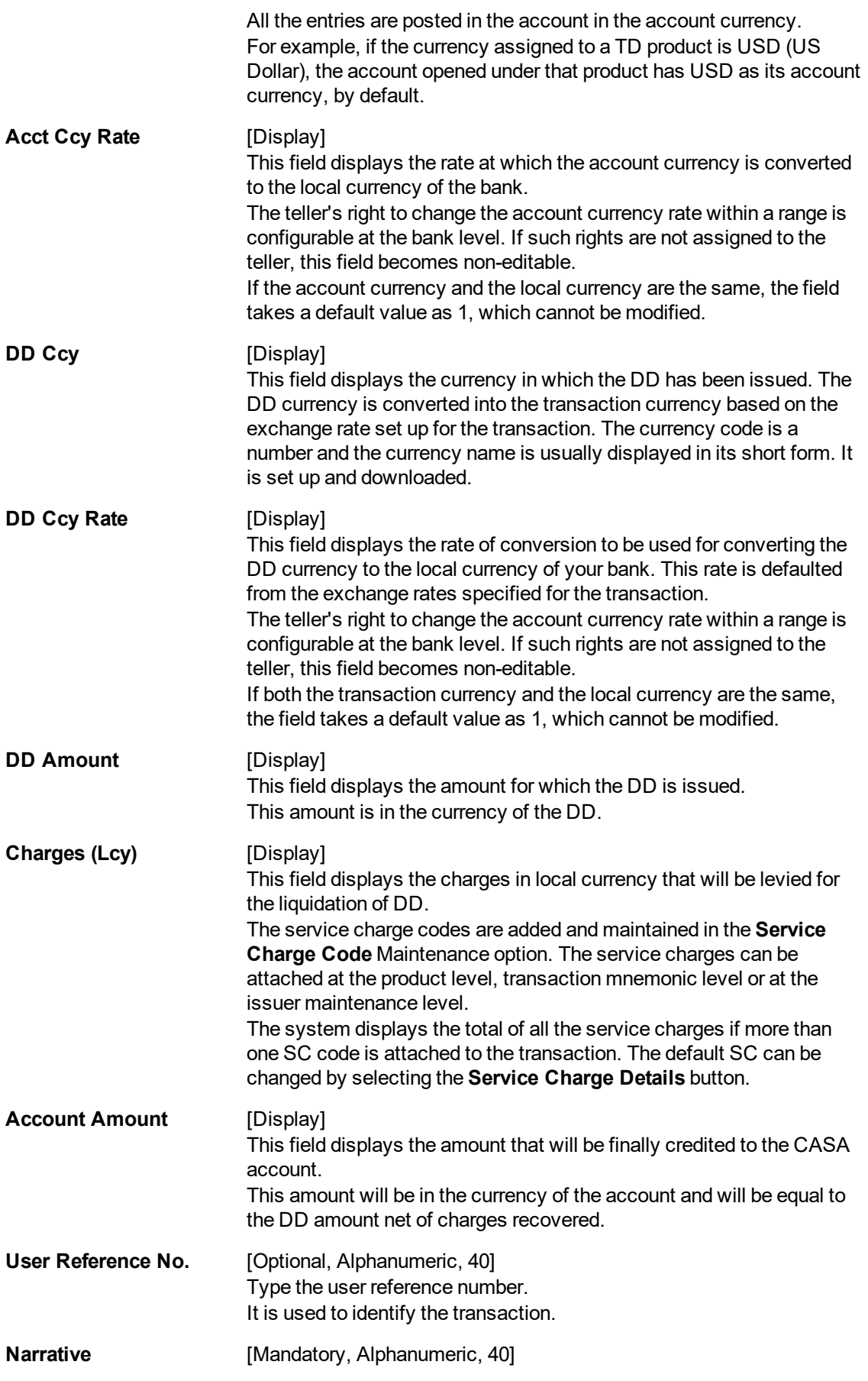

The system displays the default narration, 'DD Paid'.

### **Screen Description**

The above screen displays the liquidation of a Demand Draft and the payment of the proceeds by credit to CASA account no 7010000000006413 of Mr. AUTO PERSON1. The current status of the demand draft is Issued.

The cheque is for INR 19,000.00 and was also issued against cash. After recovery of charges the balance amount is paid to the customer's CASA account.

#### **Exercise**

For a banker's cheque that you have issued, perform a liquidation transaction and make the payment by credit to a CASA account.

## **DD Liquidation by GL - 8311**

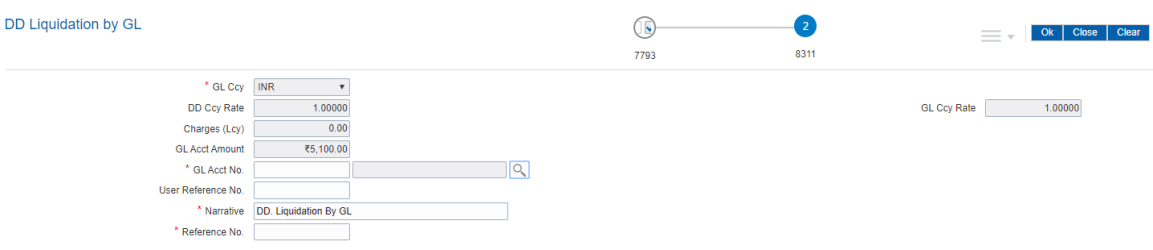

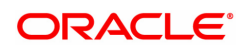

## **Field Description**

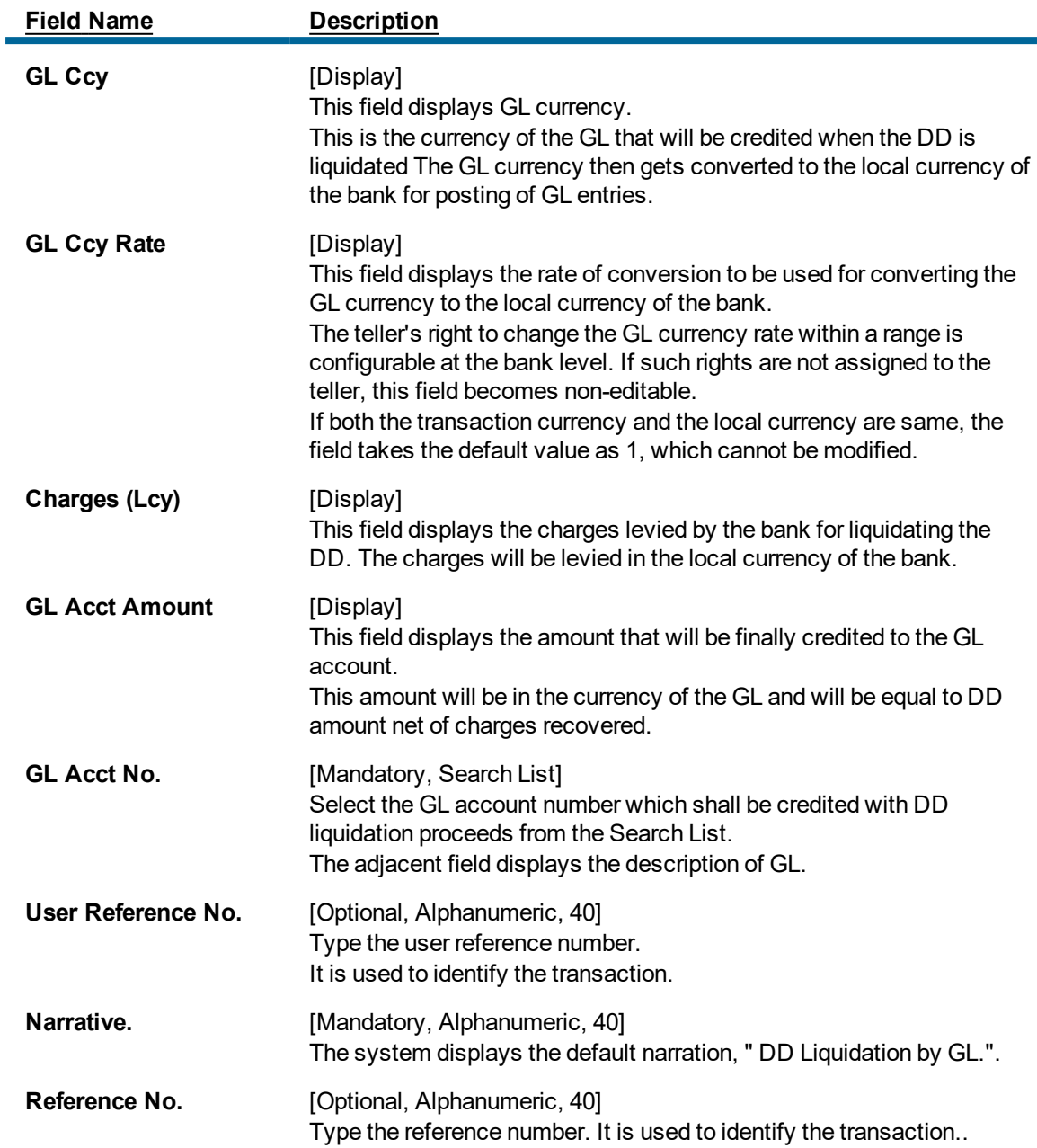

## **TD Payin by DD Liquidation - 6504**

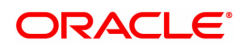

۰

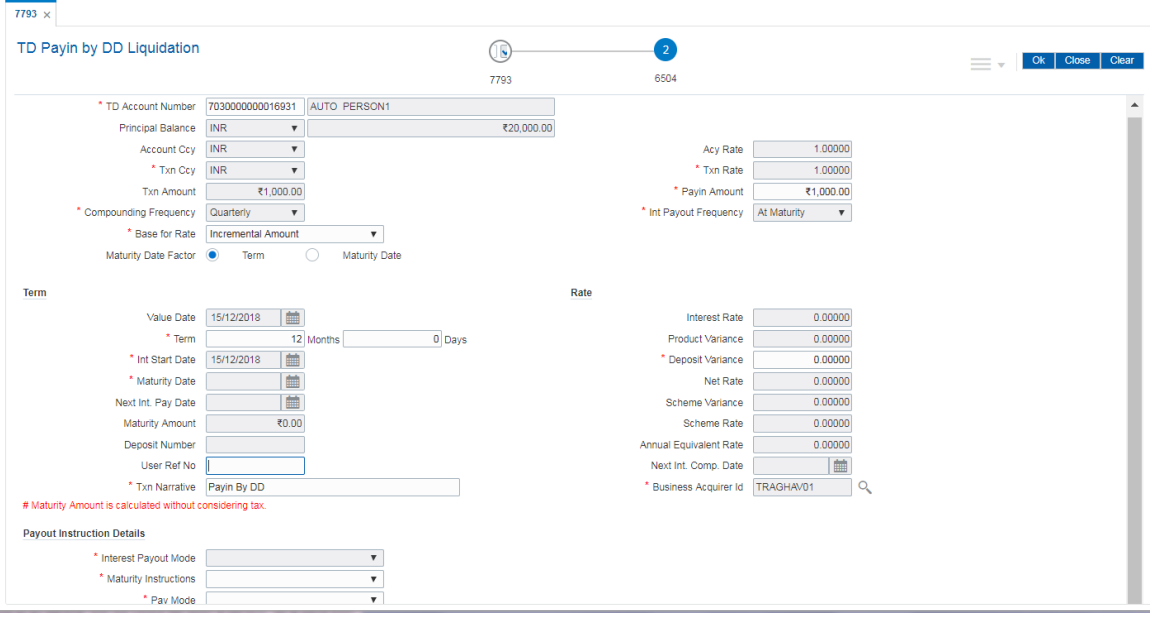

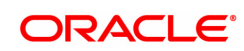

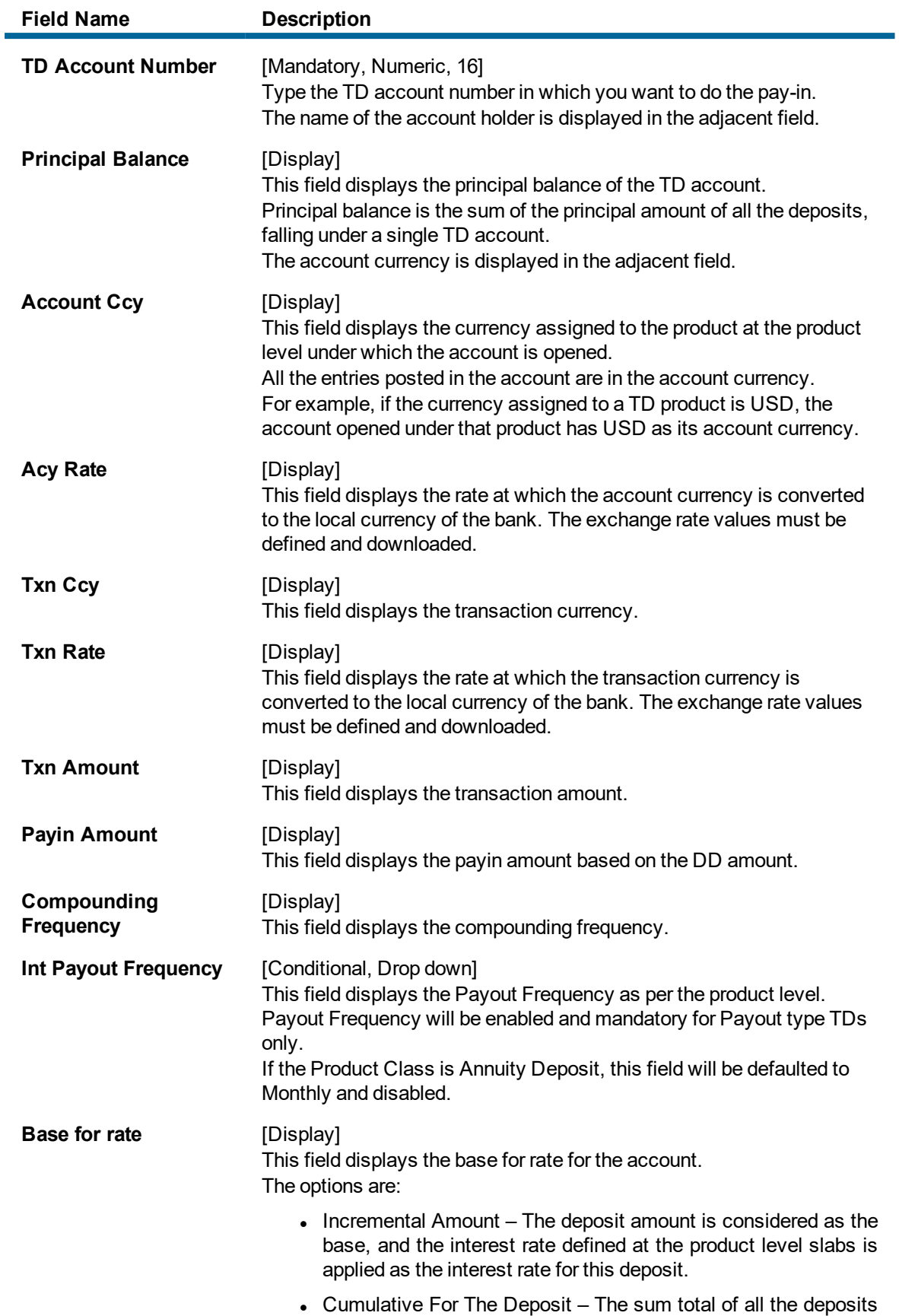

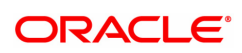

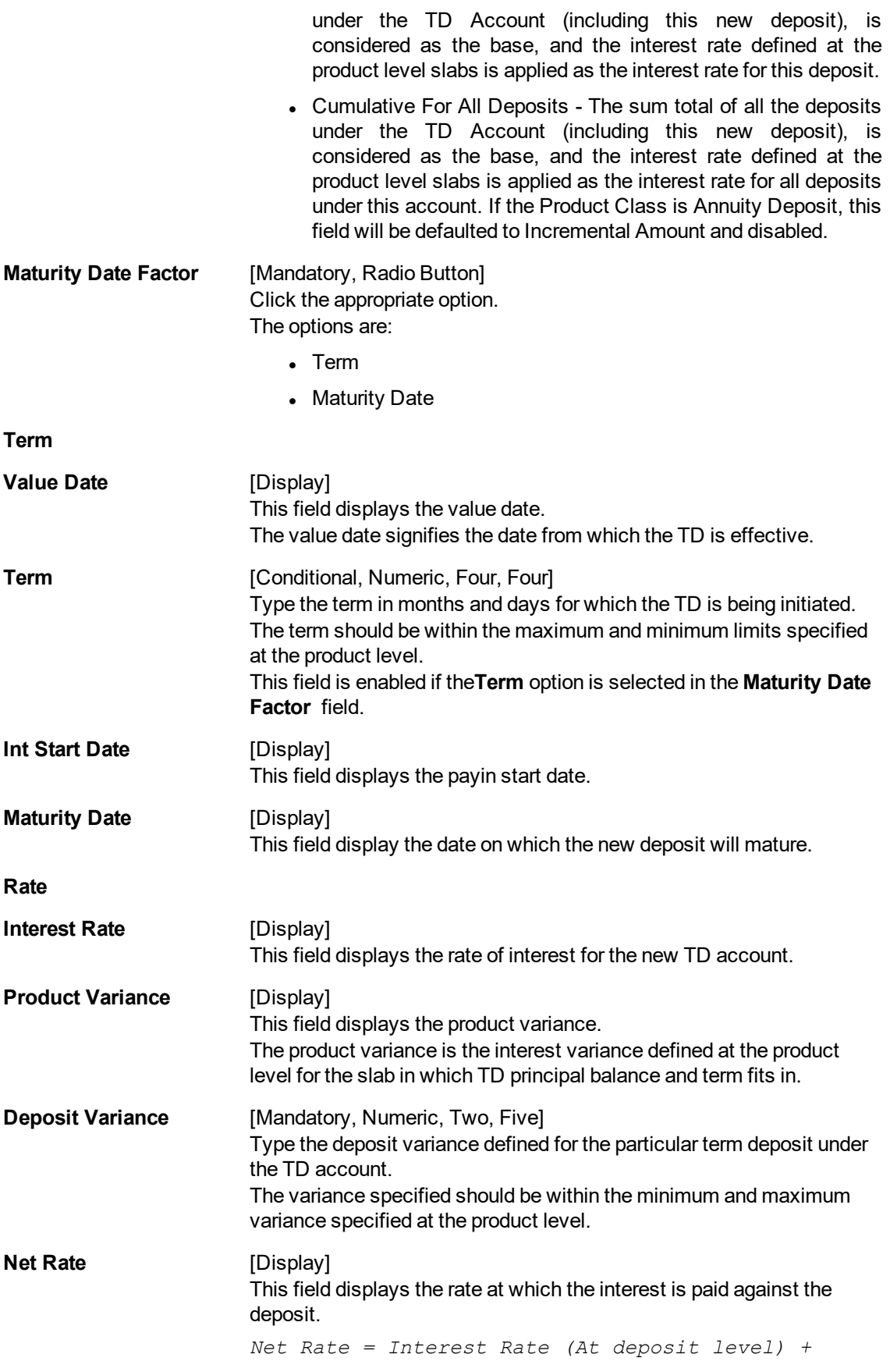

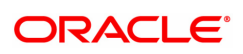

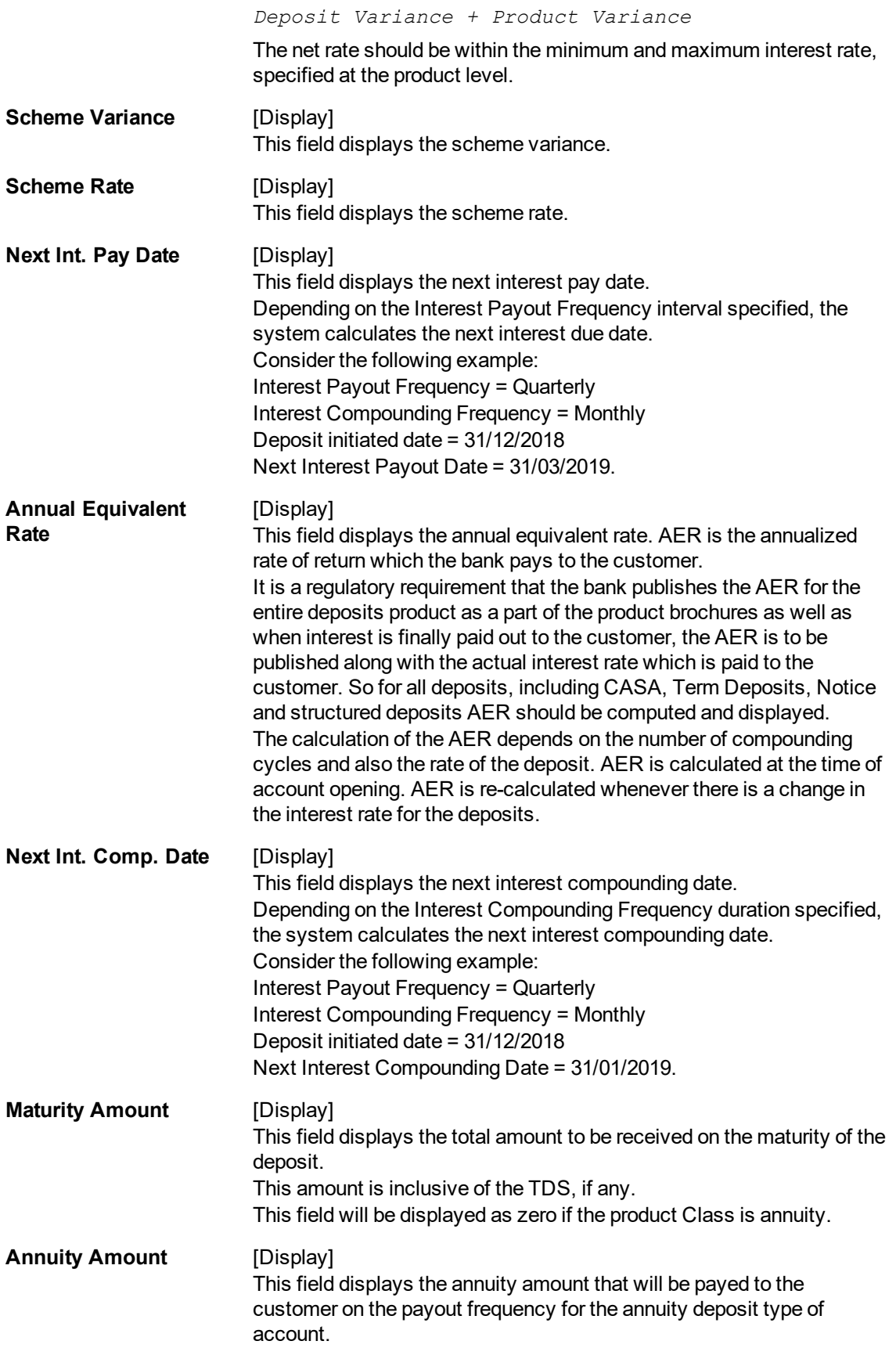

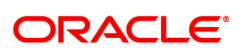

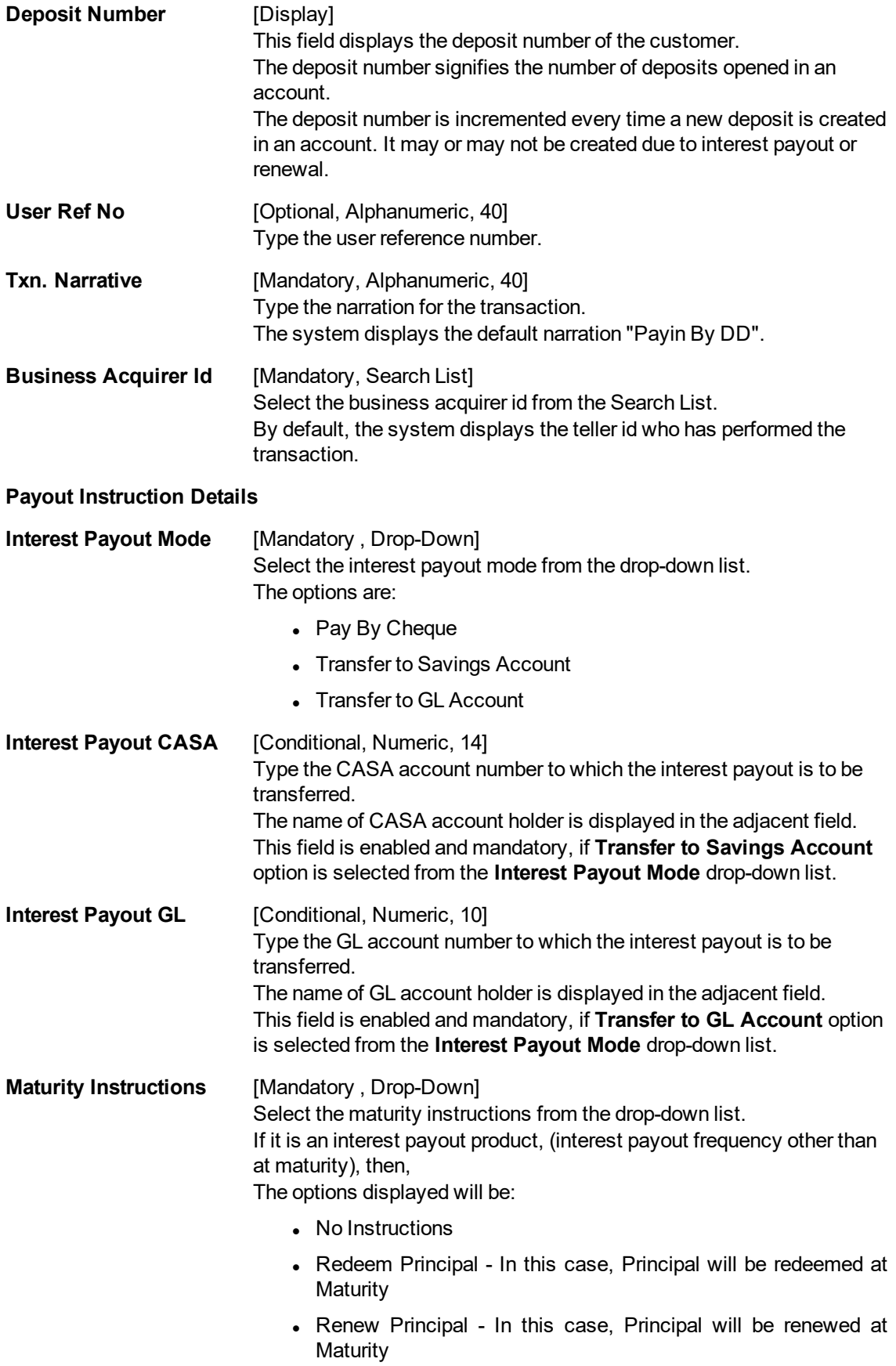

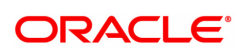

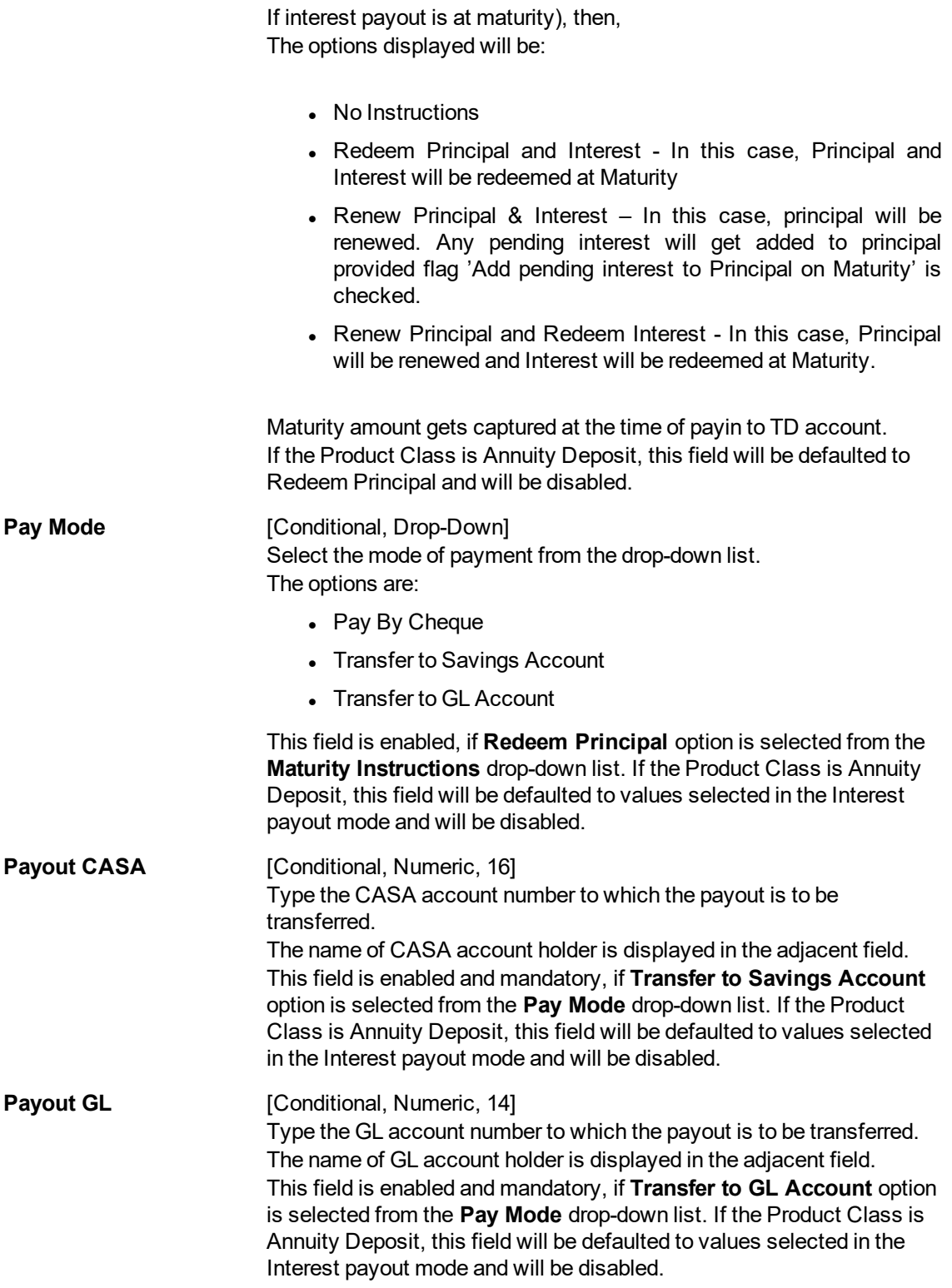

11. Click **OK**.

12. The system displays the transaction sequence number. The transaction sequence number is system generated that uniquely identifies each transaction performed by a teller and can be used for tracking the transaction. Click **OK**.

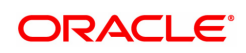

### **Screen Description**

The above screen displays the liquidation of a Demand Draft and the payment of the proceeds to a GL account. The current status of the demand draft is Issued.

The cheque is for INR 19,000.00 and was also issued against cash. After recovery of charges the balance amount is paid to the customer, Mr. Auto Person.

### **Exercise**

For a banker's cheque that you have issued, perform a liquidation transaction and make the payment by credit to a GL account.

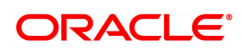

# **7.14 7796 - DD Revalidation Enquiry**

For remittance instruments like banker's cheque and demand draft the bank can define a period after which the instrument will be marked as a stale instrument.

At the time of liquidation the system calculates the stale period and rejects the instrument if it has crossed the stale period. The instrument must be revalidated for liquidation

Using this option you can revalidate the expired demand draft.

### **Definition Prerequisites**

- STM59 Settlement Bank Parameters
- STM54 Routing Branch Maintenance
- 8305 DD Sale against Cash
- 8306-DD Sale against GL

### **Modes Available**

Not Applicable

#### **To revalidate the demand draft**

- 1. TIn the Dashboard page, Enter the Task code 7796 and then click <sup>Q</sup> or navigate through the menus to **Front Office Transactions > Internal Transactions > Remittance > DD Revalidation**.
- 2. You will be navigated to the **DD Revalidation Enquiry** screen.

### **DD Revalidation Enquiry**

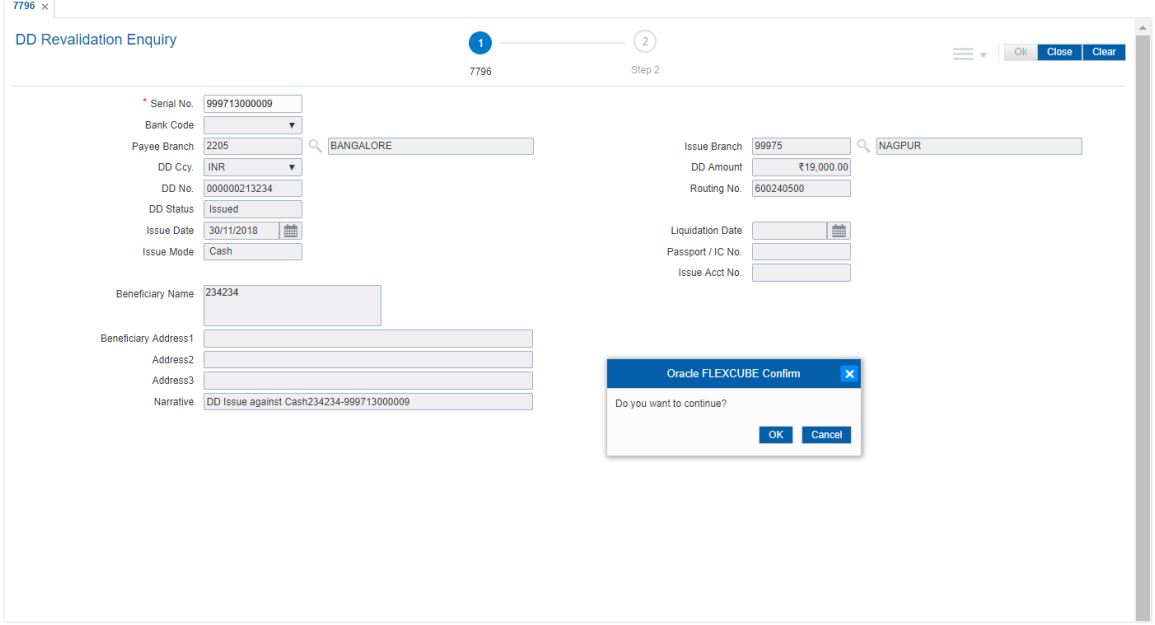

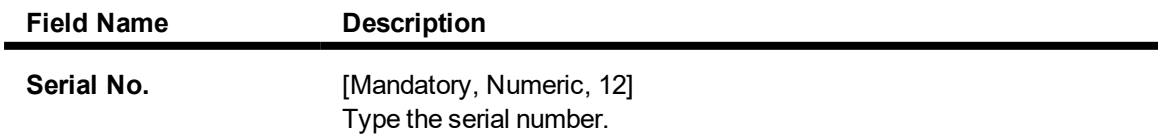

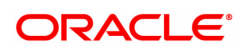

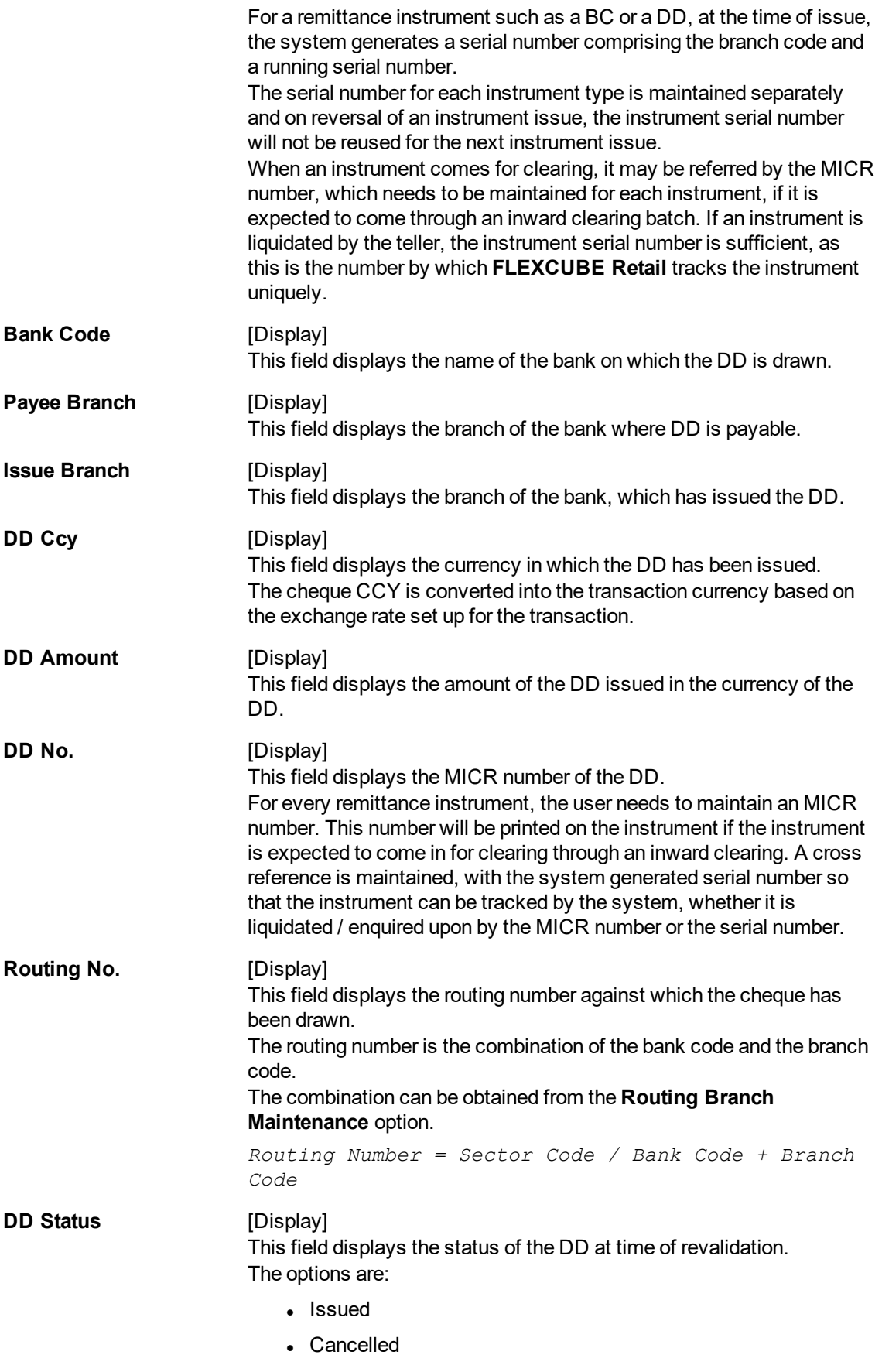

• Paid Through Clearing

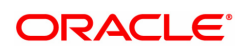

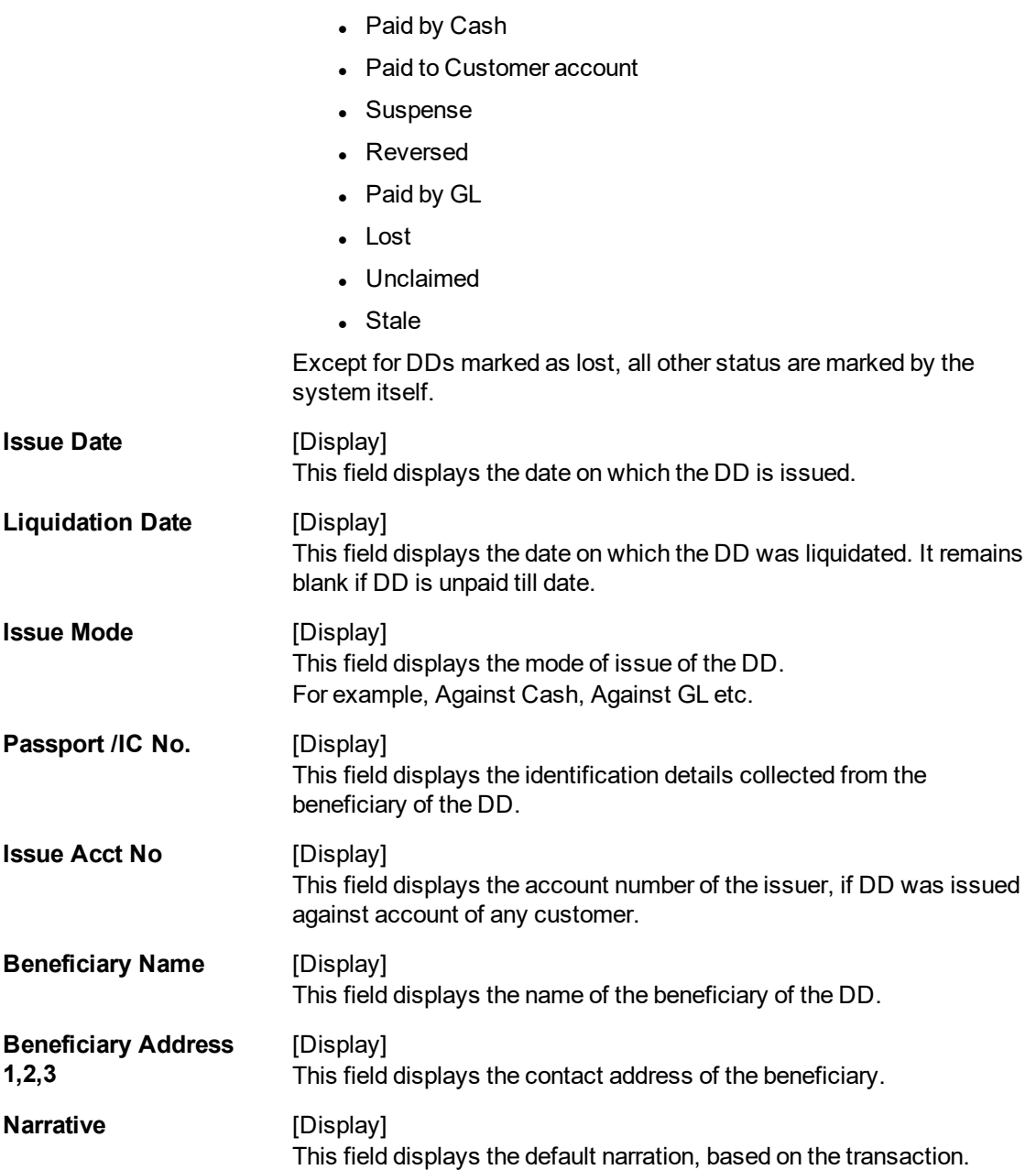

## **Screen Description**

The above screen is used for Enquiry of status on serial number 99713000009. The instrument is drawn on Bangalore branch 2205 and is for INR 19,000.00.

The instrument was issued against cash and is currently in the Issued status.

The status can be one of the following:

- Issued
- Cancelled
- Paid Through Clearing
- Paid by Cash
- Paid to Customer account
- Suspense
- Reversed
- Paid by GL
- Lost
- <sup>l</sup> Unclaimed
- **.** Stale

Except for DD's marked as Lost, all other status are marked by the system itself.

### **Exercise**

For an existing customer, select a DD that is in the Stale status and revalidate the same to Issued.

- 3. Enter the serial number and press the **<Tab> or <Enter>** key.
- 4. Click the **Ok** button.
- 5. The system displays the message "Do You Want to continue?". Click the **Ok** button.
- 6. The system displays the **DD Revalidation** screen.

## **DD Revalidation - 8325**

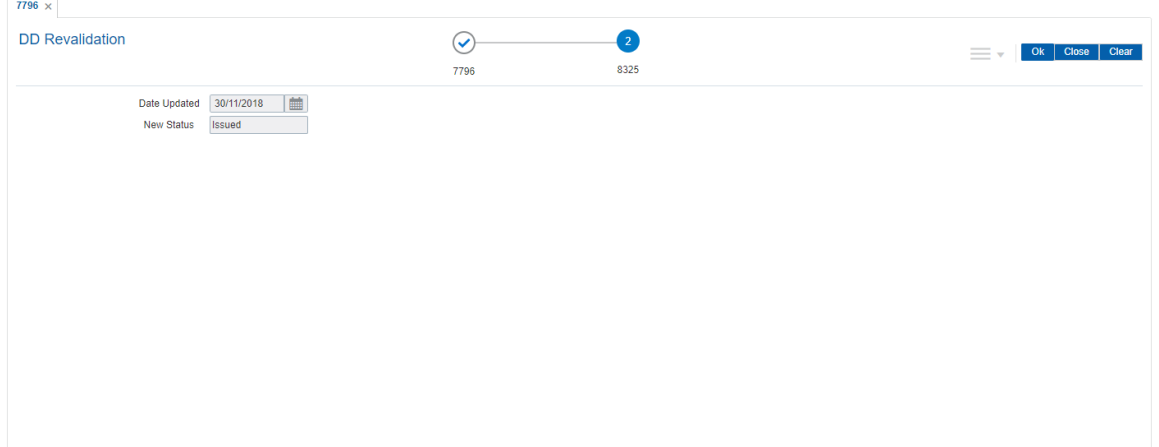

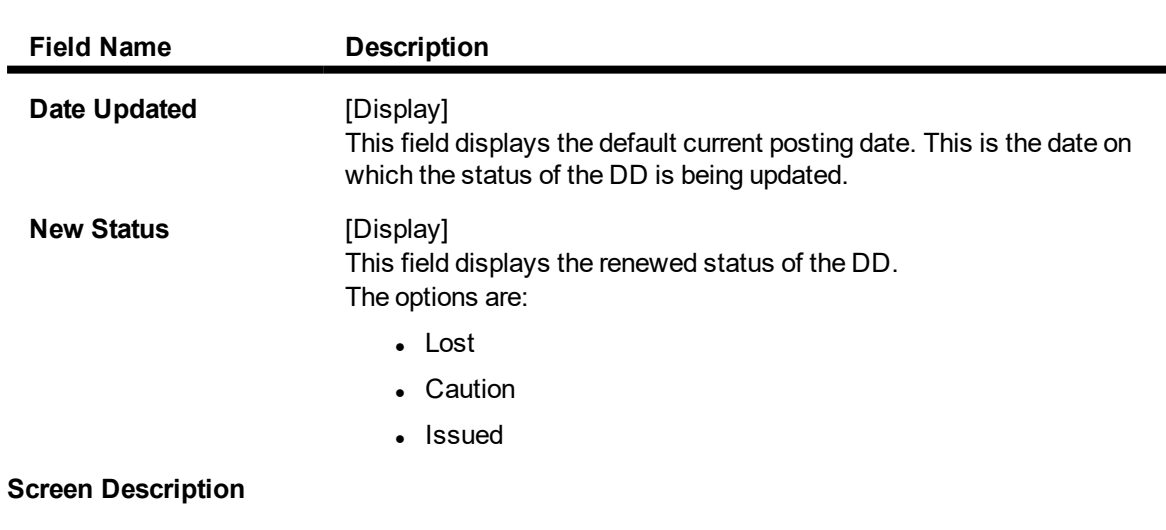

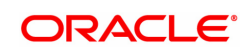

The above screen is used for revalidating the status of an existing DD that may be marked as unclaimed. The serial number of the demand draft is 99713000009. The instrument is drawn on Bangalore branch - 2205 and is issued from the Nagpur branch-99975 on 30/11/2018.

The instrument was issued against cash and is currently in the Issued status.

The status can be one of the following:

- <sup>l</sup> Issued
- <sup>l</sup> Cancelled
- Paid Through Clearing
- Paid by Cash
- Paid to Customer account
- **.** Suspense
- Reversed
- Paid by GL
- Lost
- Unclaimed
- Stale

Except for DD's marked as Lost, all other status are marked by the system itself.

### **Exercise**

For an existing customer, select a DD that is in the Stale status and revalidate the same to Issued.

- 7. Click the **Ok** button.
- 8. The system displays the message serial number. Click the **OK** button.
- 9. The system displays the **Authorization Reason** screen.
- 10. Enter the relevant information and click the **Grant** button.
- 11. The system displays the transaction sequence number. The transaction sequence number is system generated that uniquely identifies each transaction performed by a teller and can be used for tracking the transaction. Click the **Ok** button.

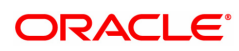

# **7.15 7797 - DD Lost Status Enquiry**

Using this option, you can mark the status of the instrument as Lost if the demand draft issued by the bank is lost. The transaction can be reversed on the same day, thus reverting to the instrument's original status. Whenever the option is invoked, the system first performs an Enquiry on the DD and then goes to the Update screen.

### **Definition Prerequisites**

- BAM09 Issuer Maintenance
- STM59 Settlement Bank Parameters
- STM54 Routing Branch Maintenance
- BAM20 Bank Codes Maintenance
- IV001 Stock Transactions
- CHM37 Cheque book Issue Maintenance
- 8305 DD Sale against Cash
- 8306 DD sale against GL

### **Modes Available**

Not Applicable

 $\overline{7797}$   $\vee$ 

### **To modify the status of a demand draft**

- 1. In the **Dashboard** page, Enter the Task code 7797 and then click <sup>Q</sup> or navigate through the menus to **Front Office Transactions > Internal Transactions > Remittance > DD Lost Status Update**.
- 2. You will be navigated to the **DD Lost Status Enquiry** screen.

## **DD Lost Status Enquiry**

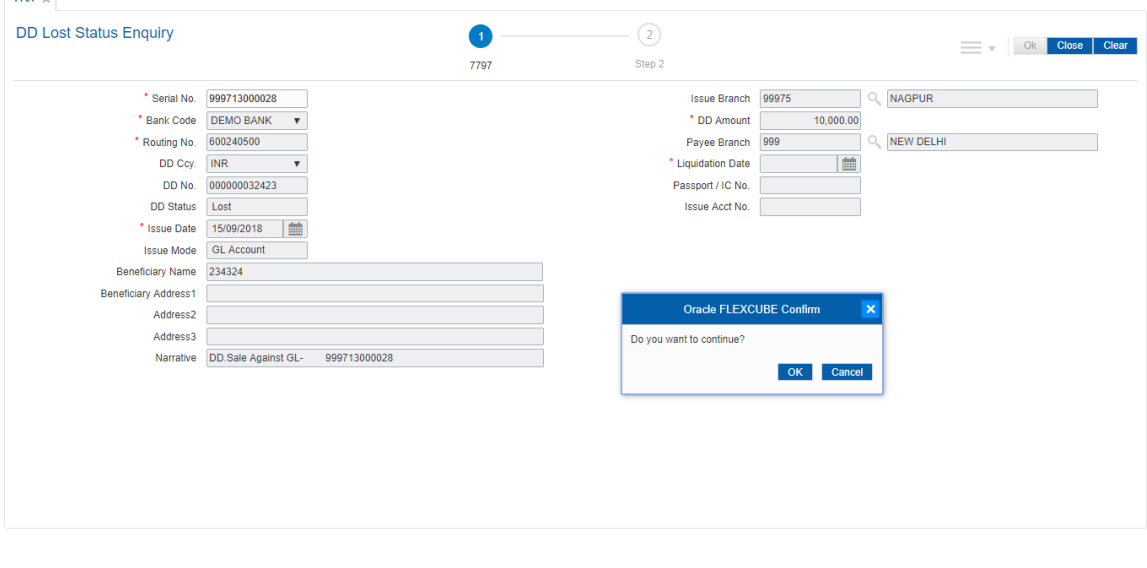

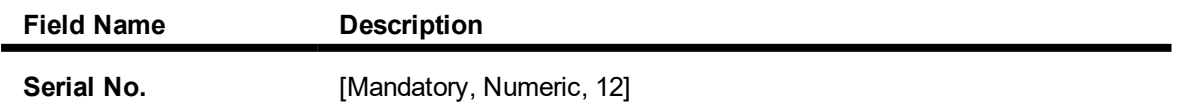

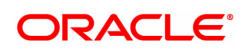

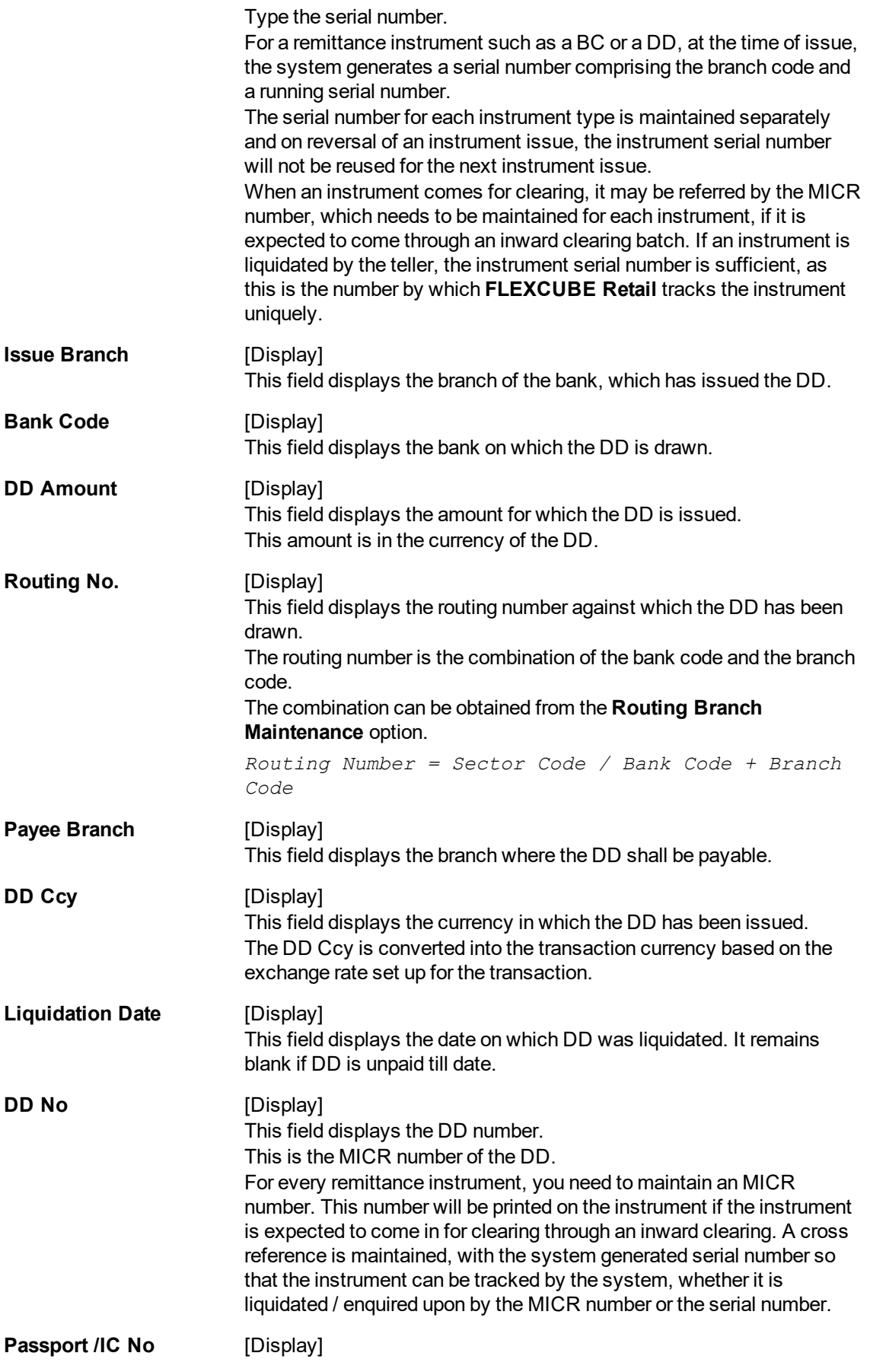

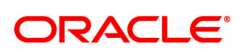

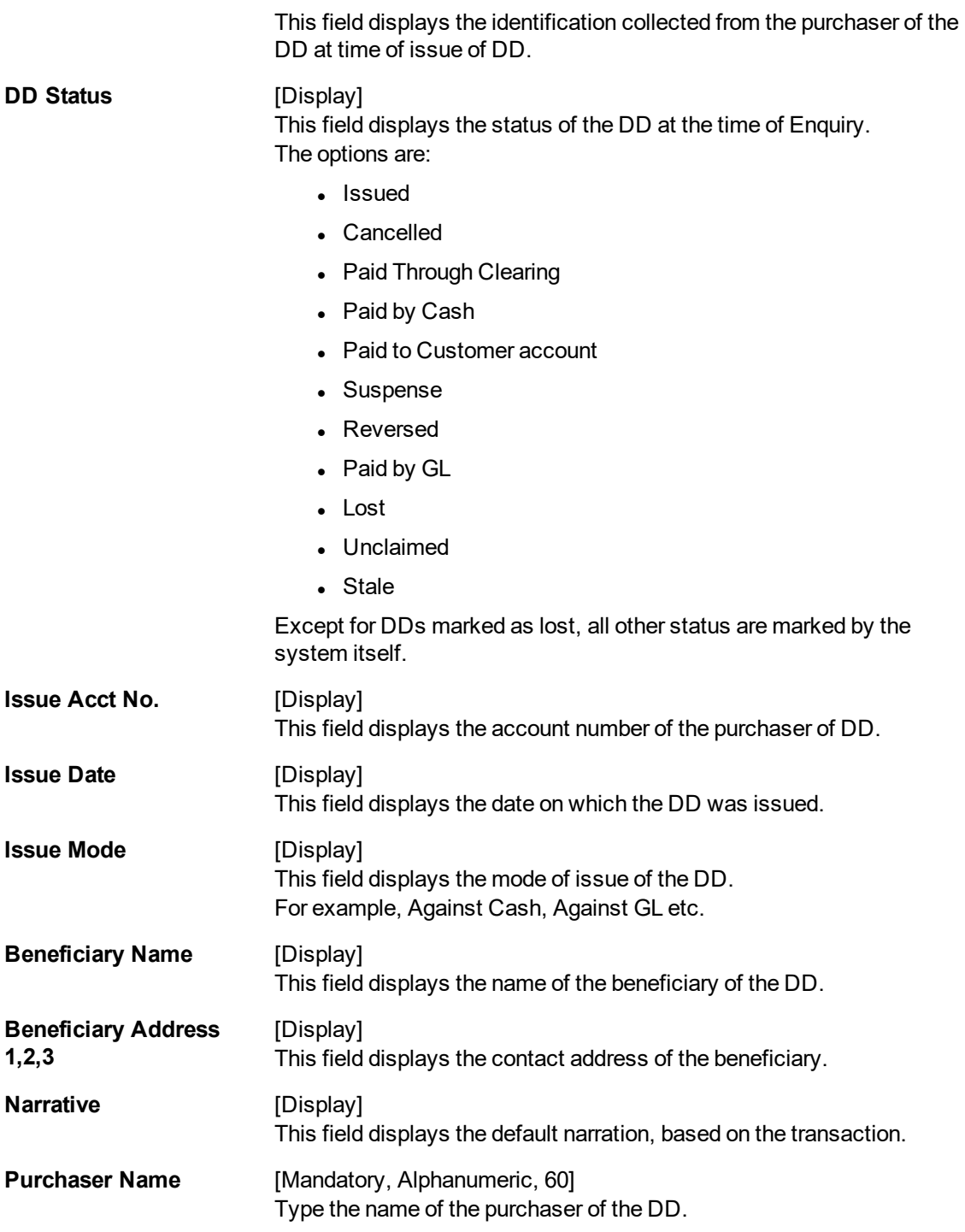

## **Screen Description**

The above screen is used for Enquiry of status on serial number 999713000028. The instrument is drawn on New Delhi Branch - 999 and is for INR 10,000.00.

The instrument was issued against cash and is currently in the Issued status.

The status can be one of the following:

- Issued
- Cancelled
- Paid Through Clearing
- Paid by Cash
- Paid to Customer account
- Suspense
- Reversed
- Paid by GL
- Lost
- <sup>l</sup> Unclaimed
- Stale

Except for DD's marked as Lost, all other status are marked by the system itself.

#### **Exercise**

For an existing customer, select a DD and do an Enquiry for the current status of the DD.

- 3. Enter the serial number and press the **<Tab> or <Enter>** key.
- 4. Click the **Ok** button.
- 5. The system displays the message "The serial number is..". Click the **Ok** button
- 6. The system displays the message "Do You Want to Continue". Click the **Ok** button.
- 7. The system displays the **DD Lost Status Update** screen.

# **DD Lost Status Update - 8315**

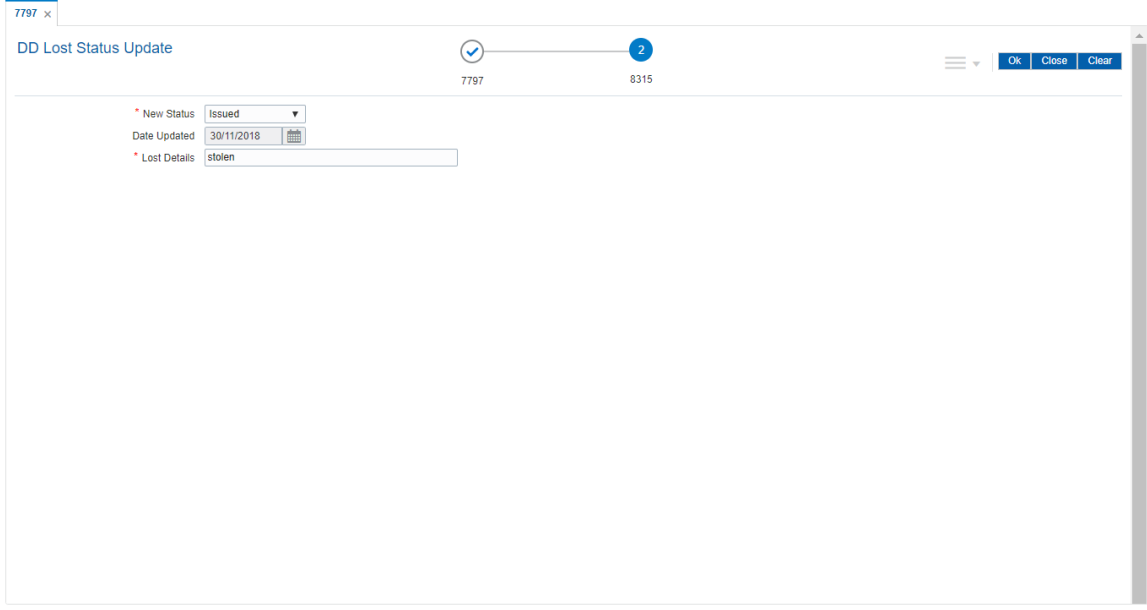

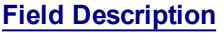

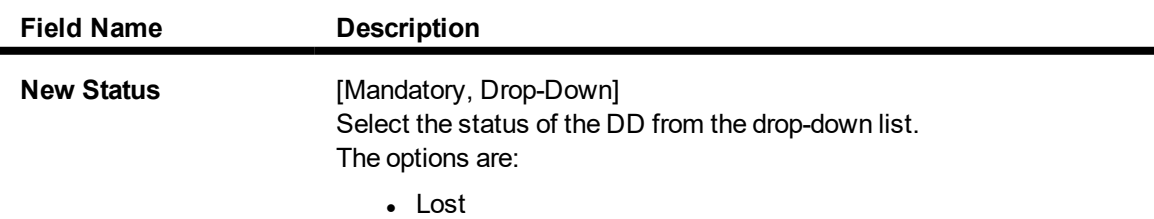

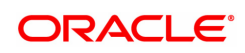

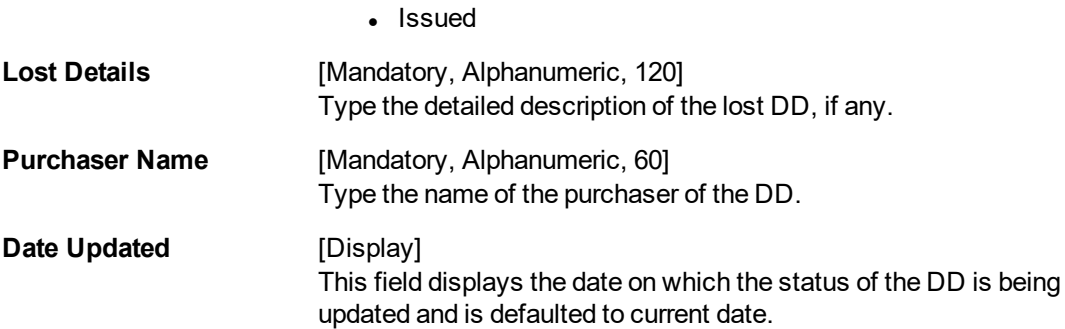

- 8. Click the **Ok** button.
- 9. The system displays the message "Authorization Required. Do You Want to continue?". Click the **Ok** button.
- 10. The system displays the **Authorization Reason** screen.
- 11. Enter the relevant information and click the **Grant** button.
- 12. The system displays the serial number. It is auto-generated. Click the **Ok** button.

#### **Screen Description**

The above screen is used for Enquiry of status on serial number 999713000028. The instrument is drawn on New Delhi Branch - 999.

The instrument was issued against GL and is currently in the Issued status and is now being marked as Lost.

The status can be one of the following:

- Issued
- Cancelled
- Paid Through Clearing
- Paid by Cash
- Paid to Customer account
- Suspense
- Reversed
- Paid by GL
- Lost
- Unclaimed
- Stale

Except for DD's marked as Lost, all other status are marked by the system itself.

## **Exercise**

For an existing customer, check the status of the DD and if issued change the status to Lost.

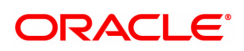

# **7.16 5525 - Remittance Printing**

**Oracle FLEXCUBE** allows Centralized BC/DD Printing. Using this option you can view all the batch uploaded instruments having MICR number as blank. It also allows you to filter the data based on date and amount. You can print each instrument individually or select the **Check All** check box and select all the records for printing. The system generates the MICR number for the selected instruments (BC/DD) when the **Populate Inventory Number** button is clicked. You can view and print the instrument after the required details are updated.

#### **Definition Prerequisites**

• Issued Instrument batch upload

#### **Modes Available**

Not Applicable

#### **To initiate remittance printing**

- 1. In the **Dashboard** page, Enter the Task Code 5525 and then click  $\alpha$  or navigate through the menus to **Front Office Transactions > Walkin Transactions > Remittance > Remittance Printing**.
- 2. You will be navigated to the **Remittance Printing** screen.

## **Remittance Printing**

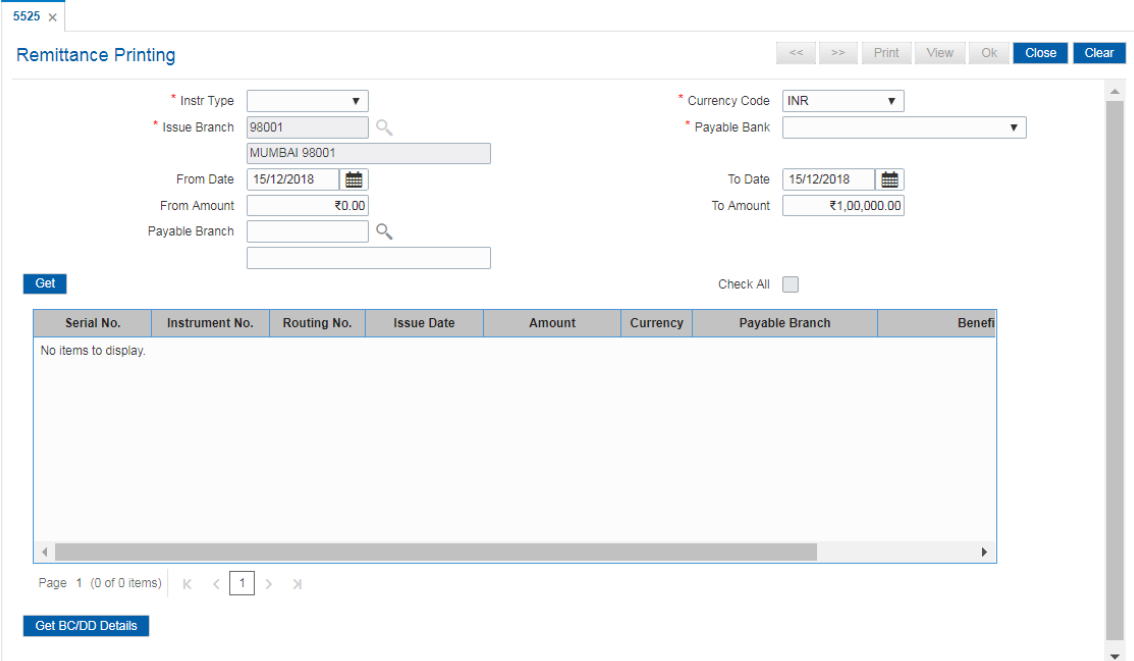

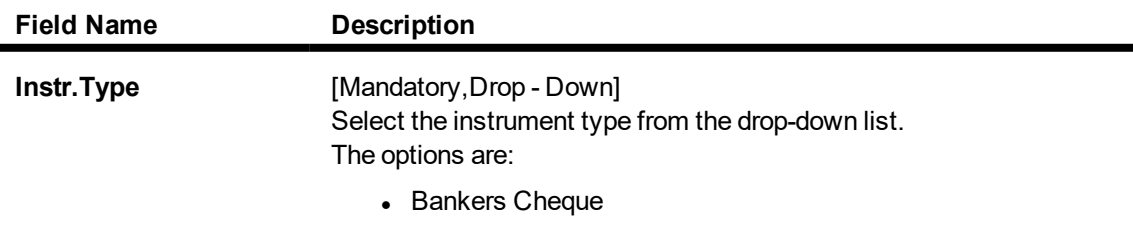

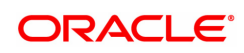

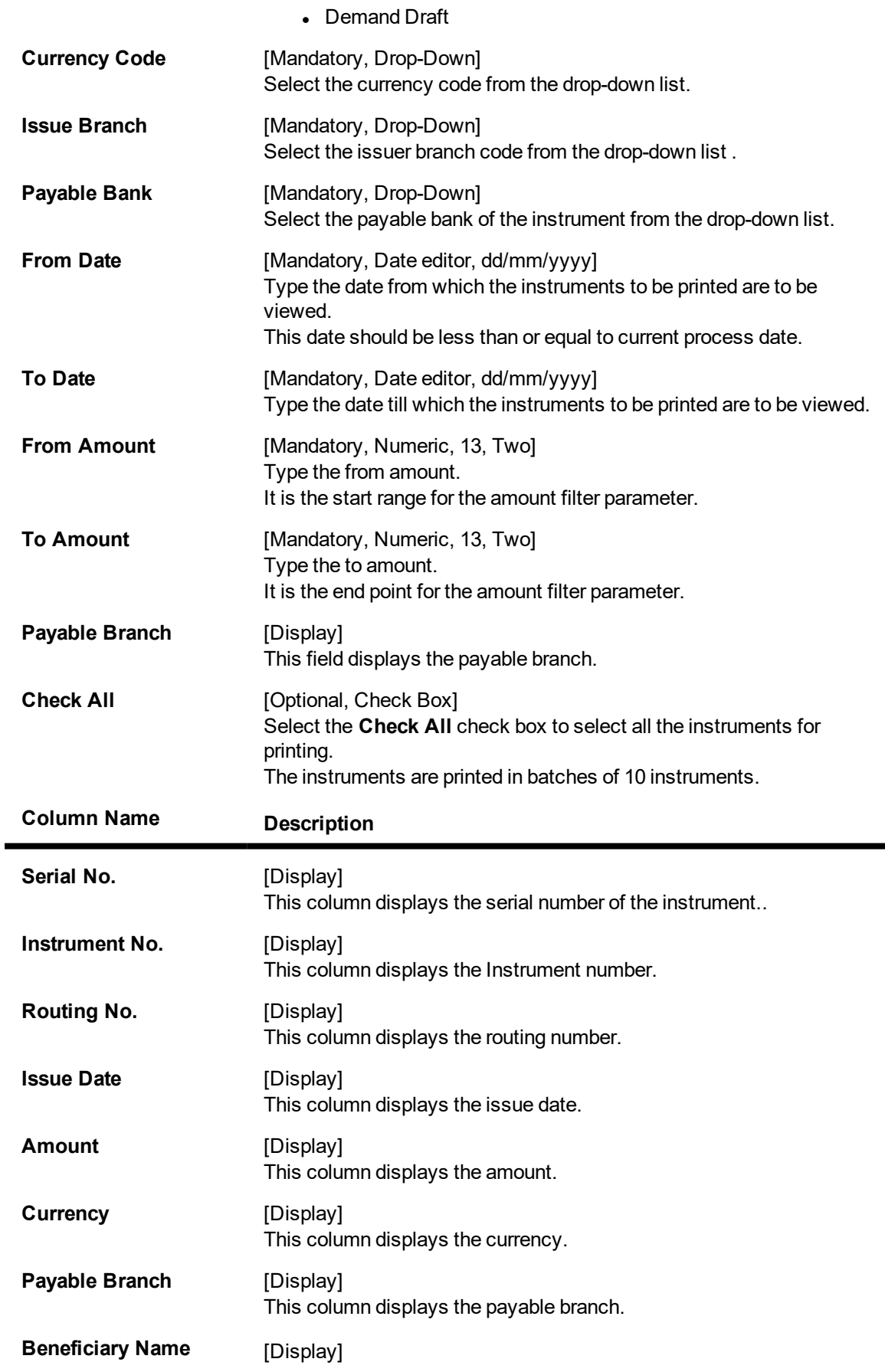

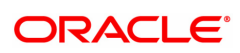

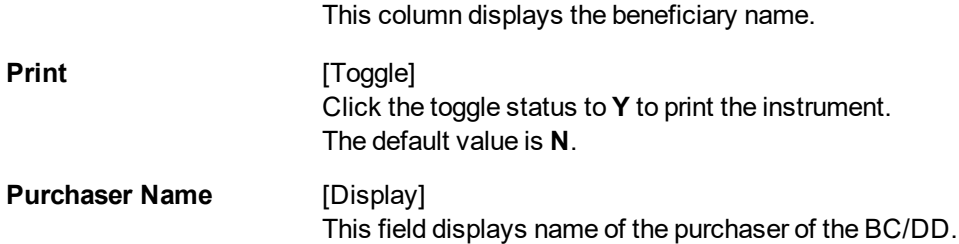

- 3. Select the Instrument type, Currency code, Issue branch and Payable bank from the drop-down list.
- 4. Select the start date and end date from the Search List.
- 5. Click the **Get** button. The system displays the records of BC/DD instruments issued through batch upload.
- 6. Select a particular record for printing. OR

Select the **Check All** check box to select all records for printing.

### **Remittance Printing**

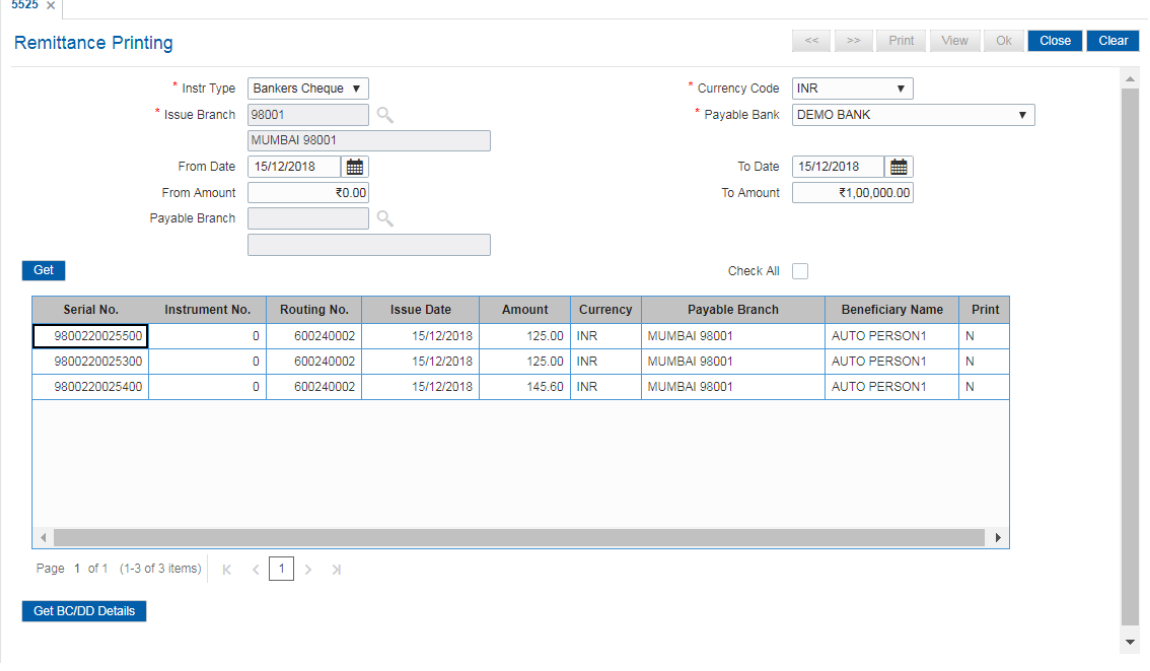

- 7. Click the **Get BC/DD Details** to update the MICR number of the instrument selected.
- 8. The system displays the message "Please check the populated inventory with physical inventory". Click the **OK** button. You can then validate the physical inventory for the instruments issued .
- 9. Click the **View** button to view the records selected for printing.
- 10. Click the **Print** button to initiate the printing process for the records selected.
- 11. The system displays the message "Printed Successfully?". Click the **OK** button. The records are successfully printed.
- 12. Click the **Back** button to return to the main screen.
- 13. Click the **Close** button.

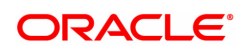

# **7.17 8204 - TC Sale (Walk-in)**

The bank can sell Traveler's Cheque to customers who do not have an account with the Bank. This can be done only if the bank has sufficient Traveler's cheque to perform the transaction.

Using this option you can sell TC to a walk-in customer.

#### **Definition Prerequisites**

- BAM09 Issuer Maintenance
- **STM59 Settlement Bank Parameters**
- STM54 Routing Branch Master
- BAM99 GL codes Cross Ref Maintenance
- BAM20 Bank Codes Maintenance
- The exchange rate values must be defined and downloaded.

### **Modes Available**

Not Applicable

#### **To sell traveler's cheque against cash to walk-in customer**

- 1. In the **Dashboard** page, Enter the Task Code 8204 and click <sup>Q</sup> or navigate through the menus to **Front Office Transactions > Walkin Transactions > Remittance > TC Sale (Walk-in)**.
- 2. The system displays the **TC Sale (Walk-in)** screen.

# **TC Sale (Walk-in)**

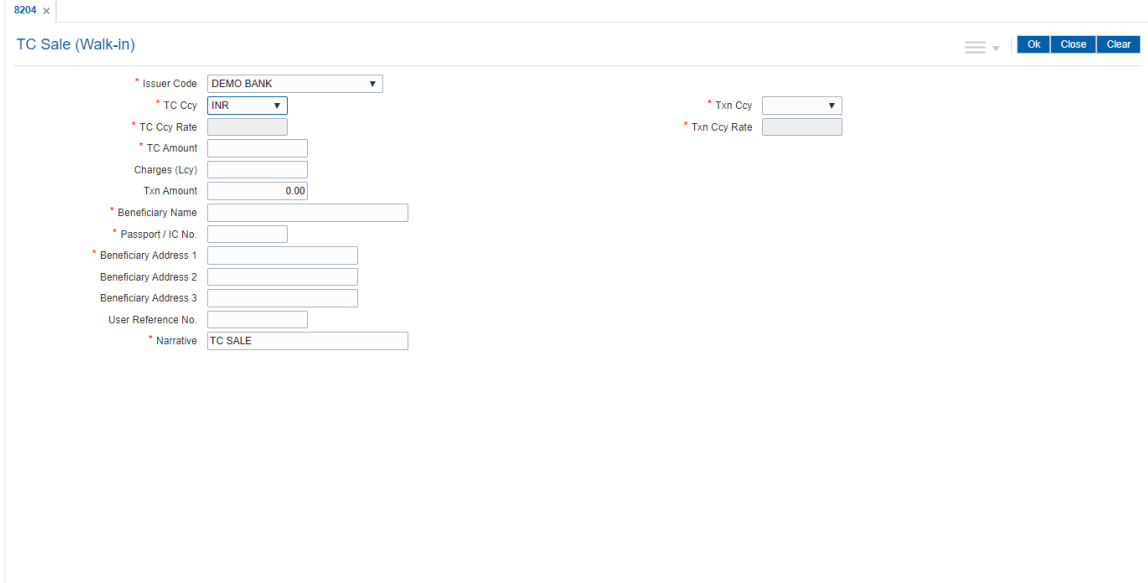

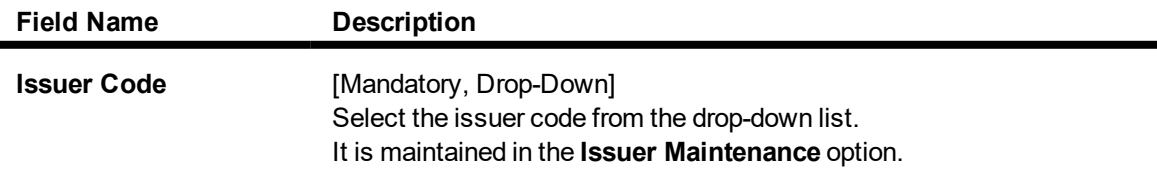

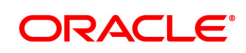

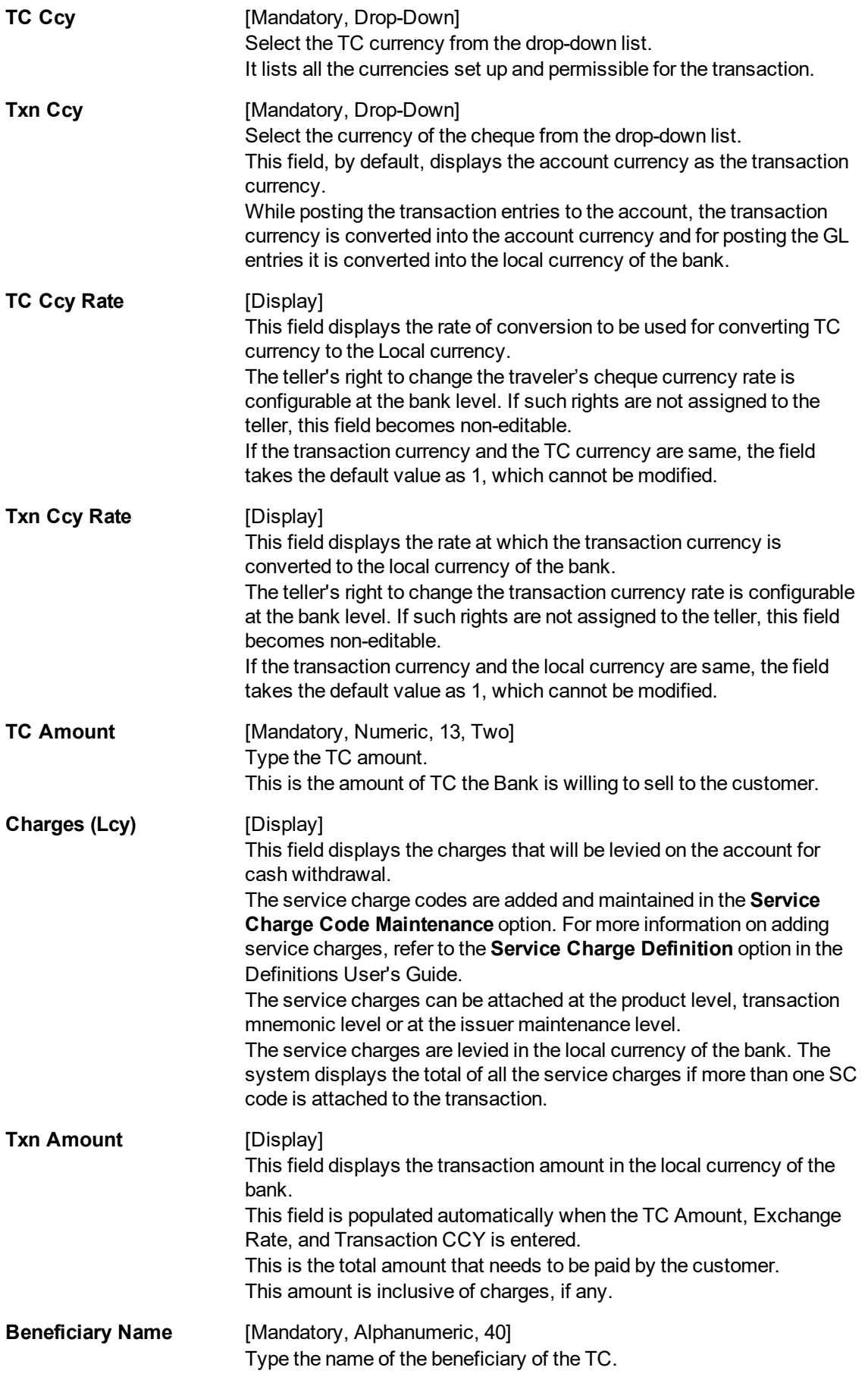

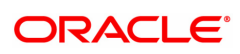

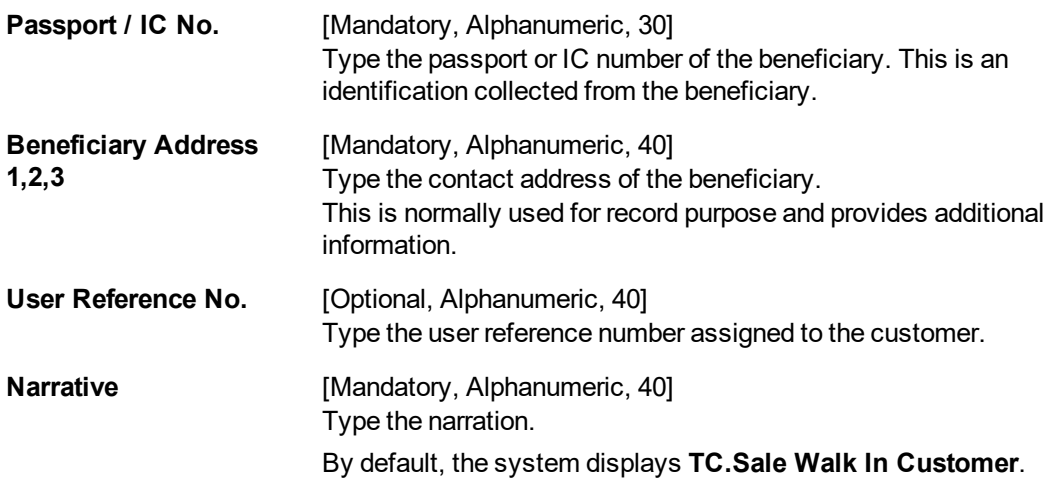

- 3. Select the issuer code, TC currency, and the transaction currency from the drop-down list.
- 4. Enter the TC amount, beneficiary name and address, passport/IC no. and narration.

## **TC Sale (Walk-in)**

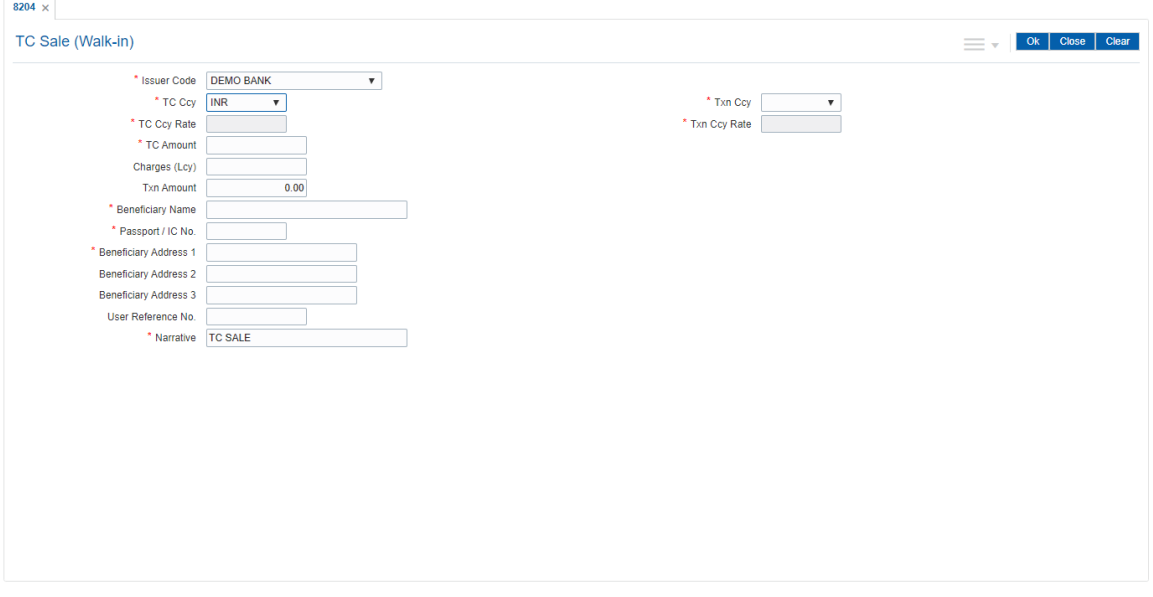

- 5. Click the **Ok** button.
- 6. The system displays the message "Authorization Required. Do You Want to continue?". Click the **Ok** button.
- 7. The system displays the **Authorization Reason** screen.
- 8. Enter the relevant information and click the **Grant** button.
- 9. The system displays the transaction sequence number. The transaction sequence number is system generated that uniquely identifies each transaction performed by a teller and can be used for tracking the transaction. Click the **Ok** button.
- 10. The system displays the **Document Receipt** screen.
- 11. If you want to print the receipt, select the record that needs to be printed. The system displays the message "Do you want to print the document". Click the **Ok** button.

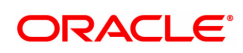

## OR Click the **Cancel** button.

## **Exercise**

For a walk-in customer issue Travellers cheques against cash. You can recover the service charges, if any, from the cash amount and issue Travellers cheques for the balance amount.

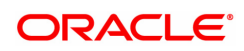

# **7.18 1009 - TC Sale Against Account**

Using this option you can sell Traveler's Cheques against the CASA account of the customer from **Oracle FLEXCUBE** The TCs which are expected to be issued should be available in the inventory of the teller for issuance.

The customer account is debited in the Account Currency with the equivalent of the TC amount after taking the charges into account.

## **Definition Prerequisites**

- BAM09 Issuer Code
- STM59 Settlement Bank Parameters
- STM54 Routing Branch Master
- BAM99 GL Code Definition
- BAM97 Currency Code Maintenance
- BAM20 Bank Codes
- 8051 CASA Account Opening
- The exchange rate values must be defined and downloaded.

#### **Modes Available**

Not Applicable

#### **To sell traveler's cheque against an account**

- 1. In the **Dashboard** page, Enter the Task Code 1009 and click <sup>Q</sup> or navigate through the menus to **Front Office Transactions > Account Transactions > CASA Account Transactions > Remittance > TC Sale Against Account**.
- 2. The system displays the **TC Sale Against Account** screen.

#### **TC Sale Against Account**

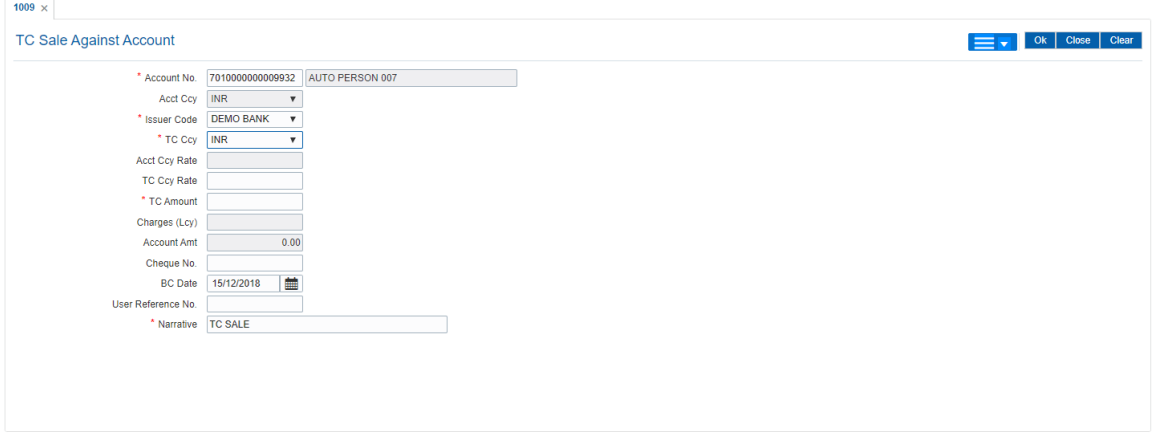

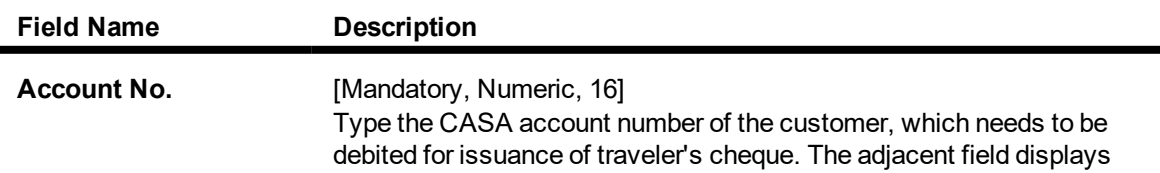

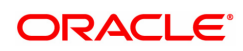

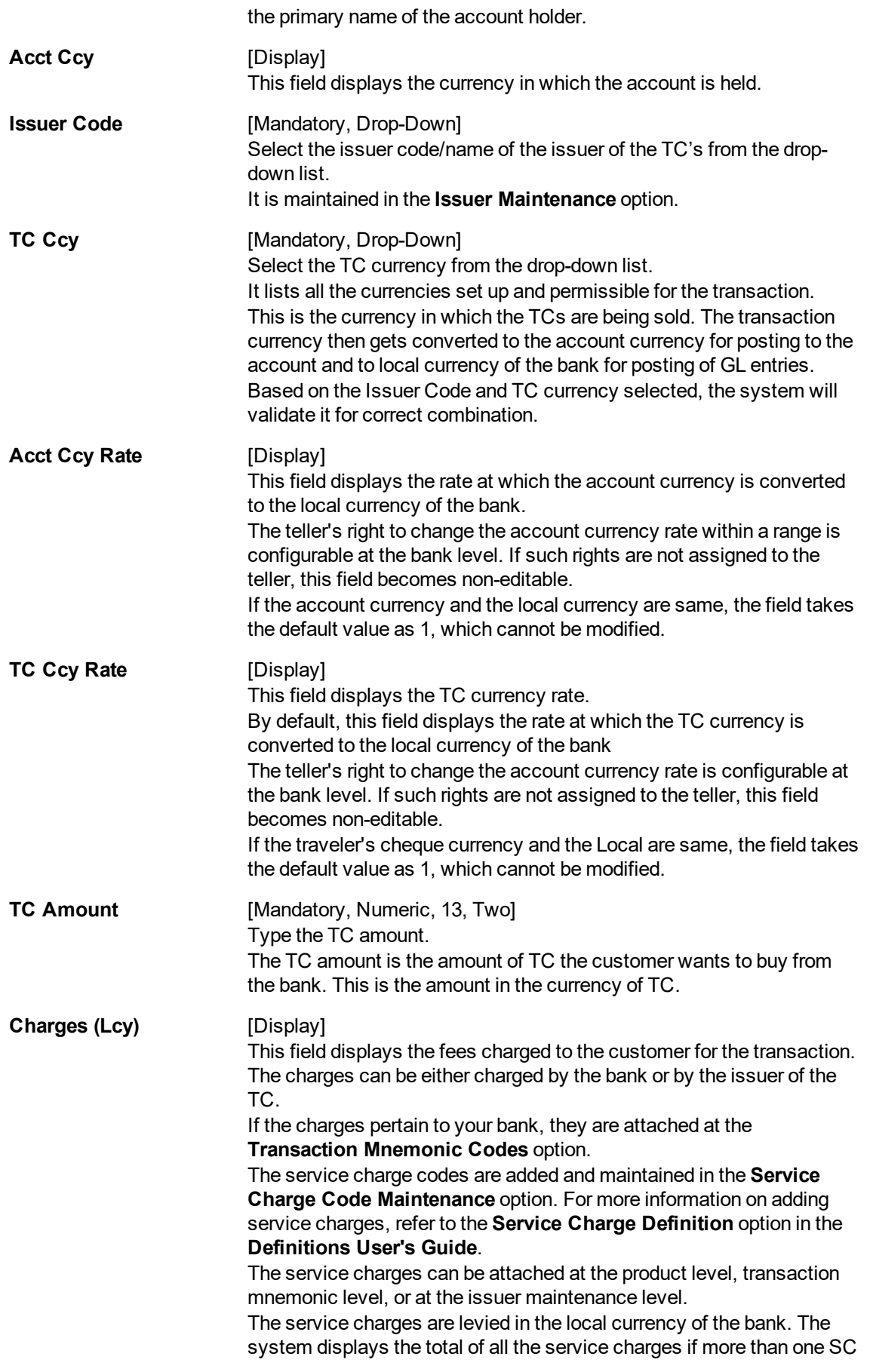

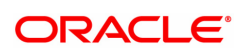

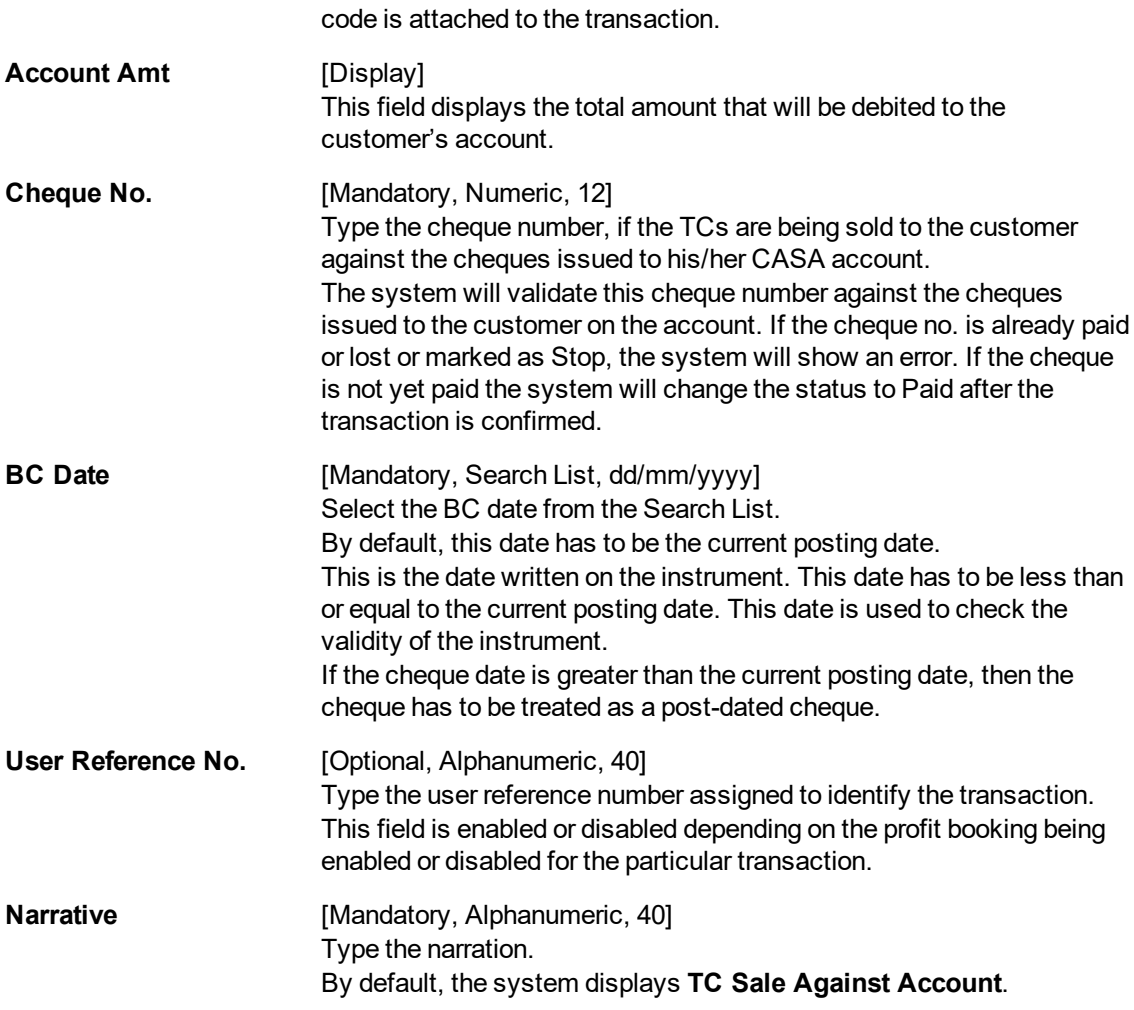

- 3. Enter the account number and press the **<Tab> or <Enter>** key.
- 4. Select the issuer code.
- 5. Enter the TC amount and narration.

# **TC Sale Against Account**

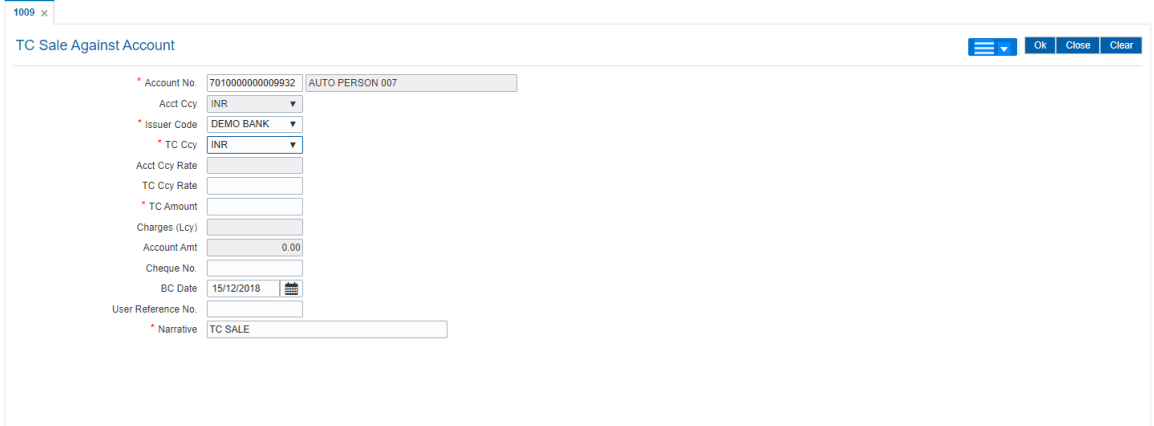

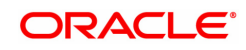

- 6. Click the **Ok** button.
- 7. The system displays the transaction sequence number. The transaction number is system generated that uniquely identifies each transaction performed by a teller and can be used for tracking the transaction. Click the **OK** button.
- 8. The system displays the **Document Receipt** screen.
- 9. If you want to print the receipt, select the record that needs to be printed. The system displays the message "Do you want to print the document". Click the **Ok** button. OR

Click the **Cancel** button.

**Note:** For more information on Authorization transactions, refer to the **Oracle FLEXCUBE Introduction User Manual**.

#### **Screen Description**

The above screen is used for the sale of Travellers cheque (TC) drawn on Demo Bank by debiting a CASA account number 7010000000009932. The value of the TC's is USD 25,000.00 and are favoring Mr. Auto Person 07 whose address is entered in the fields provided.

#### **Exercise**

For a walk-in customer issue Travellers cheque by debiting a CASA account. You can recover the service charges, if any, from the total amount paid by the customer and issue Travellers cheque for the balance amount.

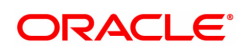

# **7.19 8205 - TC Sale Against GL**

Using this option you can sell Traveler's Cheques against the GL account.

To perform this action, you should ensure that the names of the Banks on whom TCs are drawn on are set up in the **Issuer Maintenance** (Task Code: BAM09) option. This maintenance is then downloaded to the Branch. Once this is done, the names of the banks who's TCs are to be sold, is populated in the option list. The bank needs to have sufficient stock of TC to perform this transaction.

#### **Definition Prerequisites**

- BAM09 Issuer Maintenance
- STM59 Settlement Bank Parameters
- STM54 Routing Branch Maintenance
- **.** BAM99 GL codes Cross Ref Maintenance
- <sup>l</sup> BAM20 Bank Codes
- The exchange rate values must be defined and downloaded.

#### **Modes Available**

Not Applicable

#### **To sell traveller's cheque against GL**

- 1. In the **Dashboard** page, Enter the Task Code 8205 and click <sup>Q</sup> or navigate through the menus to **Front Office Transactions > GL Transactions > Remittance > TC Sale Against GL**.
- 2. The system displays the **TC Sale Against GL** screen.

#### **TC Sale Against GL**

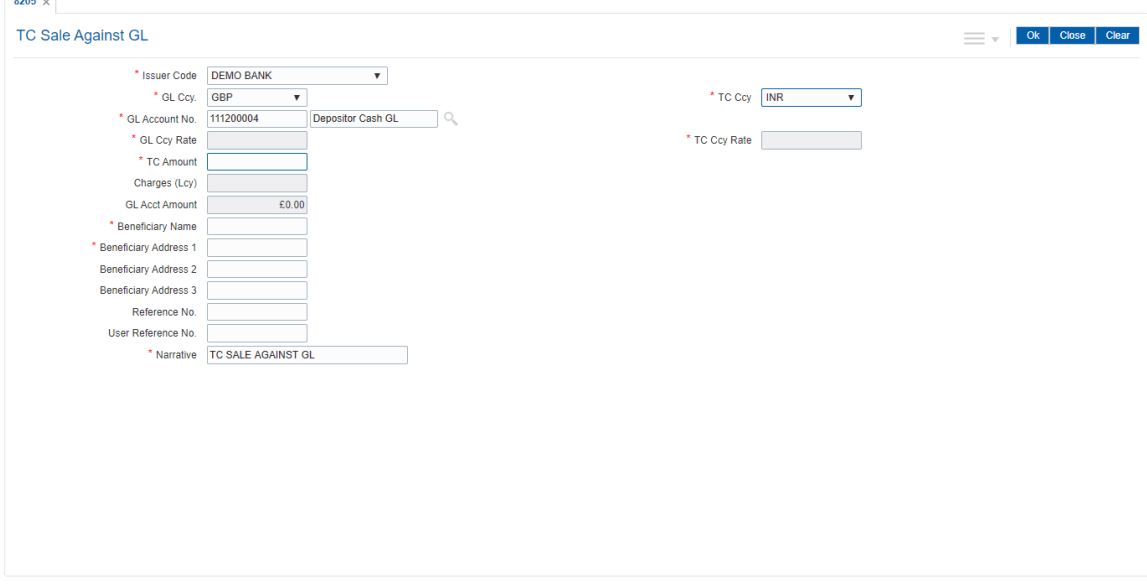

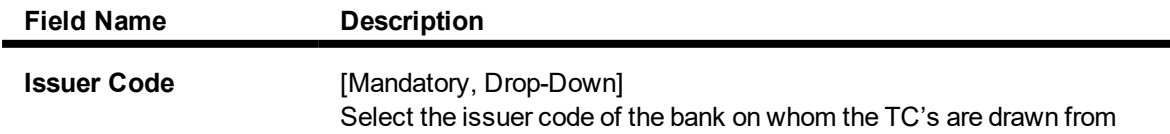

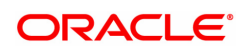

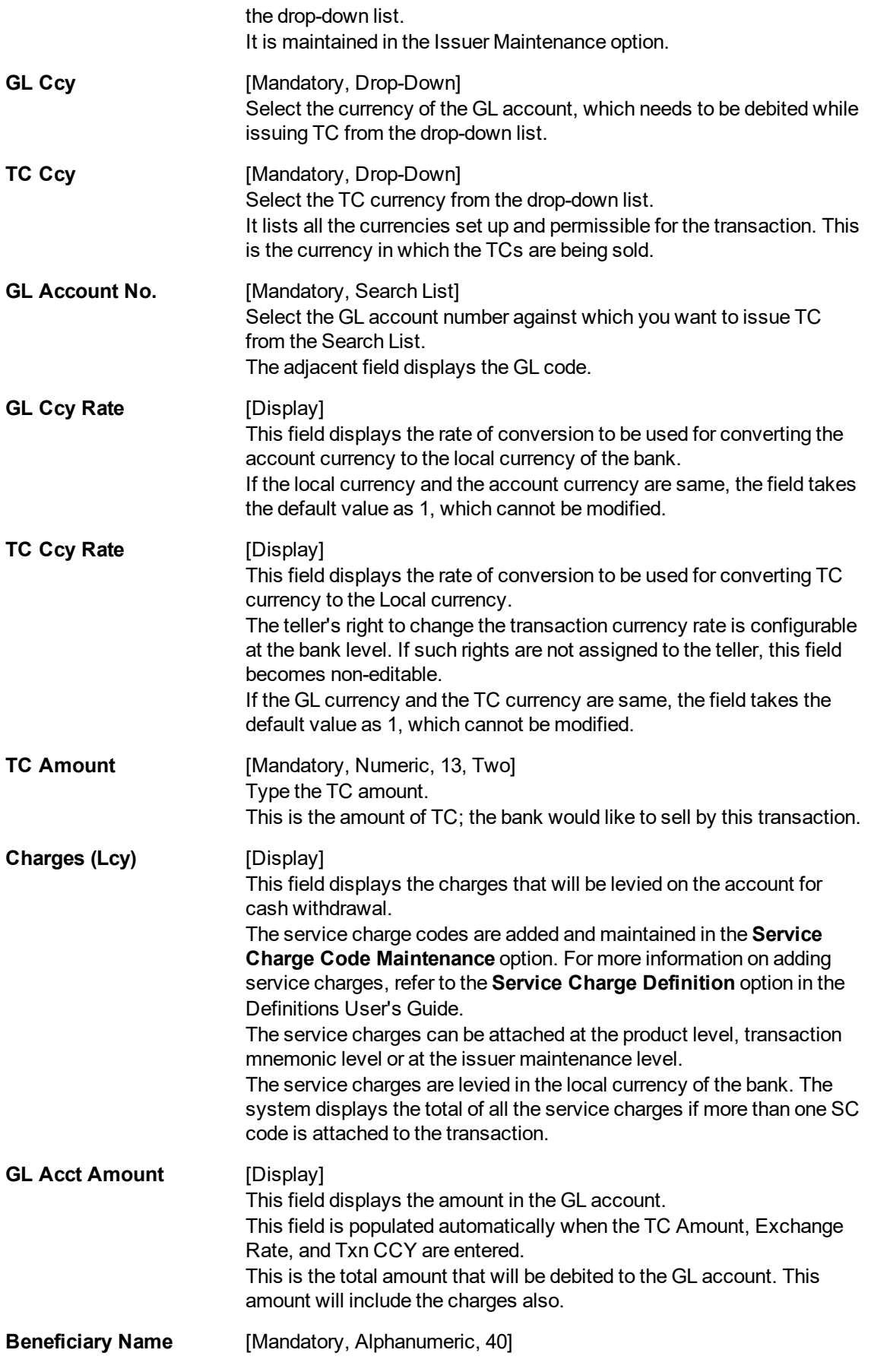

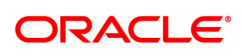

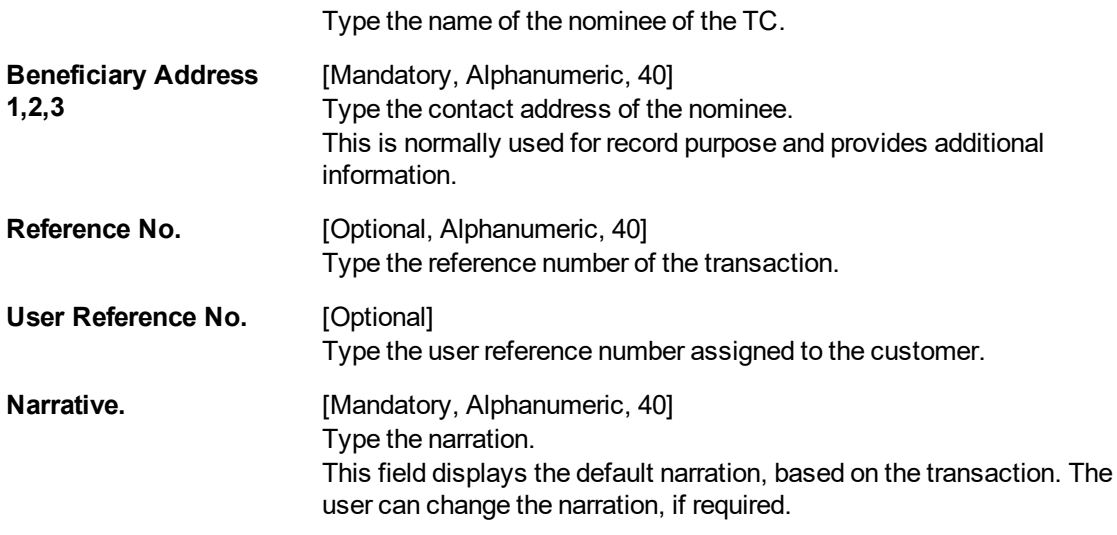

- 3. Select the issuer code, GL currency, and the TC currency from the drop-down list.
- 4. Select the GL account number from the Search List.
- 5. Enter the TC amount, nominee name and address, and the passport/IC number.

### **TC Sale Against GL**

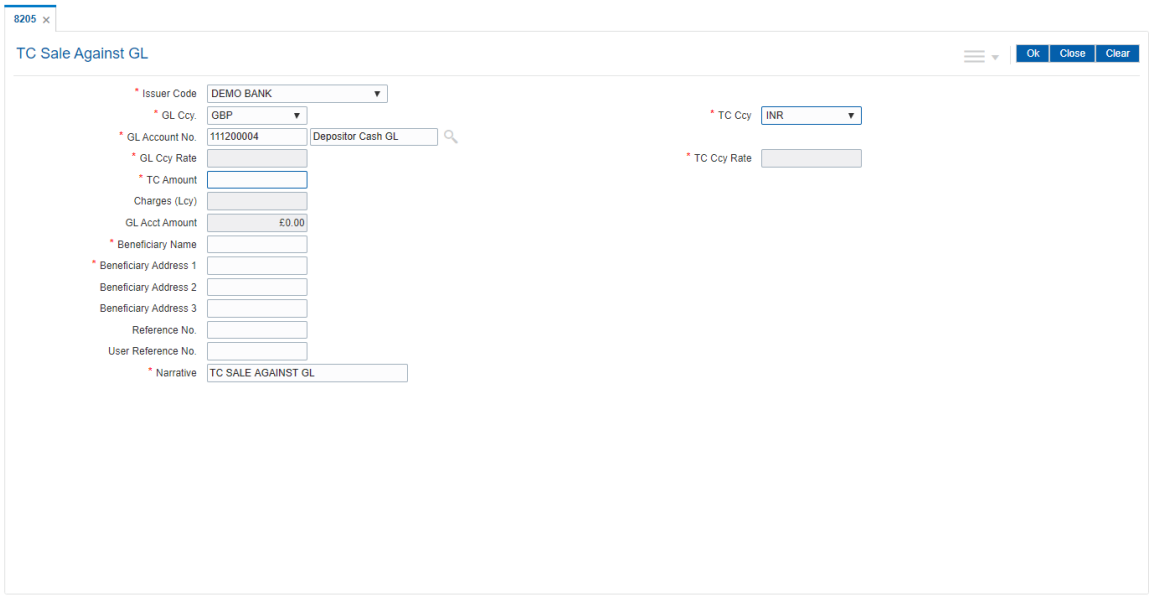

- 6. Click the **Ok** button.
- 7. The system displays the message "Authorization Required. Do You Want to continue?". Click the **Ok** button.
- 8. The system displays the **Authorization Reason** screen.
- 9. Enter the relevant information and click the **Grant** button.
- 10. The system displays the transaction sequence number. The transaction sequence number is system generated that uniquely identifies each transaction performed by a teller and can be used for tracking the transaction. Click the **Ok** button.
- 11. The system displays the **Document Receipt** screen.

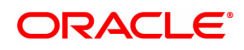

12. If you want to print the receipt, select the record that needs to be printed. The system displays the message "Do you want to print the document". Click the **Ok** button. OR

Click the **Cancel** button.

# **Exercise**

For an existing customer issue travellers cheques by debiting a GL account. You can recover the service charges, if any, from the total amount and issue Travellers cheques for the balance amount.

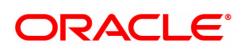

# **7.20 8004 - FX Purchase (Walk-in)**

Using this option you can purchase foreign exchange currencies from any customer who does not have an account with the bank. The beneficiary's name, address and passport number are maintained in this option. The transaction currency codes and details are maintained in the **Currency Definition** (Task Code: BAM25) option.

#### **Definition Prerequisites**

- BAM97 Currency Code Maintenance
- BAM99 GL Code Cross Ref Maintenance
- SCM01 SC Package Definition

#### **Modes Available**

Not Applicable

#### **To purchase foreign exchange currency from a walk-in customer**

- 1. In the **Dashboard** page, Enter the Task Code 8004 and then click <sup>Q</sup> or navigate through the menus to **Front Office Transactions > Walkin Transactions > Remittance > FX Purchase (Walk - In**).
- 2. The system displays the **FX Purchase (Walk-in)** screen.

# **FX Purchase (Walk-in)**

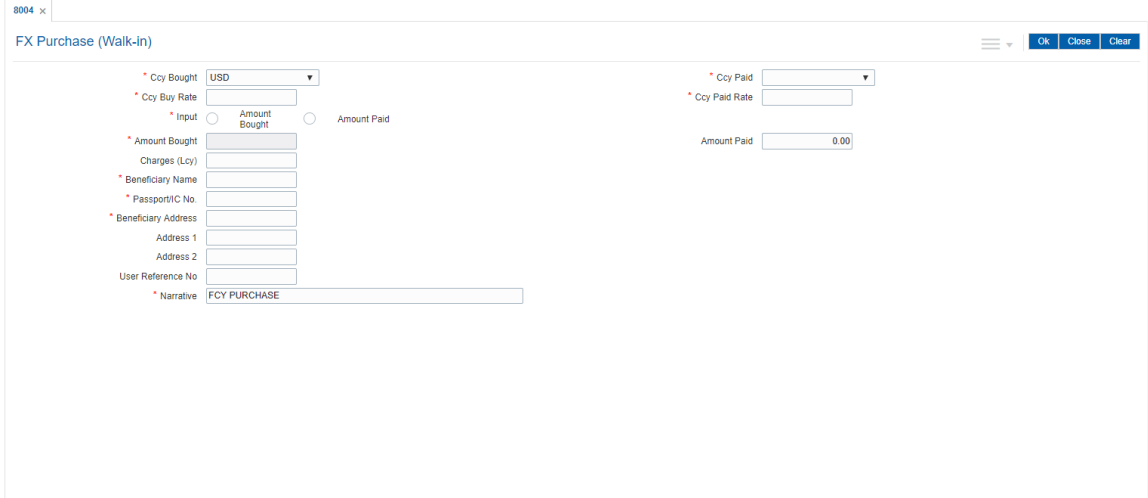

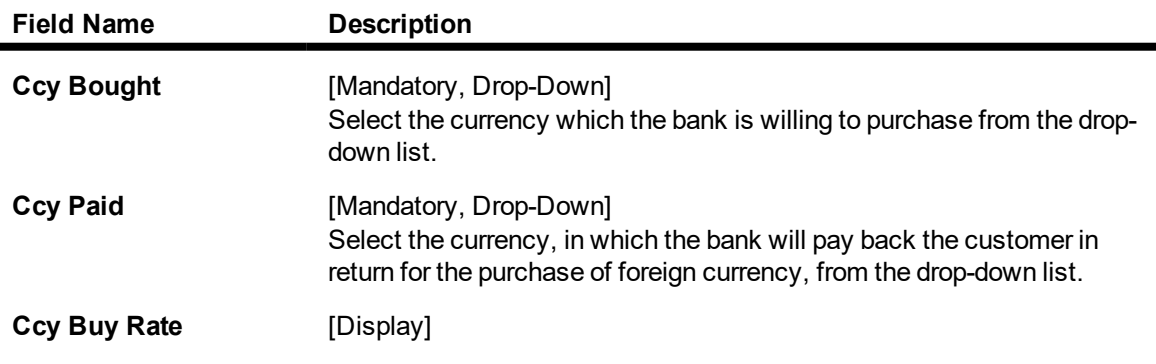

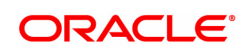

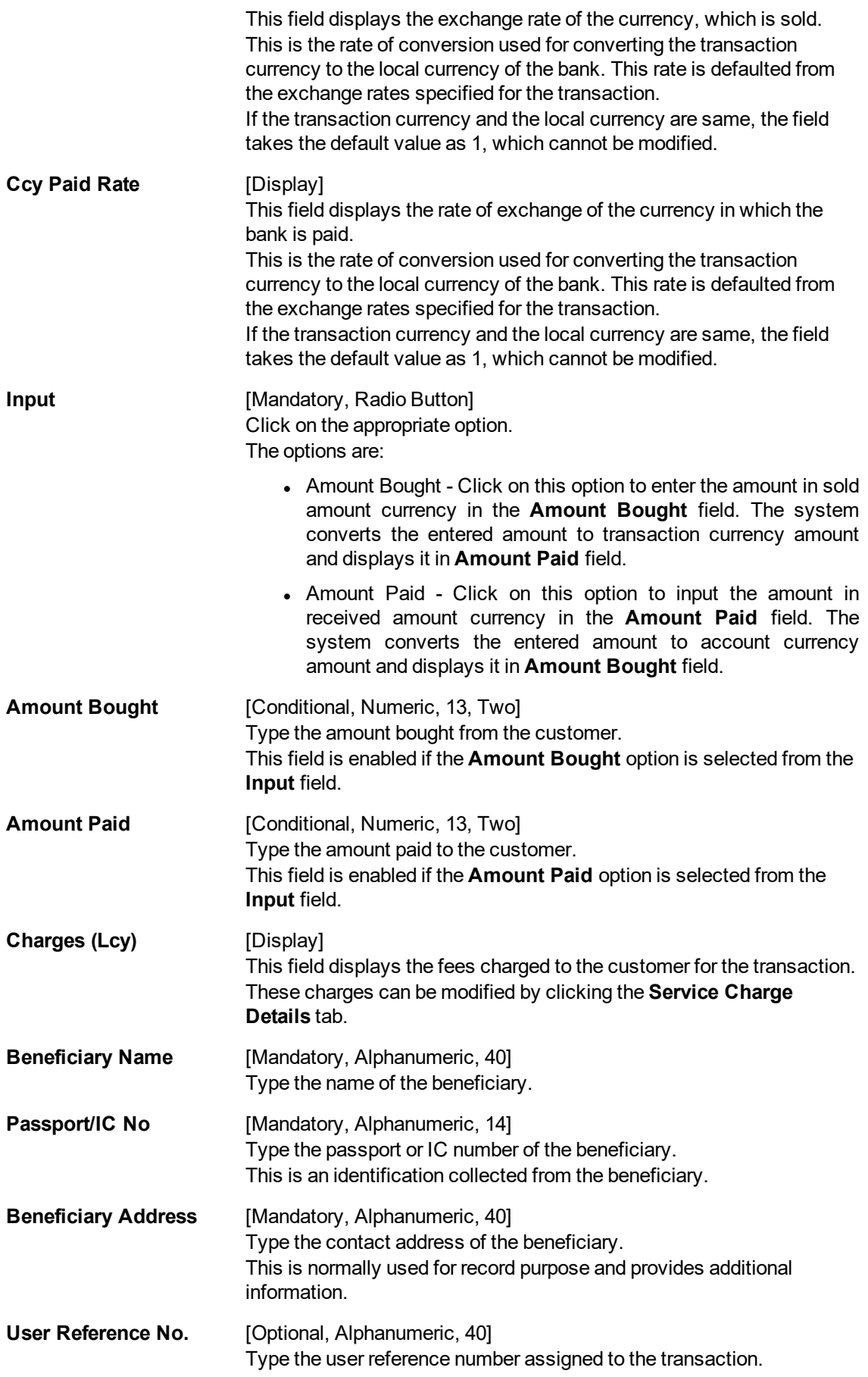

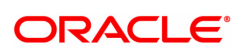

**Narrative Example 10 [Mandatory, Alphanumeric, 40]** Type the narration. By default, the system displays **FX. Purchase Walk-In Customer**.

- 3. Select the currency bought and the currency paid from the drop-down list.
- 4. Click on the amount bought or amount paid option.
- 5. Enter the amount, beneficiary name, address, passport/IC number and narration.

#### **FX Purchase (Walk-in)**

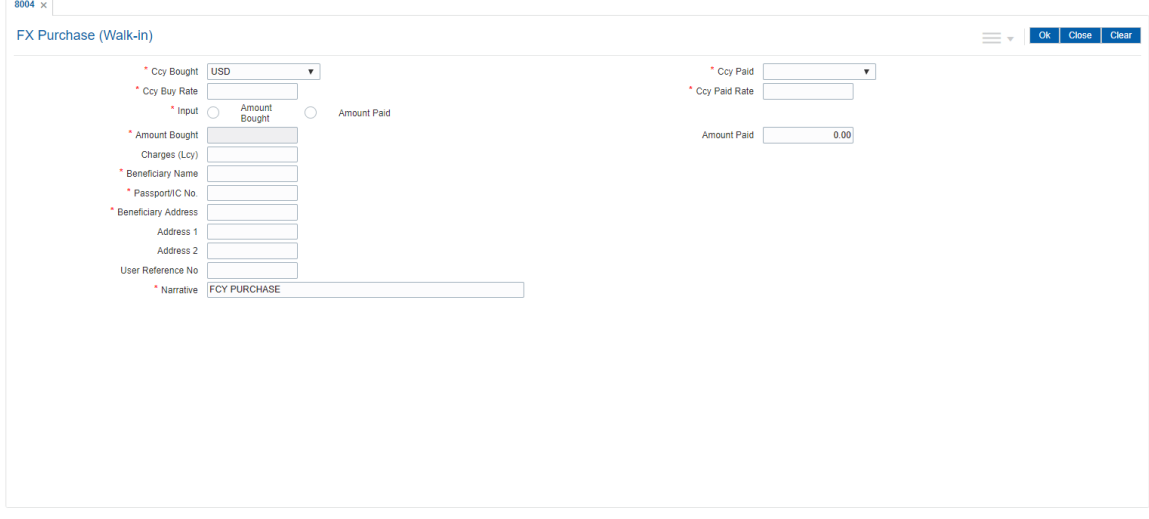

- 6. Click the **UDF** button. The system displays the **UDF Details** screen.
- 7. Click the **Validate** button. The system displays the message "Validation procedure completed".
- 8. Click the **Ok** button on the UDF Details screen.
- 9. Click the **Ok** button.
- 10. The system displays the message "Authorization Required. Do you want to continue?". Click the **Ok** button.
- 11. The system displays the **Authorization Reason** screen.
- 12. The system displays the transaction sequence number. The transaction number is the system generated number that uniquely identifies each transaction performed by a teller and can be used for tracking the transaction. Click the **Ok** button.
- 13. The system displays the **Document Receipt** screen.
- 14. If you want to print the receipt, select the record that needs to be printed. The system displays the message "Do you want to print the document". Click the **Ok** button. OR Click the **Cancel** button.

**Note:** For more information on **Document Receipt**, refer to the **Common Screens** option available in the **Oracle FLEXCUBE Introduction User Manual**.

#### **Screen Description**

The above screen is used for the purchase of USD 10,000 against submission of cash in USD. The transaction is carried out for a walk-in customer (non customer).

The beneficiary is Auto Person and the address is entered wherever required.

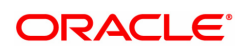

# **Exercise**

For a non customer, purchase a certain amount of foreign currency by accepting cash in USD. The cash can be purchased only if the teller is authorized to hold the cash that is being purchased.

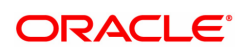

# **7.21 8203 - FX Sale (Walk-in)**

Using this option you can sell foreign exchange currencies to a walk-in customer. This transaction can be performed, if the bank supports multi-currency and sufficient foreign exchange currencies are available with the teller.

The beneficiary name, address and passport number are maintained in this option. The transaction currency codes and details are maintained in the **Currency Definition** (Task Code: BAM25) option.

#### **Definition Prerequisites**

- BAM99 GL Code Cross Ref Maintenance
- SCM01 SC Package Definition

#### **Modes Available**

Not Applicable

#### **To sell foreign exchange currency to a walk-in customer**

- 1. In the **Dashboard** page, Enter the Task Code 8203 and then click <sup>Q</sup> or navigate through the menus to **Front Office Transactions > Walkin Transactions > Remittance > FX Sale (Walk - In)**.
- 2. The system displays the **FX Sale (Walk-in)** screen.

# **FX Sale (Walk-in)**

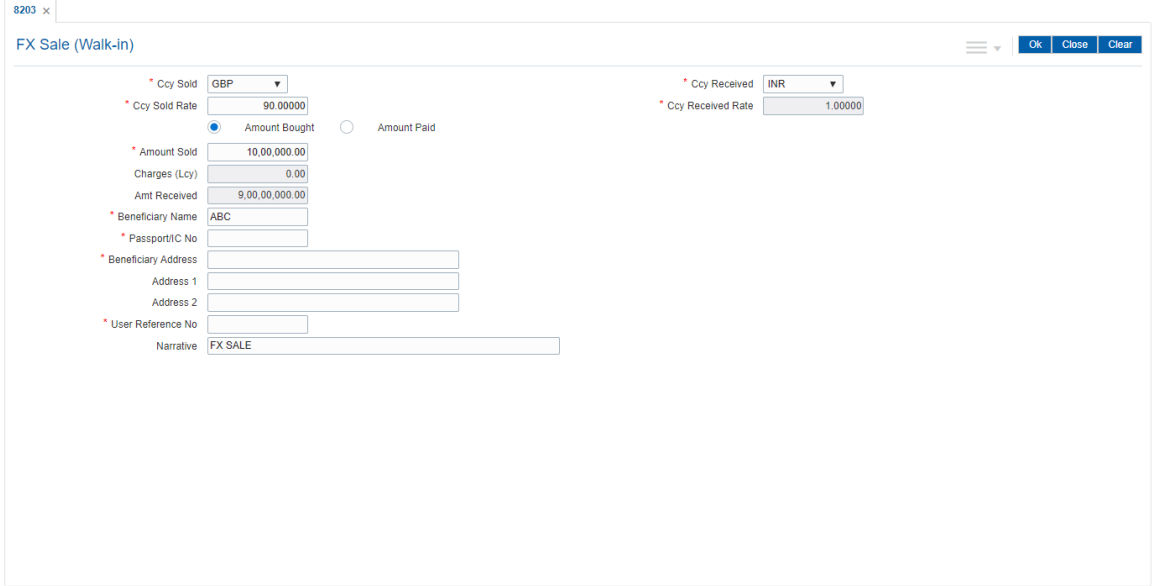

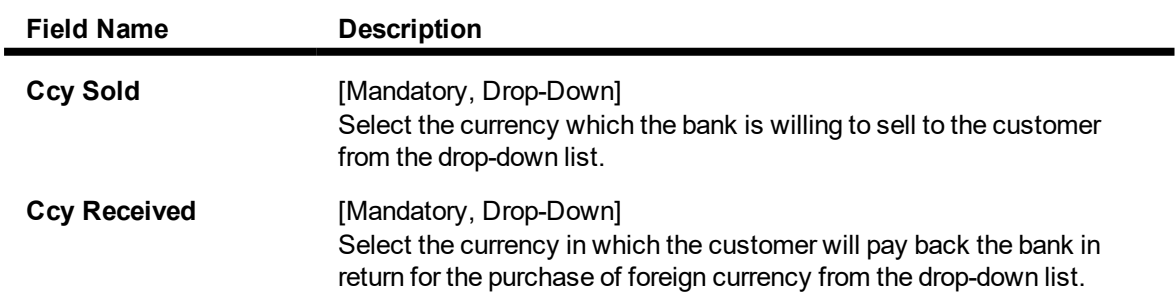

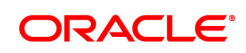

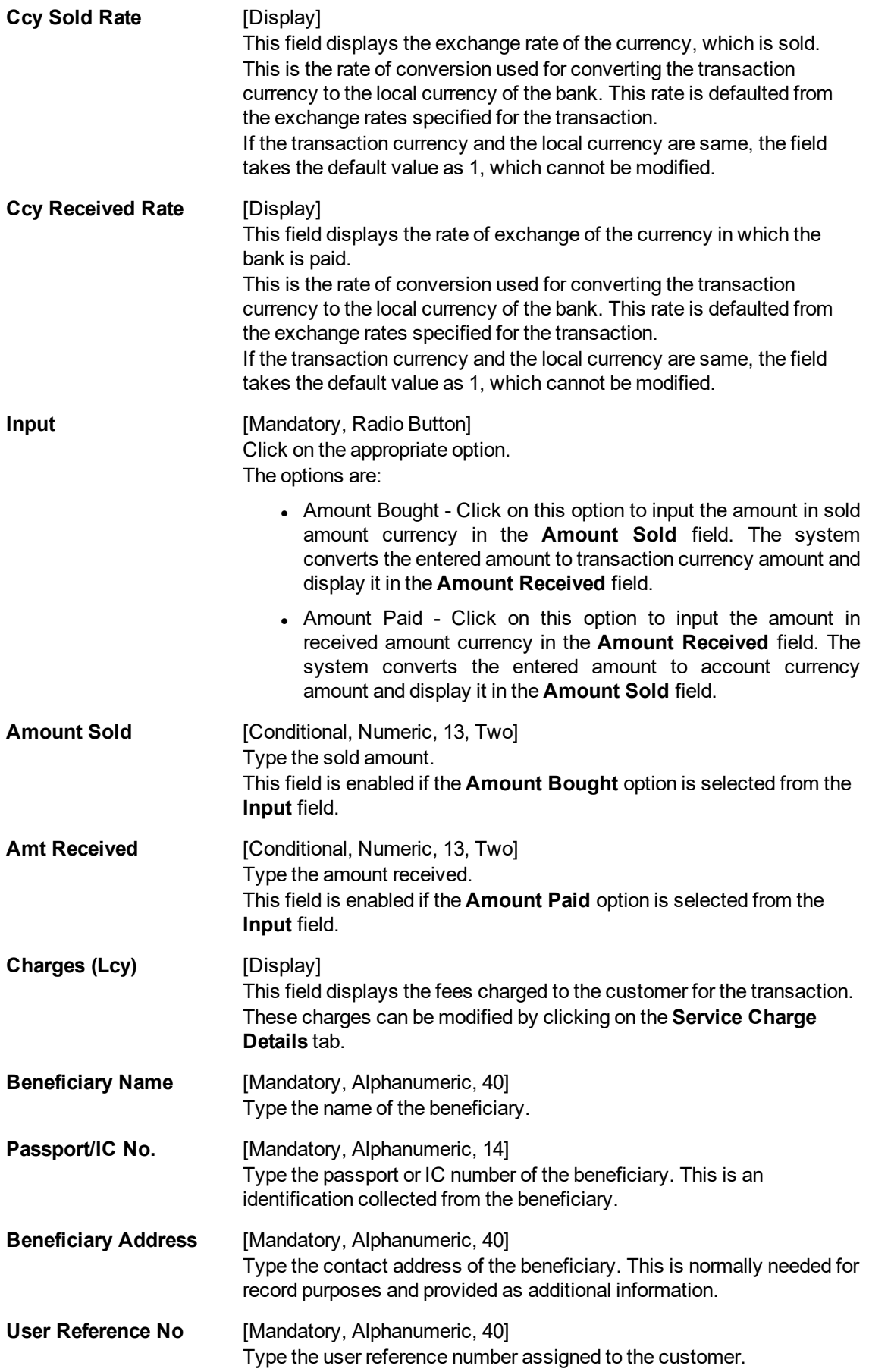

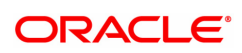

**Narrative Example 10 [Mandatory, Alphanumeric, 40]** Type the narration. By default, the system displays **FX.Sale Walk In Customer**.

- 3. Select the currency sold and the currency received from the drop-down list.
- 4. Select the amount bought or amount paid button.
- 5. Enter the amount , beneficiary details, passport/IC number and user reference number.

#### **FX Sale (Walk-in)**

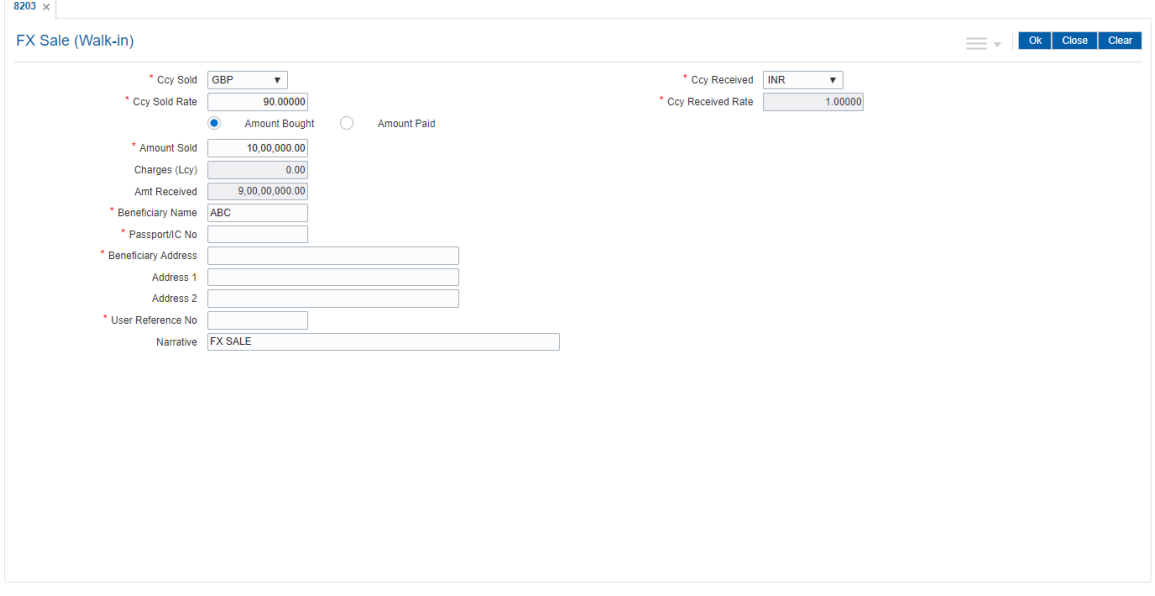

- 6. Click and enter the details in **User Defined Field**.
- 7. Click the **Validate** button.
- 8. The system displays the message "Validation procedure completed". Click the **OK** button to go to the transaction screen.
- 9. Click the **Ok** button.
- 10. The system displays the message "Authorization Required. Do you want to continue?". Click the **Ok** button.
- 11. The system displays the **Authorization Reason** screen.
- 12. Enter the relevant information and click the **Grant** button.
- 13. The system displays the transaction sequence number. The transaction number is system generated that uniquely identifies each transaction performed by a teller and can be used for tracking the transaction. Click the **Ok** button.
- 14. The system displays the **Document Receipt** screen.
- 15. If you want to print the receipt, select the record that needs to be printed. The system displays the message "Do you want to print the document". Click the **Ok** button. OR

Click the **Cancel** button.

#### **Screen Description**

The above screen is used for the sale of GBP 1,00000 against submission of cash in INR. The transaction is carried out for a walk-in customer (non customer).

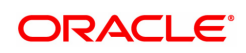

The beneficiary is Auto Person and the address is entered wherever required.

## **Exercise**

For a non customer, sell a certain amount of foreign currency by accepting cash in USD. The cash can be sold only if the teller is authorized to hold the cash that is being issued.

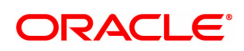

# **8. Other Transactions**

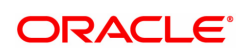

# **8.1 STM57 - BC/DD Number Maintenance**

Using this option you can maintain the MICR number for instruments using the system-generated serial number as a cross-reference When issuing a remittance instrument like a demand draft or banker's cheque, you have to enter the MICR number that will appear on the instrument. The system at the same time generates an internal serial number for its own reference. When the instrument comes for inward clearing, the system uses the **Batch Micr-Srlno Xref Data Entry** option to identify the instrument uniquely. Hence, having a cross-reference is important.

#### **Definition Prerequisites**

- STM59 Settlement Bank Parameters
- STM54 Routing Branch Maintenance

#### **Modes Available**

Add, Modify, Enquiry . For more information on the procedures of every mode, refer to **Standard Maintenance Procedures**.

#### **To add a MICR number**

- 1. In the **Dashboard** page, Enter the Task code **STM57** and then click  $\alpha$  or navigate through the menus to **Front Office Transactions > Internal Transactions > Clearing > BC/DD Number Maintenance**.
- 2. You will be navigated to **BC/DD Number Maintenance** screen.

### **BC/DD Number Maintenance**

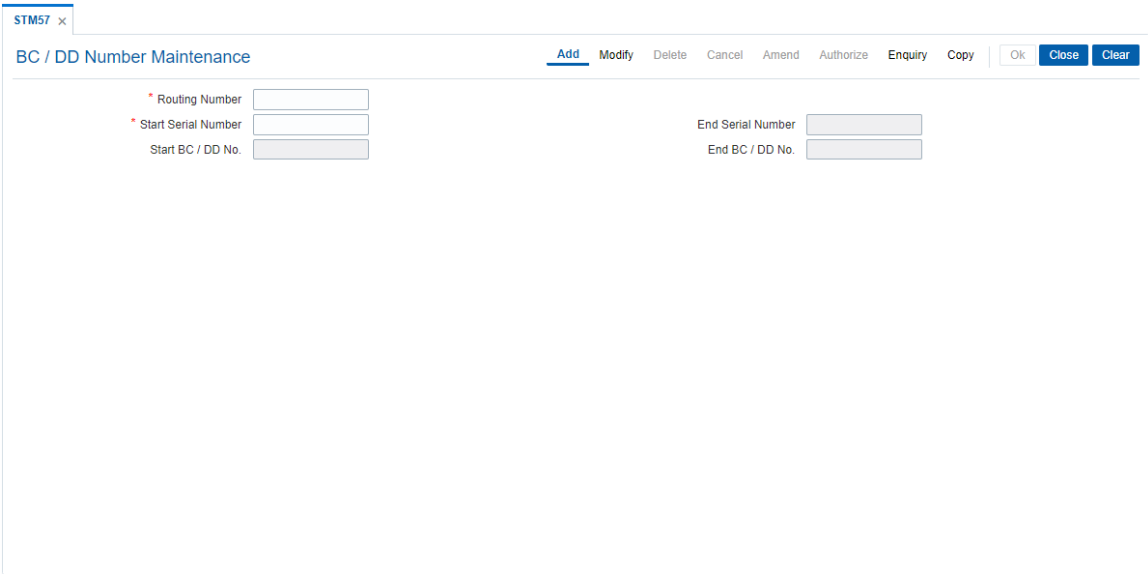

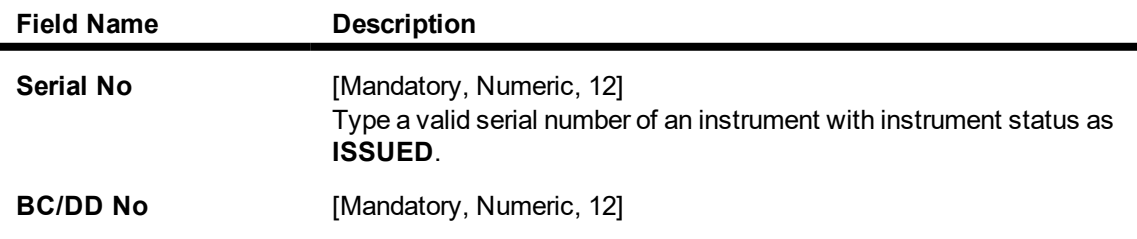

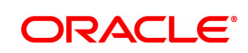

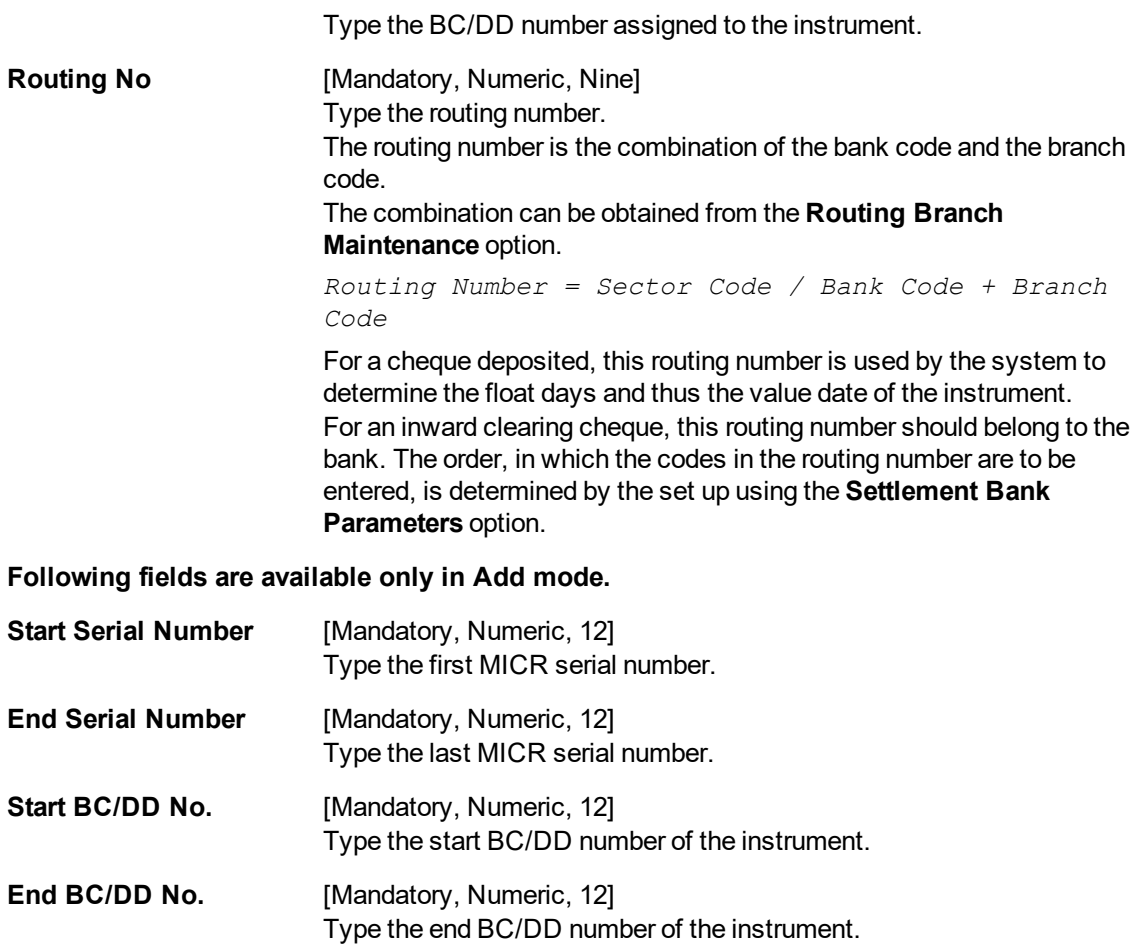

#### **Screen Description**

The above screen displays the maintenance of MICR codes for the serial numbers beginning from 1 to 10. These serial numbers are of issued Demand drafts. This maintenance will be used while created a MICR-serial cross reference for inward clearing processing.

#### **Exercise**

For an existing series of DD's and BC's in your bank, create a cross reference between the MICR codes and serial numbers. These will then be used to identify DD's or BC's during inward clearing.

- 3. Click **Add**.
- 4. Enter the routing number, the start and the end serial number and the start cheque number.
- 5. Click **OK**.
- 6. The system displays the message "Record added successfully ". Click **OK**.

#### **To modify BC/DD number**

- 1. Enter the serial number and press the **Tab or Enter** key.
- 2. Modify the relevant information.
- 3. Click **OK**.
- 4. The system displays the message "Record successfully modified". Click **OK**.

## **Example**

If the MICR number was not maintained by the teller at the time of issuance due to some reason or if the BCs/DDs were automatically issued in bulk by the system through an standing instruction, then the MICR number of the instrument or range of instruments need to be maintained.

If the bank receives an inward clearing file, the file will contain the MICR number of the instrument. The MICR cross-reference number will then be used by the system to validate and update the status of the instrument.

On January 31, 2018:

Assume that an standing instruction was set up on a CASA account to issue a Banker's cheque at the end of every month for 4500.

On February 28, 2018:

The CASA account is debited for 4500 and a BC is issued at the end of the day.

On March 1, 2018:

The user can find the BC issued by checking the list of instruments issued in the remittance instrument status Enquiry for the account. Say the serial number is 000122000056.

The user can maintain the MICR cross-reference, using bank's own routing number and the instrument serial number and maintain MICR number.

For example, Routing number: 800004111, Cheque/serial number: 000122000056, MICR number: 123456

On March 25, 2018:

.

Assume that the instrument is part of the inward clearing batch.

The instrument type would be: 2 (banker's/manager's cheque).

The instrument number in the file: 123456.

The system would use the MICR cross-reference and mark the BC as paid.

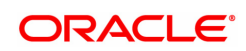

# **8.2 5522 - Batch BC / DD Srlno Xref Data Entry**

Using this option, you can enter the details of MICR numbers for banker's cheques and demand drafts that are issued, without entering the MICR details at the time of the transaction.

If the cross-reference is being maintained for a small number of instruments, it can be done through the **MICR Number Maintenance** option.

**Definition Prerequisites**

Not Applicable

#### **Modes Available**

Not Applicable

#### **To open the instrument and MICR cross-reference data entry batch**

- 1. In the **Dashboard** page, Enter the Task Code 5522 and click <sup>Q</sup> or navigate through the menus to **Front Office Transactions > Internal Transactions > Data Entry> Batch BC / DD Srlno Xref Data Entry**.
- 2. The system displays the **Batch BC / DD Srlno Xref Data Entry** screen.

## **Batch BC / DD Srlno Xref Data Entry**

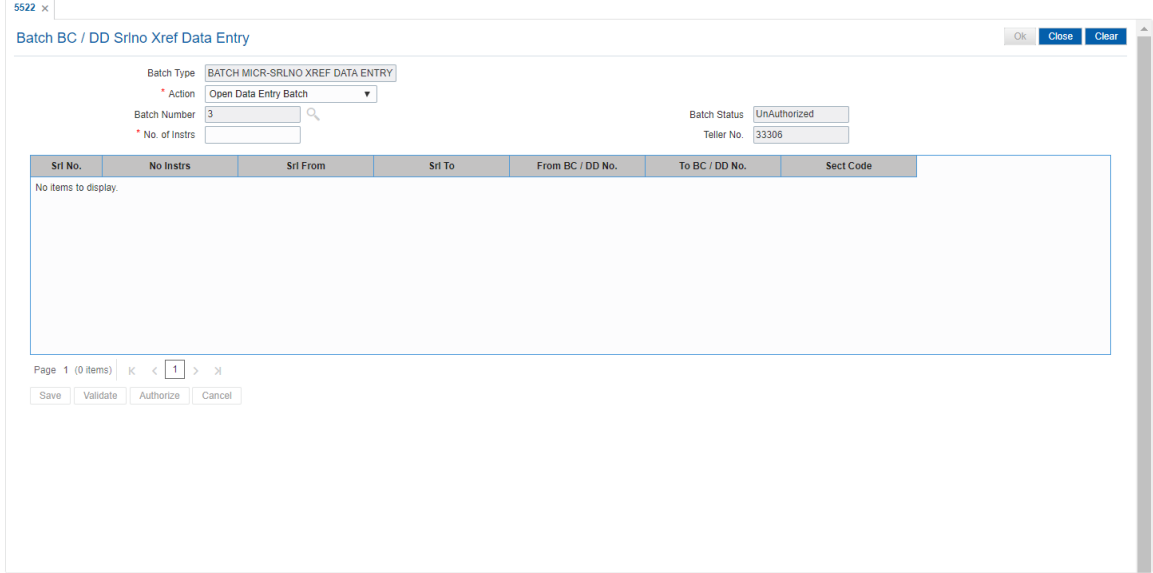

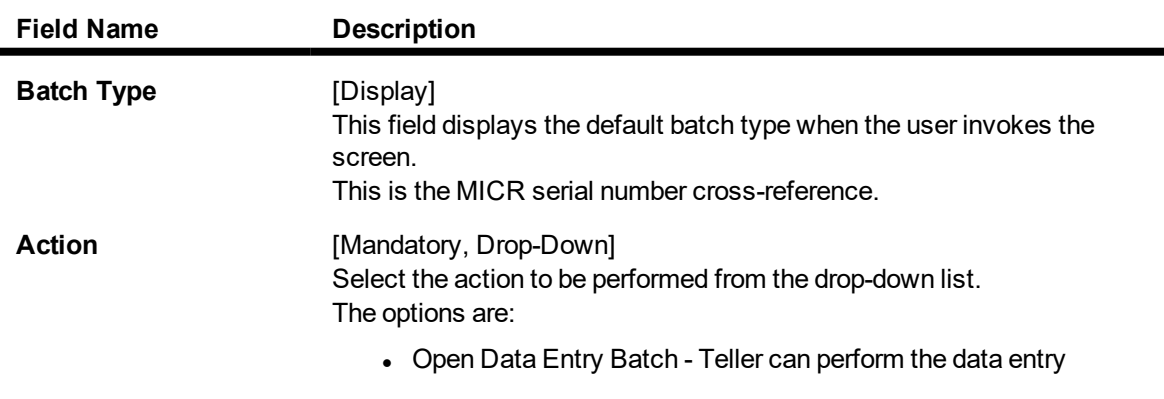

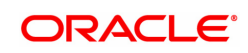

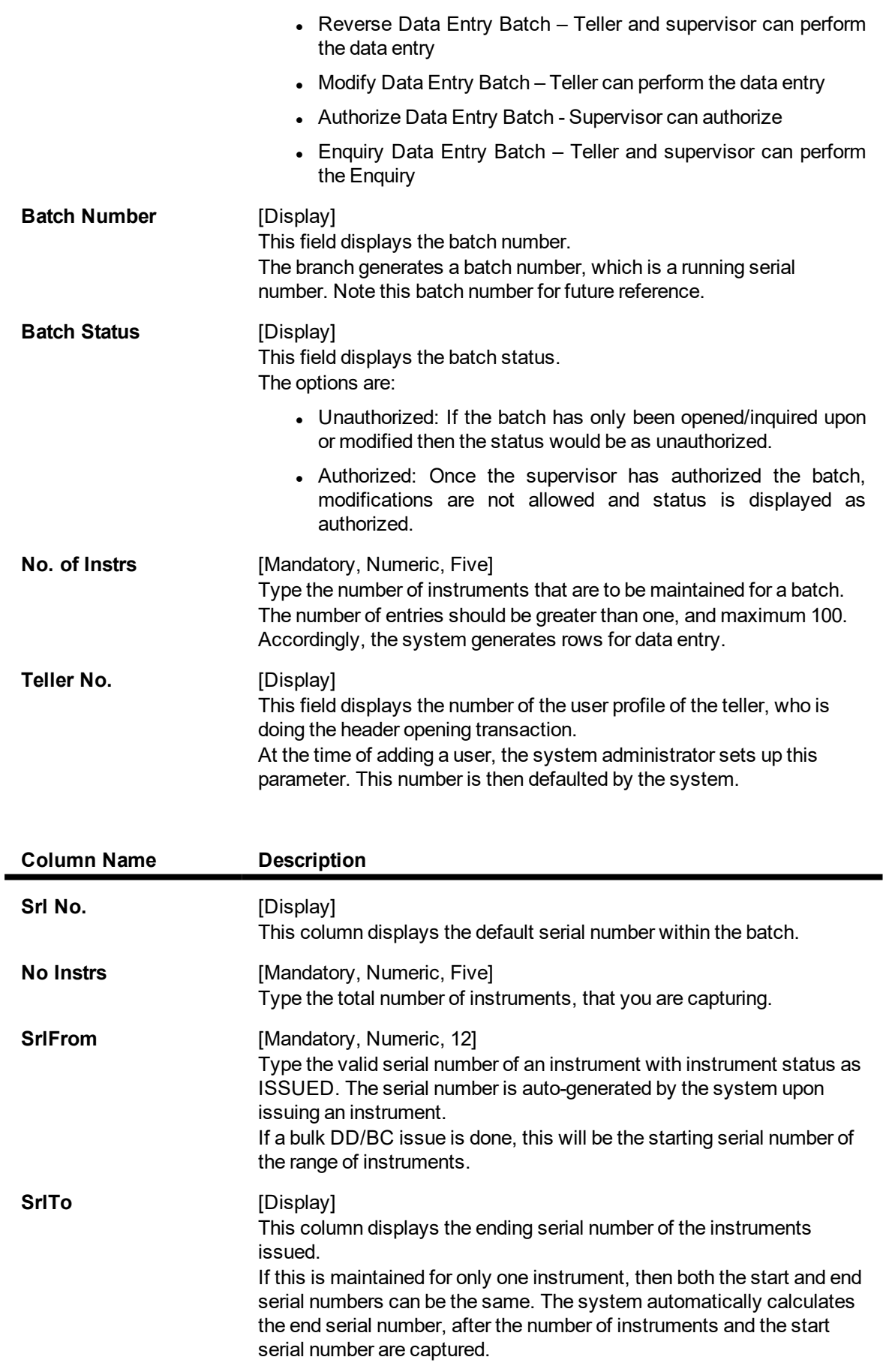

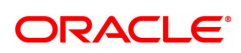

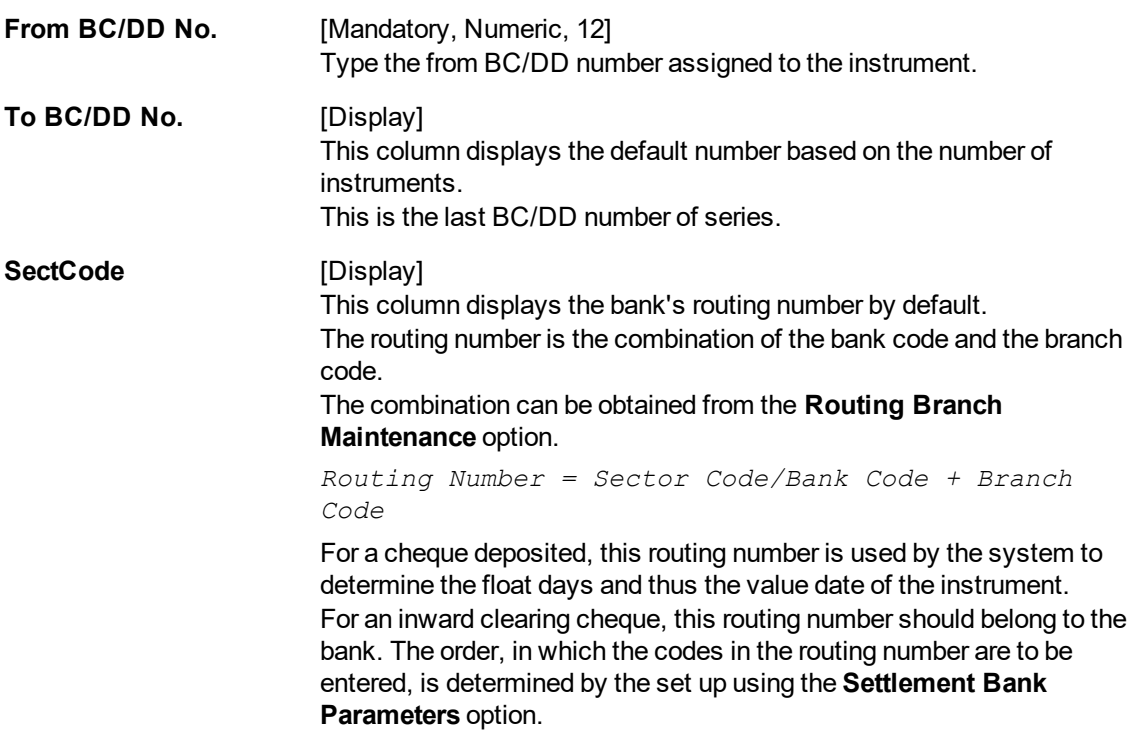

#### **Screen description**

#### **Exercise**

For an existing batch of demand drafts or Banker's cheques perform a MICR cross reference. This will enable the DD's/BC's to be directly debited from the respective GLS during Inward clearing.

- 3. Select the **Open Data Entry Batch** option from the **Action** drop-down list.
- 4. Enter the number of entries.
- 5. Click the **Ok** button.
- 6. The system displays the data entry section in the screen.
- 7. Enter the relevant information.

#### **Batch BC / DD Srlno Xref Data Entry**

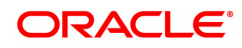

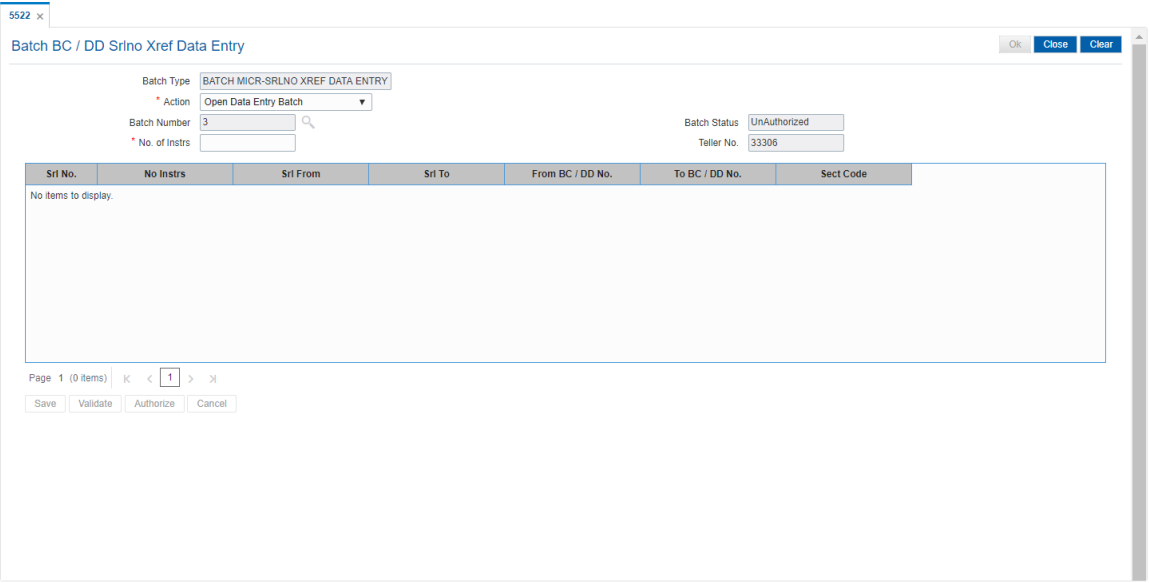

- 8. Click the **Save** button.
- 9. The system displays the message "Data Saved Successfully In the Database". Click the **OK** button.
- 10. Click the **Validate** button.
- 11. The system displays the message "Batch Validated Successful. Authorization pending..". Click the **OK** button.

#### **Note**:

To change the number of instruments, modify the **No of Instr** field and click the **Modify** button. Accordingly, the number of data entry rows will change in the Data Entry screen. Once the data is saved, the system displays the **Data Saved** message when the mouse is moved over the data entry area. If the batch is validated with some errors then moving the mouse over the data entry area will show an error in processing the instruments. After rectifying the error, save and validate the batch again.

#### **To modify the instrument and BC/DD cross-reference data entry batch**

- 1. Select the **Modify Data Entry Batch** option from the **Action** drop-down list.
- 2. Type the batch number and press the **<Tab> or <Enter>** key or select it from the Search List.
- 3. Click the **Ok** button.
- 4. The system displays the data entry section in the screen.
- 5. Modify the relevant information and click the **Save** button.
- 6. The system displays the message "Data Saved Successfully In the Database". Click the **OK** button.
- 7. Click the **Validate** button.
- 8. The system displays the message "Batch Validated Successful. Authorisation pending..".

#### **To authorize the instrument and BC/DD cross-reference data entry batch**

- 1. Select the **Authorize Data Entry Batch** option from the **Action** drop-down list.
- 2. Type the batch number and press the **<Tab> or <Enter>** key or select it from the Search List.

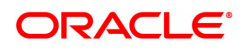

- 3. Click the **Ok** button.
- 4. The system displays the data entry section in the screen.
- 5. Click the **Auth** button.
- 6. The system displays the message "Batch Processing Successful at Host".

## **To reverse the instrument and BC/DD cross-reference data entry batch**

- 1. Select the **Reverse Data Entry Batch** option from the **Action** drop-down list.
- 2. Type the batch number and press the **<Tab> or <Enter>** key or select it from the Search List.
- 3. Click the **Ok** button.
- 4. The system displays the message "Batch Reversed Successful".

## **To view the instrument and BC/DD cross-reference data entry batch**

- 1. Select the **Enquiry Data Entry Batch** option from the **Action** drop-down list.
- 2. Type the batch number and press the **<Tab> or <Enter>** key or select it from the Search List.
- 3. Click the **Ok** button.
- 4. The system displays the data entry section in the screen.

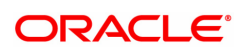

# **8.3 BA990 - Clearing Enquiry**

Using this option you can view all the details of pending cheques for clearing within a branch, and their corresponding voucher entry details. The various Enquiry options available are inward clearing details, outward clearing details, value date clearing details and voucher entry details.

#### **Definition Prerequisites**

- 5506 Batch Data Entry Outward Clearing
- 6520 Check Deposited To GL
- 5521 Batch Inward-Clearing Check Data Entry
- ST031 Load Inward MICR File

### **Modes Available**

Not Applicable

#### **To inquire about the clearing details**

- 1. In the **Dashboard** page, Enter the Task Code **BA990** and then click  $\Omega$  or navigate through the menus to **Front Office Transactions > Internal Transactions > Enquiries > Clearing Enquiry**.
- 2. You will be navigated to the **Clearing Enquiry** screen.
- 3. To view the clearing details, click the appropriate tab.

# **Branch List**

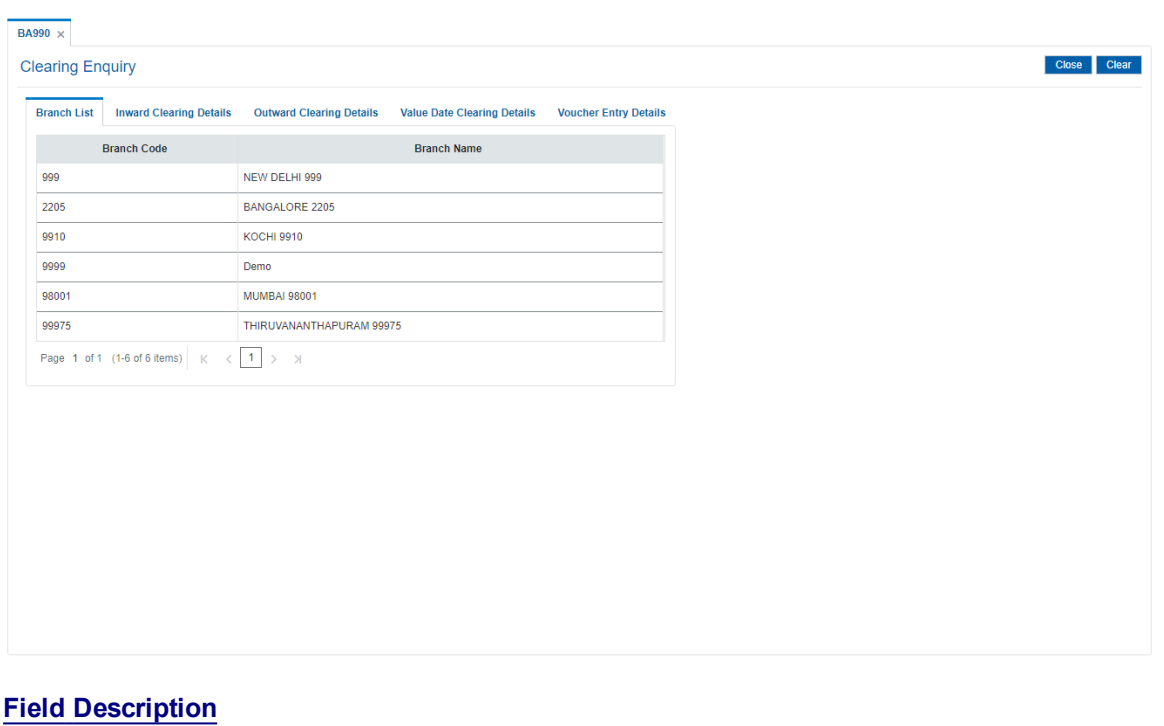

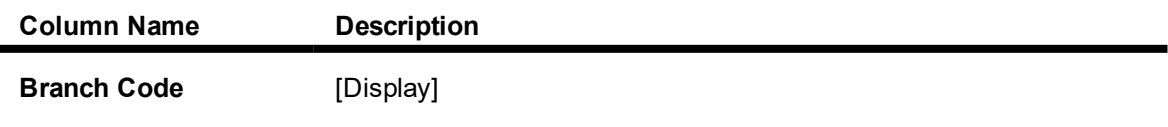

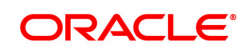

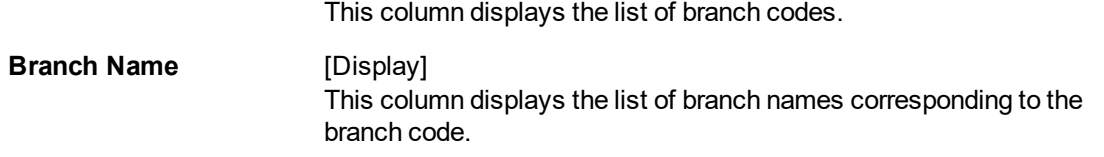

### **Screen Description**

The above screen displays the list of all branches where the clearing is still pending. This screen displays that one branch has not completed the clearing for the day.

## **Exercise**

For your bank, check the Branch list details for which cheques are pending clearing.

# **Inward Clearing Details**

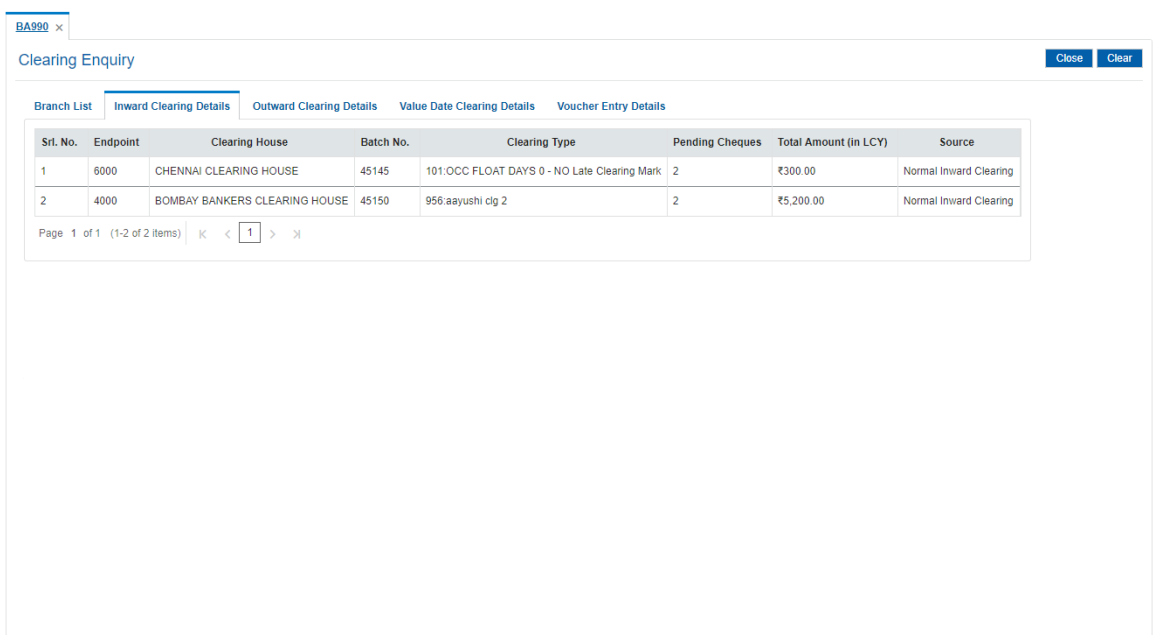

### **Field Description**

ř.

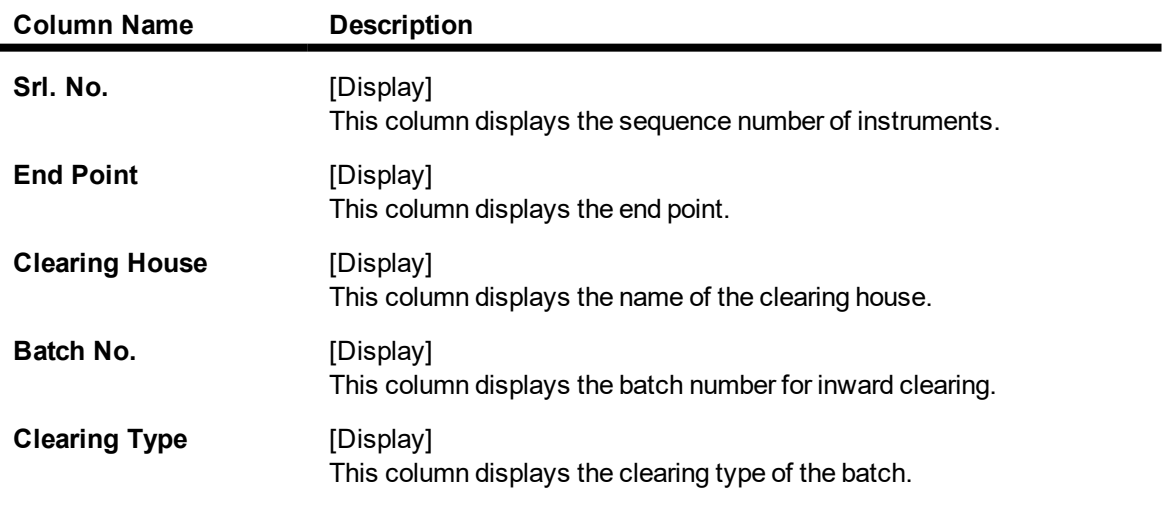

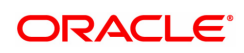
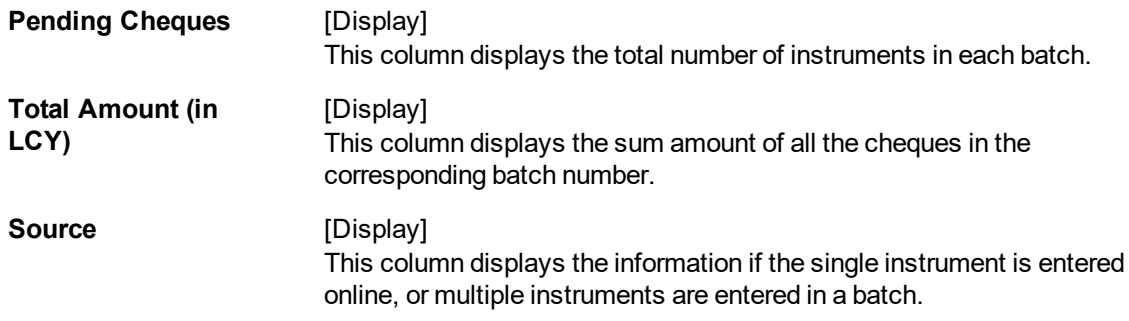

The above screen displays the list of all the clearing batches for the various branches where the clearing is still pending. This screen displays those two batches where four cheques in total are pending clearing.

#### **Exercise**

For your bank, check the Inward clearing batch details for which cheques are pending clearing.

# **Outward Clearing Details**

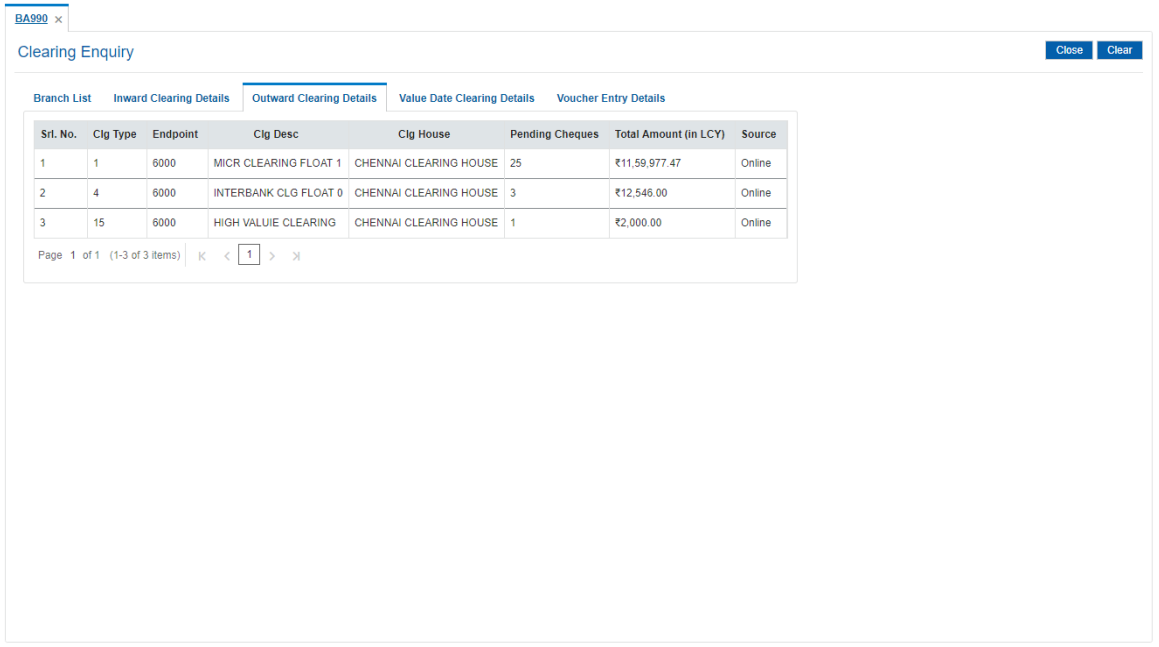

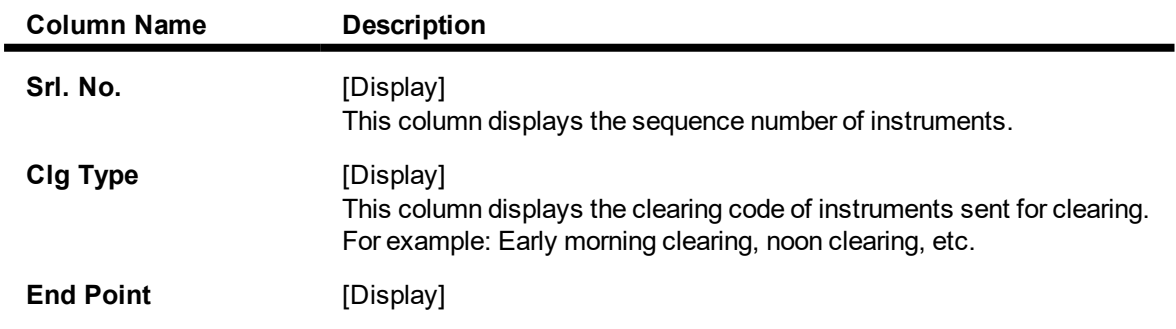

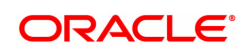

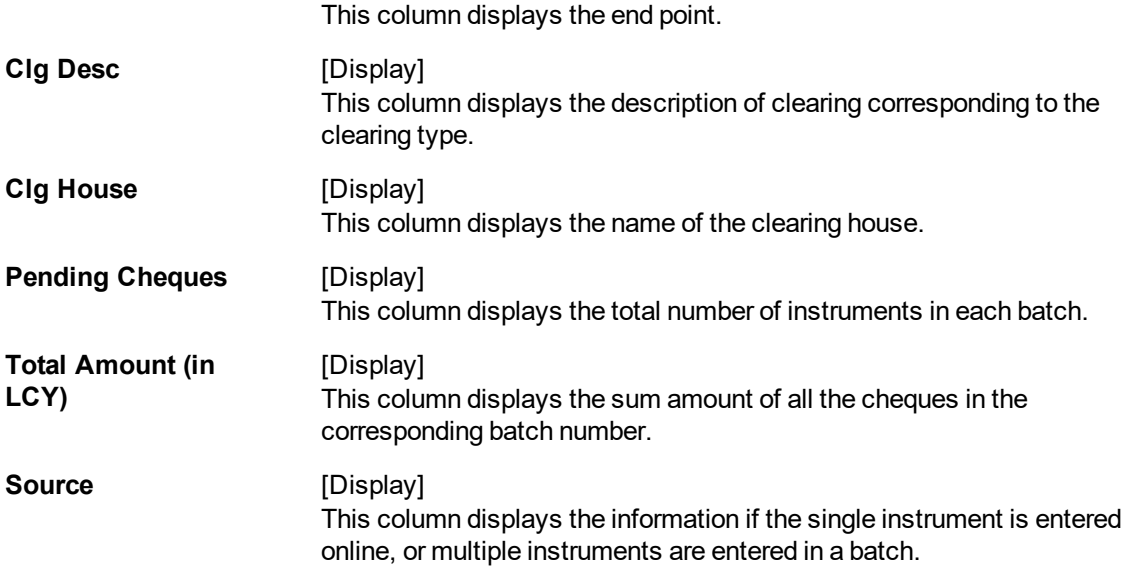

The above screen displays the list of all branches where the outward clearing is still pending. This screen displays that six batches have not completed the clearing for the day with the respective values.

#### **Exercise**

For your bank, check the Inward clearing batch details for which cheques are pending clearing.

# **Value Date Clearing Details**

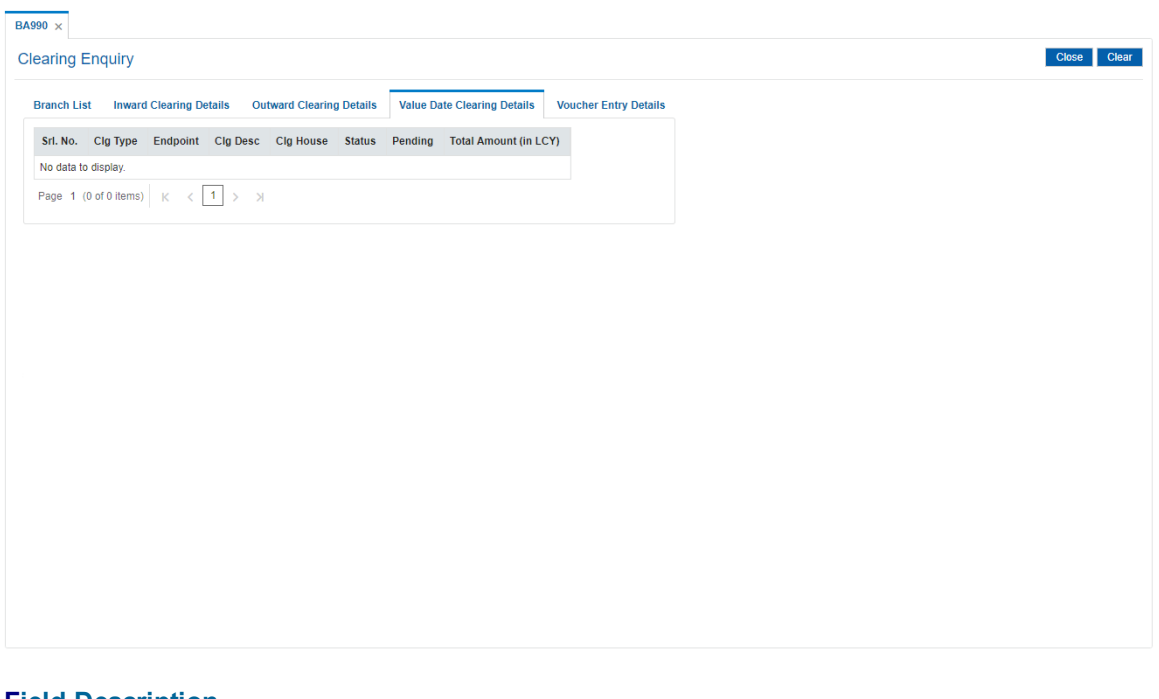

## **Field Description**

**Column Name Description**

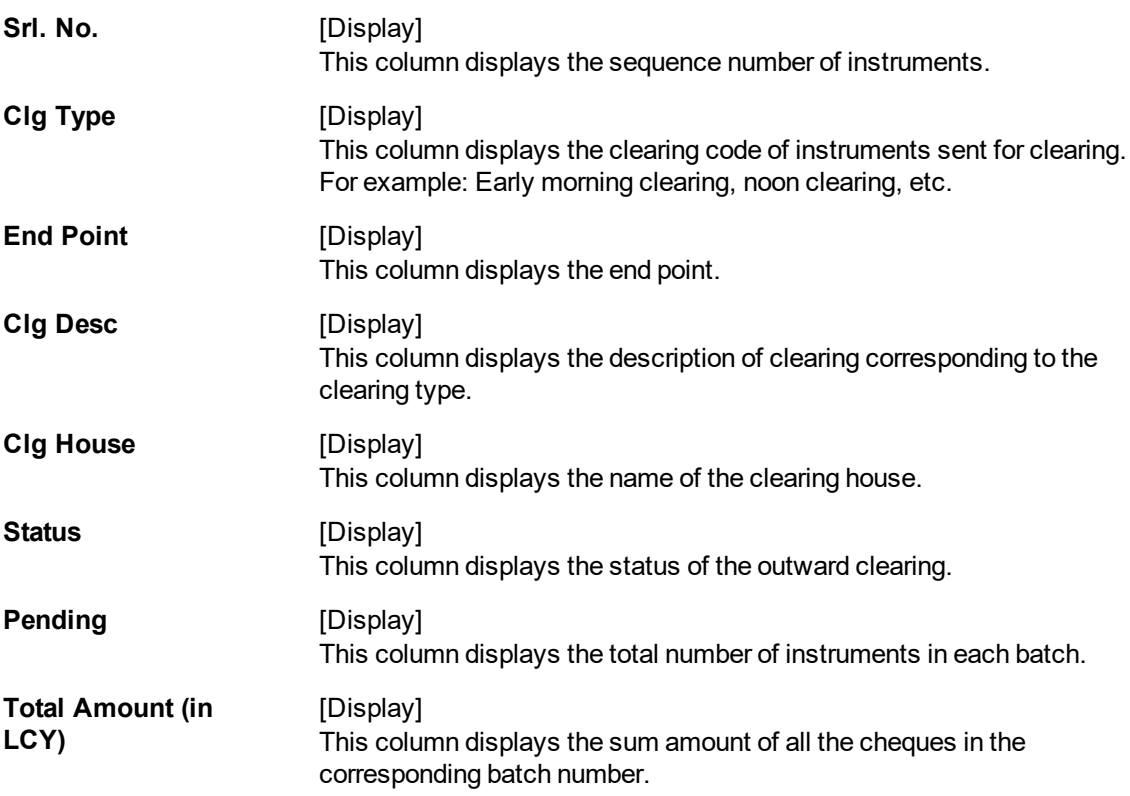

The above screen displays the list of all the batches where value date clearing is pending processing. This screen displays that one batch has not completed the value date clearing for the day.

## **Exercise**

For your bank, check the value date clearing details for which cheques are pending clearing.

# **Voucher Entry Details**

#### $BA990 \times$

#### **Clearing Enquiry**

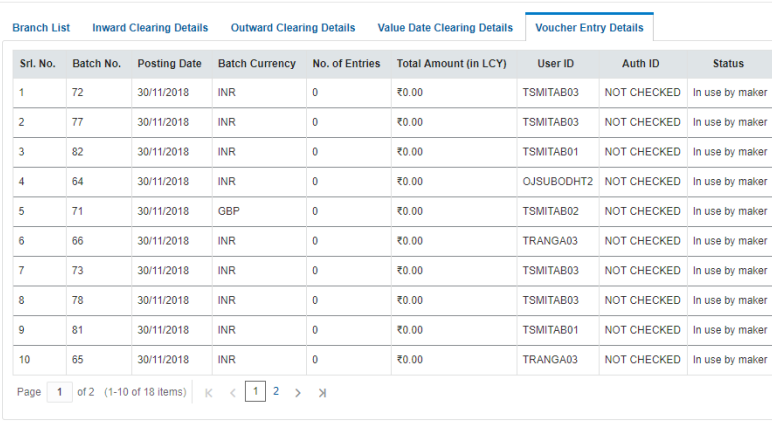

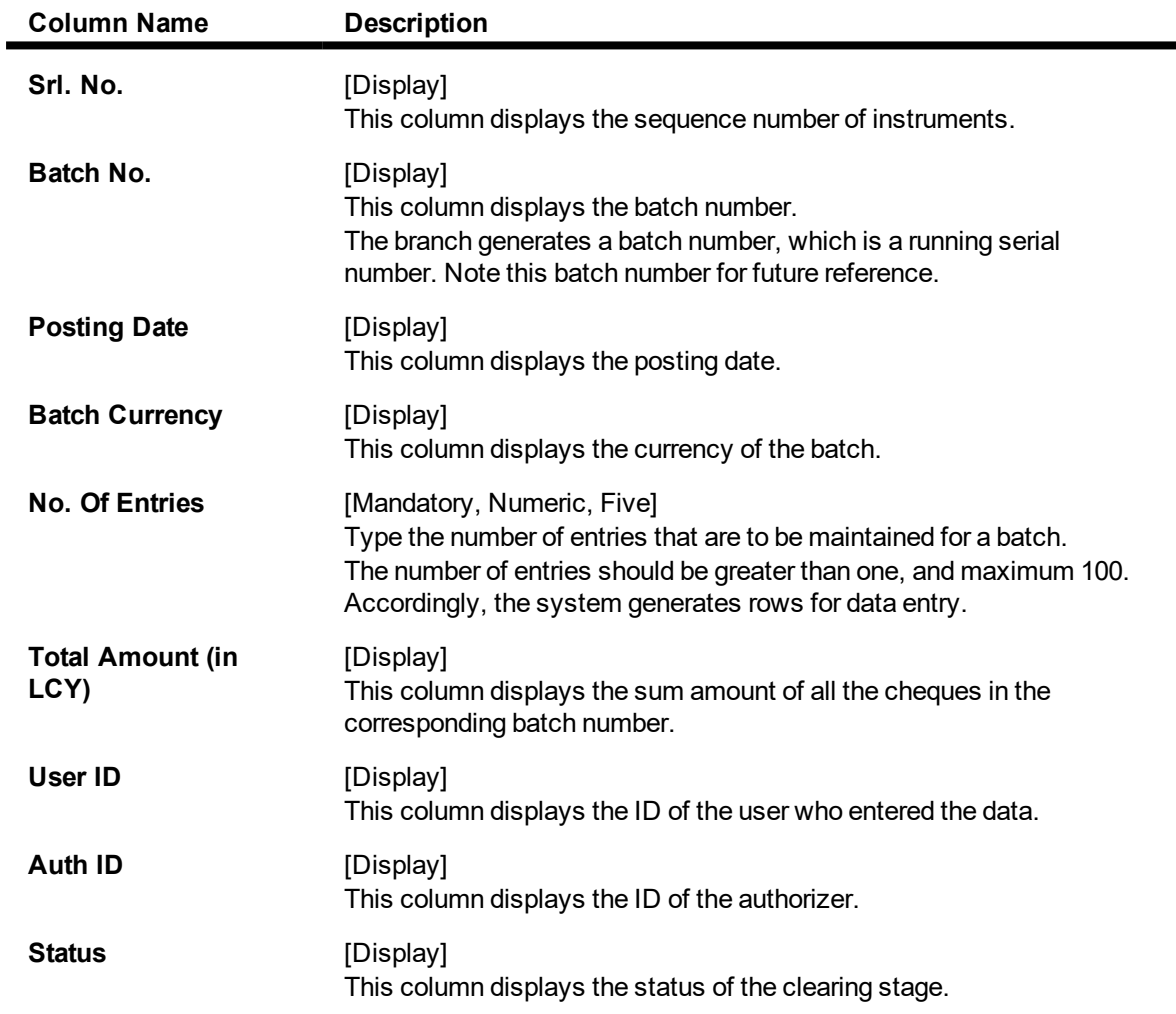

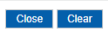

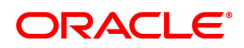

The above screen displays the list of all voucher entry details where the authorization, etc. is still pending. This screen displays that two batches have not completed the voucher entry details for the day.

# **Exercise**

For your bank, check voucher entry details which are pending authorizations, etc.

4. Click **Close**.

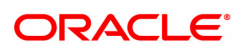

# **8.4 ST067 - Collection / Purchase Enquiry**

Using this option you can perform an Enquiry on the status of the local cheque or outstation cheque that are purchased or sent on collection. To inquire upon the status of a cheque,you can select either a single parameter or multiple search criteria.

The system provides information on instrument details like number, date, amount, etc. which was purchased or sent for collection.

# **Definition Prerequisites**

- ST070 Cheque Purchase
- 6566 OCC Batch Data Entry

#### **Modes Available**

Not Required

#### **To view the status of the purchased cheques**

- 1. In the **Dashboard** page, Enter the Task code ST067 and click  $\alpha$  or navigate through the menus to **Front Office Transactions > Internal Transactions > Enquiries > Collection / Purchase Enquiry**.
- 2. The system displays the **Collection / Purchase Enquiry** screen.

## **Collection / Purchase Enquiry**

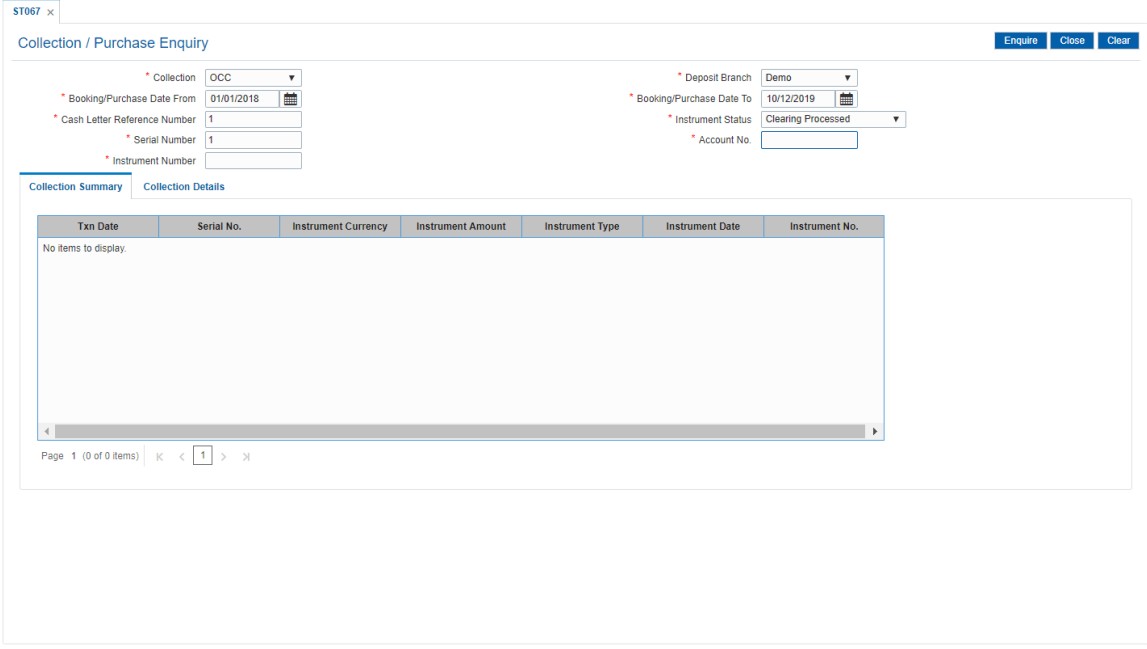

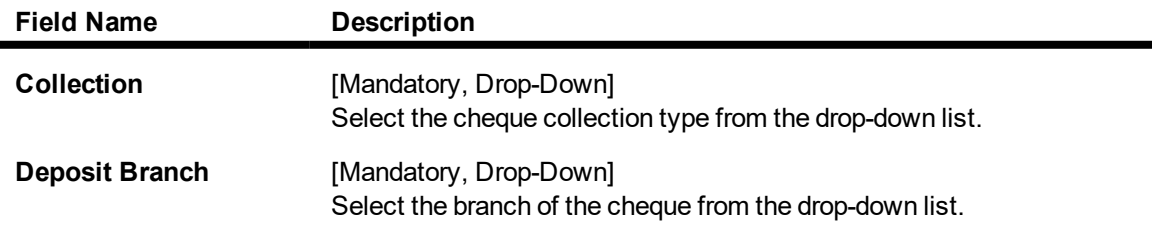

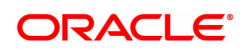

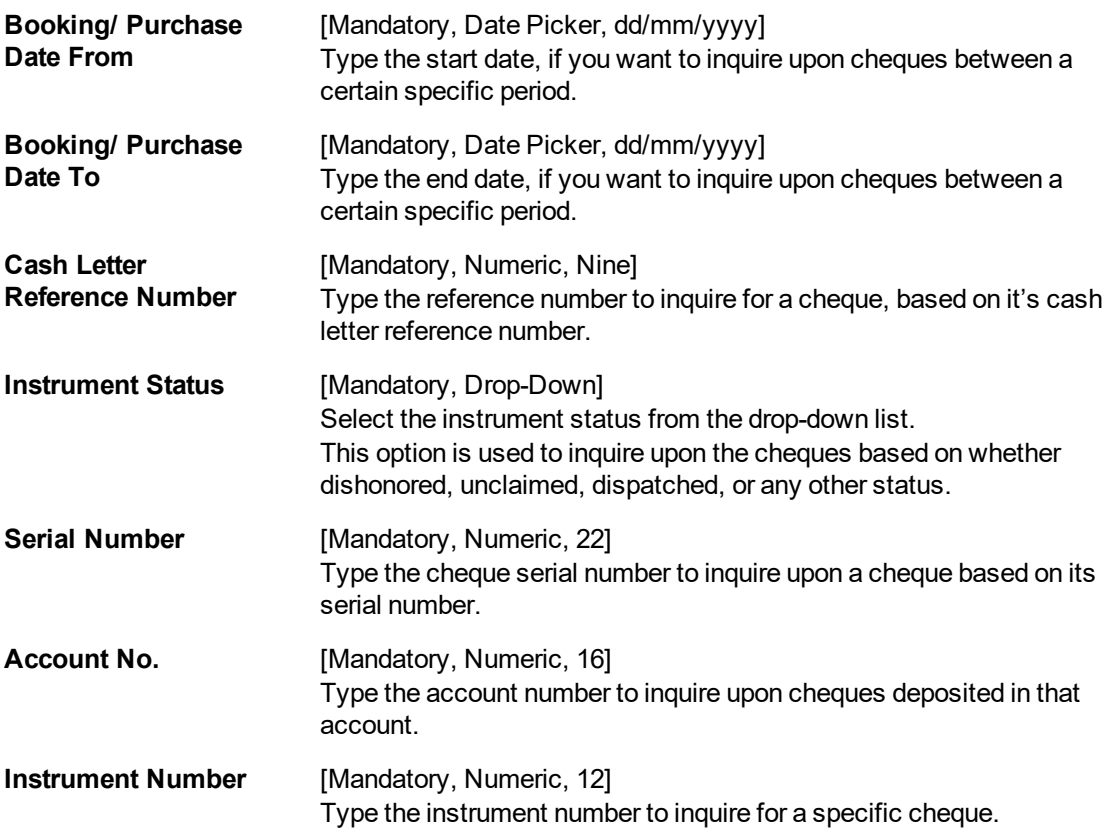

The above screen displays a listing of all the cheques that have been sent by OCC and are pending clearing. The Enquiry is for the HO branch for the period 01/01/2018 to 10/12/2019.

# **Exercise**

For your branch, check all the OCC transactions that are pending clearance on the basis of the provided search criteria.

- 3. Select the collection type from the drop-down list.
- 4. Enter the relevant search criteria details.

# **Collection / Purchase Enquiry**

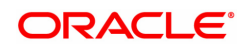

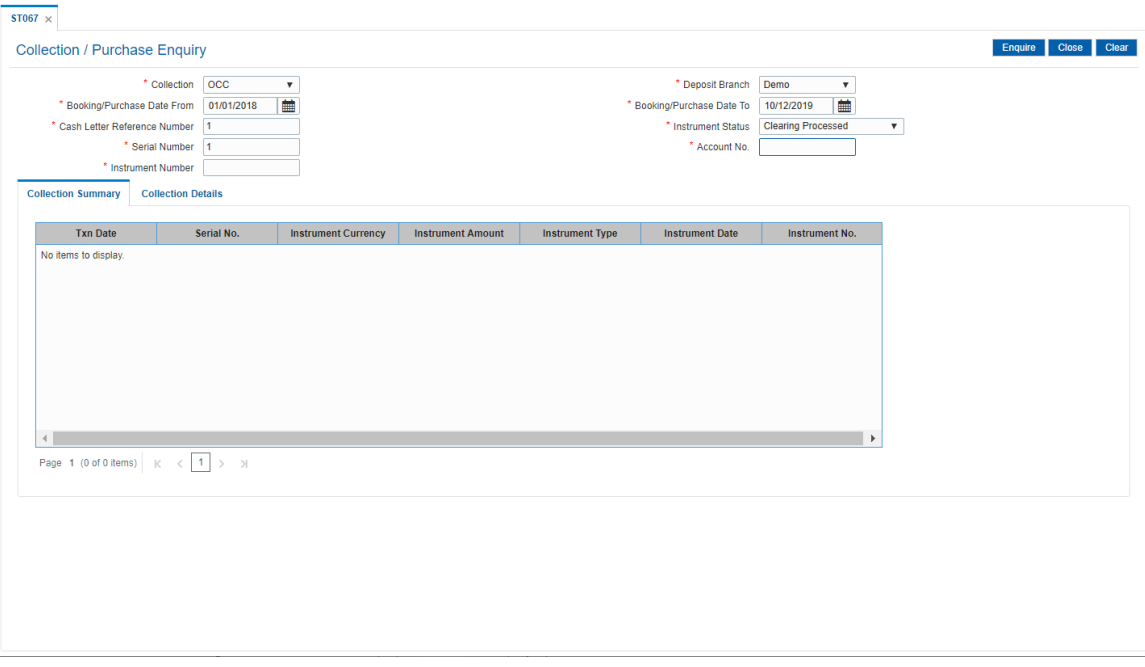

- 5. Click the **Enquire** button.
- 6. The system displays the **Collection Summary** tab.

# **Collection Summary**

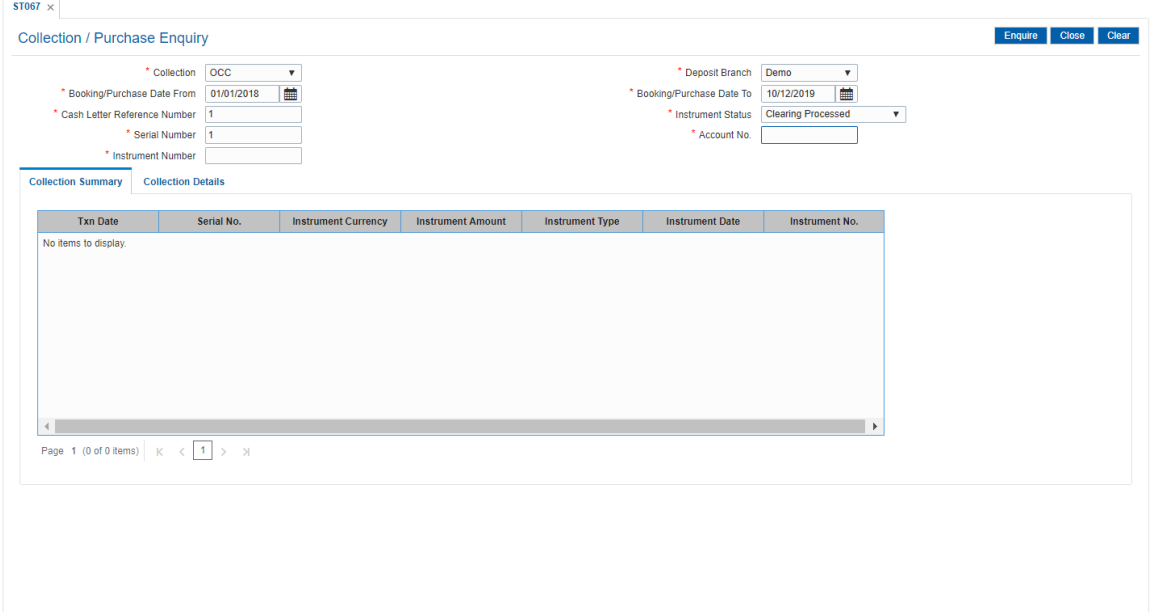

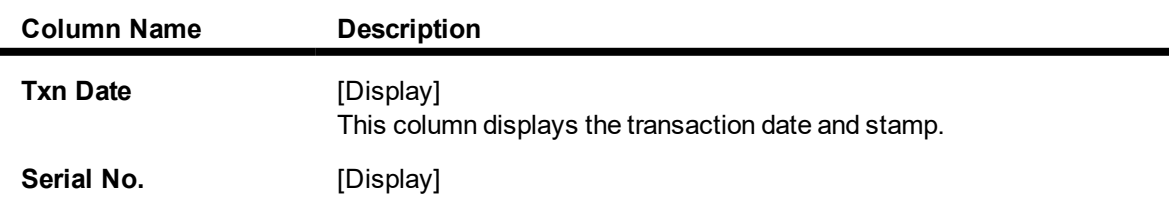

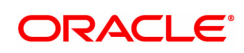

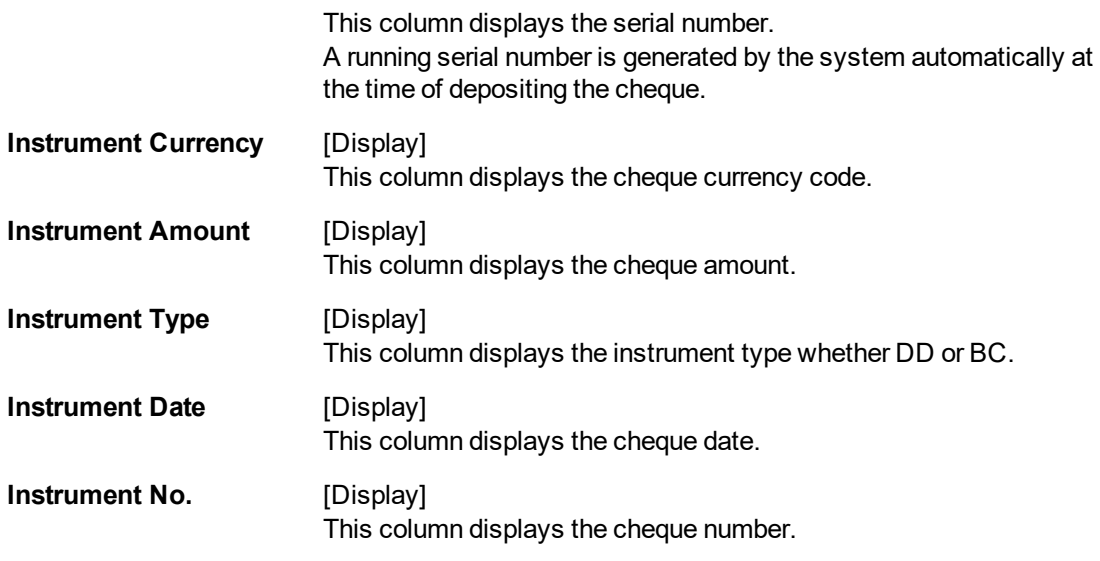

The above screen displays a listing of all the cheques that have been sent by OCC and are pending clearing. The Enquiry is for the HO branch for the period 01/01/2018 to 10/12/2019.

# **Exercise**

For your branch, check all the OCC transactions that are pending clearance on the basis of the provided search criteria.

- 7. Double-click a record to view its details.
- 8. The system displays the **Collection Details** tab.

# **Collection Details**

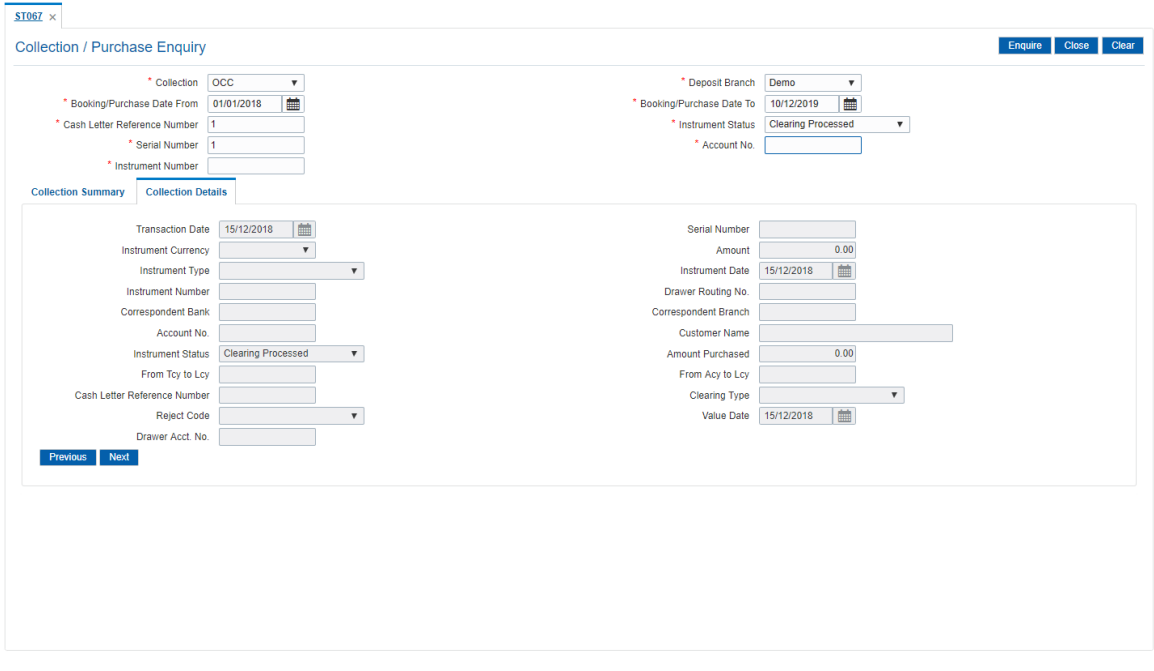

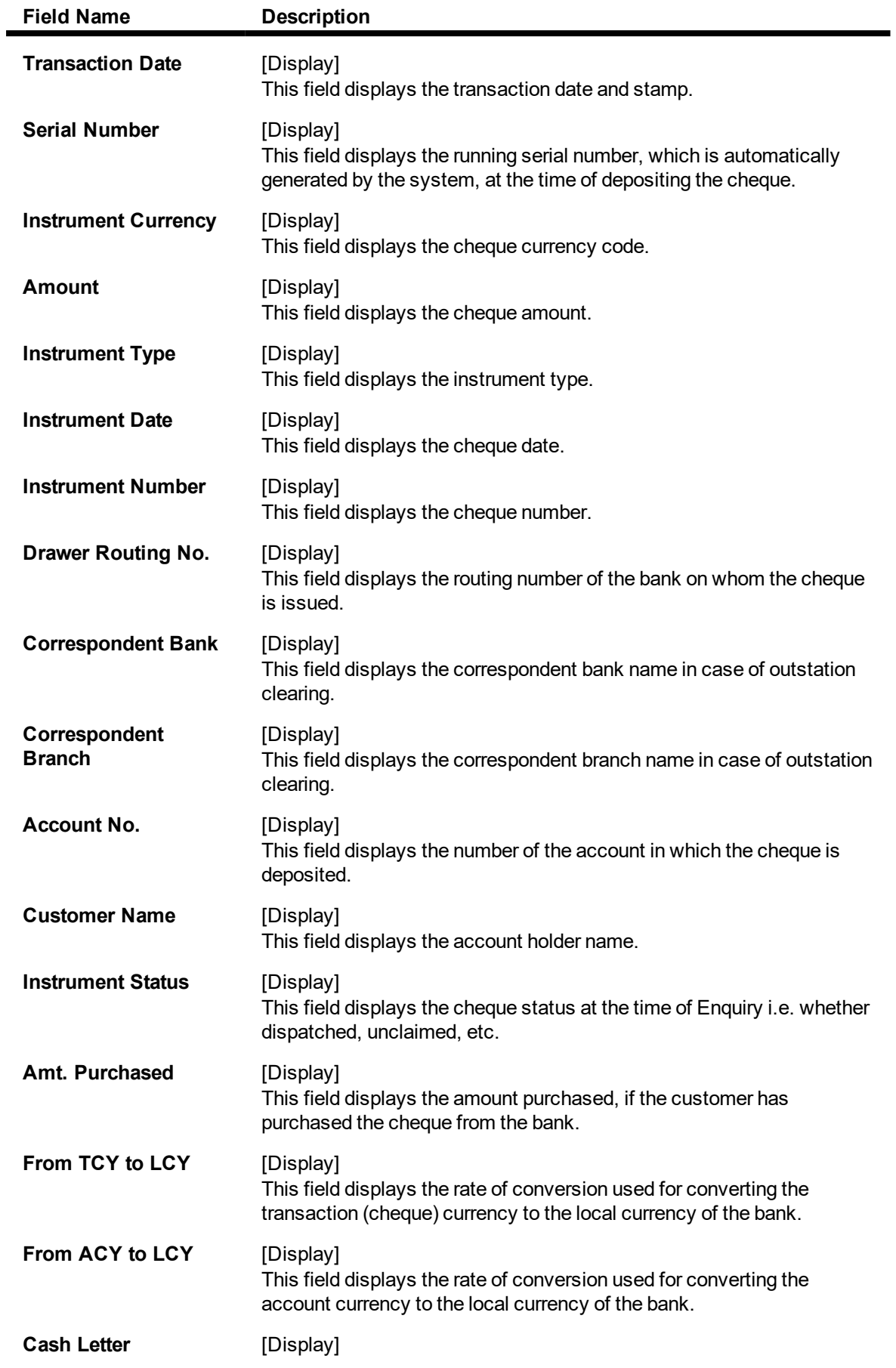

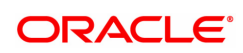

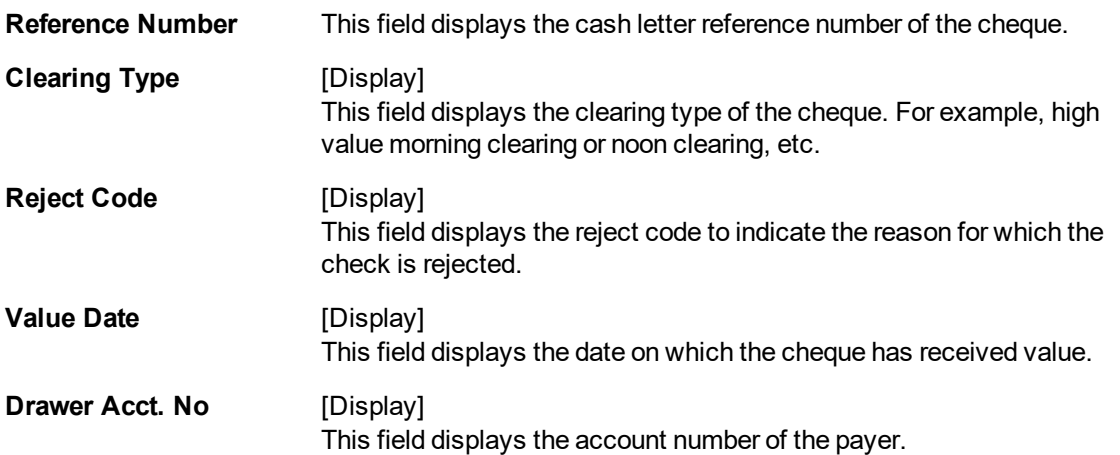

The above screen displays a listing of all the cheques that have been sent by OCC and are pending clearing. The Enquiry is for the HO branch for the period 01/01/2018 to 10/12/2019.

9. Click the **Close** button.

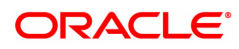

# **8.5 ST074 - Remittance Enquiry**

Using this option you can view the details of the banker's cheque / demand draft / telegraphic transfers issued by the issuing branch or the payee branch.

The Enquiry can be done based on CASA Account Number.

## **Definition Prerequisites**

- STM59 Settlement Bank Parameters
- STM54 Routing Branch Maintenance
- Inventory Maintenance

#### **Modes Available**

Not Applicable

#### **To view the bankers cheque / DD / TT status**

- 1. In the **Dashboard** page, Enter the Task code ST074 and then click <sup>Q</sup> or navigate through the menus to **Front Office Transactions > Internal Transactions > Enquiries > Remittance Enquiry**.
- 2. You will be navigated to **Remittance Enquiry** screen.

# **Remittance Enquiry**

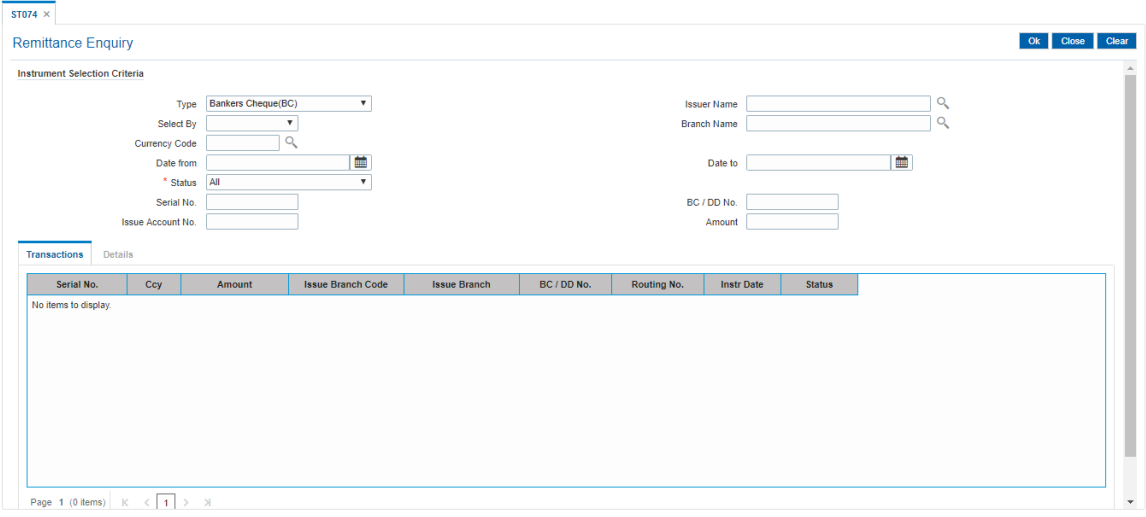

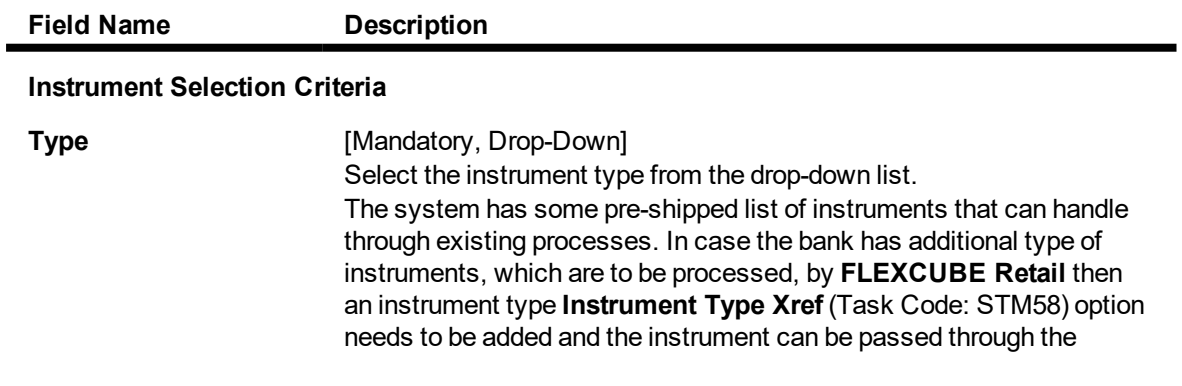

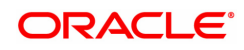

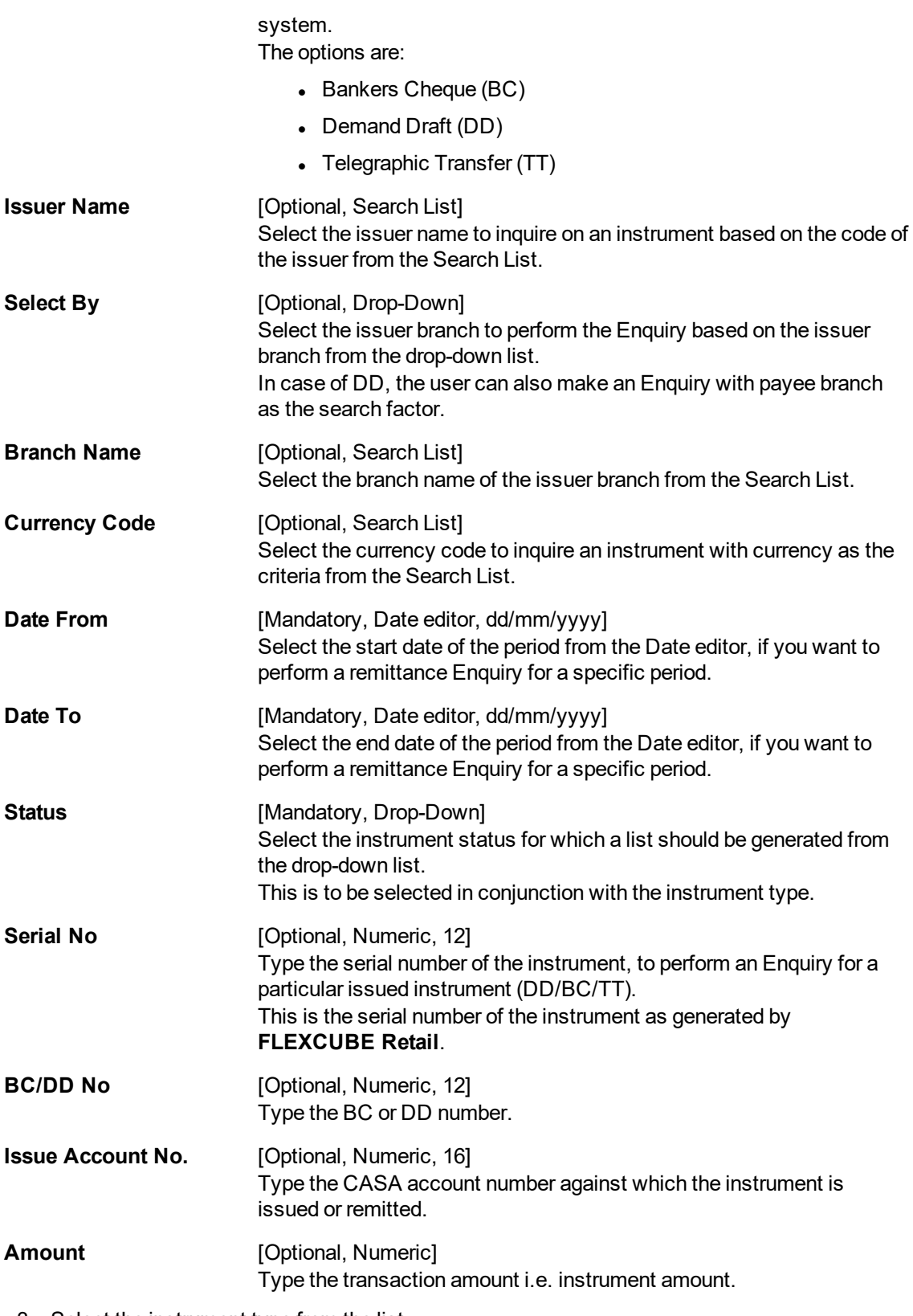

- 3. Select the instrument type from the list.
- 4. Enter the relevant search criteria details.

# **Remittance Enquiry**

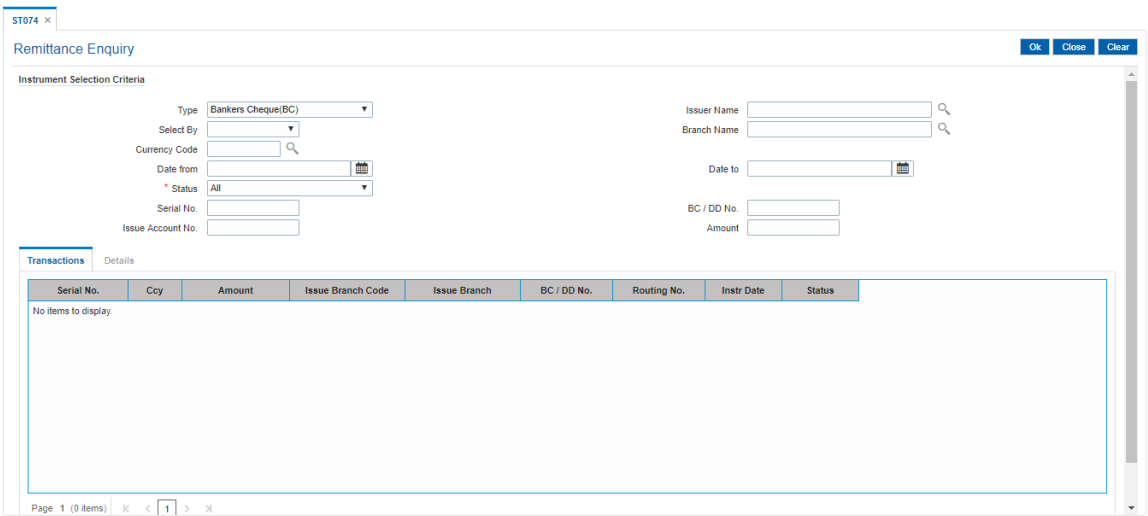

- 5. Click **OK**.
- 6. The system displays the **Transactions** tab.

# **Transactions**

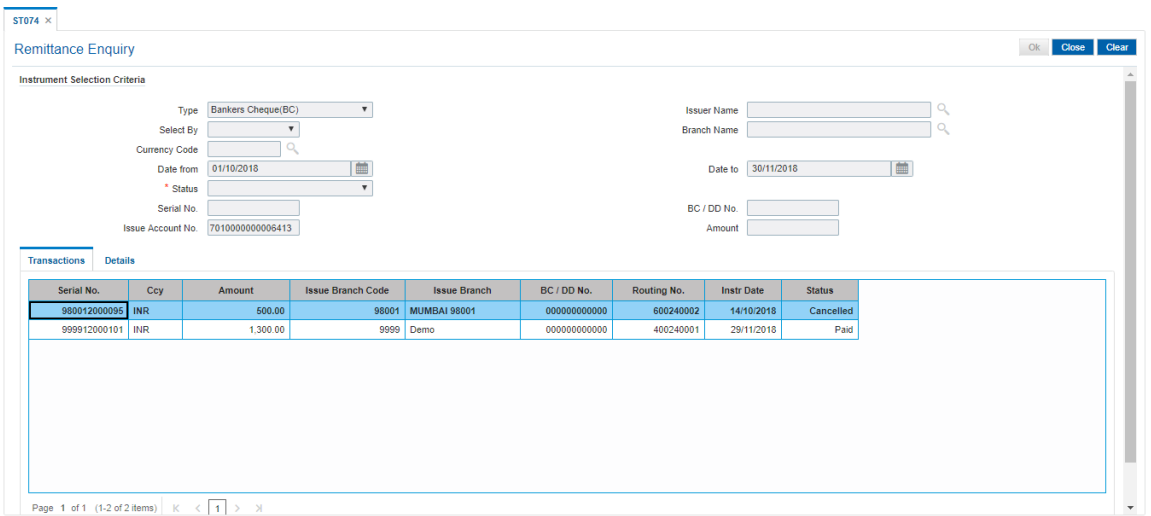

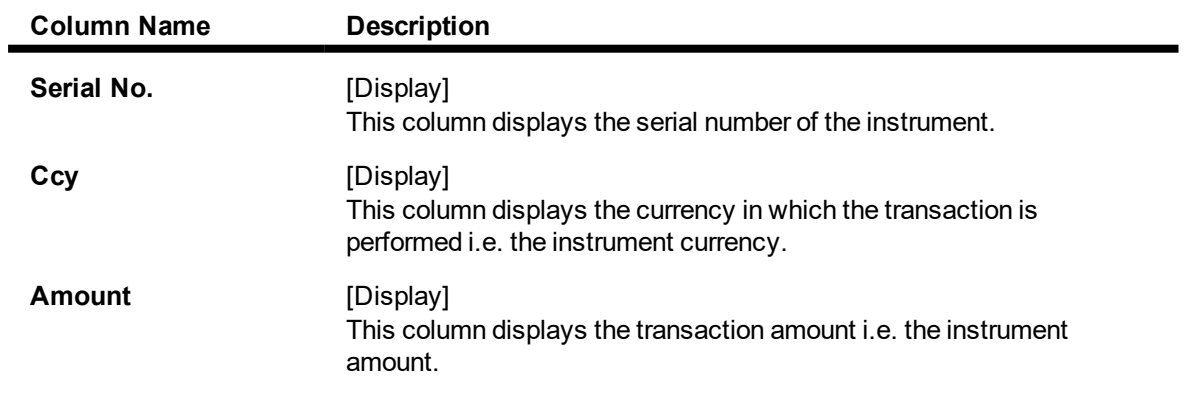

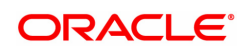

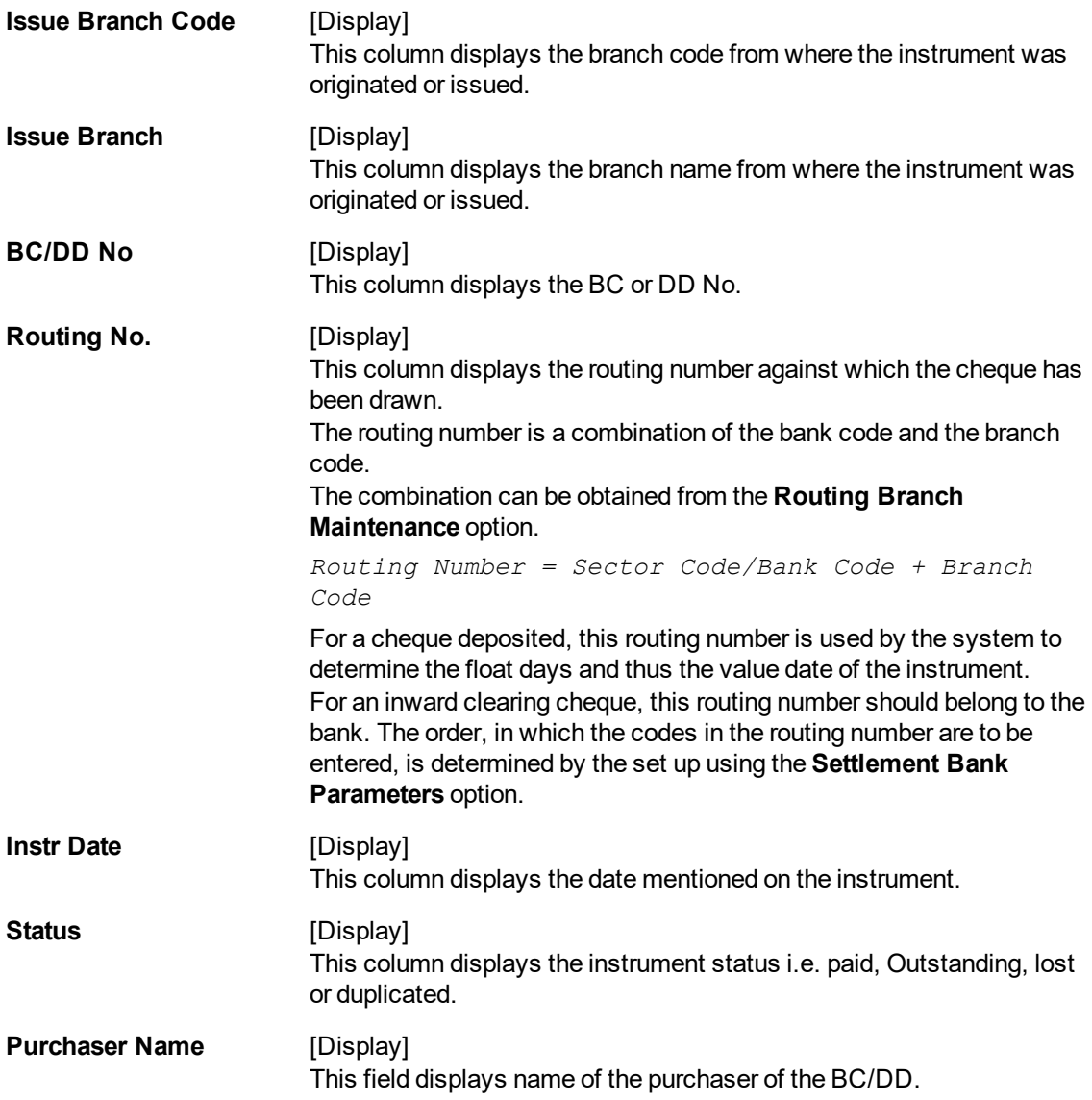

The above screen displays the Bankers cheques that are issued in INR for the period 01/10/2018 to 30/11/2018 for account number 7010000000006413.

The data can be refined through various search criteria like serial number, MICR code, status, etc.

The main instrument types used by the system are:

- Cheque
- Managers cheque
- Demand draft
- Traveler cheque
- $\bullet$  Idc
- Guaranteed Cheques
- Stock invest
- Dividend Warrants
- Pension warrant

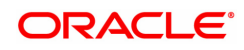

- $\cdot$  Return cheque
- On par cheque

Further details can be obtained by double-clicking any of the transactions and viewing the details.

#### **Exercise**

For any of the instruments mentioned above, perform an Enquiry to view the current status of the same.

The details can be viewed by double-clicking the entries that have been displayed.

- 7. Double-click a record to view its details.
- 8. The system displays the **Details** tab.

# **Details**

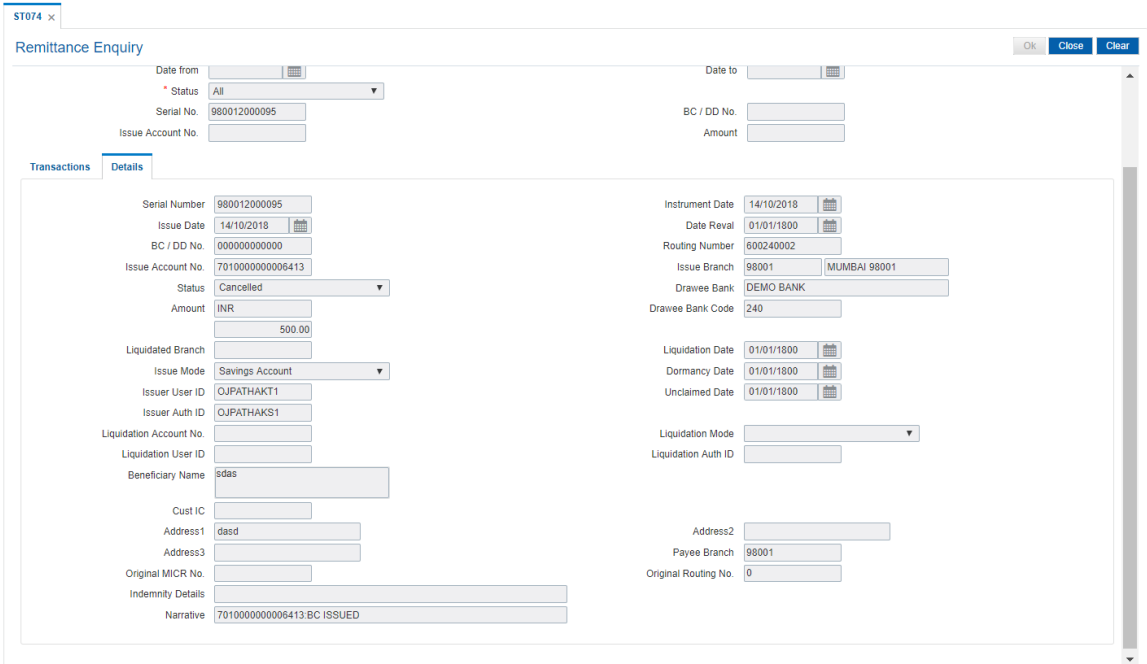

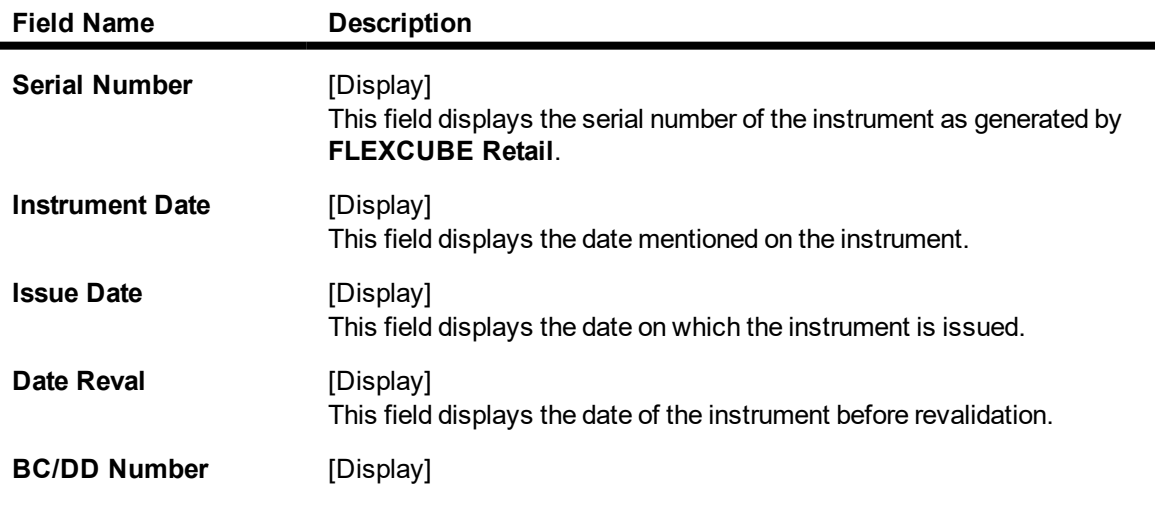

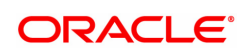

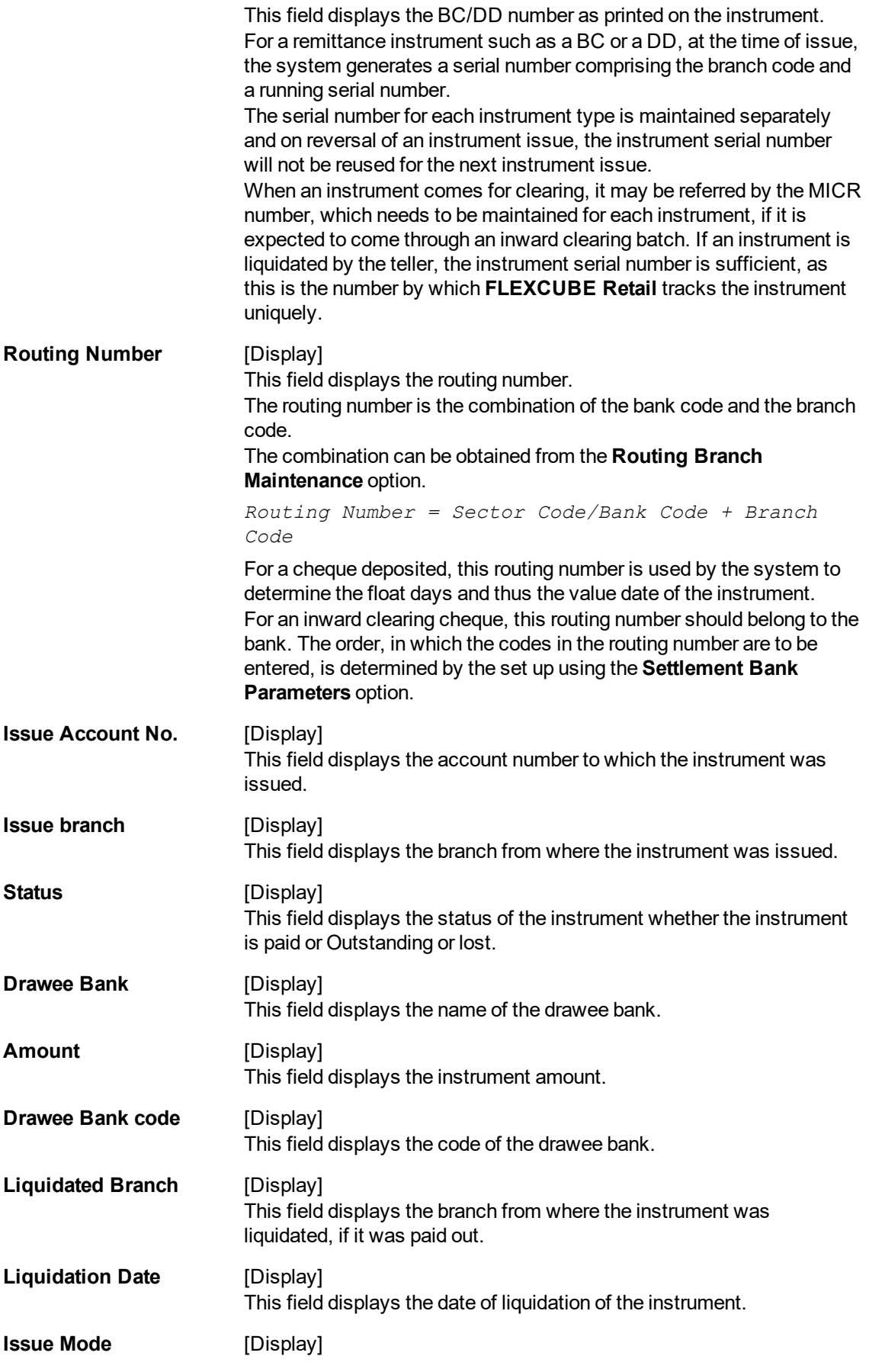

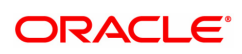

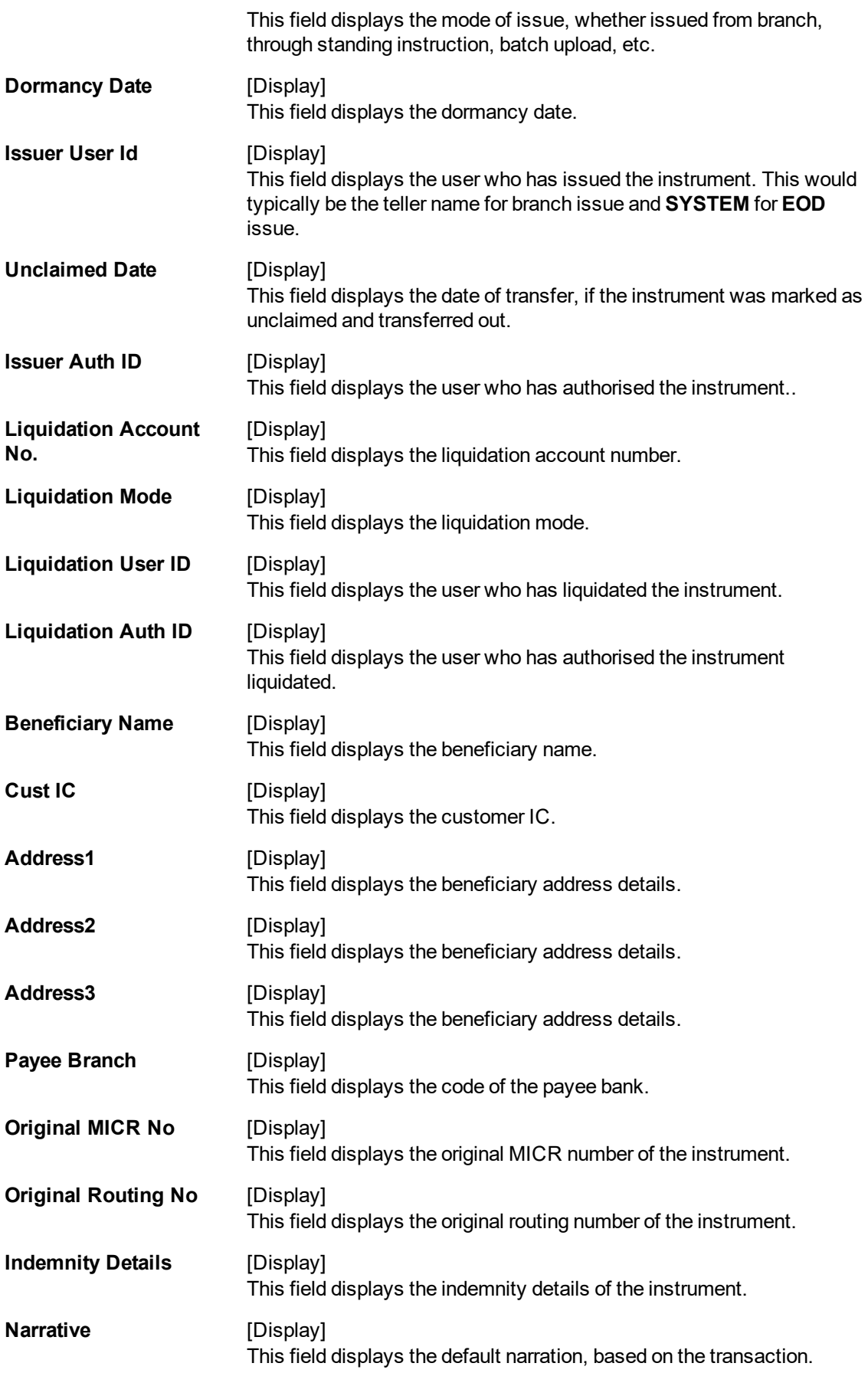

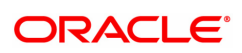

# **Purchaser Name**

This field displays name of the purchaser of the BC/DD.

9. Click **Close**.

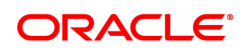

# **8.6 EC005 - ECS Cutoff Marking Maintenance**

Using this option, you can perform ECS cutoff marking for the centralized clearing branches. Based on the check box selected cutoff is marked for clearing or non clearing branches. After the cutoff is marked, none of the ECS transactions will be allowed to be passed through scanning. If the cutoff is not marked by the clearing system before EOD, then it will be automatically marked in the EOD.

**Note**: This option is accessible through the supervisor login ID.

#### **Definition Prerequisites**

• STM50 - Clearing Branch

#### **Modes Available**

Add, Modify, Cancel, Amend, Authorize, Enquiry. For more information on the procedures of every mode, refer to **Standard Maintenance Procedures.**

#### **To maintain ECS cutoff marking for clearing branch**

- 1. In the **Dashboard** page, Enter the Task Code **EC005** and click or navigate through the menus to **Back Office Transactions > Clearings > ECS Cutoff Marking Maintenance**.
- 2. The system displays the **ECS Cutoff Marking Maintenance** screen.

#### **ECS Cutoff Marking Maintenance**

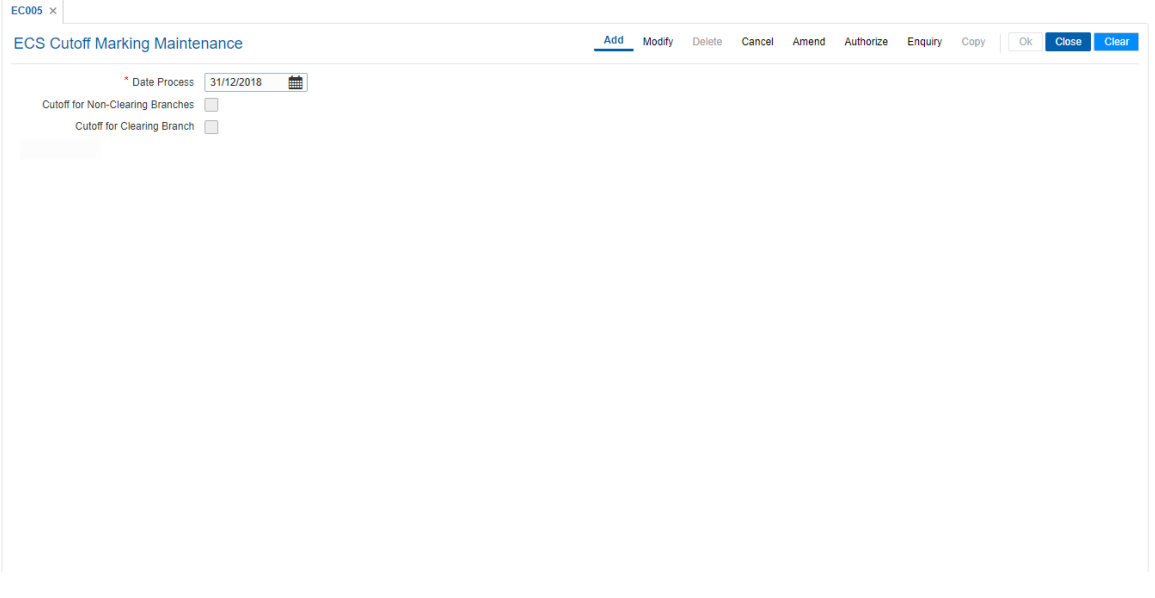

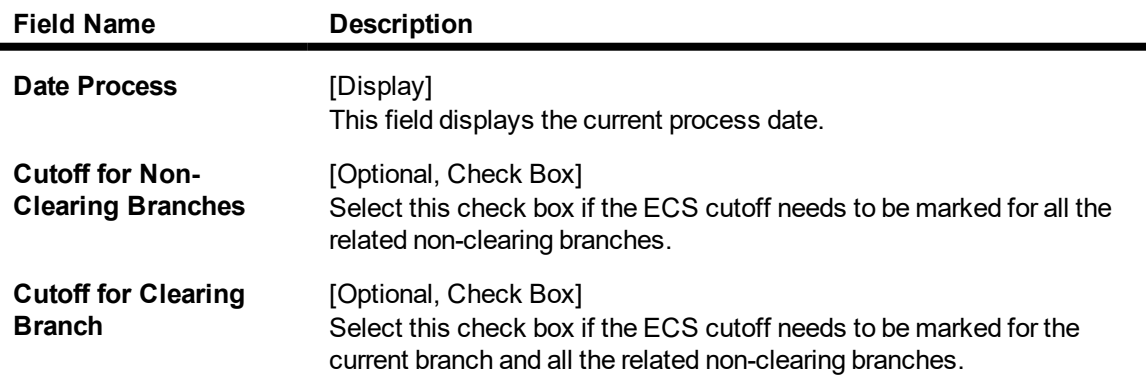

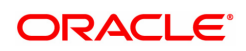

- 3. Click the **Add** button.
- 4. Select the cutoff for non-clearing branches or cutoff for clearing branches check box.

# $EC005 \times$ **ECS Cutoff Marking Maintenance** Add Modify Delete Cancel Amend Authorize Enquiry Copy | Ok Close Clear \* Date Process  $\boxed{31/12/2018}$ Cutoff for Non-Clearing Branches Cutoff for Clearing Branch

# **ECS Cutoff Marking Maintenance**

- 5. Click the **Ok** button.
- 6. The system displays the message "Record Authorized..". Click the **Ok** button.

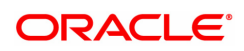